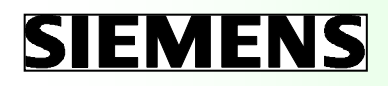

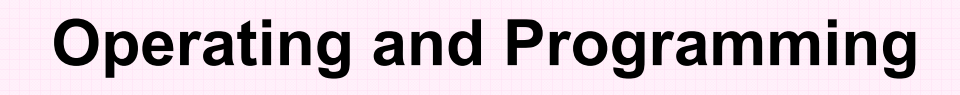

# Milling

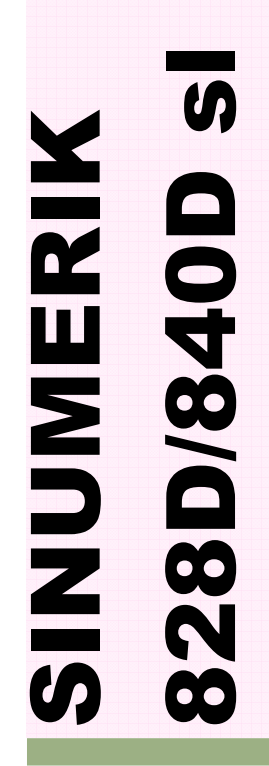

Training Manual Edition 2013.01

# **SIEMENS**

## SINUMERIK 828D/840D sl

Operating and Programming Manual for Milling machines

Valid for:

SINUMERIK 828D SINUMERIK 840D sl

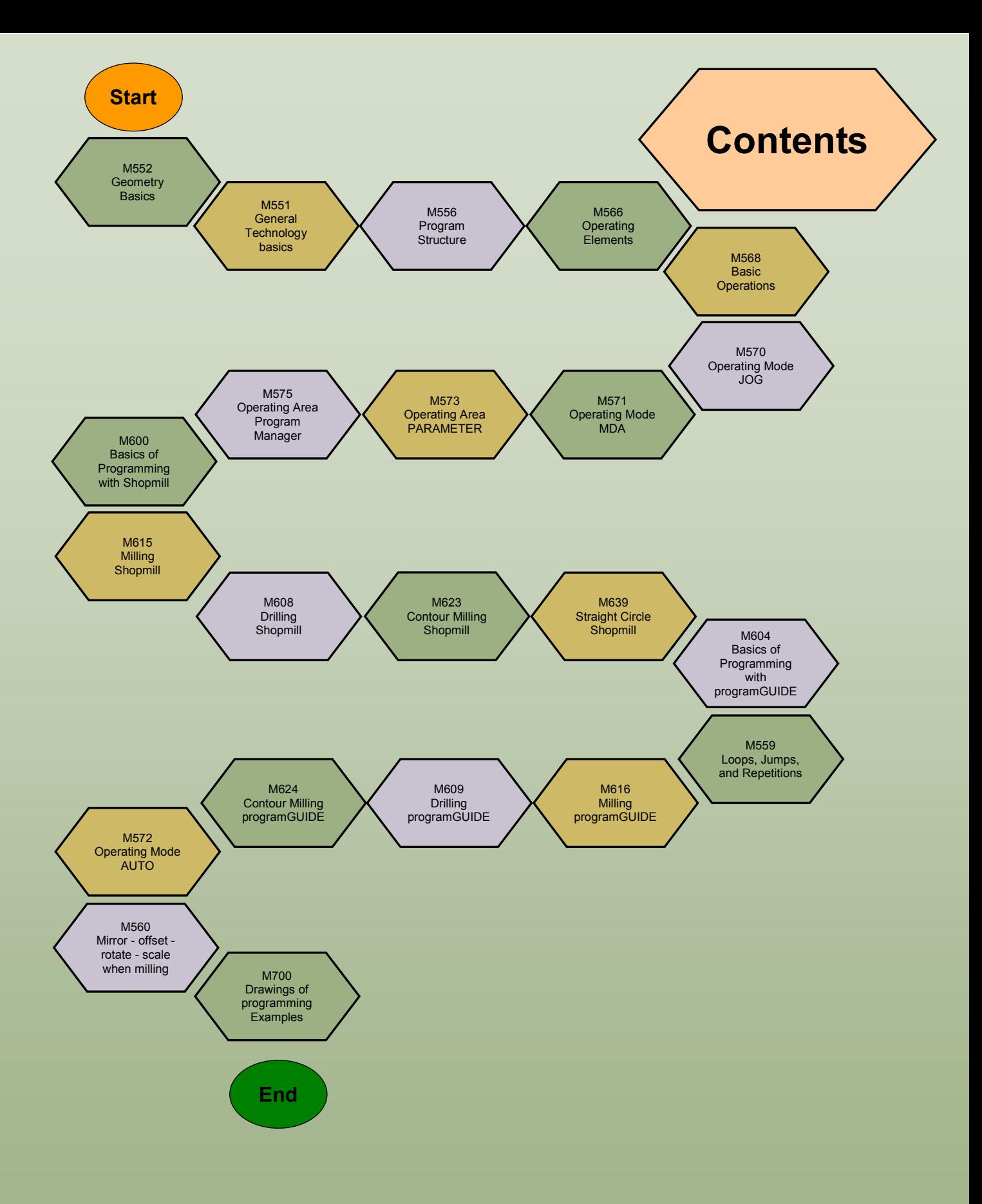

## Dasar-Dasar Geometri Umum

## 1 Deskripsi Singkat

Sasaran modul:

Dengan mempelajari modul ini Anda akan dapat memahami rencana pembuatan program plane dan bagaimana menentukan poin-poin dalam sebuah DIN menyesuaikan dengan sistem koordinat.

Deskripsi modul:

Modul ini menjelaskan tentang pemesinan axis dan deskripsi plane pada sistem koordinat mesin dan juga mengajarkan tentang definisi poin-poin sehubungan dengan benda kerja.

Isi:

.

Aturan tangan kanan Deskripsi dan pemesinan axis Poin-poin dan jarak dalam ruang kerja Pembuatan program planes

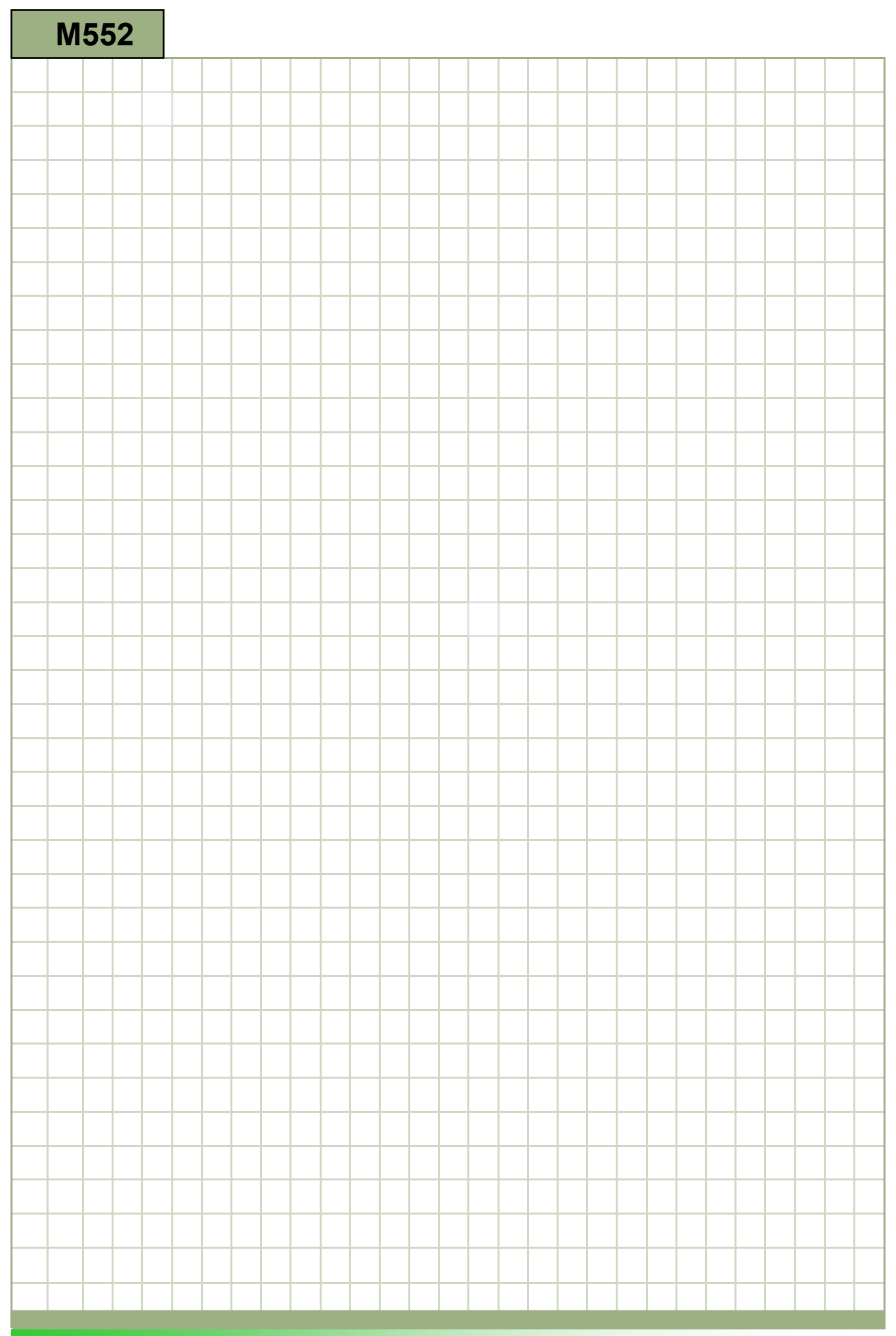

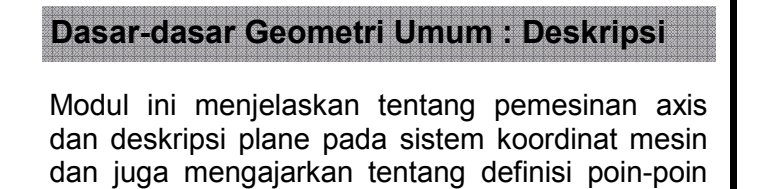

sehubungan dengan ruang kerja.

.

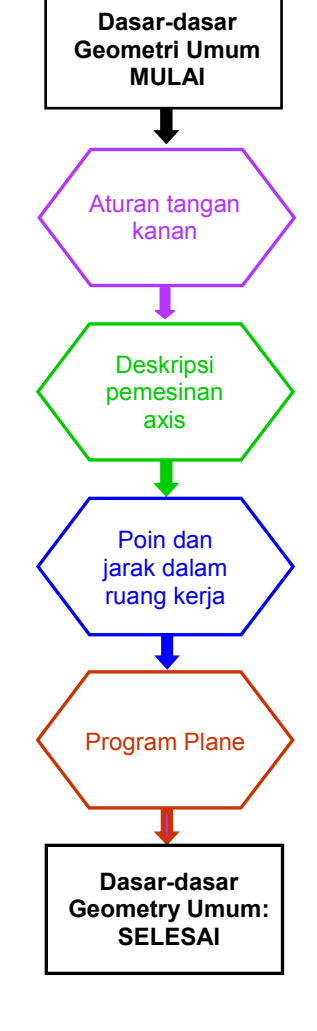

**Notes** 

#### **Catatan**

#### Penjelasan :

Menurut standar DIN, berbagai gerakan axis dalam ruang kerja mesin CNC ditunjukkan dengan kode alfabet. Aturan untuk pemesinan axis ditentukan dalam standar DIN ini.

Sistem koordinat mesin yang diturunkan dari standar DIN adalah dasar dari deskripsi geometri dan masing-masing pekerjaan yang memberikan kita ketentuan yang jelas tentang poin-poin dalam sebuah plane atau ruang.

Sistem koordinat tata ruang (spasial) Cartesian (persegi panjang) dapat dideskripsikan dengan baik dengan "Aturan tangan kanan". Disini jari-jari dari tangan kanan mewakili axis "X" (jempol), "Y" (telunjuk) dan "Z" (jari tengah). Ujung jari menunjuk ke arah positif

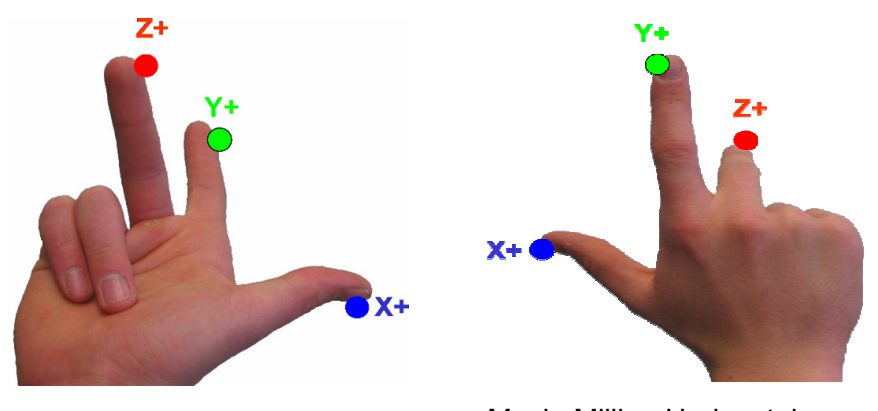

Mesin Turning Vertikal Mesin Milling Horisontal

Posisi-

Posisi dari sistem koordinat mesin ditentukan oleh pembuat mesin, ingatlah: :

Definisi dari axis menurut standar DIN:

- Z-Axis: dibariskan pararel dengan spindel yang berputar atau bertepatan dengan itu. Arah positif menunjuk keluar area kerja. Jika ada lebih dari satu spindel, salah satunya akan ditetapkan sebagai spindel utama.
- X-axis: dibariskan pararel dengan plane yang ditetapkan atau bertepatan dengan itu. Jika Z-axis vertikal, X-axis positif diarahkan ke kanan. Jika Z-axis horisontal, X-axis positif diarahkan ke kiri.
- Y-axis: tegak lurus terhadap X- dan Z-axis, sedemikian rupa sehingga sebuah sistem koordinat Cartesian spasial dihasilkan.

Arah "From" (dari) area kerja "To" (ke) alat adalah "Plus" Pergerakan alat "Always" (selalu) dibuatkan program.

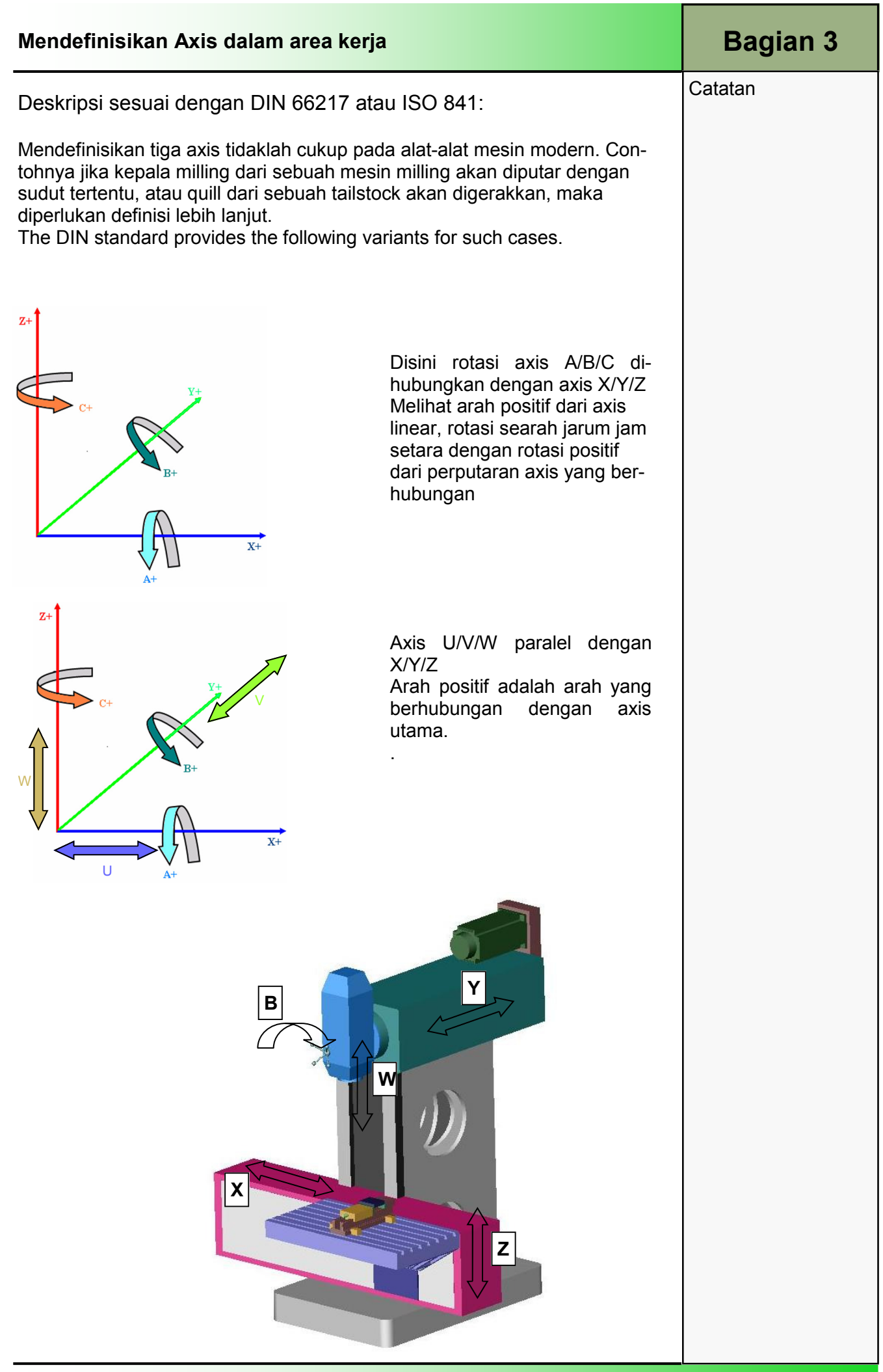

**Catatan** 

.

#### Deskripsi:

Untuk penentuan semua poin-poin dalam sebuah ruang kerja, unit control memerlukan titik nol dari sistem koordinat. Hal ini telah ditentukan oleh pembuat mesin. Semua pokok yang lainnya telah memiliki jarak tetap dari titik nol mesin atau jaraknya harus didefinisikan.

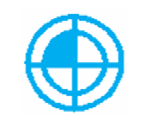

 Titik nol mesin (M) ditentukan oleh pembuat mesin dan tidak bisa diganti. Pada mesin milling, titik tersebut biasanya ditentukan pada meja kerja, dan di mesin turning ada pada flens spindel

 Titik nol area kerja (W) adalah awal dari sistem koordinat area kerja. Hal ini dapat ditentukan oleh programmer dan harus selalu memilih yang pekerjaan menghitungnya paling sedikit untuk menentukan poin pada kontur yang ditunjukkan dengan dimensi pada gambar. Untuk pekerjaan turning, poin tersebut biasanya terdapat pada axis turning dan permukaan planar sebelah kanan.

 Poin referensi (R)didekati untuk memulai sistem pengukuran jalur, artinya pada poin ini semua axis ditetapkan sebagai nol. Ini diperlukan karena umumnya poin nol pada mesin tidak bisa didekati.

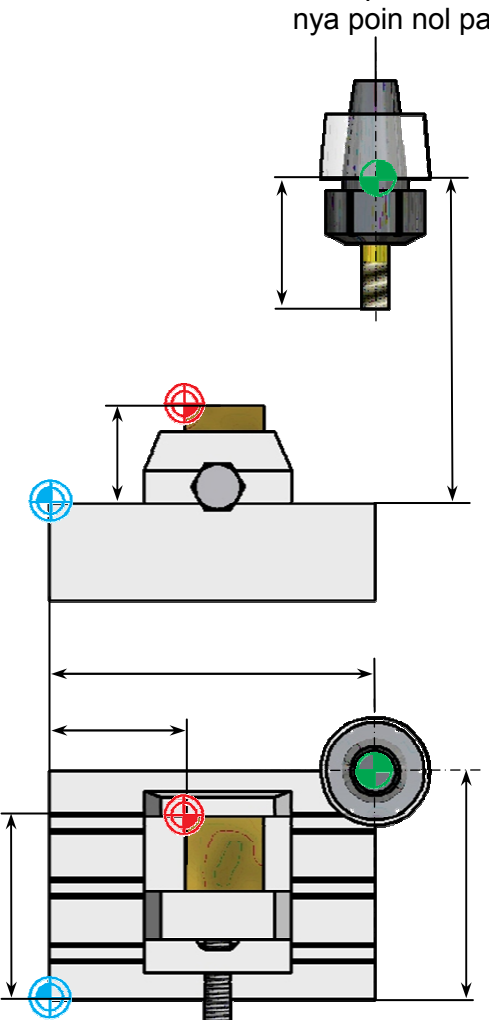

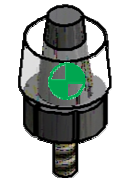

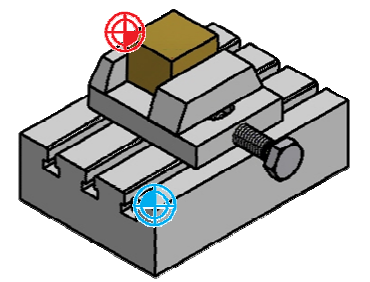

### Pembuatan program planes

Unit kontrol jalur kontinyu dapat mengontrol slide dan pembawa alat secara simultan pada 2 axis atau lebih pada tingkat masukan yang sudah diprogram. Untuk ini, kecepatan masing-masing drive harus sesuai satu dengan yang lainnya. Pekerjaan ini diambil alih oleh interpolator dari unit kontrol CNC. Ini adalah program lunak untuk mengevaluasi posisi menengah dan kondisi kecepatan dari masingmaing axis seperti slide dapat mengikuti jalur yang diprogram. Mulai dengan 2 ½- D unit kontrol jalur kontinyu, interpolasi dapat dipindahkan antara tiga plane yang berbeda.

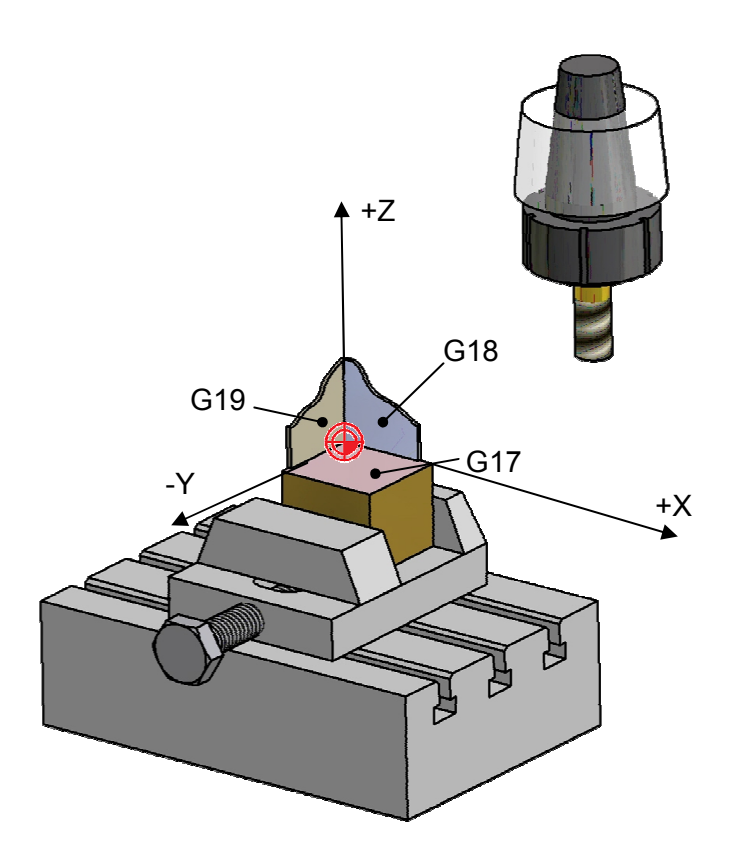

- Pilihan plane dibuat dengan perintah pemograman yang berhubungan
- XY-Plane perintah program G17
- XZ-Plane programming command G18
- YZ-Plane programming command G19

#### Catatan:

.

.

Plane standar yang digunakan untuk bekerja dengan mesin Turning CNC adalah G18. Untuk mesin Milling CNC, program plane yang digunakan adalah G17.

Plane yang bekerja harus diprogram di awal program NC atau sebelum pembuatan program pengoperasian sehubungan dengan plane yang bekerja

Program plane aktif adalah modal dan tetap aktif sampai dirubah dengan perintah program yang lain.

## Bagian 5

#### Catatan

## Dasar-Dasar Teknologi Umum

## 1 Deskripsi Singkat

#### Tujuan Modul :

Dengan mempelajari modul ini Anda akan dapat memahami aspek-aspek teknologi yang paling penting begitu juga dengan fungsi-fungsi mesin.

#### Deskripsi modul :

Modul ini menjelaskan tentang rancangan umum sebuah program, yang berhubungan dengan perintah-perintah teknologi sesuai dengan DIN 66025 untuk Turning dan Milling

#### Daftar Isi :

.

Rancangan dari sebuah program CNC

Pembuatan program data teknologi

Perintah-perintah pengalihan

Kesimpulan

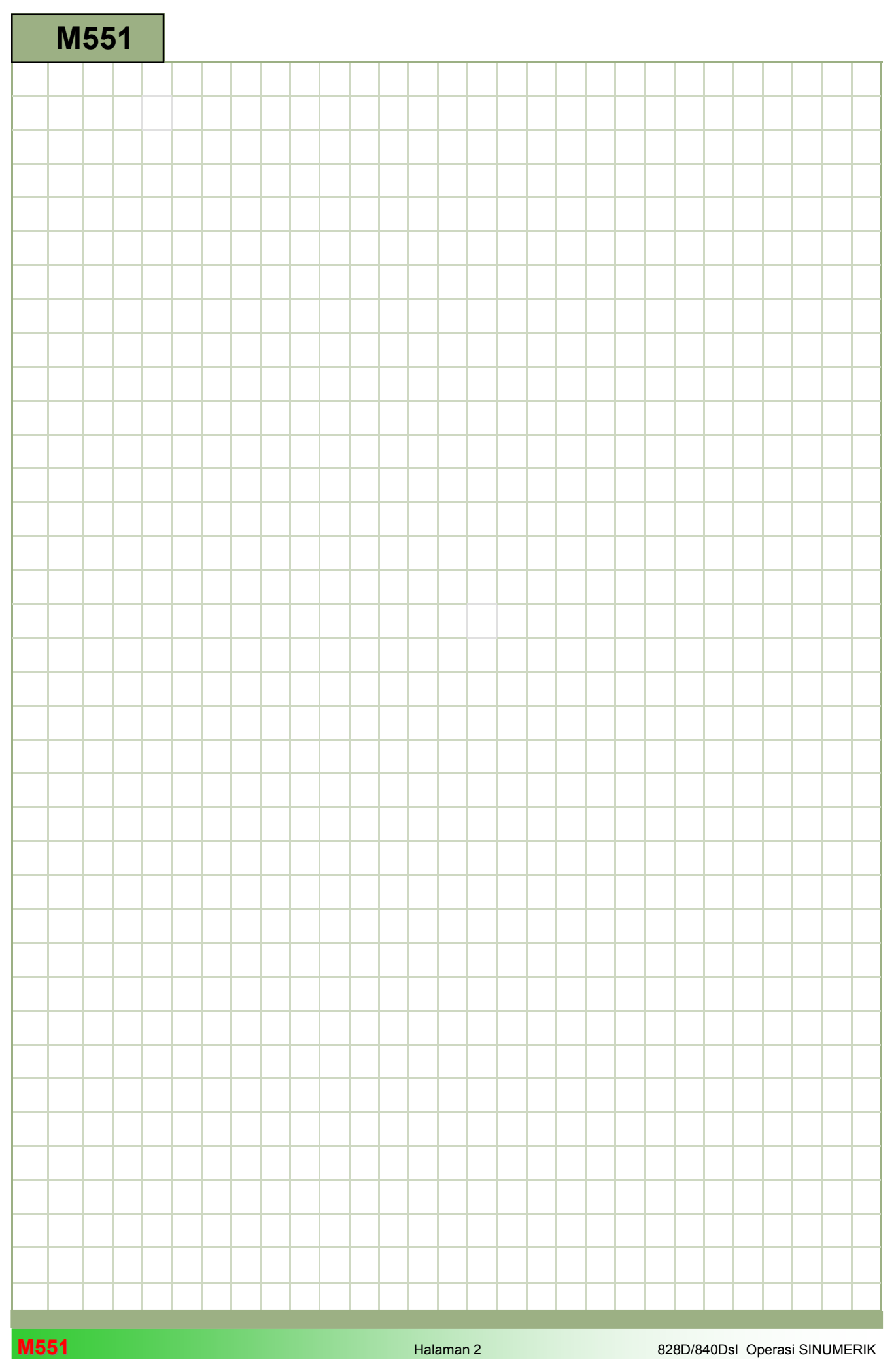

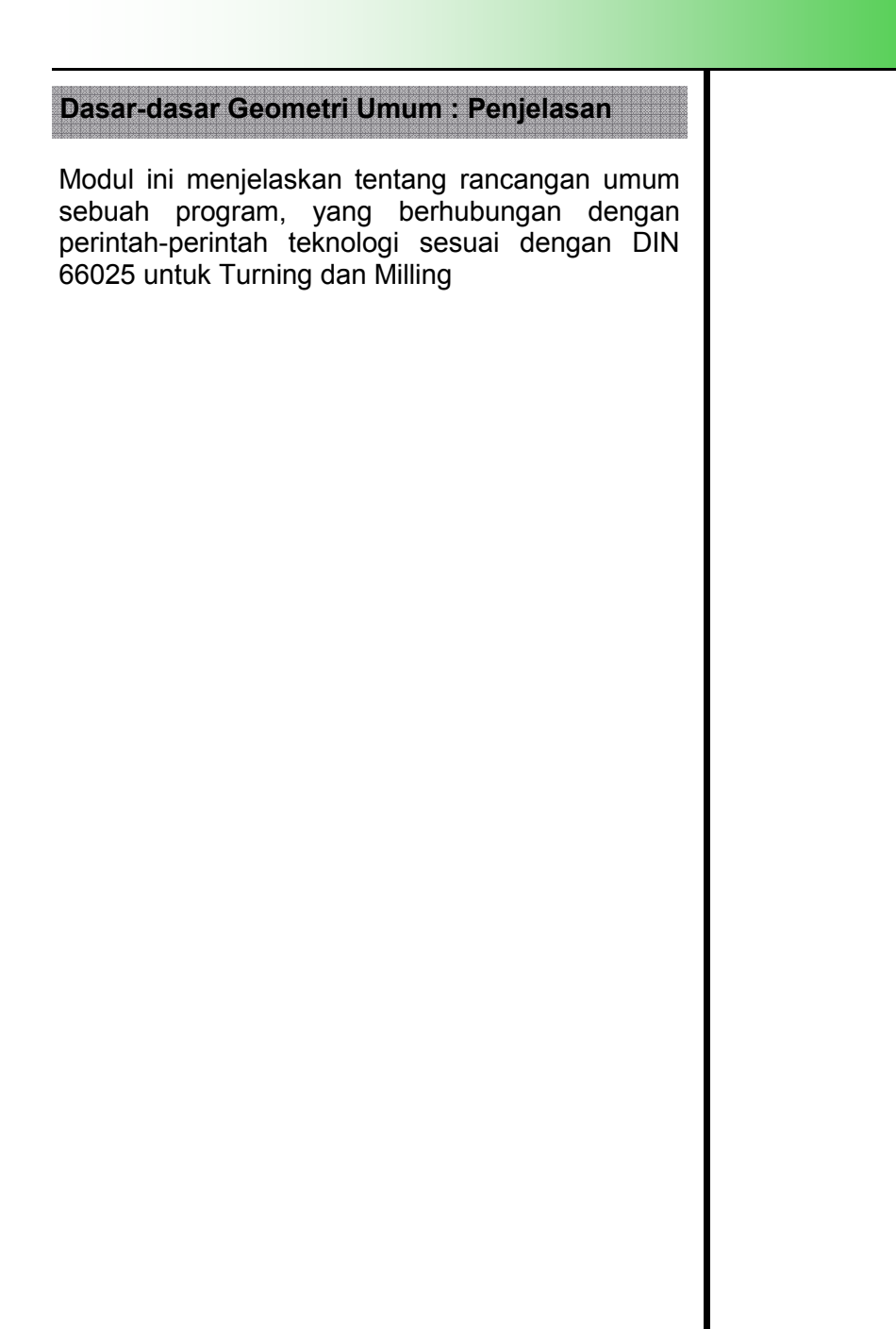

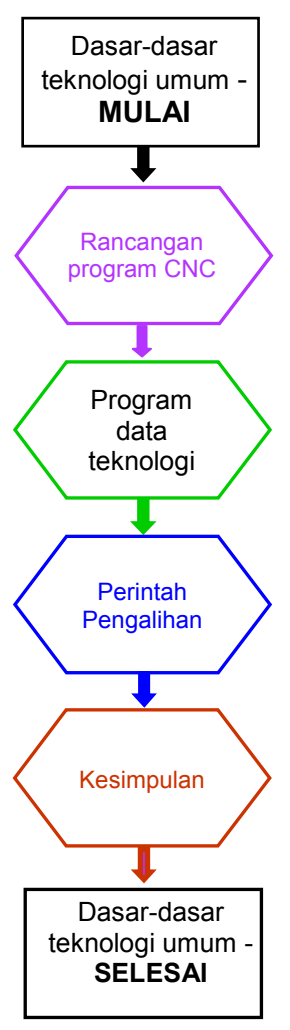

**Catatan** 

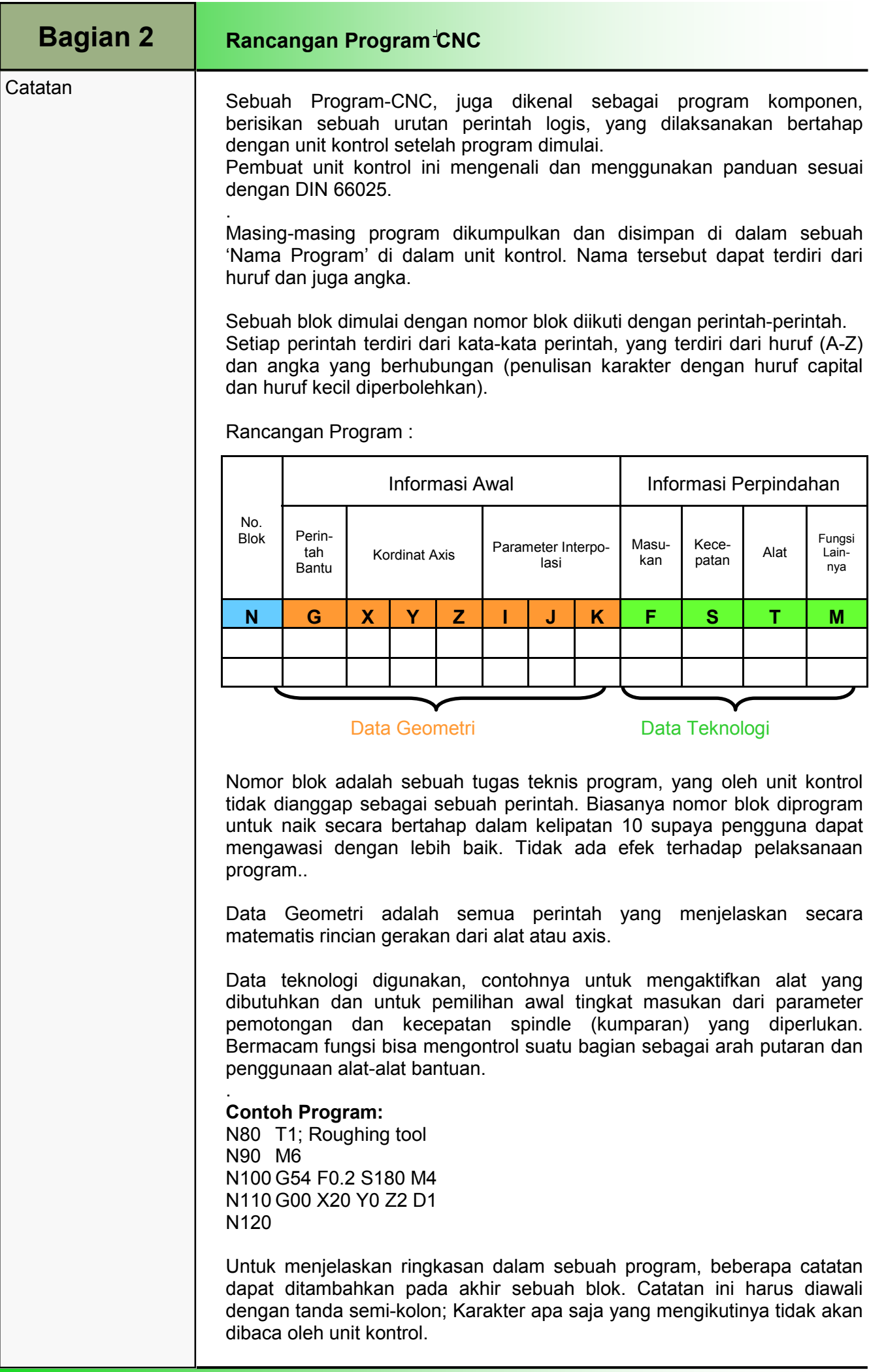

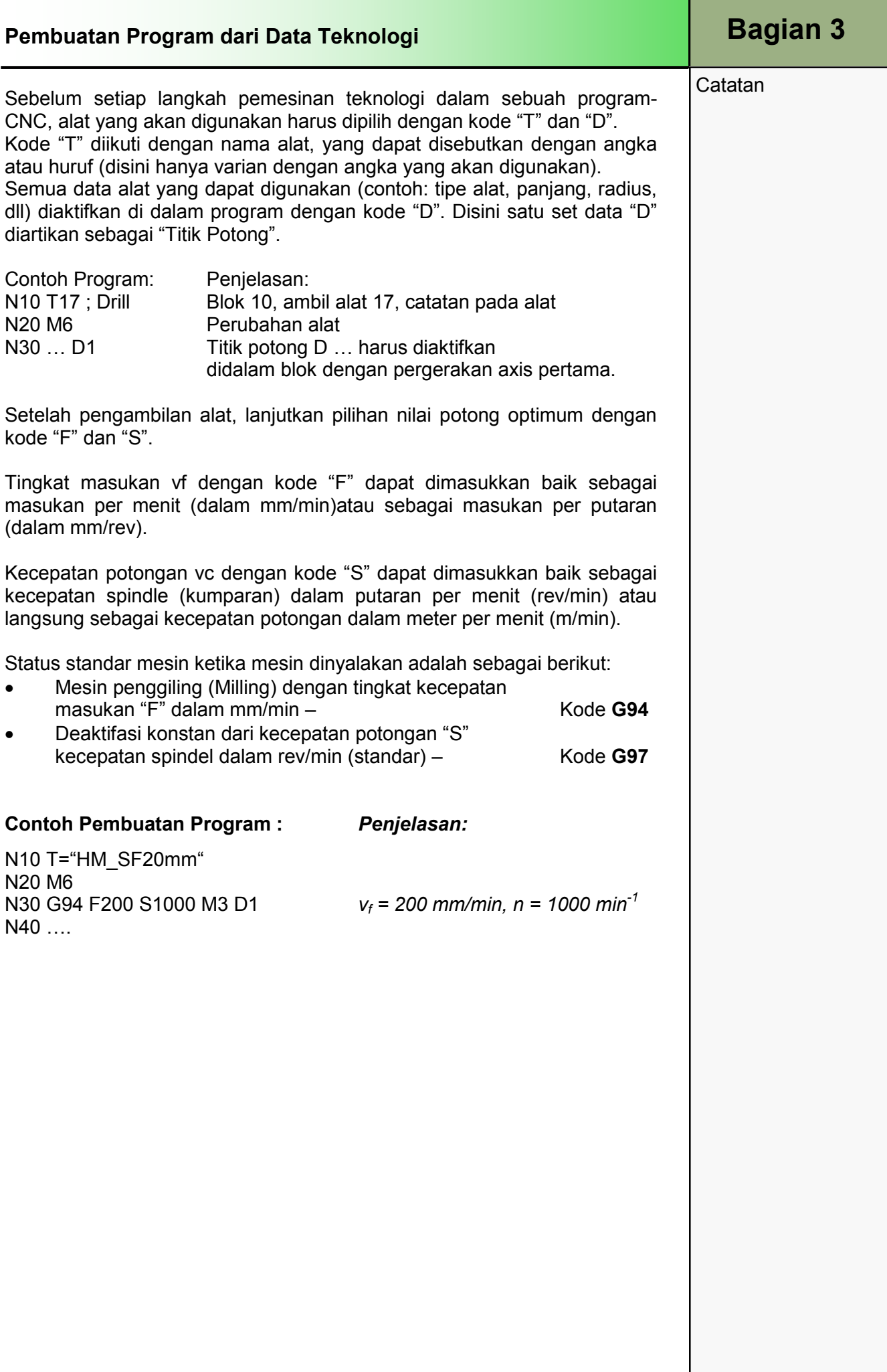

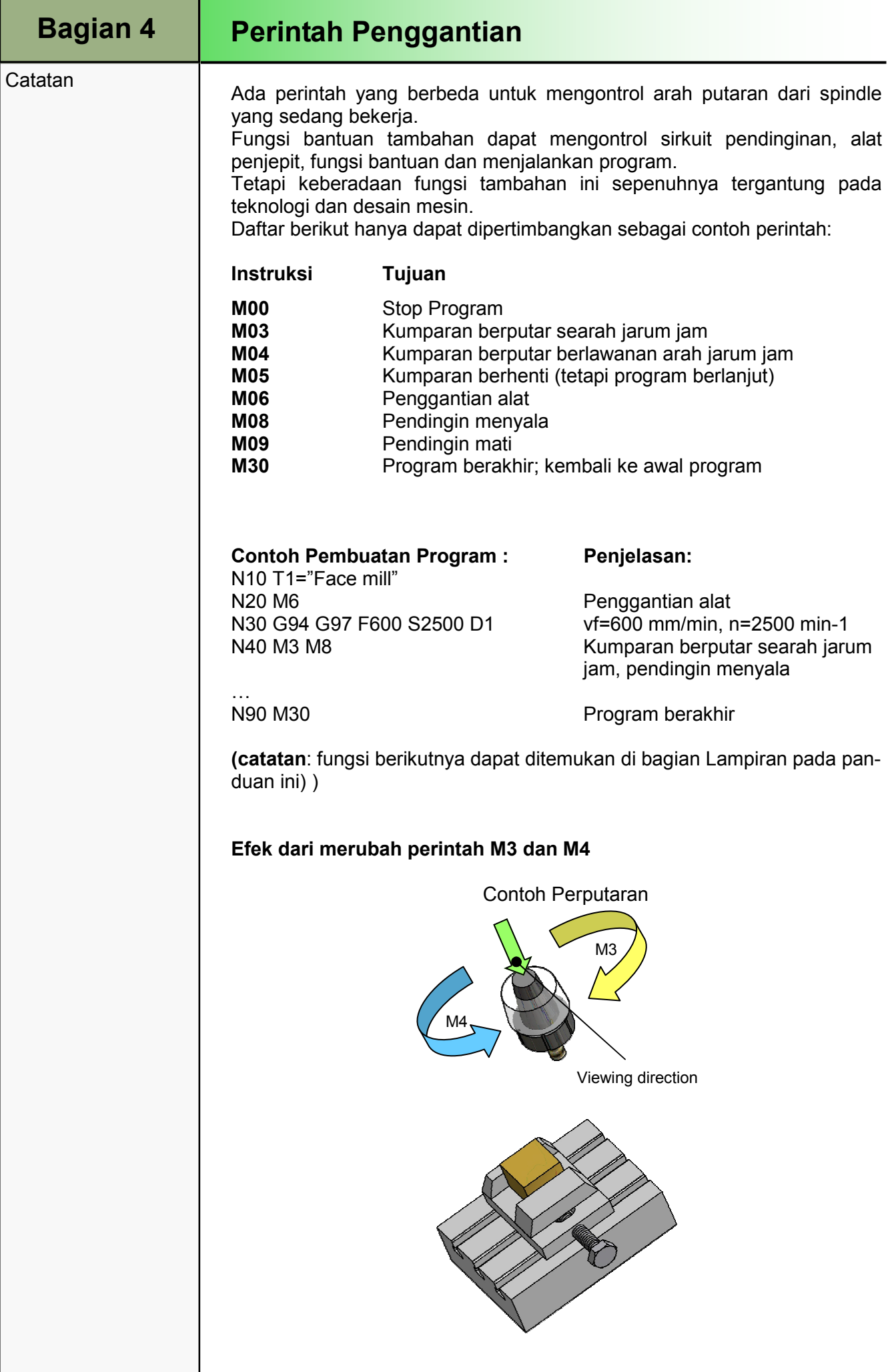

## Kesimpulan **Bagian 5**

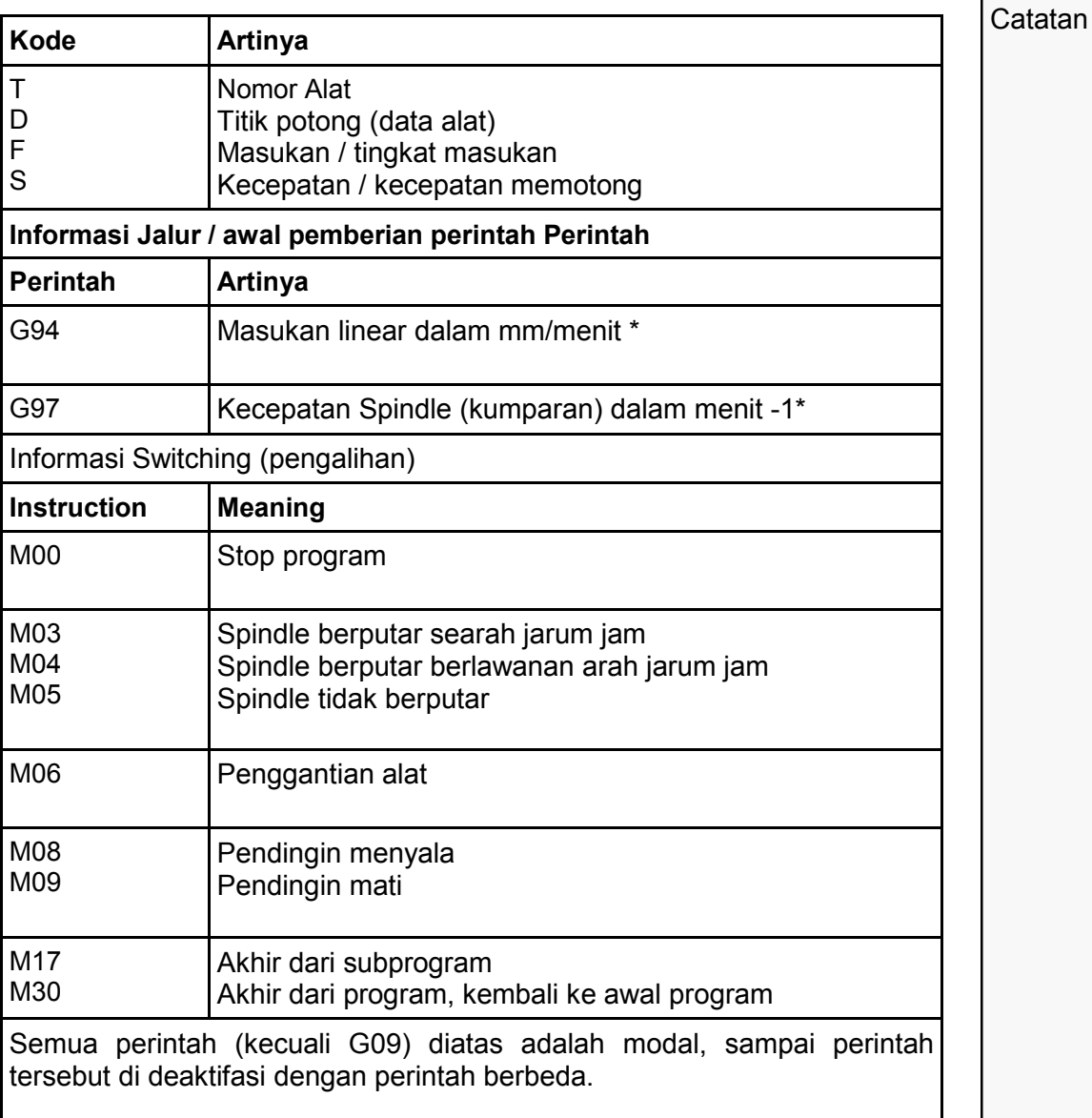

## M556 Struktur Program

## 1 Deskripsi Singkat

#### Tujuan modul :

Dalam modul ini Anda belajar bagaimana membuat struktur sebuah program komponen dengan jelas dan fungsional.

#### Deskripsi modul :

Modul ini menjelaskan struktur pemrograman NC.

Isi :

Prinsip dasar pemrograman

Struktur program dari program komponen

Struktur program dari urutan pekerjaan

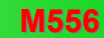

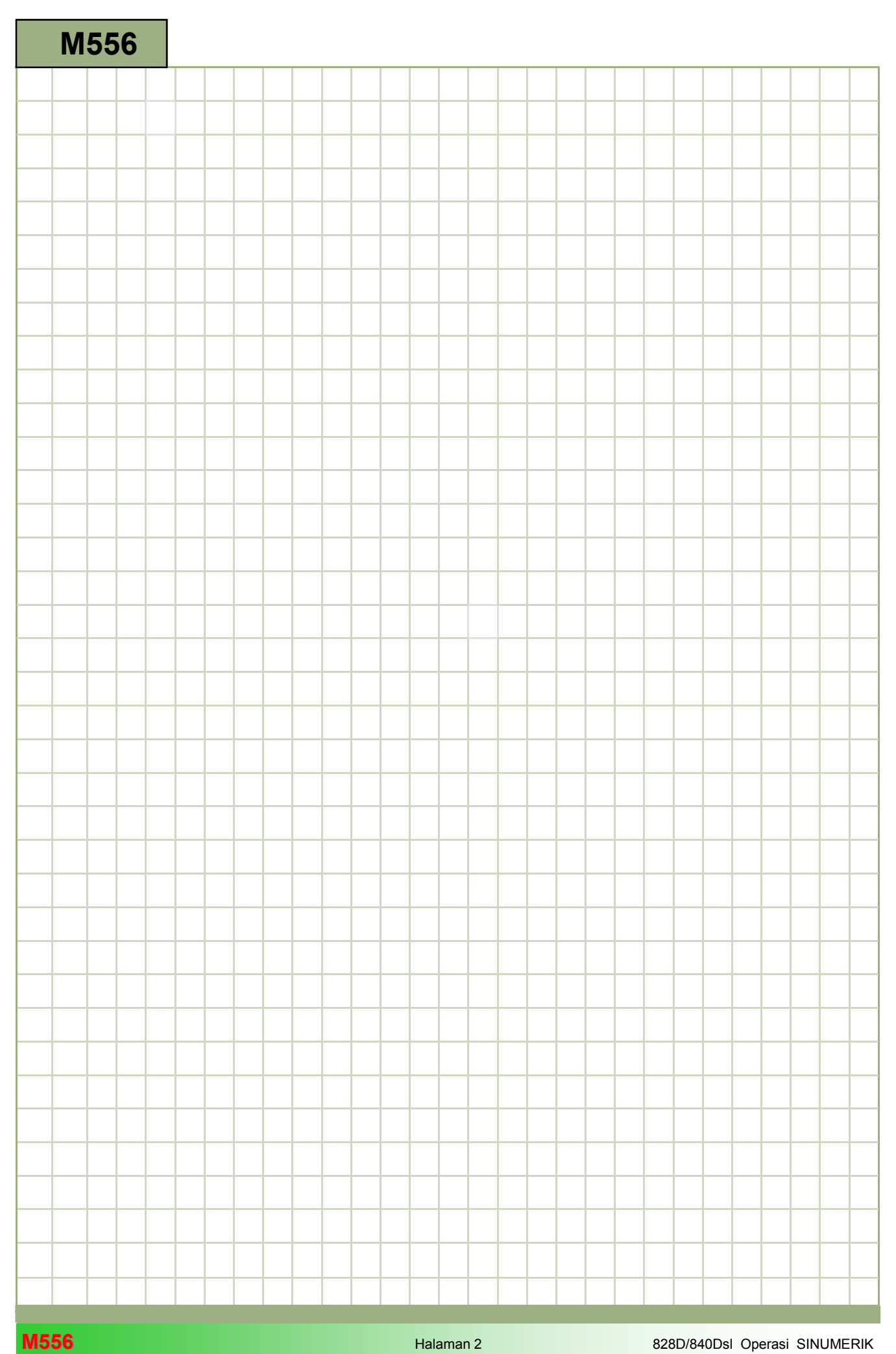

### Struktur program: Penjelasan

Modul ini menjelaskan struktur pemrograman NC.

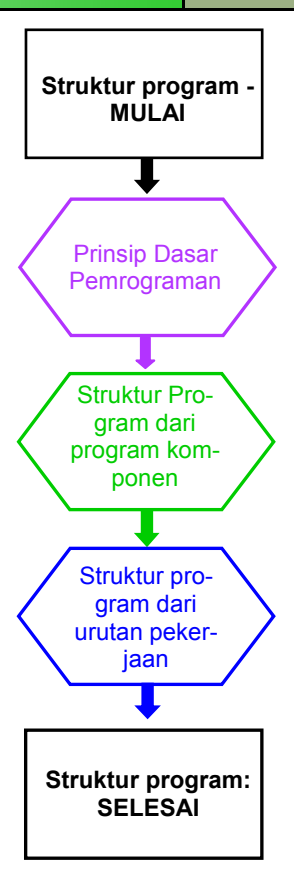

**Notes** 

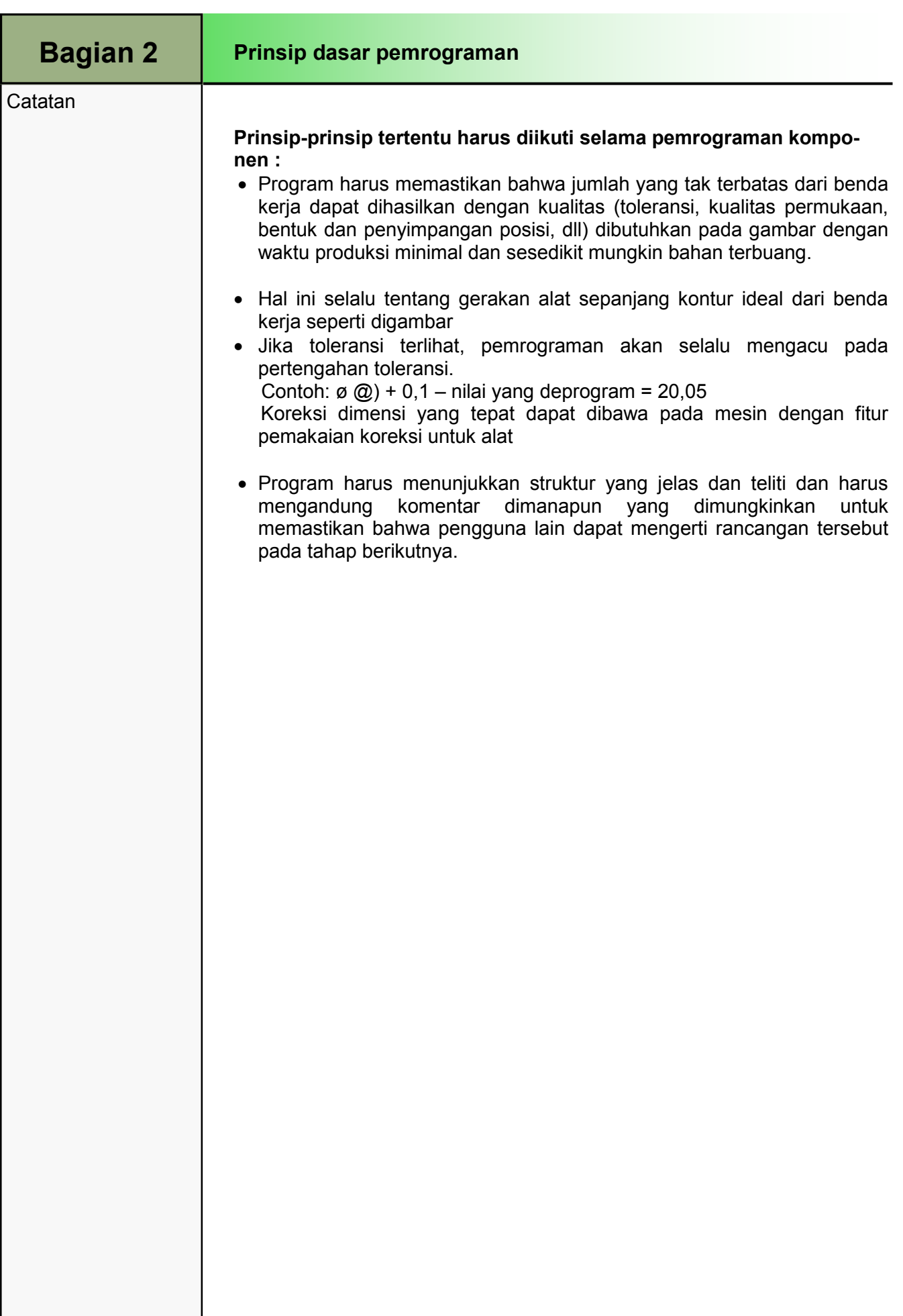

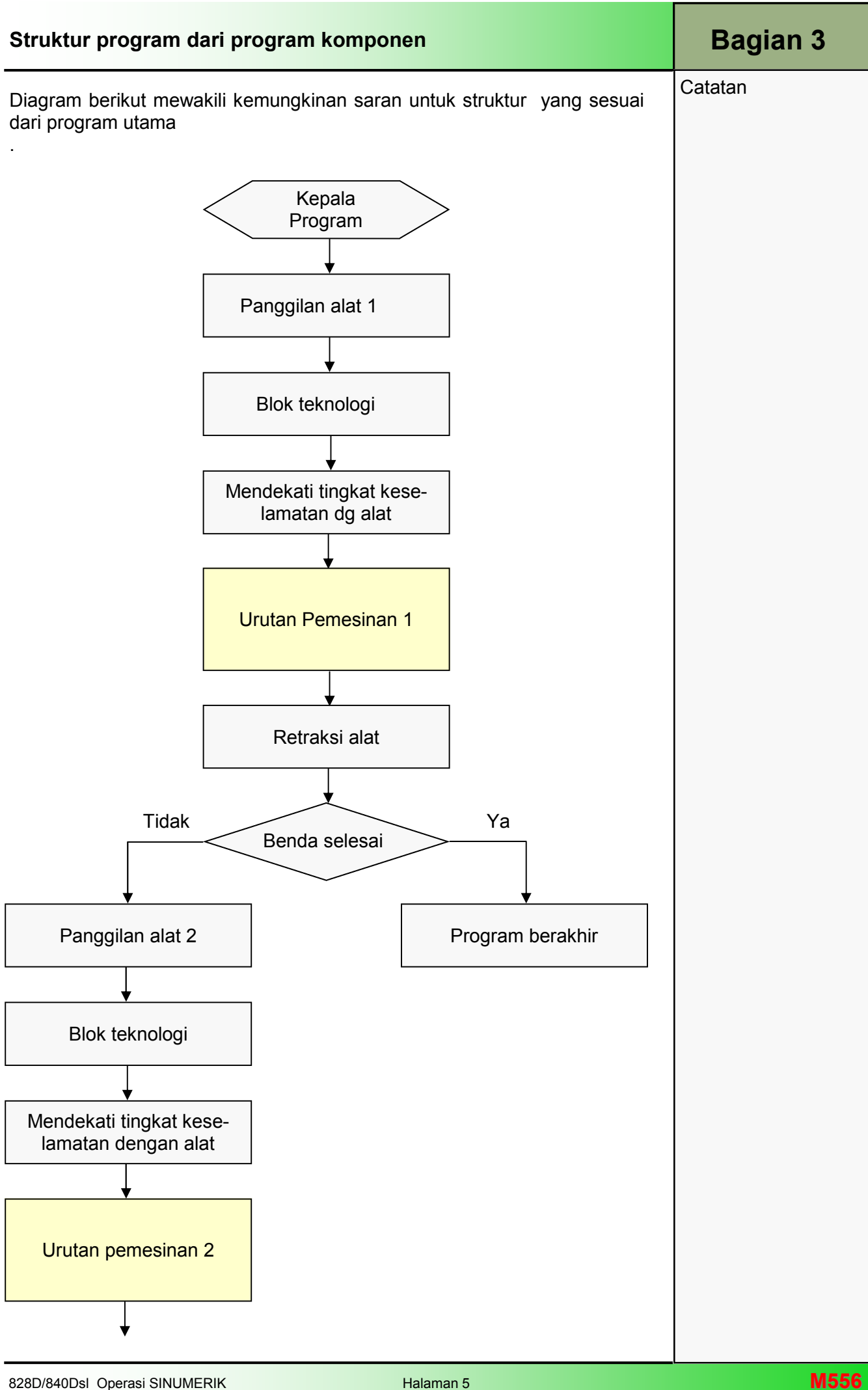

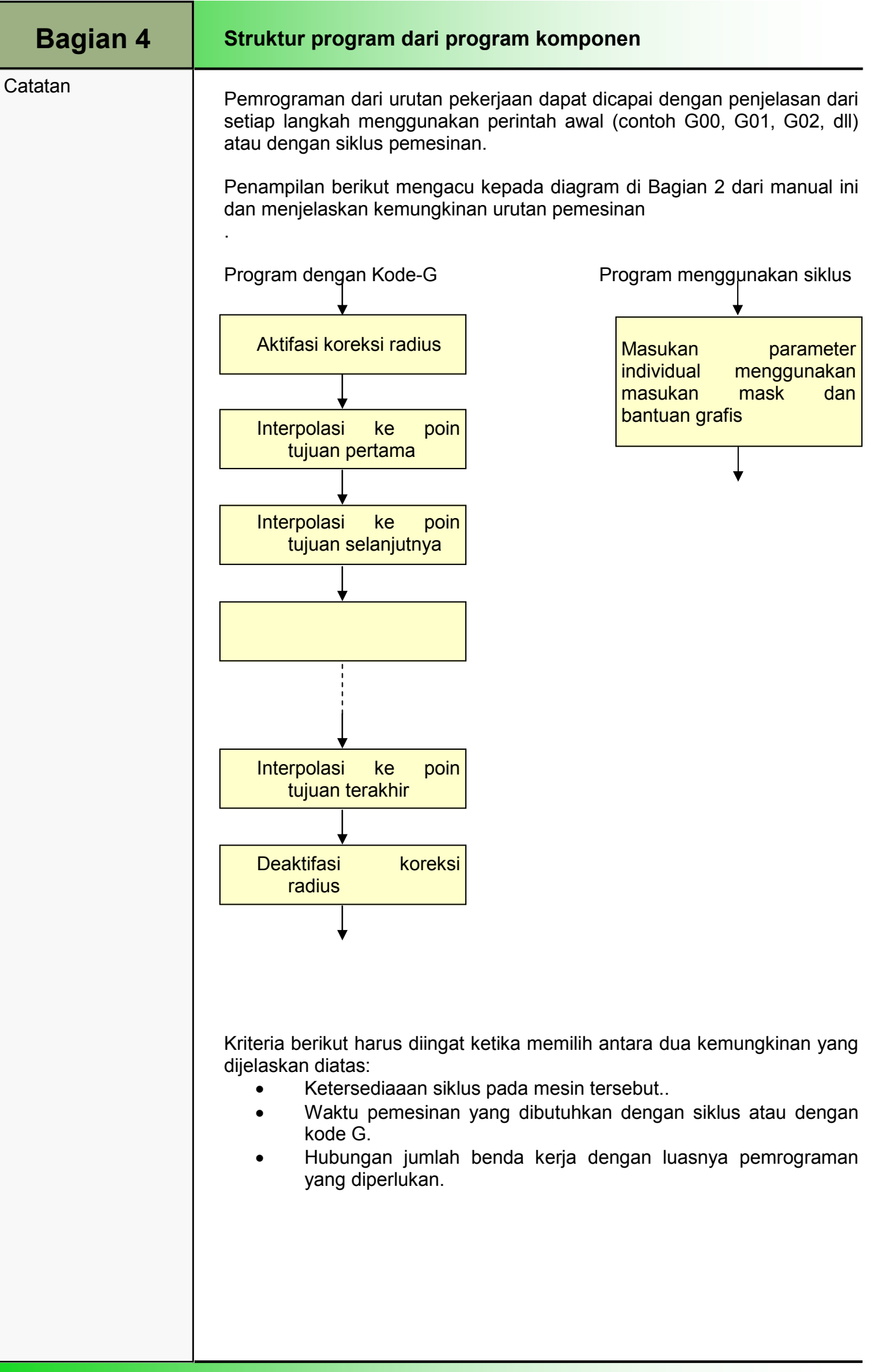

## M566 Elemen Pengoperasian

## 1 Deskripsi Singkat

#### Tujuan modul:

Dengan bantuan modul ini, Anda akan belajar mengenali elemen pengoperasian umum dari operasi Sinumerik dan bagaimana membedakan mereka antara satu dengan yang lainnya .

#### Deskripsi modul :

Pengoperasian secara umum dari operasi sinumerik akan dijelaskan. Tergantung dari pembuat mesin, elemen pengoperasian berikut dapat digunakan:

- Panel Operator (OP)
- Keyboard lengkap CNC
- Panel kontrol mesin (MCP)

isi:

Rancangan panel operator dari operasi Sinumerik

Keyboard CNC lengkap (tipe QWERTY)

Panel kontrol mesin (MCP)

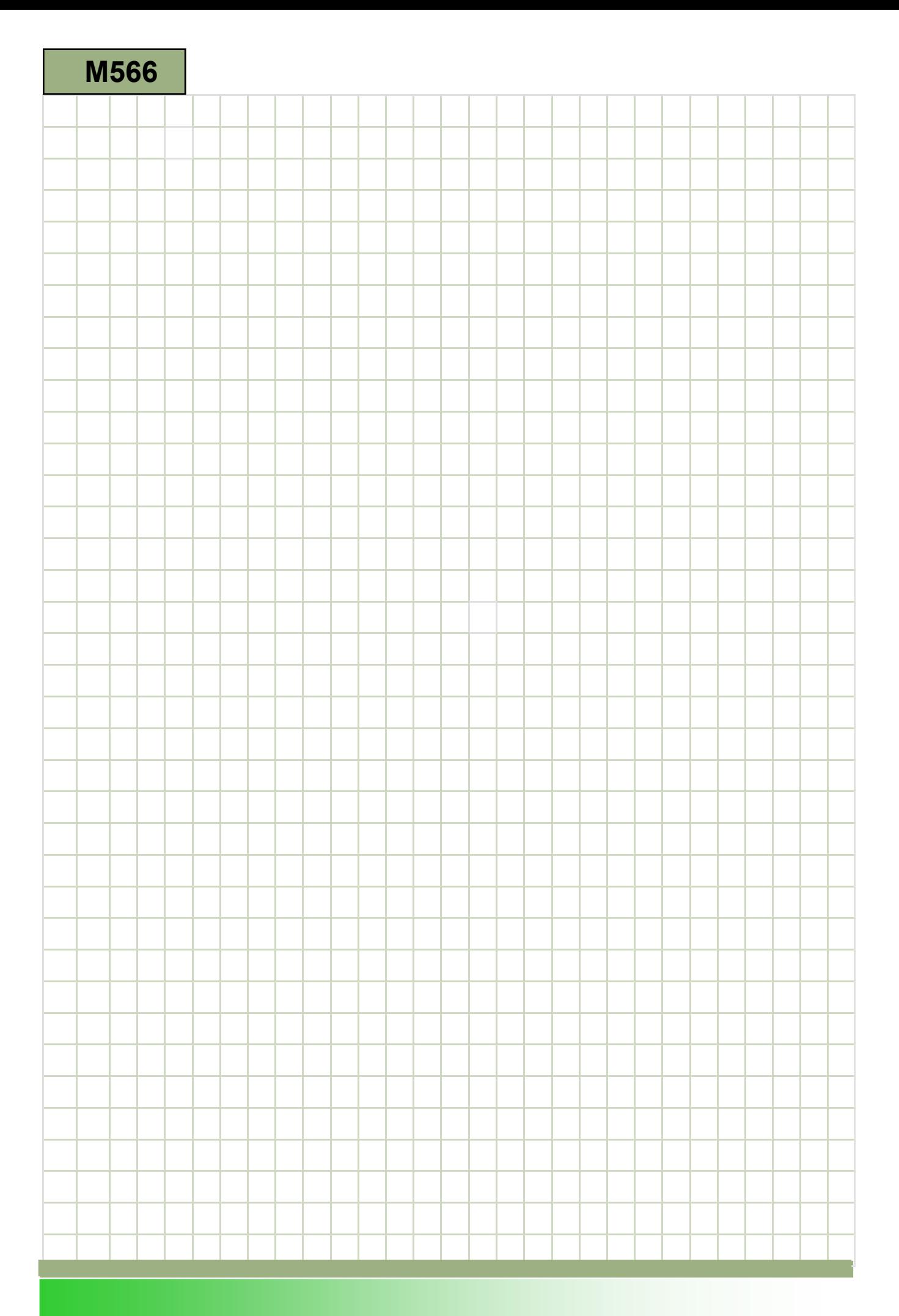

#### Elemen pengoperasian : Penjelasan

Pengoperasian secara umum dari operasi sinumerik akan dijelaskan<br>Tergantung dari pem Tergantung dari pembuat mesin, elemen pengoperasian berikut dapat digunakan:

- Panel Operator (OP)
- Keyboard CNC lengkap
- Panel kontrol mesin (MCP)

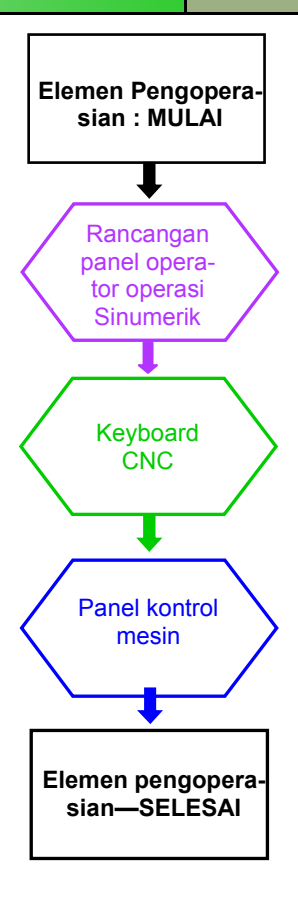

Catatan :

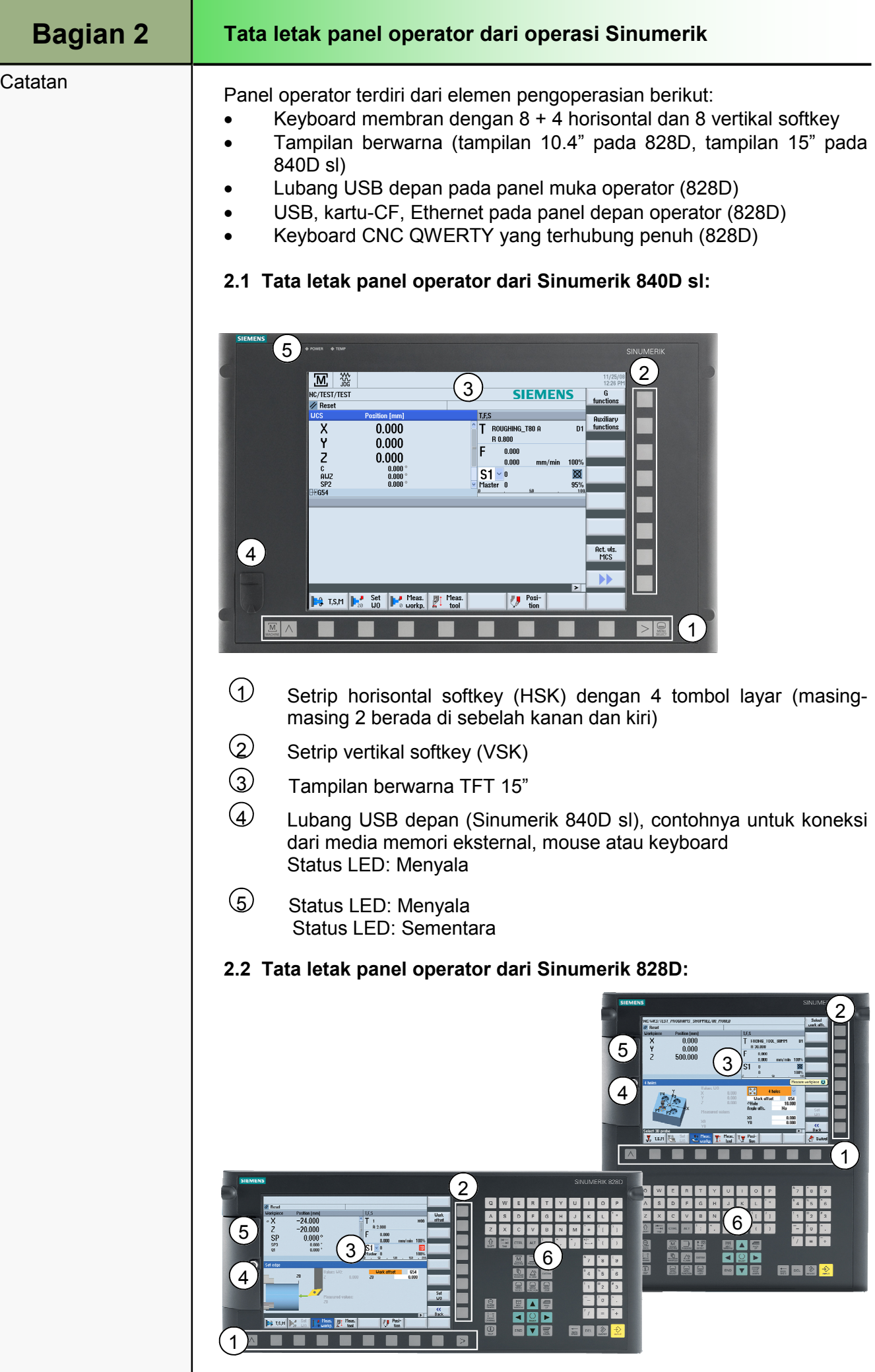

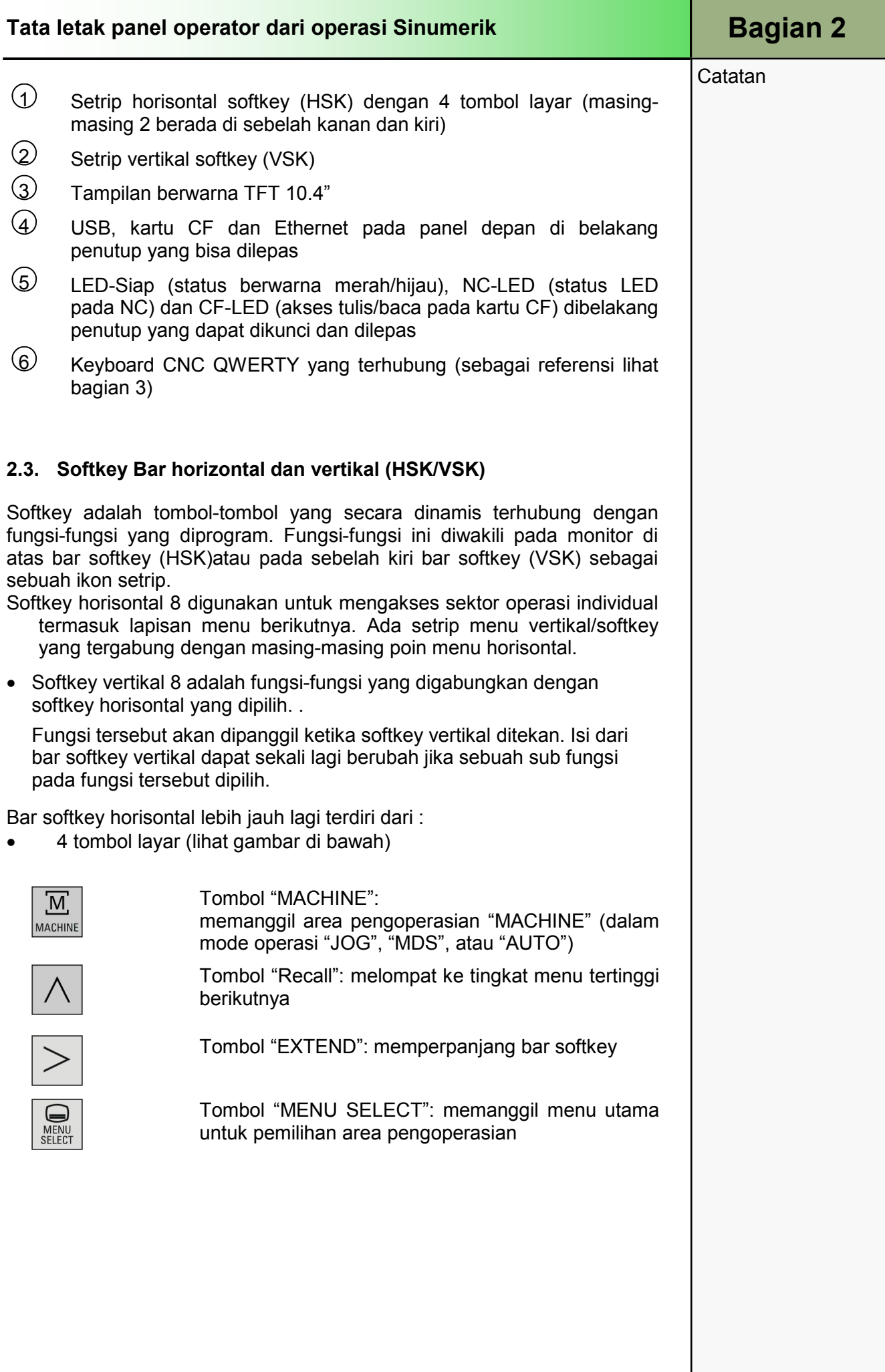

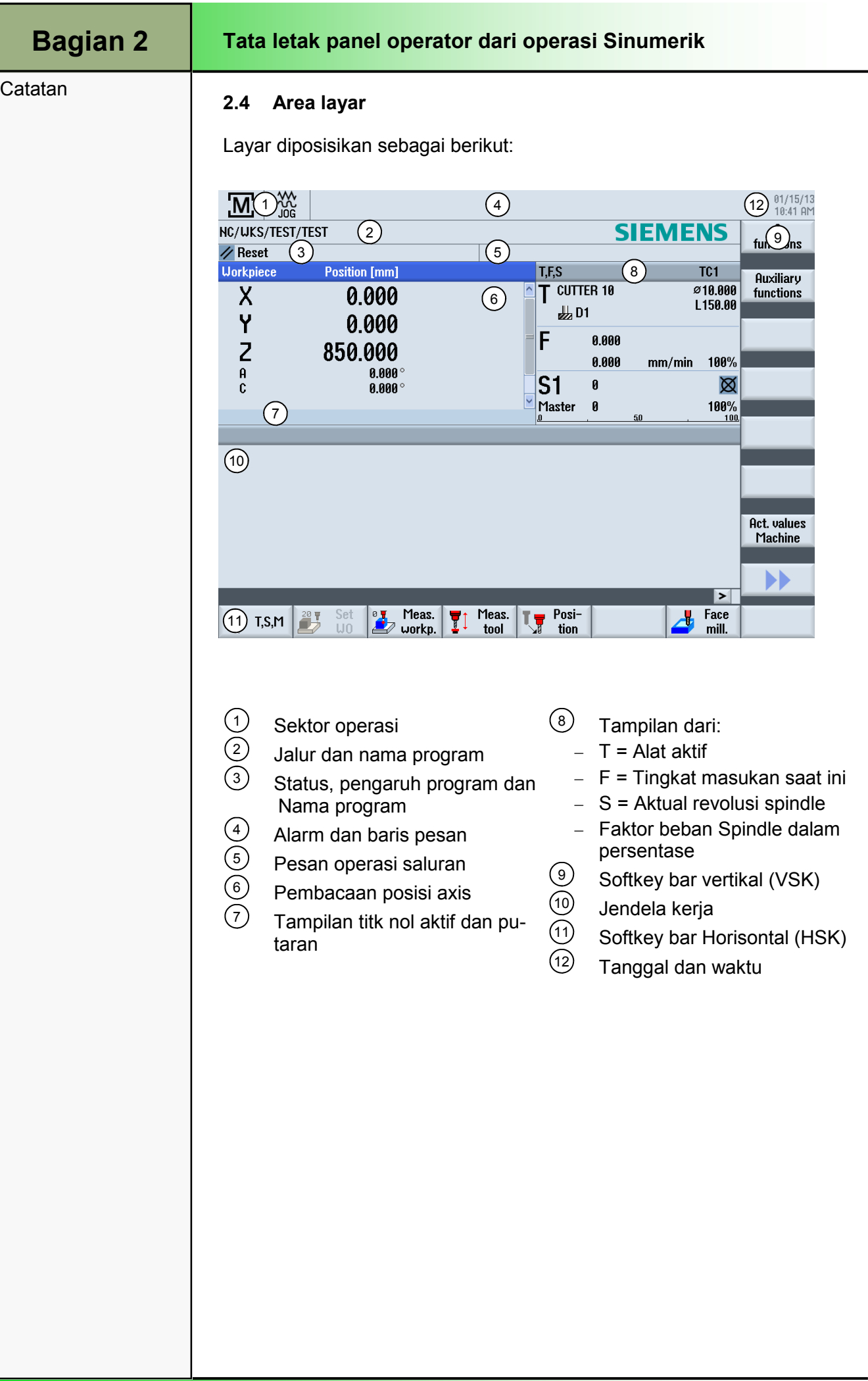

### Bagian 3 Keyboard Lengkap CNC **Catatan** Sesuai dengan model panel pengoperasian yang digunakan, sebuah keyboard CNC dapat diintegrasikan untuk operasi dan pembuatan program. Tombol-tombol yang dijelaskan disini juga dapat ditempatkan langsung pada panel operator. Rancangan panel operasi dijelaskan di dalam dokumen dari pabrik pembuat mesin. Dibawah ini adalah penjelasan tentang tombol-tombol dasar dari keyboard lengkap CNC. **SIEMENS**  $\mathtt{Q}$  $\Omega$ Alpha-Block Hotkey-Block Cursor-Block Number-Block. Blok Alpha: menunjukkan huruf A,...Z, tombol spasi dan karakter special untuk mengisikan teks. Blok hotkey: blok hotkey digunakan untuk pemilihan langsung area operasi. Blok kursor: Kursor blok digunakan untuk menavigasi di seputar tampilan layar. Blok Nomor Blok nomor menunjukkan 0 ... 9, poin decimal dan karakter special untuk pengisian karakter numeric dan operator Tombol-tombol di blok Alpha **BACKSPACE**  $\overline{\phantom{a}}$ Menghapus sebuah nilai dalam field masukan **ACKSPAC** Jika dalam mode sunting, karakter yang berada di depan kursor akan dihapus **TAB** М Memajukan kursor sebanyak beberapa karakter **TAB** SHIFT 公 Jika tombol Shift ditekan lama, karakter di bagian  $SHIF$ atas tombol yang mempunyai fungsi ganda akan masuk . **CTRL CTRL**

Dengan kombinasi tombol berikut, navigasi dalam rencana kerja dan Editor Kode-G akan dilakukan:

- Ctrl + NEXT WINDOW: Menuju ke awal.
- Ctrl + END: Menuju ke akhir.

Tombol—ALT

ALT

**ALT** 

**Catatan** 

### Keyboard Lengkap CNC

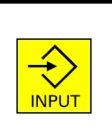

#### INPUT

- Menerima sebuah nilai yang disunting
- Membuka/menutup sebuah buku petunjuk
- Membuka sebuah file

### Keys in the Hotkey-Block

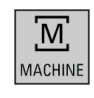

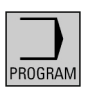

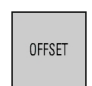

PROGRAM **MANAGER** 

MACHINE Membuka area operasi "Machine" (JOG, MDA,

Auto). Sesuai dengan HSK kuning 1 "Machine".

#### PROGRAM

Membuka area operasi "Program". Tombol tersebut sesuai dengan HSK kuning 3 "Program".

#### **OFFSET**

Membuka area operasi "Parameter" (daftar alat, pemakaian alat, magasin, offset kerja, variable pengguna, pengaturan data). Tombol tersebut sesuai dengan HSK kuning 3 "Parameter".

#### PROGRAM MANAGER

Membuka area operasi "Program Manager". Tombol sesuai dengan HSK kuning 4 "Program Manager".

#### ALARM

Membuka jendela daftar tanda aktual. Tombol sesuai dengan VSK 1 "Alarm List" dalam area operasi "Diagnostics".

#### CUSTOM

Tombol ini dapat dibentuk oleh pabrik pembuat mesin.

Lihat dokumen mesin dari pabrik

#### Tombol-tombol dari blok Kursor

#### ALARM CANCEL

Menghapus tanda aktif yang terlihat dalam baris tanda dan pesan yang diidentifikasin dengan symbol ini..

#### **CHANNEL**

Memilih saluran dari 1 – n.

#### **HELP**

Membuka jendela bantuan dengan sensitif konteks dalam tampilan layar terpisah. Jika Penyunting kode-G, dokumen bantuan dengan dukungan intelijen untuk perintah-perintah pembuatan program dipanggil.

#### NEXT WINDOW

Activates the next subwindow in the actual working wiMengaktifkan sub-jendela berikutnya dalam jendela yang sedang dikerjakan. Dengan menekan "CTRL+NEXT WINDOW" dalam jendela penyunting kode-G, Anda dapat melompat ke baris pertama dari kode program.

#### PAGE UP or PAGE DOWN

Pindah halaman naik atau turun dalam sebuah buku petunjuk atau pada rencana kerja.

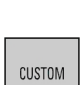

ALARM

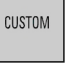

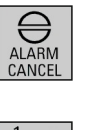

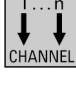

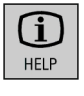

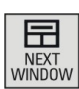

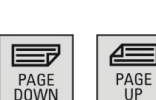
## Bagian 4

## Panel kontrol mesin

### **Catatan**

Tergantung pada tipe panel operasi, pabrik pembuat mesin dapat menggunakan baik panel kontrol mesin milik sendiri atau buatan Siemens untuk mengoperasikan mesin tersebut.

Bagian ini menjelaskan tombol-tombol standar dari panel kontrol mesin Siemens.

Tergantung dari mesin tersebut, tombol-tombol berikut dapat digunakan; informasi dapat diambil dari dokumen mesin dari pabrik pembuat mesin.

Panel kontrol mesin "MCP 483"

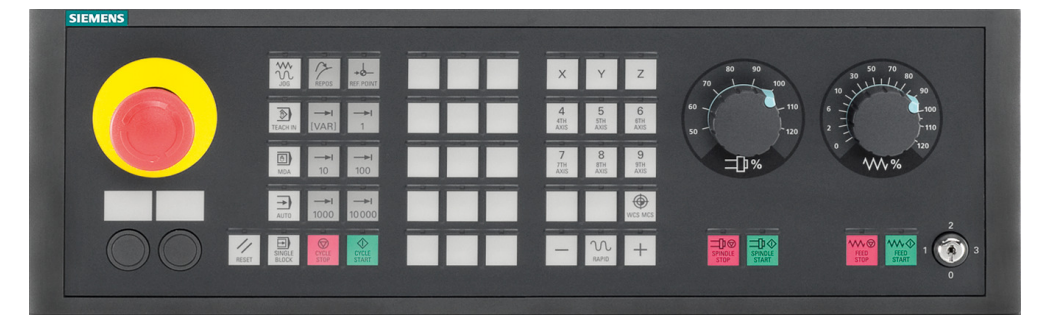

Berikut dibawah sebuah penjelasan tentang tombol-tombol dari panel kontrol mesin dan fungsi-fungsinya:

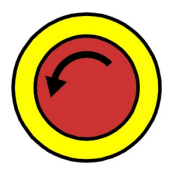

Reset

λŪ

 $\Diamond$ Teach In

> $\circ$ **MDA**

 $\Rightarrow$ Auto

## EMERGENCY-STOP-key

Tekan tombol ini jika darurat, contohnya jika nyawa manusia terancam atau jika mesin atau benda kerja bisa menjadi rusak.

Semua penggerak akan dihentikan untuk tetap diam dengan tenaga putaran penghenti terbesar yang dimungkinkan.

### Catatan:

Untuk reaksi berikutnya yang diakibatkan karena menekan tombol EMERGENCY-OFF, harap mengacu kepada dokumen dari pabrik pembuat mesin.

### RESET

- Menghentikan pemesinan dari pelaksanaan program yang sedang berjalan. Unit kontrol NC tetap sinkron dengan mesin. Sekarang berada dalam kondisi dasar siap untuk mulai menjalankan program baru.
- Menghapus sebuah tanda/peringatan aktif

### JOG

Pemilihan mode operasi "JOG"

### TEACH IN

Pembuatan program dalam mode interaktif dengan mesin

### MDA

Pemilihan mode operasi "MDA" (Machine Data Automatic=otomatisasi data mesin)

## AUTO

Pilihan mode operasi "Machine Auto"

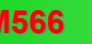

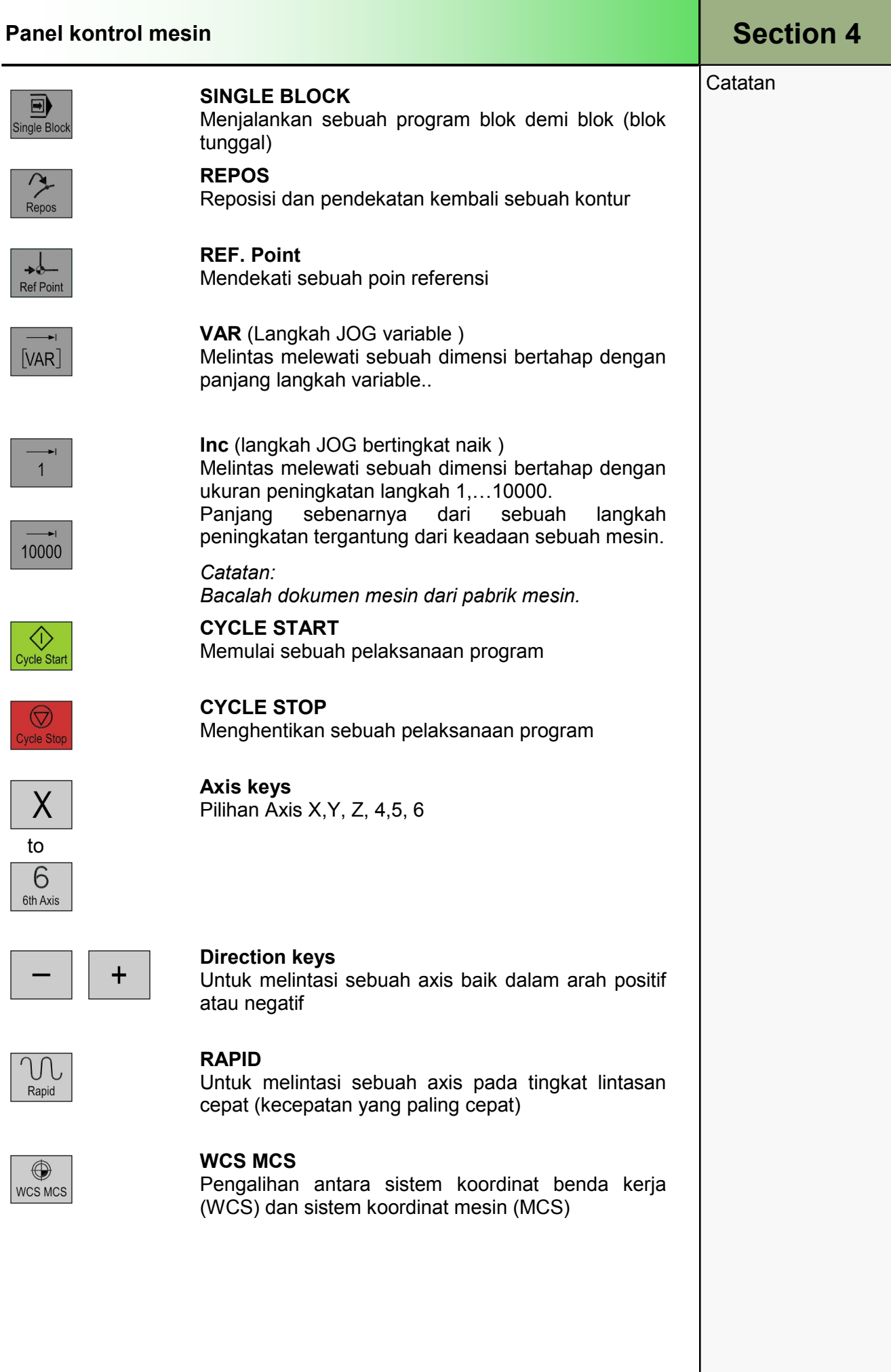

## Bagian 4 | Panel kontrol mesin

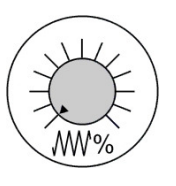

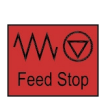

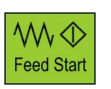

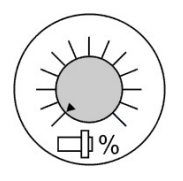

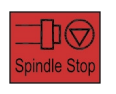

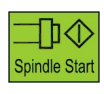

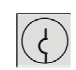

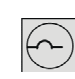

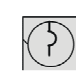

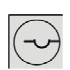

## Catatan **Masukan/penggantian melintas cepat**

Untuk menaikkan atau mengurangi tingkat masukan yang diprogram. Tingkat masukan yang deprogram diwakili dengan 100% dan dapat divariasikan dalam rentang 0% sampai 120%, dalam melintas cepat hanya dilakukan sampai dengan 100%. Nilai baru yang disesuaikan muncul sebagai sebuah nilai absolut dan nilai persentasi dalam tampilan status masukan di layar.

## FEED STOP

Menghentikan pemesinan dari program yang sedang berjalan, dalam rangka untuk menghentikan axis.

## FEED START

Kelanjutan program dari blok yang sekarang dan meningkatkan tingkat masukan ke nilai yang di program.

### Spindle override

Untuk meningkatkan atau mengurangi kecepatan yang sudah diprogram. Kecepatan yang sudah diprogram menyesuaikan ke 100% dan dapat divariasikan dalam rentang dari 0% sampai 120%. Nilai yang baru dan dipilih muncul sebagai sebuah nilai absolute dan sebagai sebuah persentasi dalam status kecepatan yang ditampilkan di layar.

SPINDLE STOP Untuk menghentikan spindle

## SPINDLE START

Untuk memulai spindle

## Pengalihan tombol

Posisi 0 Tanpa tombol Tahap Akses 7

Posisi 1 Tombol 1 hitam Tahap Akses 6

Posisi 2 Tombol 1 hijau Tahap Akses 5

Posisi 3 Tombol 1 merah Tahap Akses 4

Tahap akses Paling rendah

Akses meningkat ke kanan

Akses tertinggi kanan (pengalihan tombol)

 Akses kanan berikutnya (tahap akses 3-0) dimungkinkan dengan kata sandi.

## M568 Dasar-dasar Operasi

# 1 Deskripsi Singkat

## Tujuan modul:

Dalam modul ini, Anda akan belajar tentang rancangan layar dari panel tampilan Operasi Sinumerik, juga dasar-dasar operasi control menggunakan softkey dan tombol-tombol.

## Deskripsi modul:

Modul ini menjelaskan bagian-bagian dari layar utama yang berhubungan, dengan bantuan dari rancangan layar dasar. Sebagai tambahan dari topik diatas, modul ini mencakup pemilihan parameter sehubungan dengan axis (mm/inchi) yang digunakan dan penggunaan kalkulator/ penghitung dalam tampilan muka masukan.

Isi :

Dasar-dasar operasi

Pertimbangan untuk tampilan muka masukan

# 828D/840Dsl Operasi SINUMERIK

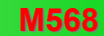

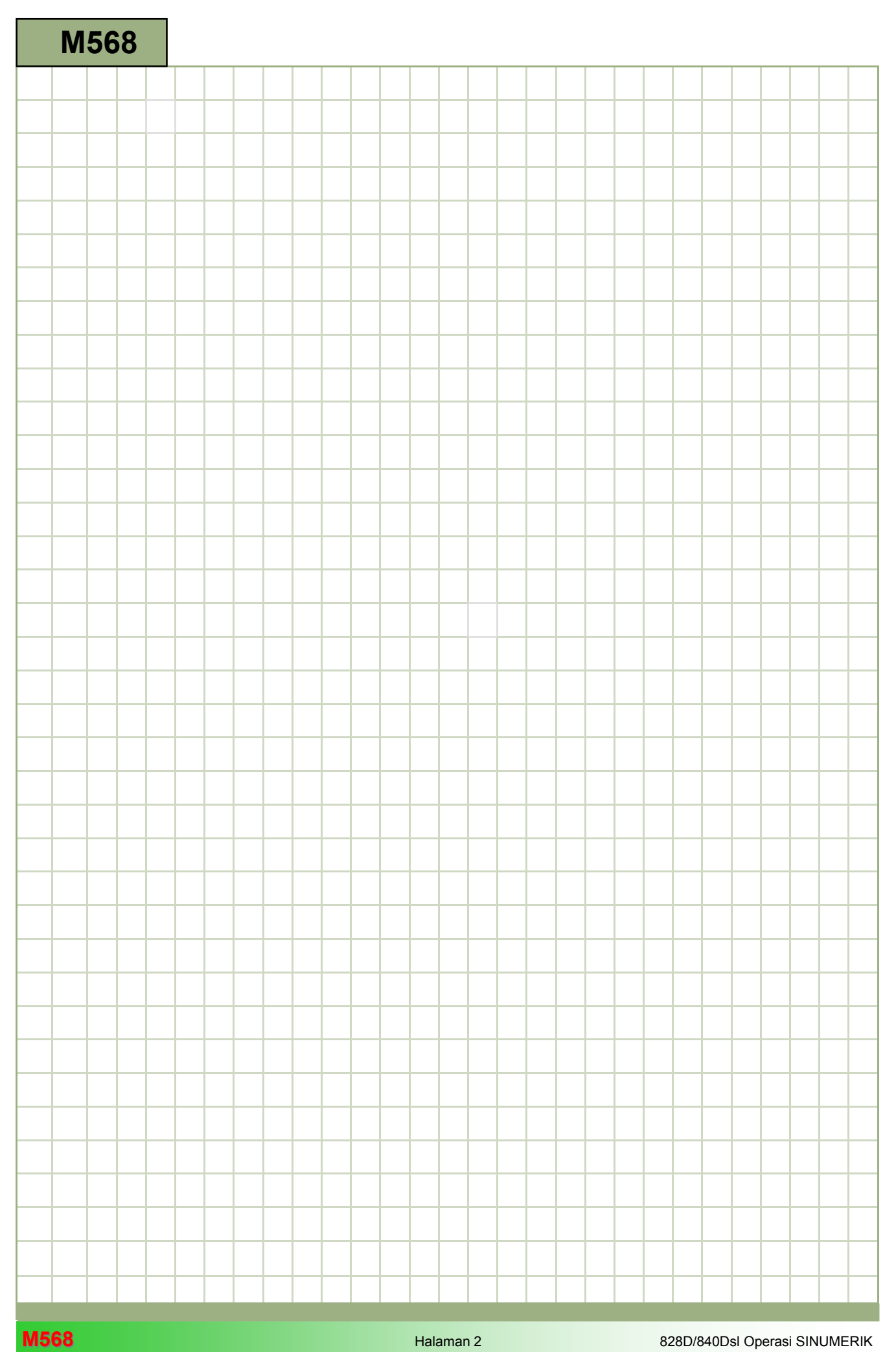

## M568

## Operasi-operasi Dasar : Penjelasan

Modul ini menjelaskan bagian-bagian dari layar utama yang berhubungan, dengan bantuan dari rancangan layar dasar. Sebagai tambahan dari topik diatas, modul ini mencakup pemilihan parameter sehubungan dengan axis (mm/inchi) yang digunakan dan penggunaan kalkulator/ penghitung dalam tampilan muka input/masukan

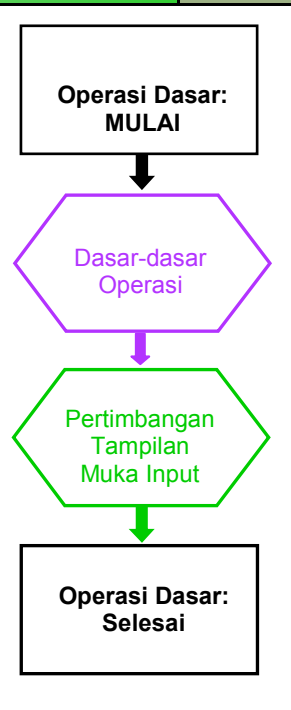

**Catatan** 

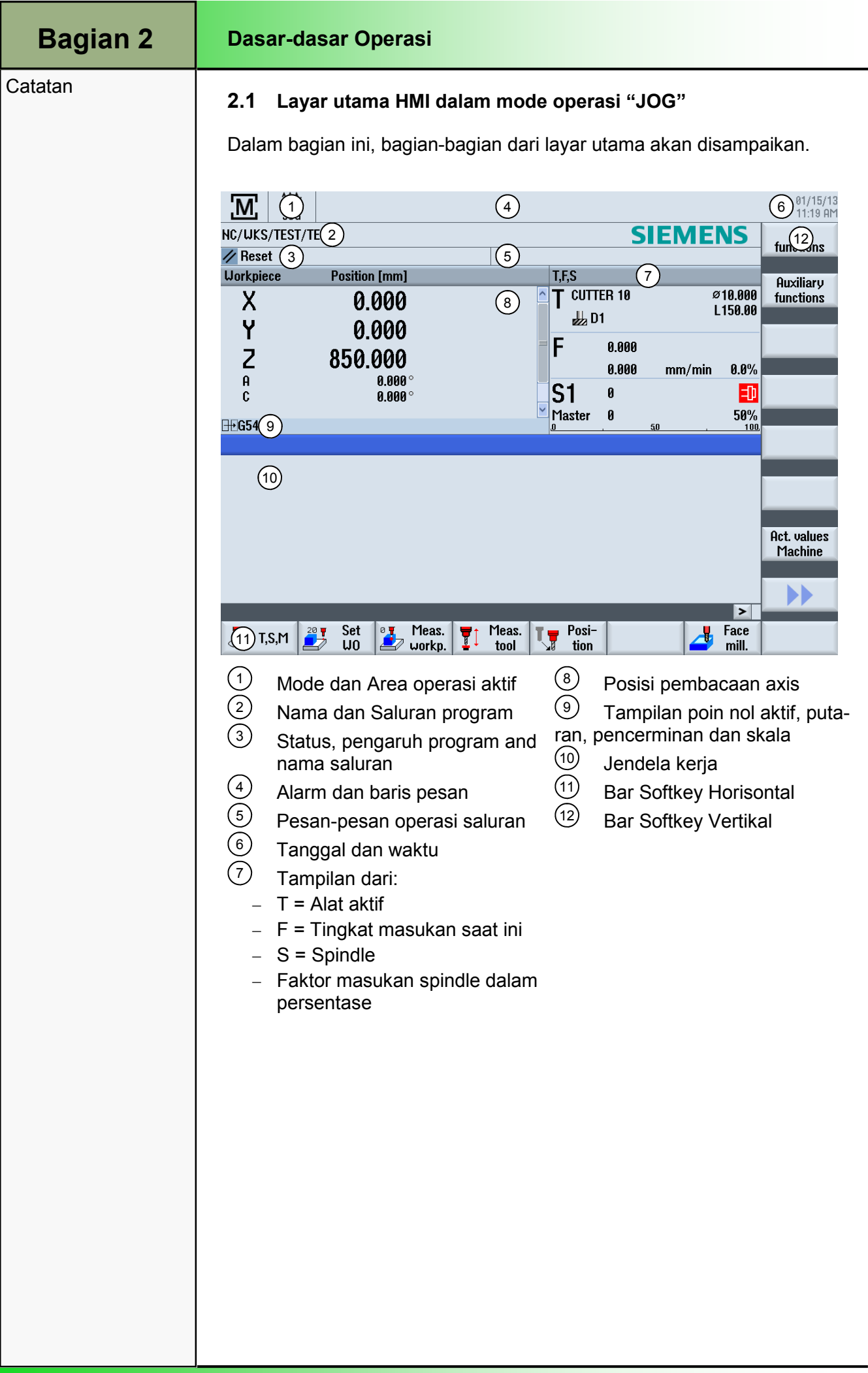

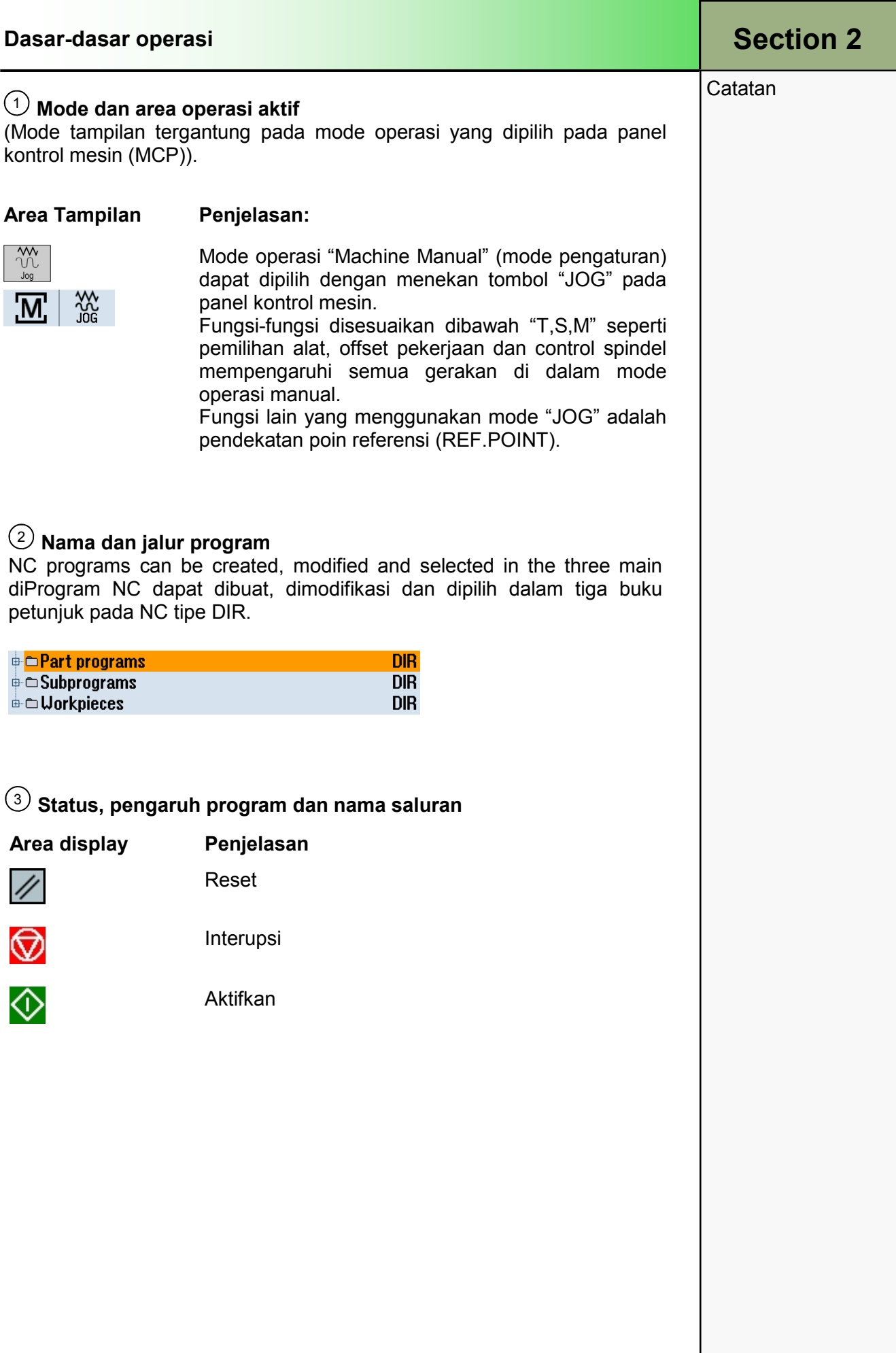

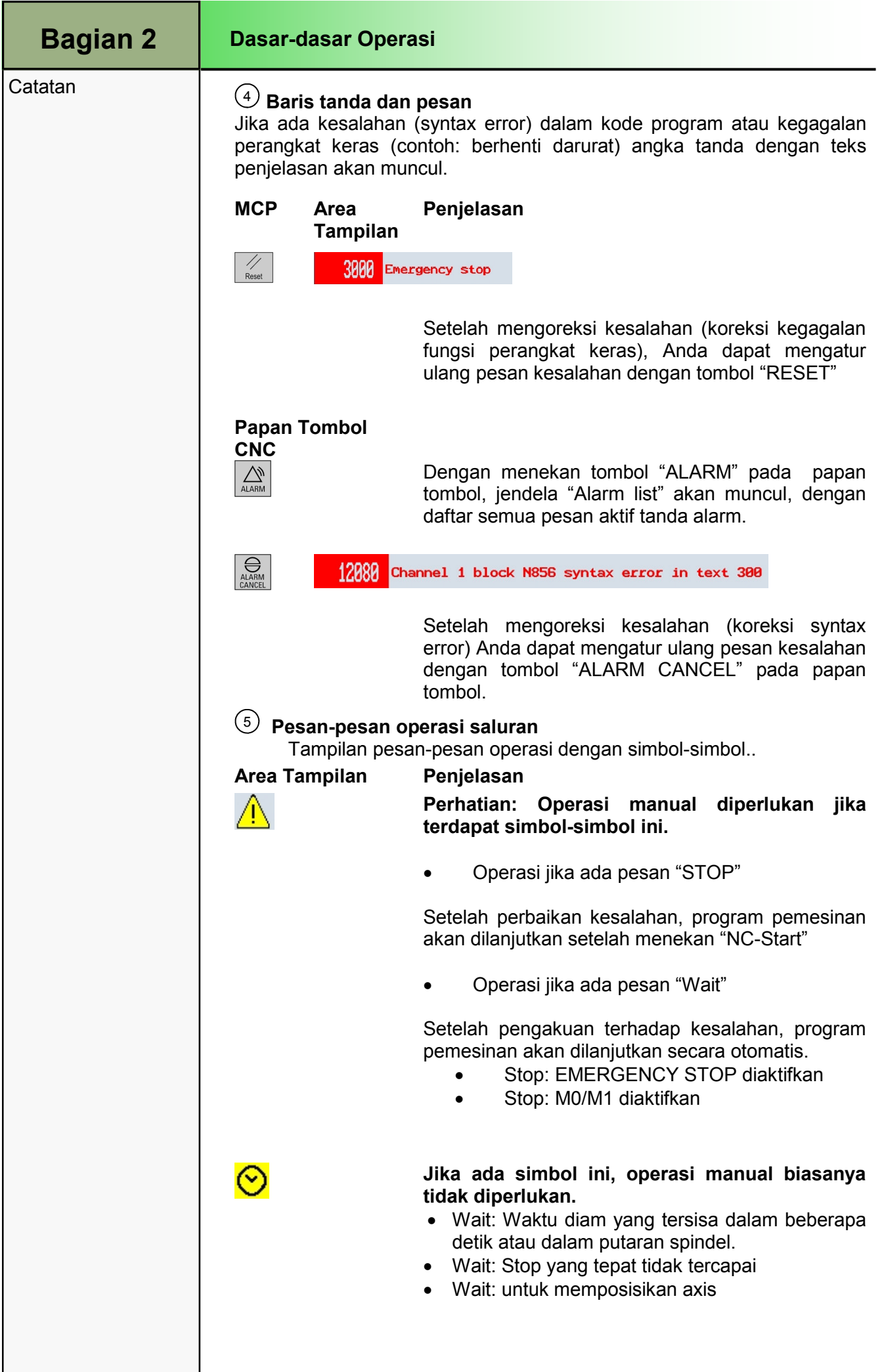

#### Tanggal/Waktu 6

Tanggal dan waktu sekarang ditunjukkan di sudut kanan atas pada layar.

## $\overline{\mathbb{O}}$  Tampilan dari T, F, S dan nilai spindel

100%

⊠ 100%

## Area Tampilan Penjelasan

0.000 0.000

 $\boldsymbol{\theta}$ 

T CUTTER\_D8

 $H_{2}$  D1

**T.F.S** 

F

S1

Master 0

- T: Nama dari alat aktif. Tampilan pilihan "TC" hanya tersedia jika ada pemutar **R4.000** kepala tabel. L50.000 F: tampilan tingkat masukan aktif untuk
	- pemesinan sekarang (diatas: tingkat masukan aktual, digit besar selama pemesinan), juga tampilan tingkat masukan yang diprogram (dibawah) dan penggantian masukan dalam persentasi.
	- S: tampilan kecepatan spindel aktif untuk pemesinan sekarang (diatas: kecepatan aktual, digit besar selama pemesinan), juga tampilan kecepatan spindel yang diprogram (dibawah) dan penggantian spindel dalam persentasi.

## $\circledS$  Posisi pembacaan Axis

 $mm/min$ 

## MCP/Area Tampilan Penjelasan

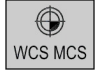

Act. values **Machine** 

Dengan tombol "WCS MCS" pada MCP atau VSK 7 "Act.Values Machine" dimungkinkan untuk mengalihkan dari sistem koordinat mesin (MCS) dan sistem koordinat benda kerja (WCS

#### Tampilan poin nol offset aktif, putaran, pencerminan dan skala  $\odot$

Sistem koordinat mesin (MCS) tidak mempertimbangkan offset poin nol dalam perbandingan dengan sistem koordinat benda kerja (WCS).

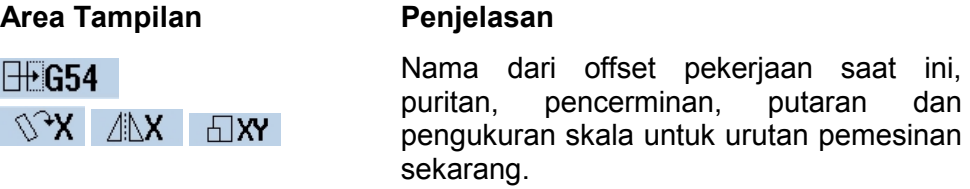

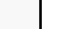

## Bagian 2

**Catatan** 

## Dasar-dasar Operasi

**Catatan** 

## $(10)$  Jendela keria

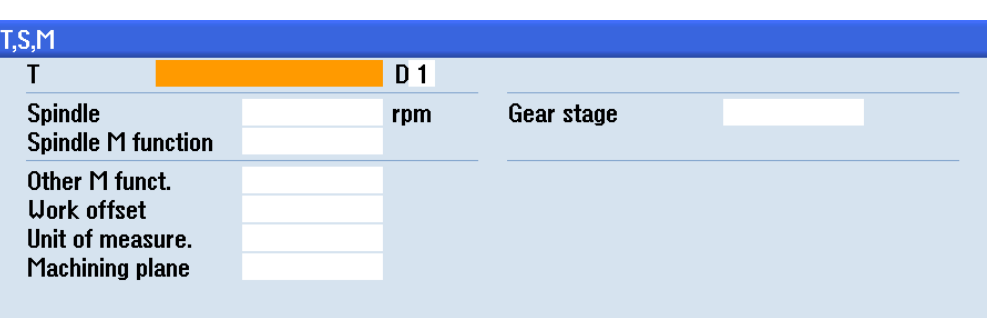

#### Bar Softkey Horizontal (HSK)  $(11)$

Penghubung pengguna terdiri dari subbagian yang berlainan. Di bawah layar ada bar softkey (HSK)yang terdapat 8 softkey (lihat Bagian 2.2.1 dalam modul ini). Pilihan jendela baru dibuat dengan menekan tombol dibawah softkey. Jika jumlah fungsi melebihi kapasitas perwakilan dari maksimum 8 softkey maka sebuah sekatan dalam dua bar softkey horisontal yang berbeda terjadi.

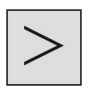

Perubahan kedepan dan belakang dilakukan dengan tombol "Menu extend" pada panel operator.

#### Bar Softkey Vertical (VSK)  $(12)$

Fungsi-fungsi yang tersedia dan mode operasi dapat dipilih dari tomboltombol tepat disamping bar softkey vertikal (VSK) pada sebelah kanan layar. Jika jumlah fungsi-fungsi melebihi perwakilan kemungkinan kapasitas dari maksimum 8 softkey maka sebuah sekatan dalam dua bar softkey vertikal yang berbeda terjadi.

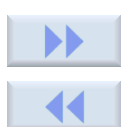

Penggantian dilakukan dengan:

Tombol "Forward" atau

Tombol "Backward" (VSK 8)

## 2.2 Operasi dengan softkey dan tombol

Operasi Sinumerik dipisahkan kedalam 6 area operasi yang berbeda ("Machine", "Parameter", "Program", "Program Manager", "Diagnostics", "Start-up"), 3 mode operasi ("JOG", "MDA", "AUTO") dan 2 fungsi ("REPOS","REFPOINT").

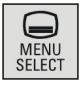

Dengan menekan tombol "MENU SELECT" pada panel operator, layar aktif akan ditutupi dengan tampilan bar softkey horisontal kuning pada sebelah kiri layar.

Mereka terdiri dari 6 softkey area operasi dalam HSK dan 3 mode operasi, juga 2 fungsi softkey di bar softkey vertical.

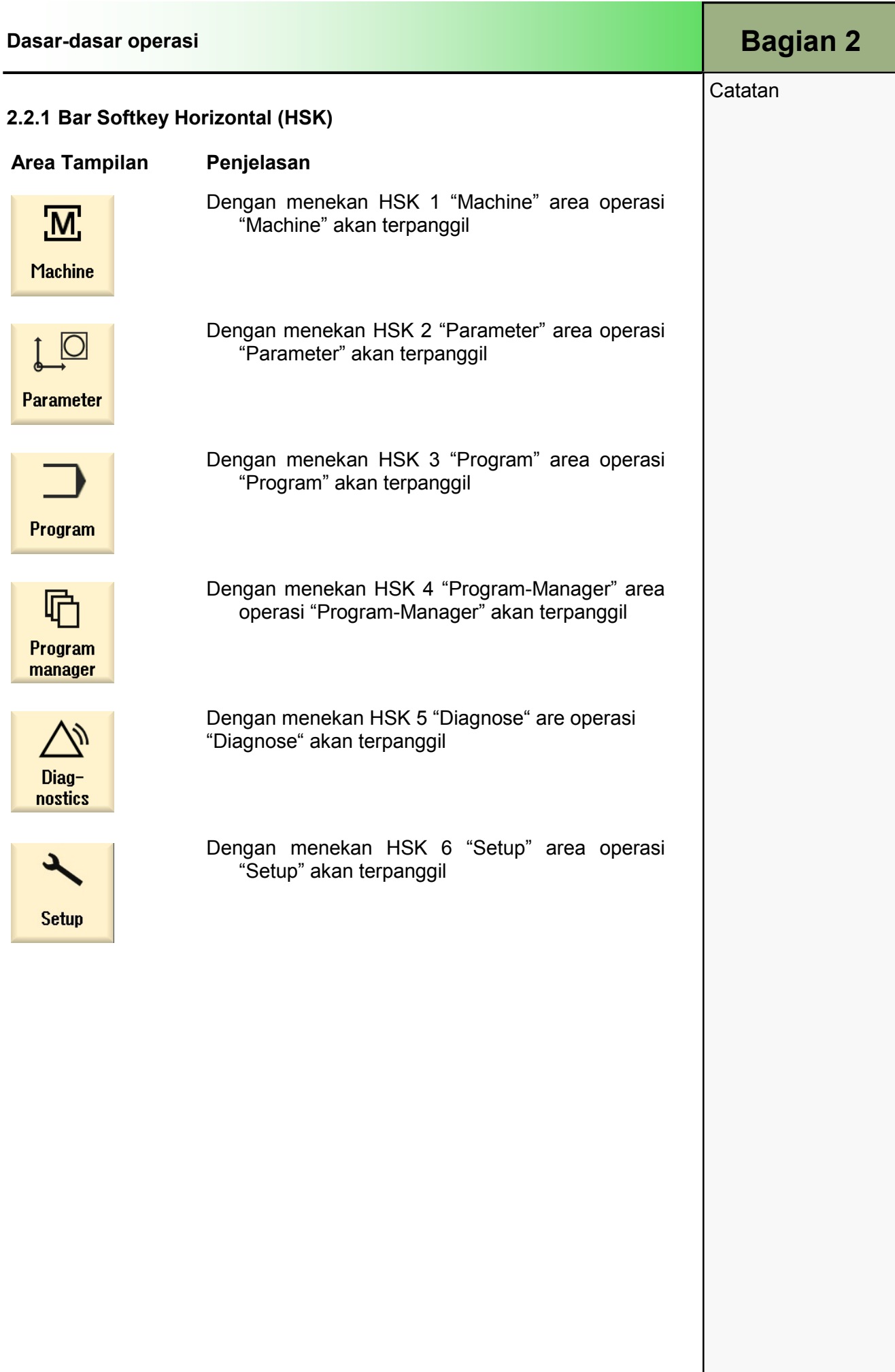

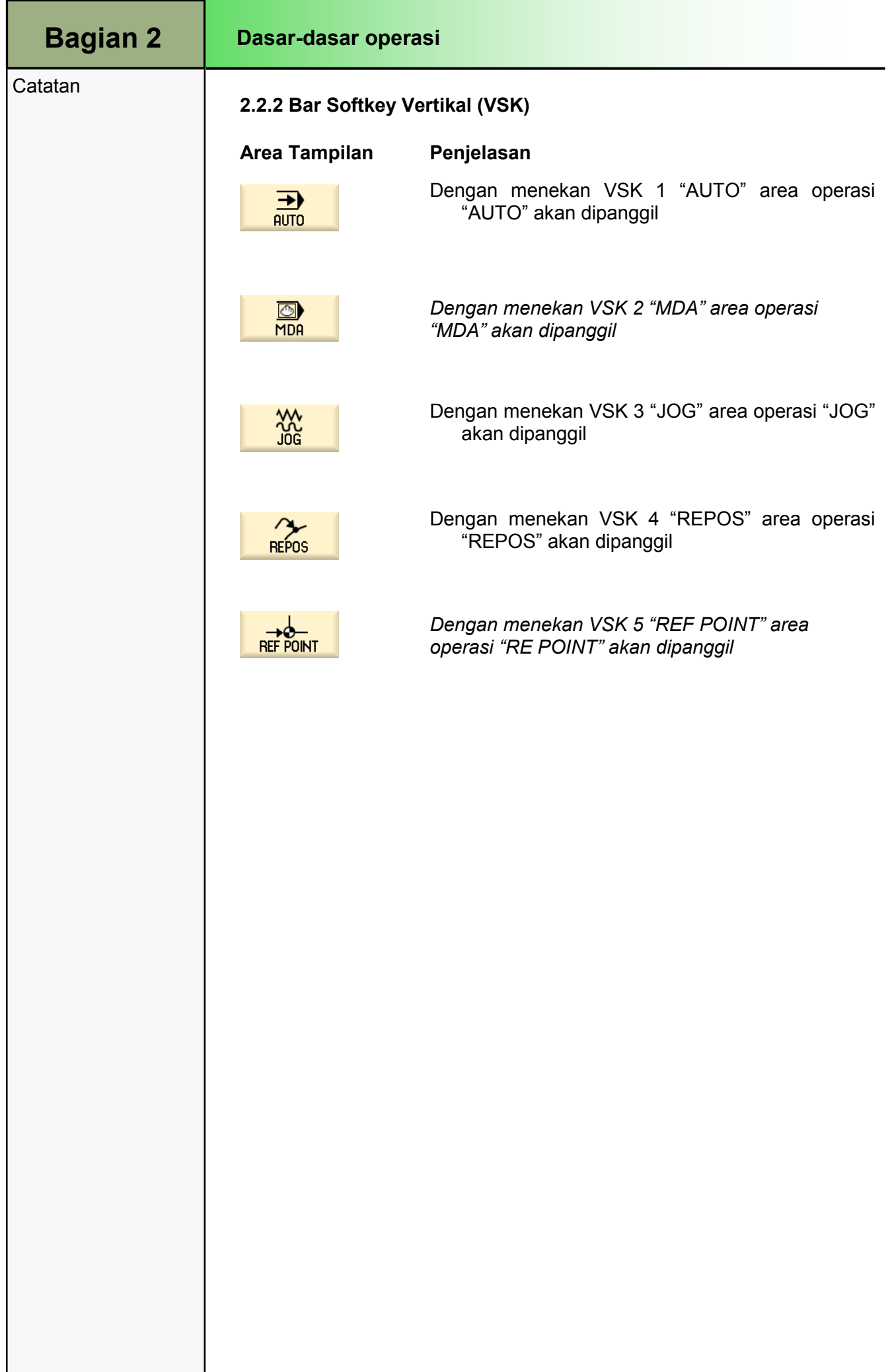

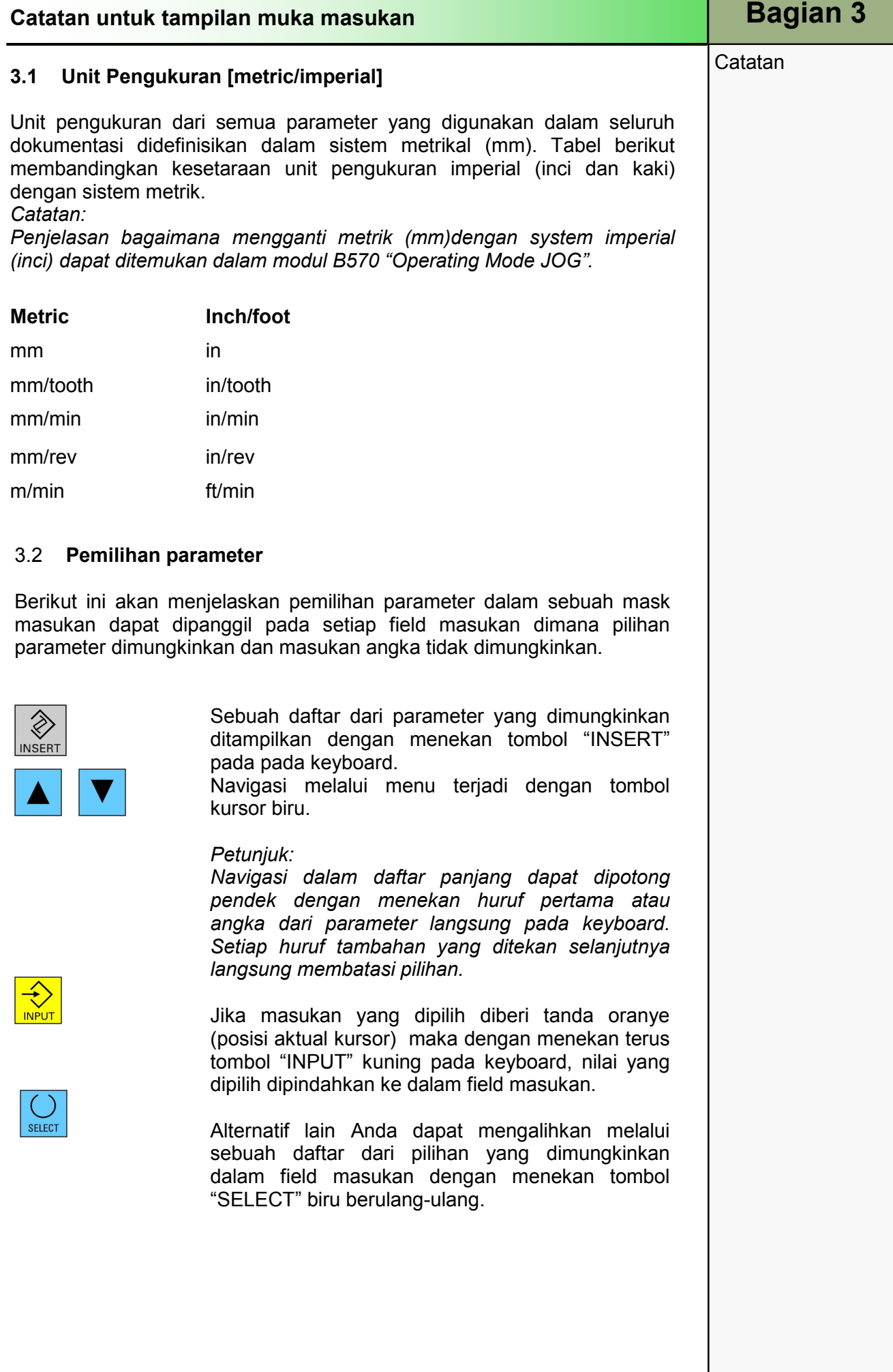

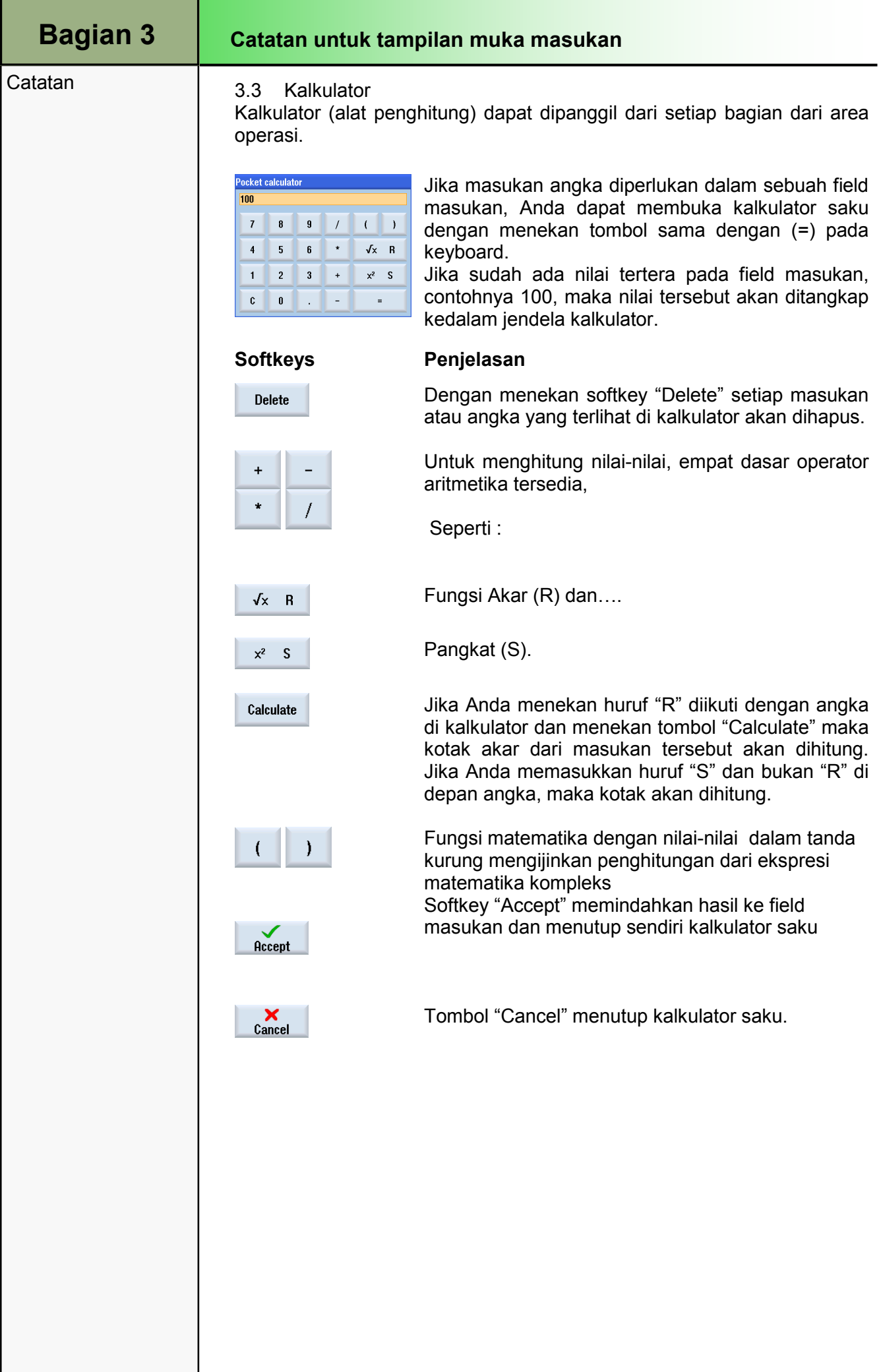

## M570 Mode Operasi "JOG"

# 1 Deskripsi Singkat

## Tujuan modul :

Dalam modul ini, Anda belajar beberapa pilihan yang berbeda dari area pengoperasian mesin dalam mode operasi "JOG".

## Deskripsi modul:

Modul ini menjelaskan tombol-softkey dari Operasi Sinumerik, yang tersedia dalam mode manual (pengaturan dan fungsi dasar).

Isi :

Mode operasi "JOG"

Tool, spindel dan perintah-perintah mesin (T,S,M)

Pengaturan pekerjaan offset ("Set WO")

Ukuran benda kerja

Pengukuran sebuah Tool

Posisi

Permukaan milling

Pengaturan

# 828D/840Dsl Operasi SINUMERIK

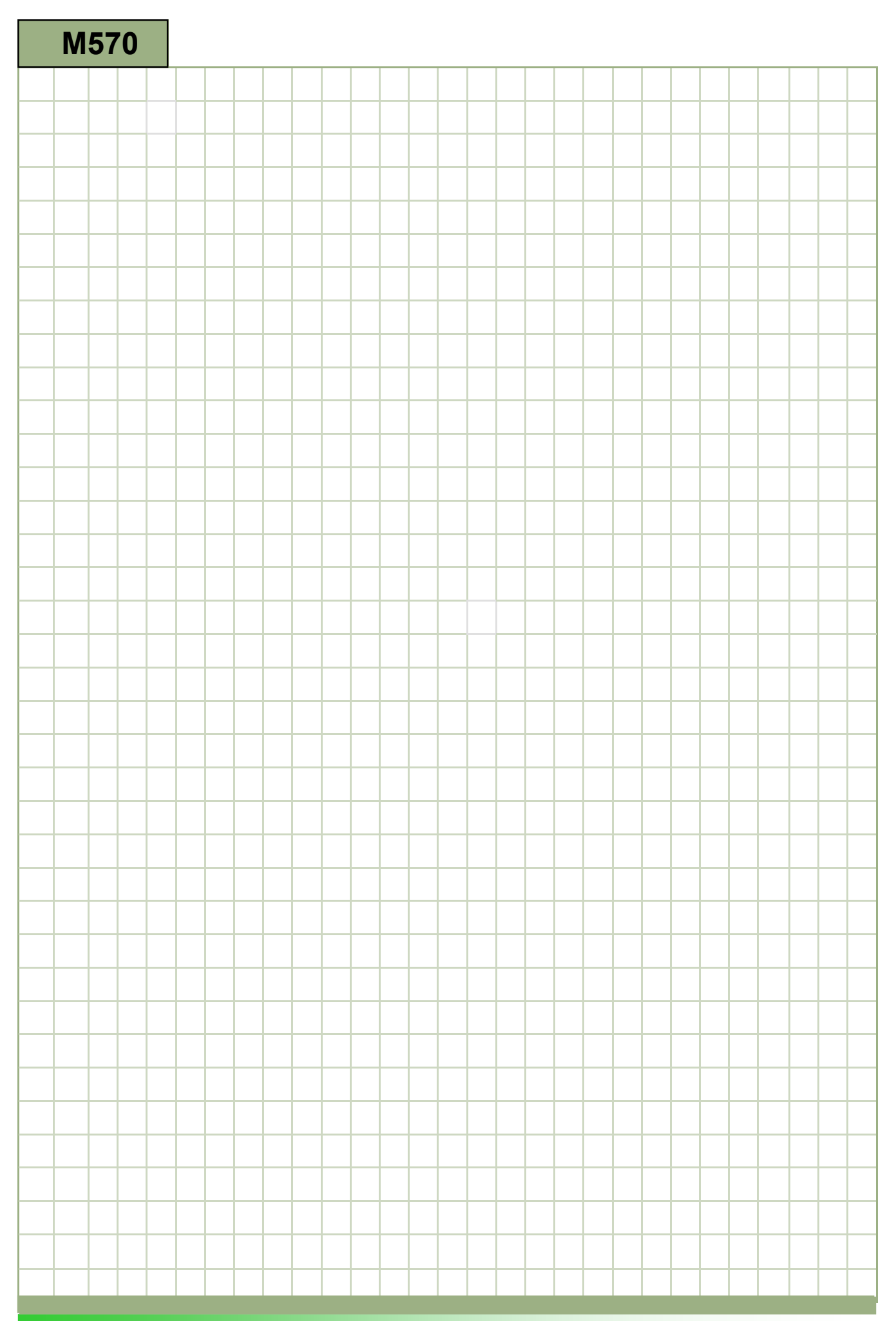

## M570

×.

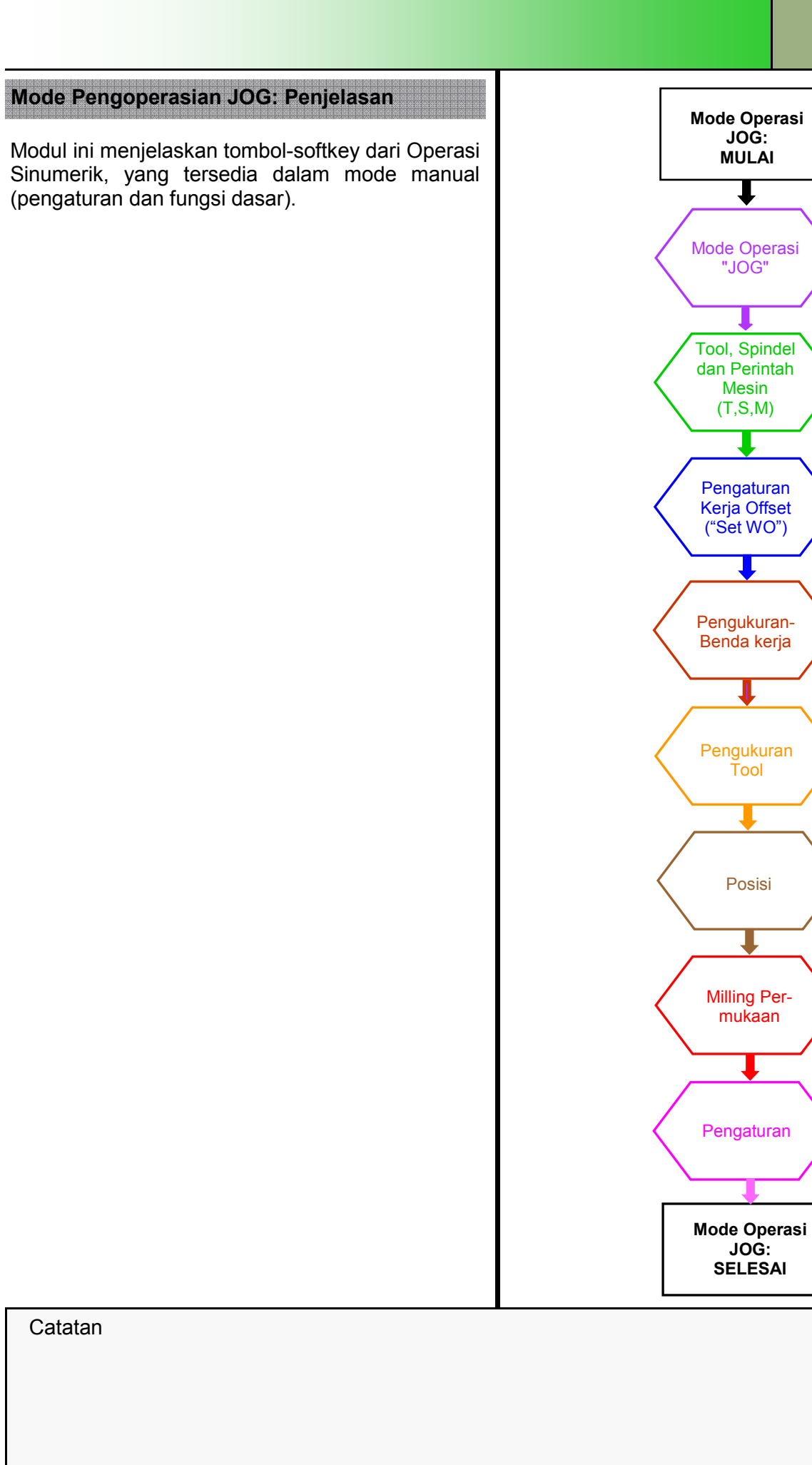

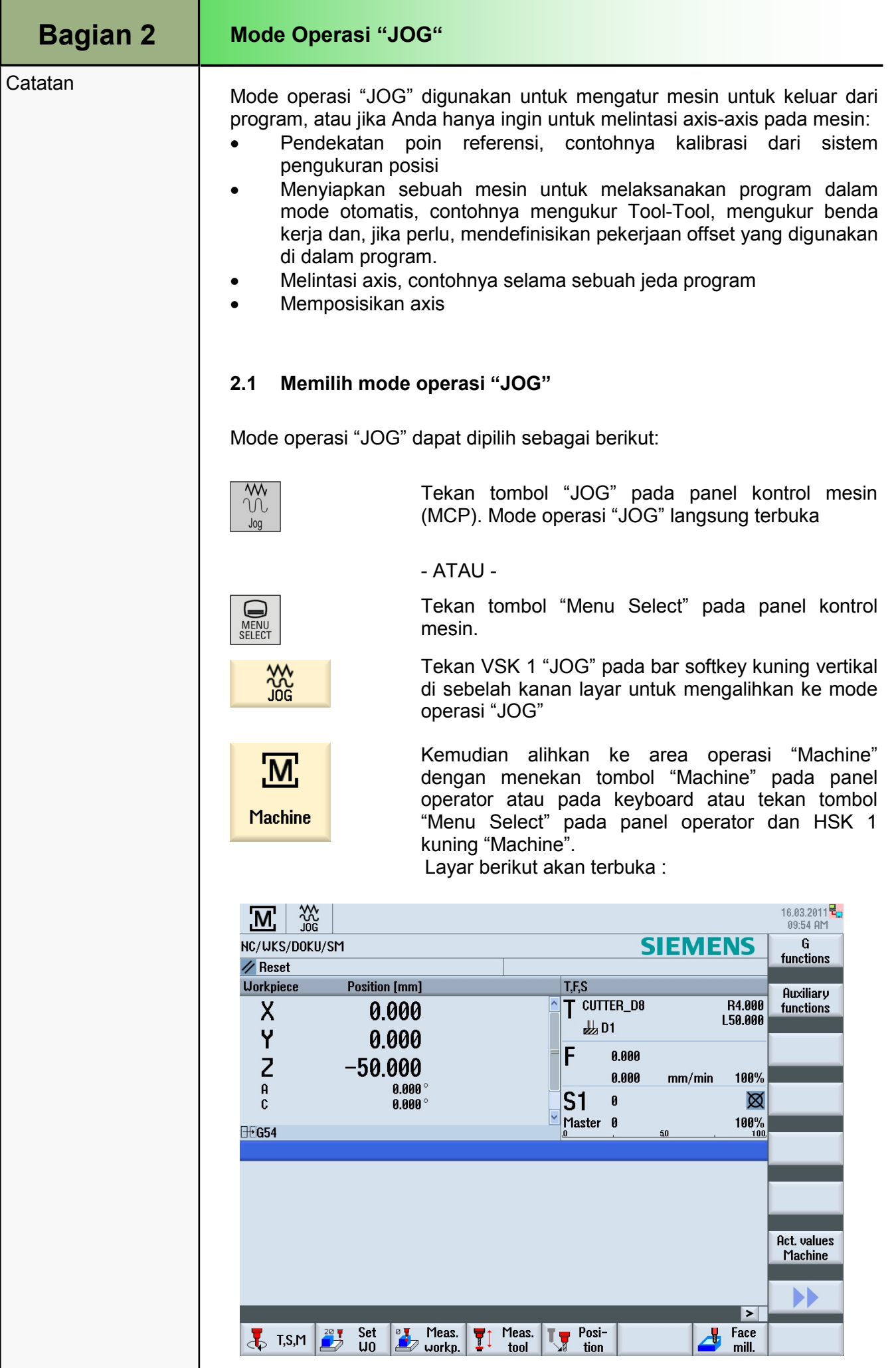

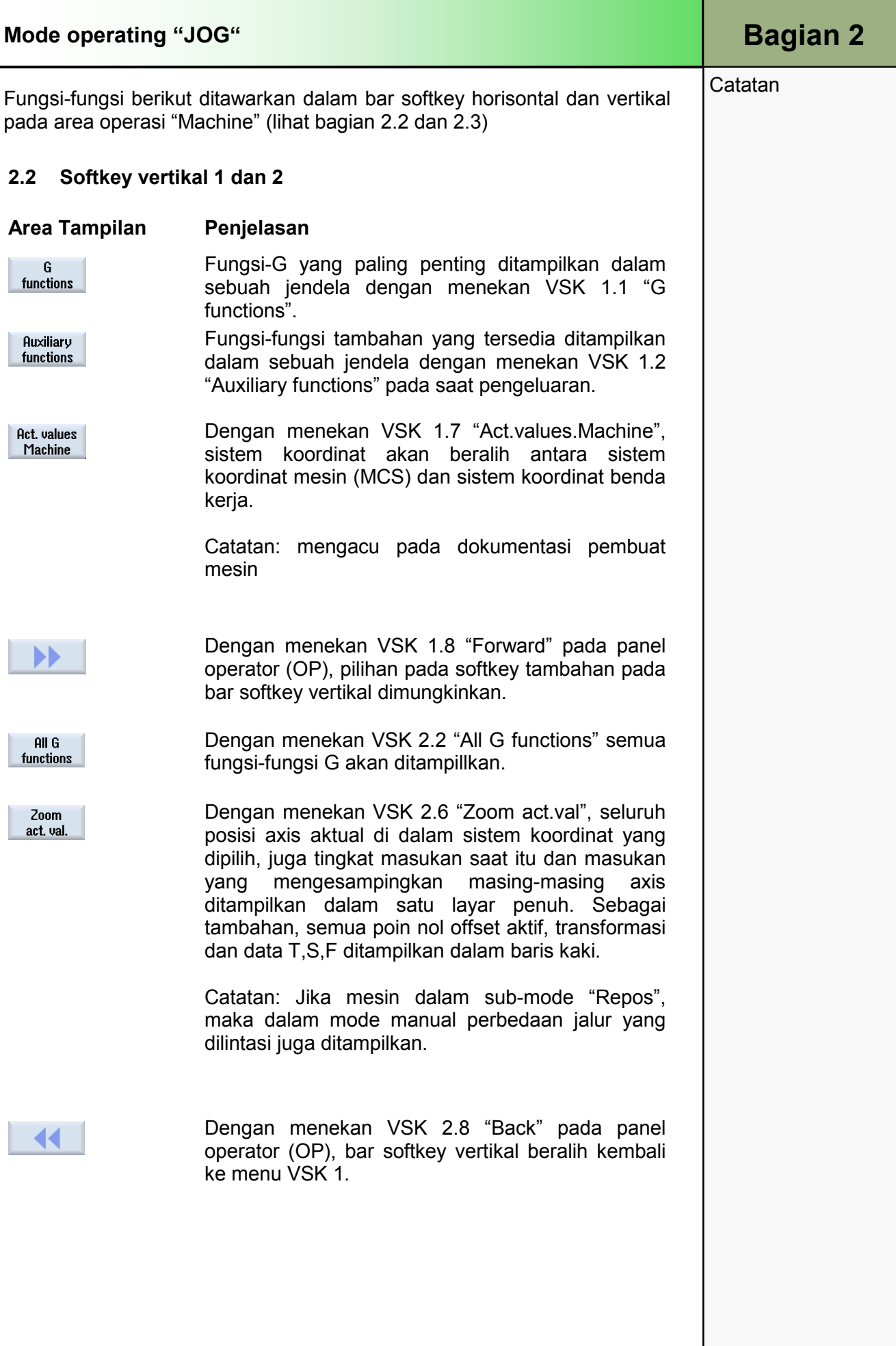

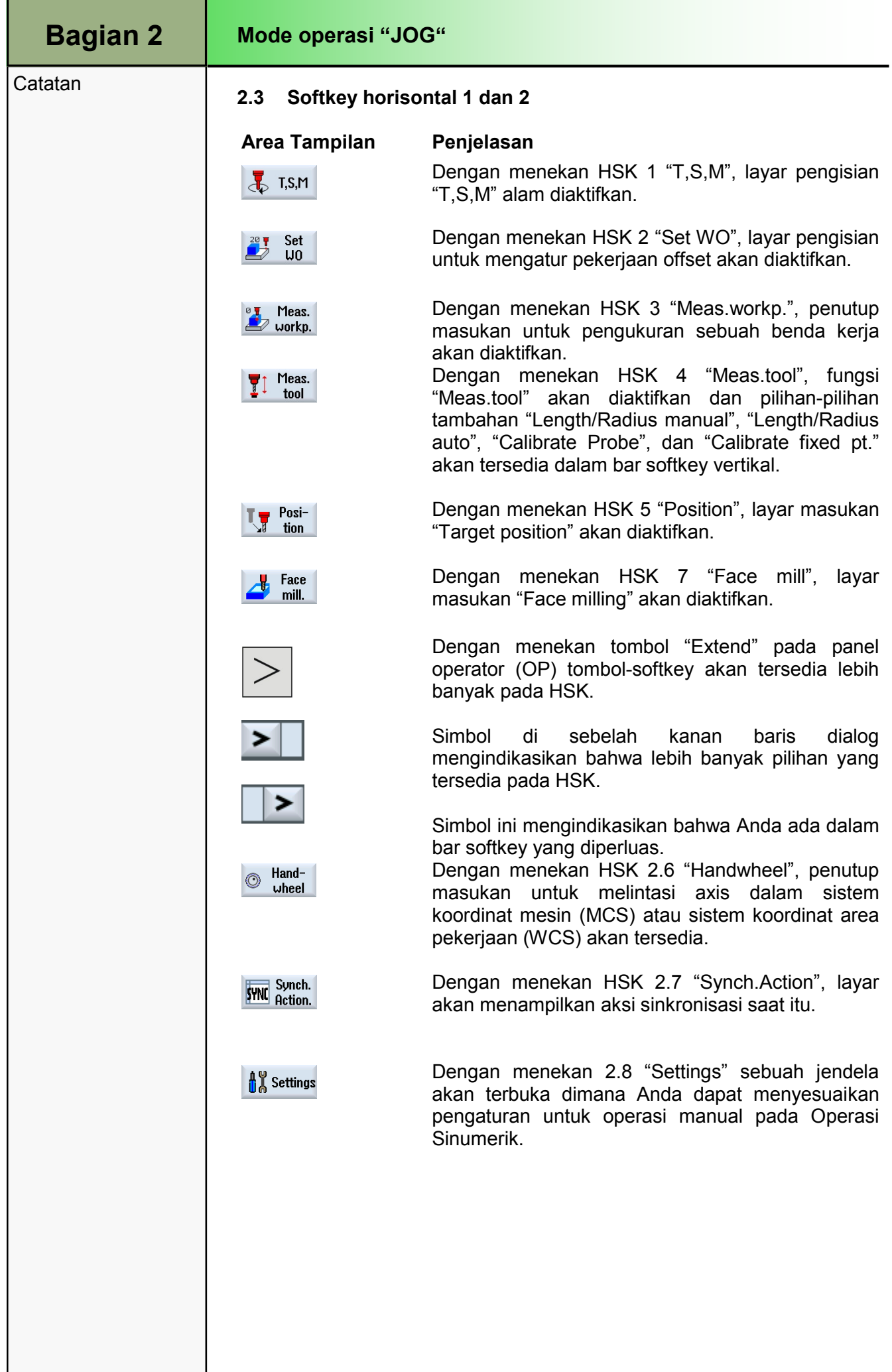

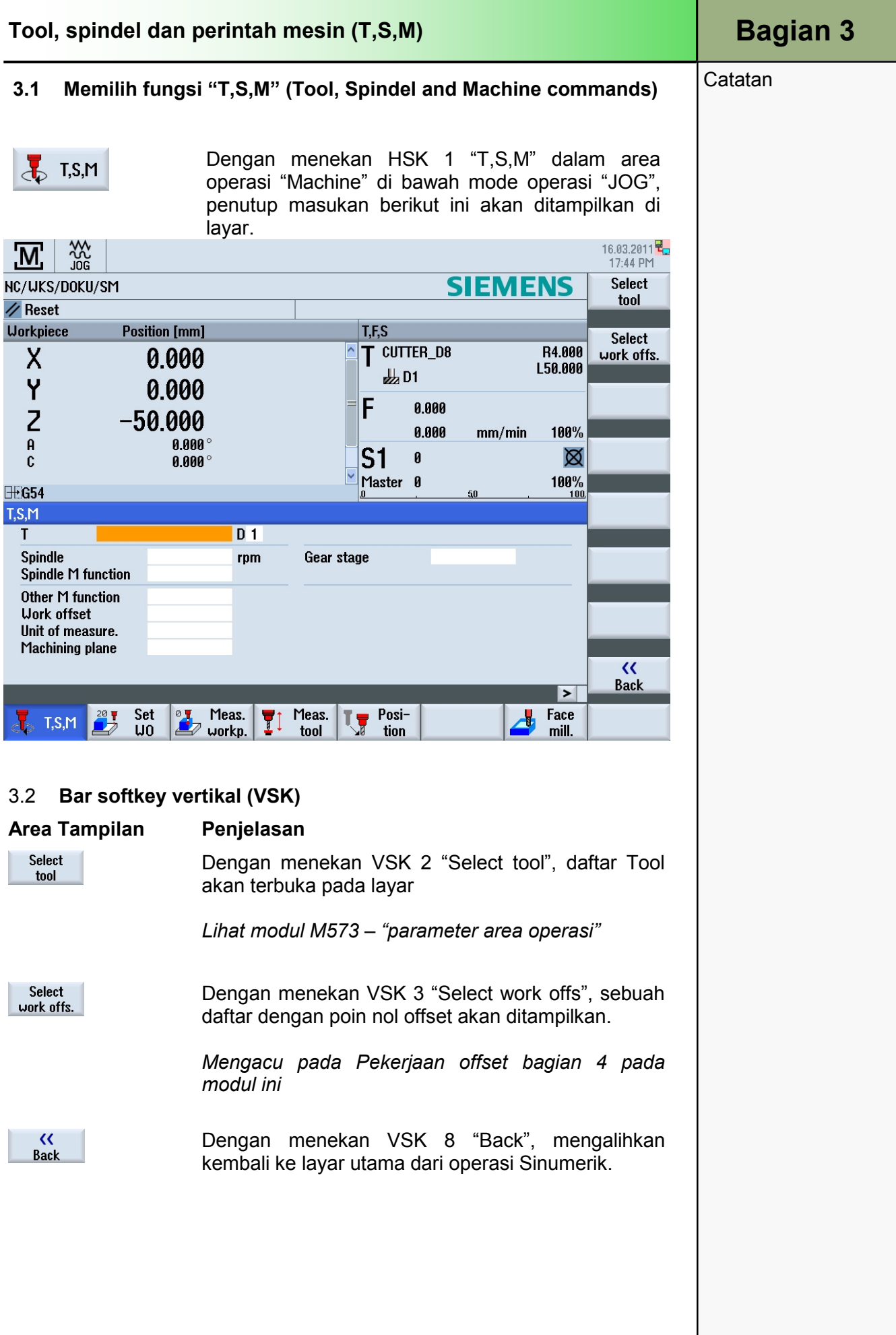

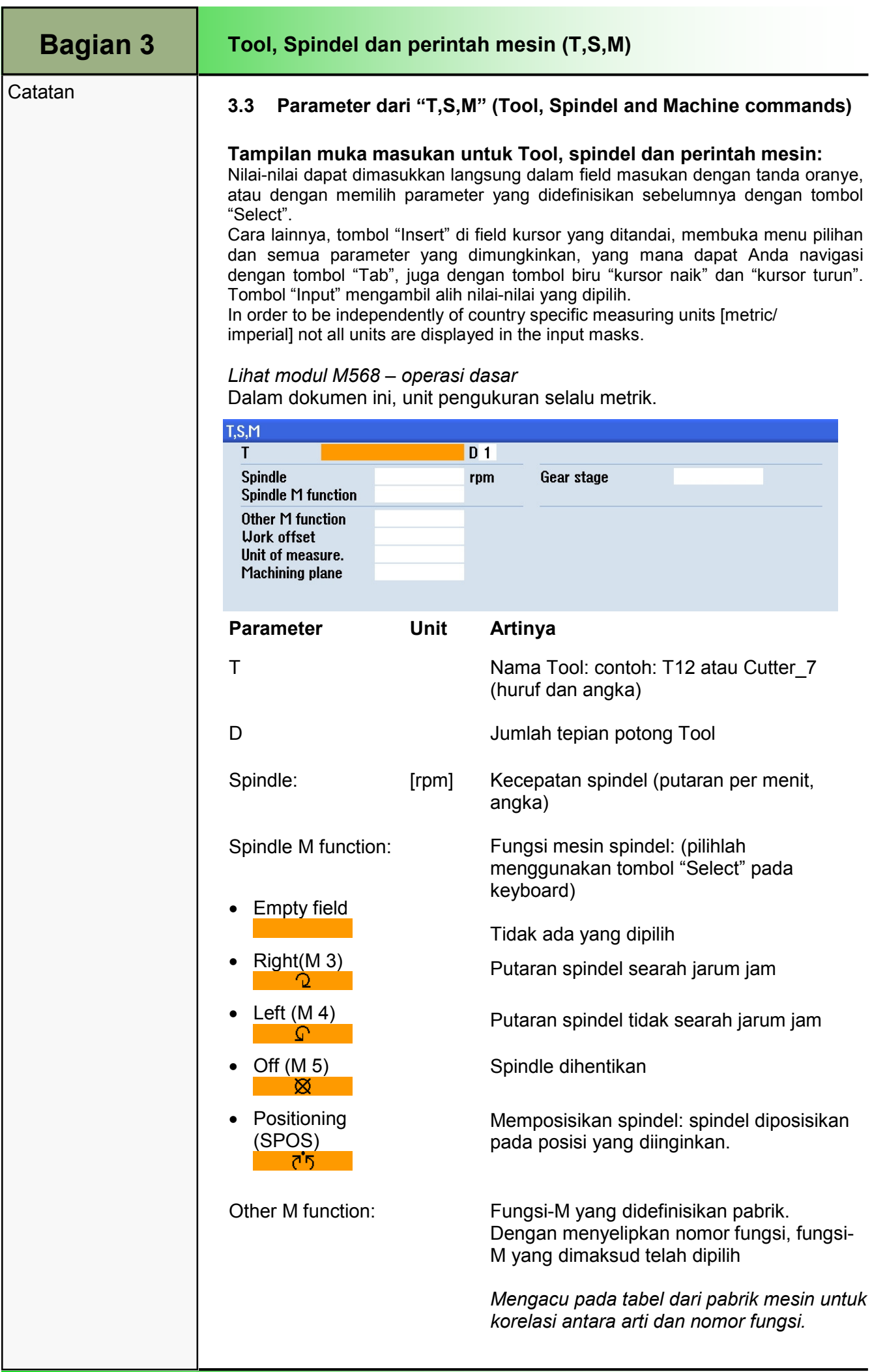

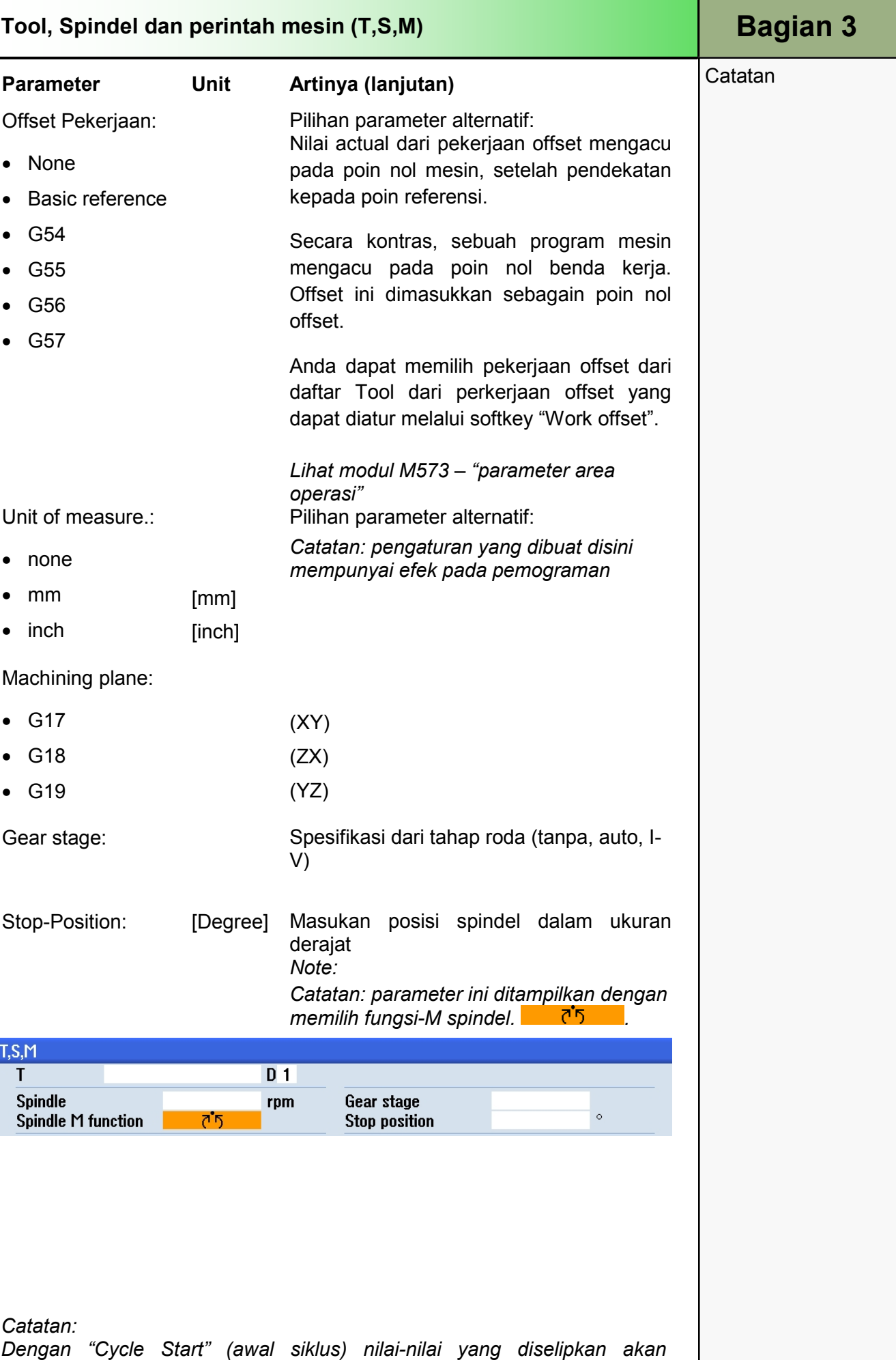

masukan baru.

dilakukan. Masukan-masukan dalam field pilihan akan dihapus, siap untuk

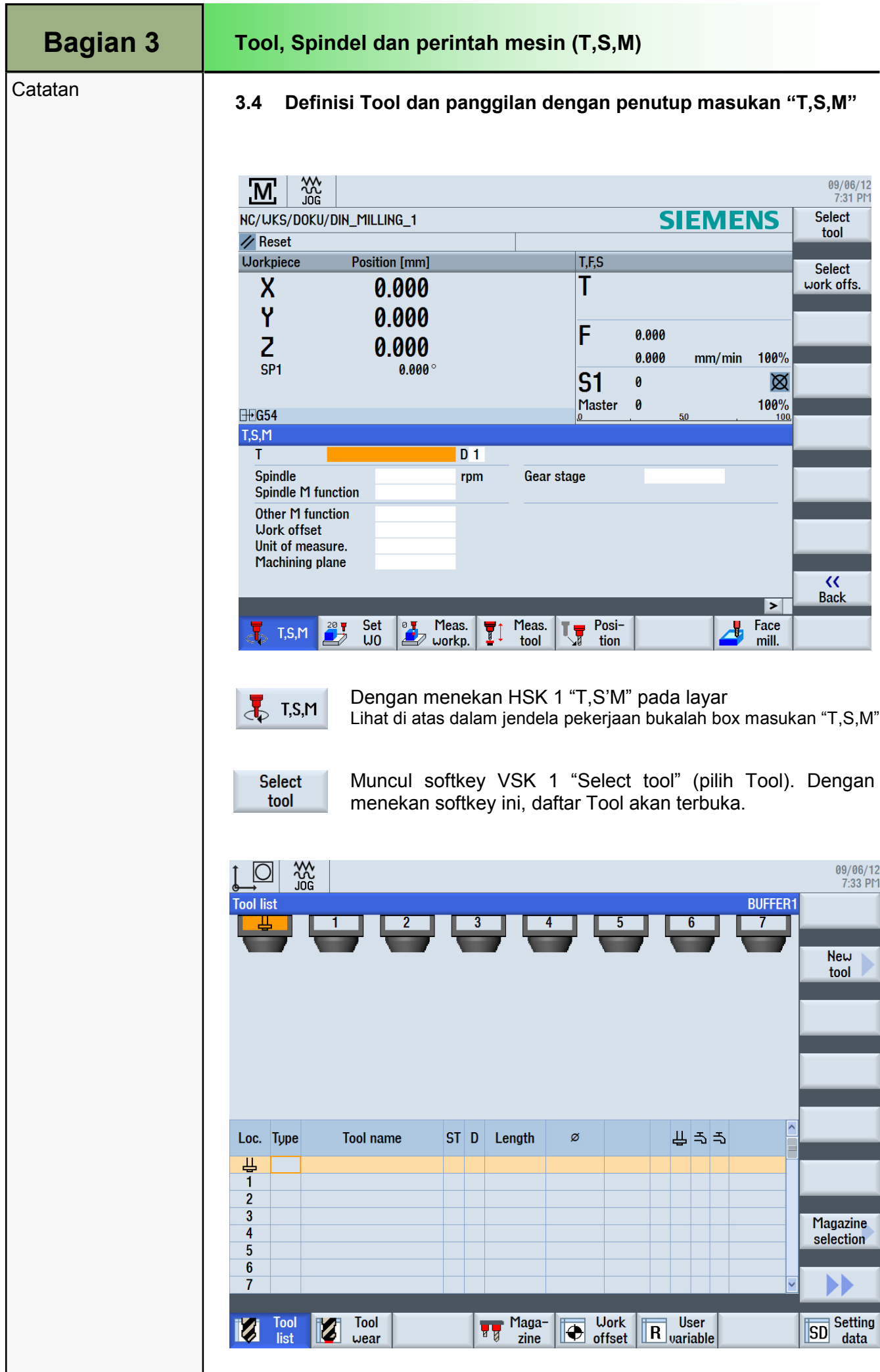

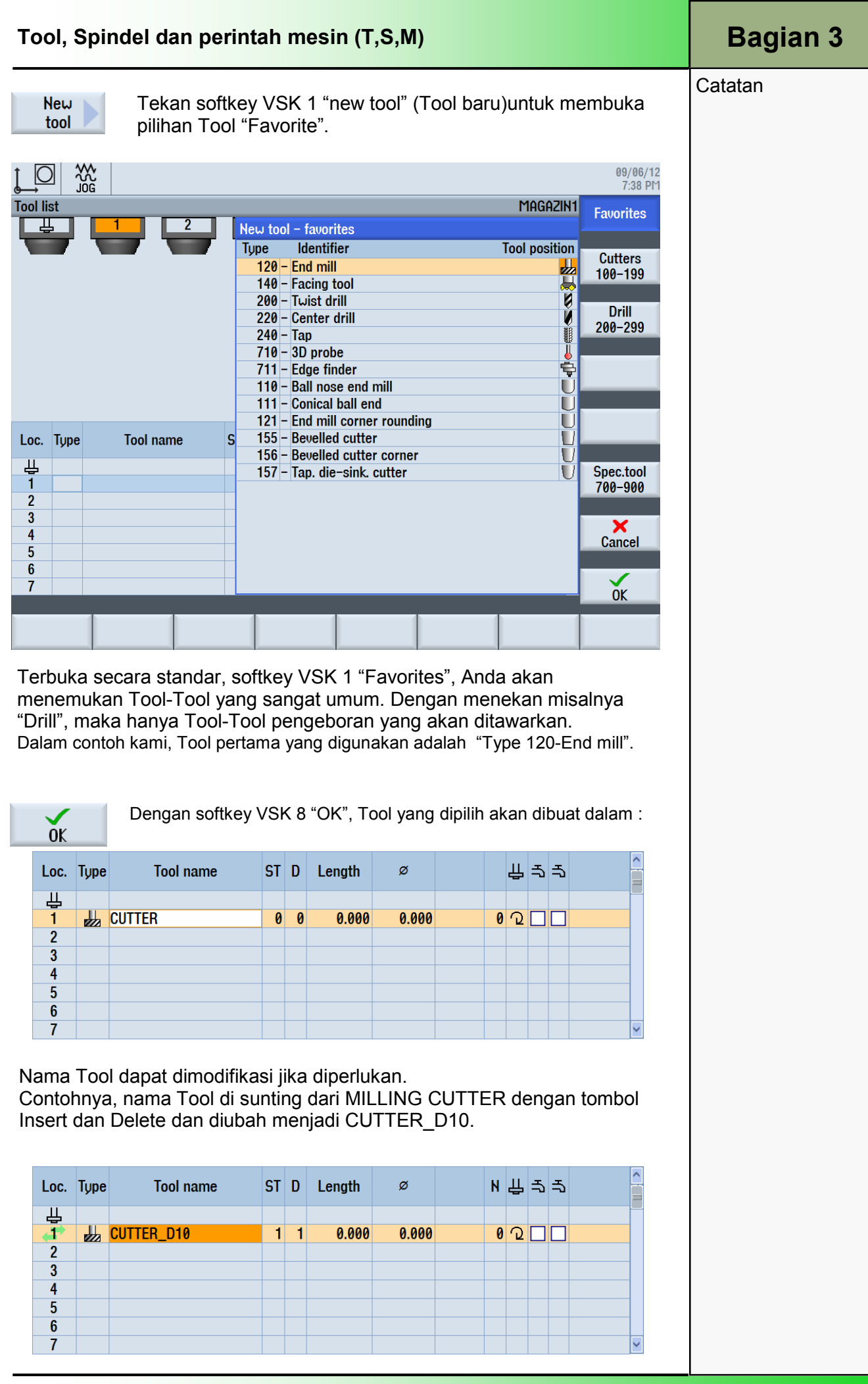

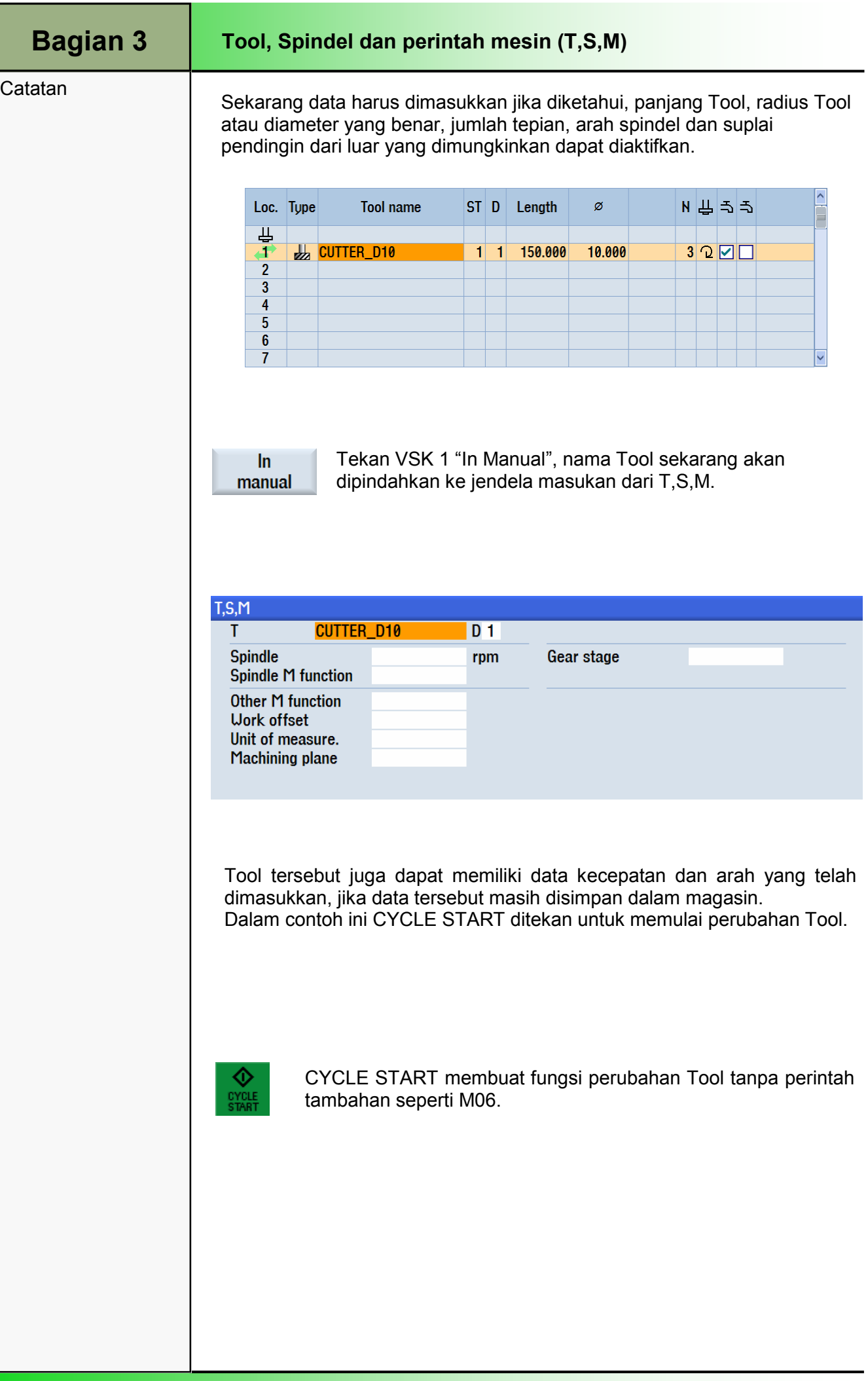

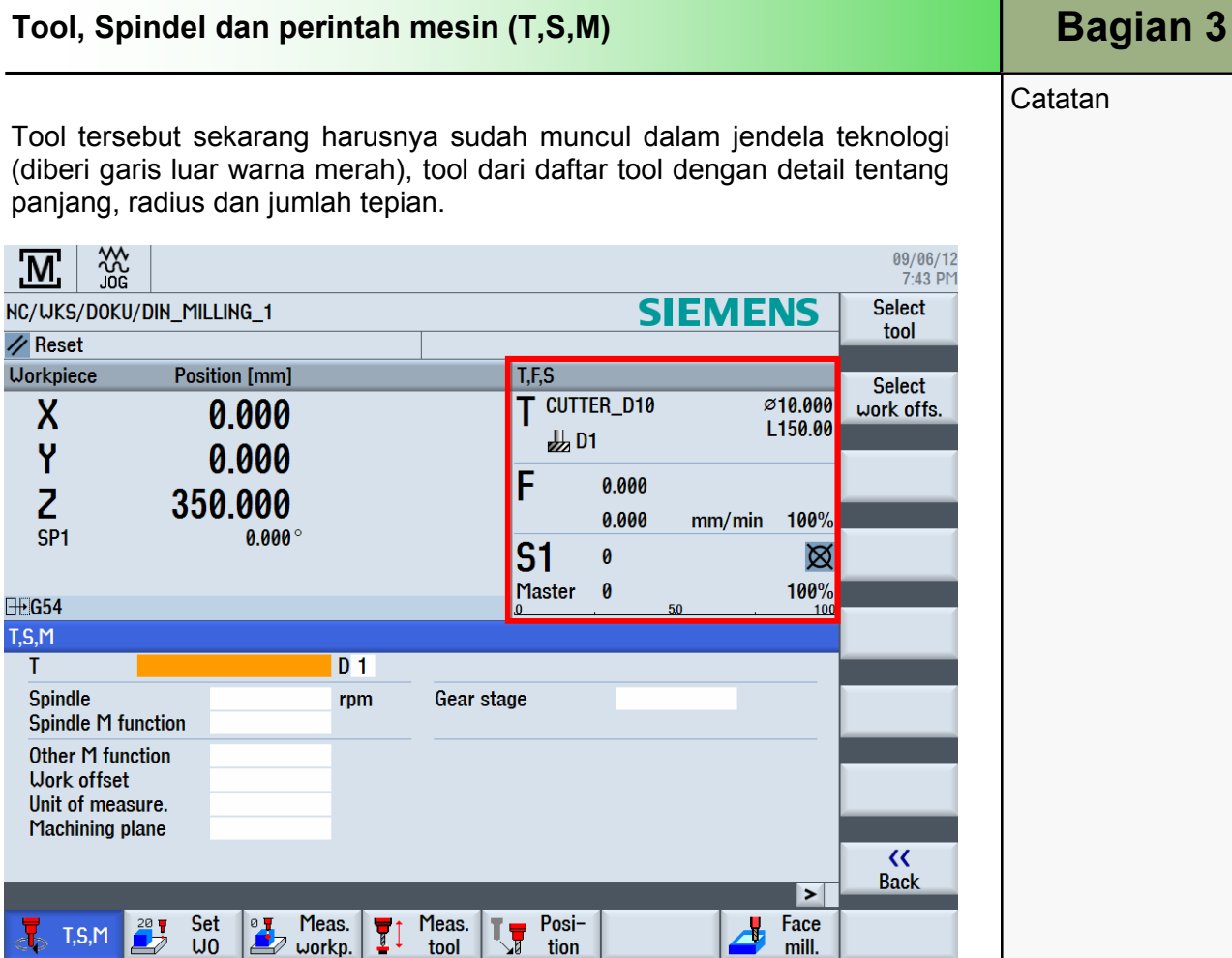

Untuk mengembalikan tool ke spindel ke magasin hanya boleh dilakukan dengan menggunakan "T,S,M" Dalam field masukan T, tekan "0".

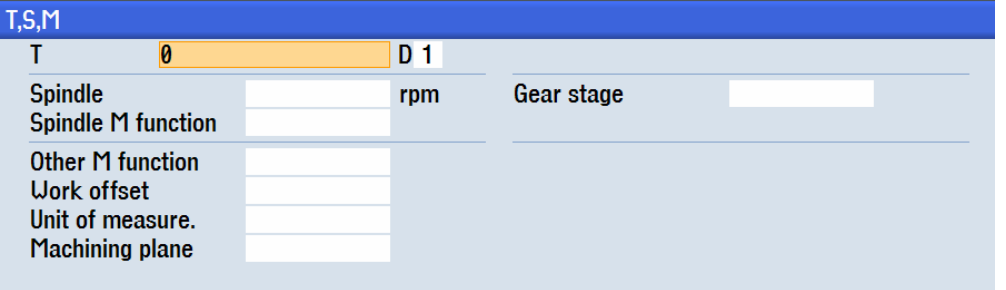

CYCLE START membuat fungsi perubahan tool tanpa perintah tambahan seperti M06.

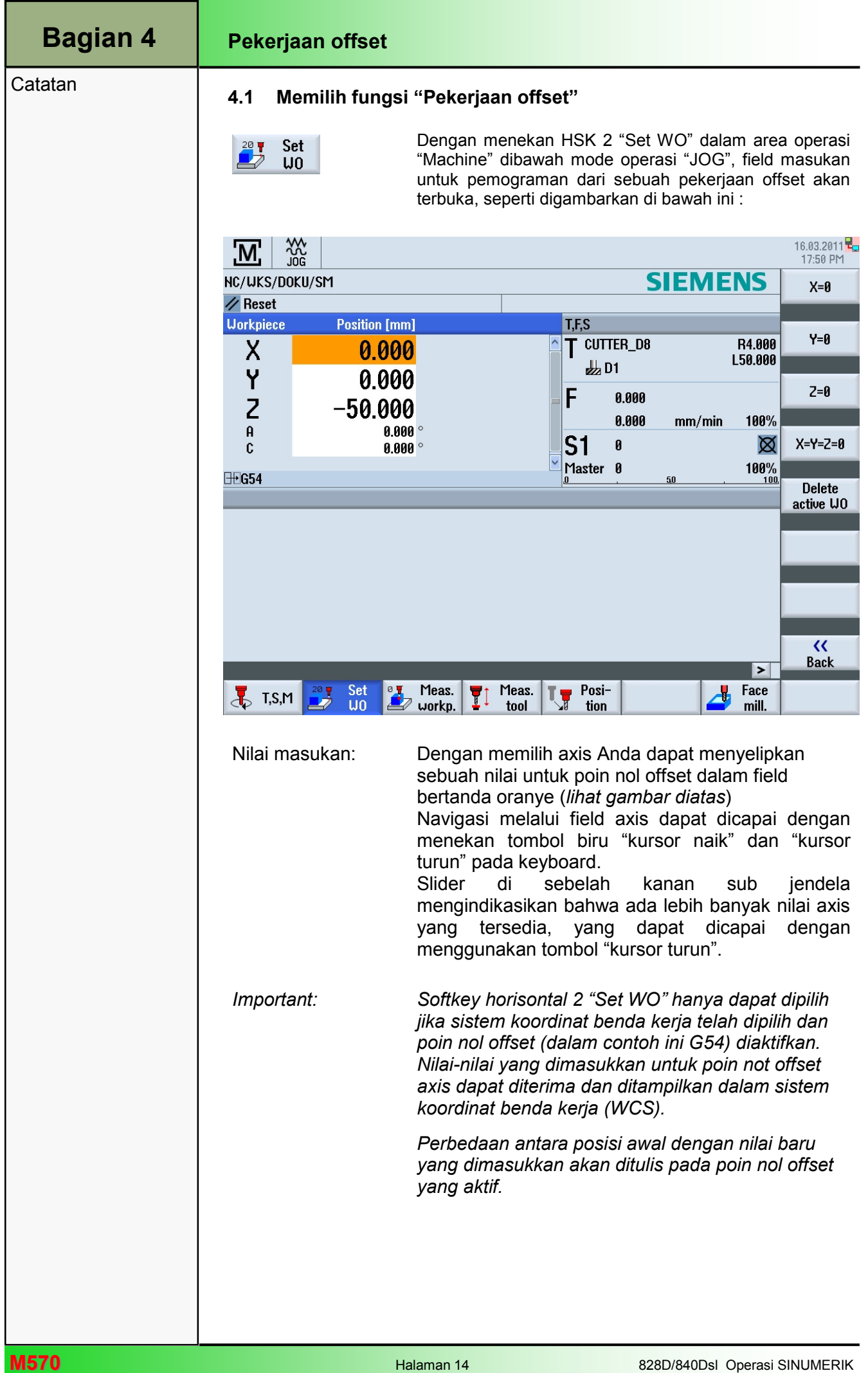

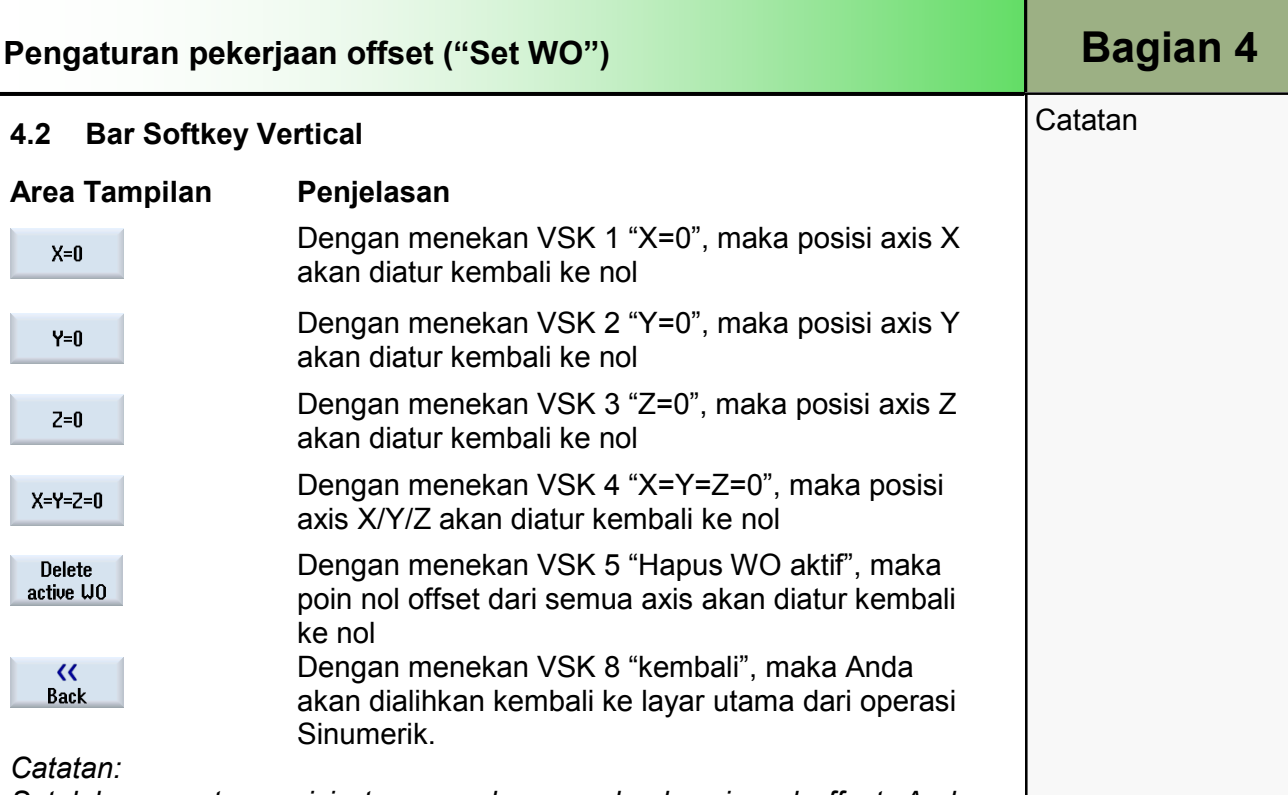

Setelah mengatur posisi atau menghapus sebuah poin nol offset, Anda akan dialihkan kembali secara otomatis ke layar utama dari operasi Sinumerik.

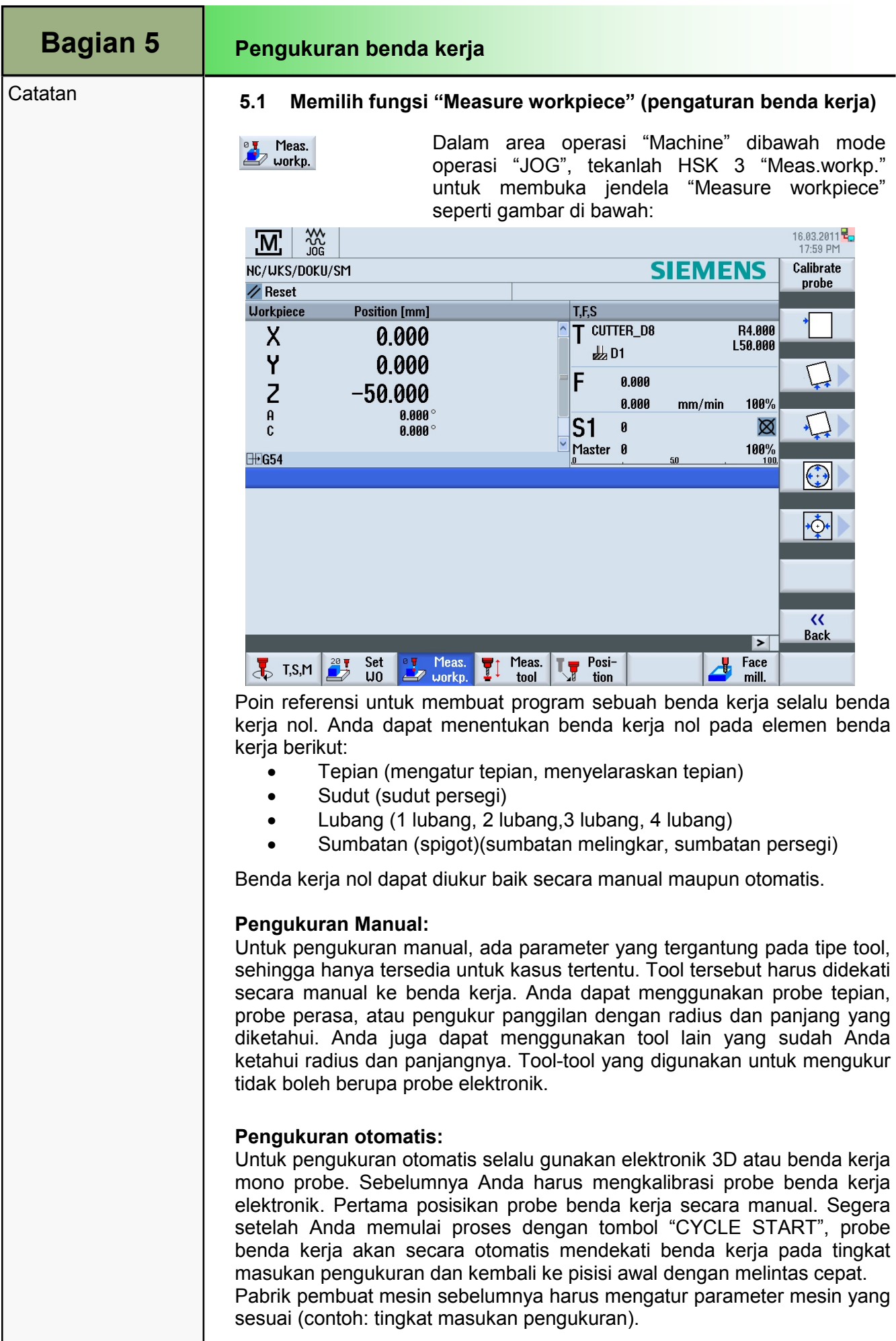

Catatan: Selama masa pengukuran, pelintasan tingkat masukan harus diatur ke 100%.

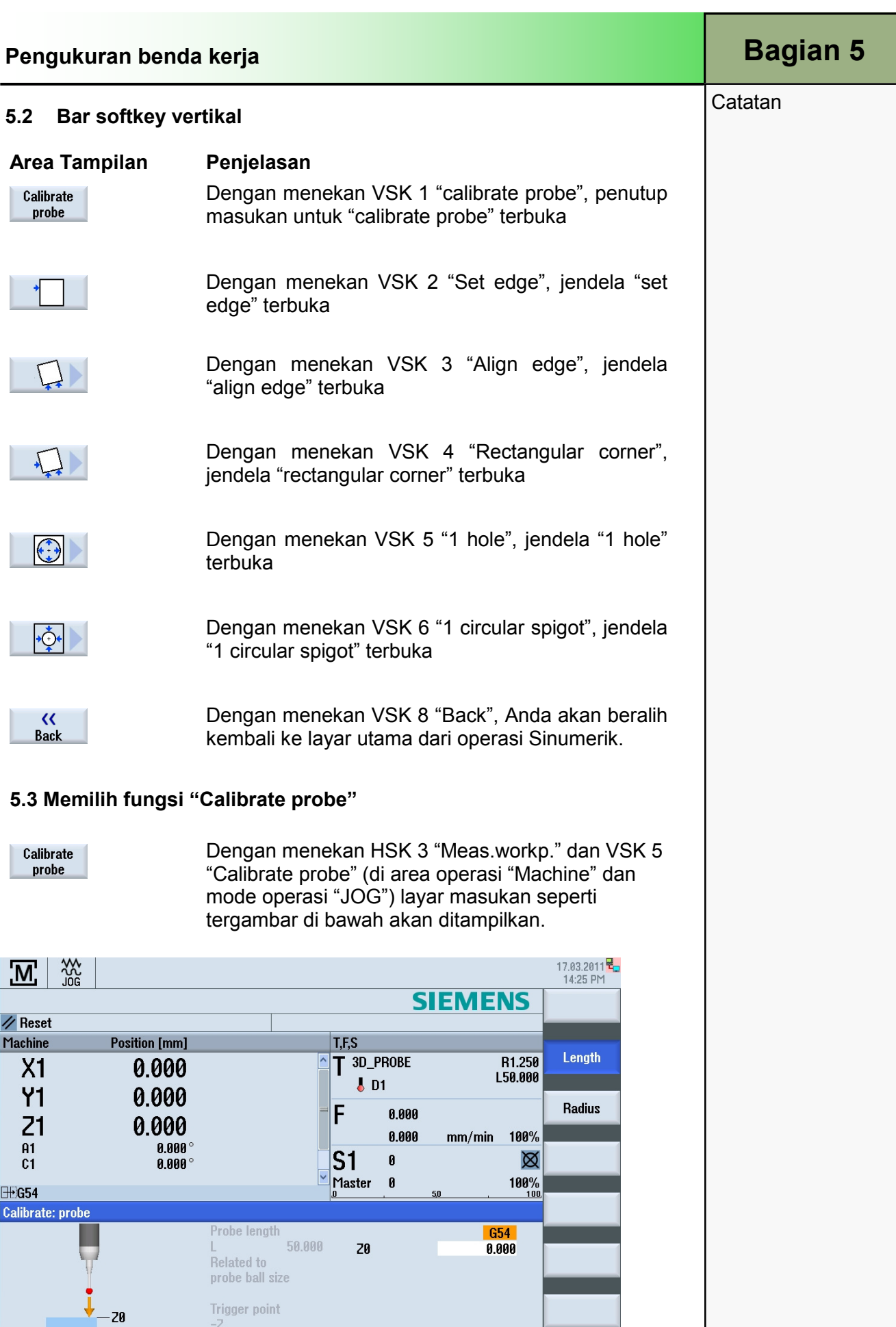

 $\mathbb{E}$ 

Set<br>WO

 $\frac{1}{2}$  T,S,M

<sup>o y</sup> Meas.<br>A workp.

Meas.<br>tool

Ţ

**Ly** Posi-<br>all tion

 $rac{\zeta\zeta}{\text{Back}}$ 

 $\boxed{2}$ 

 $\frac{1}{\sqrt{2}}$  Face

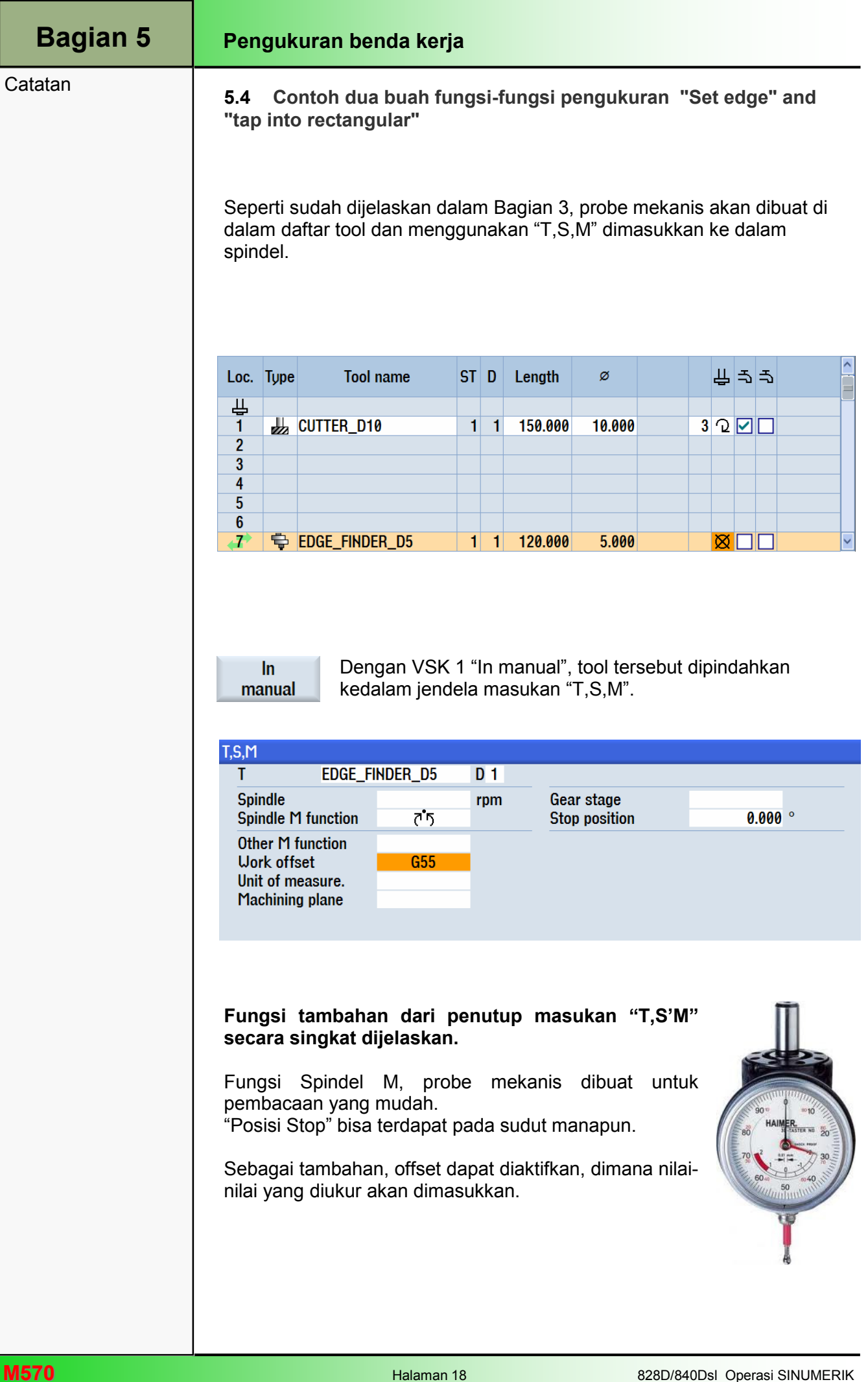

## Jendela teknologi akan menampilkan tool pengukur dari daftar tool, dengan detail panjang dan angka tepian.

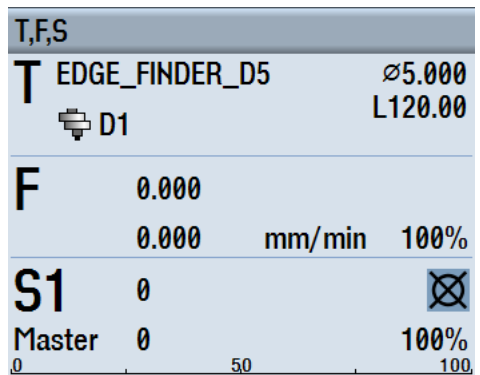

Catatan:

Komponen yang akan diukur adalah "Set edge" pada permukaan benda kerja dengan fungsi pengukuran dengan 1 mm ukuran lebih dan berada di tengah benda kerja, di ukur dengan fungsi pengukuran "Rectangular spigot". (Hal ini akan ditunjukkan sebagai sebuah contoh dalam Bagian 5.4 dan 5.5).

## 5.4 Mengukur benda kerja nol "Set edge"

Benda kerja berada sejajar dengan sistem koordinat pada tabel kerja. Satu poin referensi akan diukur dalam salah satu axis ("X", "Y", "Z").

Permintaan berikut harus dipenuhi:

Pengukuran benda kerja

- Tool apapun dapat dimasukkan keladam spindel untuk menggores ketika mengukur benda kerja nol dengan cara manual.
- Sebuah benda kerja probe elektronik dimasukkan kedalam spindel dan diaktifkan ketika mengukur benda kerja nol secara otomatis.

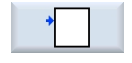

Dengan menekan HSK 3 "Meas.workp." dan VSK 2 "Set edge" dalam area operaso "Machine" dan mode operasi "JOG", layar berikut akan ditampilkan:

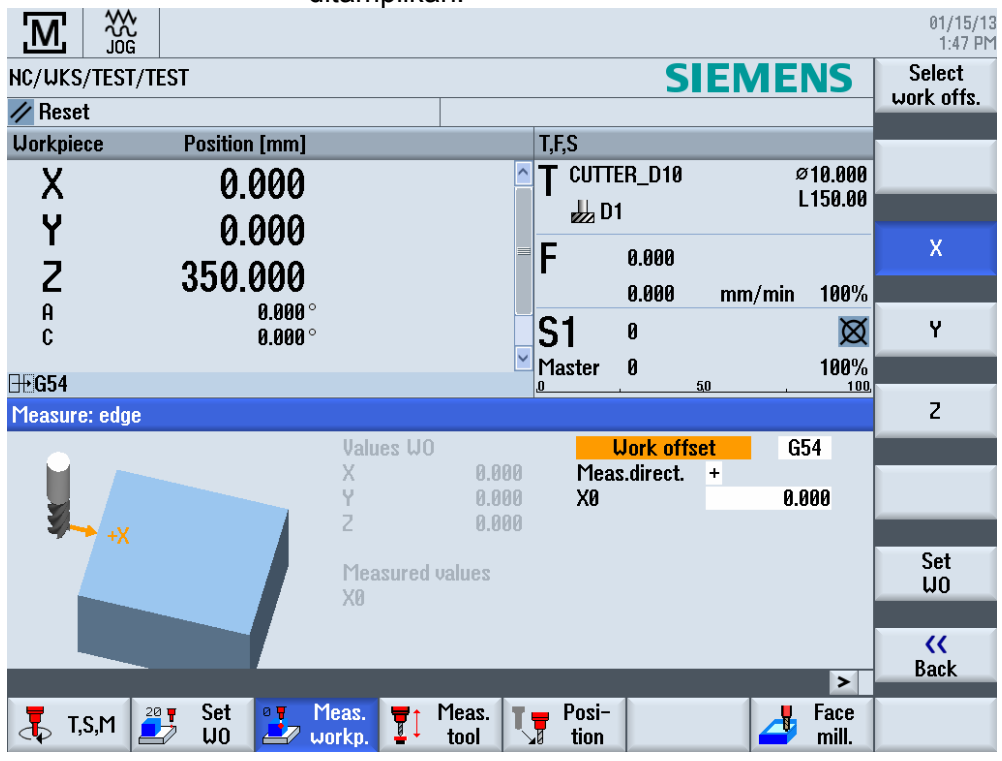

## Bagian 5

Catatan

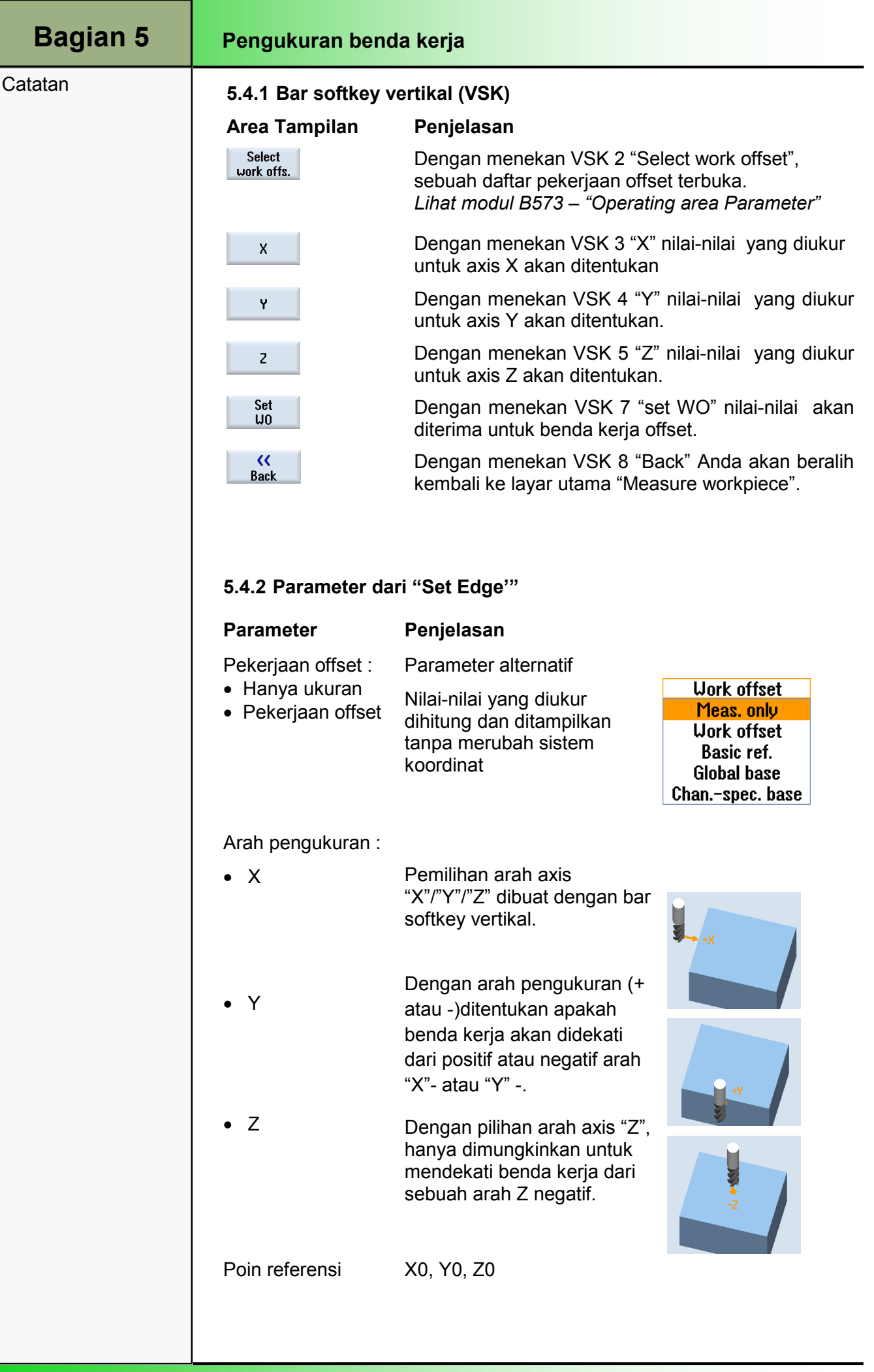
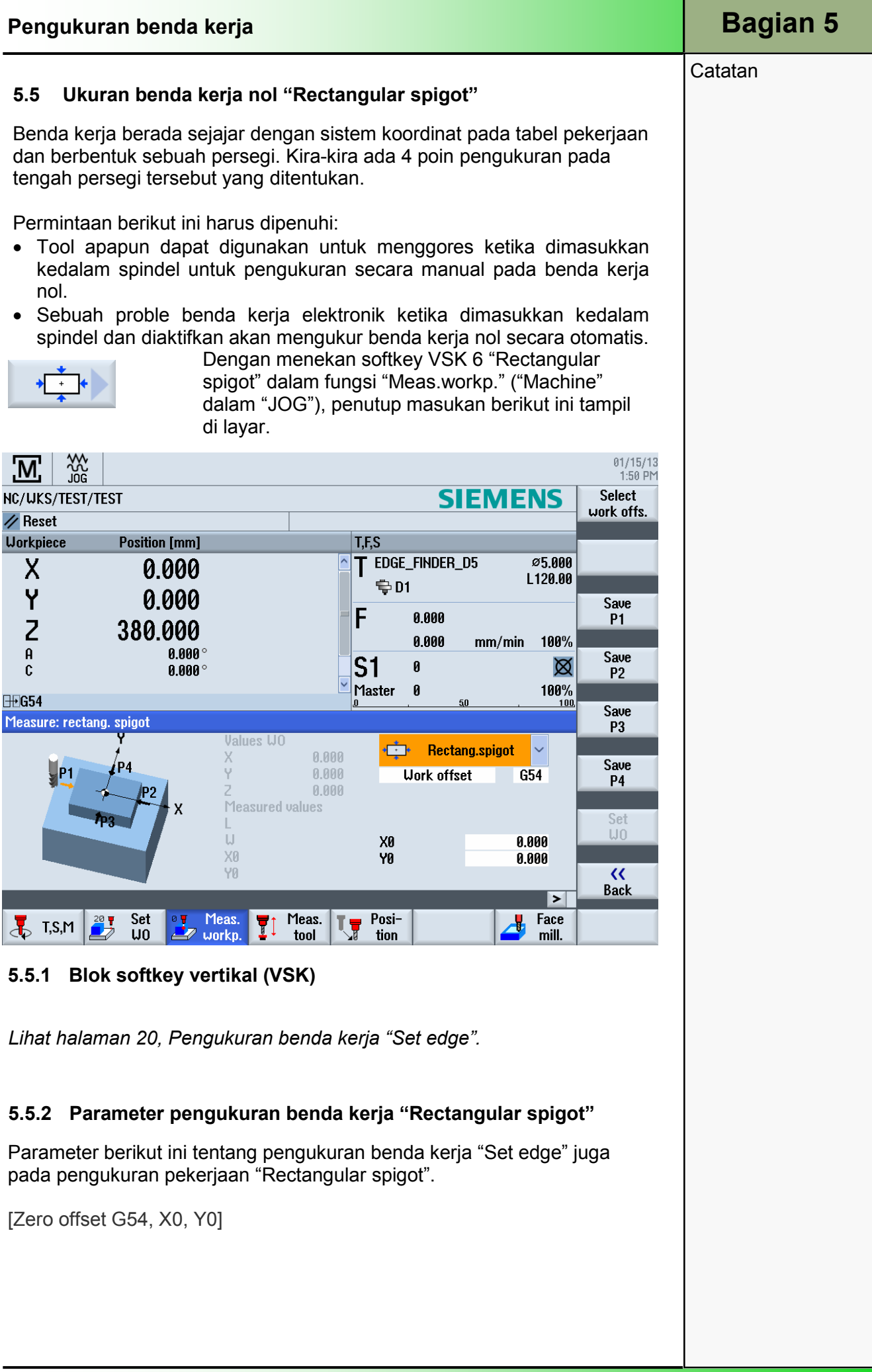

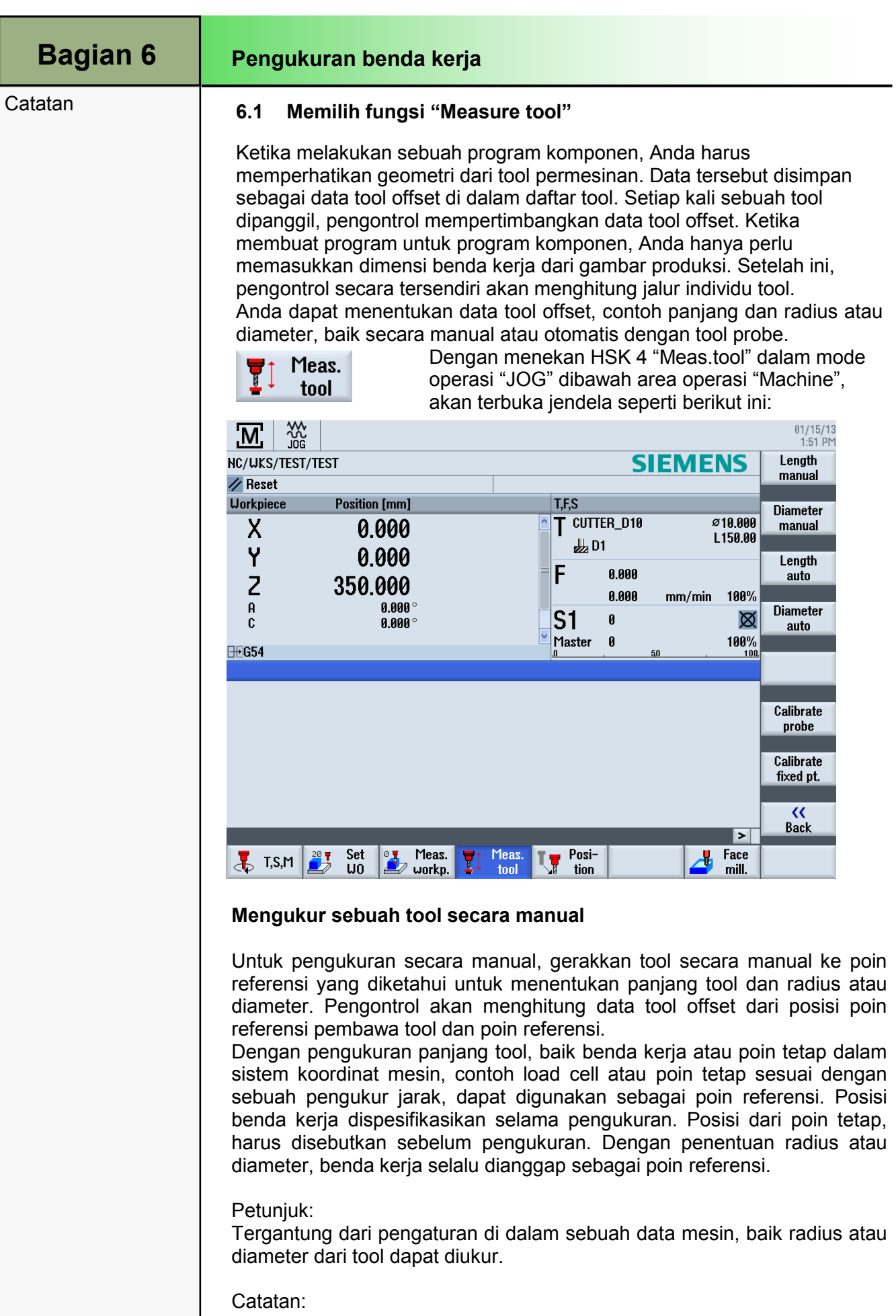

Mengacu pada spesifikasi dari pabrik pembuat mesin tersebut.

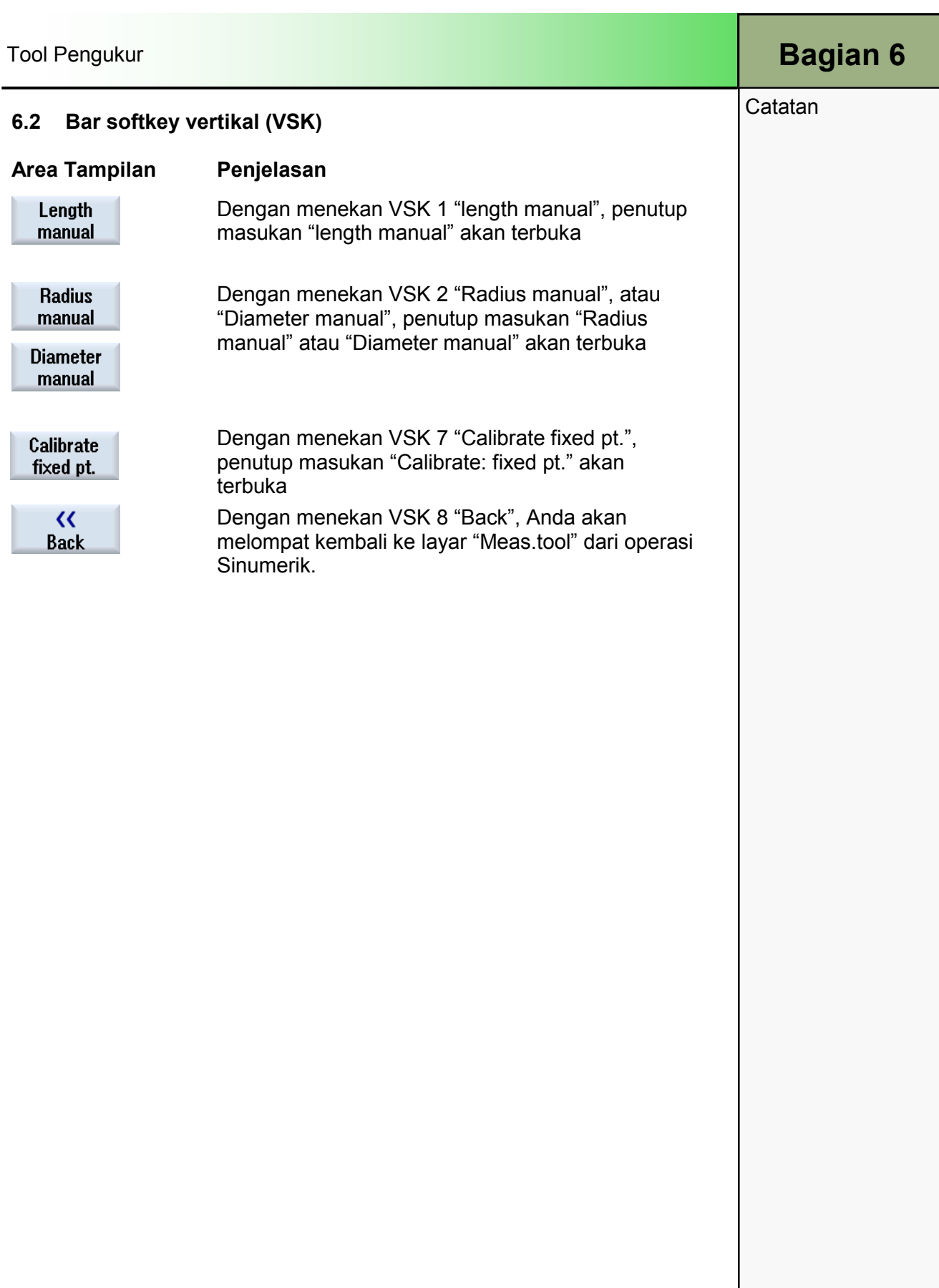

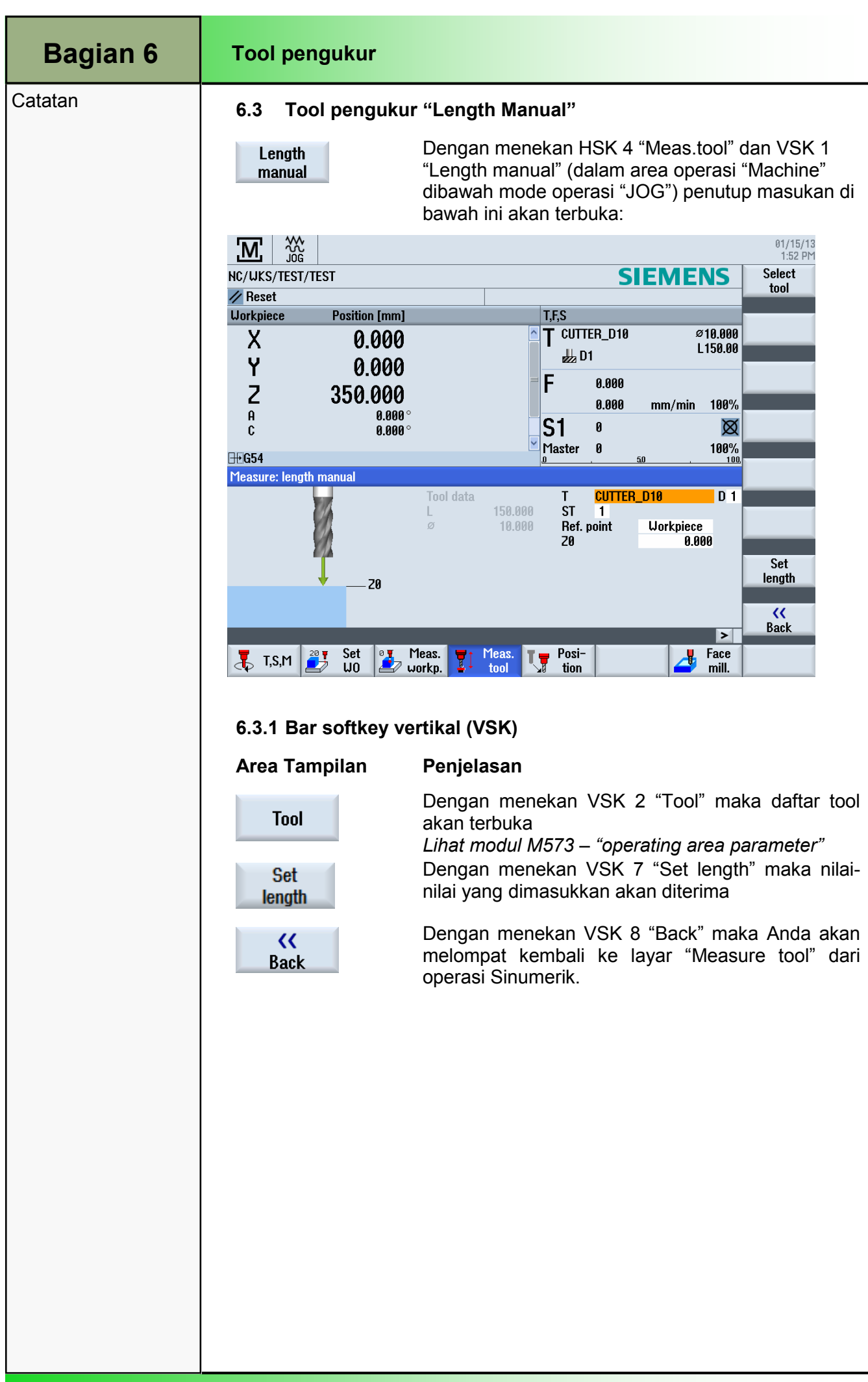

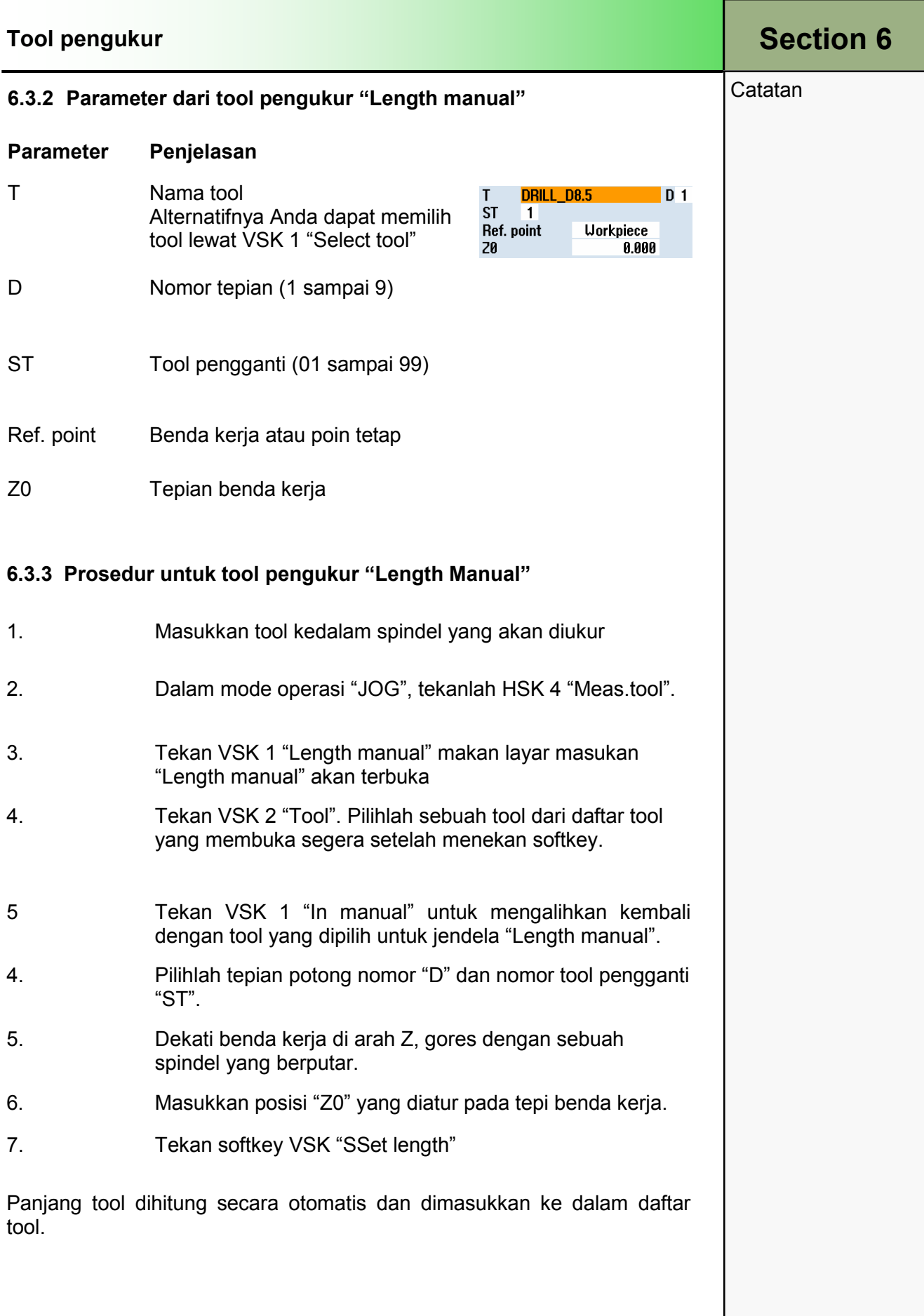

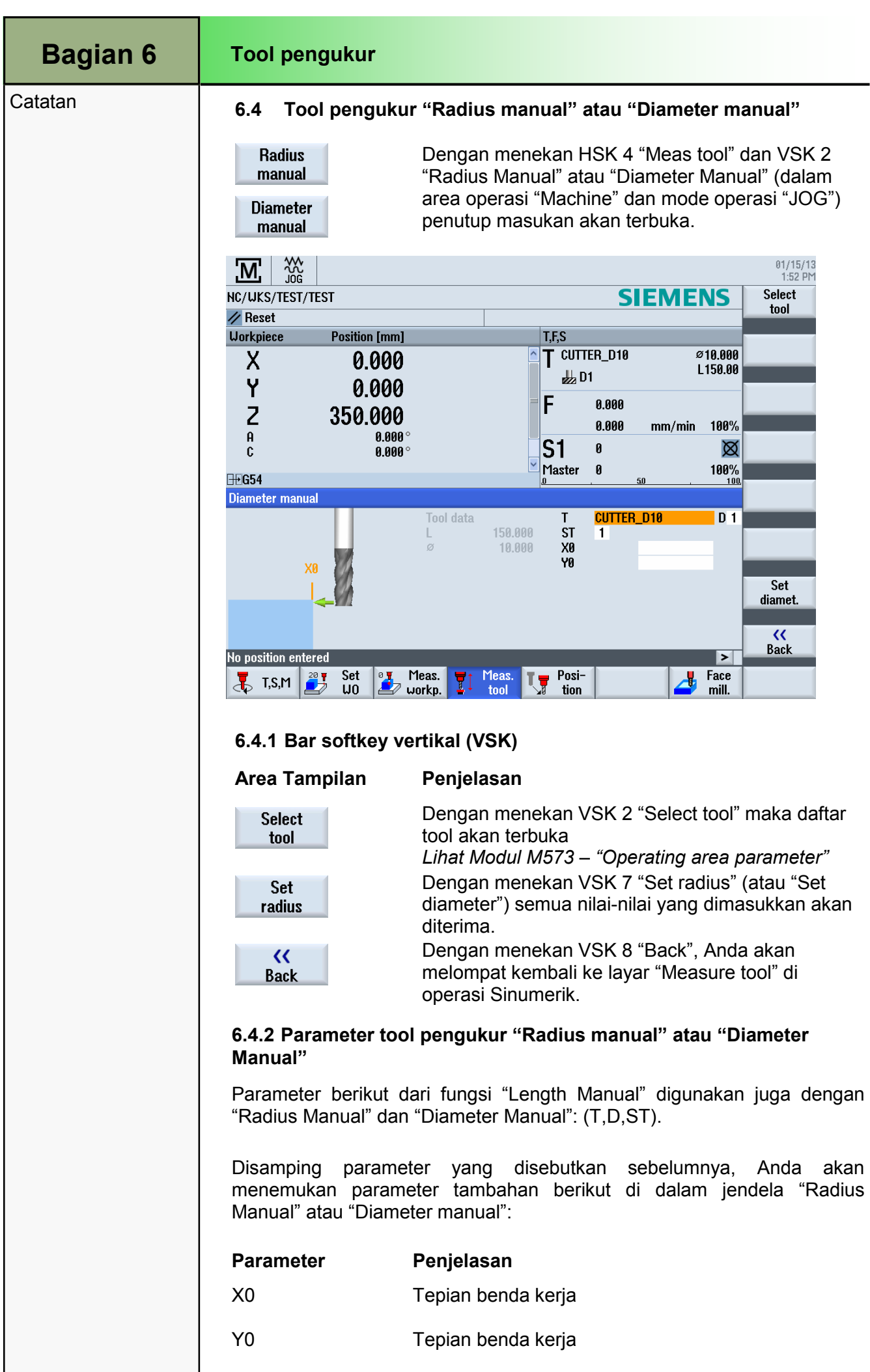

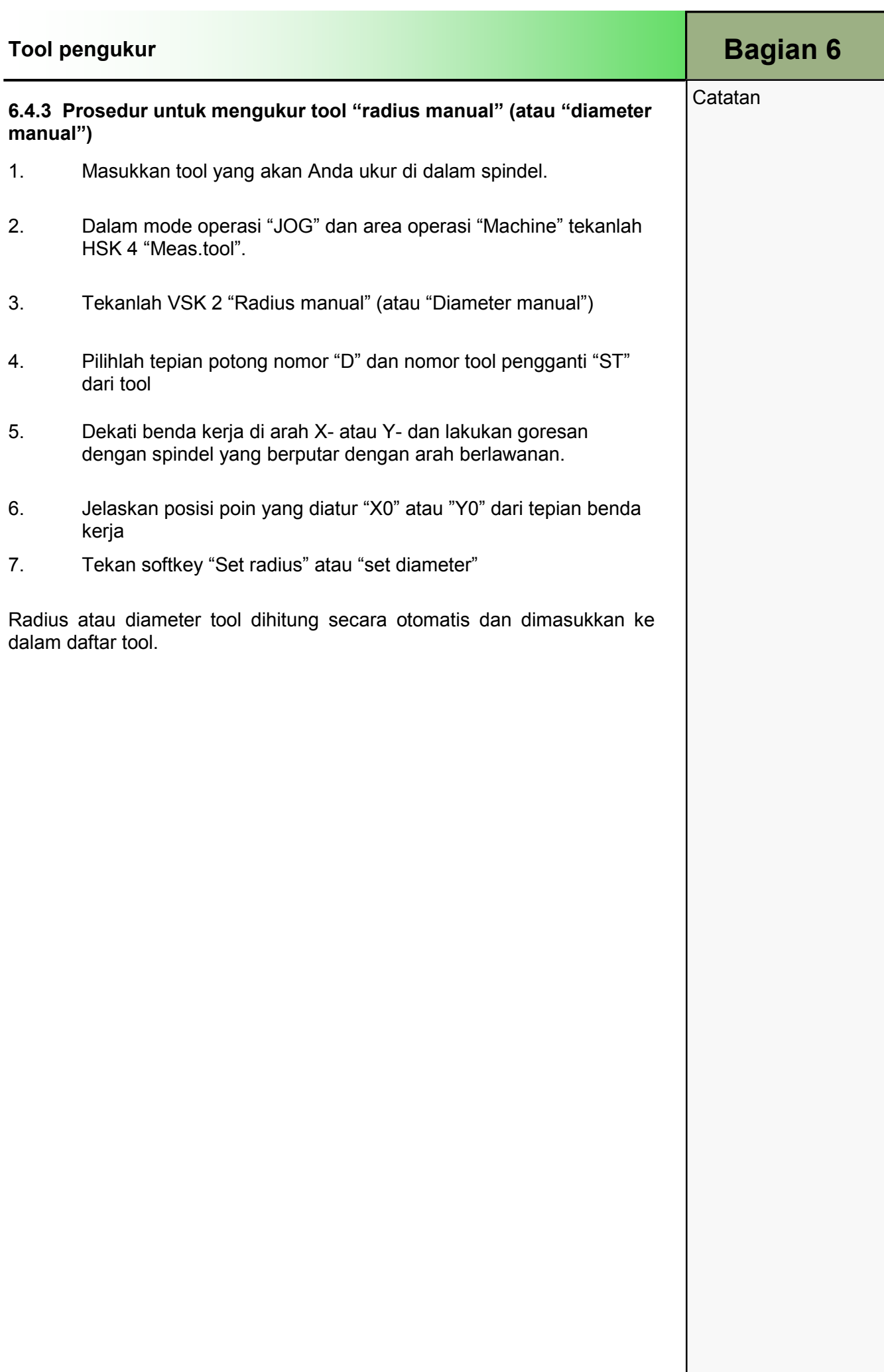

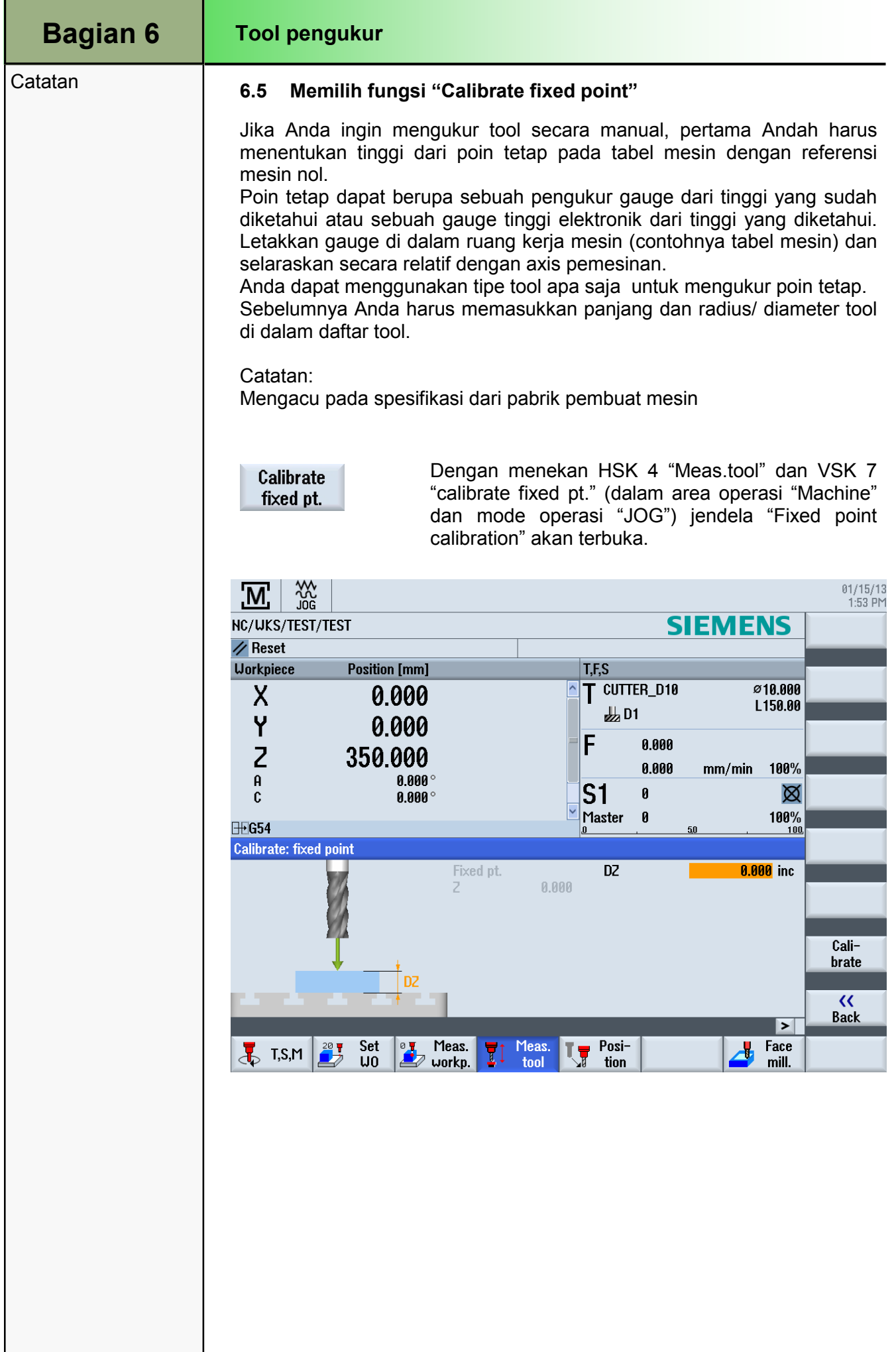

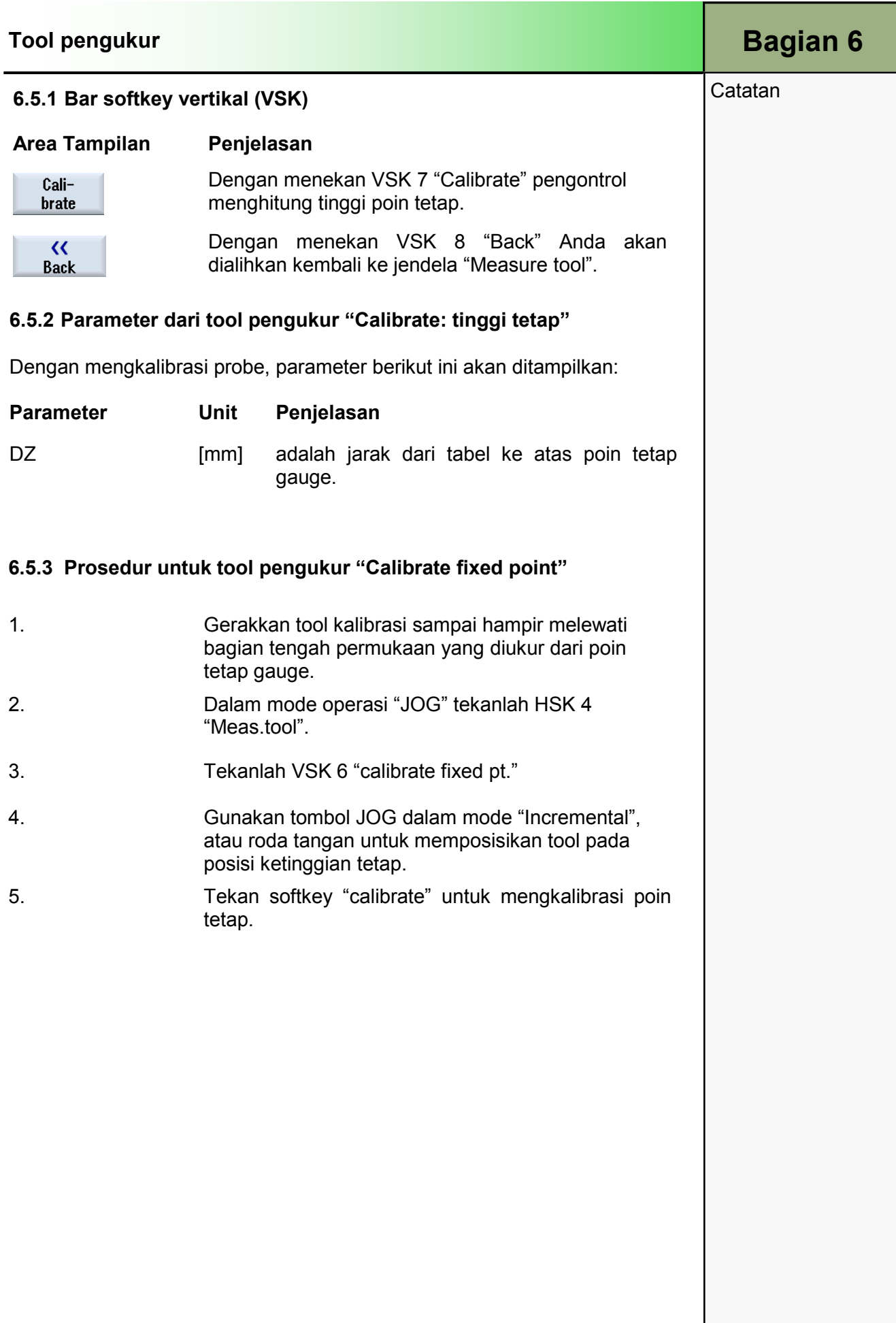

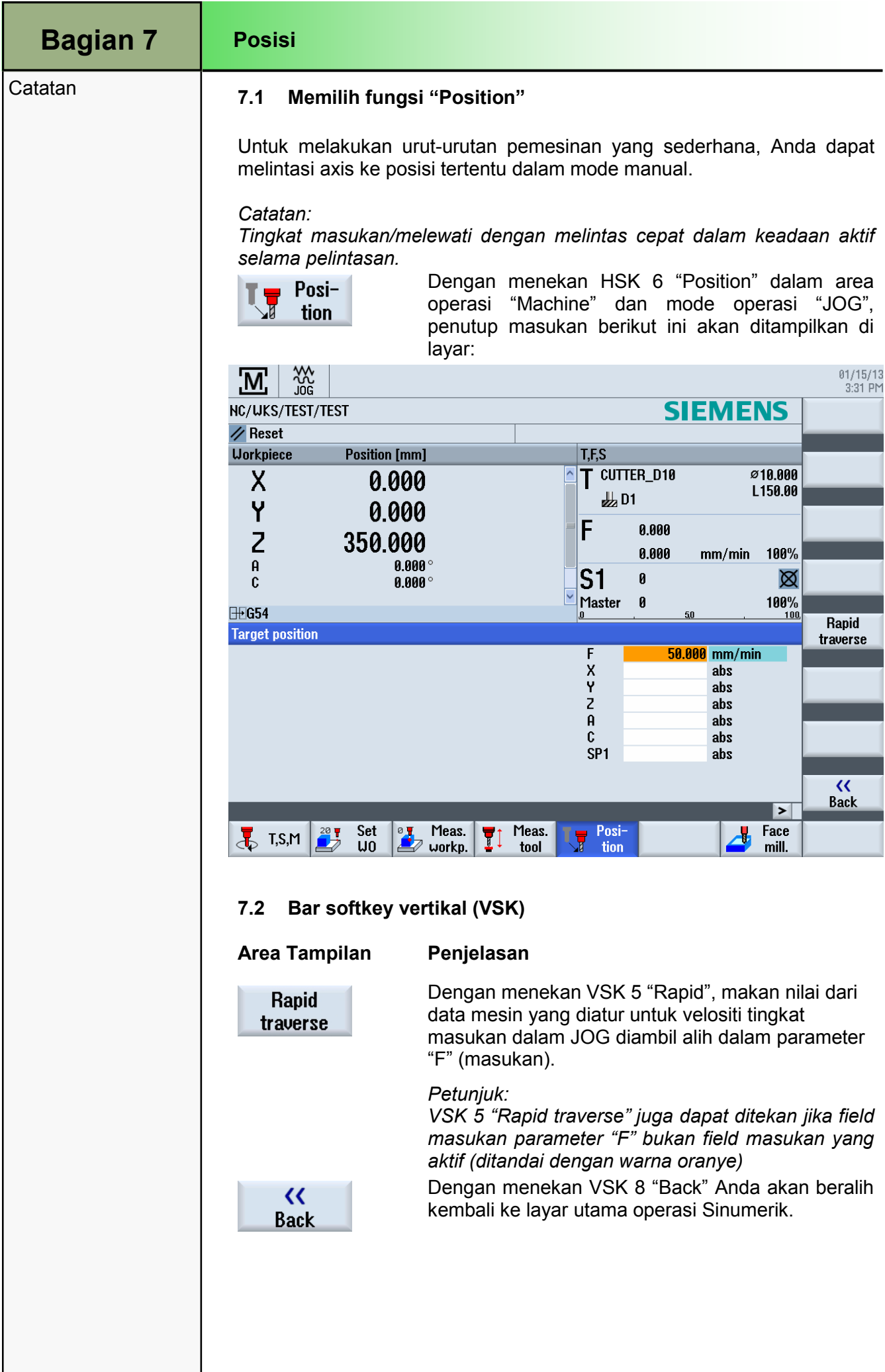

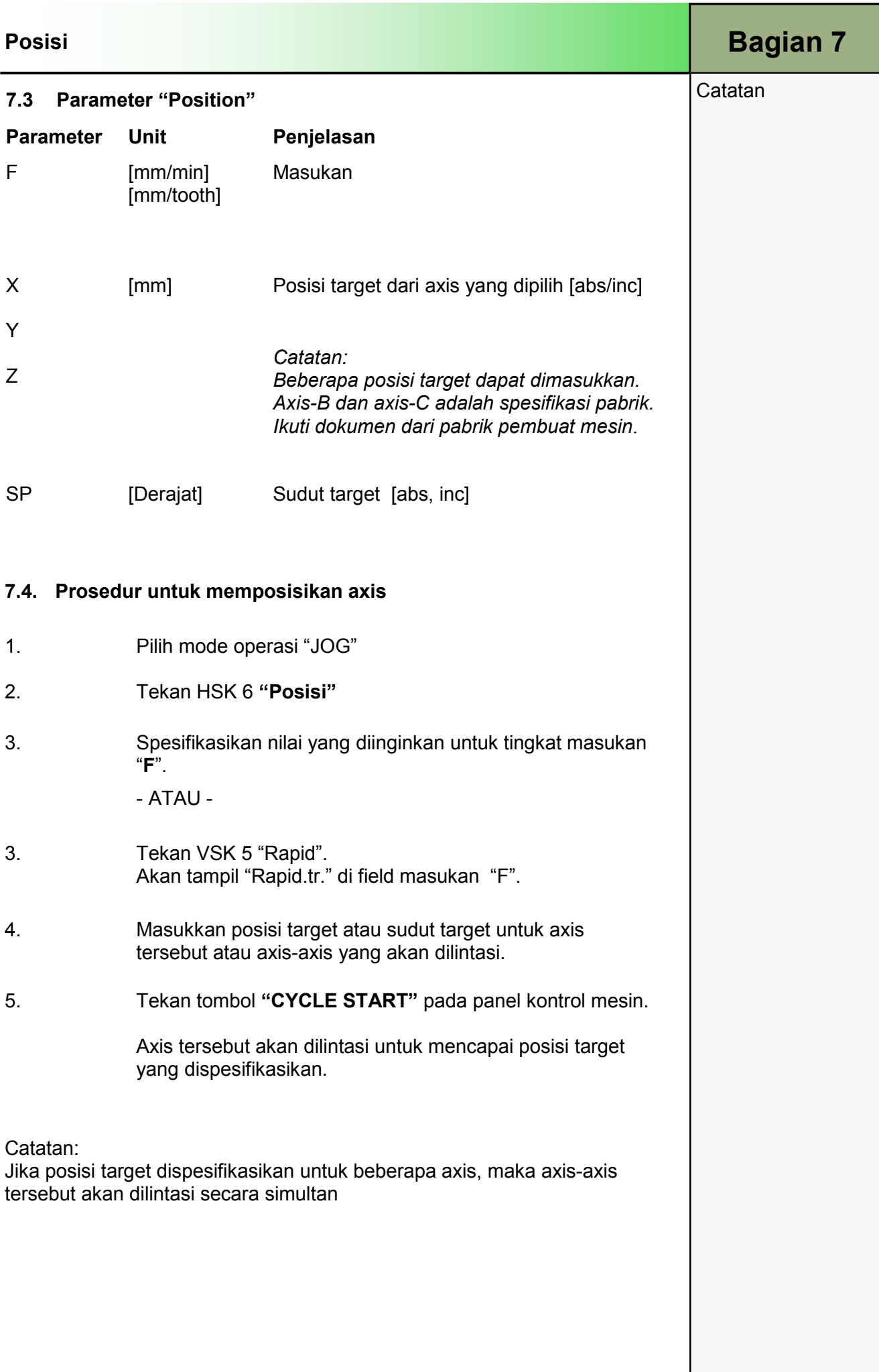

**Catatan** 

### Bagian 8 | Milling permukaan

### 8.1 Memilih fungsi "Face milling"

Anda dapat menggunakan siklus ini untuk menggiling permukaan benda kerja apa saja. Sebuah permukaan persegi selalu dikerjakan.

"Mengukur benda kerja" sudah disebutkan di Bagian 5. Penutup masukan "Face milling" dijelaskan sehubungan dengan sebuah benda kerja dengan dimensi 25x1010x1010 mm, dengan 1mm untuk dihilangkan dan meninggalkan satu ketebalan 24mm.

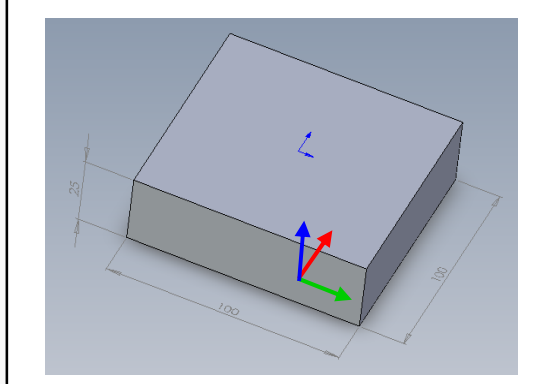

Poin nol dalam axis X dan Y telah ditetapkan di tengah benda kerja dengan fungsi pengukuran "Rectangular spigot" dan axis Z di atur tepiannya dengan nilai Z + 1mm ditentukan dan disimpan pada nol 1 (G54).

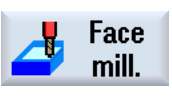

Face **Dengan menekan HSK 7 "Face mill."** Dalam area operasi "Machine" dan mode operasi "JOG" penutup masukan berikut ini akan ditampilkan di layar.

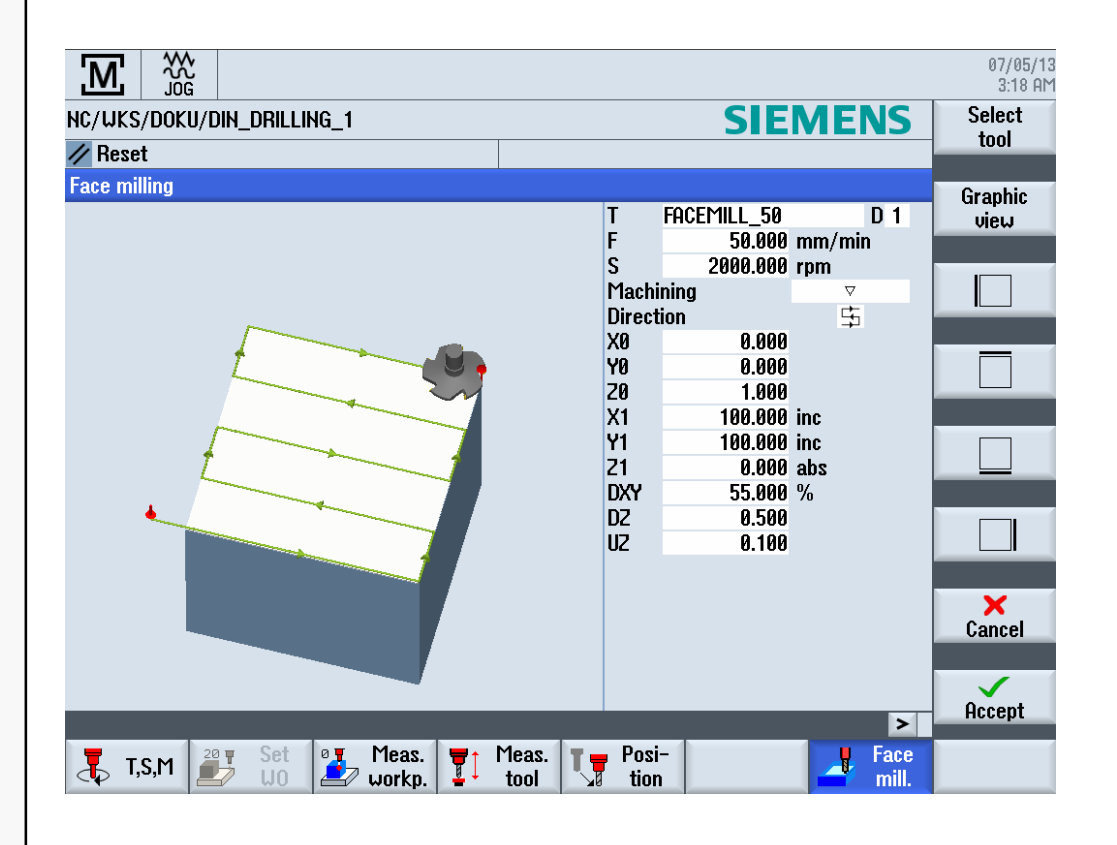

# Bagian 8

#### **Catatan**

### 8.2 Bar softkey vertikal (VSK)

#### Area Tampilan Penjelasan

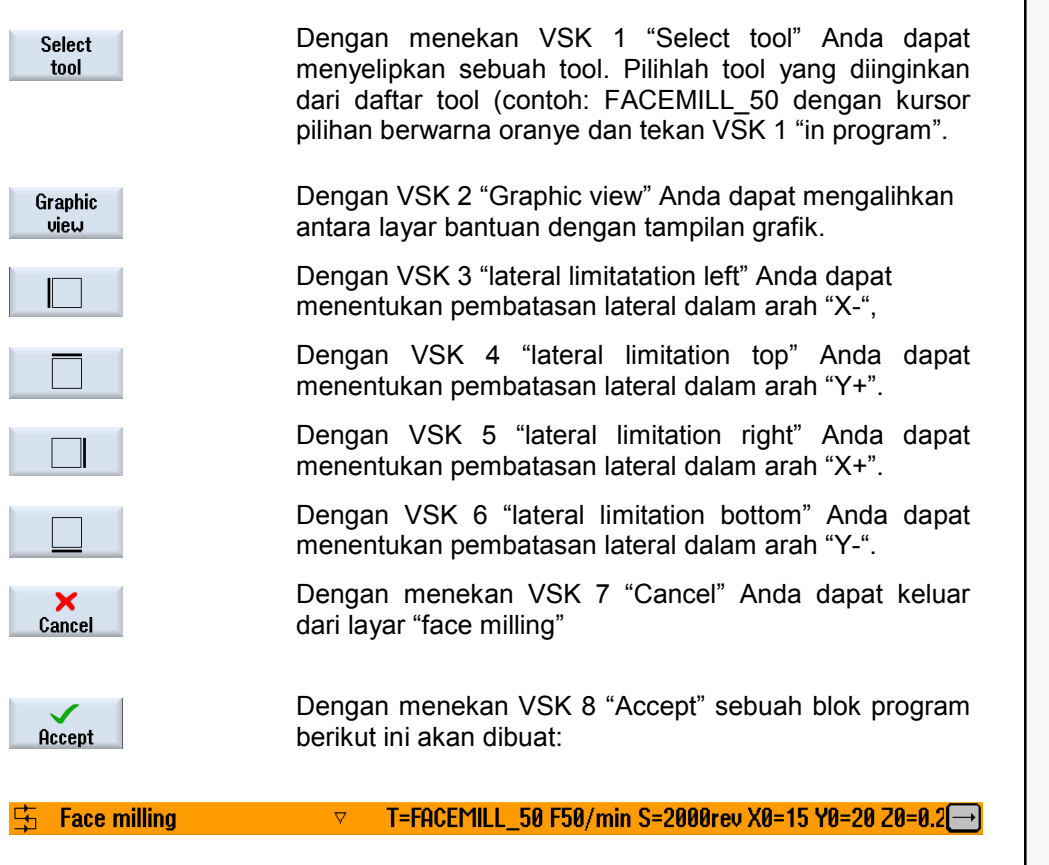

 Dengan "CYCLE START" siklus "face milling" akan dilakukan

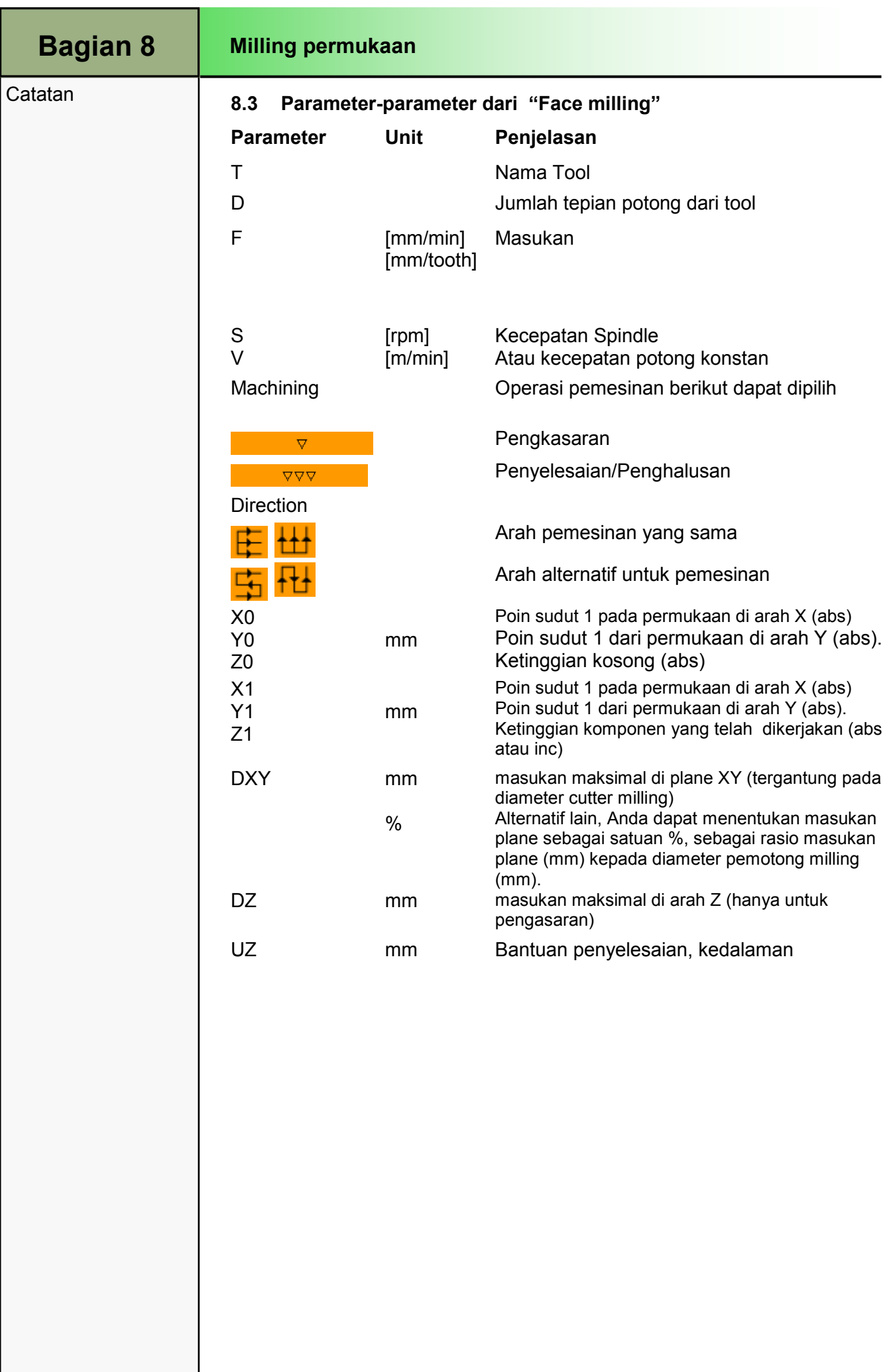

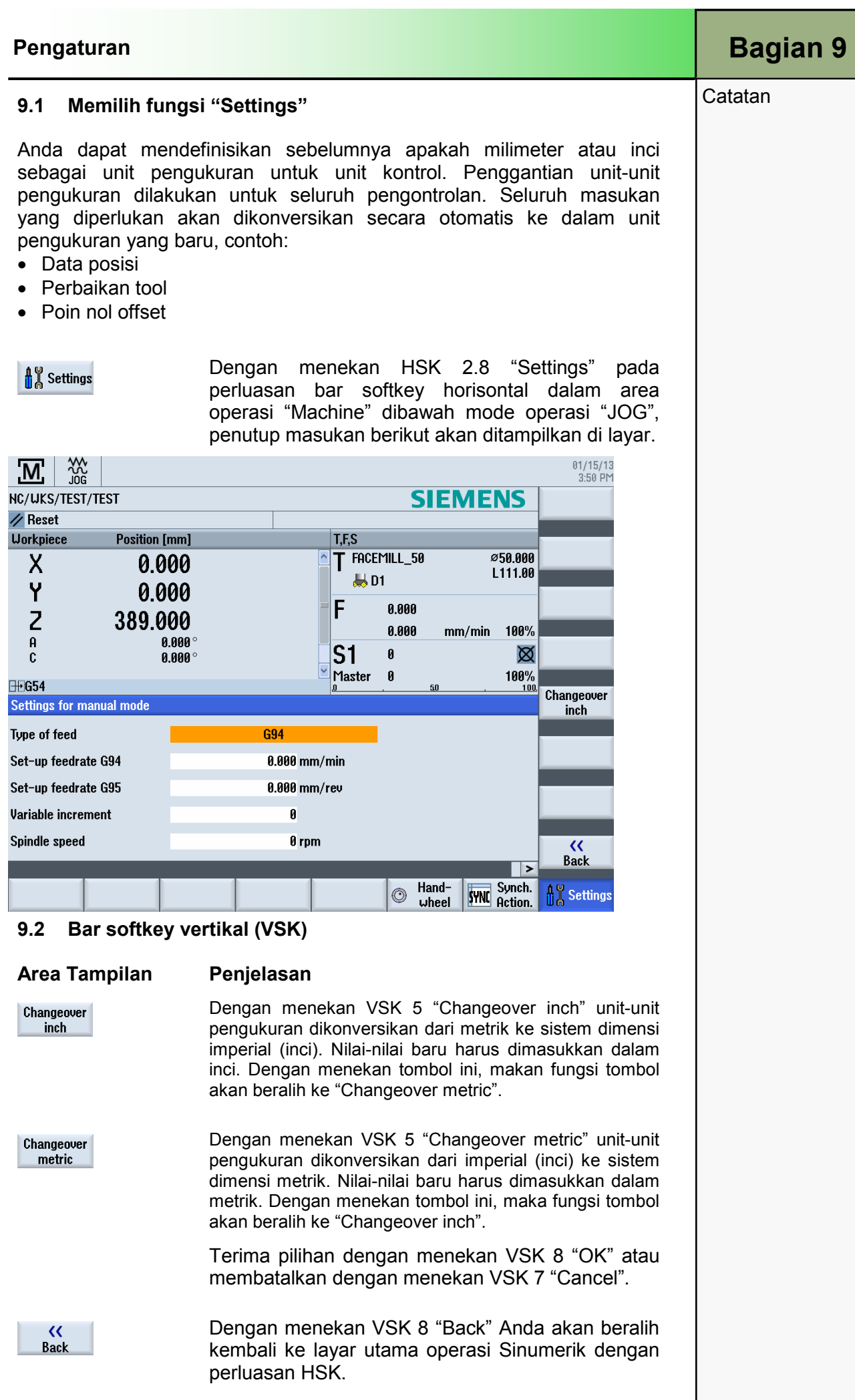

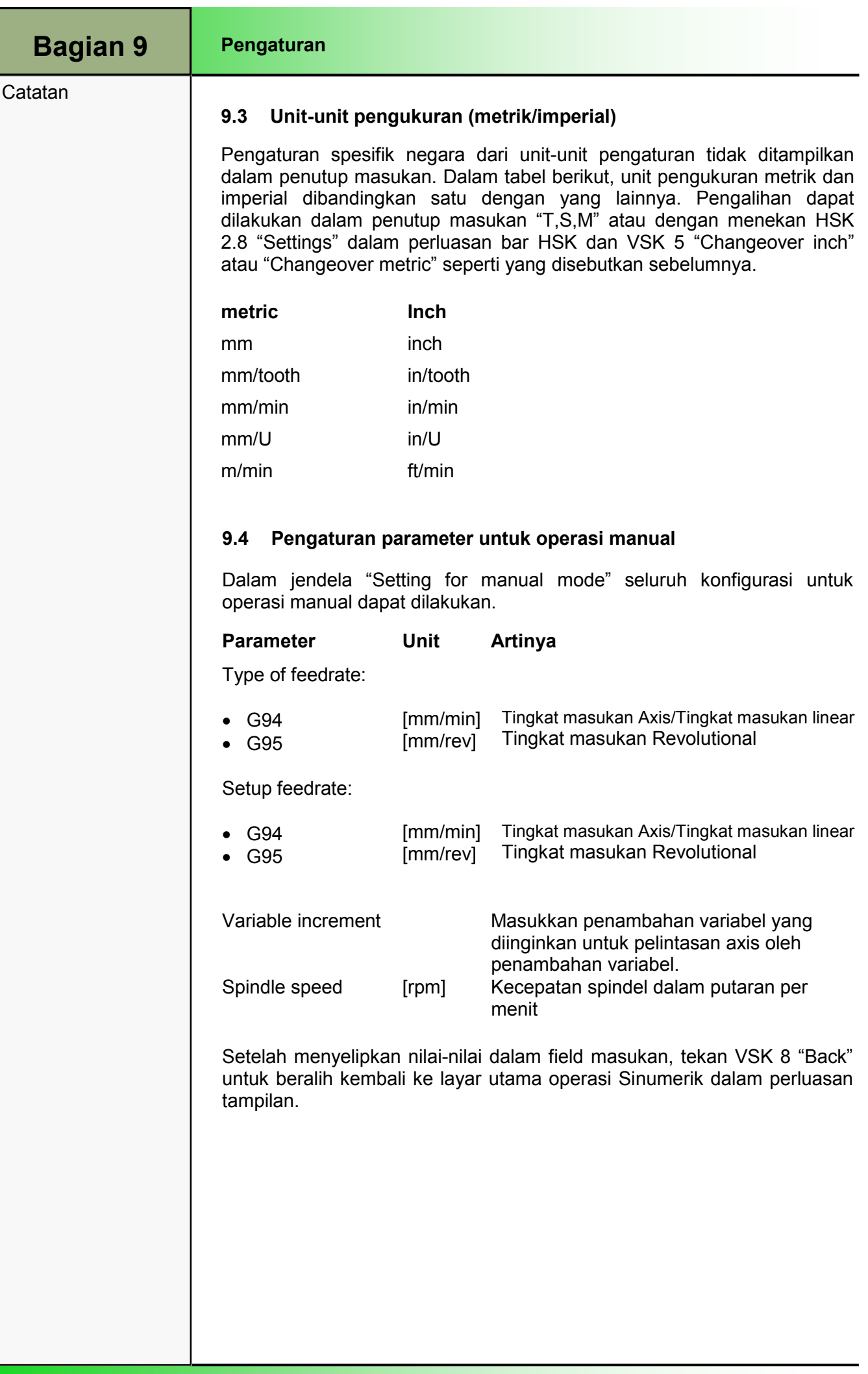

### M571 Mode operasi "MDA"

# 1 Deskripsi Singkat

#### Tujuan modul :

Dalam modul ini Anda akan belajar pilihan-pilihan yang berbeda dari mode operasi "MDA" dalam area operasi "Machine".

Deskripsi modul:

Modul ini menjelaskan bagaimana sebuah program dapat dimasukkan langsung dari manajer program ke dalam MDA-buffer dan bagaimana proses program tersebut dimulai.

Akan dijelaskan bagaimana sebuah program yang disunting, dibuat didalam jendela pekerjaan yang sedang digunakan, ditulis dari MDA-buffer ke direktori manapun dalam unit kontrol. Anda akan mempelajarai bagaimana membuat sebuah direktori dan sebuah file benda kerja dengan tipe \*.WPD.

Isi :

Mode operasi "MDA"

"Load MDI"

"Save MDI"

# 828D/840Dsl Operasi SINUMERIK

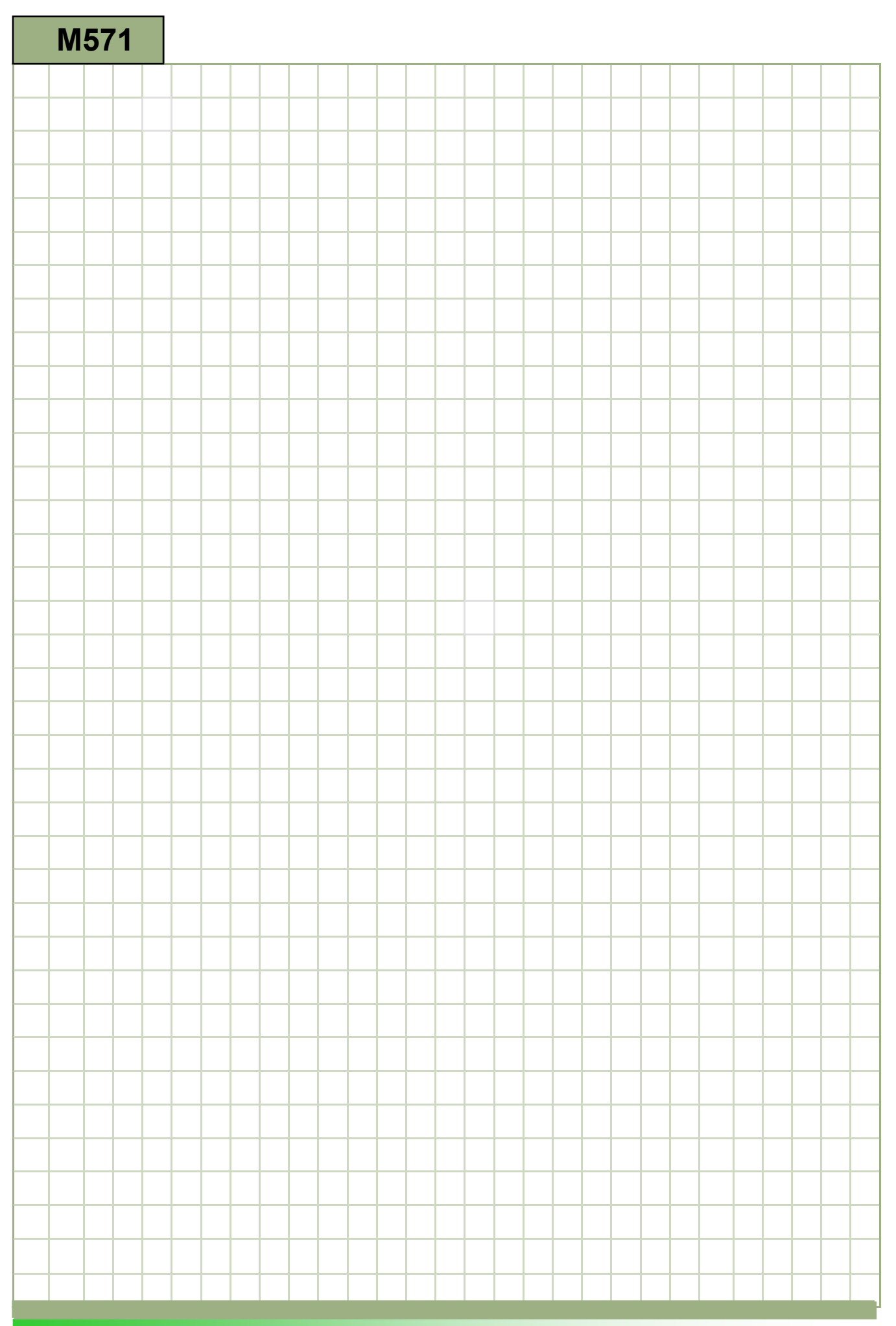

### M571

#### Mode operasi MDA : Deskripsi

Modul ini menjelaskan bagaimana sebuah program dapat dimasukkan langsung dari manajer program ke dalam MDA-buffer dan bagaimana proses program tersebut dimulai.

Akan dijelaskan bagaimana sebuah program yang disunting, dibuat didalam jendela pekerjaan yang sedang digunakan, ditulis dari MDA-buffer ke direktori manapun dalam unit kontrol. Anda akan mempelajari bagaimana membuat sebuah mempelajari bagaimana membuat sebuah direktori dan sebuah file benda kerja dengan tipe \*.WPD.

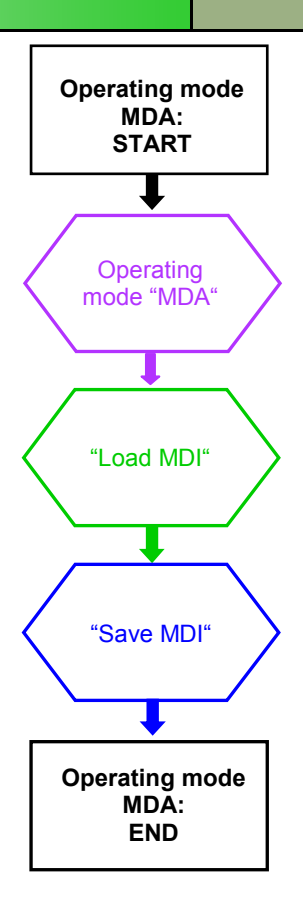

**Catatan** 

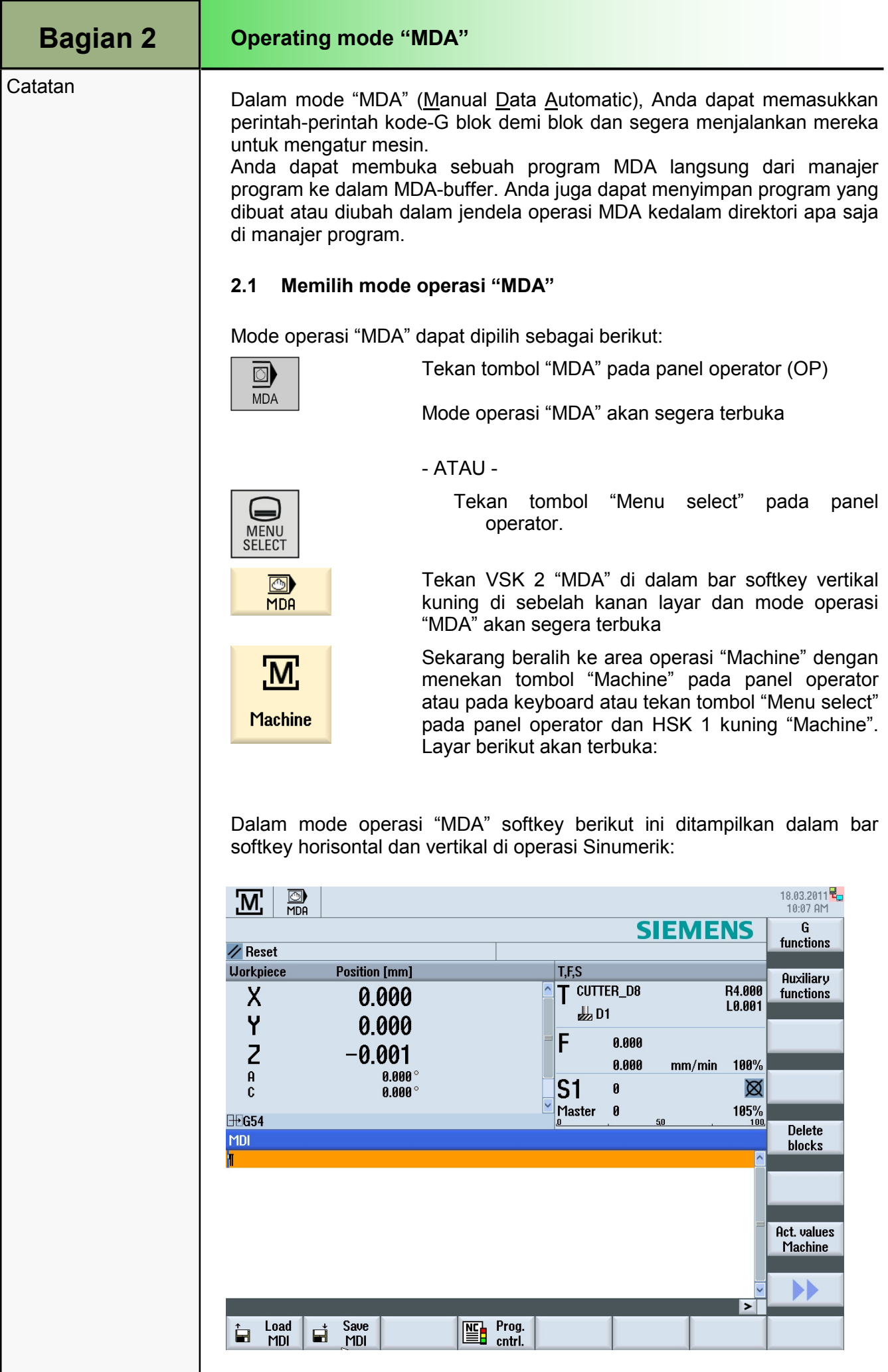

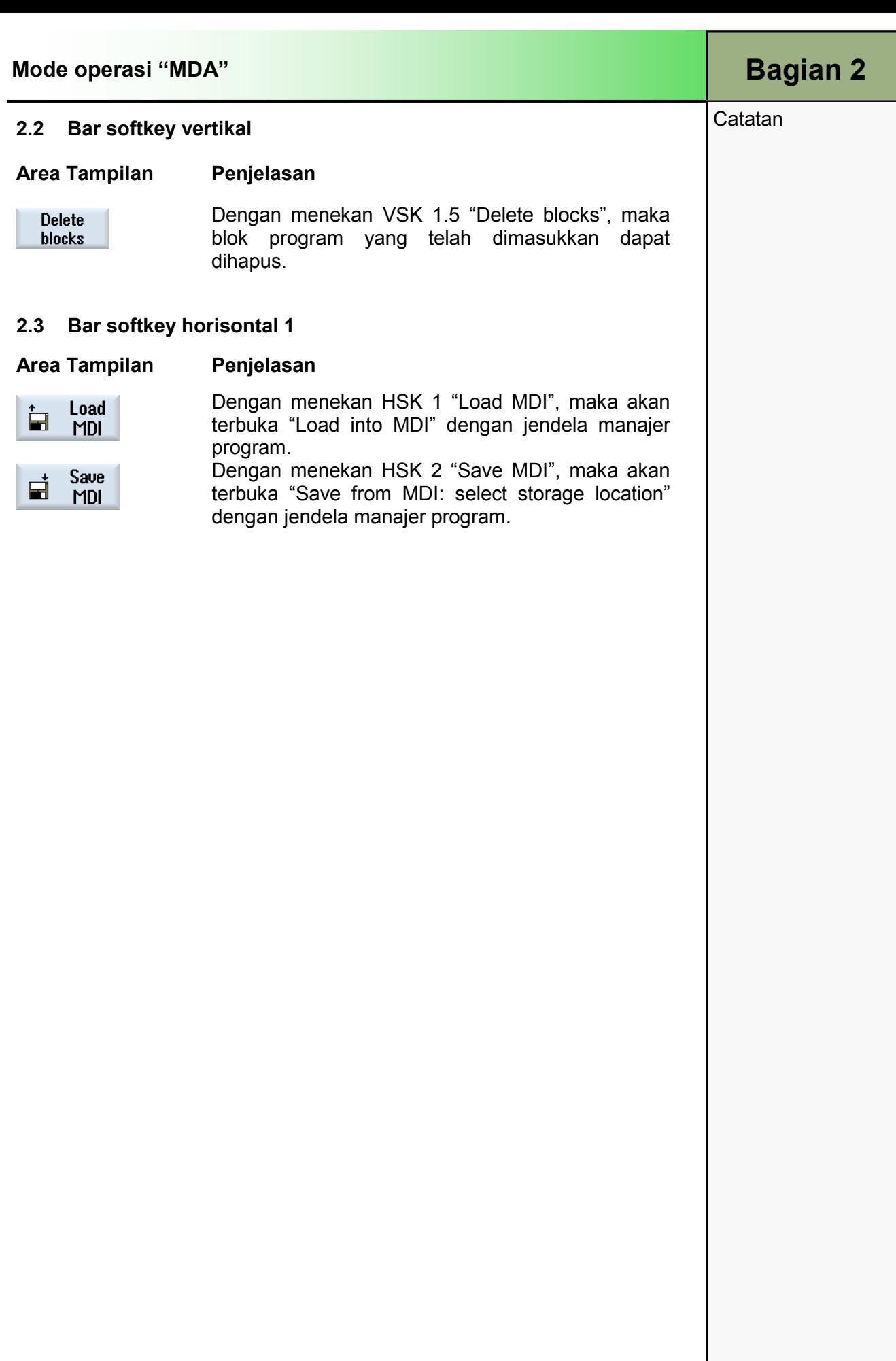

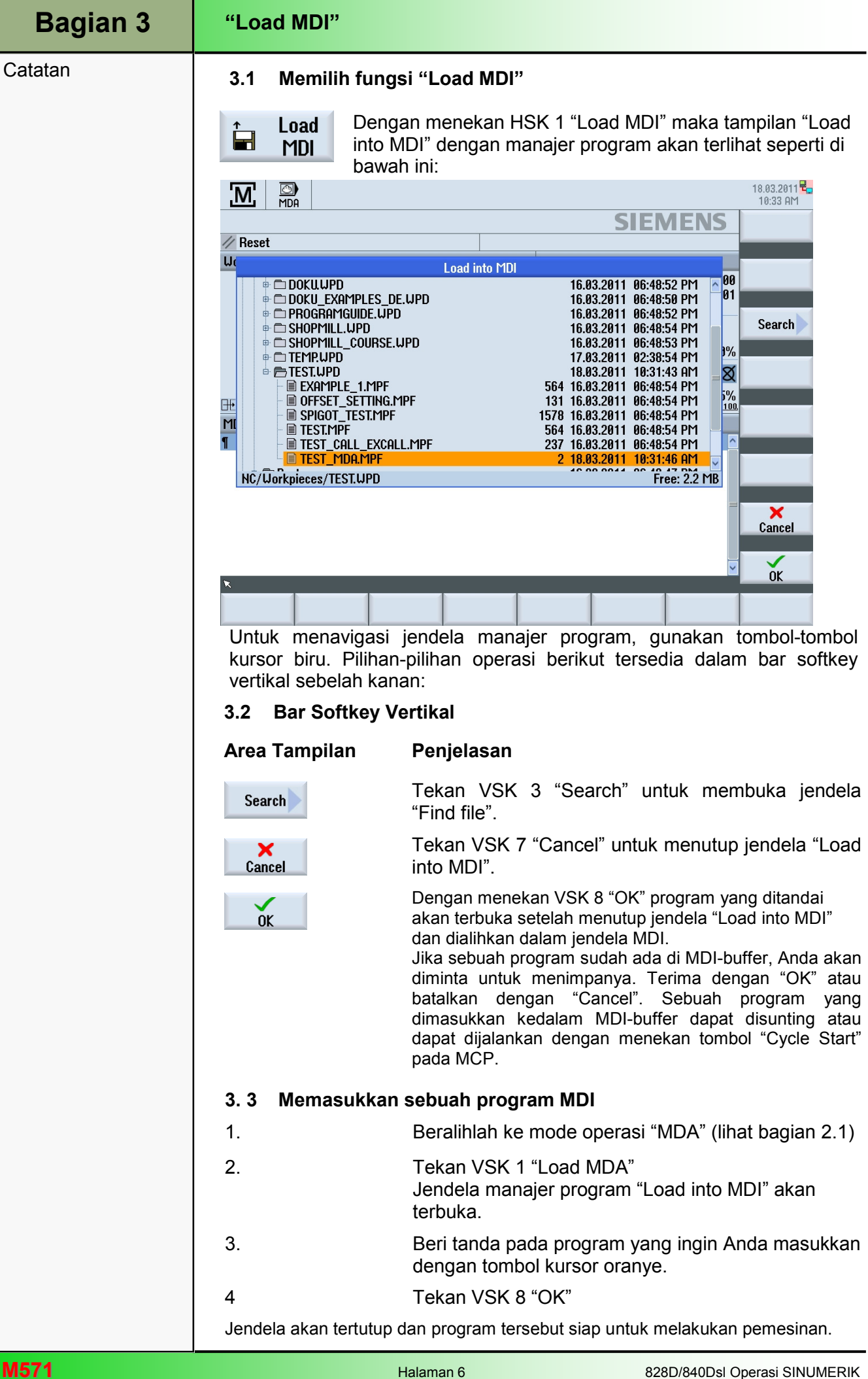

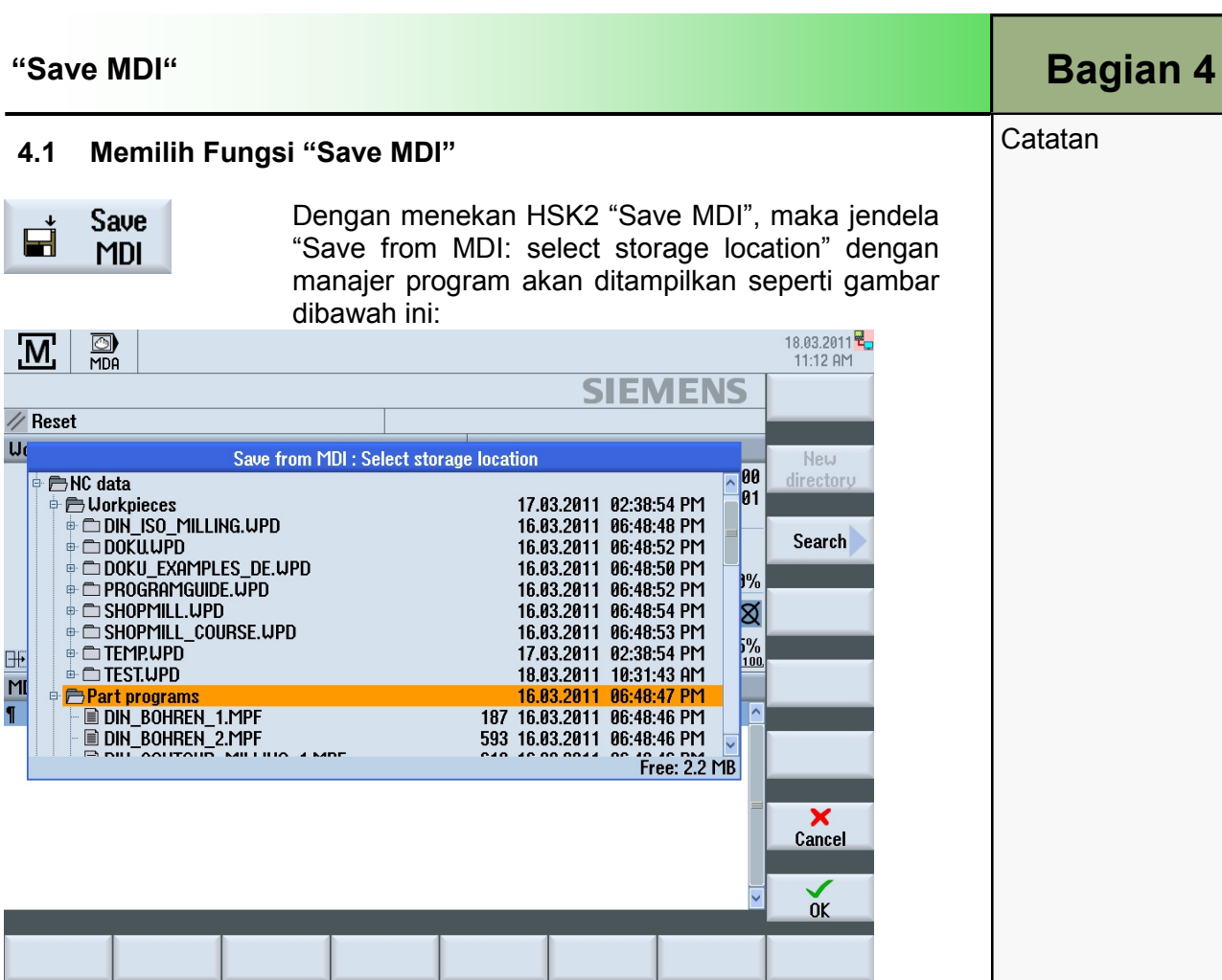

Navigasi melalui jendela manajer program dengan tombol kursor biru.

Tombol-softkey berikut ini tersedia pada bar softkey vertikal.

#### 4.2 Bar softkey Vertikal

#### Area Tampilan Penjelasan

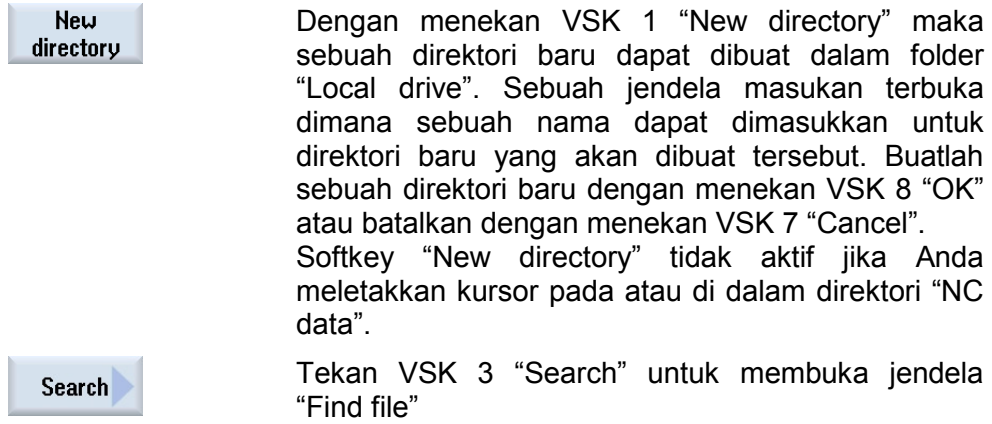

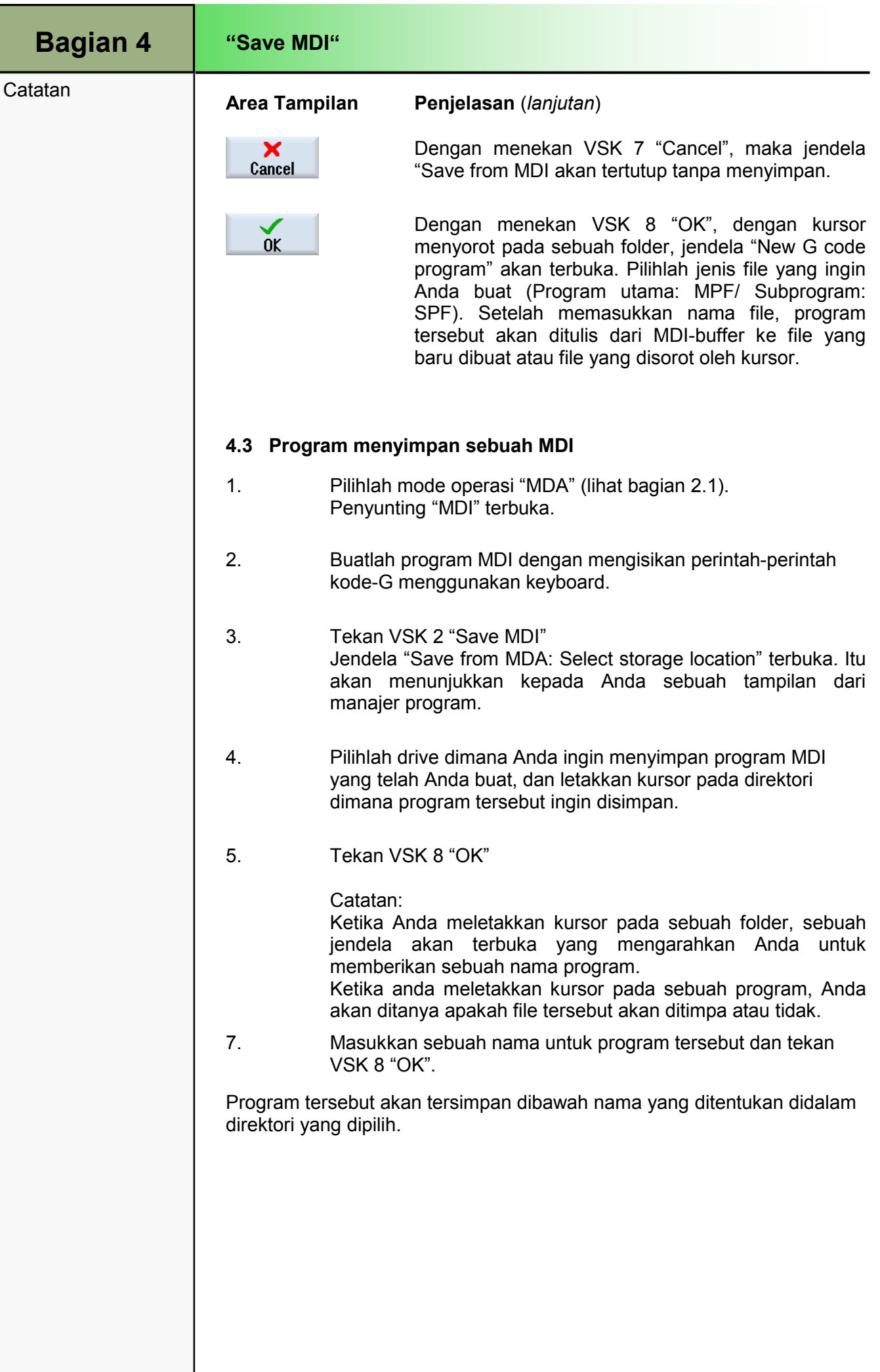

### M573 | Area operasi "Parameter"

# 1 Deskripsi Singkat

#### Tujuan modul :

Dalam modul ini Anda belajar menggunakan manajemen tool dengan operasi Sinumerik. Anda belajar tentang filosofi pemograman dari pekerjaan offset yang dapat diprogram dan disesuaikan, fungsi dari variabel-variabel pengguna dan bagaimana memodifikasi "pembatasan area pekerjaan".

#### Deskripsi modul:

Dalam area manajemen tool, semua data tool yang relevan untuk pemesinan (contoh: panjang tool, koreksi radius, tool aus/rusak dan konfigurasi magasin) dapat dilihat dan dimodifikasi. Manajemen tool terdiri dari sub-fungsi sebagai berikut :

- Daftar tool
- Tool aus/rusak
- Manajemen magasin

Sebagai tambahan pada sub-fungsi ini, sebuah daftar spesifik mesin dapat dikonfigurasikan oleh pabrik pembuat mesin. Mengacu pada dokumentasi pabrik pembuat mesin. Dalam menu "Work offset", offset lurus dan berputar dapat dilihat dan dimodifikasi dalam pekerjaan offset yang dapat diatur (WO).

Isi :

Area operasi "Parameter"

Daftar tool

Tool aus/rusak

Manajemen magasin

Dasar-dasar offset nol

Pekerjaan offset

# 828D/840Dsl Operasi SINUMERIK

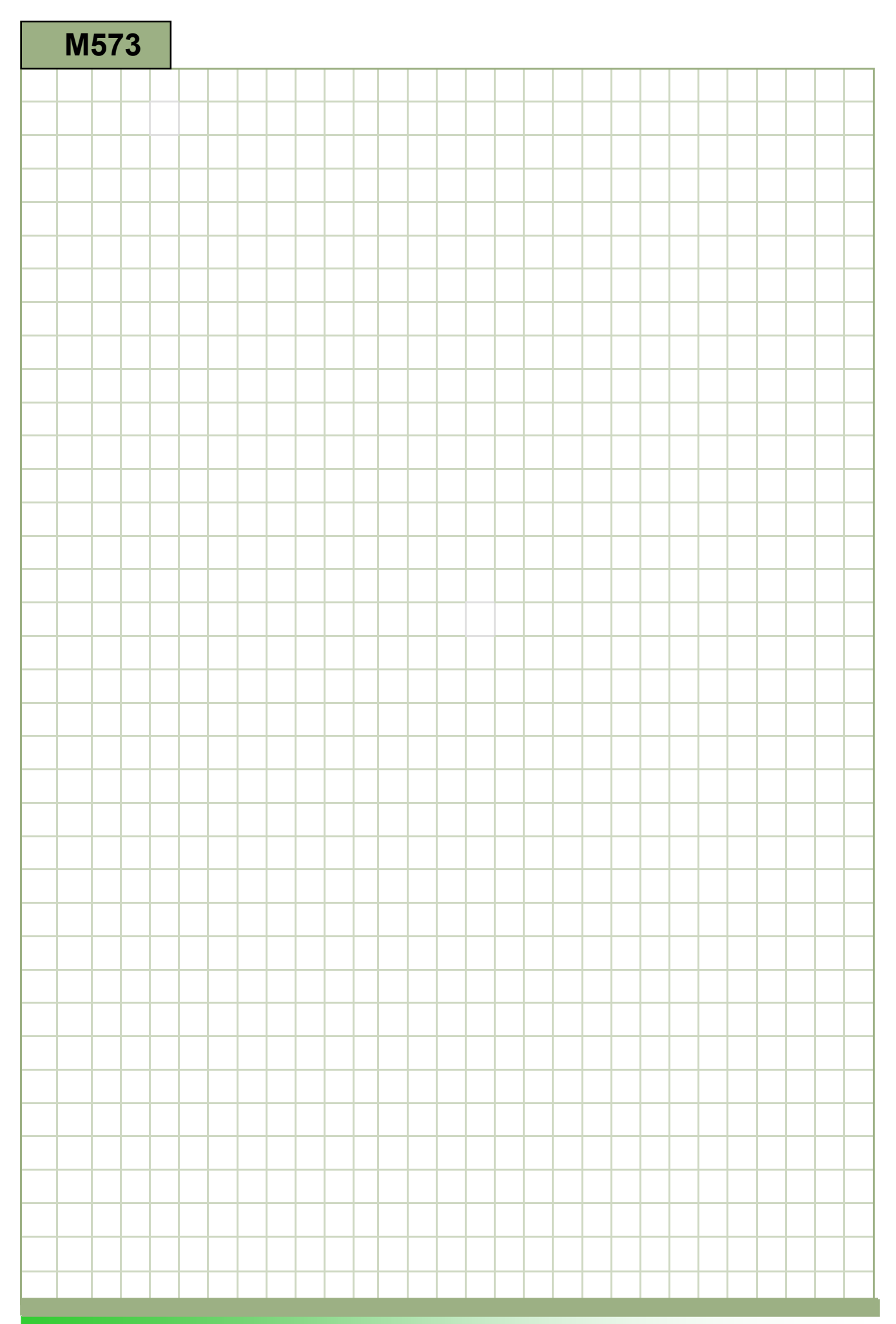

# M573

#### Parameter area operasi : Deskripsi

Dalam area manajemen tool, semua data tool yang relevan untuk pemesinan (contoh: panjang tool, koreksi radius, tool aus/rusak dan konfigurasi magasin) dapat dilihat dan dimodifikasi.

Manajemen tool terdiri dari sub-fungsi sebagai berikut :

- Daftar tool
- Tool aus/rusak
- Manajemen magasin •

Sebagai tambahan pada sub-fungsi ini, sebuah daftar spesifik mesin dapat dikonfigurasikan oleh<br>pabrik pembuat mesin. Mengacu pada pabrik pembuat mesin. Mengacu pada dokumentasi pabrik pembuat mesin.

Dalam menu "Work offset", offset lurus dan berputar dapat dilihat dan dimodifikasi dalam pekerjaan offset yang dapat diatur (WO).

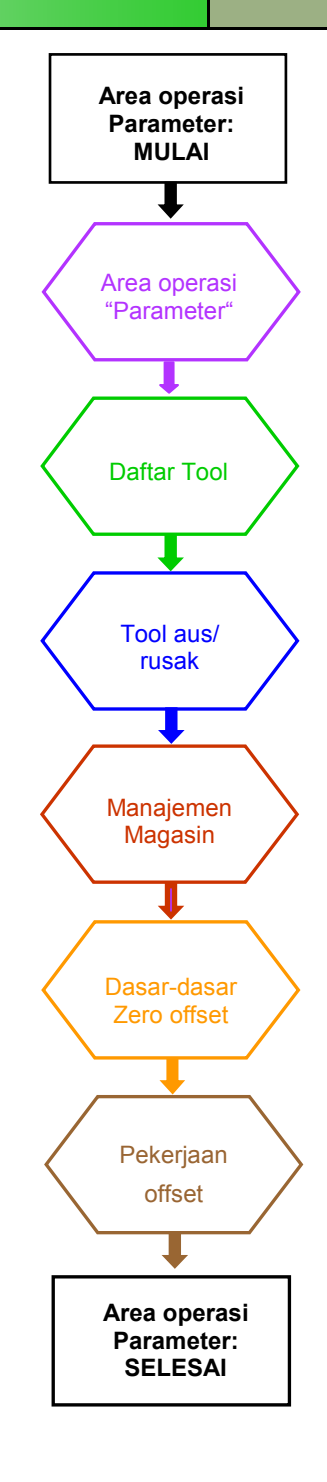

Catatan

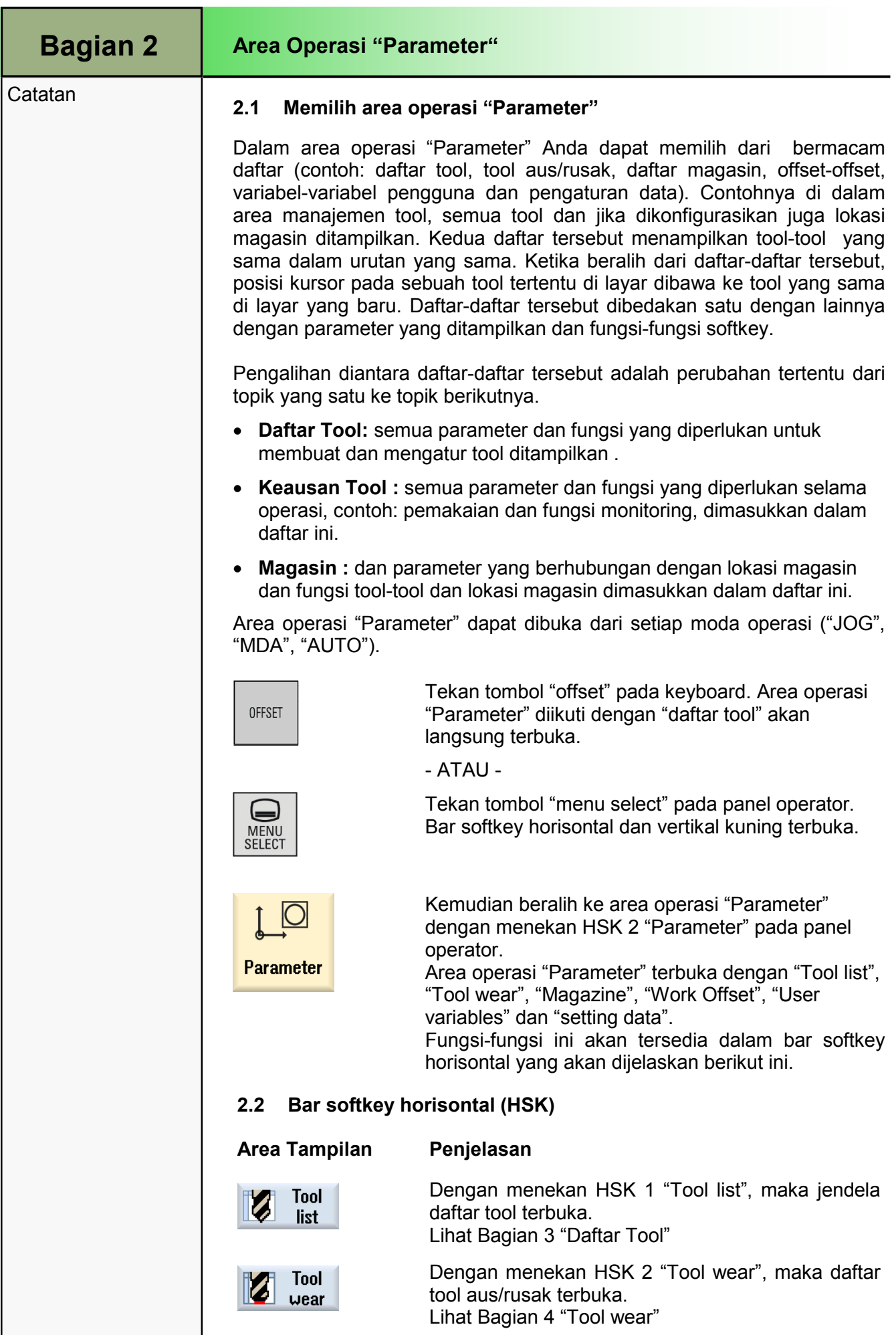

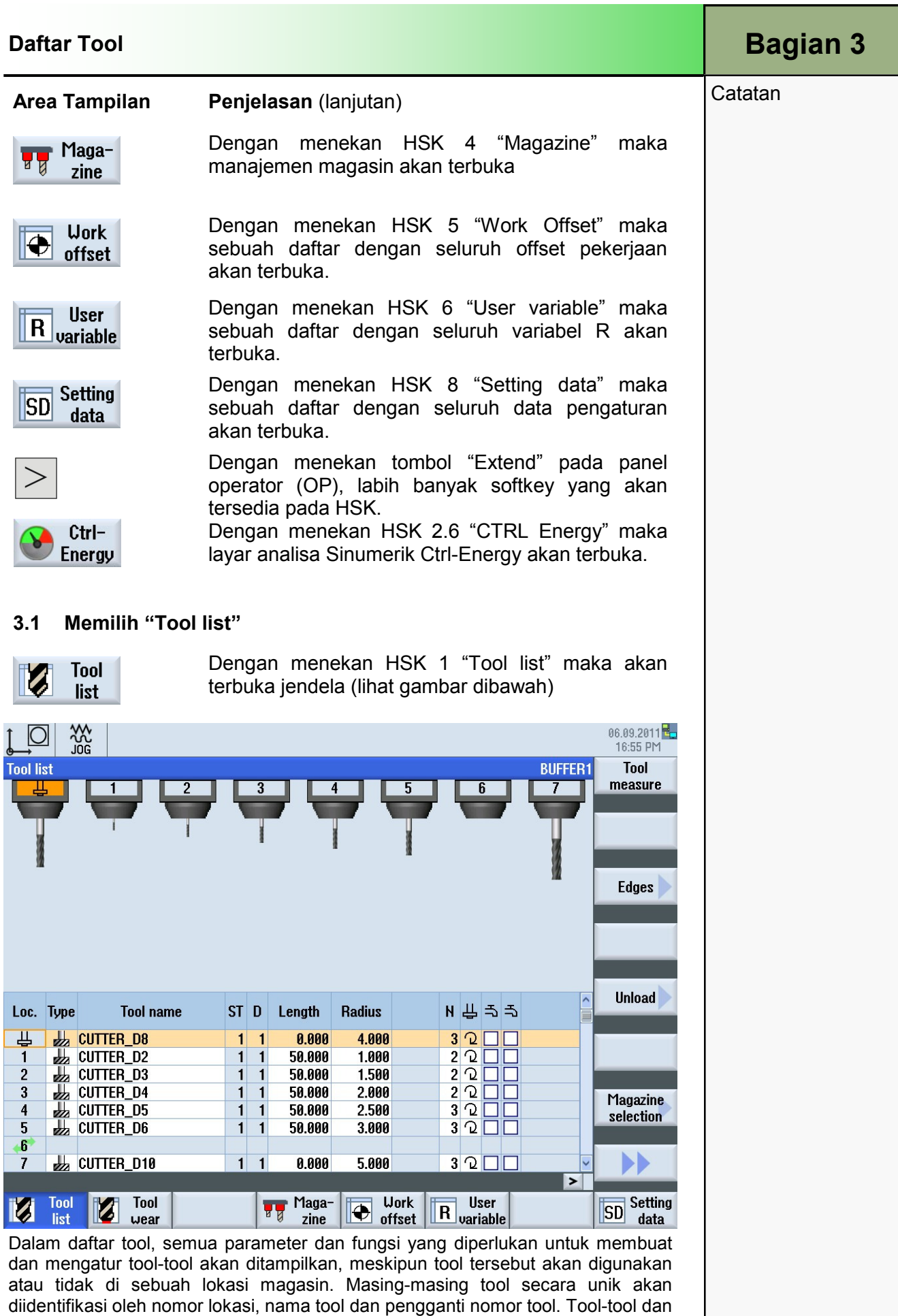

probe yang paling umum untuk turning, drilling dan milling akan ditawarkan di dalam daftar tool.

Data tool secara geometris dan teknologi dapat digunakan untuk masing-masing tipe tool. Tergantung dari tipe tool, diperlukan data koreksi yang berbeda.

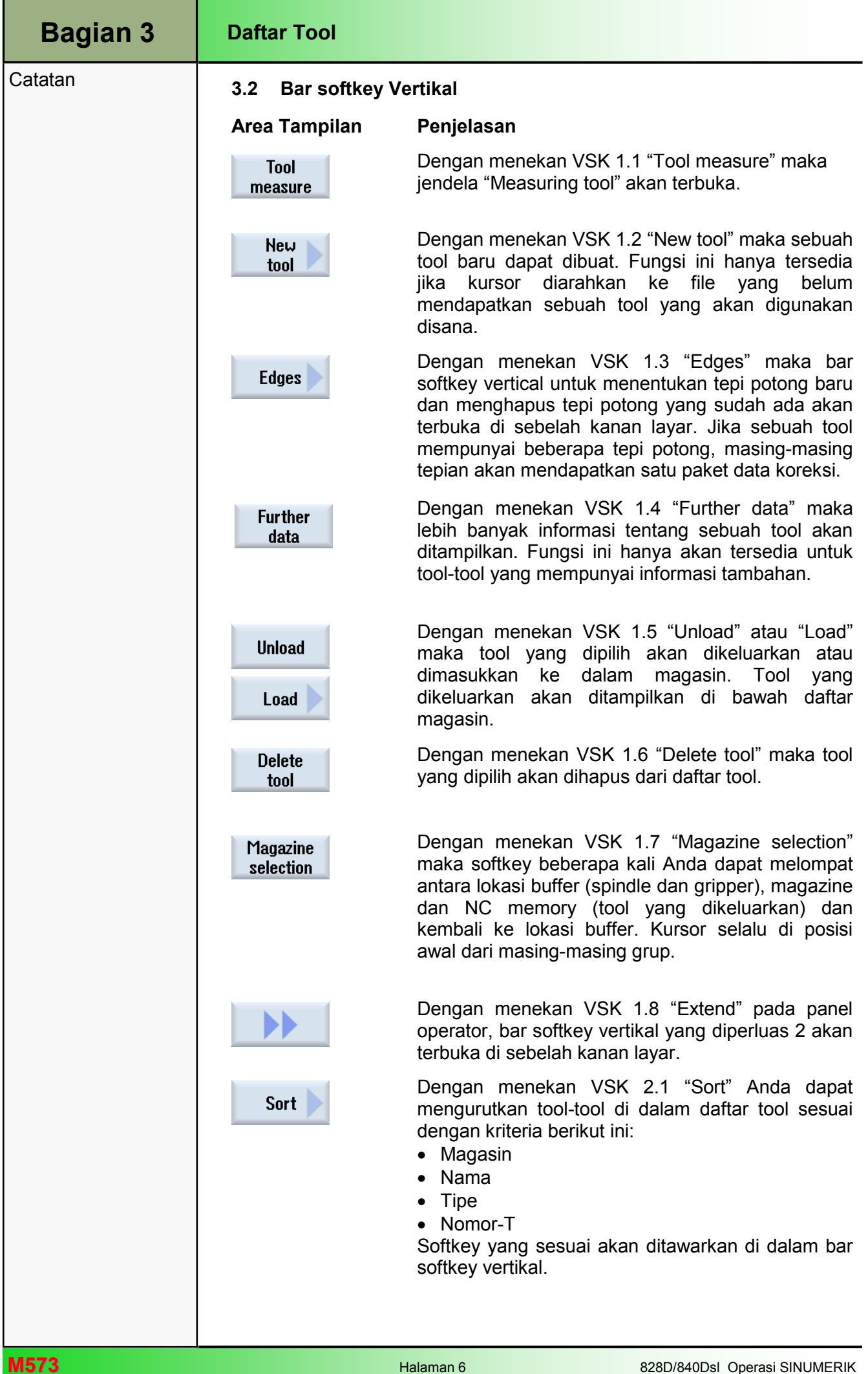

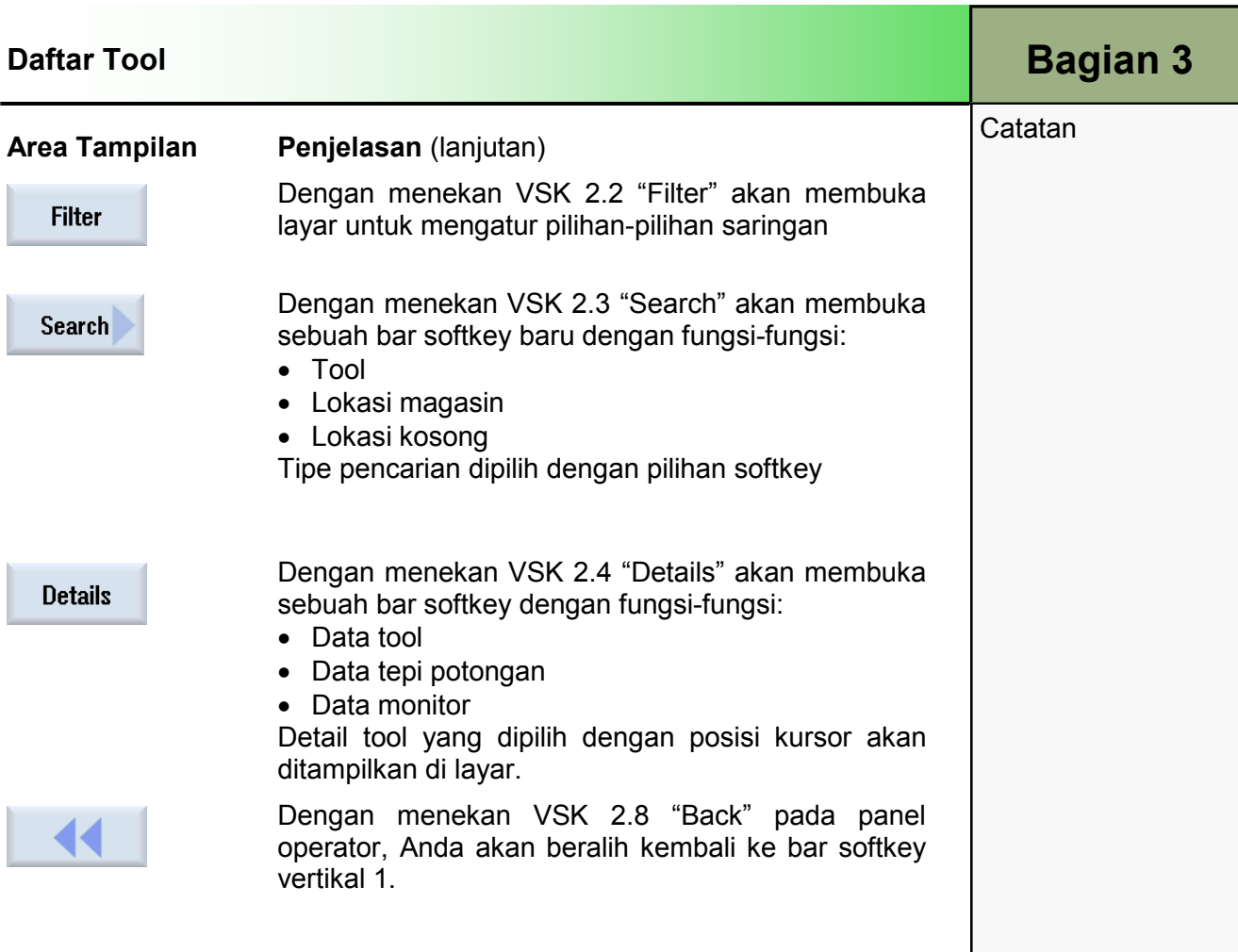

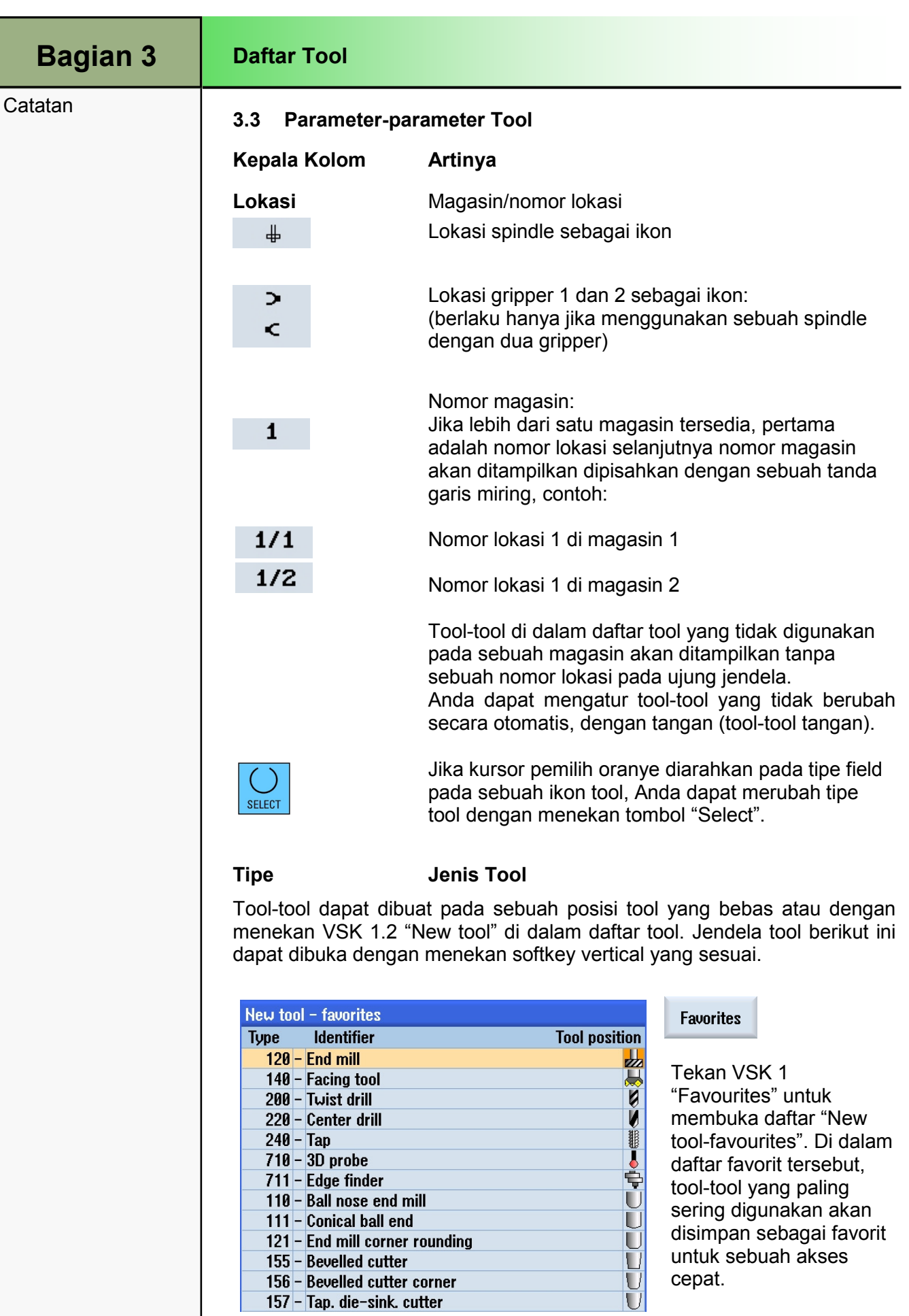

#### Daftar Tool

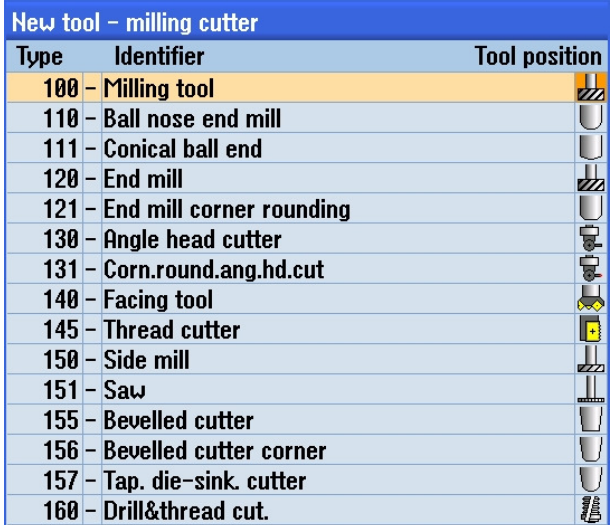

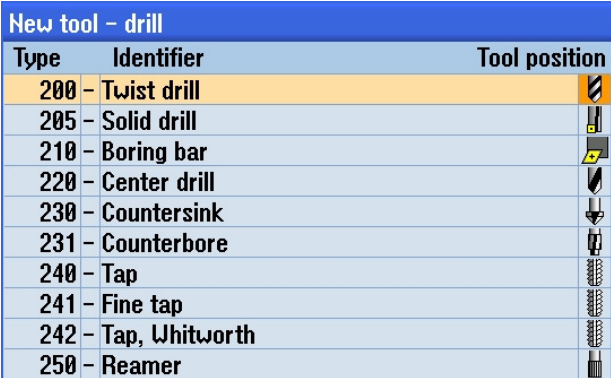

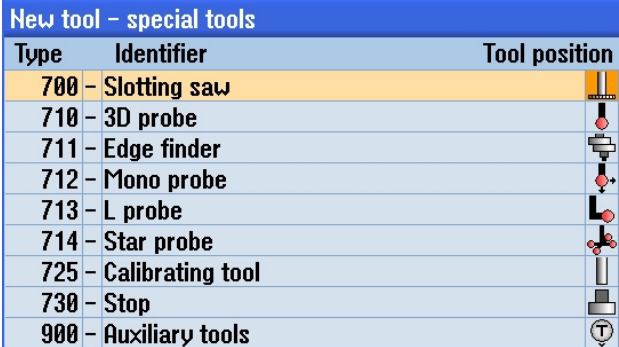

#### **Cutters**  $100 - 199$

Tekan VSK 2 "cutters 100-199" untuk membuka daftar "New toolmilling cutter". Sebuah daftar semua pemotong milling yang tersedia akan terbuka.

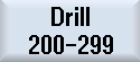

Tekan VSK 3 "Drill 200-299" untuk membuka daftar "New tooldrill". Sebuah daftar dengan semua tool drilling yang tersedia akan terbuka.

#### Spec.tool  $700 - 900$

.

Tekan VSK 5 "Spec.tool 700-900" untuk membuka daftar "New tool-special tools". Sebuah daftar dengan tool-tool spesial akan terbuka.

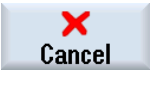

Tekan VSK 7 "Cancel" untuk menolak pilihan tool dan untuk melompat kembali ke jendela "tool list" di dalam area operasi "Parameter".

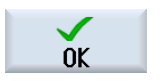

Tekan VSK 8 "OK" untuk menerima tool yang dipilih dan melompat kembali ke jendela "Tool list" di dalam area operasi "Parameter". Tool yang dipilih akan dimasukkan ke dalam daftar tool.

# Bagian 3

Catatan

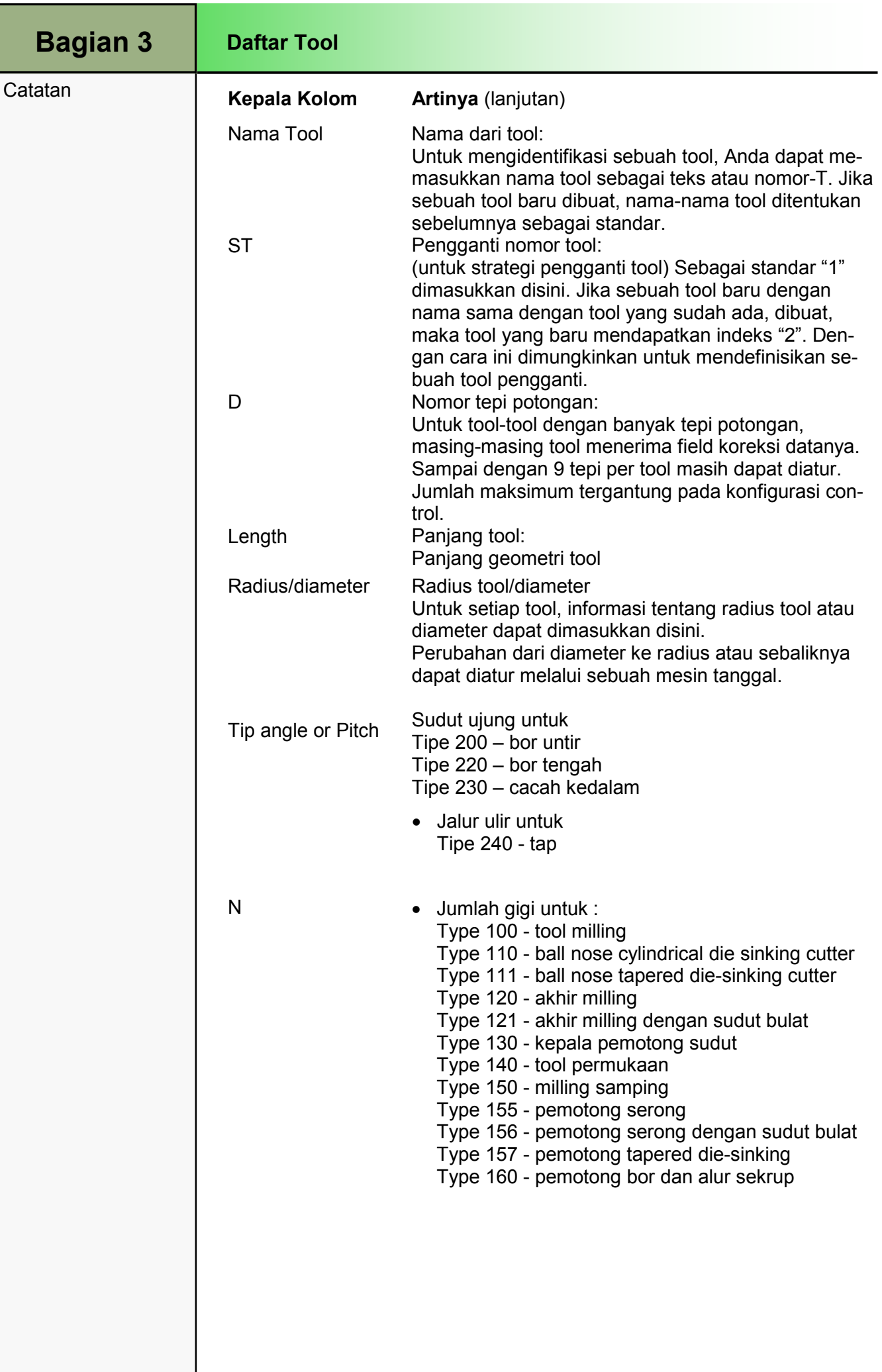

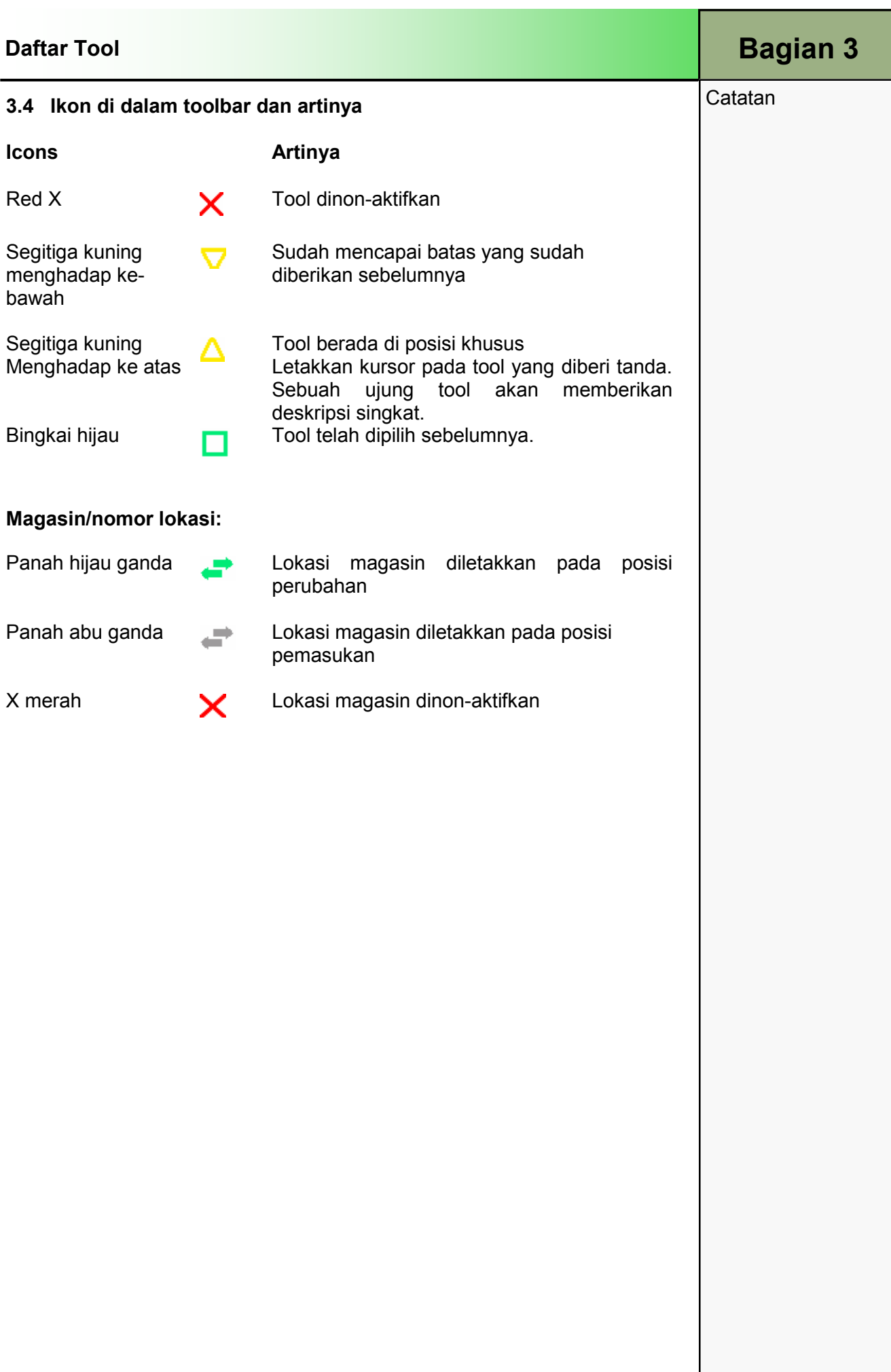

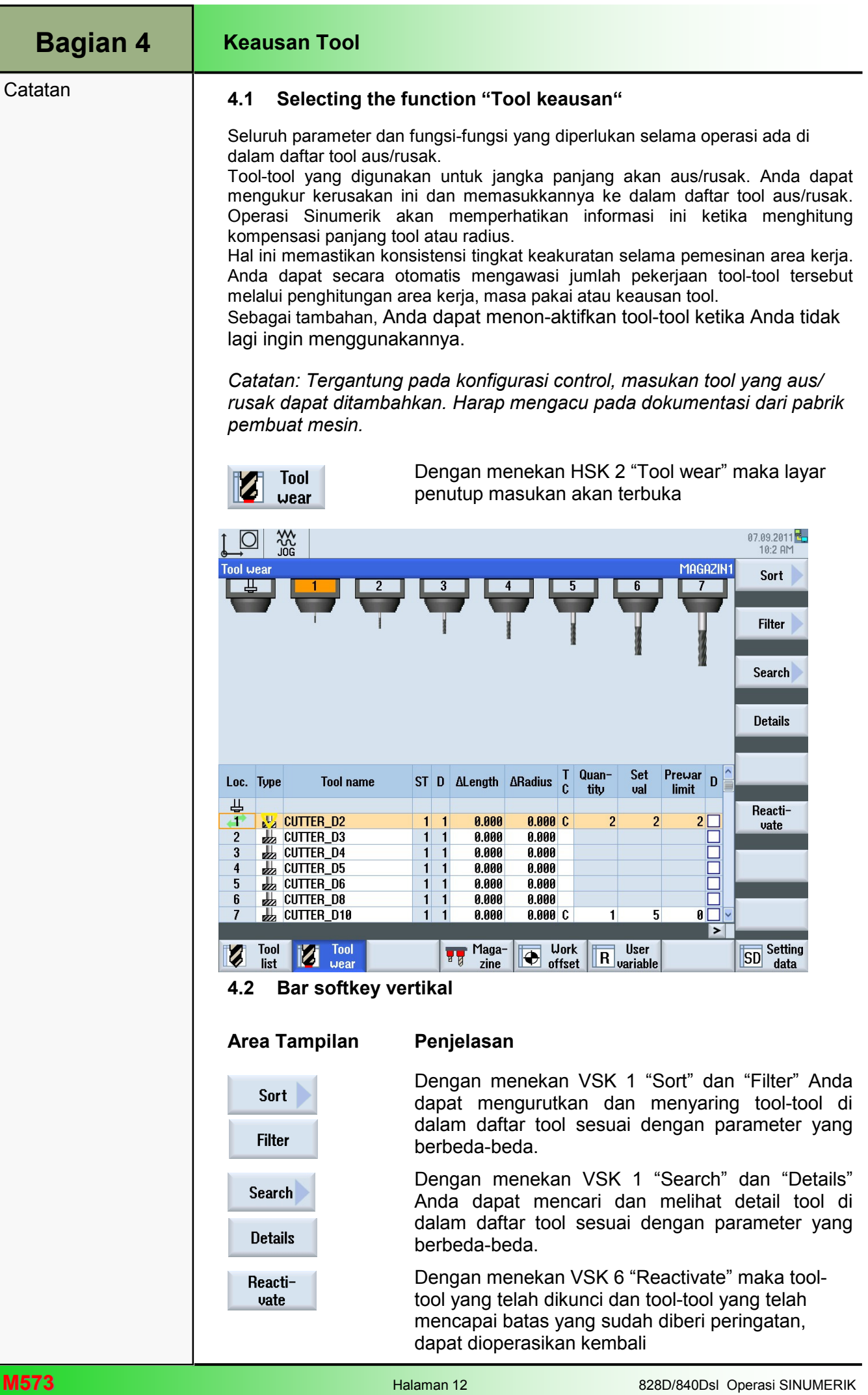
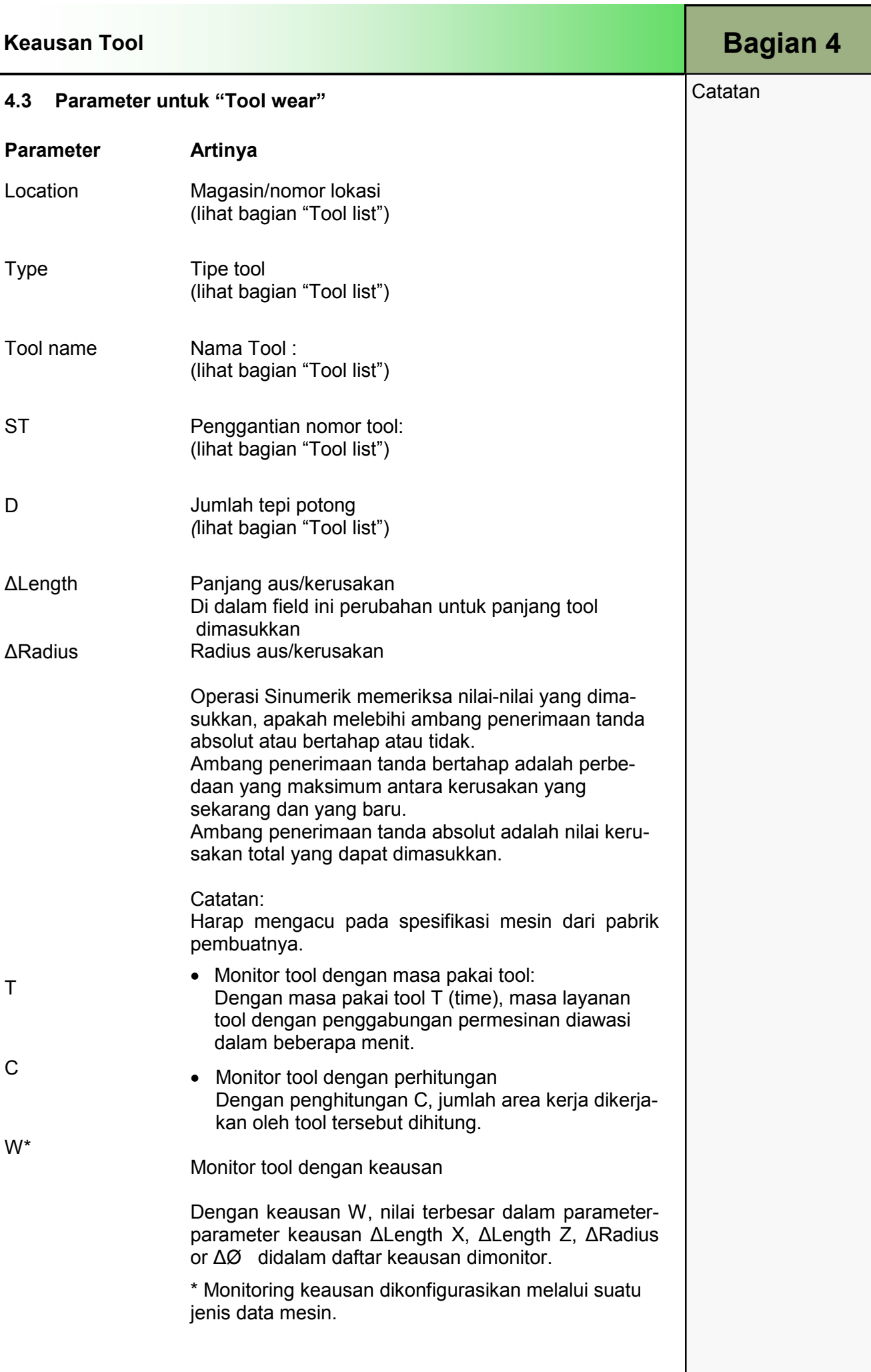

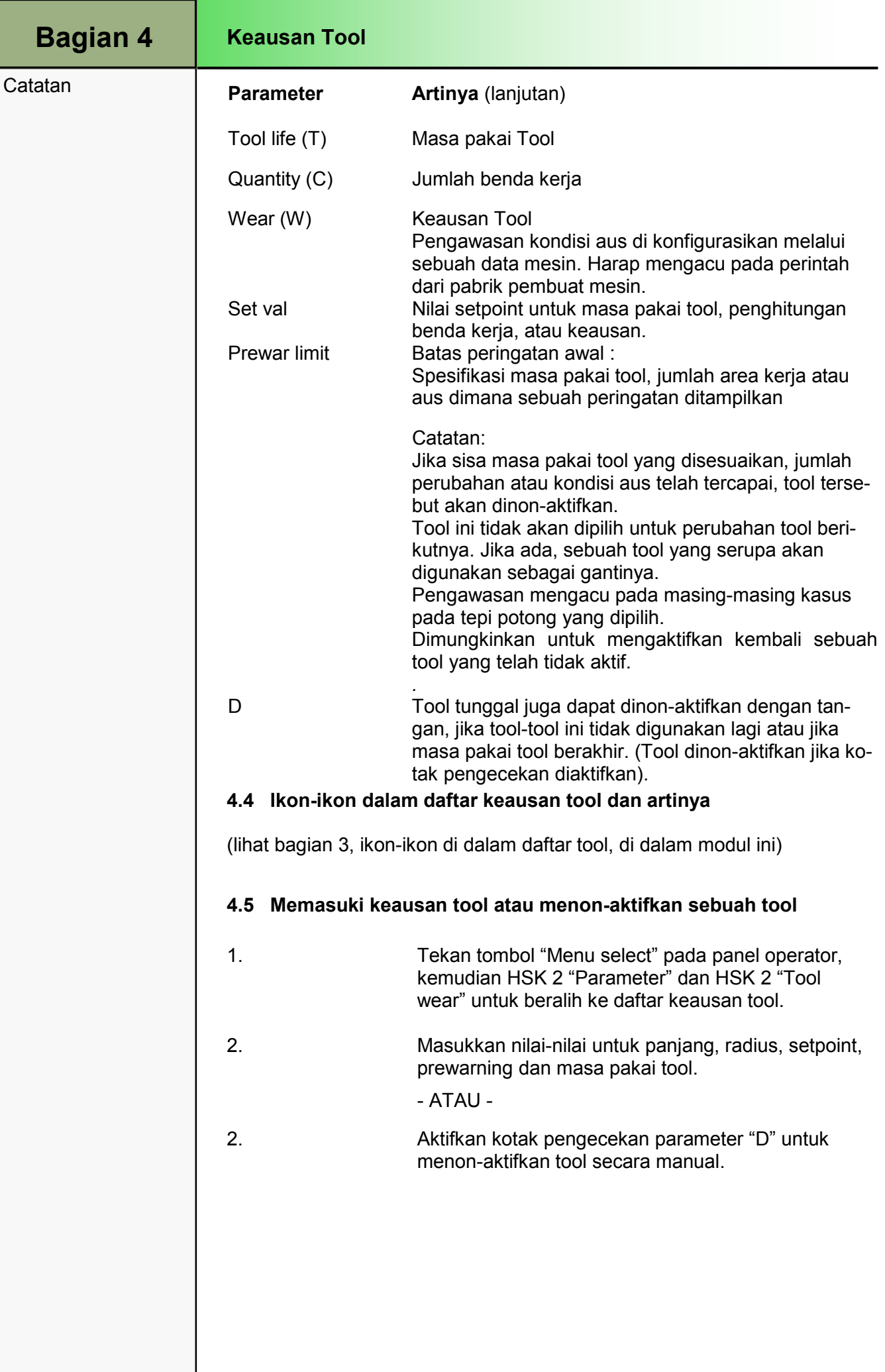

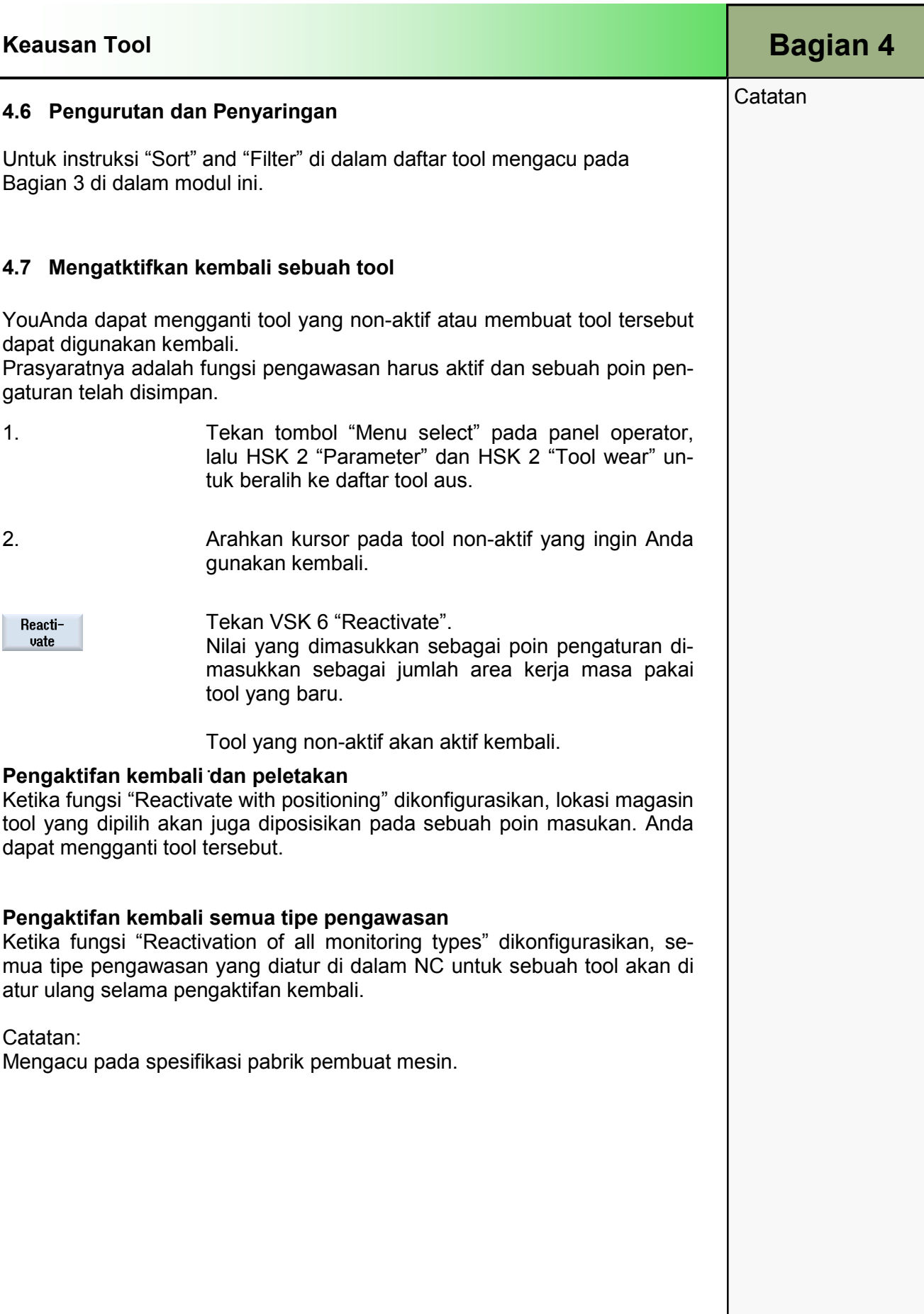

 $\overline{a}$ 

## Bagian 5

**Catatan** 

## Manajemen magasin

## 5.1 Memilih fungsi "Magazine"

Alat-alat ditampilkan dengan data yang berhubungan dengan magasin mereka di dalam daftar magasin. Disini, Anda dapat mengambil tindakan spesifik sehubungan dengan magasin dan lokasi magasin. Lokasi magasin tersendiri dapat berupa kode lokasi atau tidak aktif untuk alat yang ada.

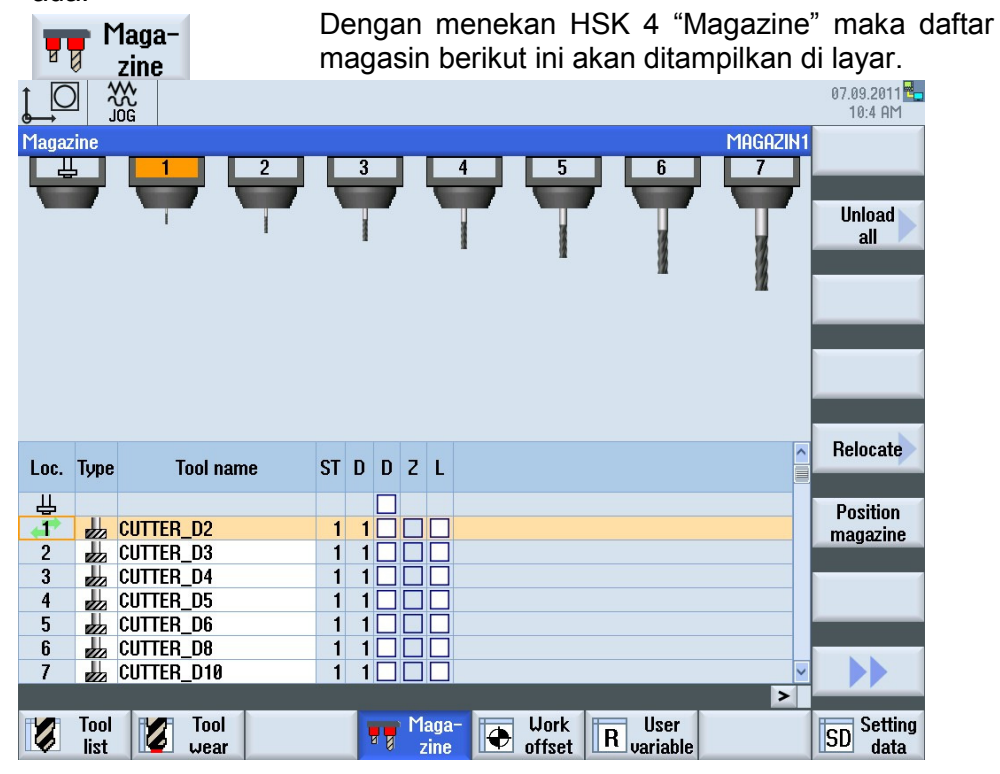

Di dalam daftar magasin, semua lokasi magasin ditunjukkan.

Ini diindikasikan apakah sebuah lokasi magasin tersedia, tidak aktif atau diisi dengan sebuah alat.

Jika sebuah lokasi magasin cacat, maka lokasi ini dinon-aktifkan.

Jika sebuah alat yang ukurannya lebih besar diselipkan, sehingga menggunakan lebih dari separuh lokasi magasin terdekat, maka magasin yang terdekat akan tidak aktif.

onfirmasikan dengan VSK 8 "OK".

#### 5.2 Bar softkey vertikal

#### Area Tampilan Penjelasan

Dengan menekan VSK 5 "Unload all" seluruh alat-

Relocate

Dengan menekan VSK 5 "Relocate" sebuah alat dapat dipindahkan dari satu lokasi magasin ke lokasi lainnya, atau, dengan menekan VSK 4 "Spindle", alat tersebut dapat dipindahkan ke spindle. Lokasi target yang dipilih harus dikonfirmasikan dengan VSK 8 "OK" atau dapat dibatalkan dengan VSK 7 "Cancel".

alat dapat dipindahkan dari lokasi magasin ke perpustakaan alat, perintah "Unload all" ini harus dik-

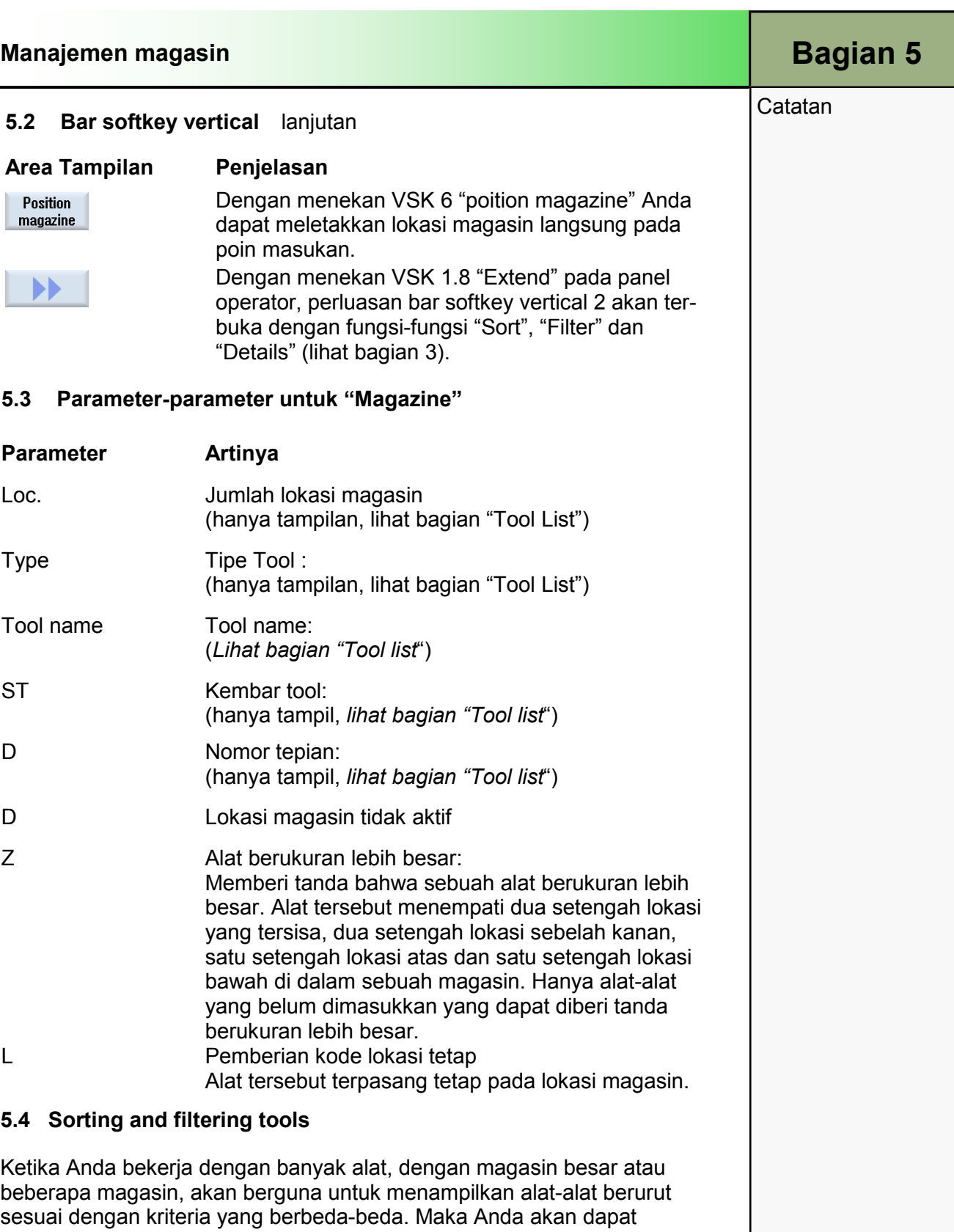

menemukan alat tertentu di dalam daftar dengan lebih mudah

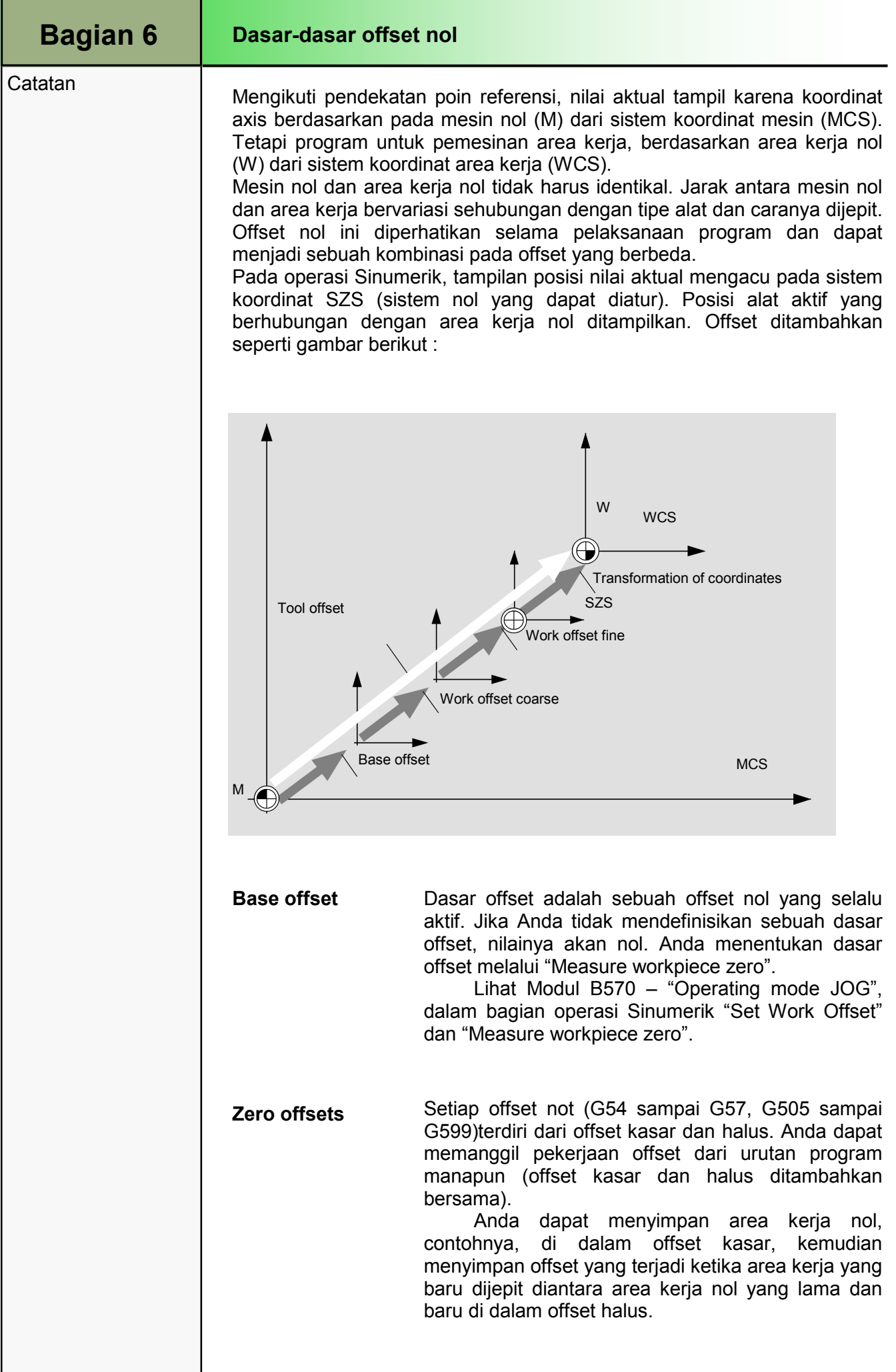

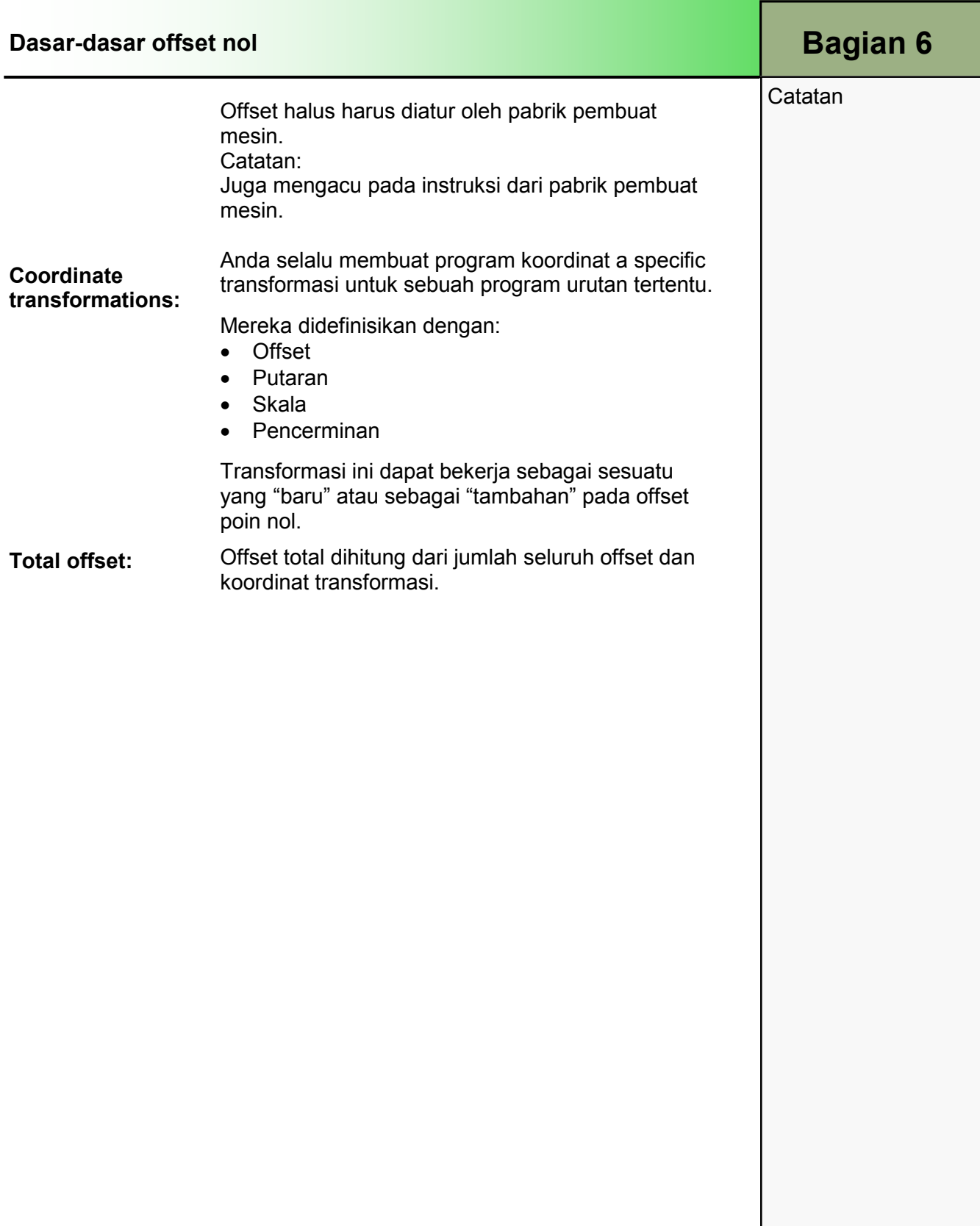

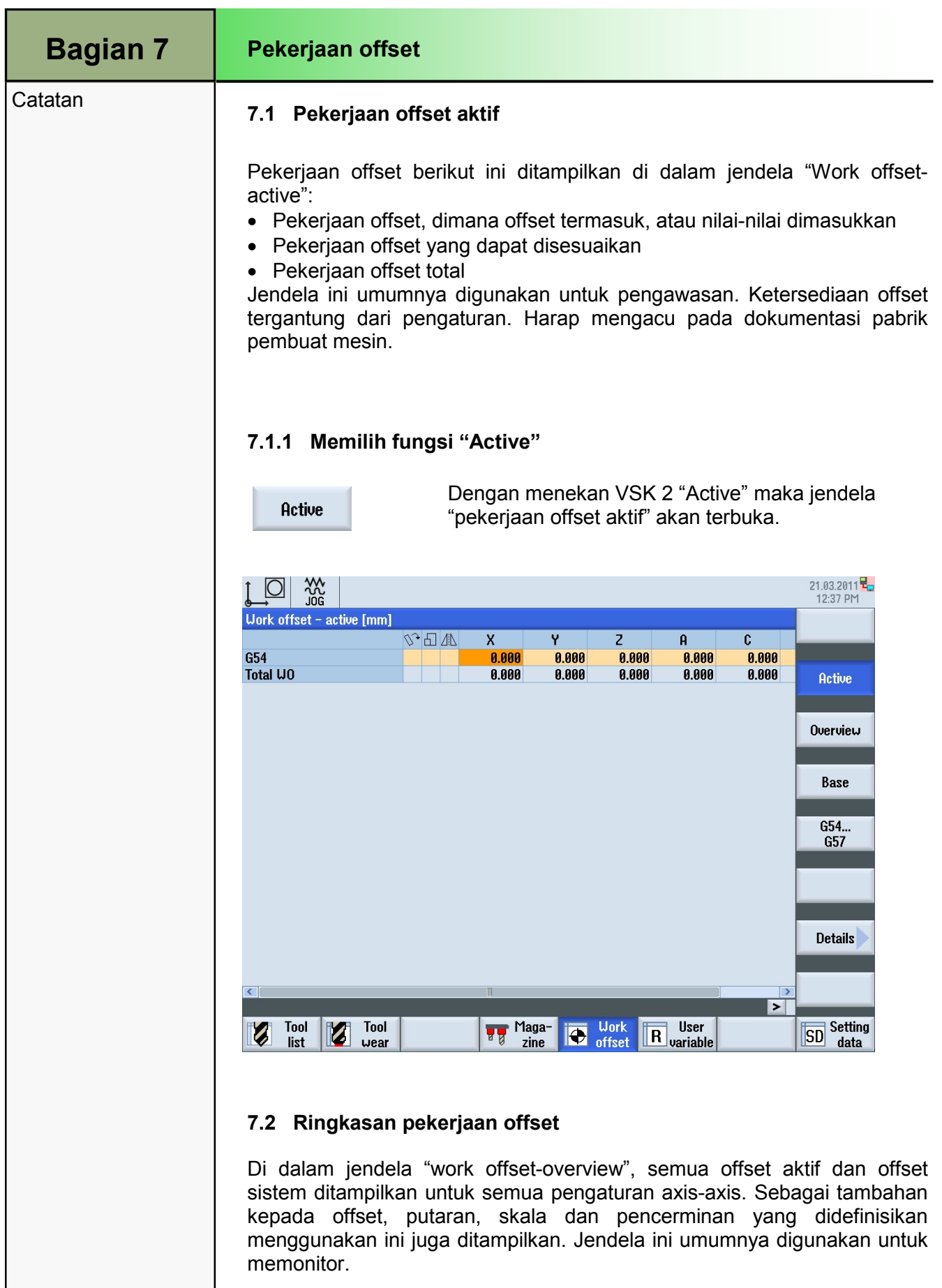

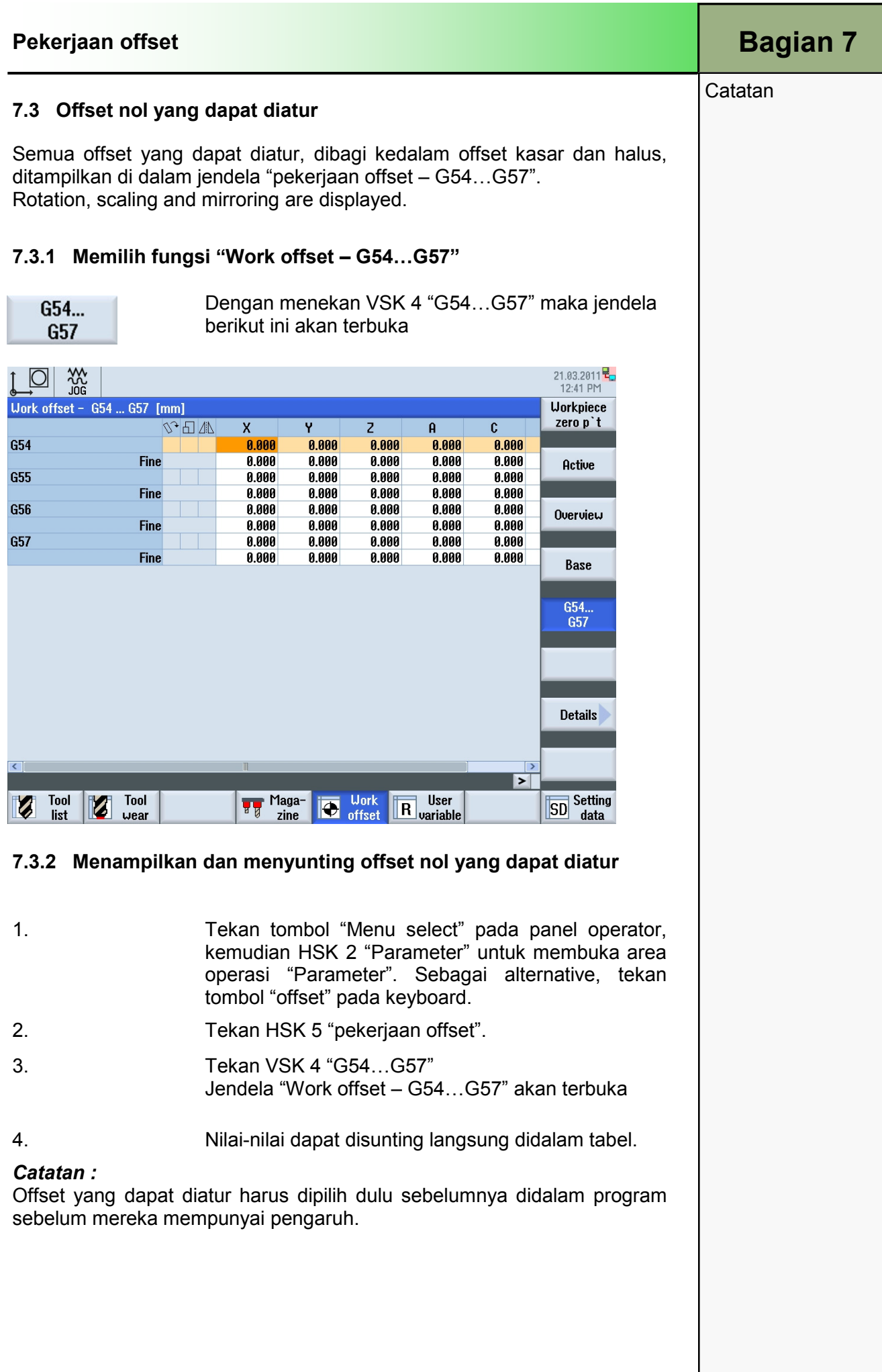

## 1 Deskripsi Singkat

#### Tujuan Modul :

Dengan mempelajari modul ini Anda akan belajar menangani program dan file-file di dalam manajer program dari operasi Sinumerik.

#### Penjelasan Modul :

Semua program NC, yang dibuat dengan Operasi Sinumerik, disimpan di dalam memori pekerjaan NC. Program-program ini dapat diakses melalui manajer program untuk:

- Pelaksanaan
- Perubahan
- Salinan
- Pemberian nama baru
- Penghapusan

Operasi Sinumerik memberikan arti-arti berikut ini dari transmisi data dari program NC ke media penyimpanan lain tergantung dari kommponen sistem:

- Harddisk-nya sendiri (hanya dengan 840D sl dan PCU 50.x)
- Koneksi jaringan
- Penyimpanan USB (stik atau slot direktori)

Catatan:

Komponen sistem dijelaskan di dalam dokumentasi pabrik pembuat mesin.

#### Isi :

Pemilihan dan fungsi dari manajer program

Penyimpanan "NC" menengah

Penyimpanan "Local drive" menengah

Penyimpanan direktori "USB"

# 828D/840Dsl Operasi SINUMERIK

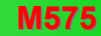

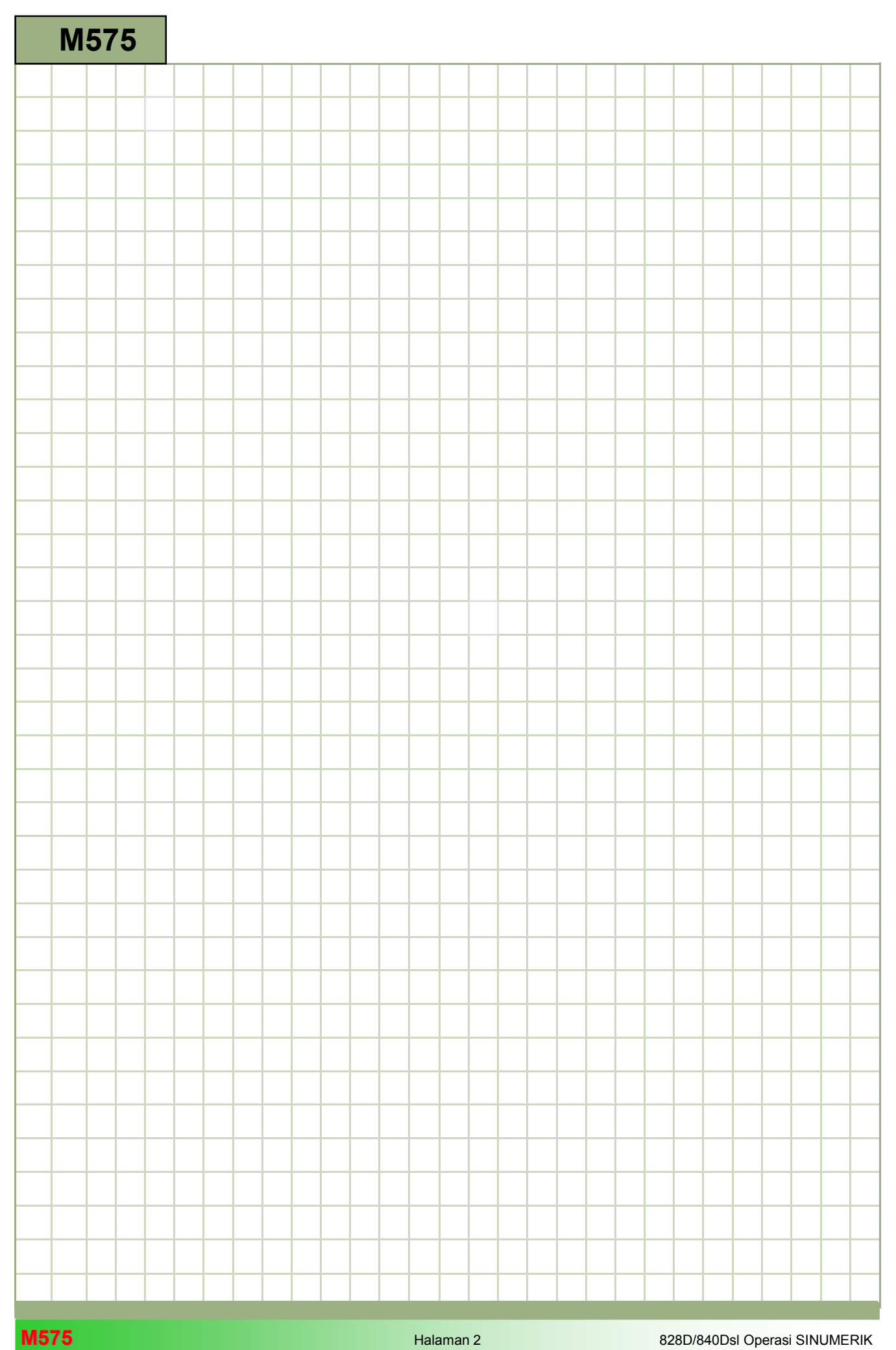

## M575

#### Area operasi manajer program : Deskripsi

Semua program NC, yang dibuat dengan Operasi Sinumerik, disimpan di dalam memori pekerjaan NC. Program-program ini dapat diakses melalui manajer program untuk:

- Pelaksanaan
- Perubahan
- Salinan
- Pemberian nama baru
- Penghapusan

Operasi Sinumerik memberikan arti-arti berikut ini dari transmisi data dari program NC ke media penyimpanan lain tergantung dari komponen sistem:

- Harddisk-nya sendiri (hanya dengan 840D sl dan PCU 50.x)
- Koneksi jaringan
- Penyimpanan USB (stik atau slot direktori)

#### Catatan:

Komponen sistem dijelaskan di dalam dokumentasi pabrik pembuat mesin.

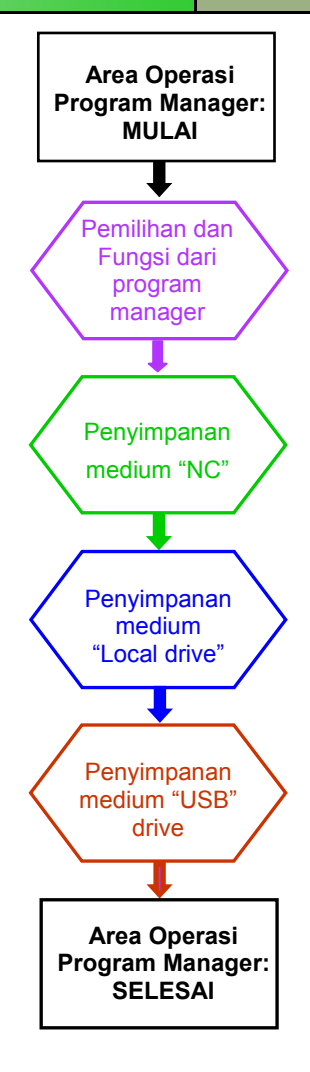

Catatan :

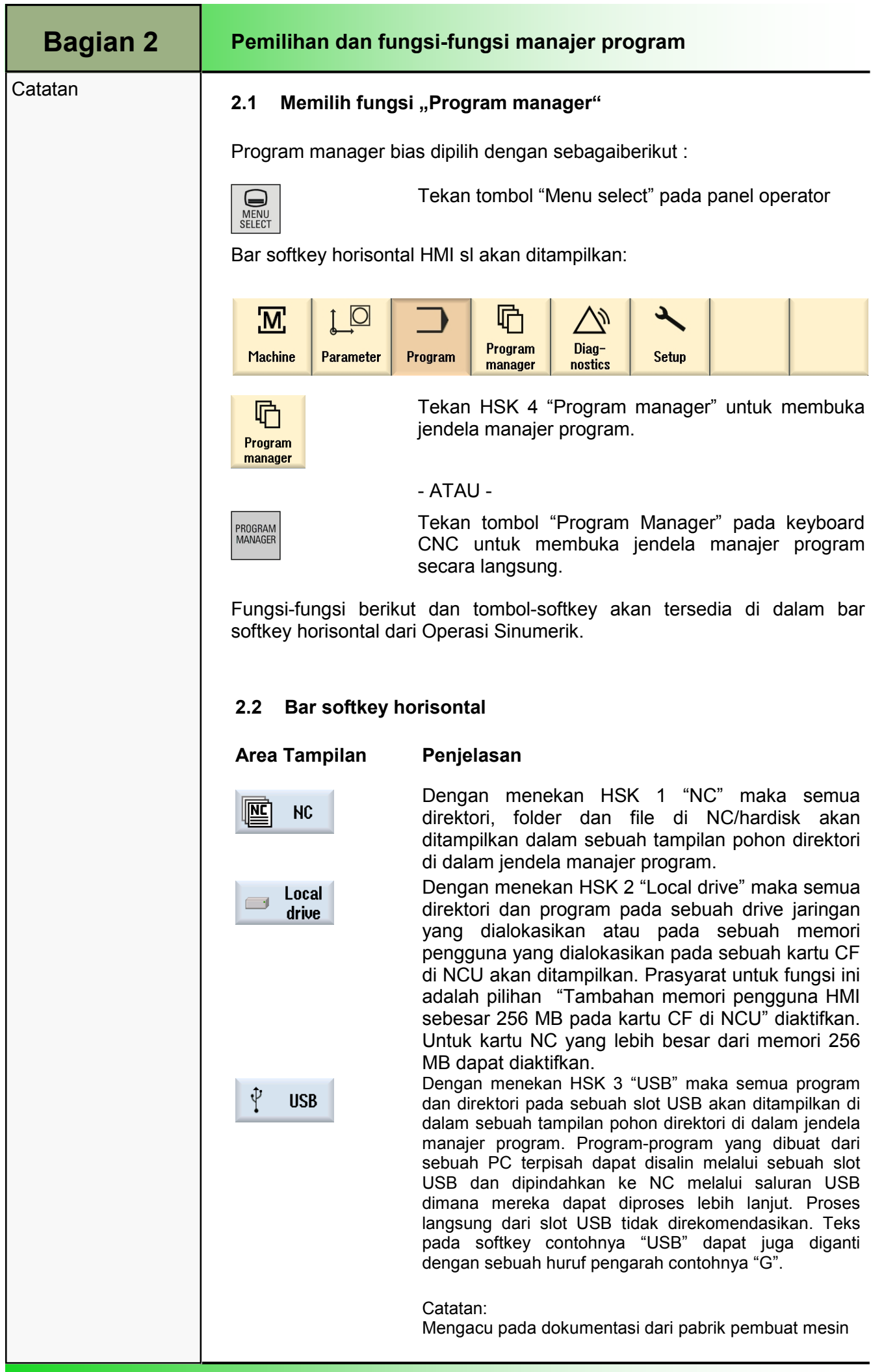

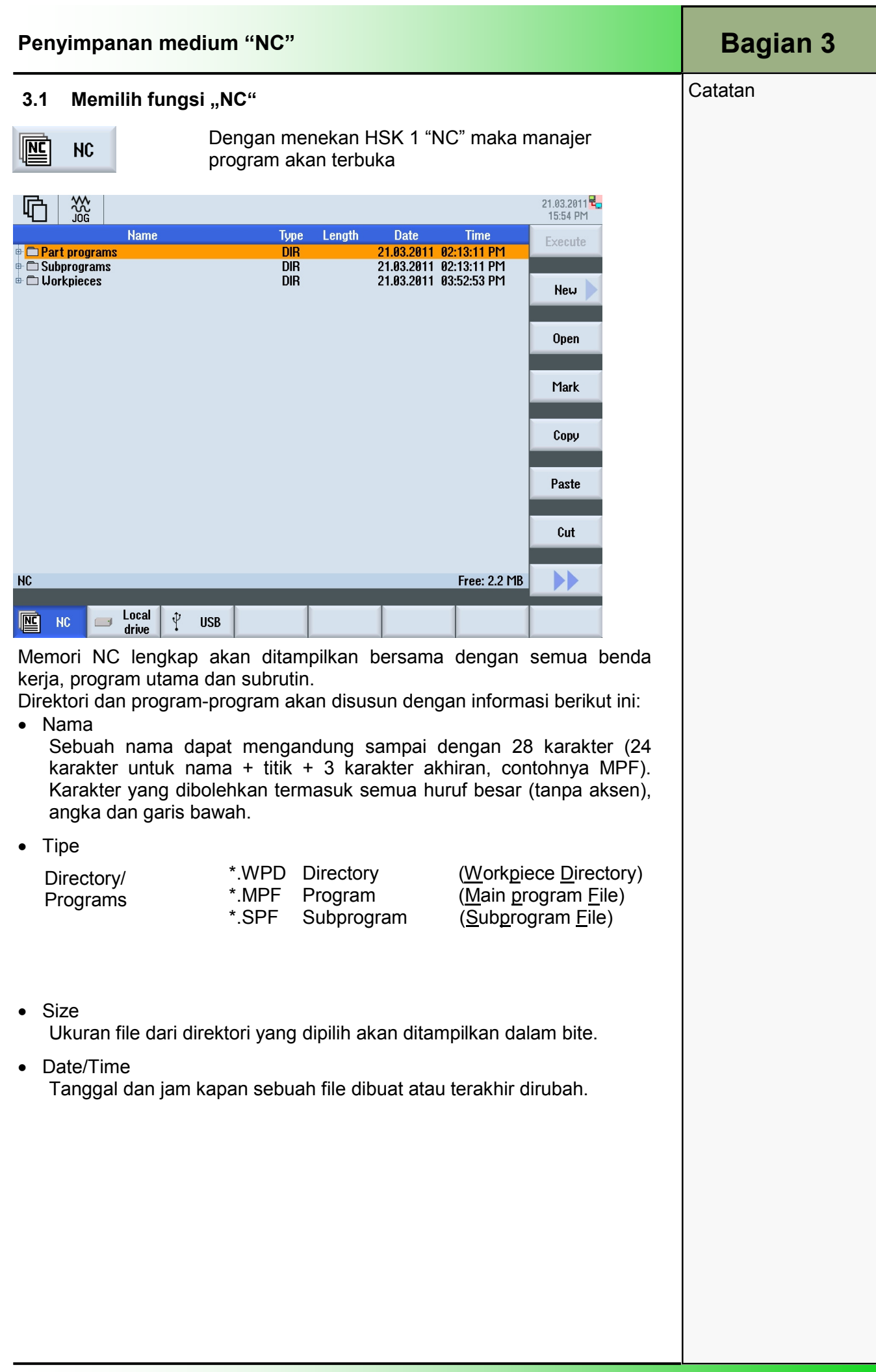

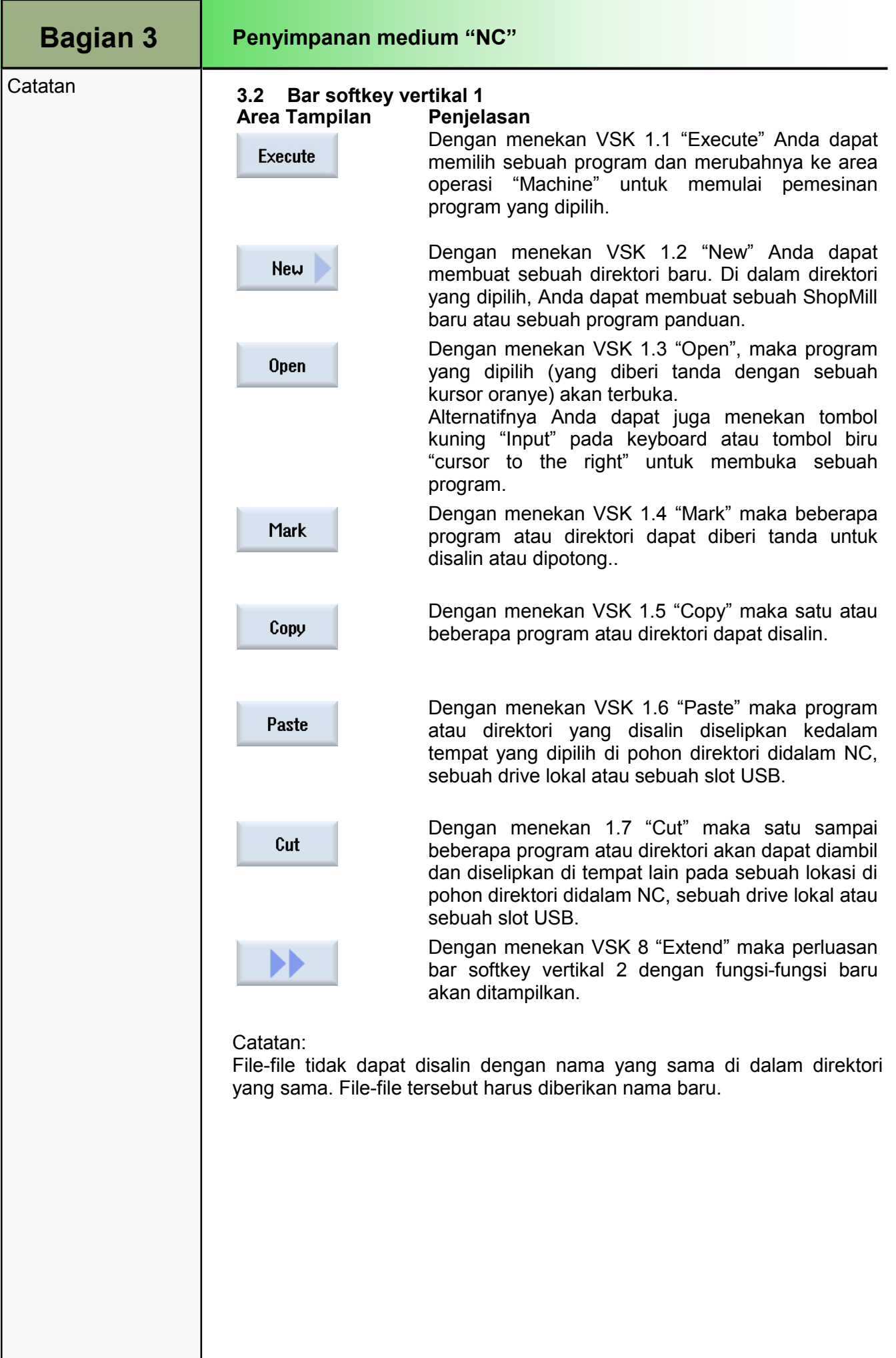

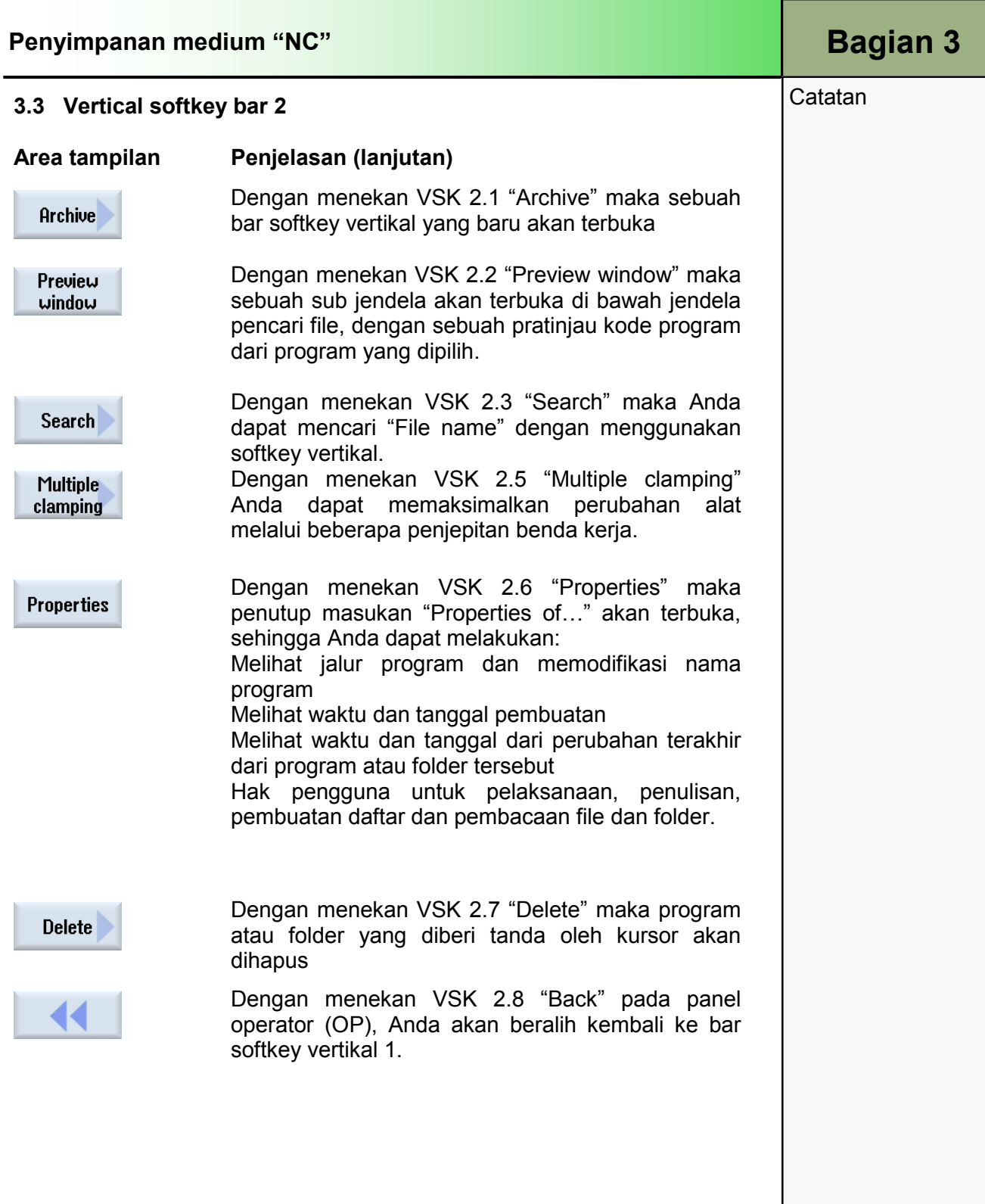

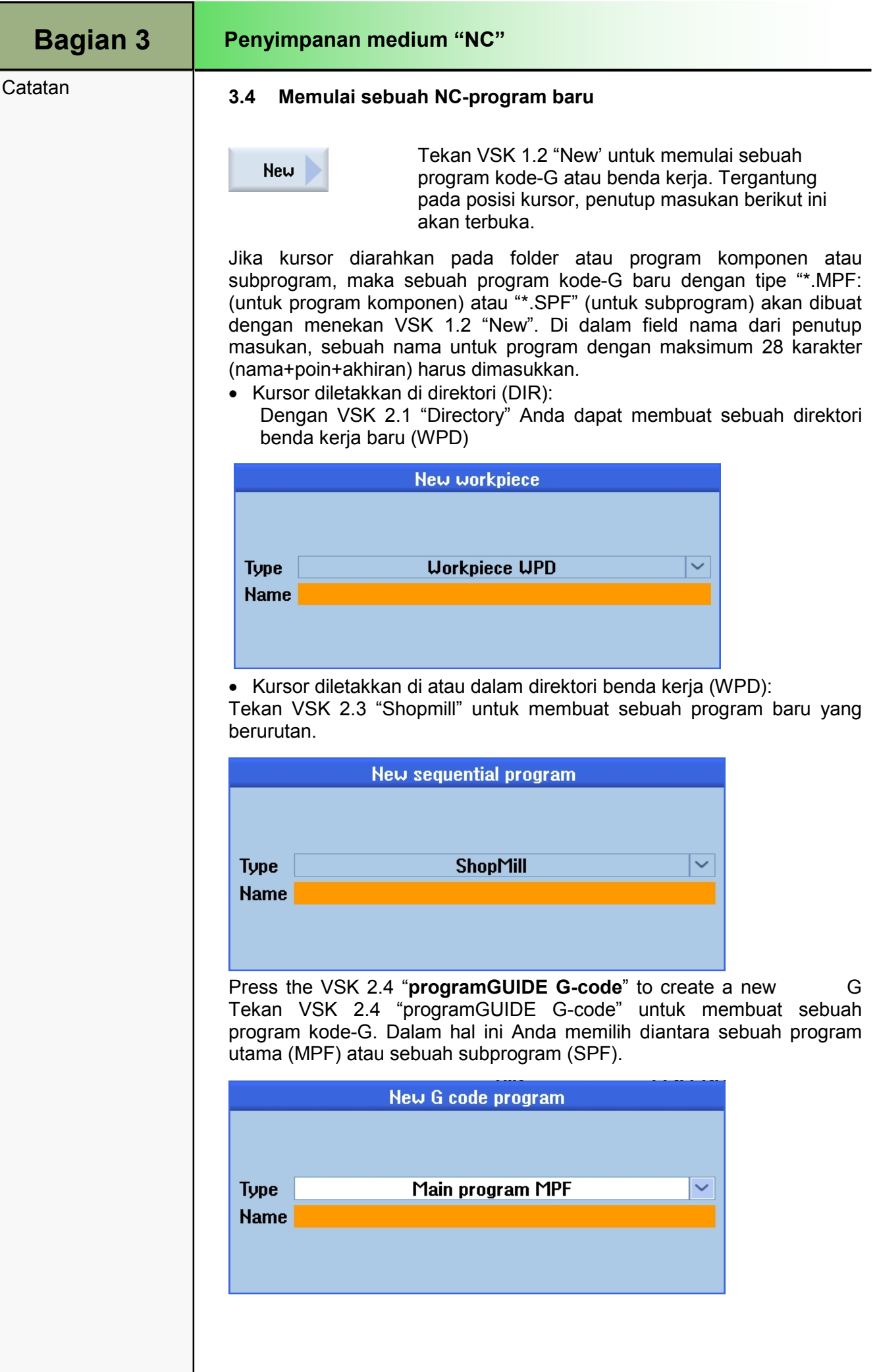

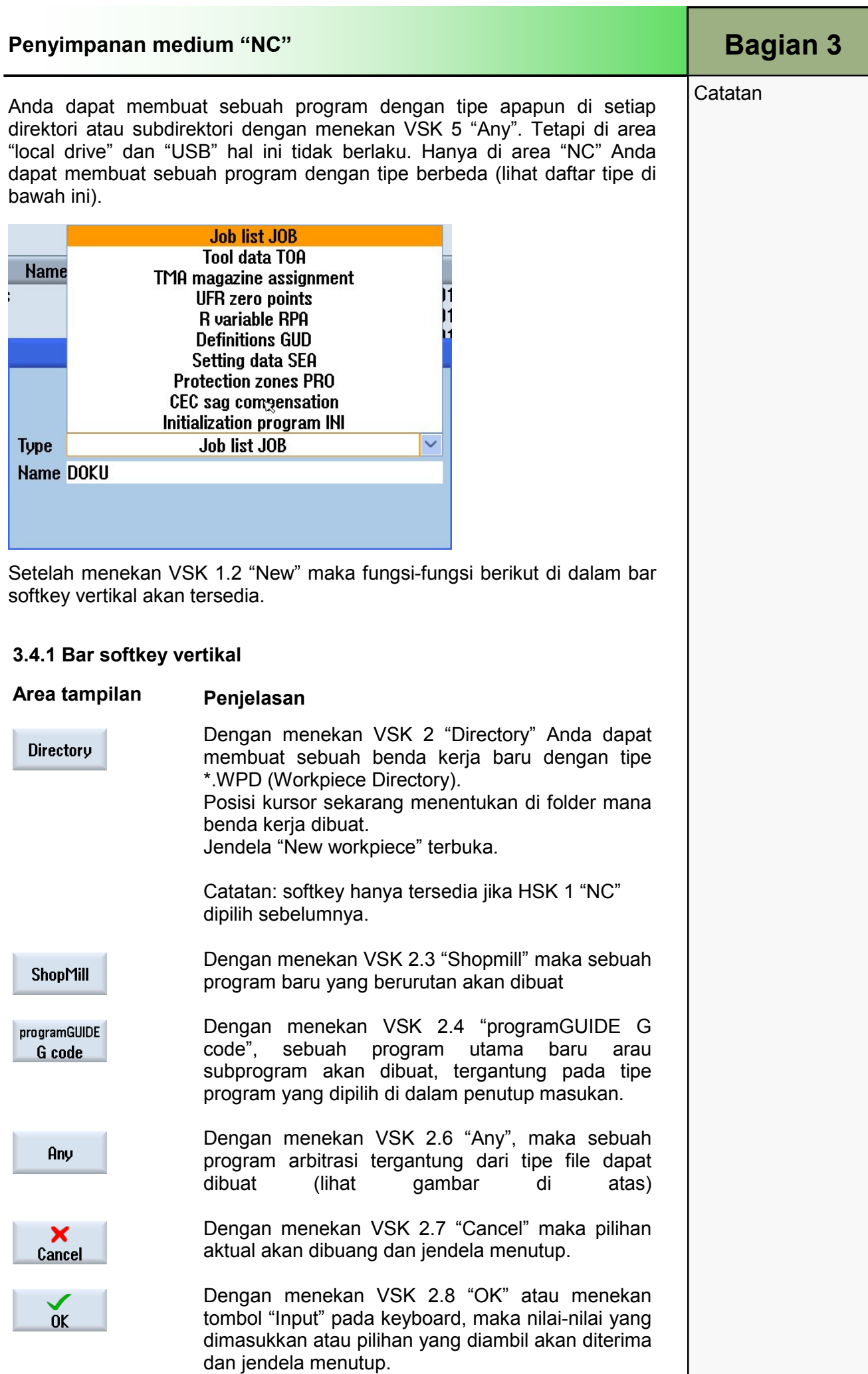

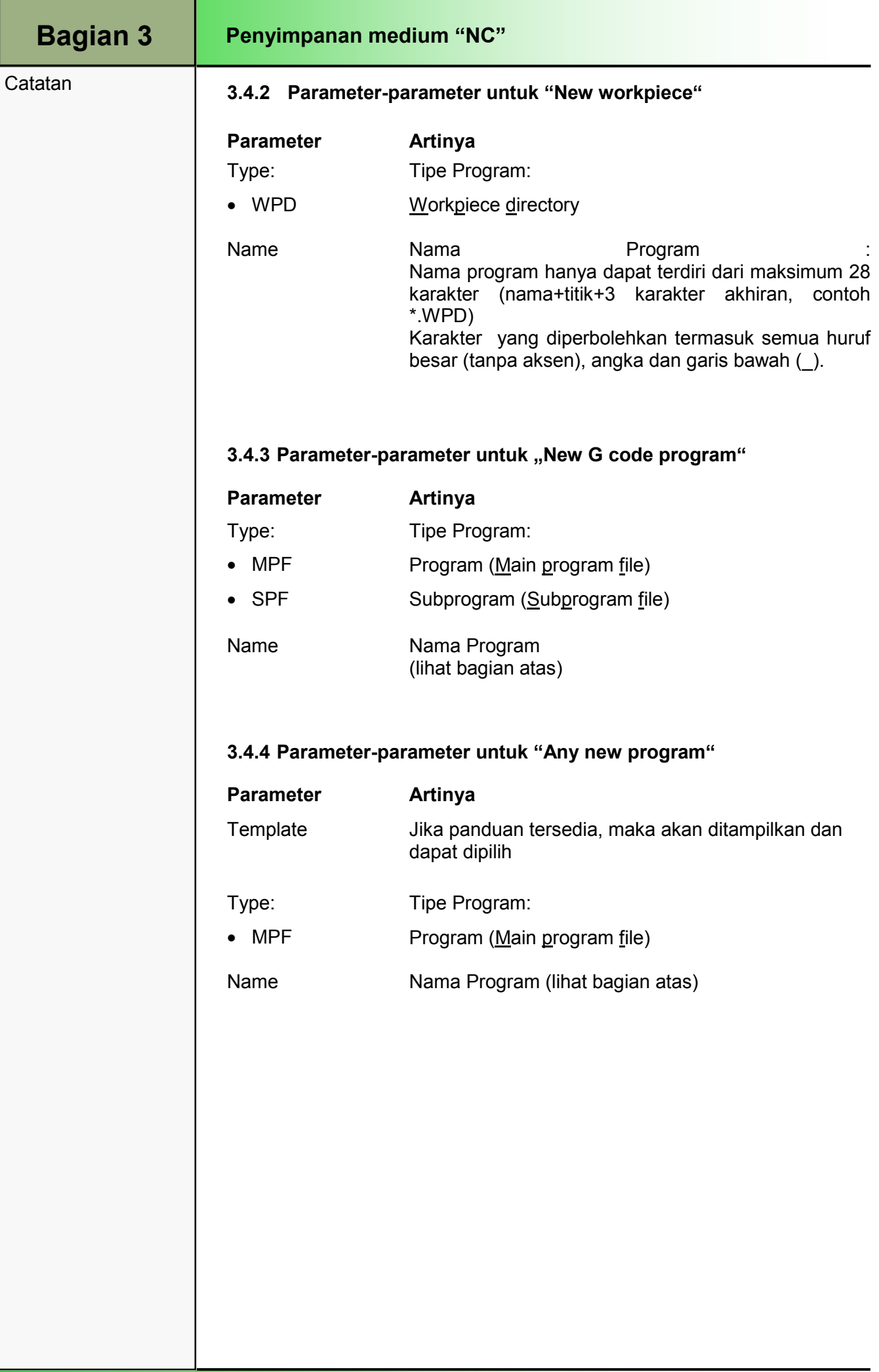

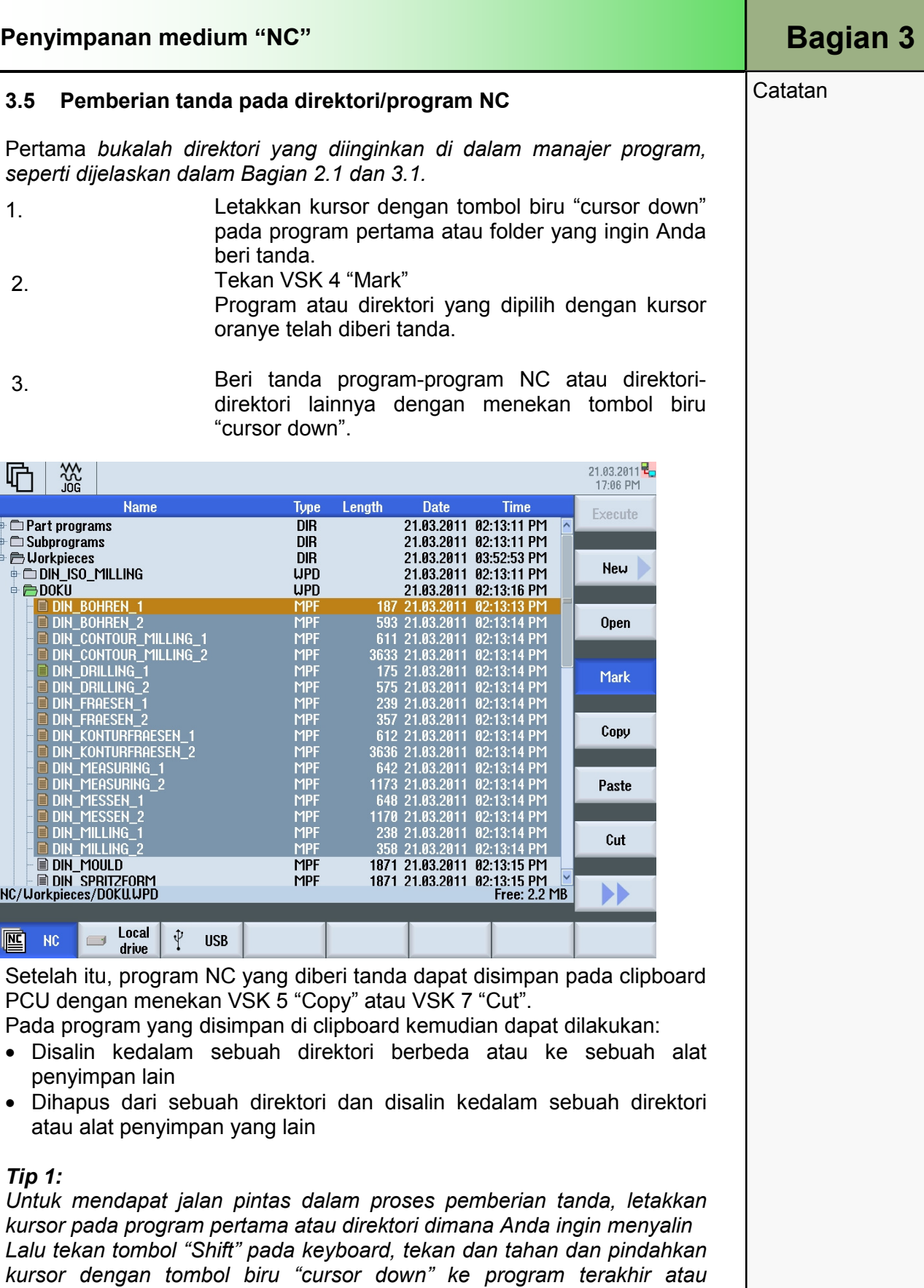

#### Tip 2:

Jika Anda hanya ingin memberi tanda sebuah program atau direktori, letakkan kursor pada file dan tekan tombol biru "Select" pada keyboard. File tersebut sudah diberi tanda.

Lanjutkan dengan menyalin, menghapus, seperti dijelaskan berikut ini.

direktori dimana Anda ingin menyalin. Lepaskan tombol "Shit".

File tersebut sudah diberi tanda.

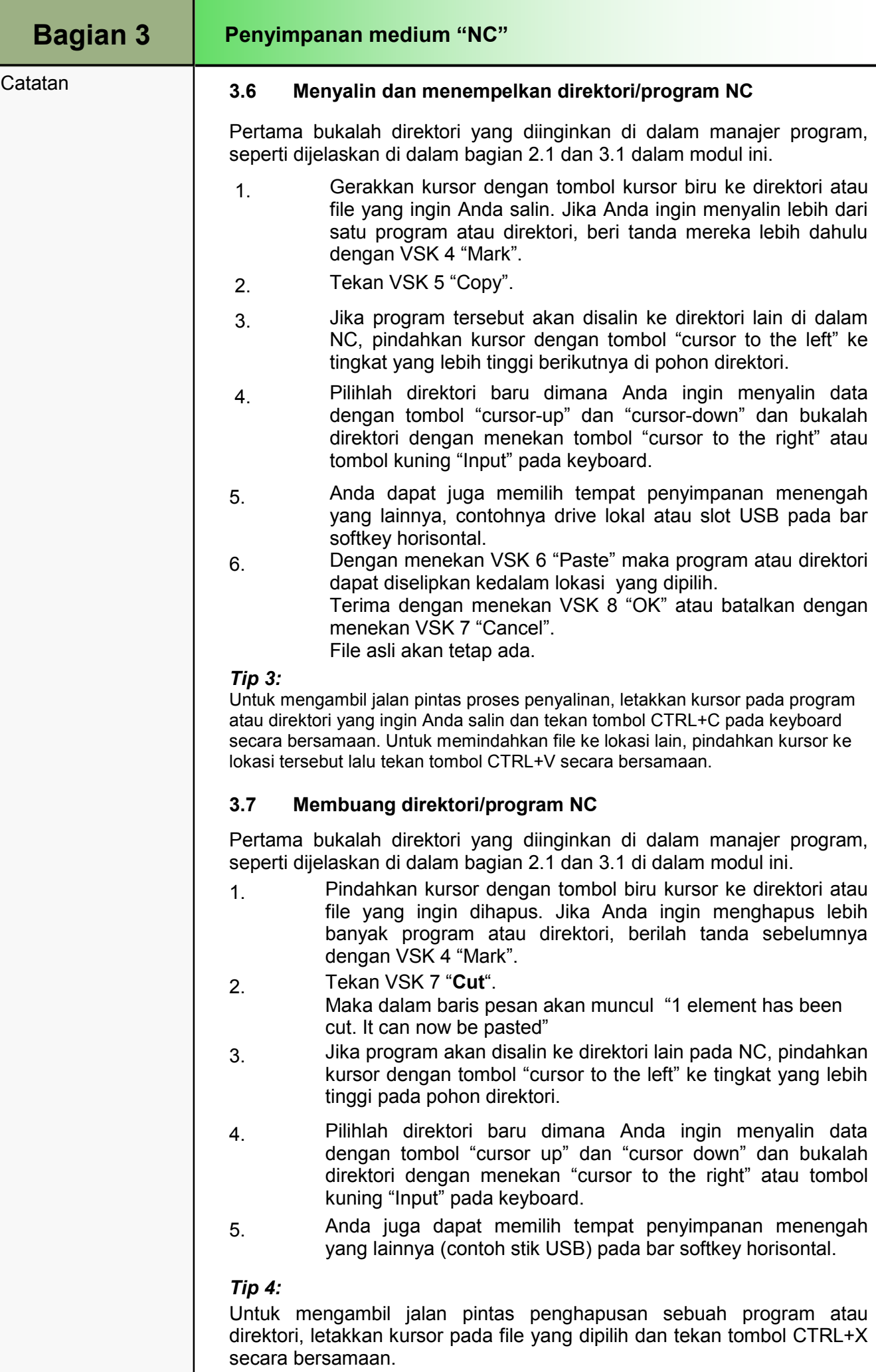

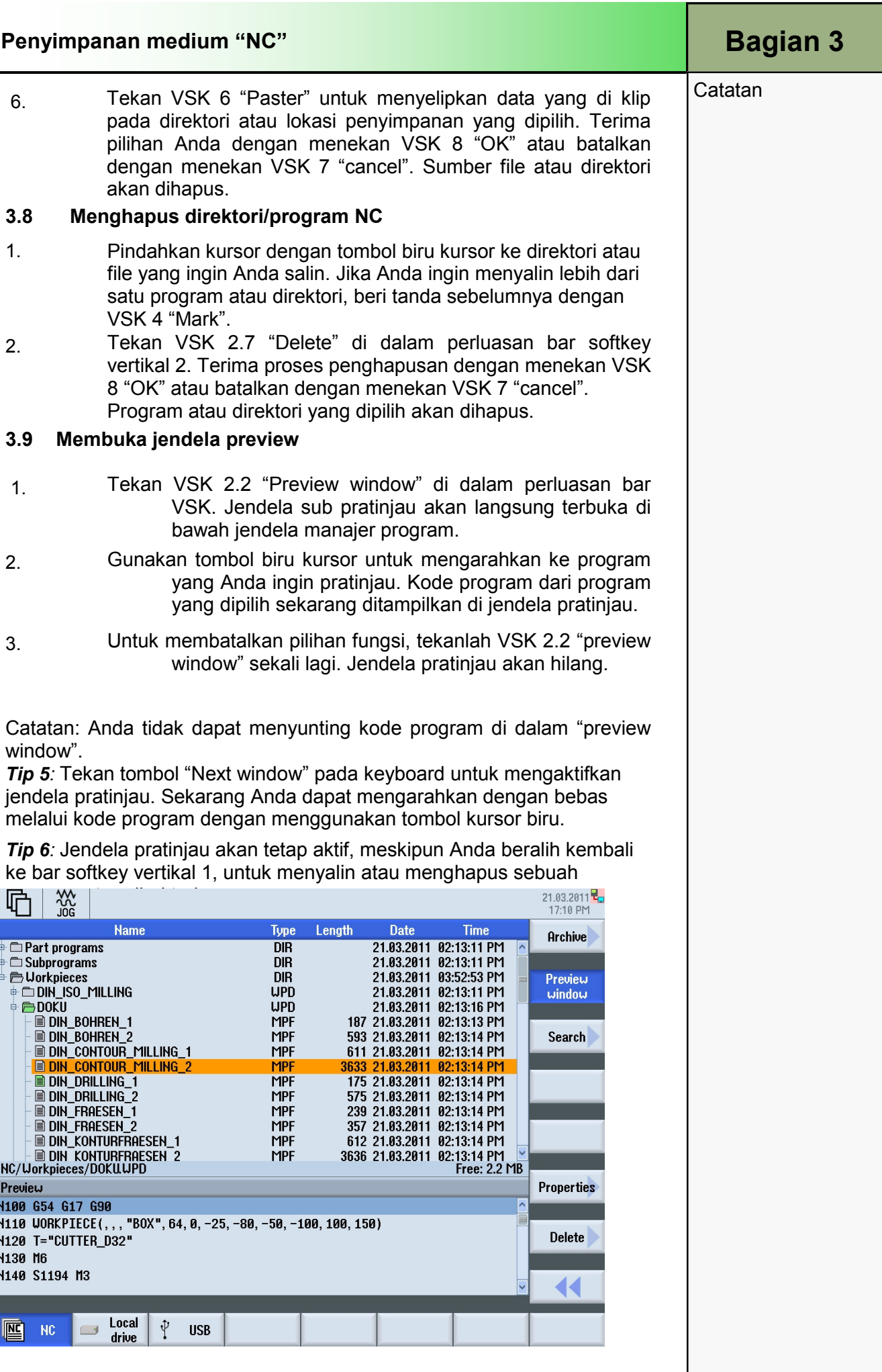

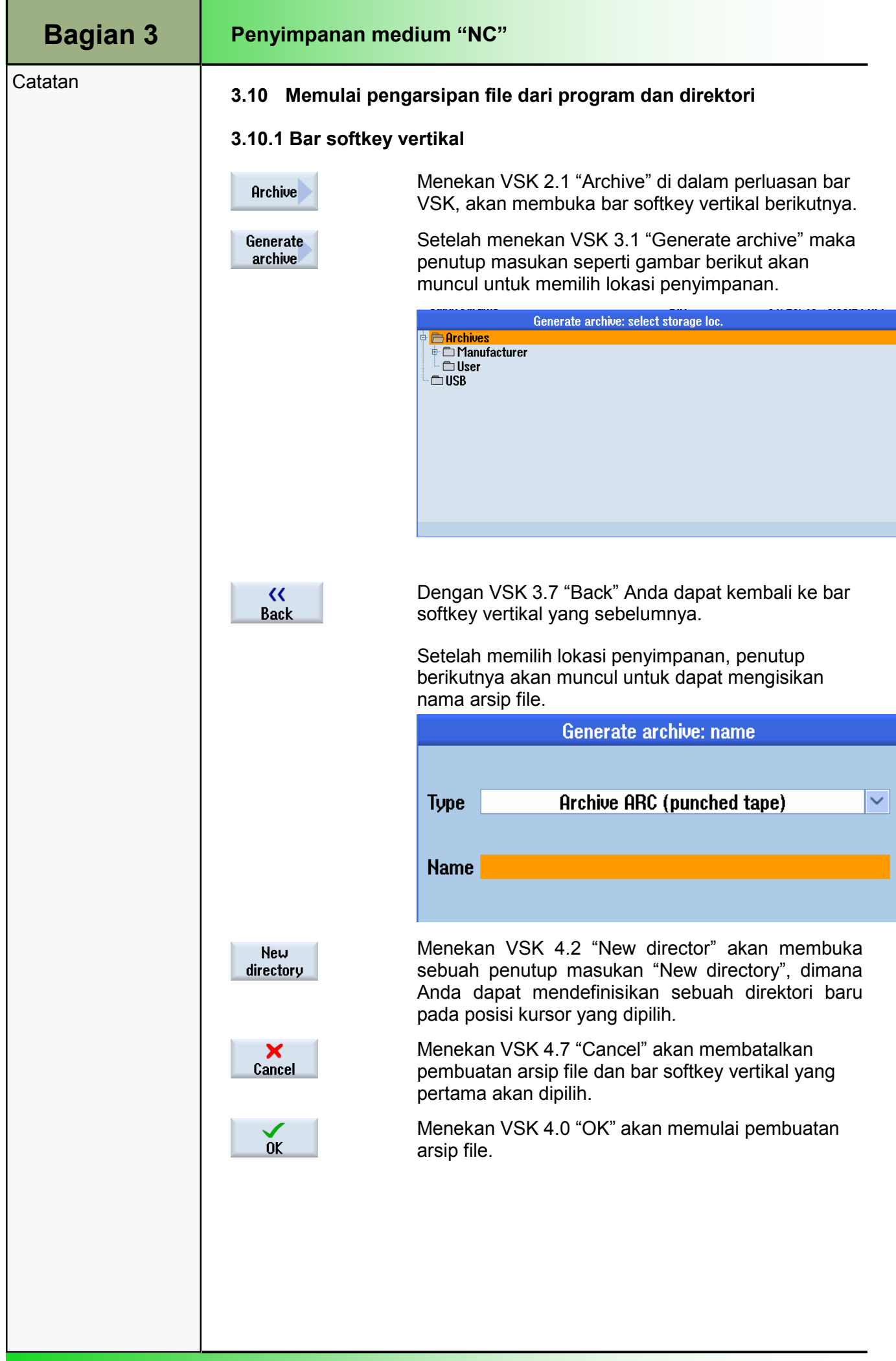

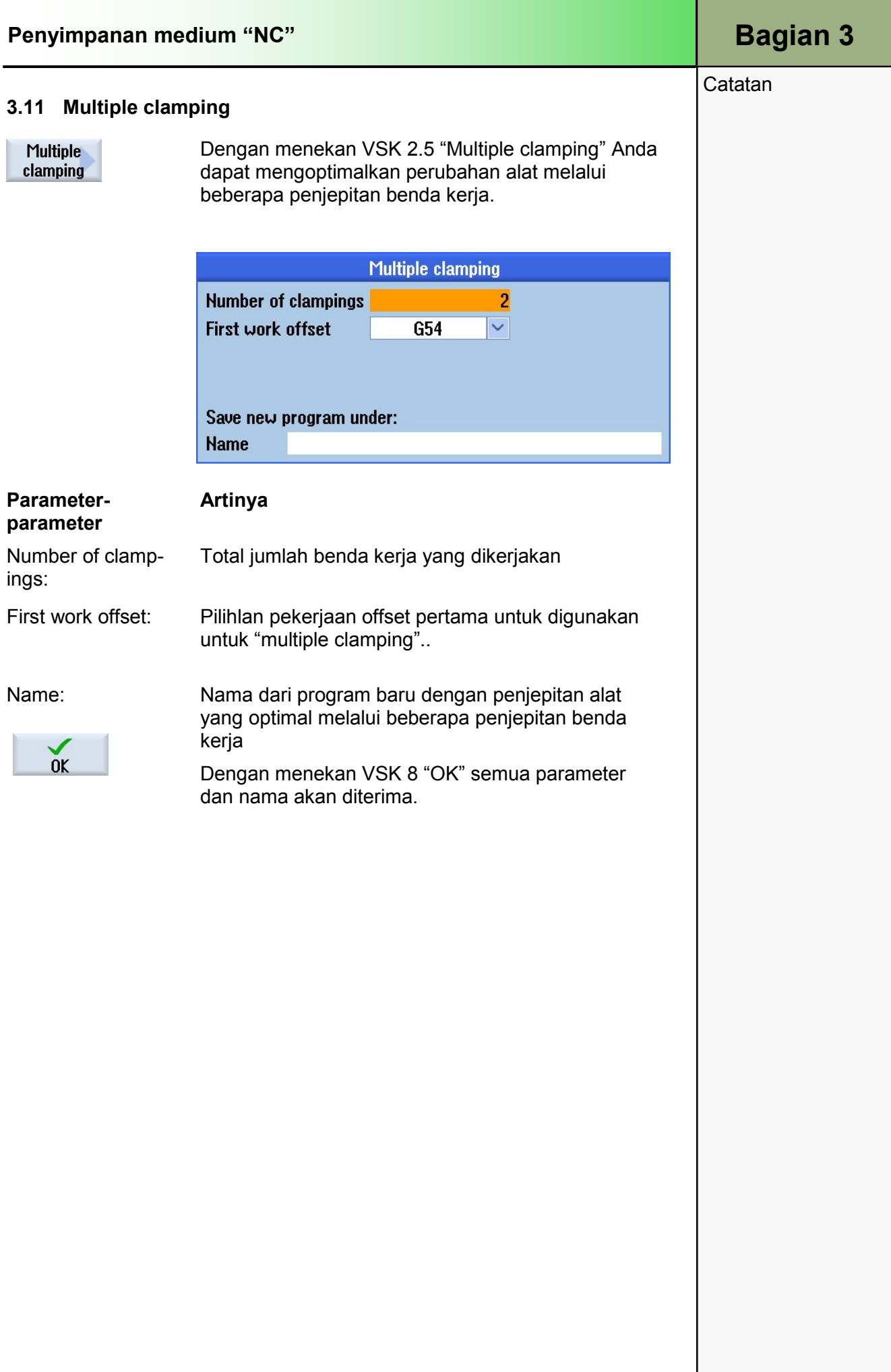

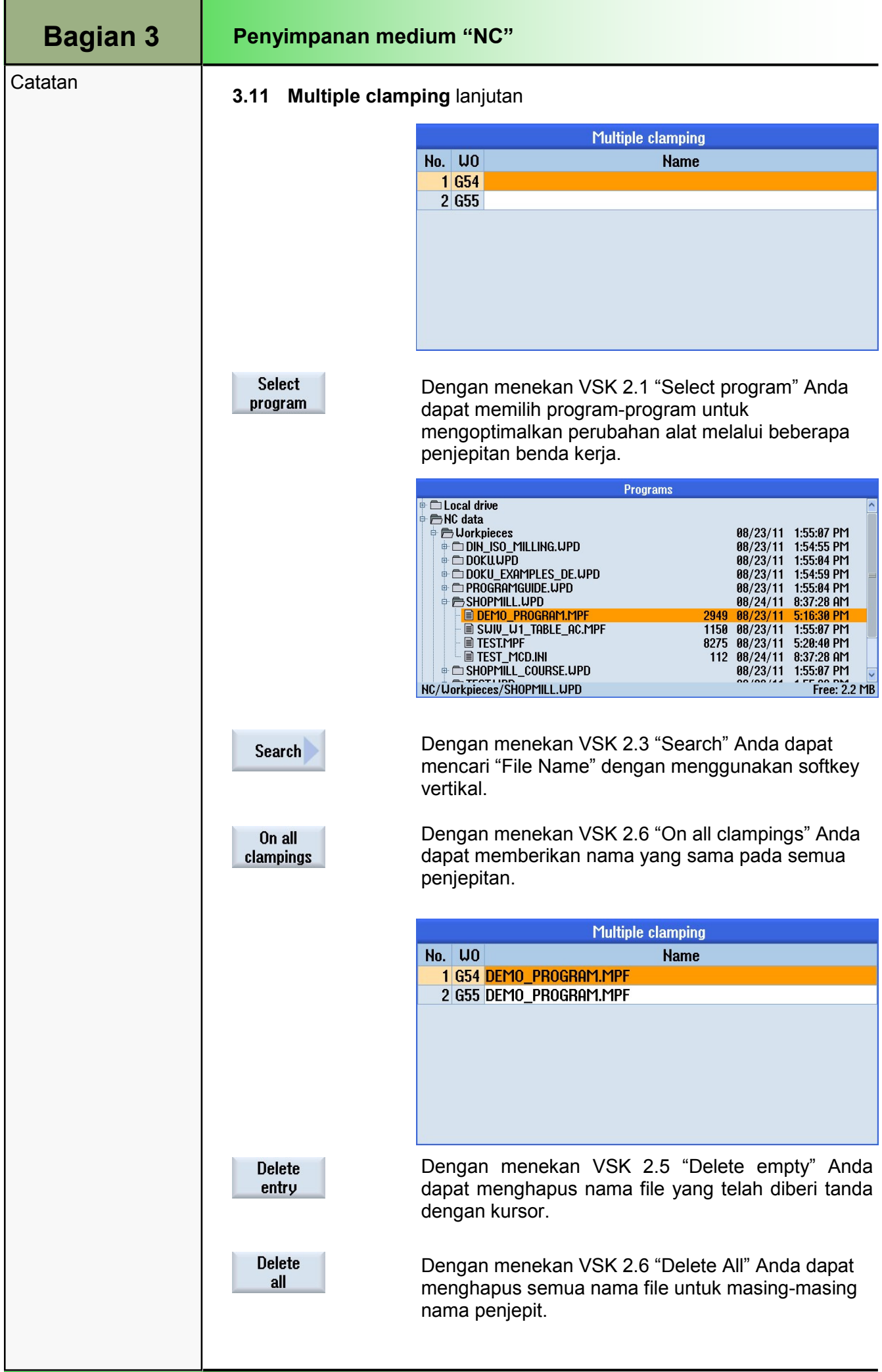

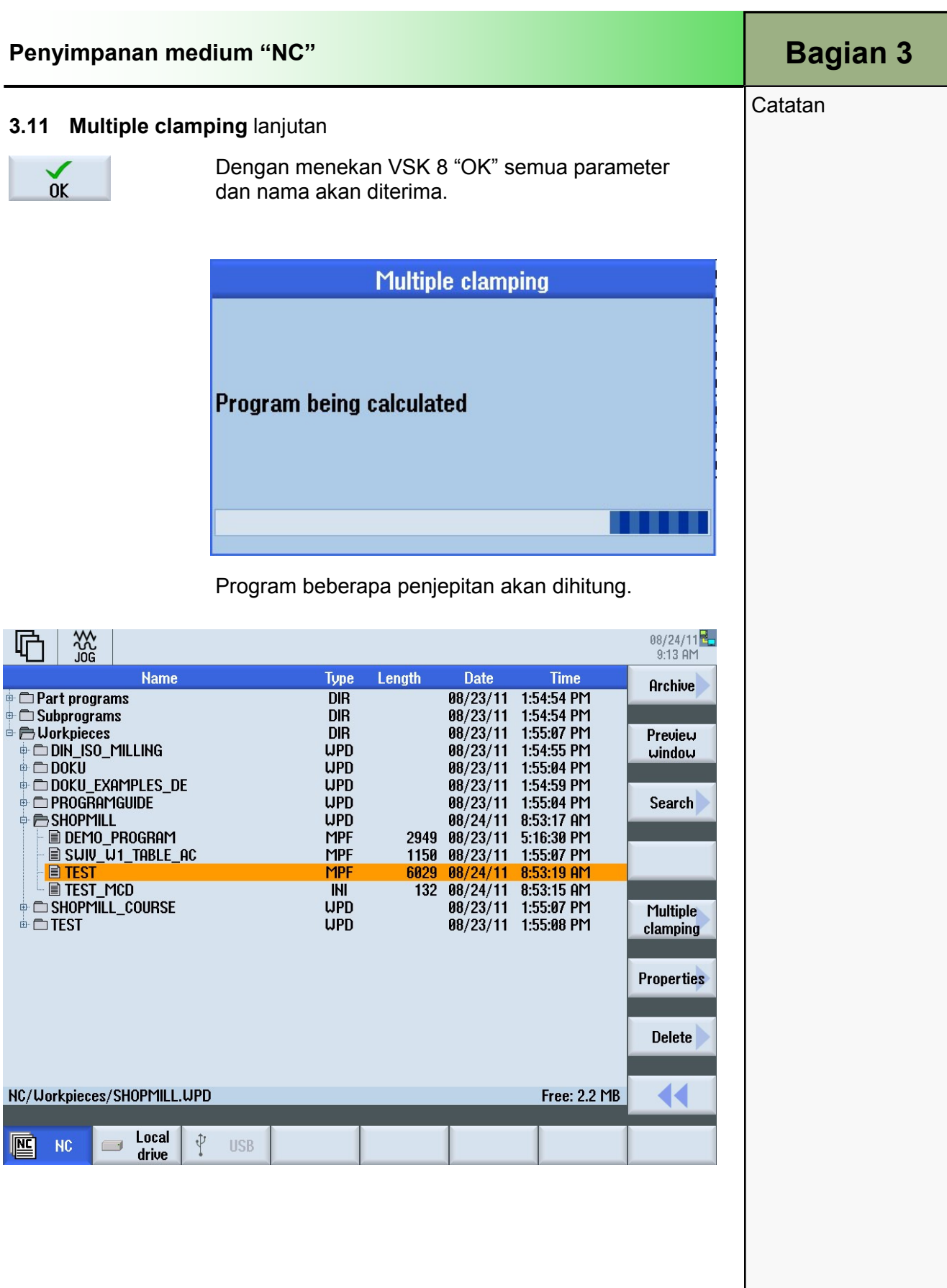

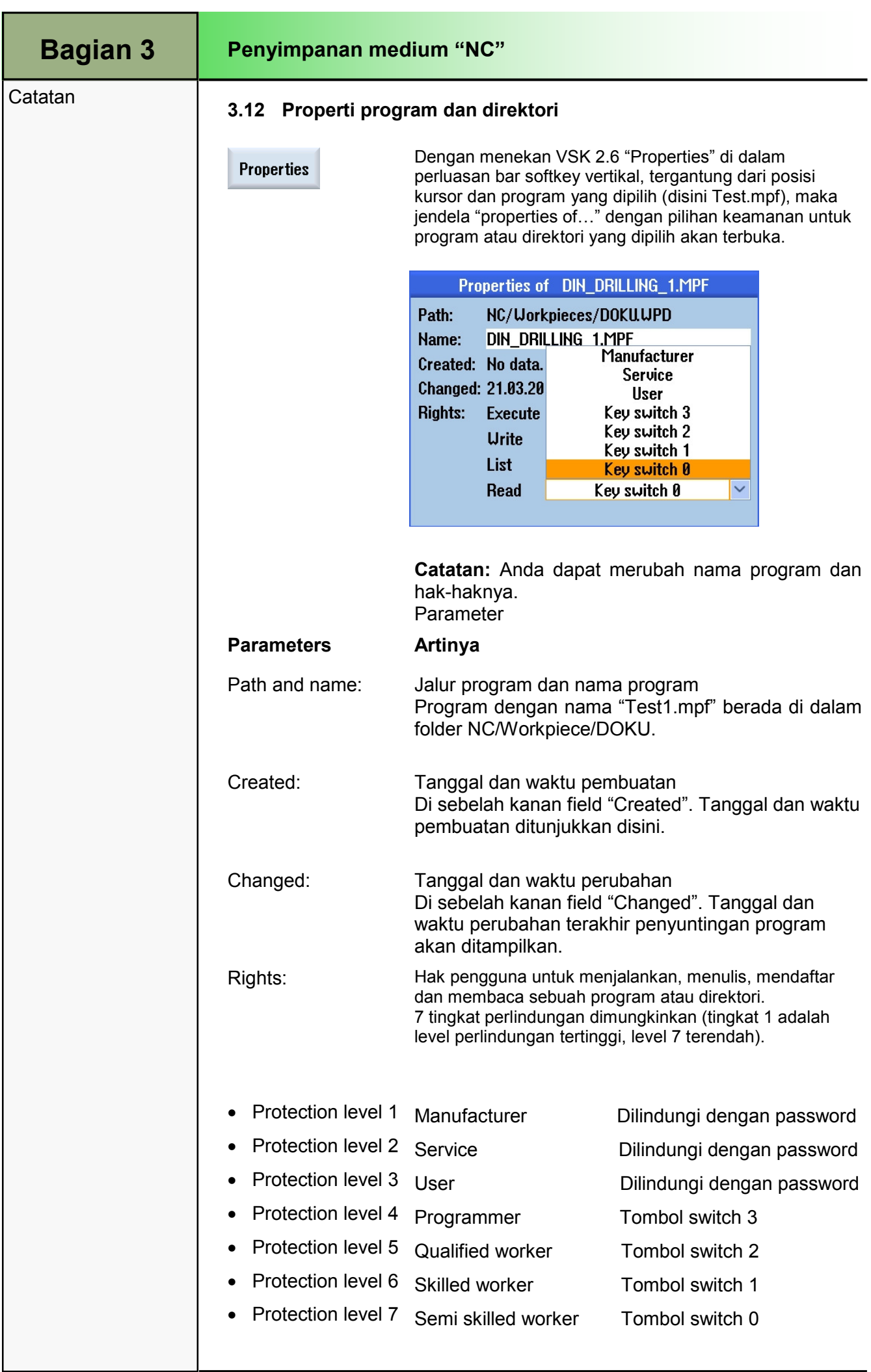

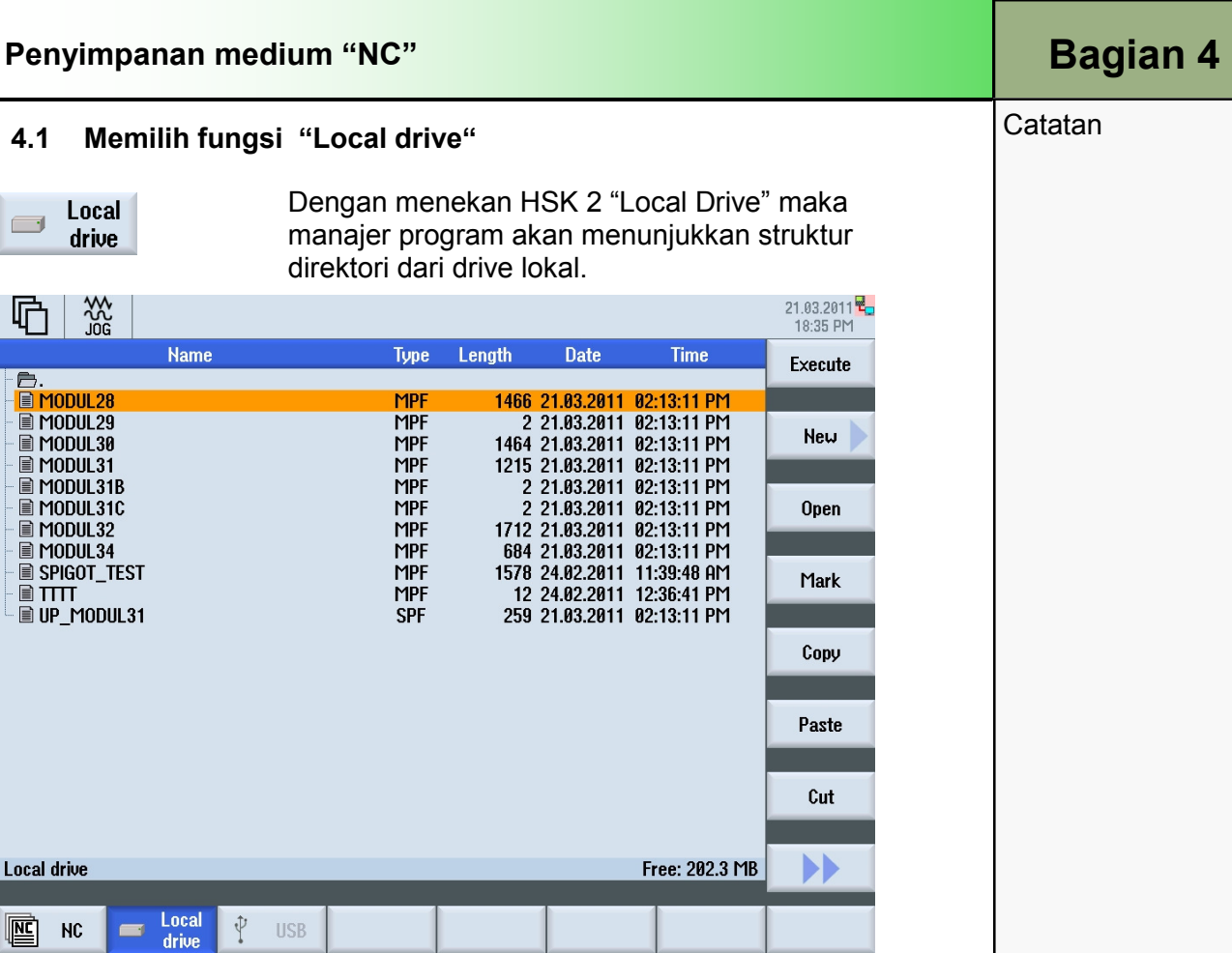

Sebuah daftar lengkap semua folder dan file di drive lokal akan ditampilkan dalam jendela manajer program. Untuk deskripsi tentang informasi nama, tipe, panjang dan tanggal/waktu yang ditampilkan dalam jendela ini, lihat bagian 3.

#### 4.2 Bar softkey vertikal

Fungsi penuh yang tersedia di dalam jendela manajer program NC akan tersedia dengan menekan HSK 2 "local drive" atau HSK 3 "USB" (lihat bagian 3 dalam modul ini).

Tambahan, disini Anda dapat membuat sebuah direktori baru dengan menekan VSK 1 "Directory".

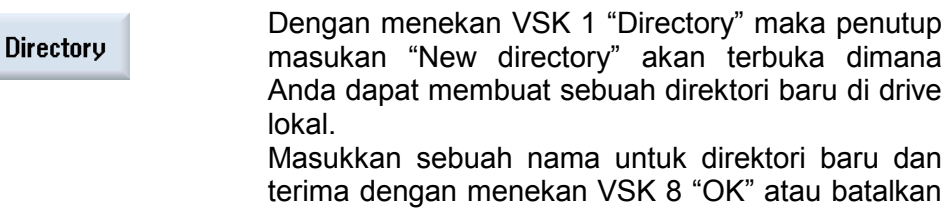

dengan VSK 7 "Cancel".

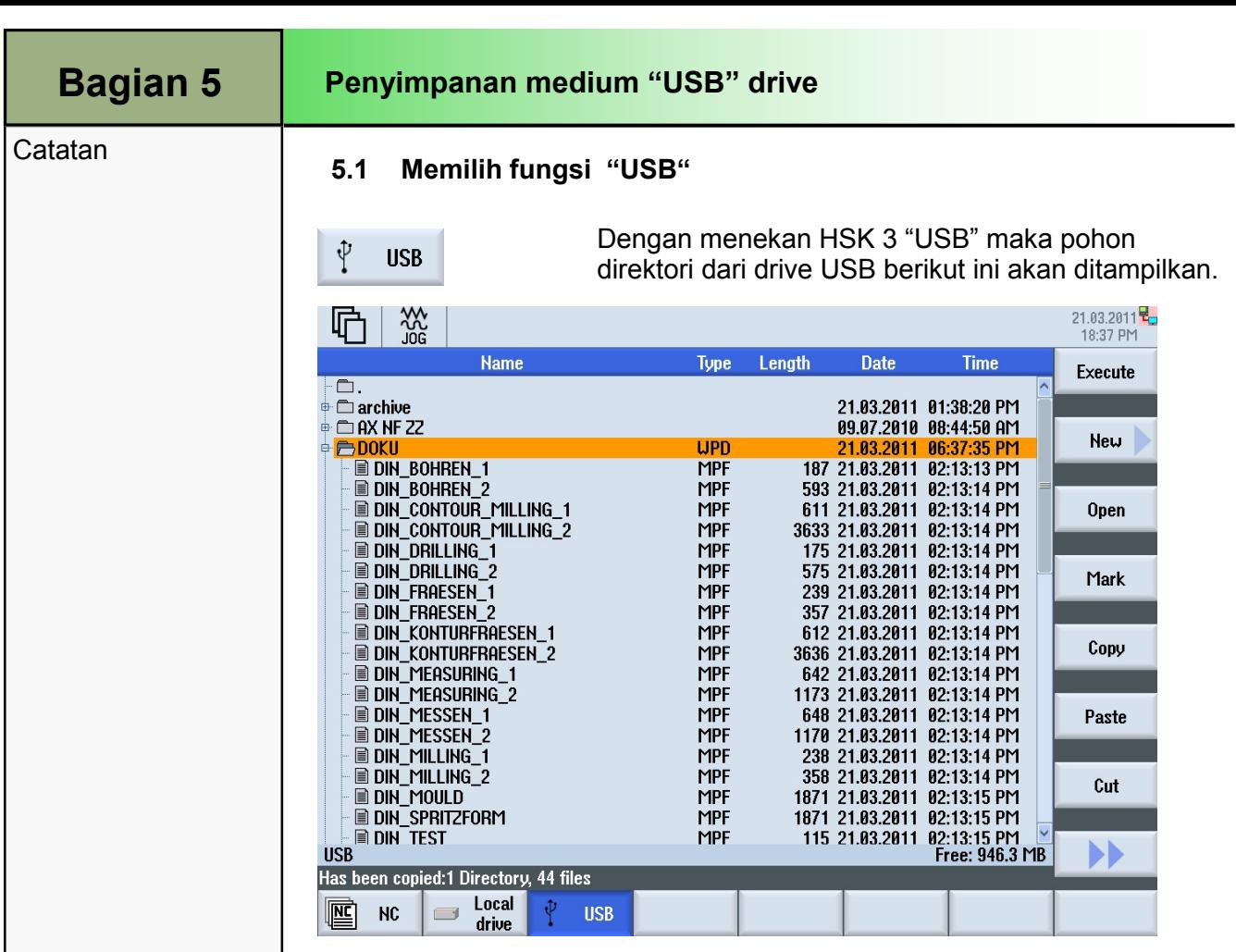

Sebuah daftar lengkap semua folder dan file di drive USB dimunculkan di dalam jendela manajer program. Untuk sebuah deskripsi tentang informasi yang ditampilkan di dalam jendela ini, lihat bagian 3.

#### 5.2 Bar softkey vertikal

Fungsi penuh yang tersedia dalam jendela manajer program NC akan tersedia dengan menekan HSK 2 "local drive" atau HSK 3 "USB" (lihat bagian 3 dalam modul ini).

## 1 Deskripsi Singkat

#### Tujuan modul:

Dengan mempelajari modul ini, Anda akan mempelajari dasar-dasar pembuatan urutan program ShopMill.

#### Deskripsi modul :

Modul ini menjelaskan struktur umum dari sebuah program ShopMill termasuk kepala program, blok program dan akhir program. Sebagai tambahan, pemograman blok program berantai (program yang berurutan), fungsi-fungsi dari "Editor", juga akan dijelaskan fungsi-fungsi "Various", "Simulation", dan "NC Execute".

Isi :

Dasar-dasar

Membuat program ShopMill

Penyunting

Bermacam-macam

Simulasi

Pelaksanaan NC

## 828D/840Dsl Operasi SINUMERIK

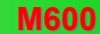

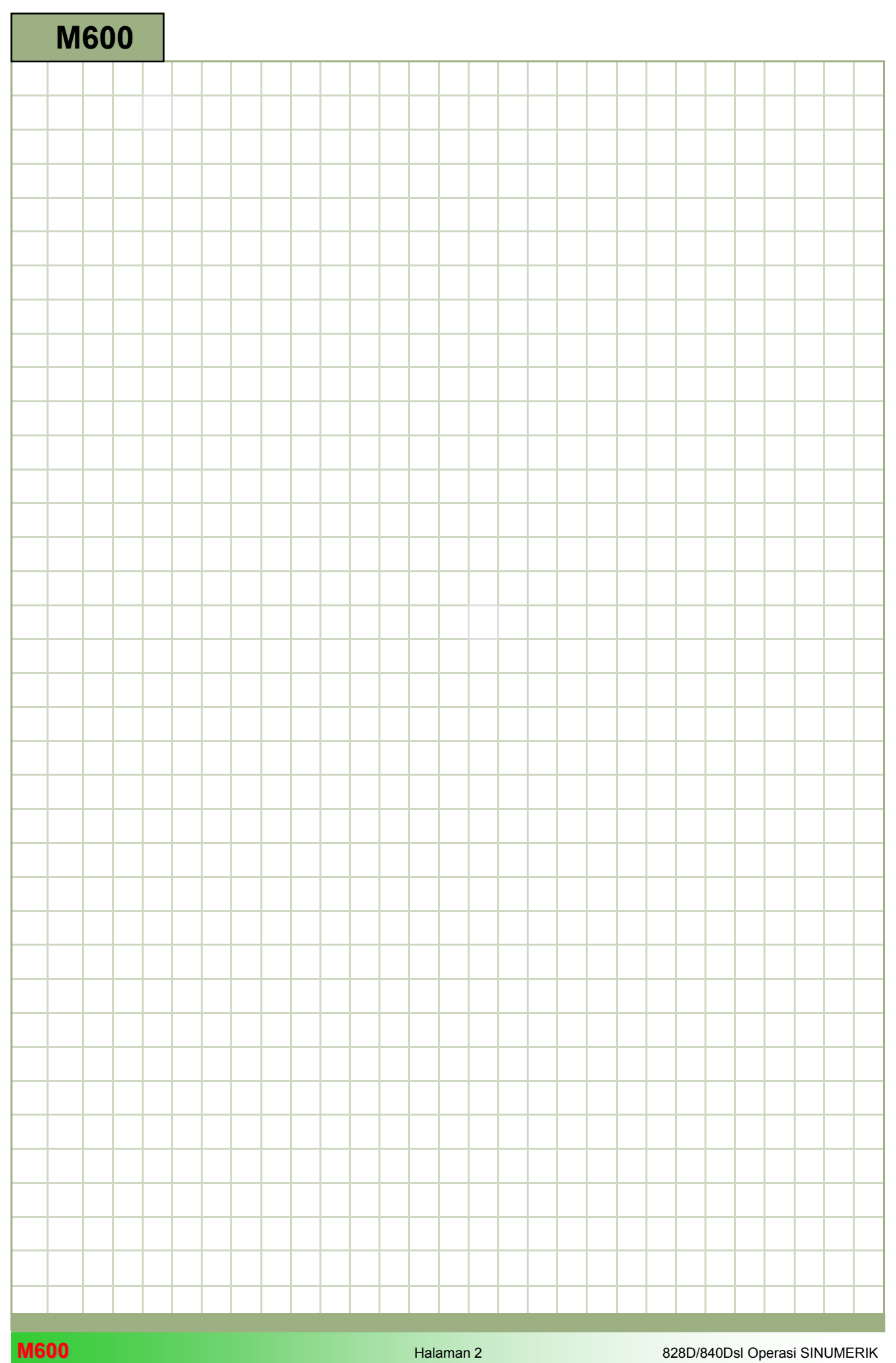

## M600

#### Dasar-dasar pemograman dengan ShopMill: **Deskripsi**

Modul ini menjelaskan struktur umum dari sebuah program ShopMill termasuk kepala program, blok program dan akhir program. Sebagai tambahan, pemograman blok program berantai (program yang berurutan), fungsi-fungsi dari "Editor", juga akan dijelaskan fungsi-fungsi "Various", "Simulation", dan "NC Execute".

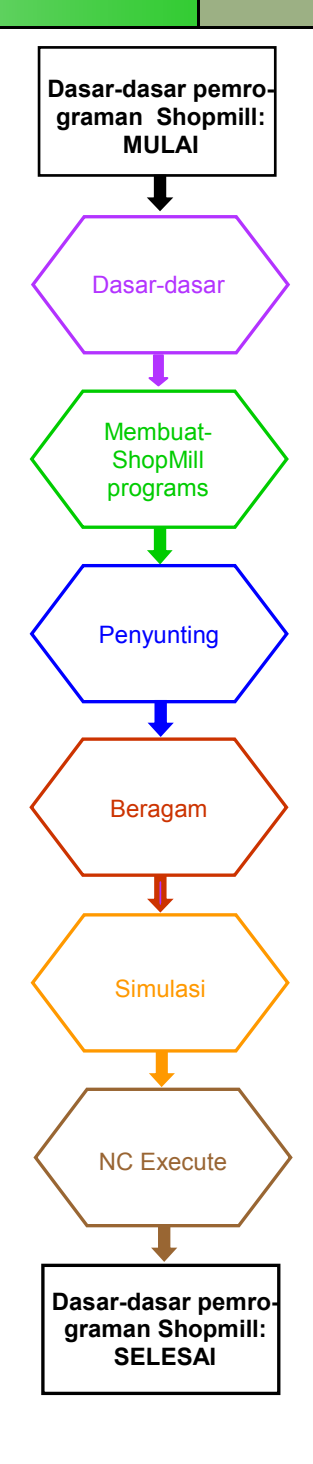

Catatan

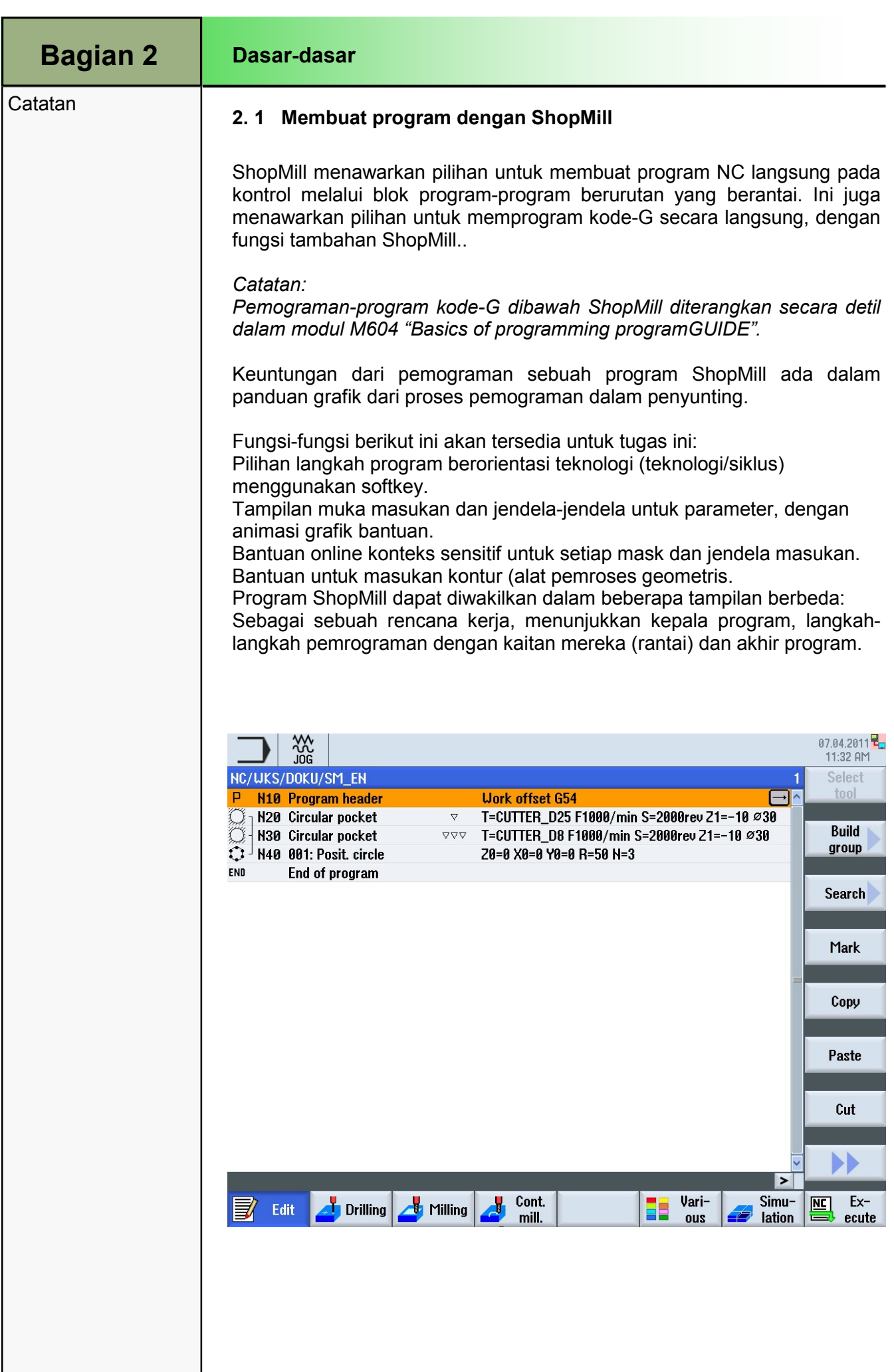

# Dasar-dasar

Sebagai sebuah grafik pemrograman dalam sebuah tampilan grafik (dengan VSK 2.2 "Graphic view" yang diaktifkan). Benda kerja atau langkah pemesinan ditunjukkan sebagai sebuah grafik garis luar, dalam tampak samping atau tampak atas. Blok program yang diberi tanda dalam rencana kerja ditunjukkan dengan warna yang berbeda.

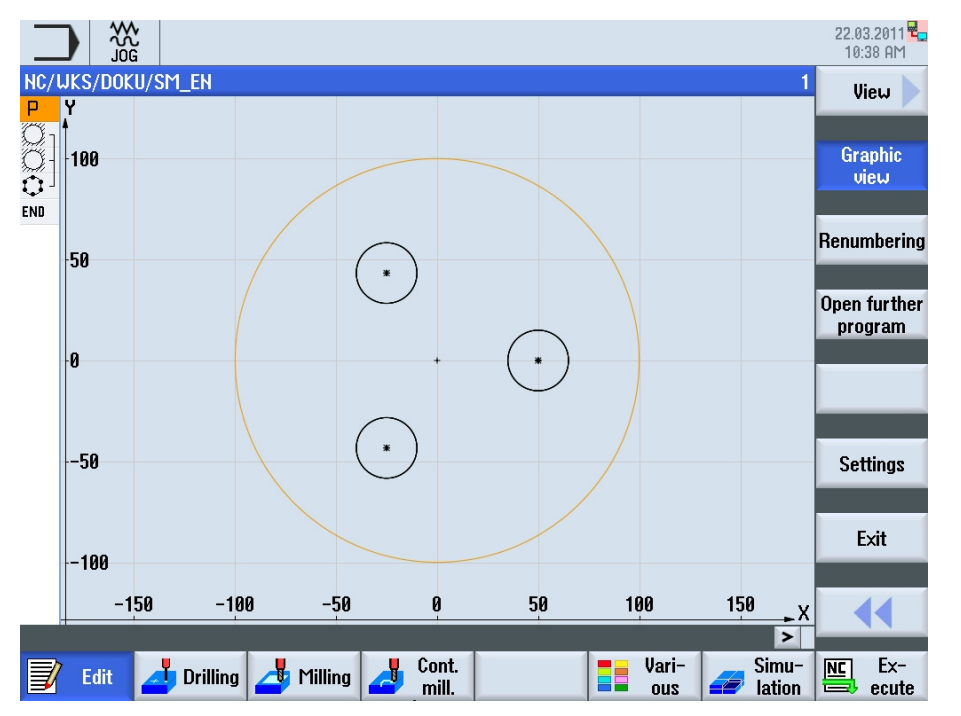

Sebagai sebuah mask parameter dengan sebuah grafik bantuan dalam 3 dimensi, atau sebuah simulasi dari langkah pemesinan dalam tampak samping atau tampak atas.

Jika tersedia, penampakan akan berubah terus menerus dari gambar bantuan ke animasi.

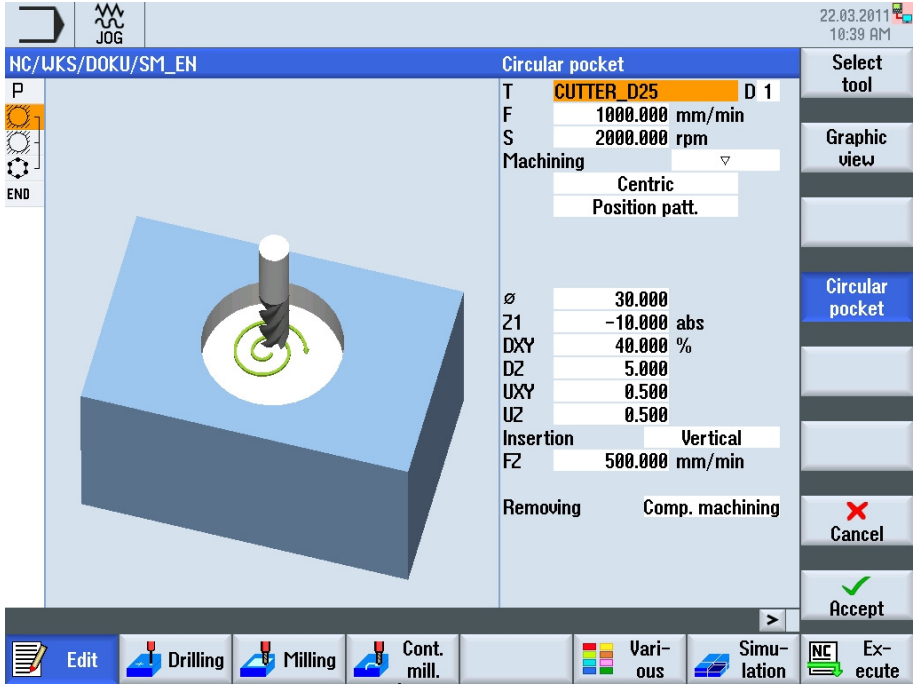

Animasi grafik bantuan ditampilkan selalu dalam posisi yang benar pada sistem koordinat yang disesuaikan. Parameter-parameter diletakkan berturut-turut secara dinamis kedalam grafik dan disorot dalam sebuah warna yang berbeda.

Catatan

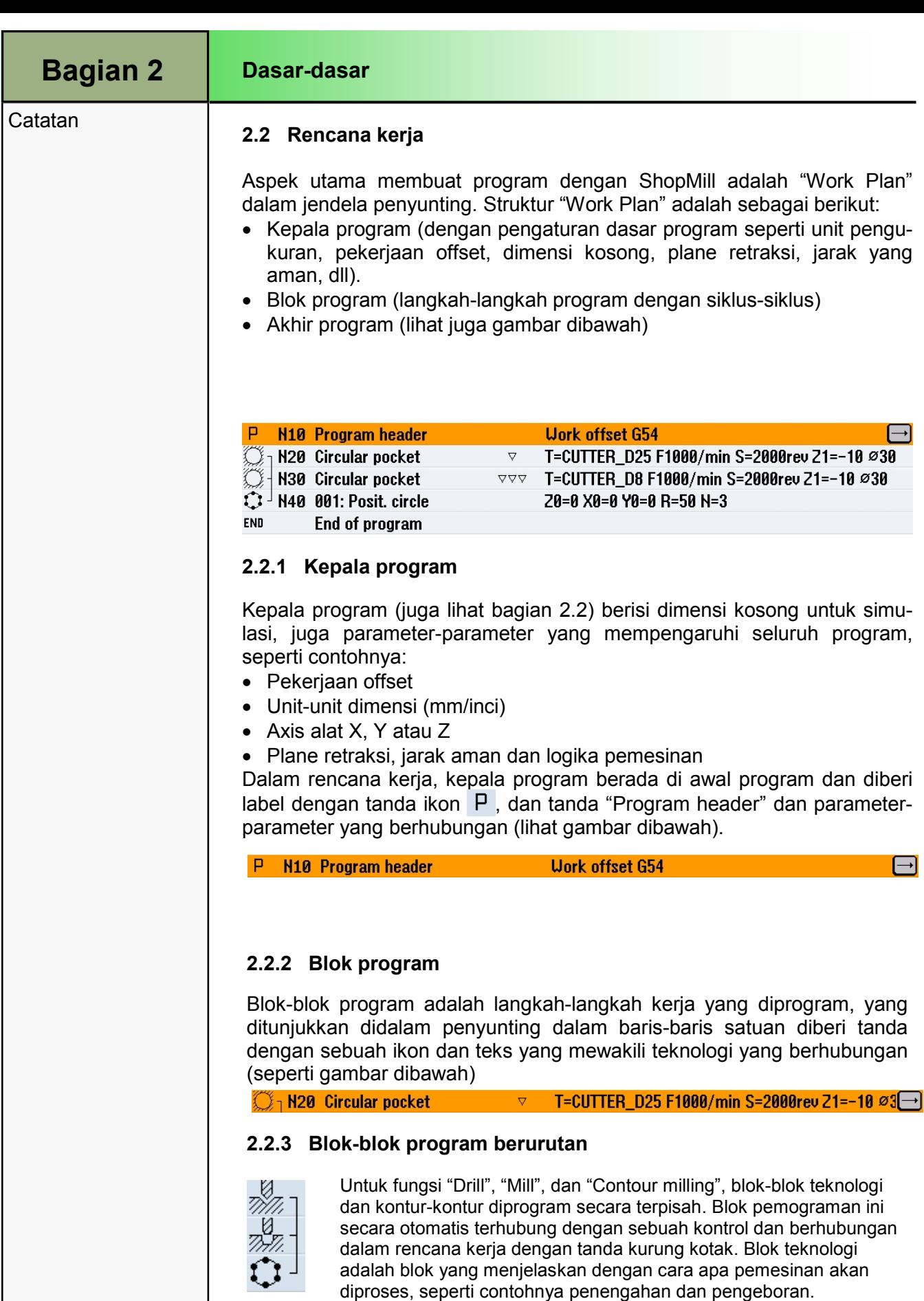

diproses, seperti contohnya penengahan dan pengeboran. Blok posisi atau blok geometris, secara berurutan menjelaskan posisi dimana pemesinan dilakukan, contohnya lubang pada sebuah pola lubang baut. Sebuah urutan blok program (rantai) hanya dianggap tertutup jika satu atau lebih blok teknologi berakhir dengan sebuah blok posisi. Sebuah pesan kesalahan akan keluar jika satu dari elemen-elemen ini hilang.
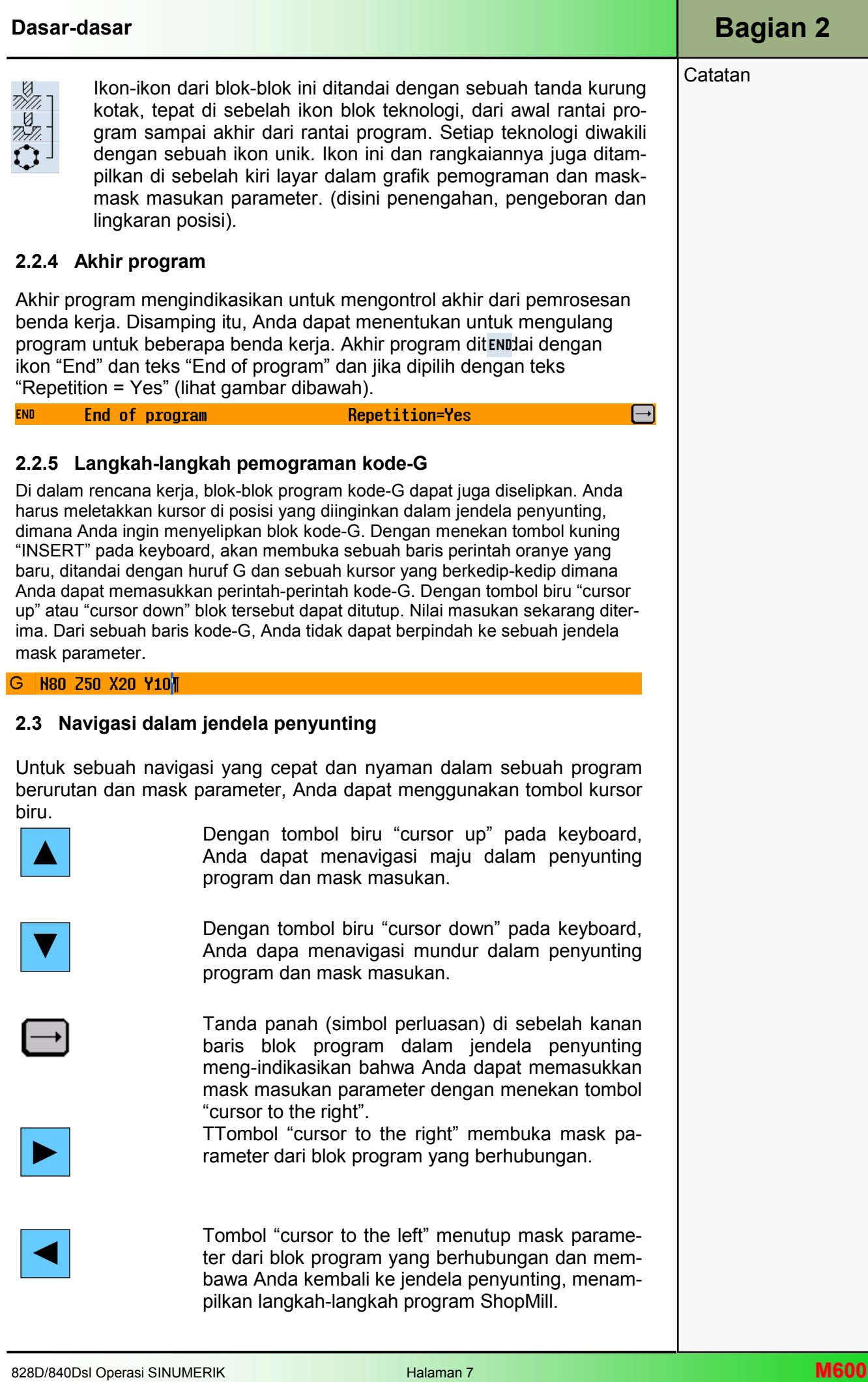

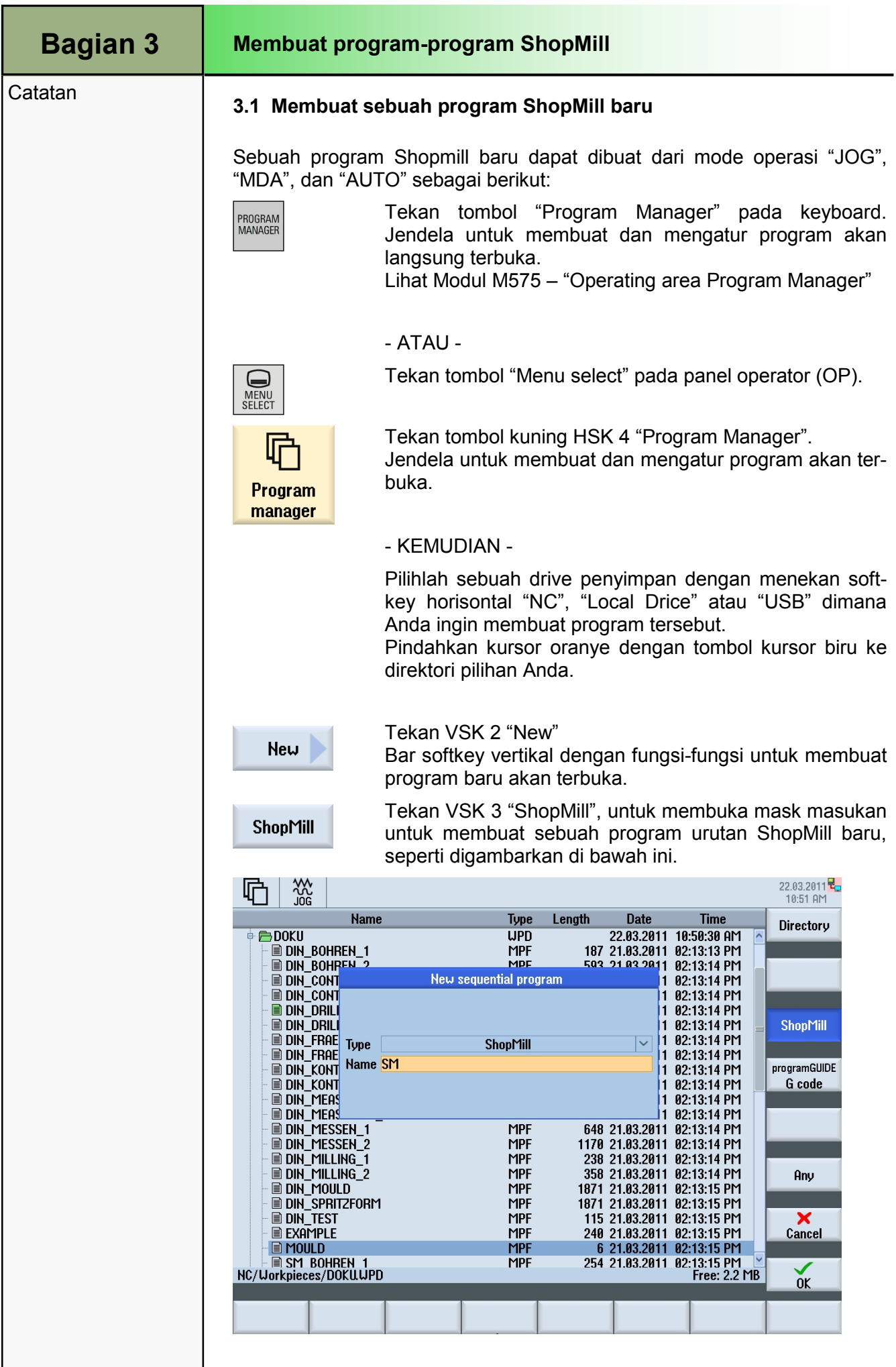

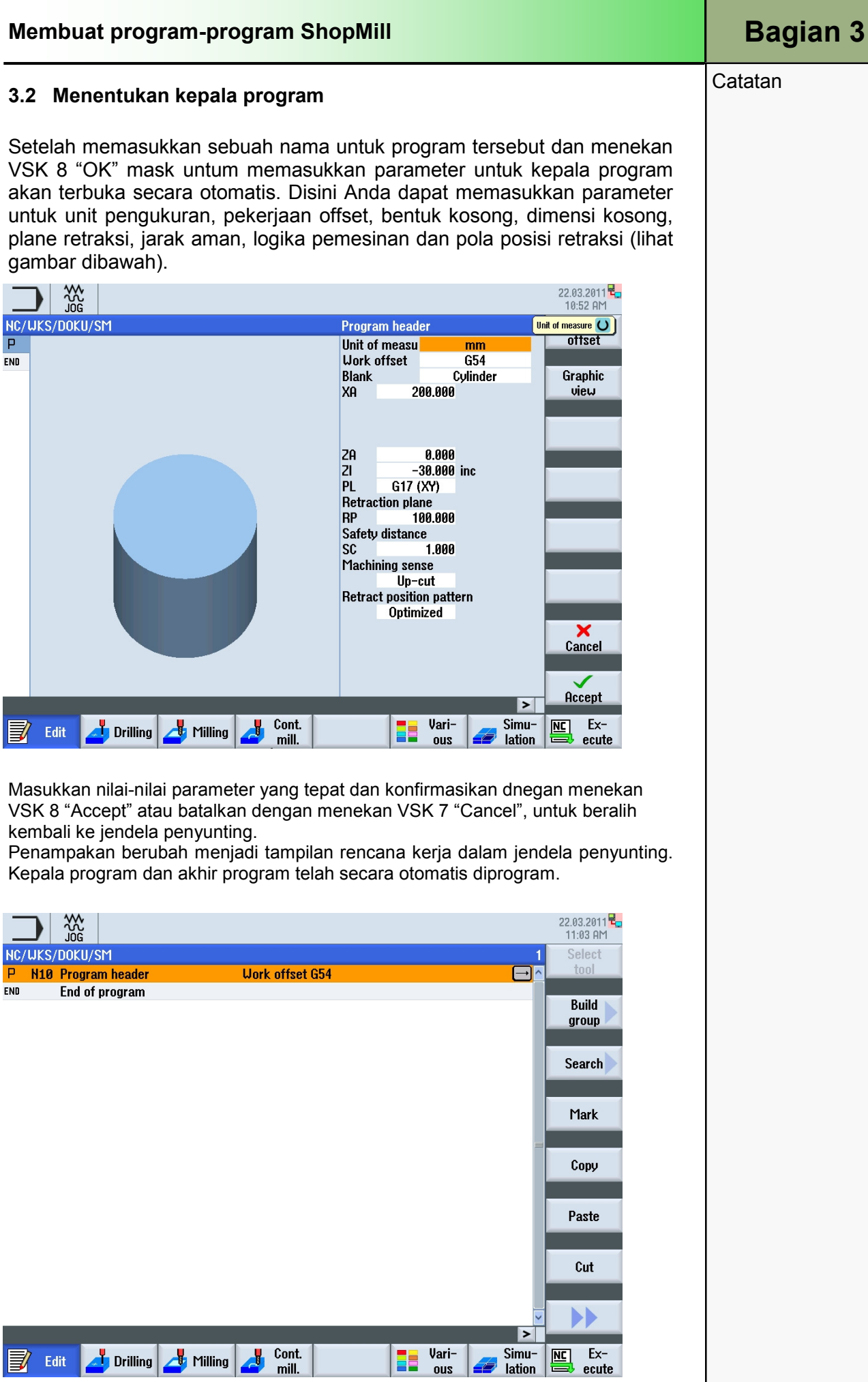

## Catatan 3.3 Membuat blok-blok program

Letakkan kursor oranye pada blok kepala program, atau blok program lainnya setelah dimana Anda ingin menyelipkan sebuah program blok baru. Pilihlah sebuah teknologi yang ingin Anda aplikasikan seperti "Drilling", "Milling", "Contour Milling", "Straight Circle". Sebagai contoh pilihlah "Milling-> "Pocket" -> "Rectangular pocket" untuk membuka jendela parameter yang berhubungan dan layar bantuan dengan cara animasi untuk teknologi ini.

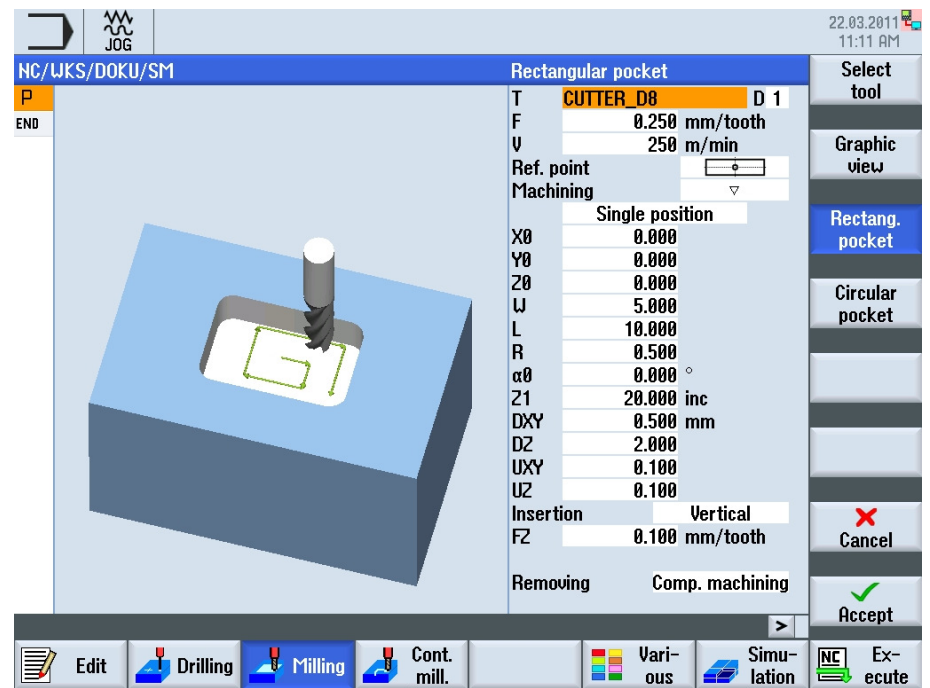

Masukkan nilai-nilai parameter yang sesuai dan konfirmasikan dengan VSK 8 "Accept" atau batalkan dengan menekan VSK 7 "Cancel", untuk beralih kembali ke jendela penyunting. Blok program baru telah diselipkan secara otomatis kedalam jendela penyunting. Tombol "cursor to the right" membuka jendela parameter kapan saja, untuk merubah parameter masukan yang telah Anda lakukan sebelumnya.

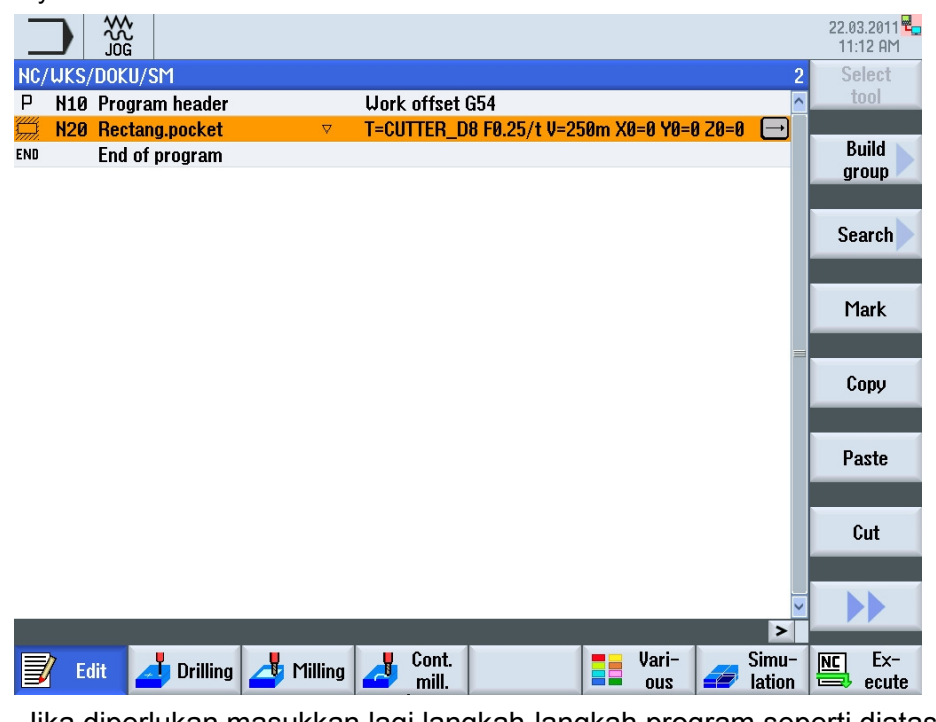

Jika diperlukan masukkan lagi langkah-langkah program seperti diatas.

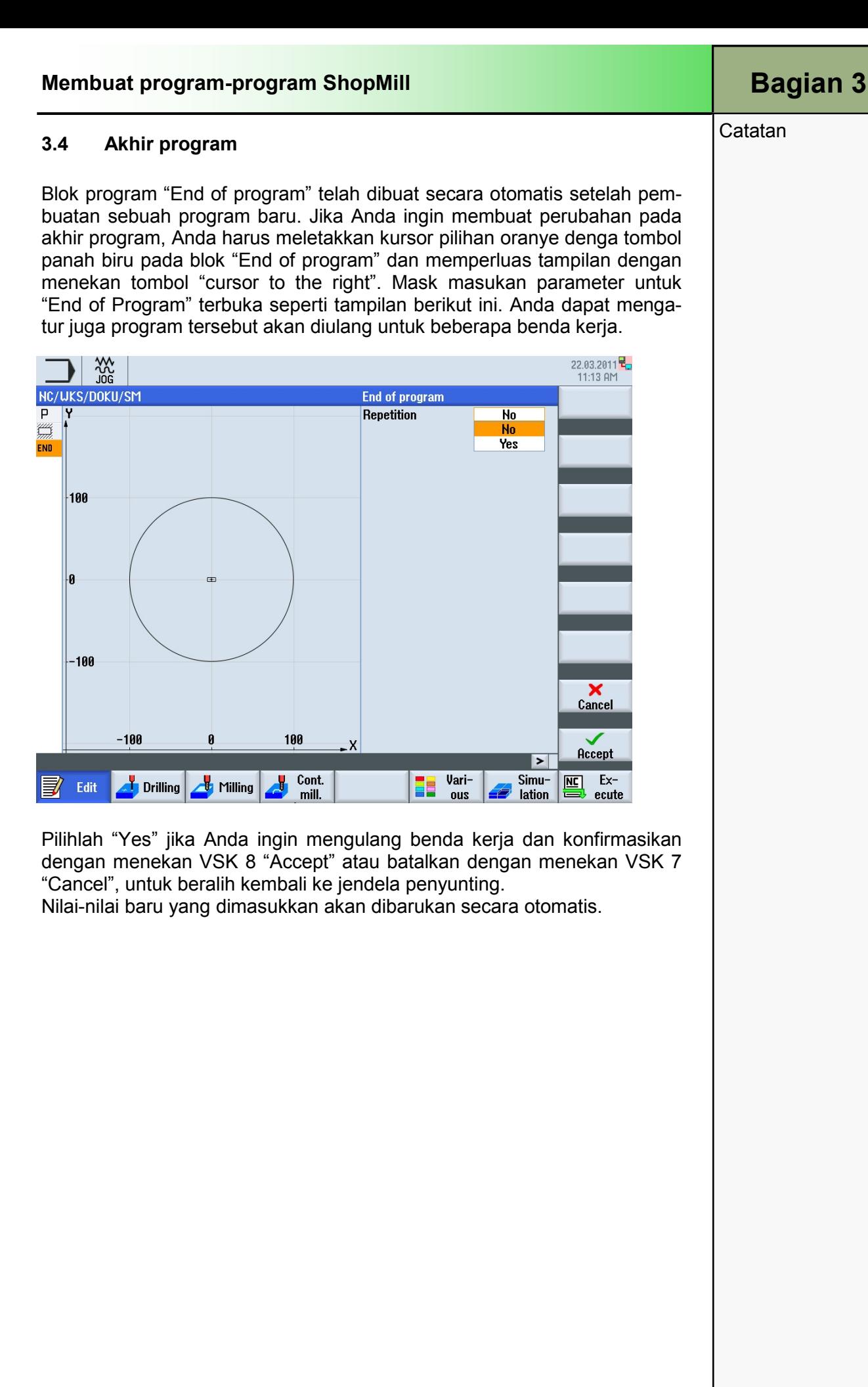

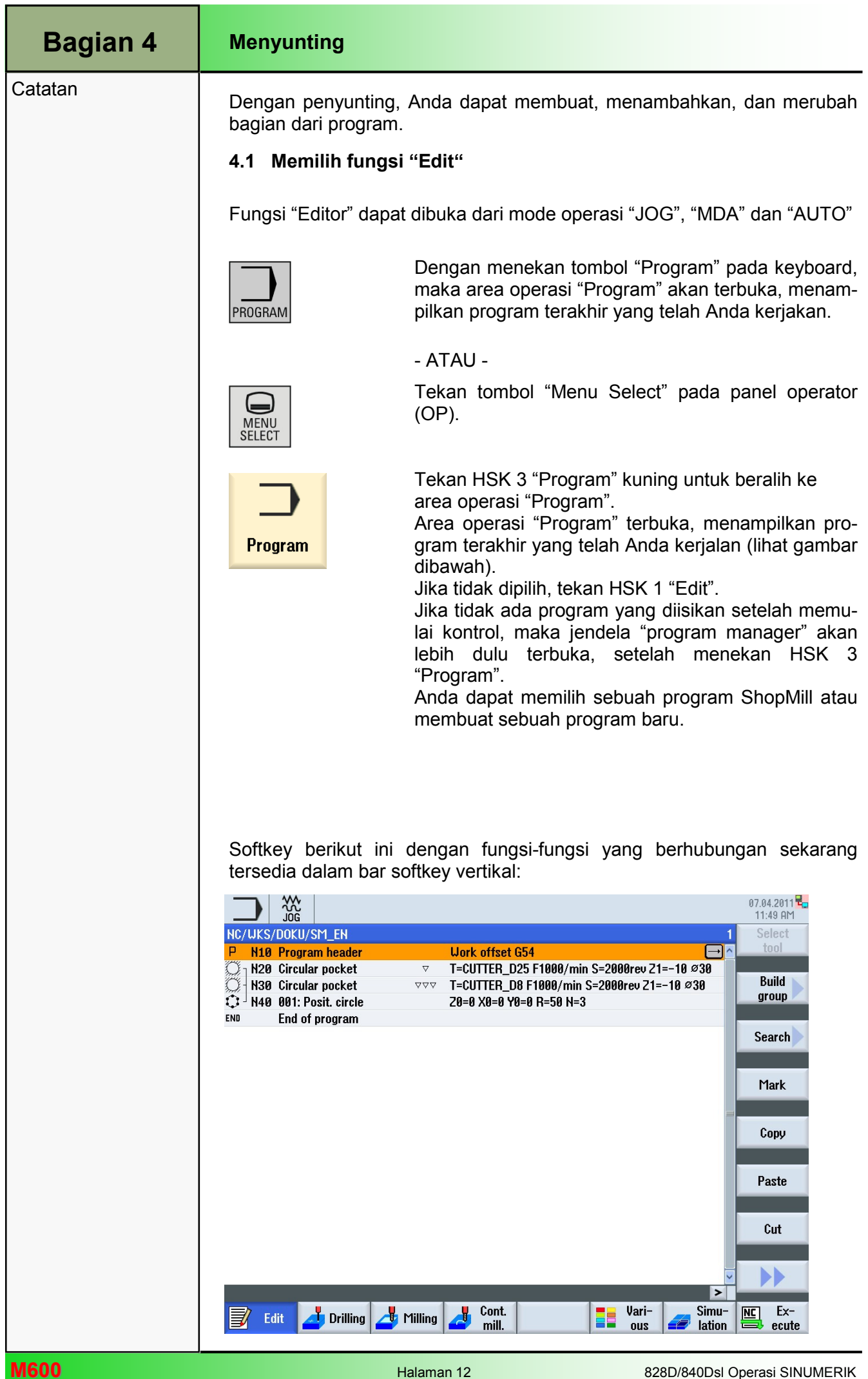

### **Catatan**

## 4.2 Bar softkey vertikal 1 dan 2

## Area Tampilan Keterangan

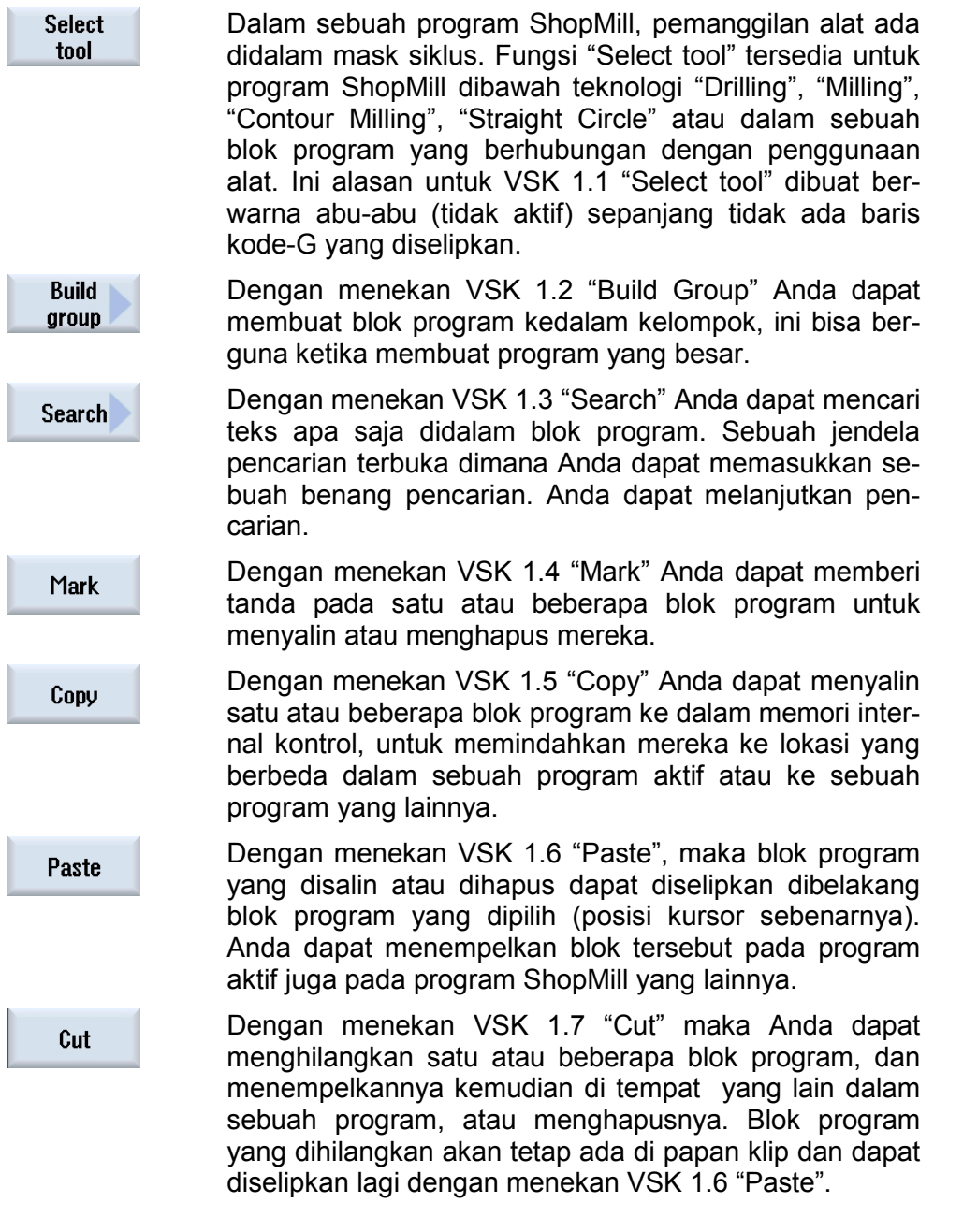

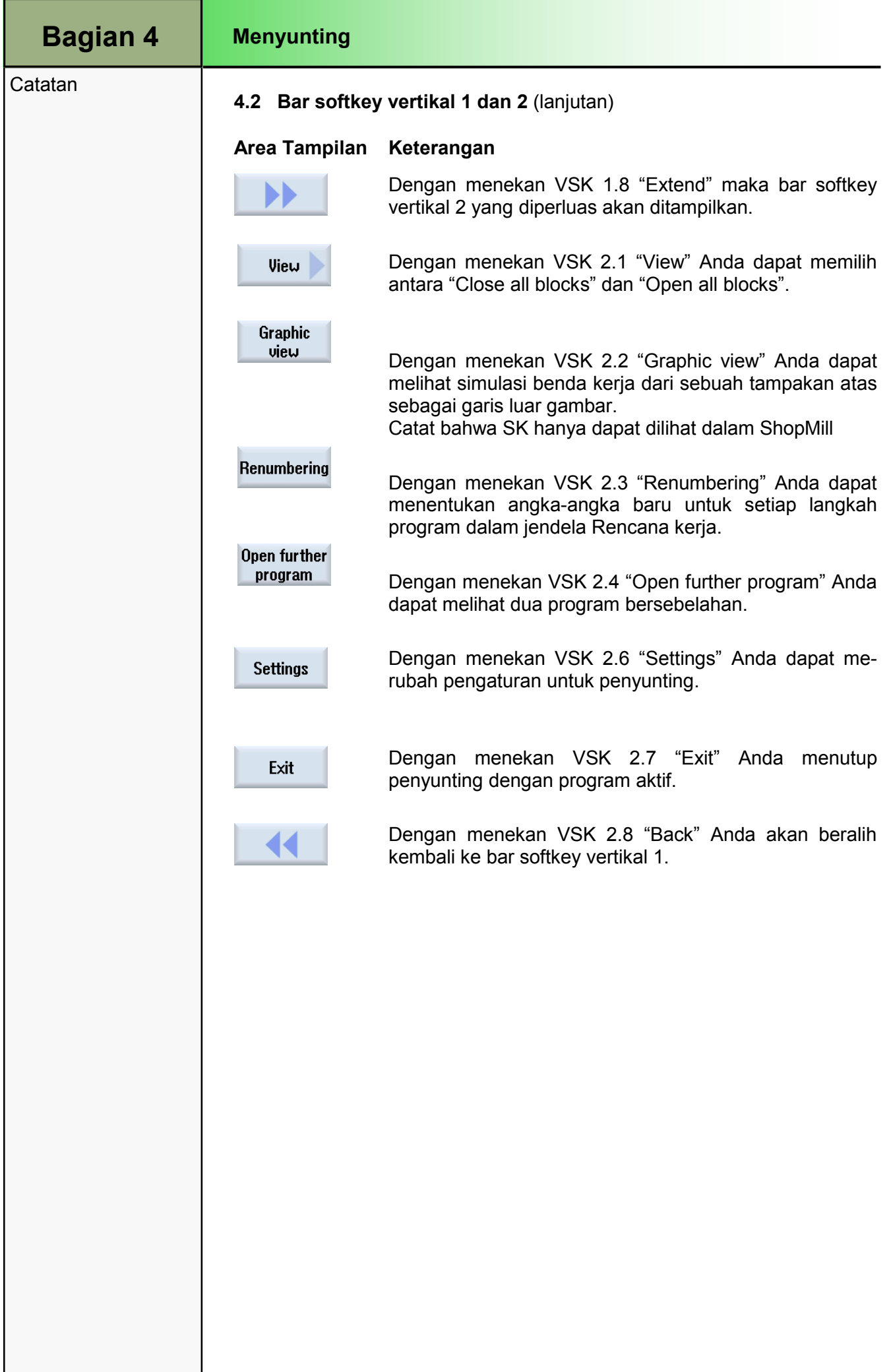

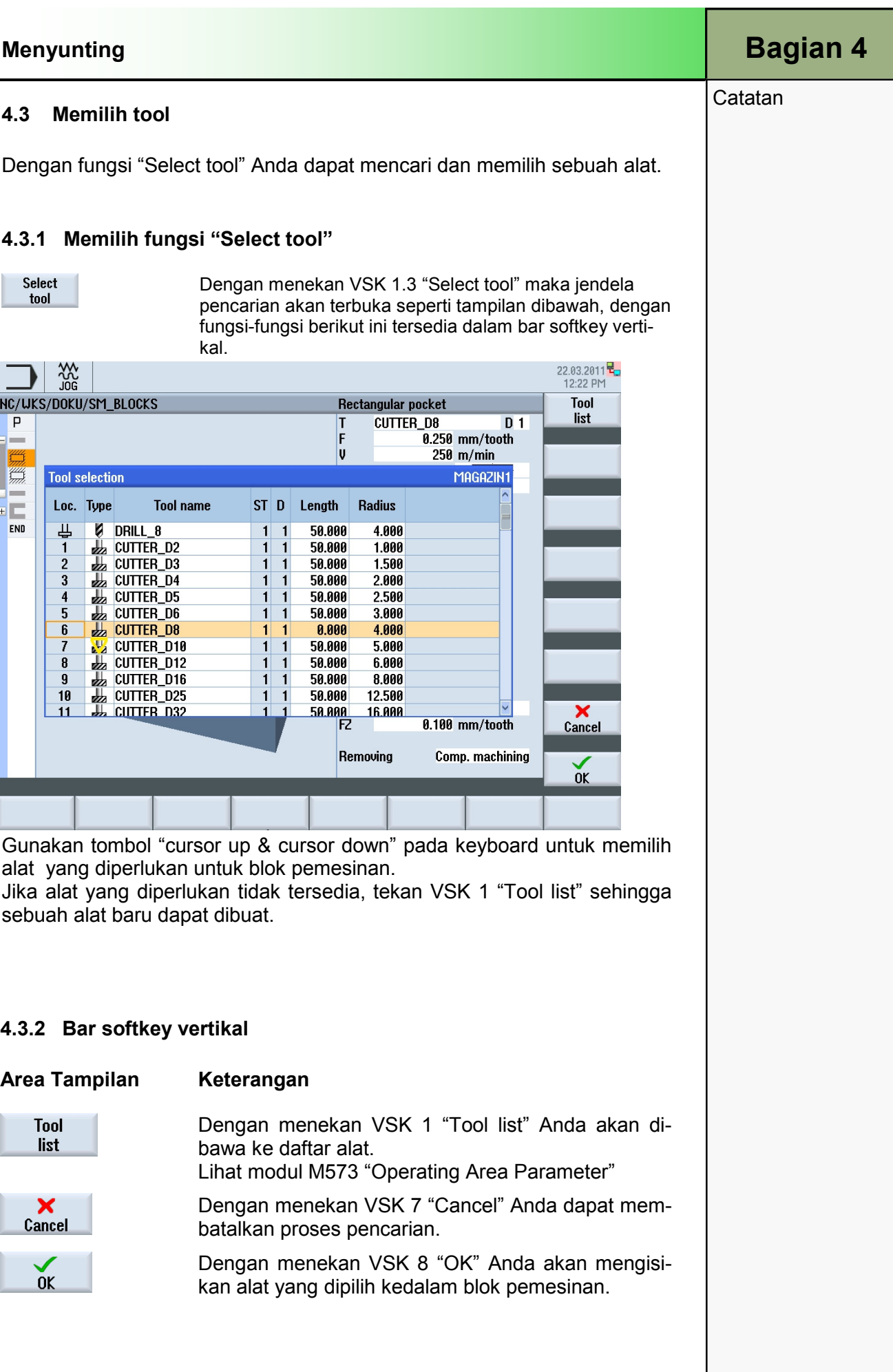

 $\overline{a}$ 

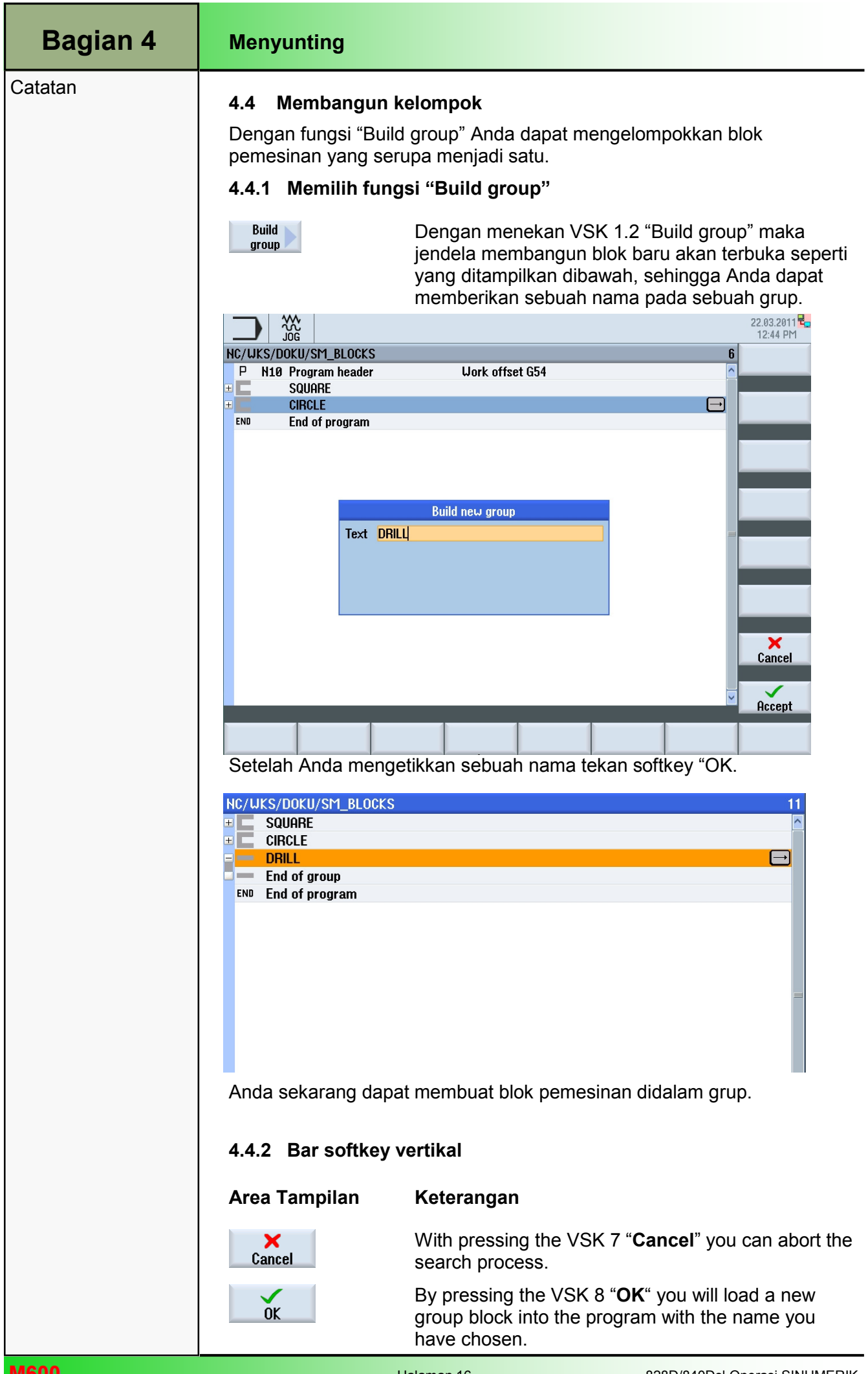

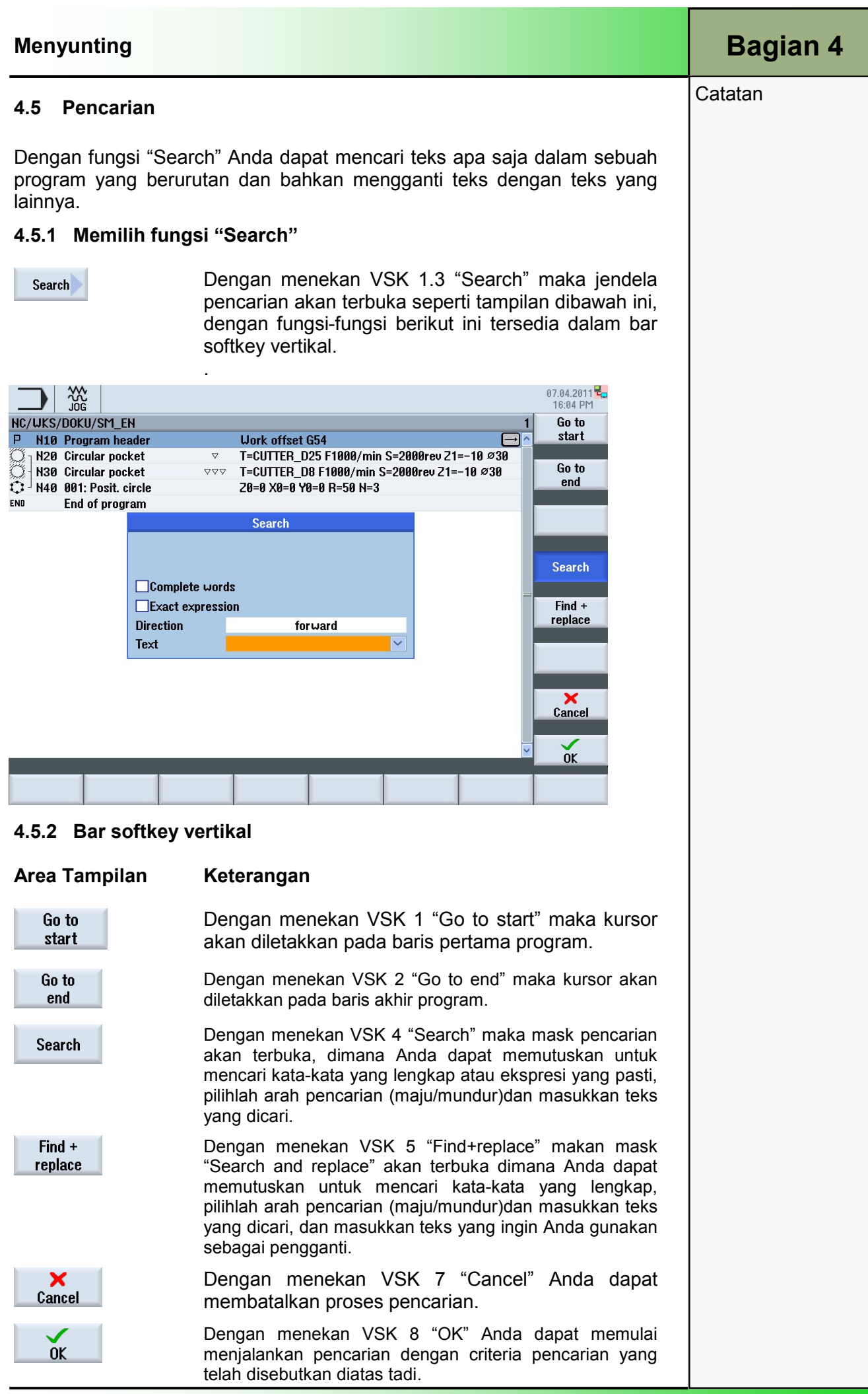

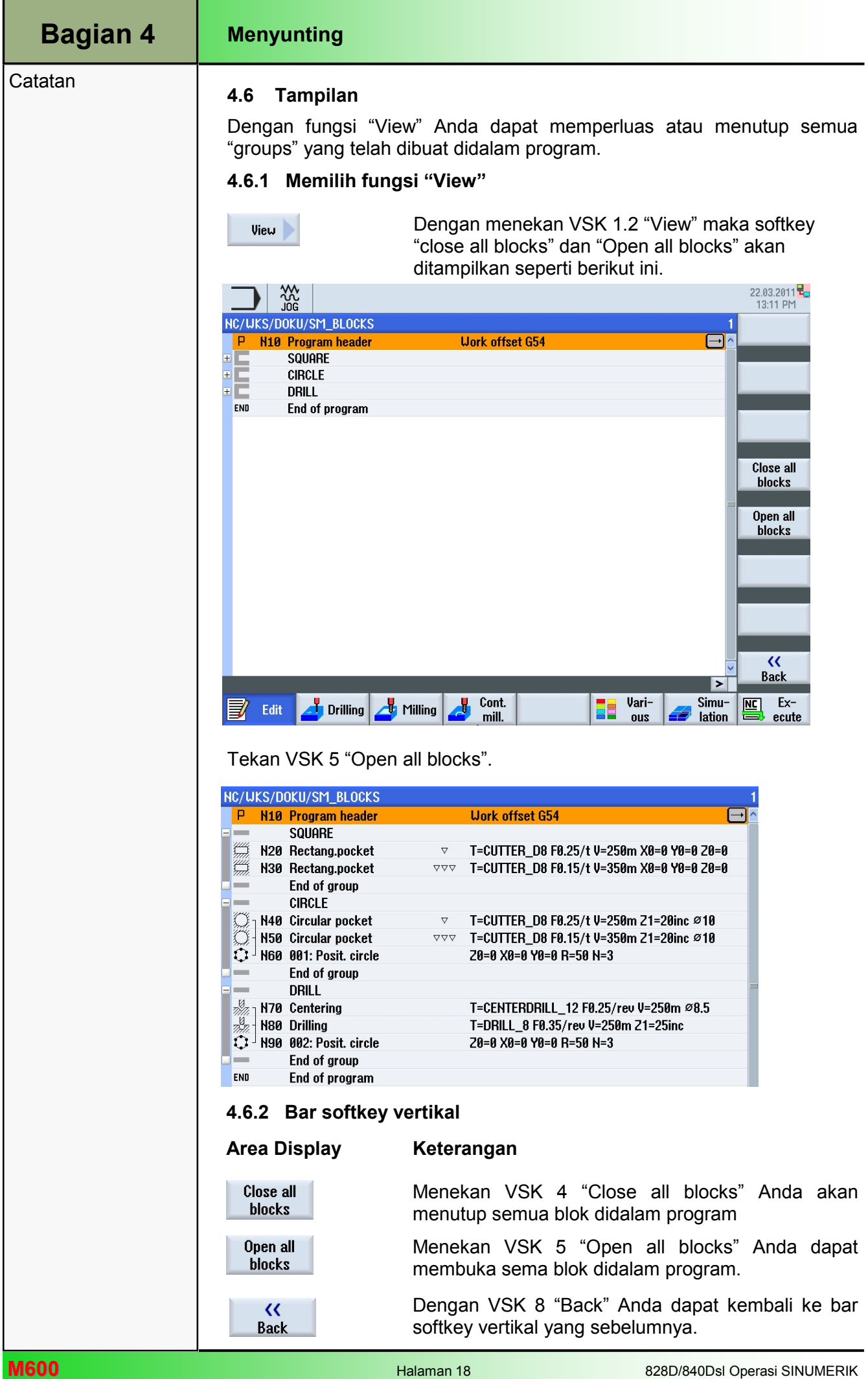

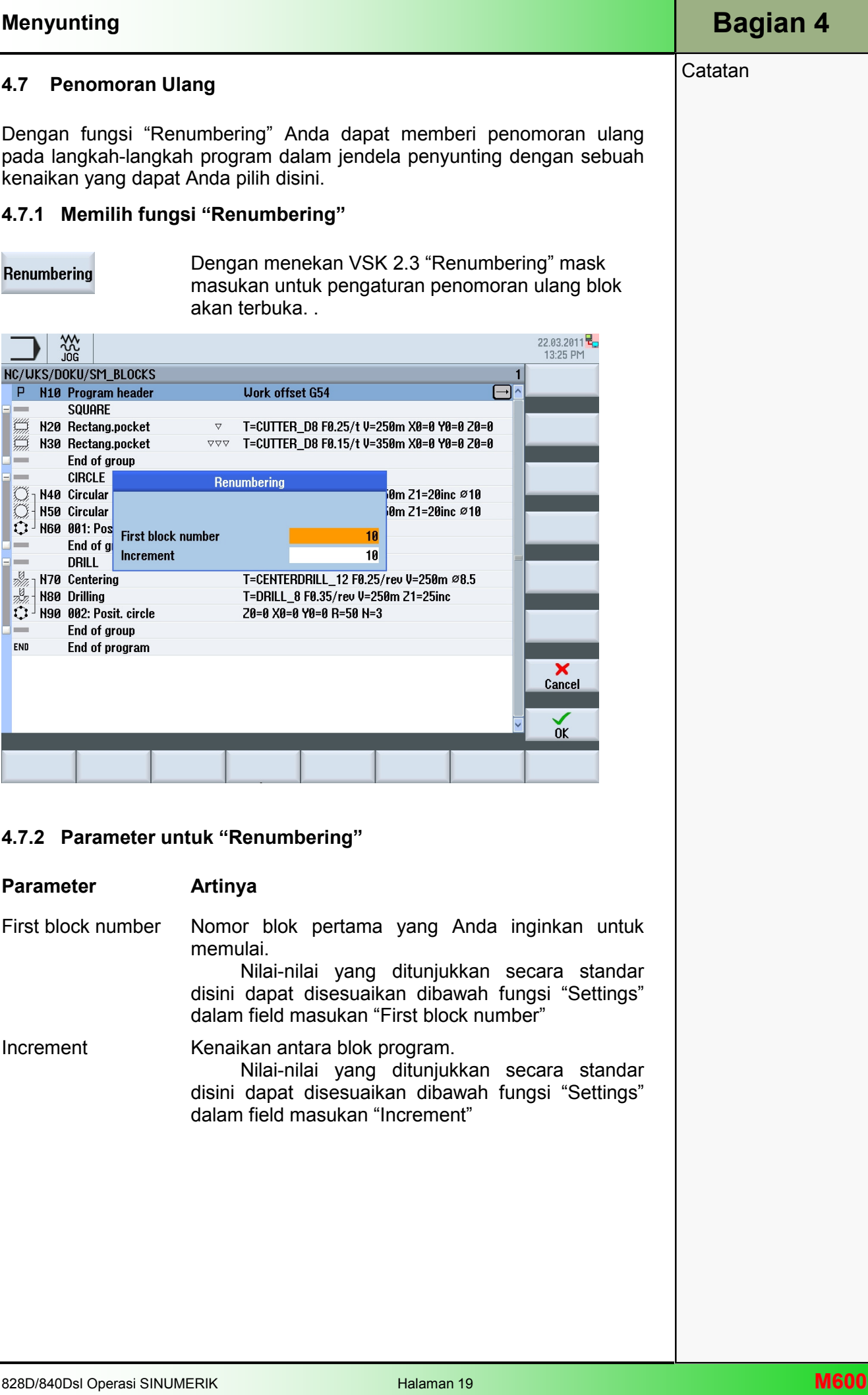

## Bagian 4 Menyunting

# Catatan 4.8 Membuka program berikutnya

Dengan fungsi "Open further programs" maka kontrol akan menunjukkan dua program bersebelahan.

### 4.8.1 Memilih fungsi "Open further programs"

Open further .<br>program

Dengan menekan VSK 2.4 "Open further programs" maka jendela akan terbuka sehingga Anda dapat memilih program berikutnya yang akan ditampilkan.

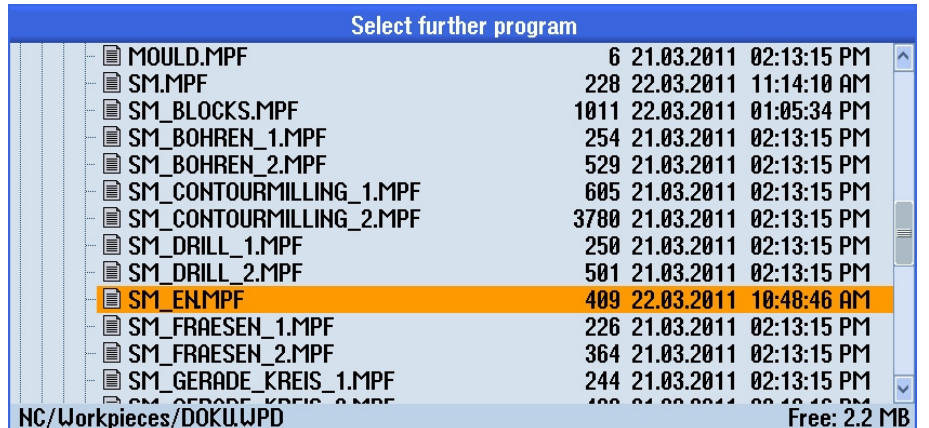

Gunakan tombol "cursor up" atau "cursor down" pada keyboard untuk memilih program yang perlukan dan tekan VSK 8 "OK".

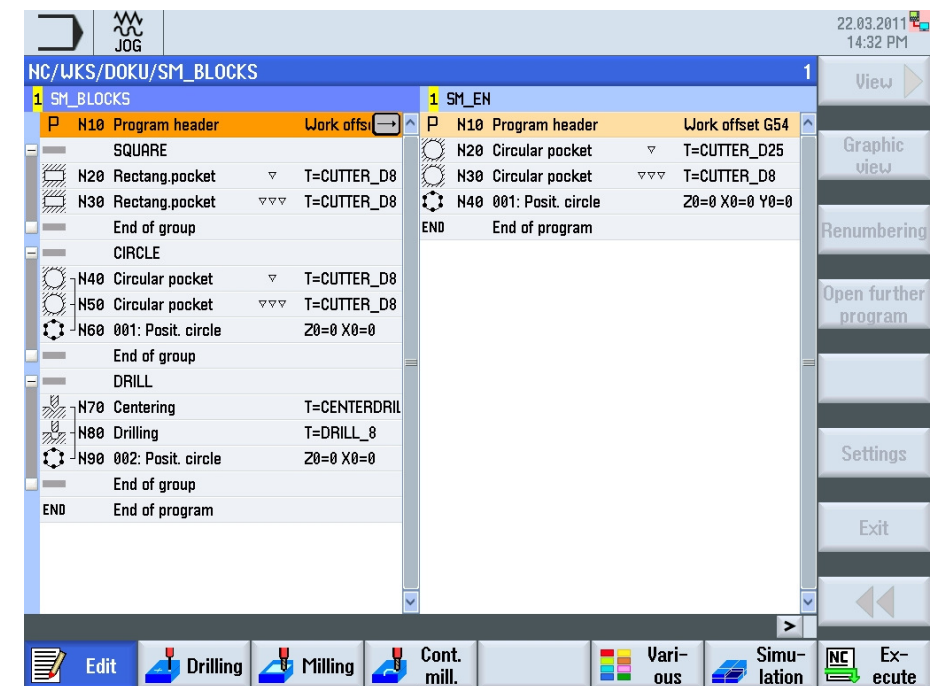

### 4.8.2 Bar softkey vertikal

Area Tampilan Keterangan

× Cancel

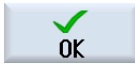

Dengan menekan VSK 7 "Cancel" Anda dapat membatalkan proses pemilihan.

Dengan menekan VSK 8 "OK" makan kontrol akan menunjukkan dua program bersebelahan, seperti ditampilkan diatas.

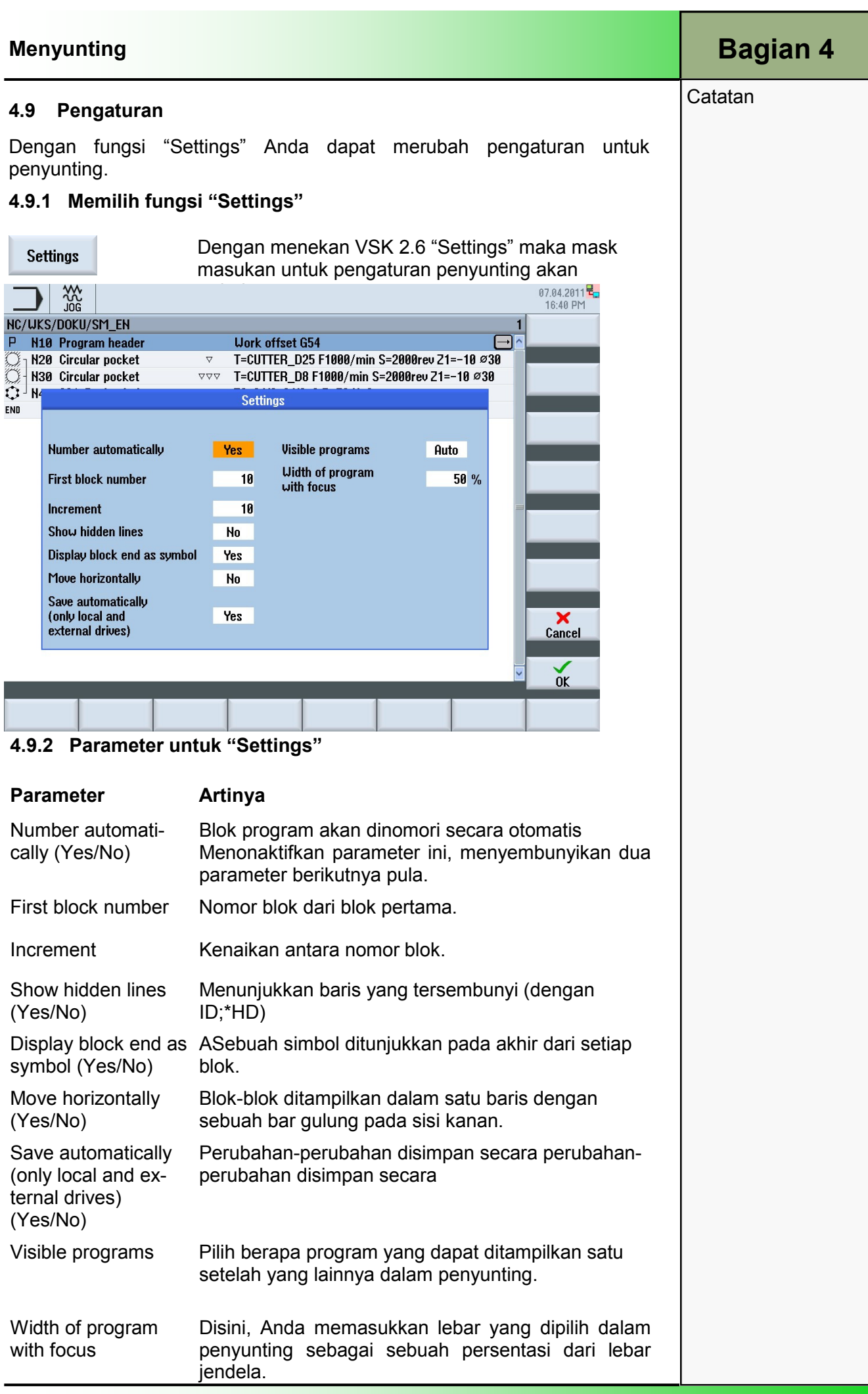

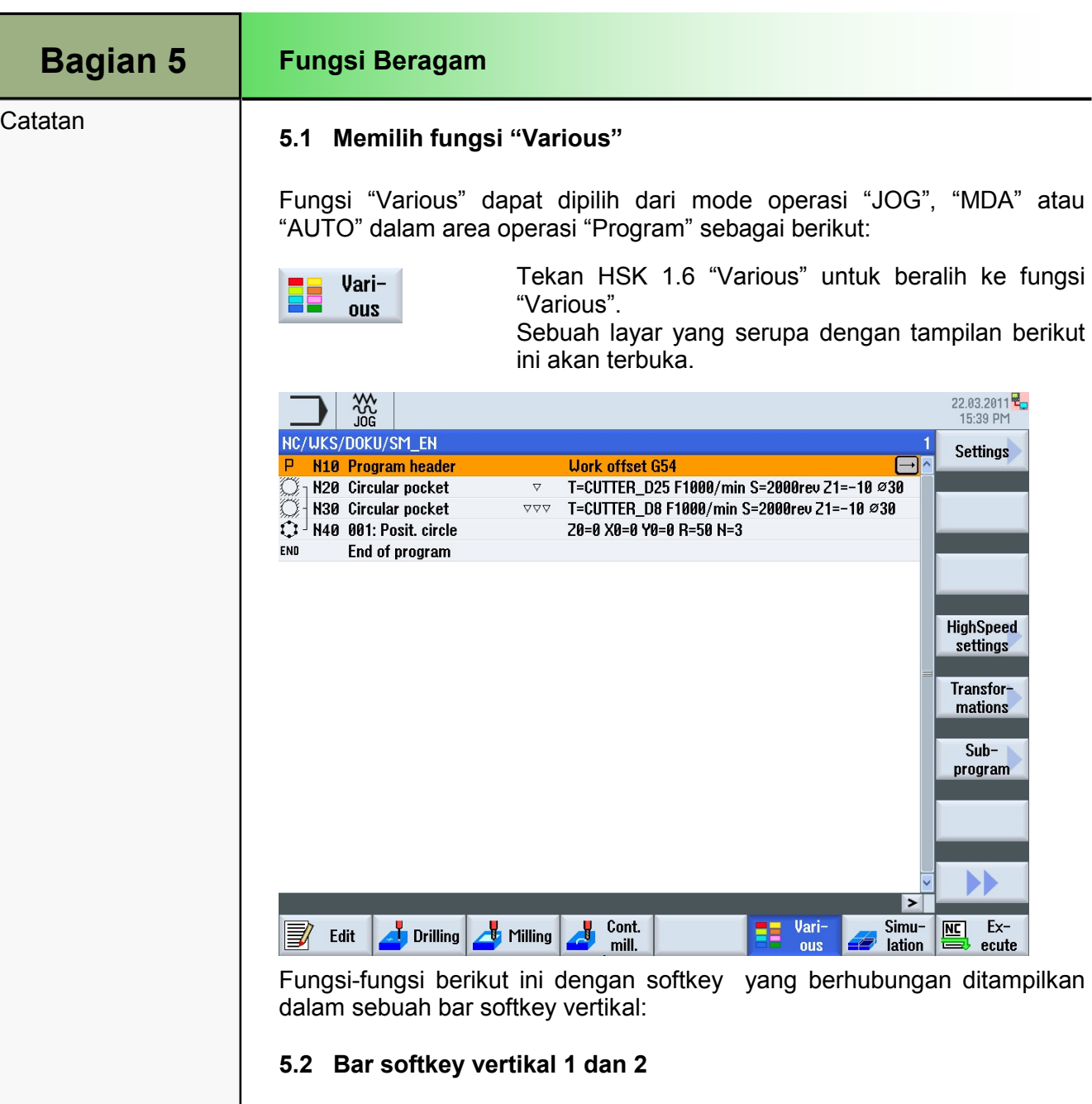

### Area Tampilan Keterangan

**Settings** 

**HighSpeed** settings

Transformations

 $Sub$ program

Dengan menekan VSK 1.1 "settings" maka sebuah mask masukan akan terbuka dimana Anda dapat merubah pengaturan untuk yang kosong.

Dengan menekan VSK 1.4 "HighSpeed Settings", mask masukan untuk menyesuaikan pengaturan untuk kecepatan optimal sehubungan dengan metoda pemesinan akan terbuka.

Dengan menekan VSK 1.5 "Transformations" maka bar softkey vertikal dengan fungsi-fungsi untuk perpindahan koordinat akan ditampilkan.

Dengan menekan VSK 1.6 "Subprogram", mask masukan untuk mengisikan sebuah subprogram ke program utama akan terbuka.

Dengan menekan VSK 1.8 "Extend" maka bar softkey vertikal 2 akan terbuka.

Fungsi "Various" dapat dipilih dari mode operasi "JOG", "MDA" atau

Sebuah layar yang serupa dengan tampilan berikut

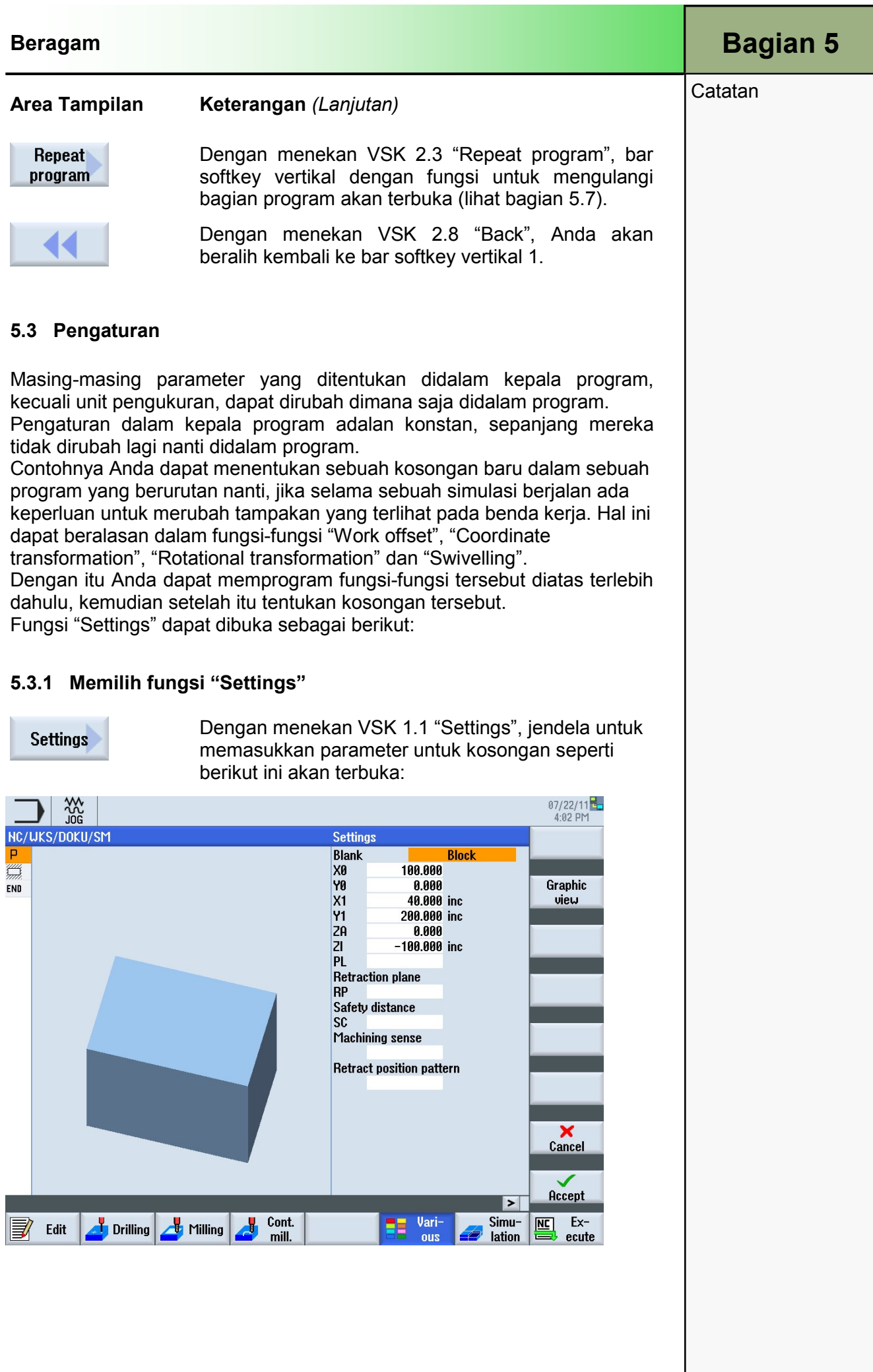

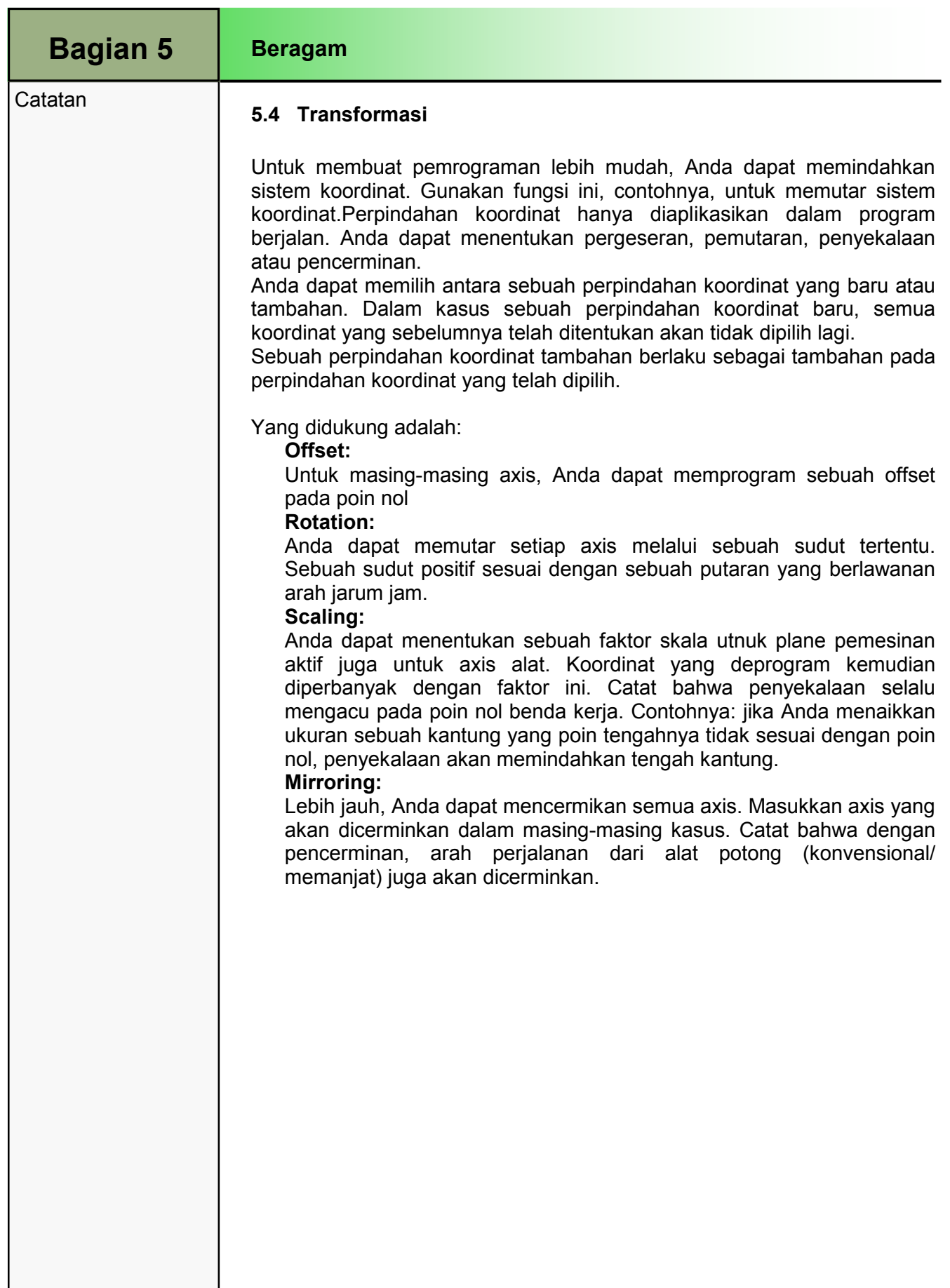

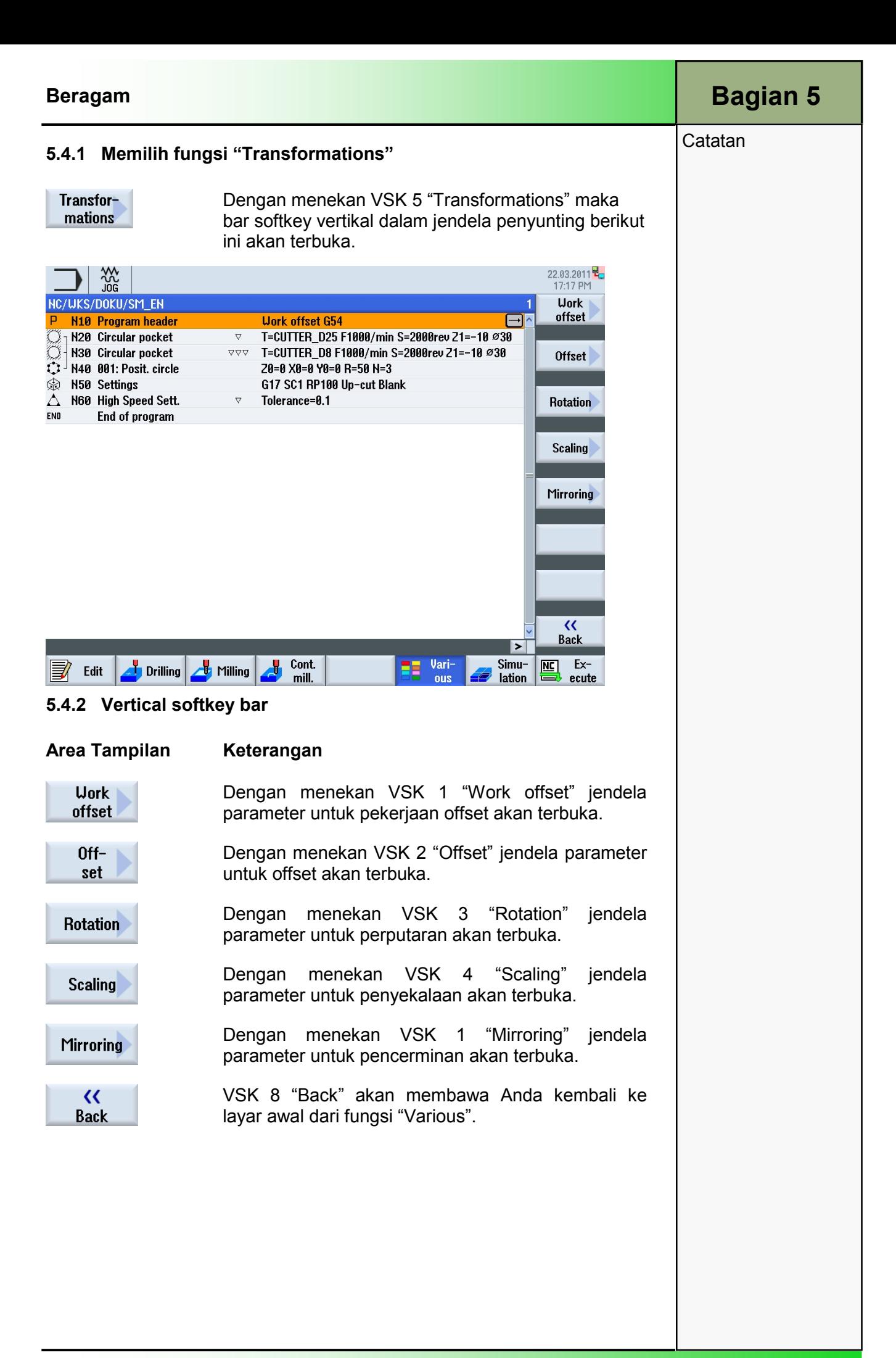

## Catatan 5.4.3 Pekerjaan Offset

Anda dapat memanggil pekerjaan offset (G54, dll) dari program manapun. Anda dapat menggunakan offset-offset ini, contohnya, ketika Anda ingin mengerjakan benda-benda kerja dengan bermacam-macam dimensi kosong menggunakan program yang sama. Offset tersebut akan, dalam

### 5.4.3.1 Memilih fungsi "Work offset"

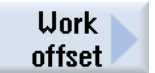

Dengan menekan VSK 1 "Work offset" maka mask masukan "work offset" akan terbuka.

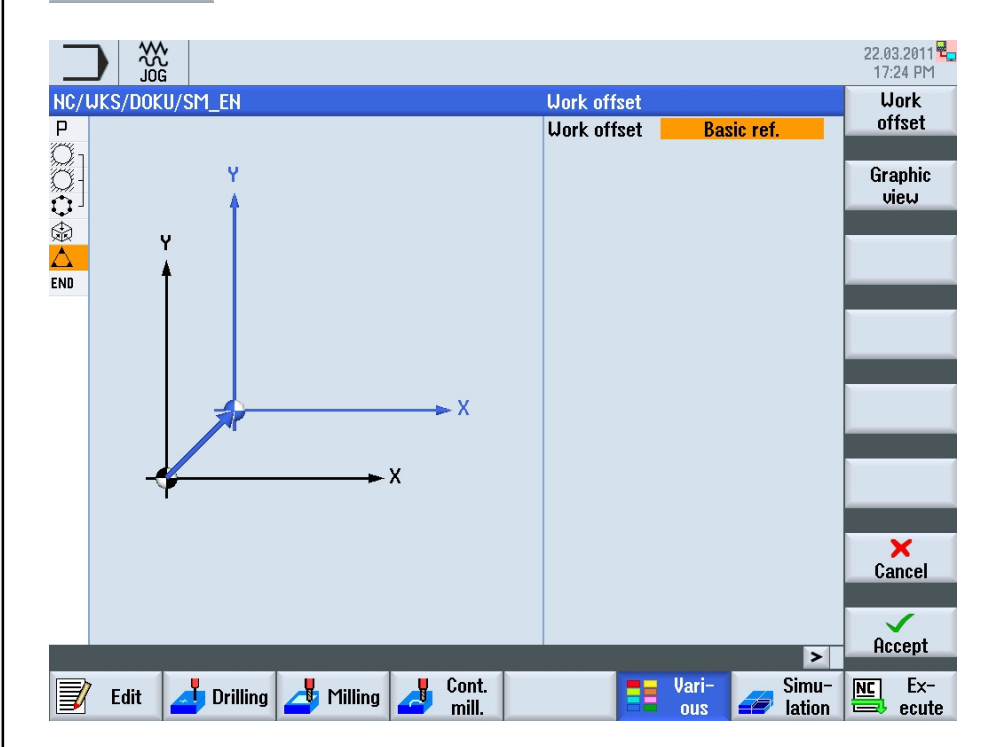

### 5.4.3.2 Parameter untuk pekerjaan offset

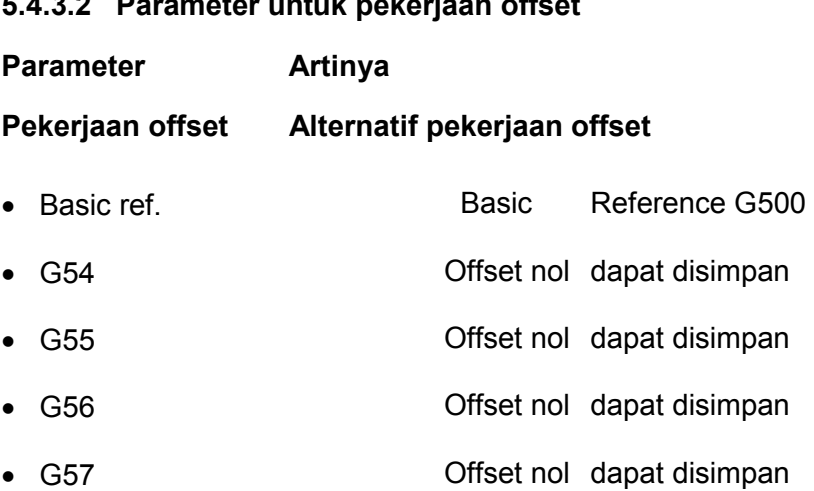

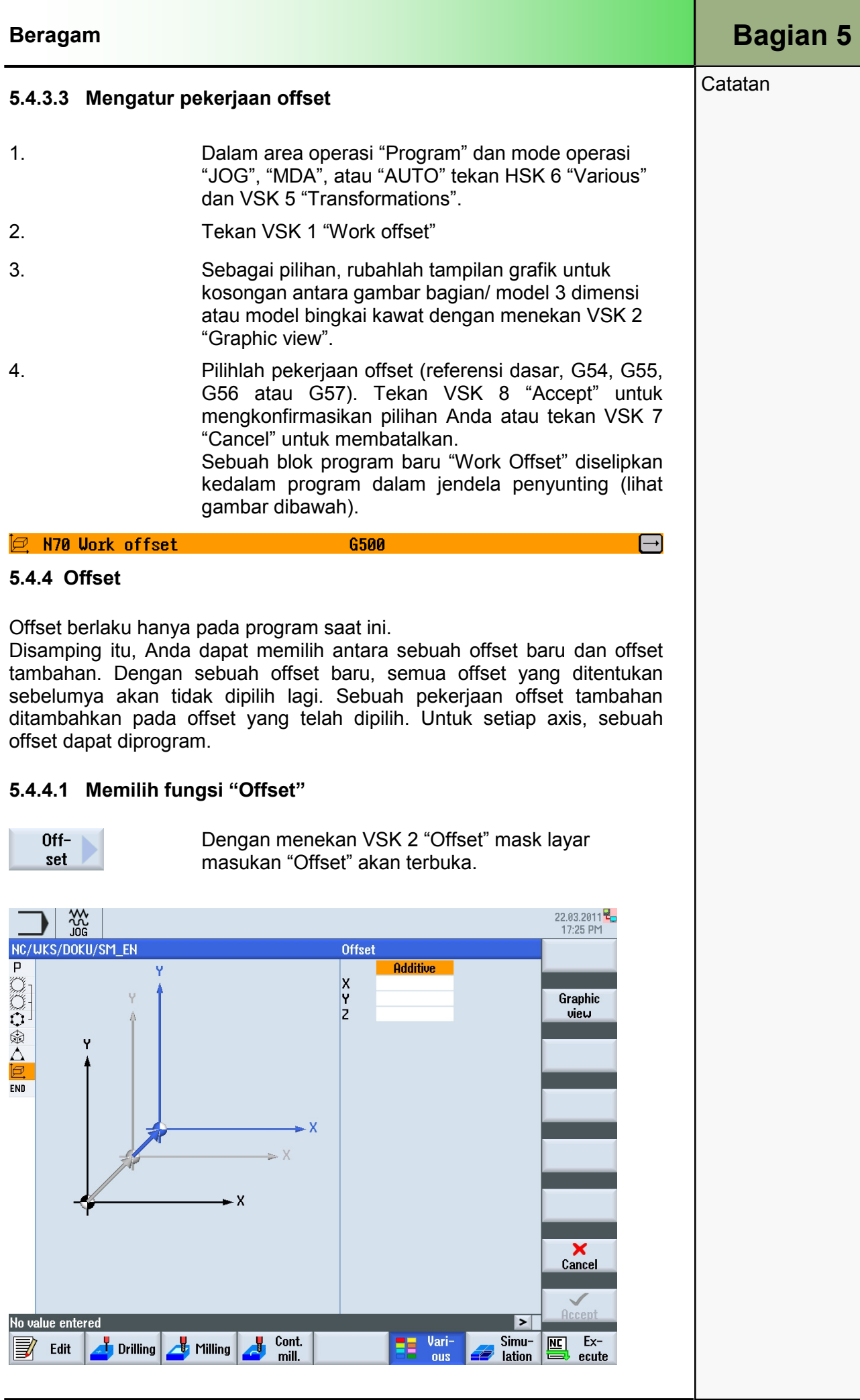

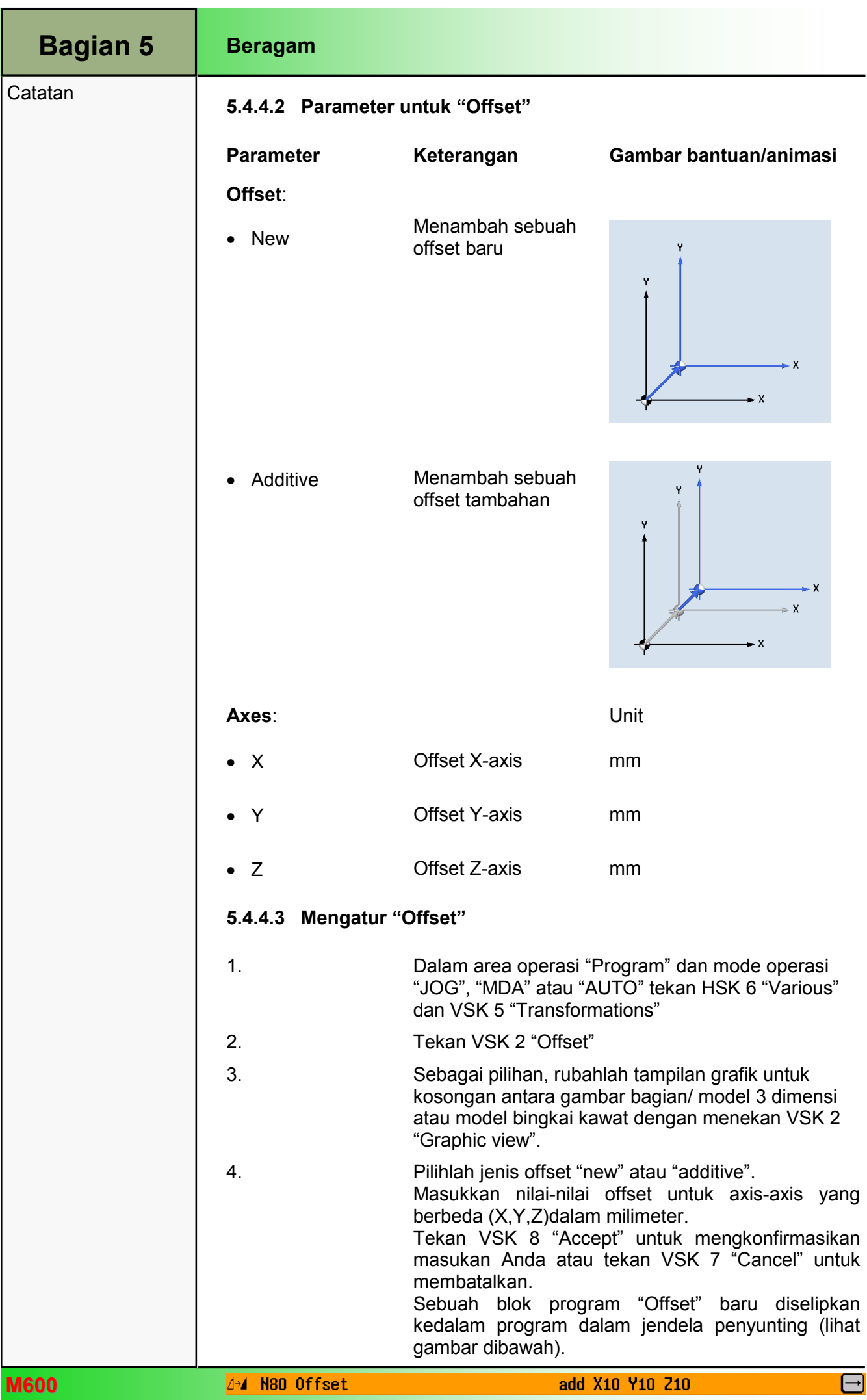

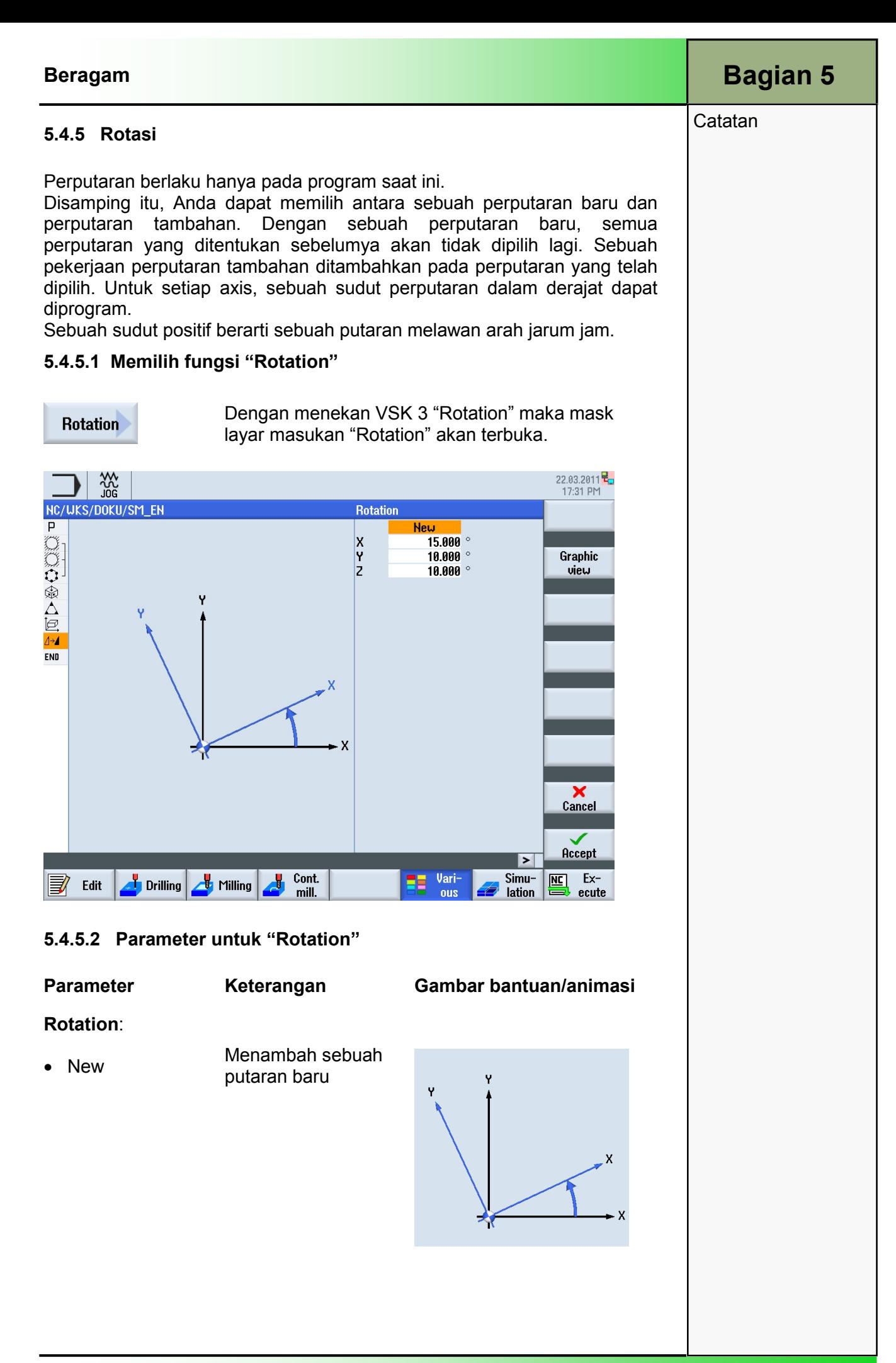

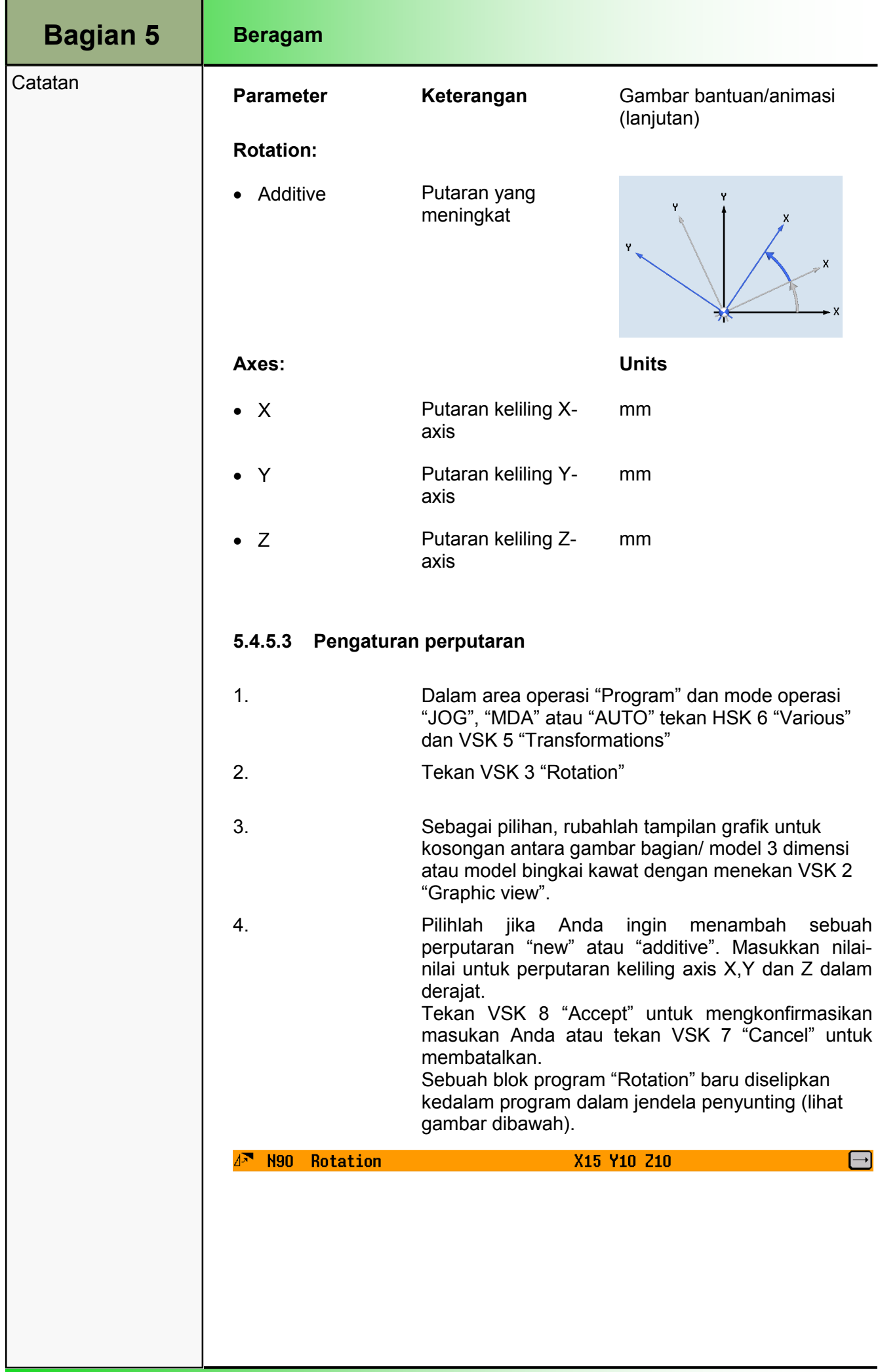

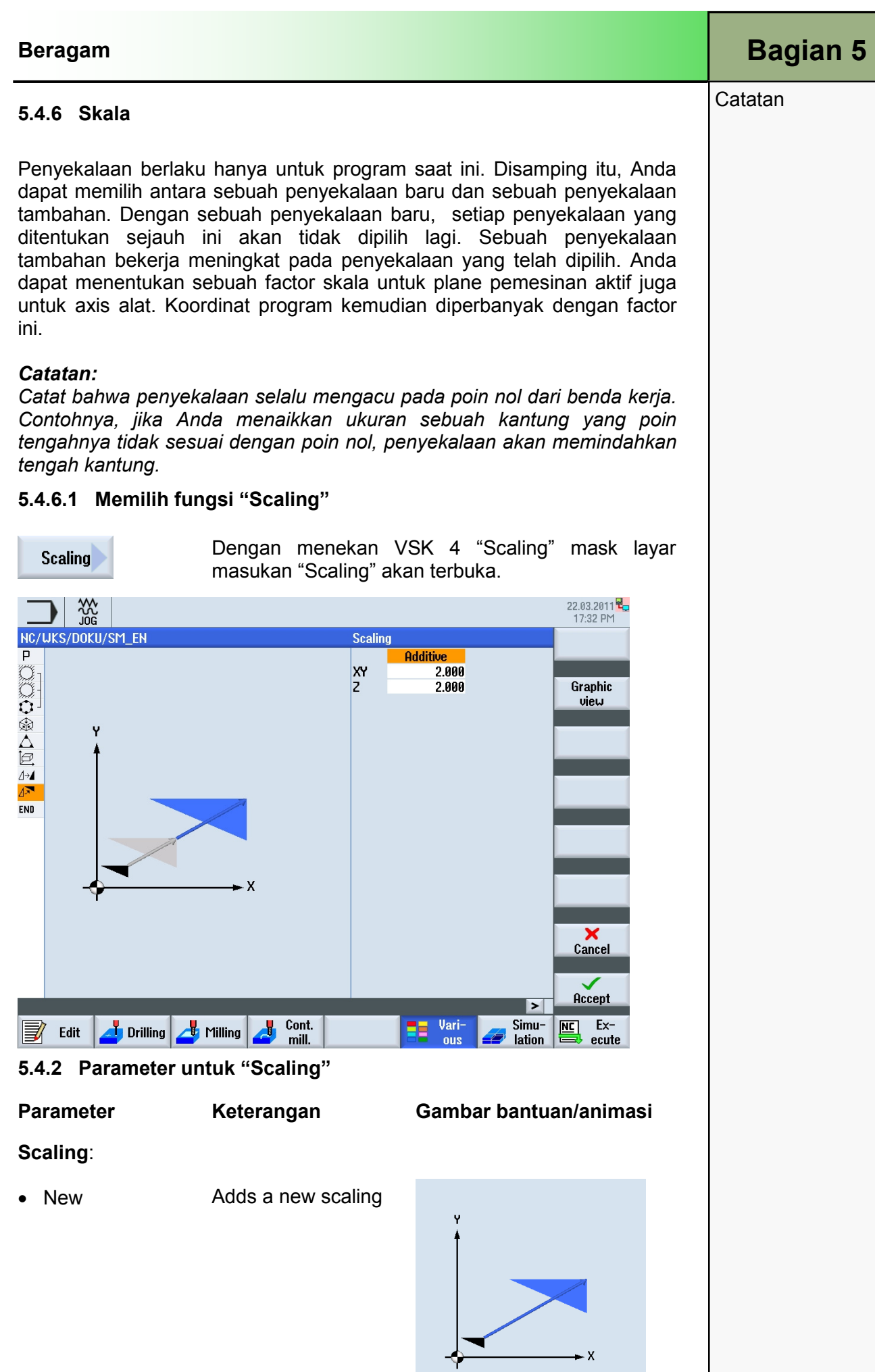

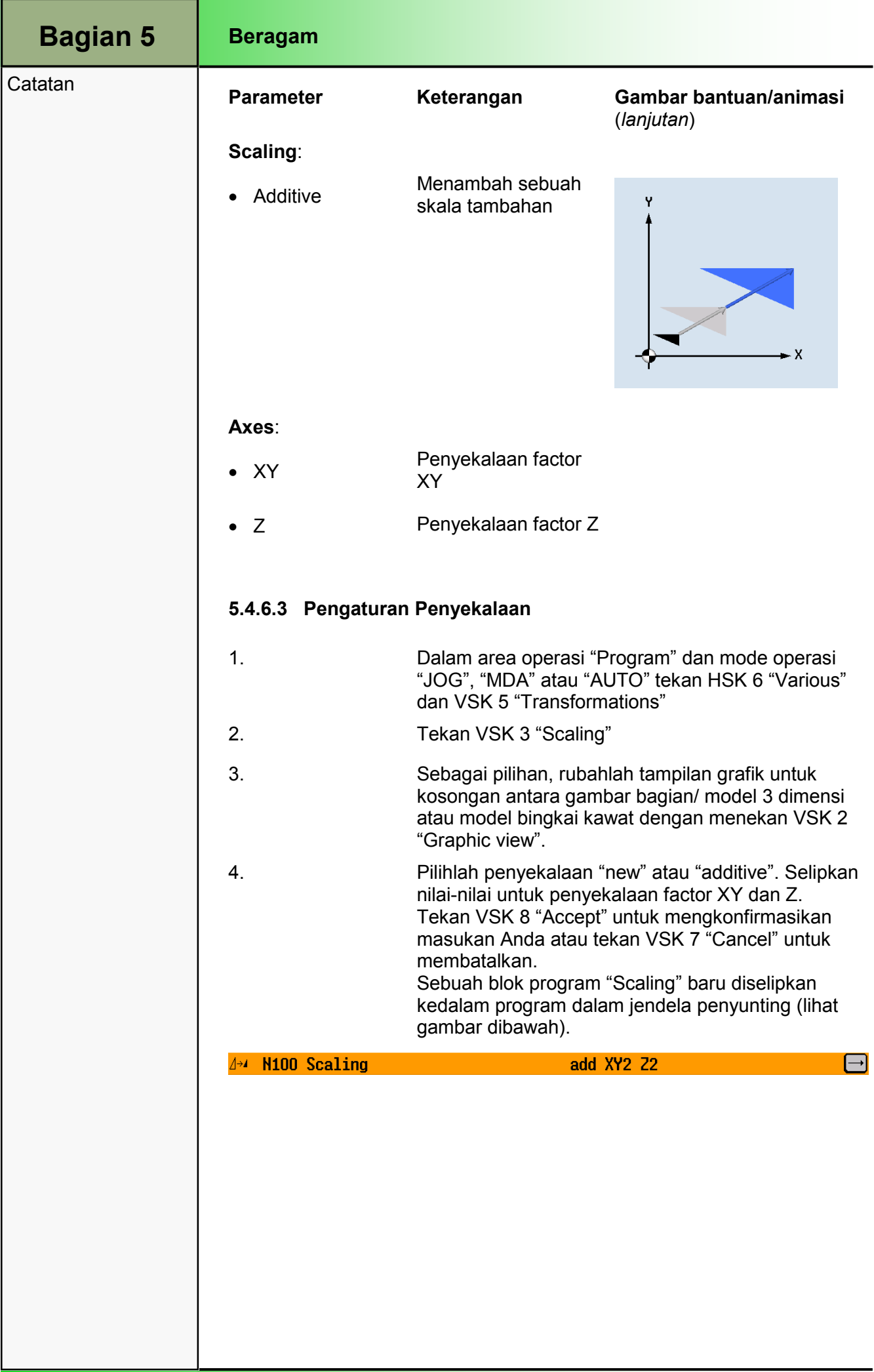

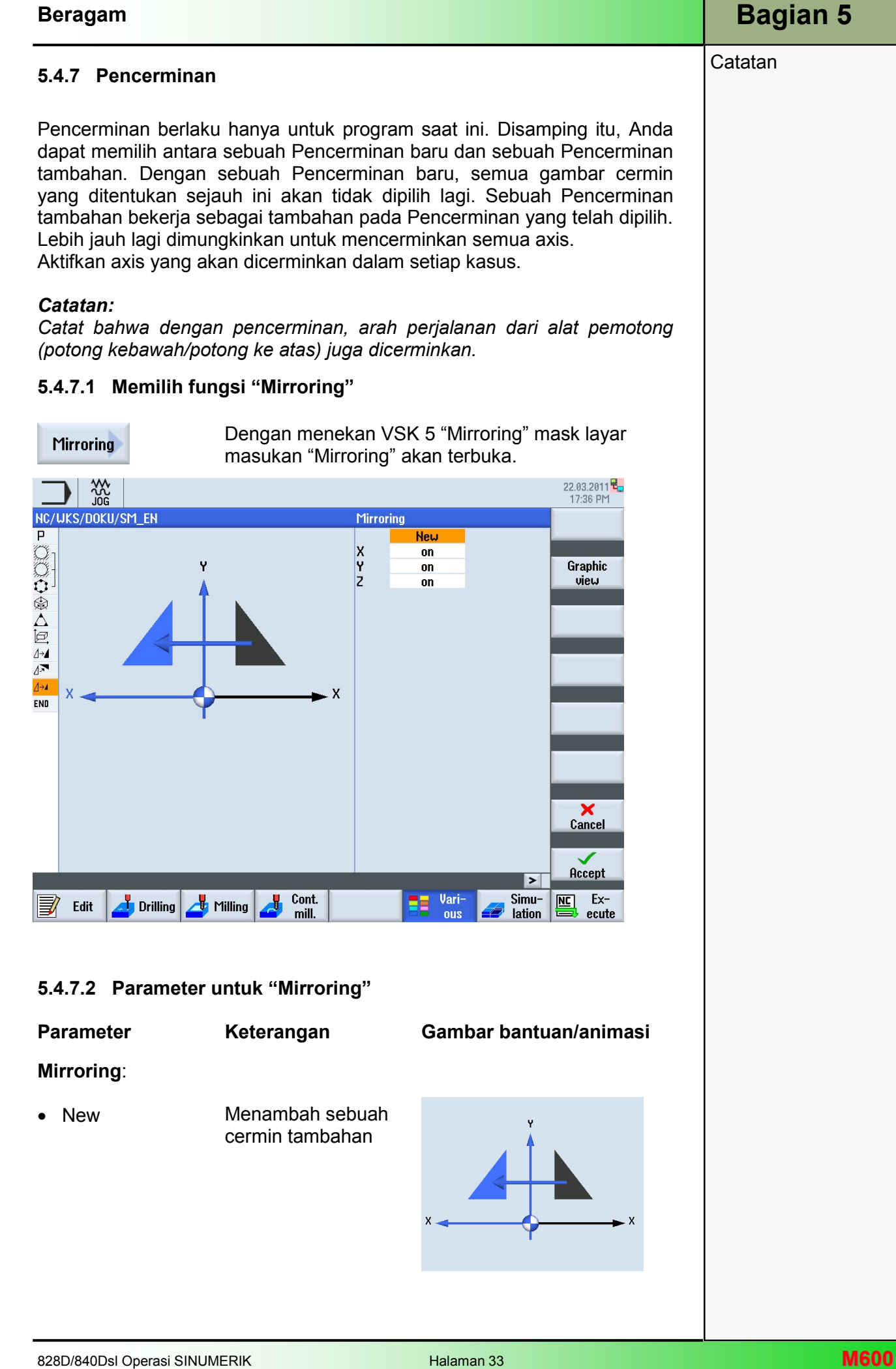

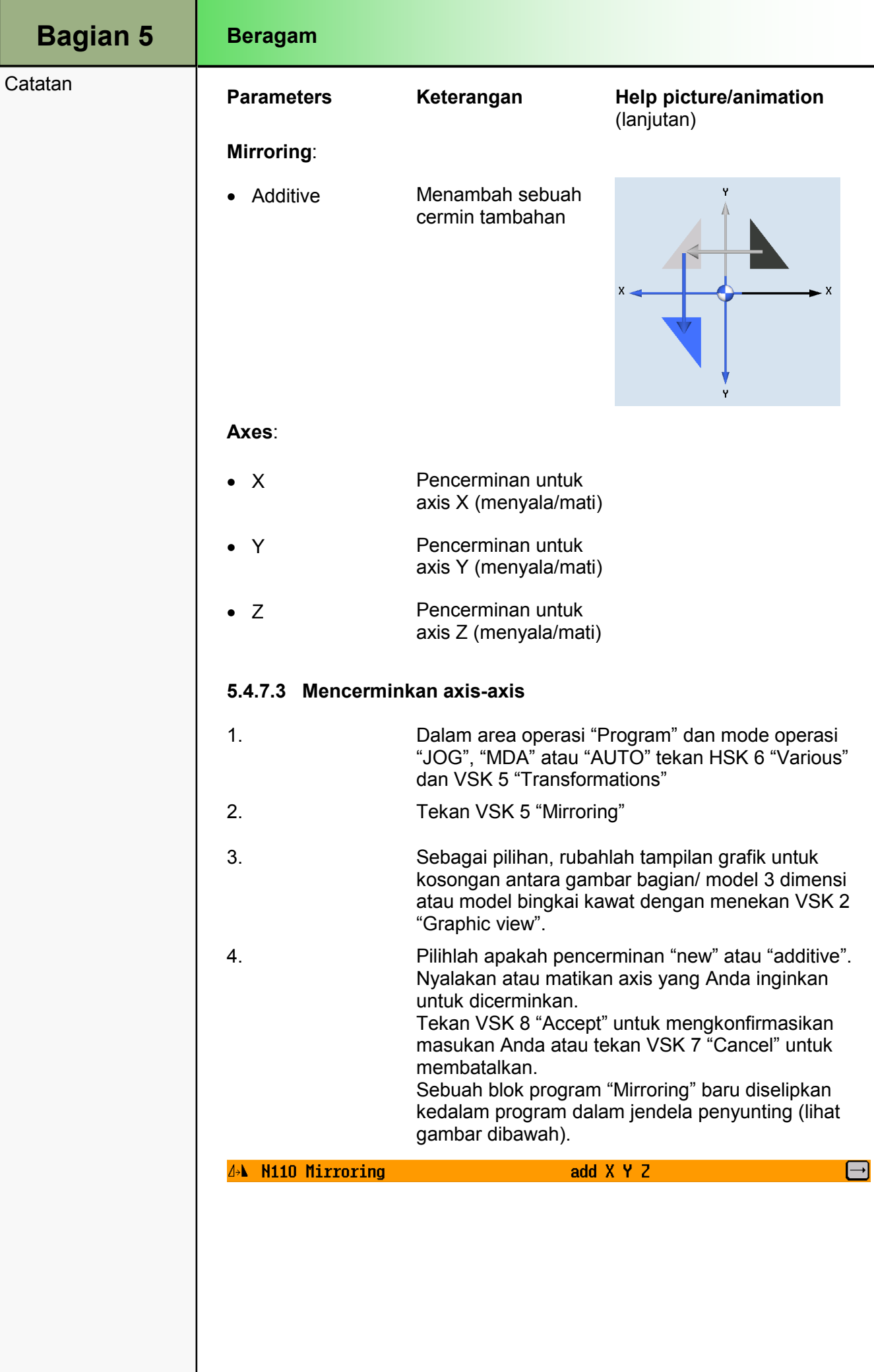

Jika Anda memerlukan langkah-langkah pemesinan yang sama dalam pemrograman benda kerja yang berbeda, Anda dapat menentukan langkah-langkah pemesinan ini dalam sebuah subrutin yang terpisah. Anda kemudian dapat memanggil subrutin ini dalam program manapun.

Maka langkah-langkah pemesinan yang identik hanya perlu diprogram sekali saja. ShopMill tidak membedakan program utama dan subprogram.

Ini berarti bahwa Anda da[at memanggil sebuah urutan program yang standar atau program kode-G sebagai subprogram dalam urutan program lainnya. Dalam subprogram ini, Anda dapat juga memanggil subprogram lainnya. Kedalaman maksimal untuk subrutin adalah 8 subrutin.

Anda tidak dapa menyelipkan subrutin diantara blok-blok yang terantai oleh kontrol. Jika Anda ingin memanggil sebuah program kontrol yang berurutan sebagai sebuah subrutin, program tersebut harus sudah dihitung satu kali (isikan atau simulasikan program dalam mode operasi "AUTO"). Hal ini tidak perlu untuk subrutin kode-G.

Subrutin harus selalu disimpan dalam memori utama NCK (dalam sebuah direktori terpisah "XYZ" atau dalam direktori "ShopMill", "Part Program", "Subprogram").

Jika Anda ingin memanggil sebuah subprogram yang berlokasi pada drive yang lain, Anda dapat menggunakan perintah kode-G "EXTCALL".

Catatan:

Harap dicatat bahwa, ketika sebuah subprogram dipanggil, ShopMill akan mengevaluasi pengaturan dalam kepala program dari subrutin. Pengaturan ini juga akan tetap aktif bahkan ketika subprogram telah berakhir. Jika Anda ingin mengaktifkan pengaturan dari kepala program untuk program utama lagi, Anda dapat membuat pengaturan lagi dalam program utama setelah memanggil subprogram.

### 5.5.1 Memilih fungsi "Subprogram"

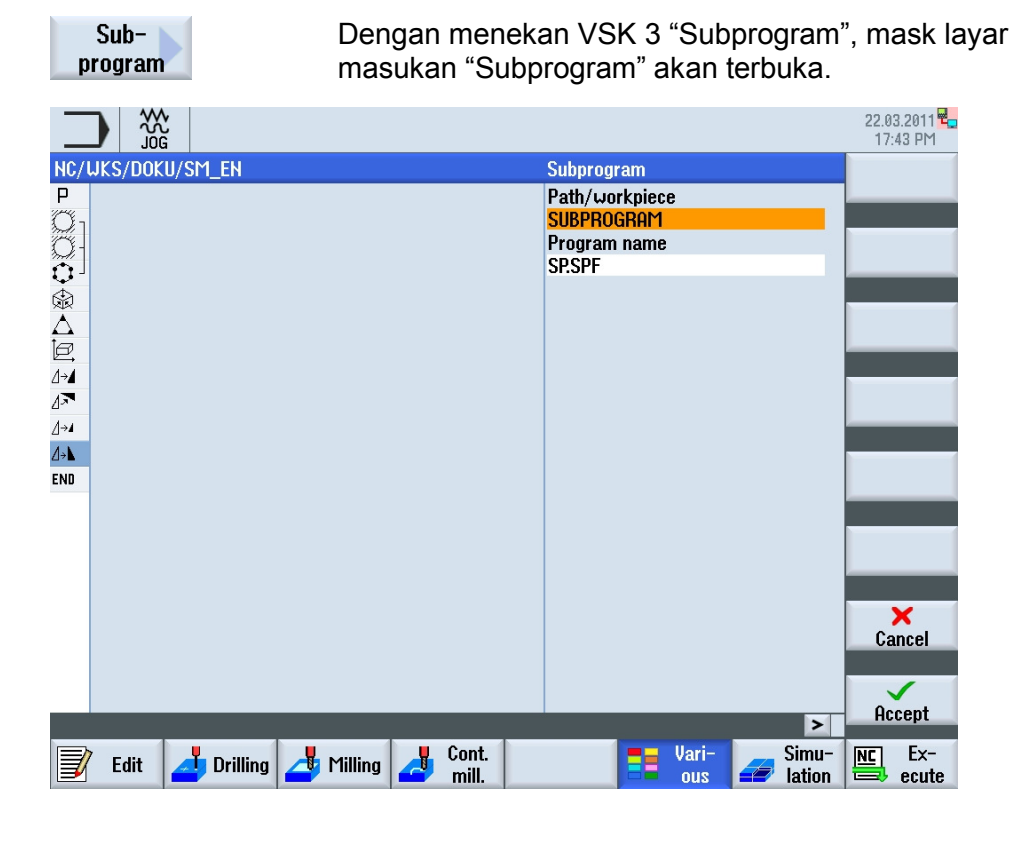

828D/840Dsl Operasi SINUMERIK **Manusia Providential According to the Control of Control of Control of Control of Control of Control of Control of Control of Control of Control of Control of Control of Control of Control of** 

**Catatan** 

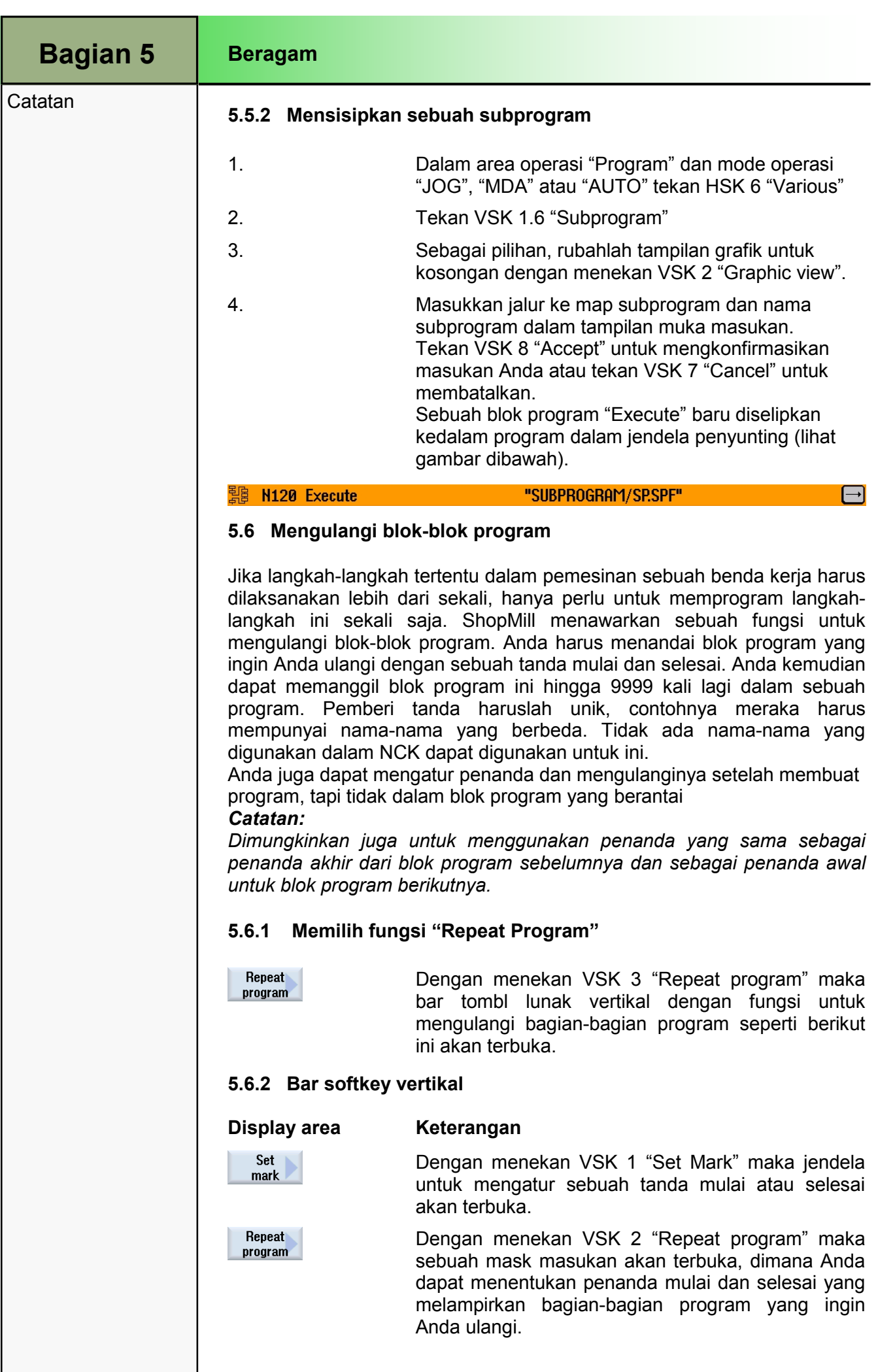

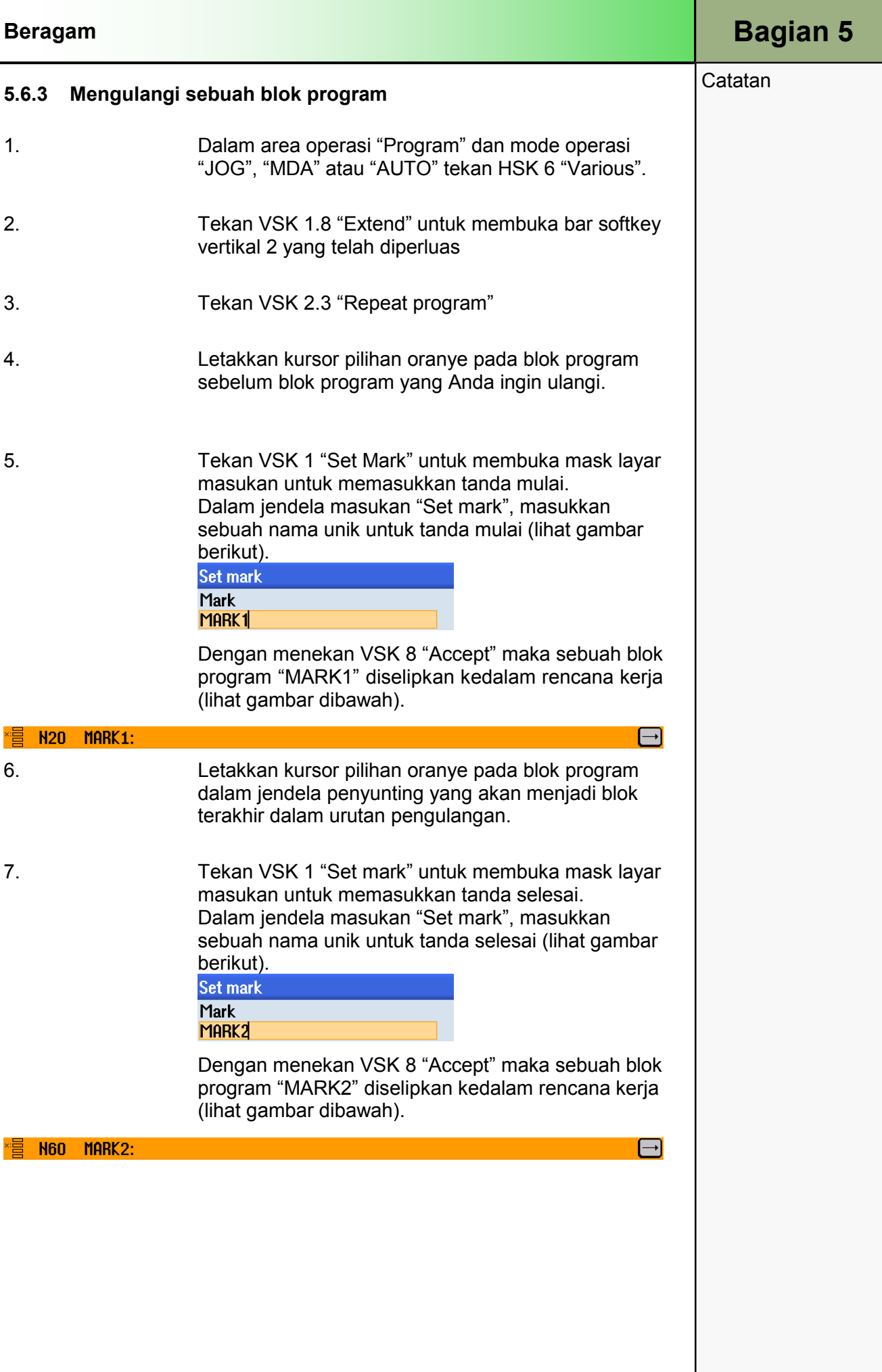

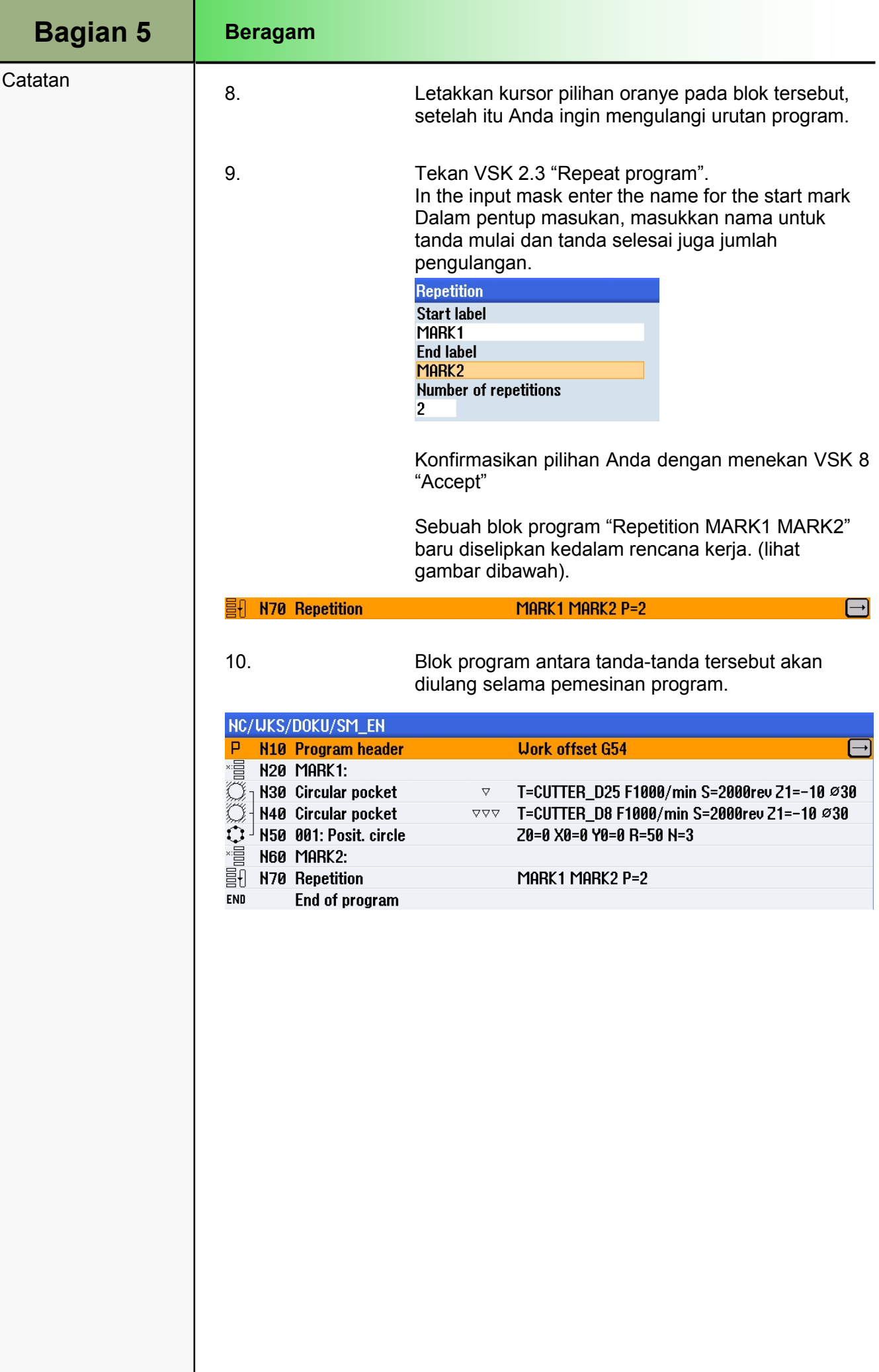

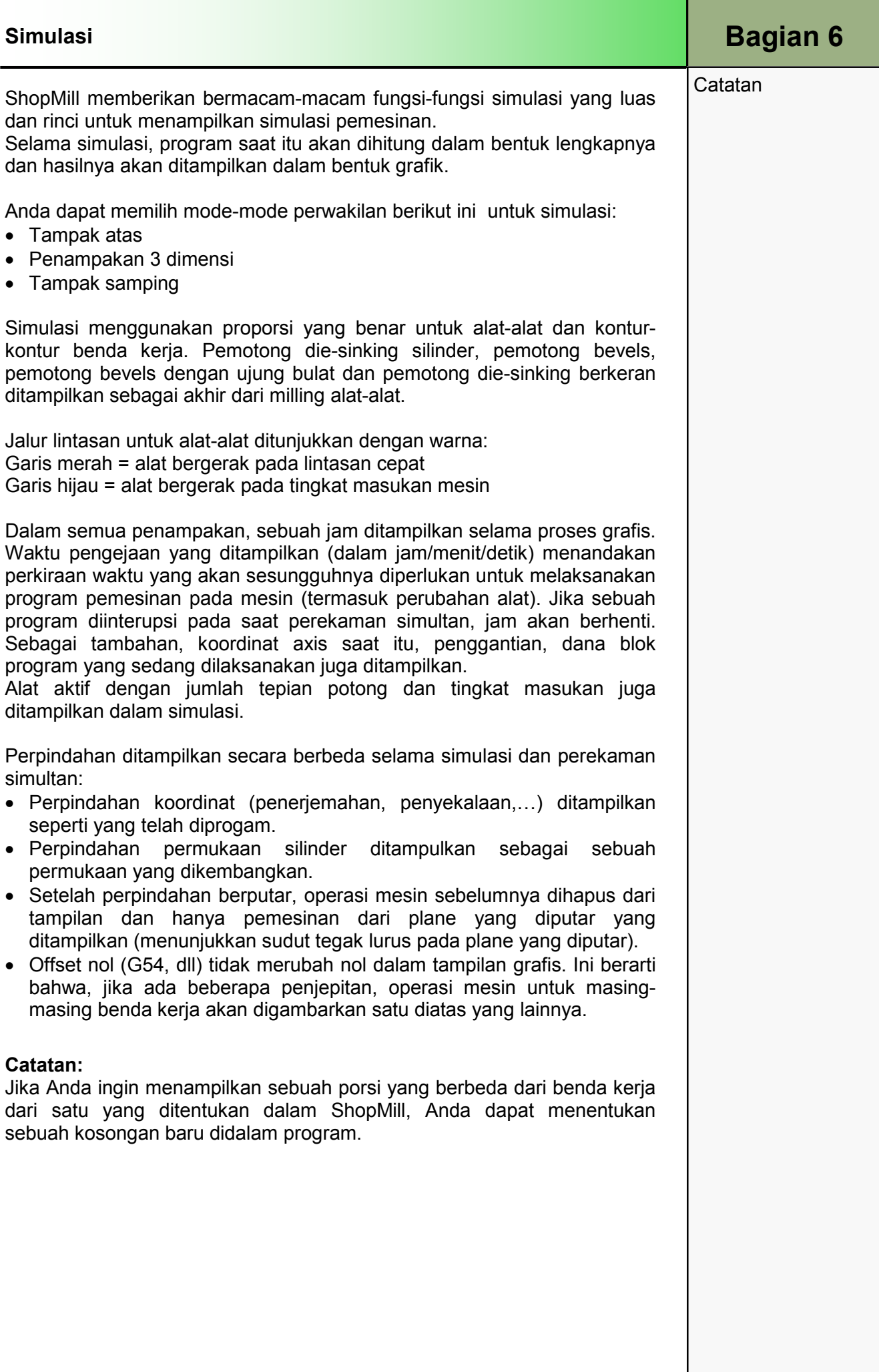

# Bagian 6 | Simulasi

# Catatan 6.1 Memilih fungsi "Simulation"

Fungsi "Simulation" dapat dipilih dari mode operasi "JOG", "MOD" dan "AUTO" sebagai berikut:

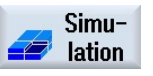

Dengan sebuah program yang berisi, tekan HSK 1.7 "Simulation" untuk memulai sebuah pelaksanaan simulasi. Layar berikut ini akan terbuka.

Simulasi akan dimulai setelah sebuah waktu penghitungan pendek dalam tampak atas secara standar.

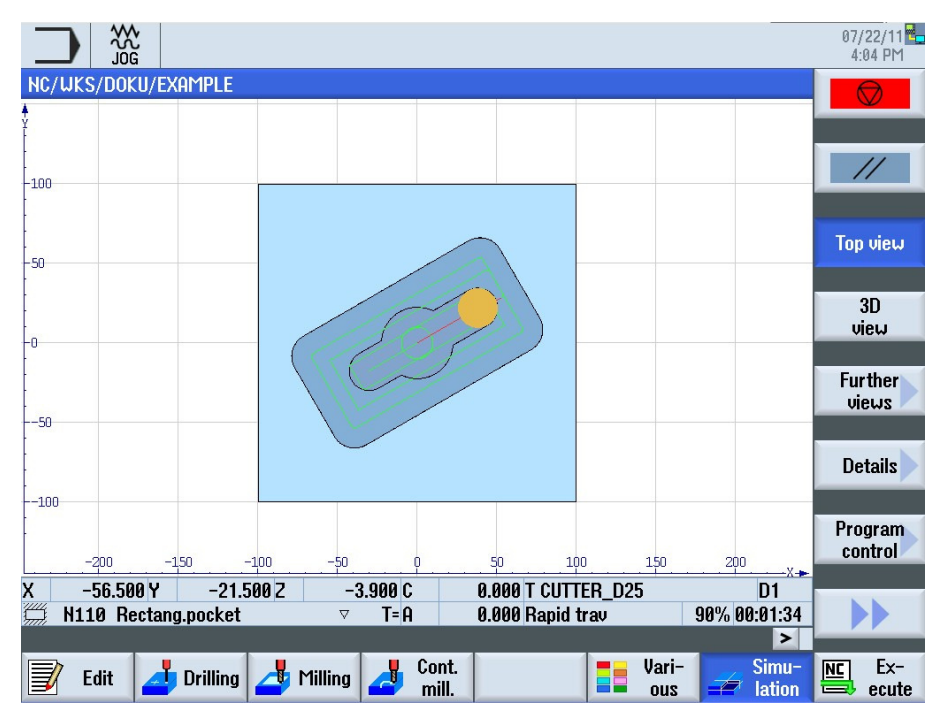

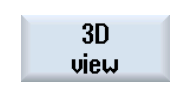

Tekan VSK 1.4 "3D view" maka simulasi benda kerja akan ditampilkan secara 3 dimensi (lihat gambar di bawah)

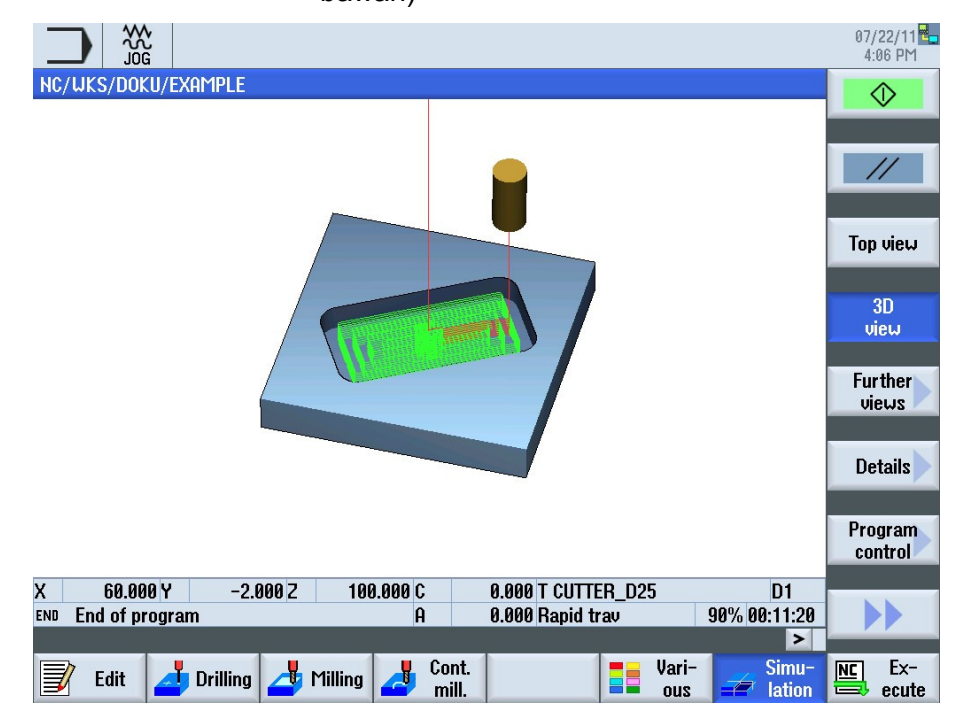

Fungsi berikut ini akan tersedua dalam bar softkey vertikal.

# Simulasi **Bagian 6**

## **Catatan**

### 6.2 Bar softkey vertikal 1 dan 2

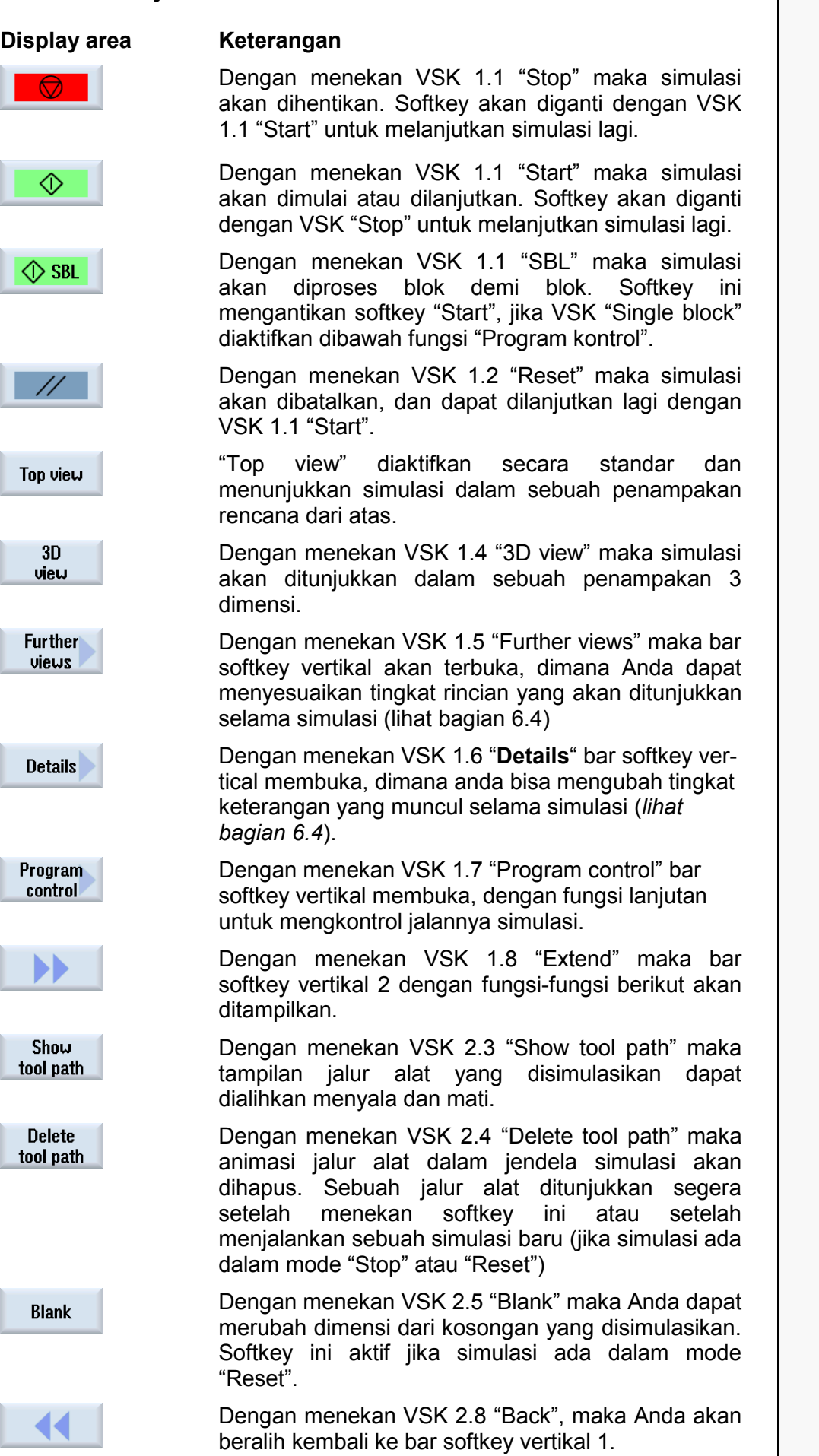

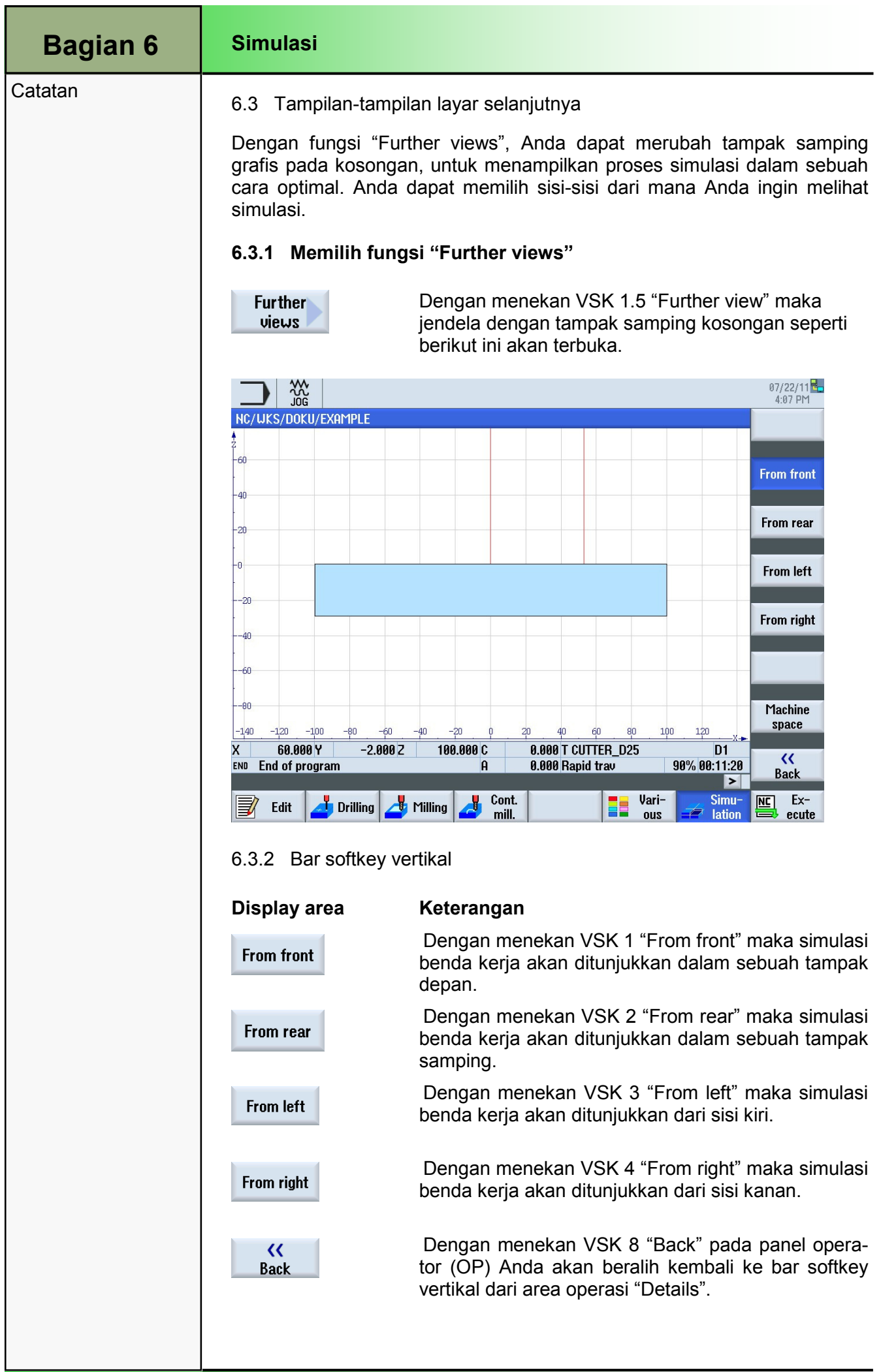
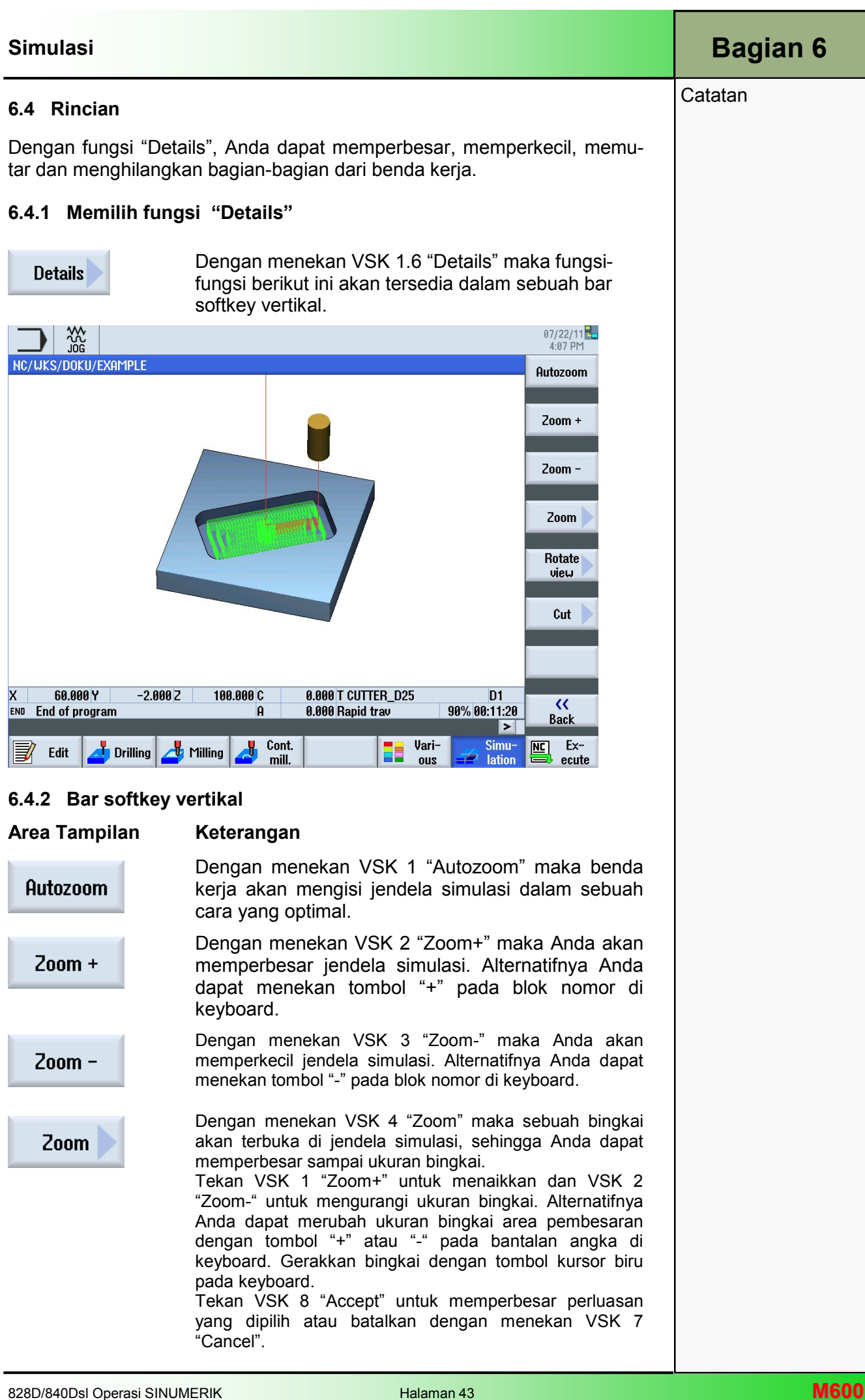

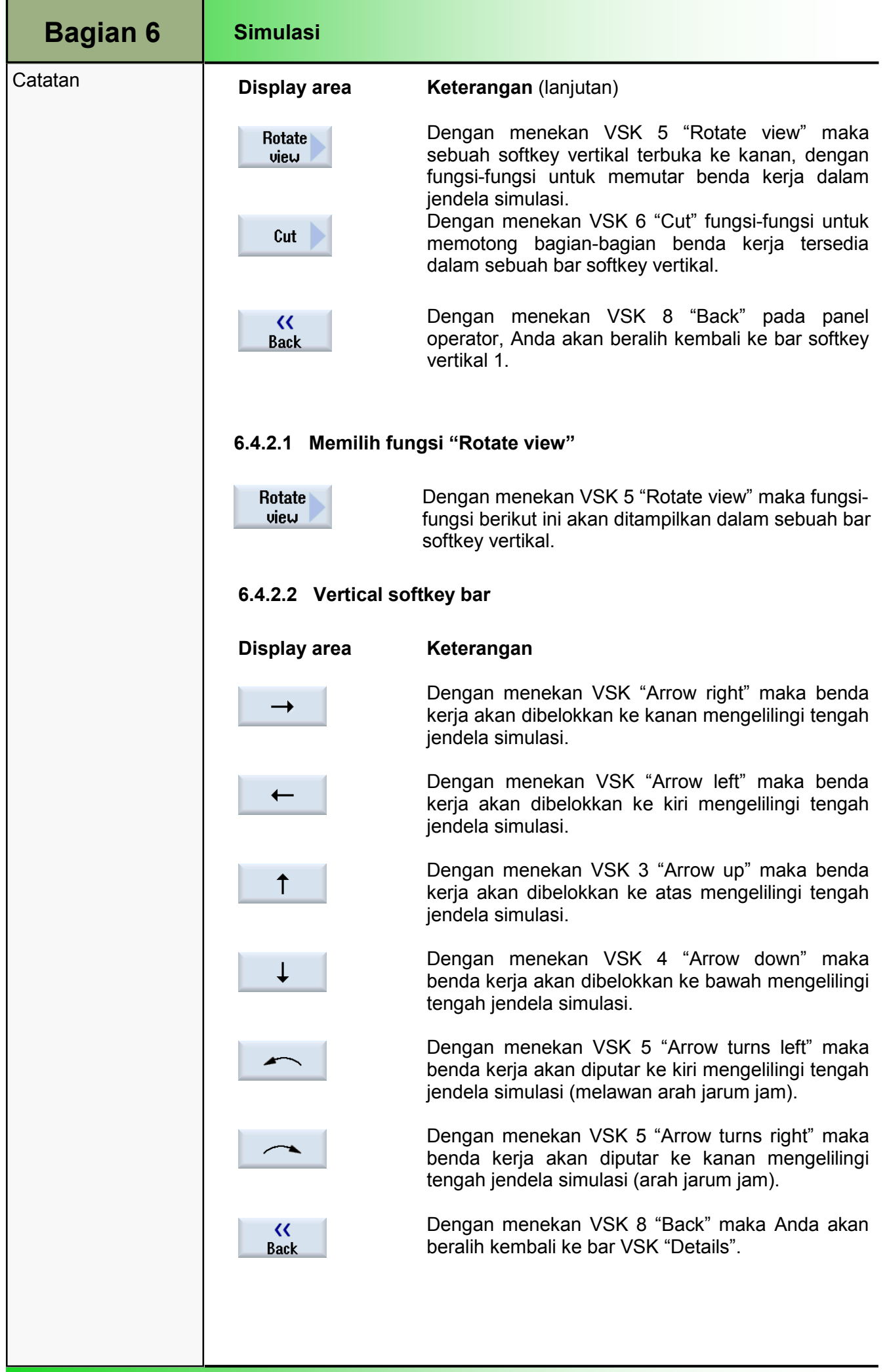

## Catatan 6.4.2.3 Memilih fungsi "Cut"

Cut

Dengan menekan VSK 1.7 "Cut" maka fungsi-fungsi untuk memotong bagian-bagian dari simulasi benda kerja akan terlihat dalam sebuah bar softkey vertikal. Area permukaan potong hanya akan ditampilkan selama simulasi berjalan.

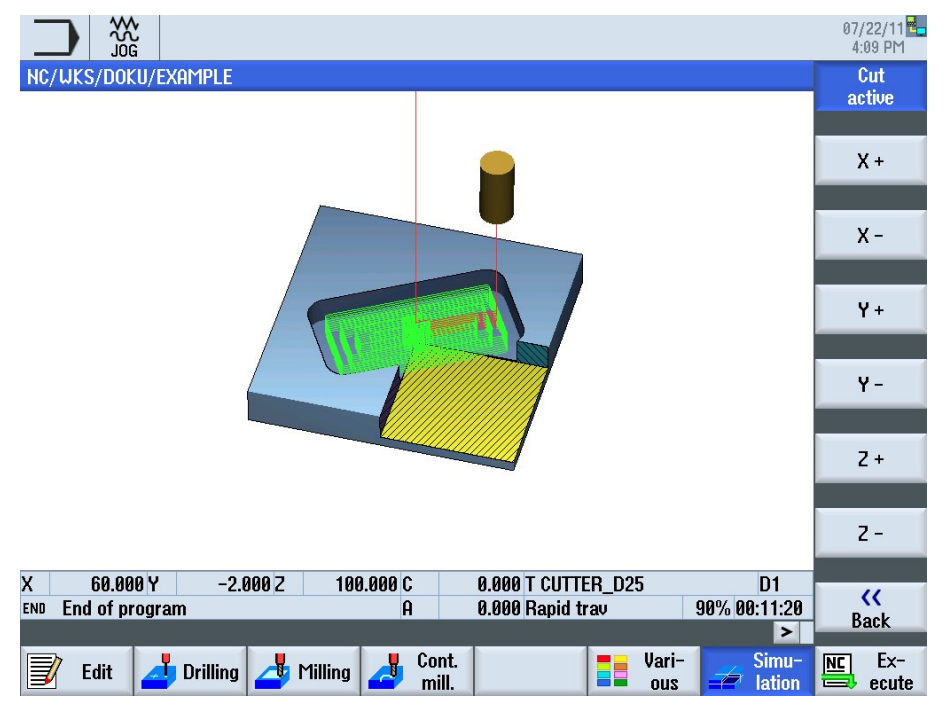

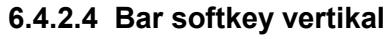

#### Area Tampilan Keterangan

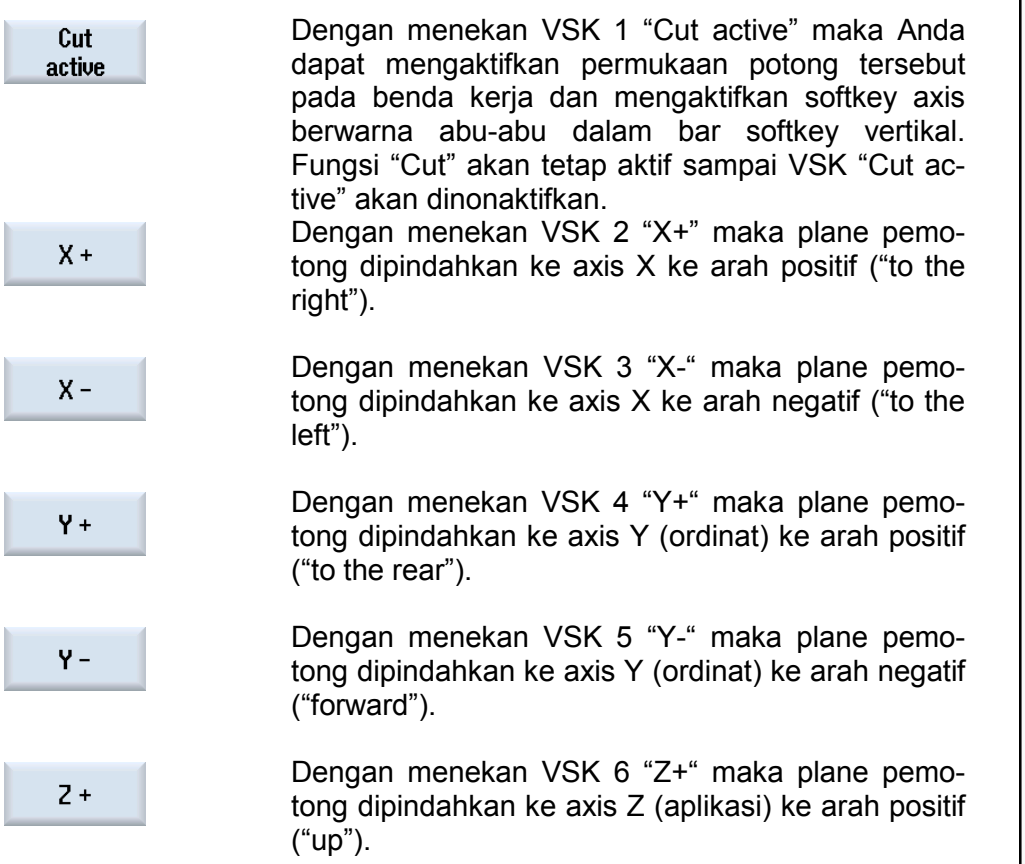

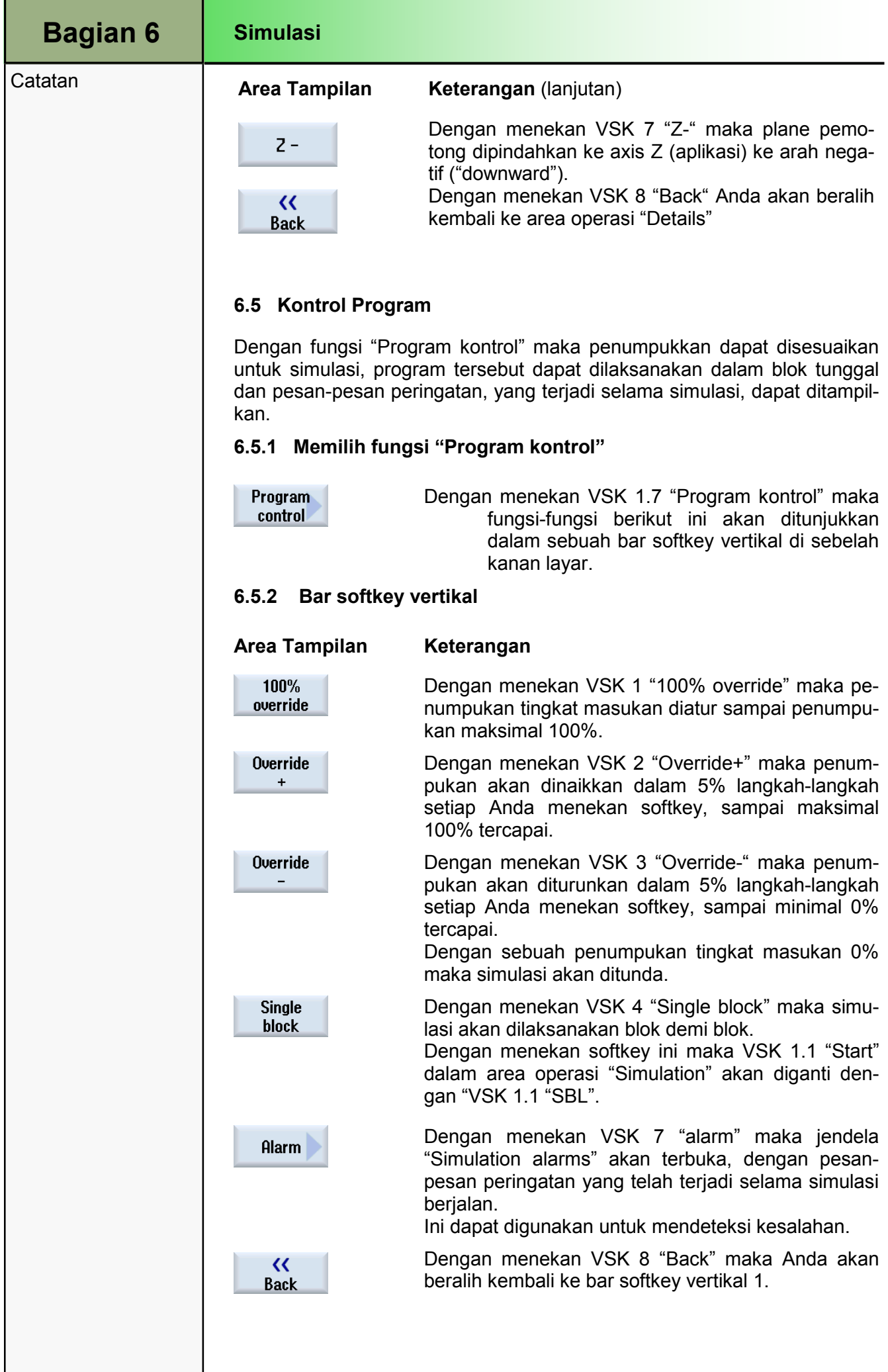

#### **Catatan**

#### 6.6 Memilih fungsi "Alarm"

```
Alarm
```
Dengan menekan VSK 7 "Alarm" maka jendela "Simulation alarms" akan terbuka, dengan sebuah daftar dari semua pesan-pesan peringatan yang sedang aktif yang terjadi selama simulasi.

Untuk pesan-pesan kesalahan dan pengenalan simbol-simbol lihat modul M576 "Operating area Diagnostics", bagian 3.

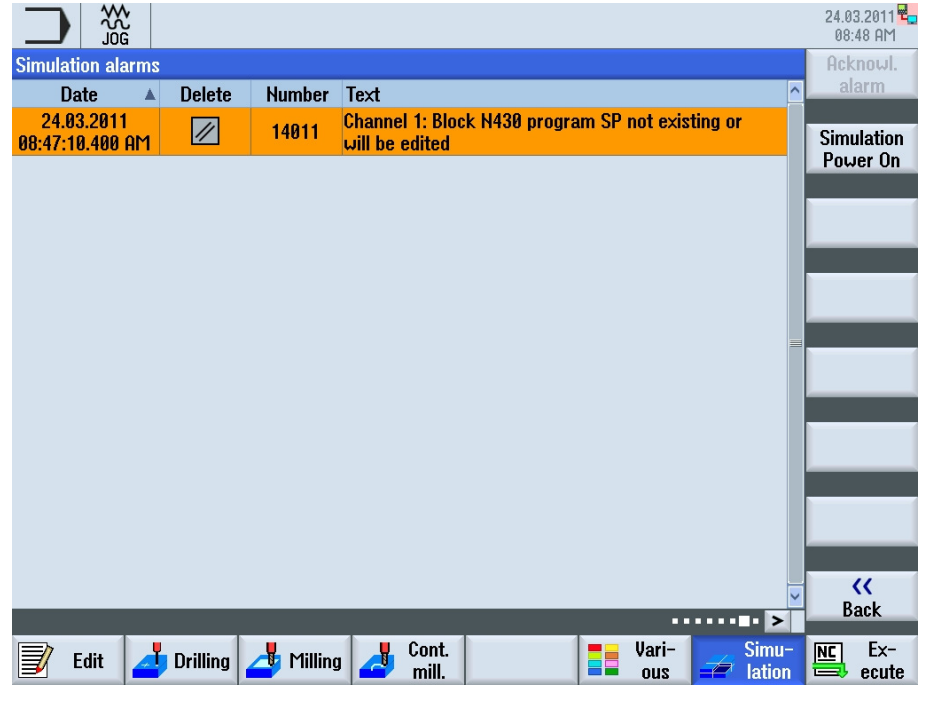

#### 6.6.1 Bar softkey vertikal

#### Area Tampilan Keterangan

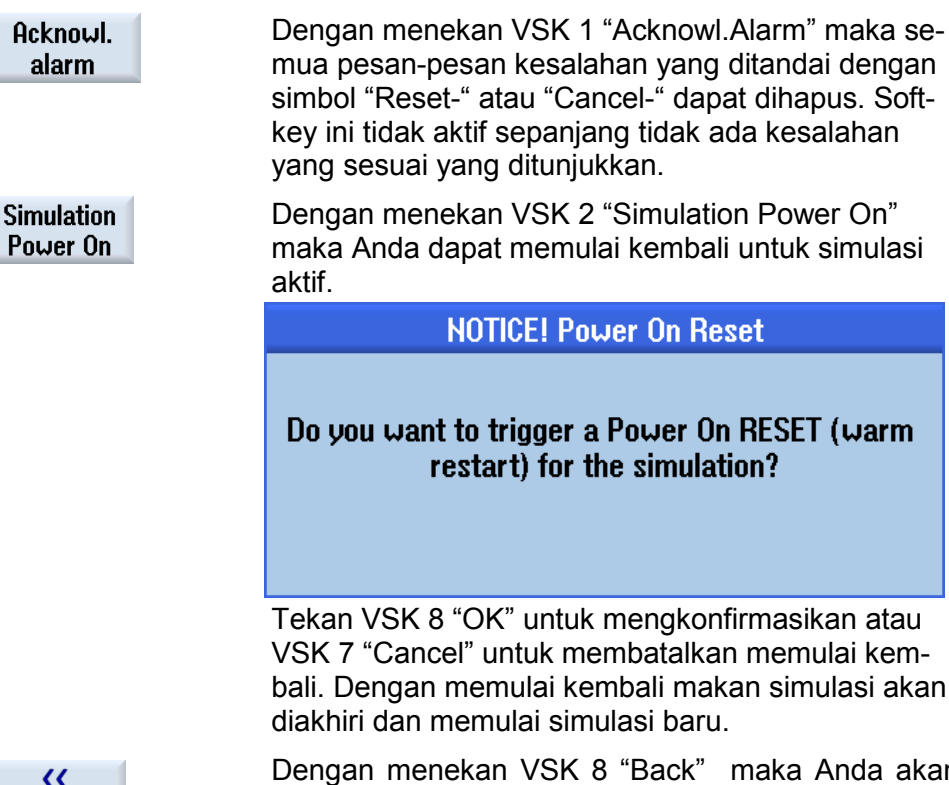

**Back** 

beralih kembali ke area operasi "Program kontrol".

maka Anda akan

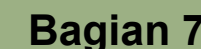

**Catatan** 

## **Menjalankan NC**

### 7.1 Menjalankan NC

Fungsi "NC Execute" mengijinkan Anda mengisi program aktif dari penyunting ke area operasi "Machine" dalam mode operasi "AUTO".

#### 7.1.1 Memilih fungsi "NC Execute"

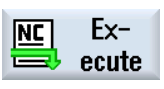

Dengan menekan HSK 1.8 "NC Execute" maka kontrol akan beralih ke area operasi "Machine" dibawah mode operasi "AUTO". Program yang dimodifikasi dalam penyunting sekarang siap untuk pemesinan (lihat gambar dibawah).

Softkey dinonaktifkan jika program tersebut berjalan.

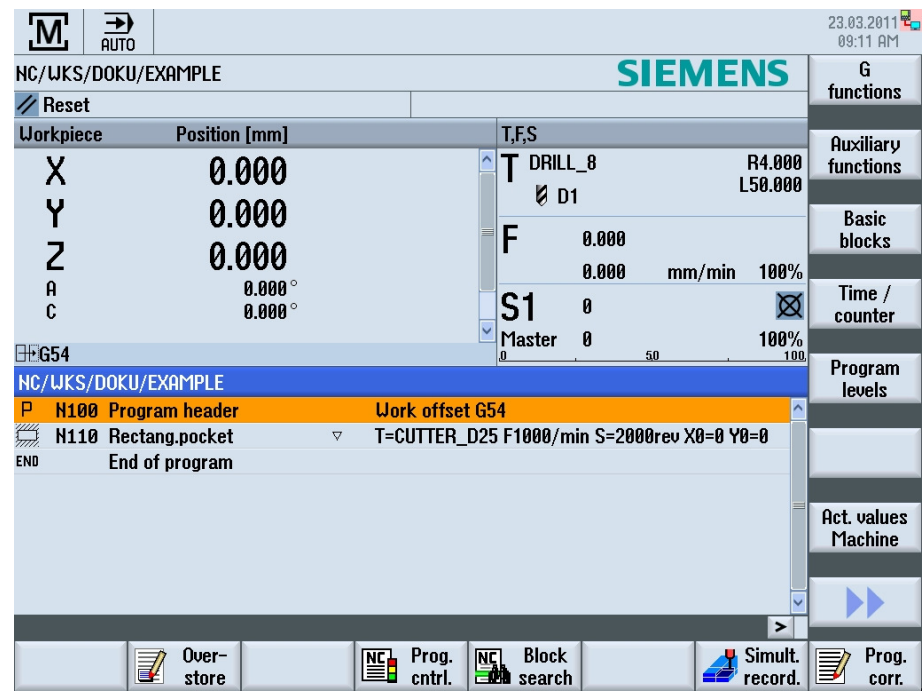

## Milling dengan ShopMill

## 1 Deskripsi singkat

#### Tujuan modul:

Dengan mempelajari modul ini, Anda akan belajar tentang teknologi "Milling" dengan memprogram urutan berangkai program ShopMill.

#### Deskripsi modul:

Modul ini menjelaskan pemograman dari sebuah contoh pemesinan milling sederhana dengan fungsi ShopMill, dengan menggunakann siklus milling dan sebuah pola posisi.

Isi:

Contoh pemograman sederhana

## 828D/840Dsl Operasi SINUMERIK

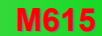

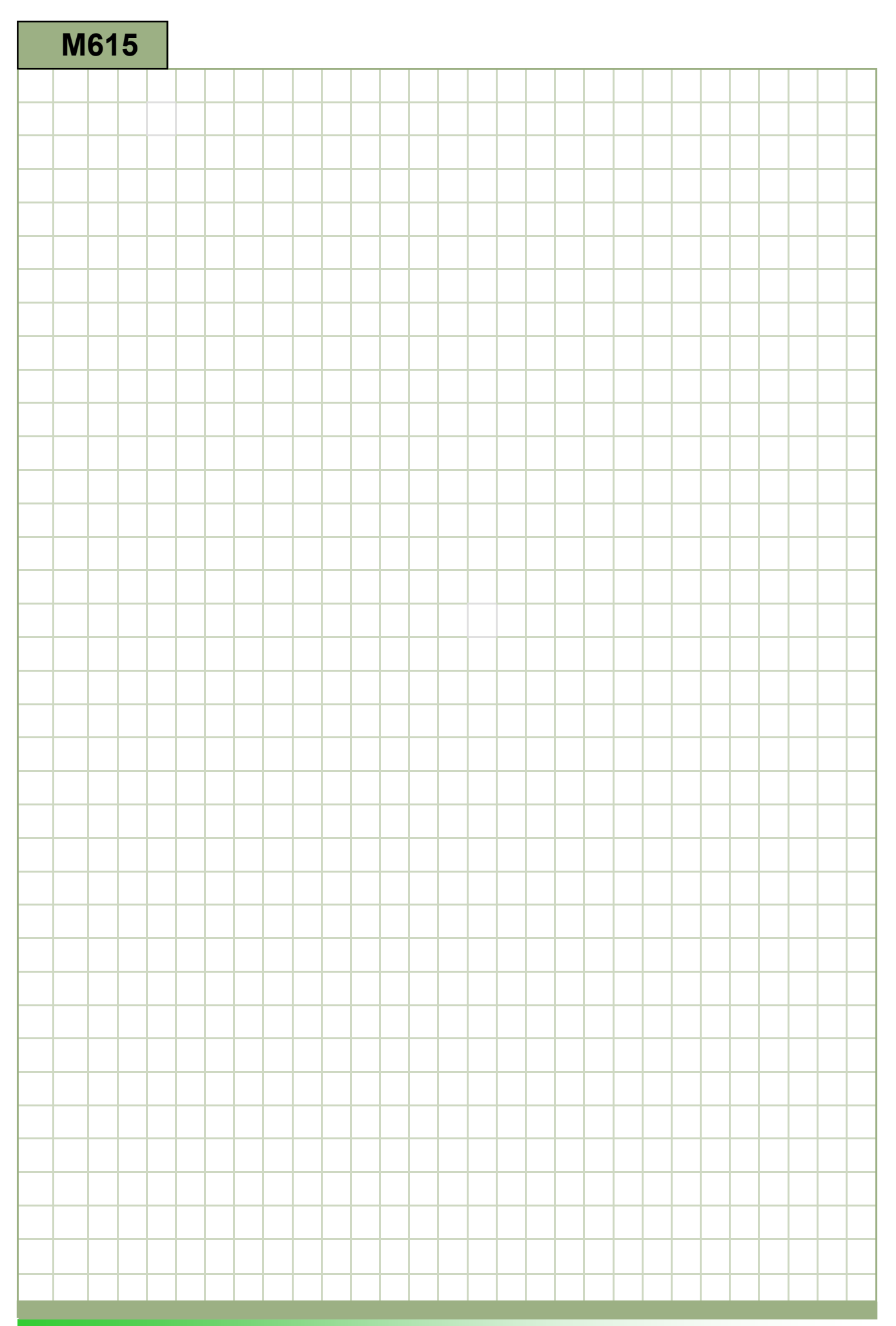

## M615

## Milling - Shopmill: Deskripsi

Modul ini menjelaskan pemograman dari sebuah contoh pemesinan milling sederhana dengan fungsi ShopMill, dengan menggunakan siklus milling dan sebuah pola posisi.

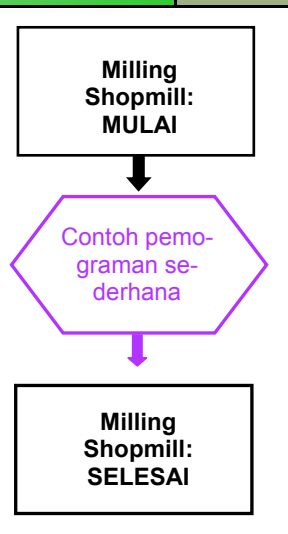

**Catatan** 

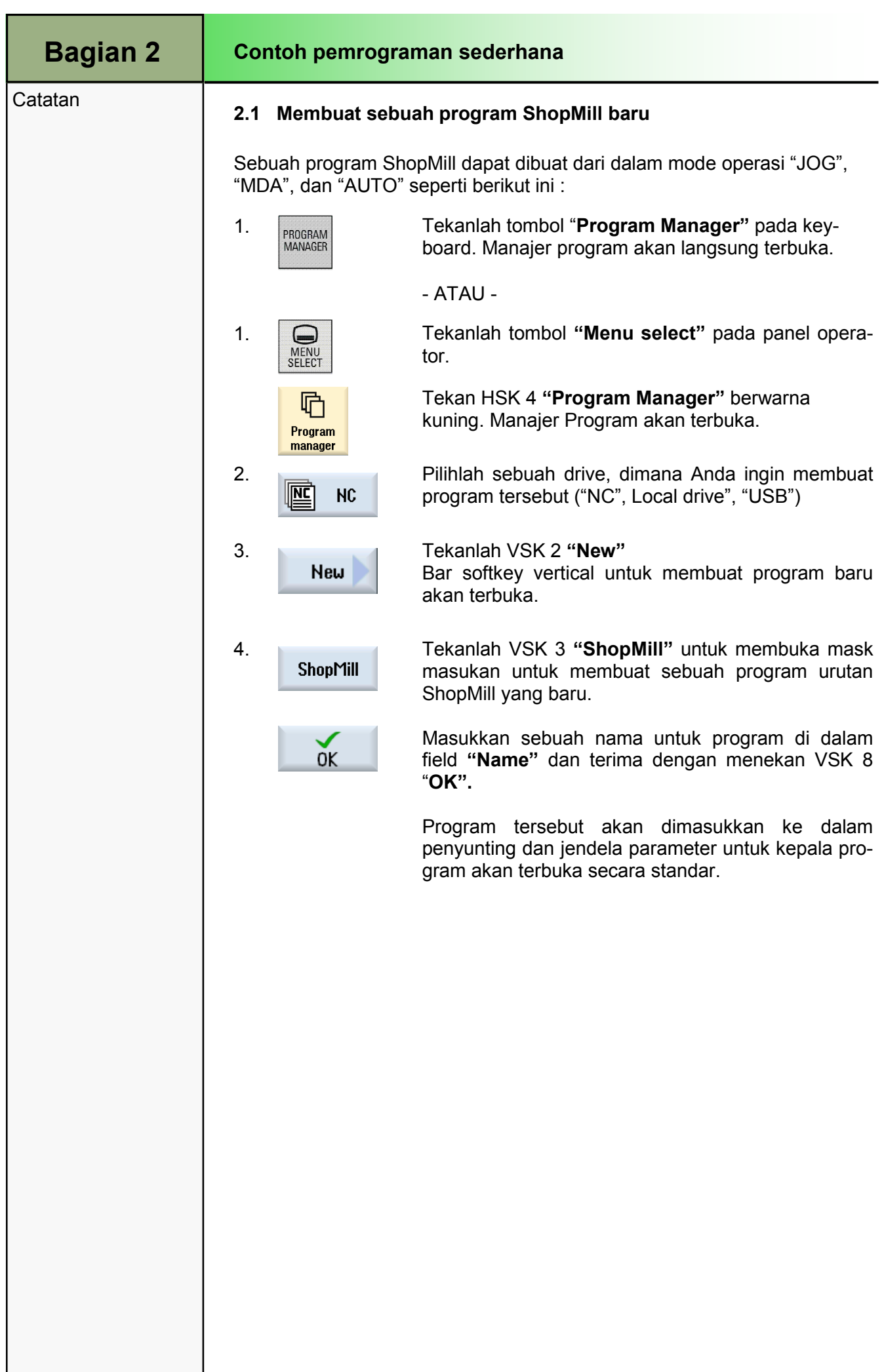

# **Contoh pemrograman sederhana** Bagian 3 **Catatan** Deskripsi: Sebuah program sederhana (sebuah kantung persegi miring) dengan blok program berantai akan dibuat didalam ShopMill. Tujuan: Benda kerja di gambar bawah ini akan diprogram dan disimulasikan. Untuk ini, data alat dan teknologi dibawah ini akan digunakan:  $\overline{0}$  $\overline{c}$  $\sigma_{\Omega}$  $30<sup>°</sup>$ 50 R<sub>6</sub> ℸ Ä 75 Data alat dan teknologi berikut ini diperlukan untuk pemrograman: Data alat: Alat Milling Ø 10 mm (CUTTER\_D10) Data Teknologi: F 0,15 mm/gigi, V 120 m/min (membuat kasar) dan F 0,08 mm/gigi, V 150 m/min (penyelesaian) Kantung tersebut akan dibuat kasar terlebih dahulu dan diselesaikan kemudian. 828D/840Dsl Operasi SINUMERIK **Maxwell and the Contract of Contract Operation** and the Contract of Contract of Contract of Contract of Contract of Contract of Contract of Contract of Contract of Contract of Contract of Con

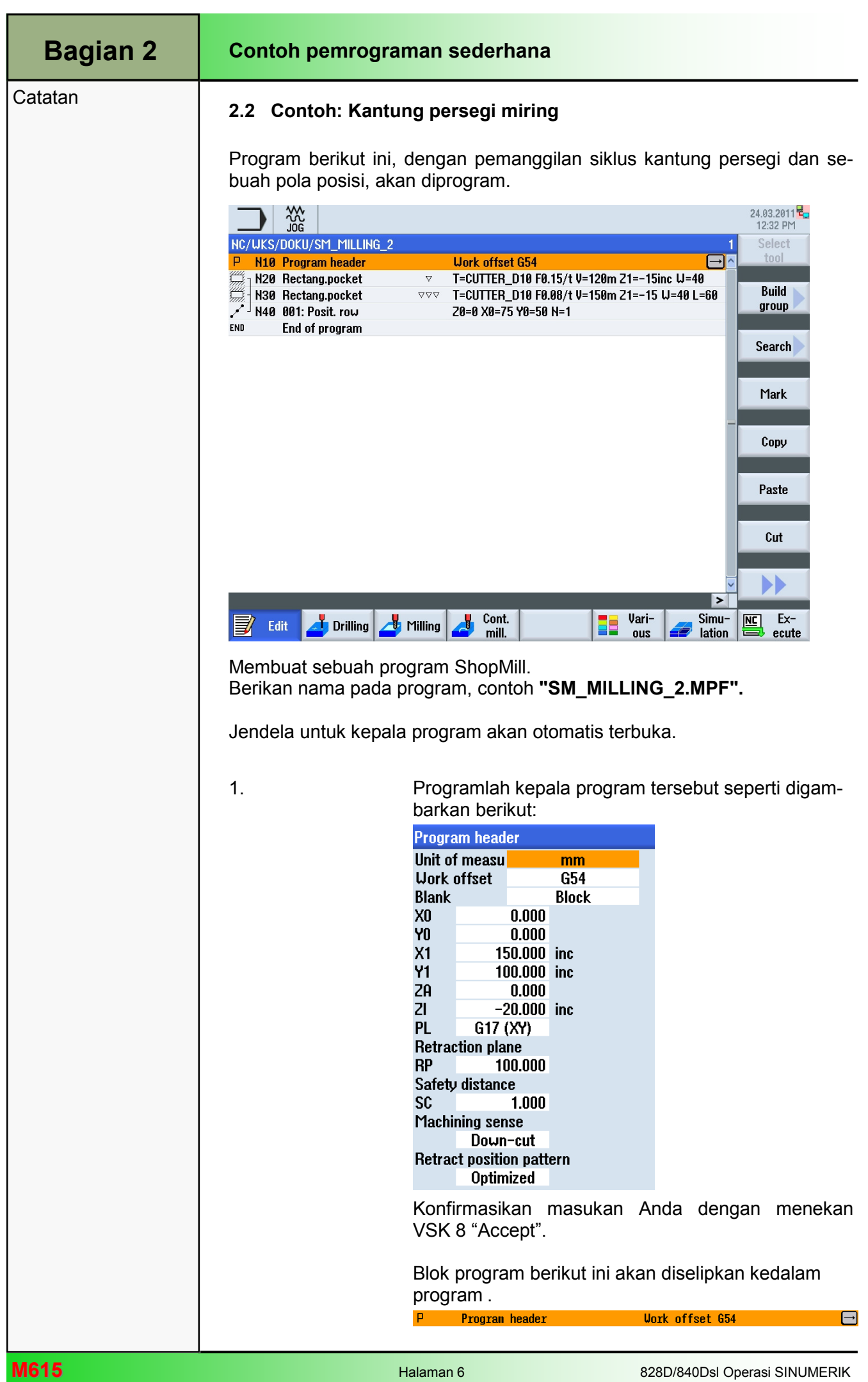

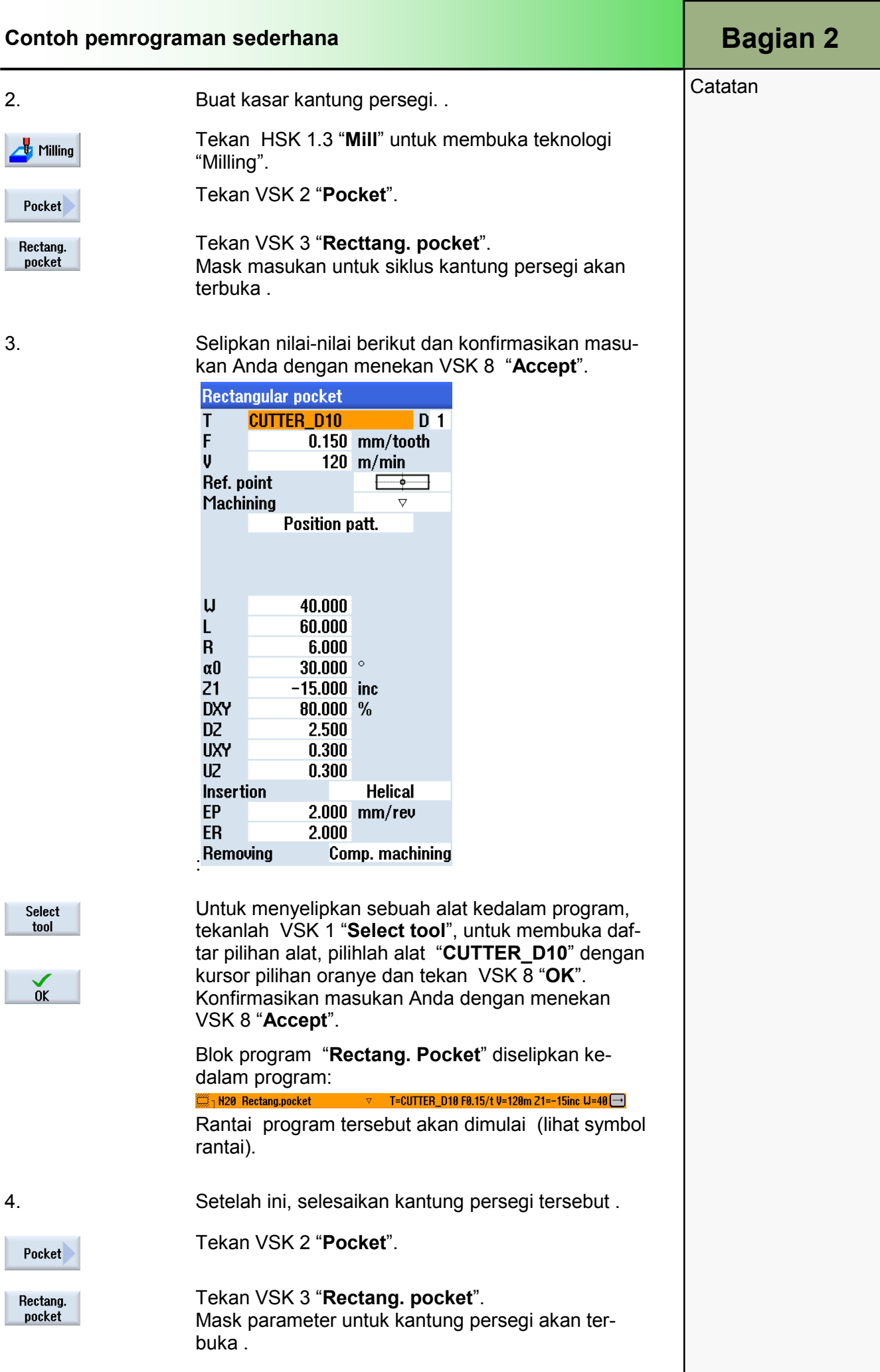

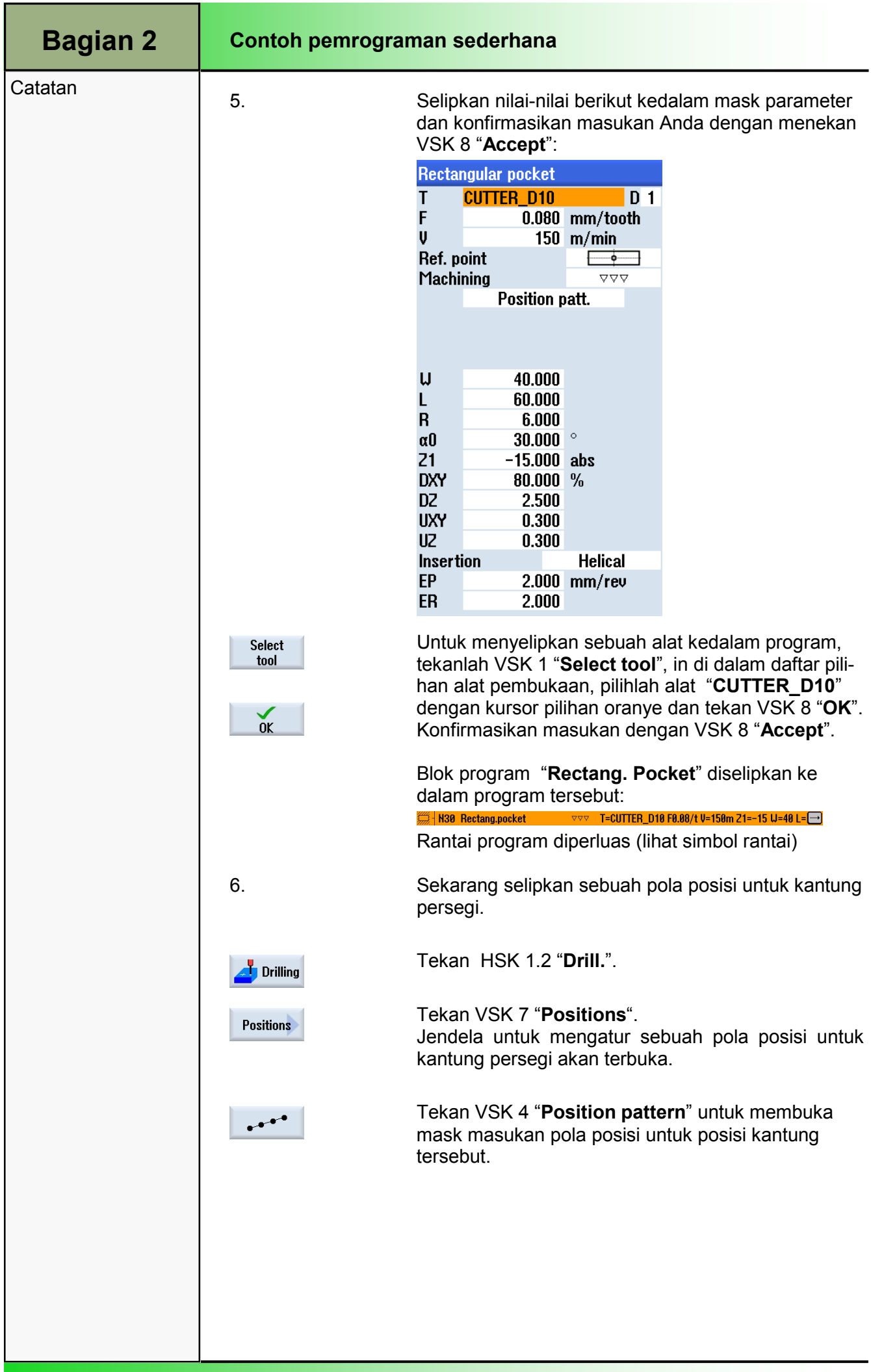

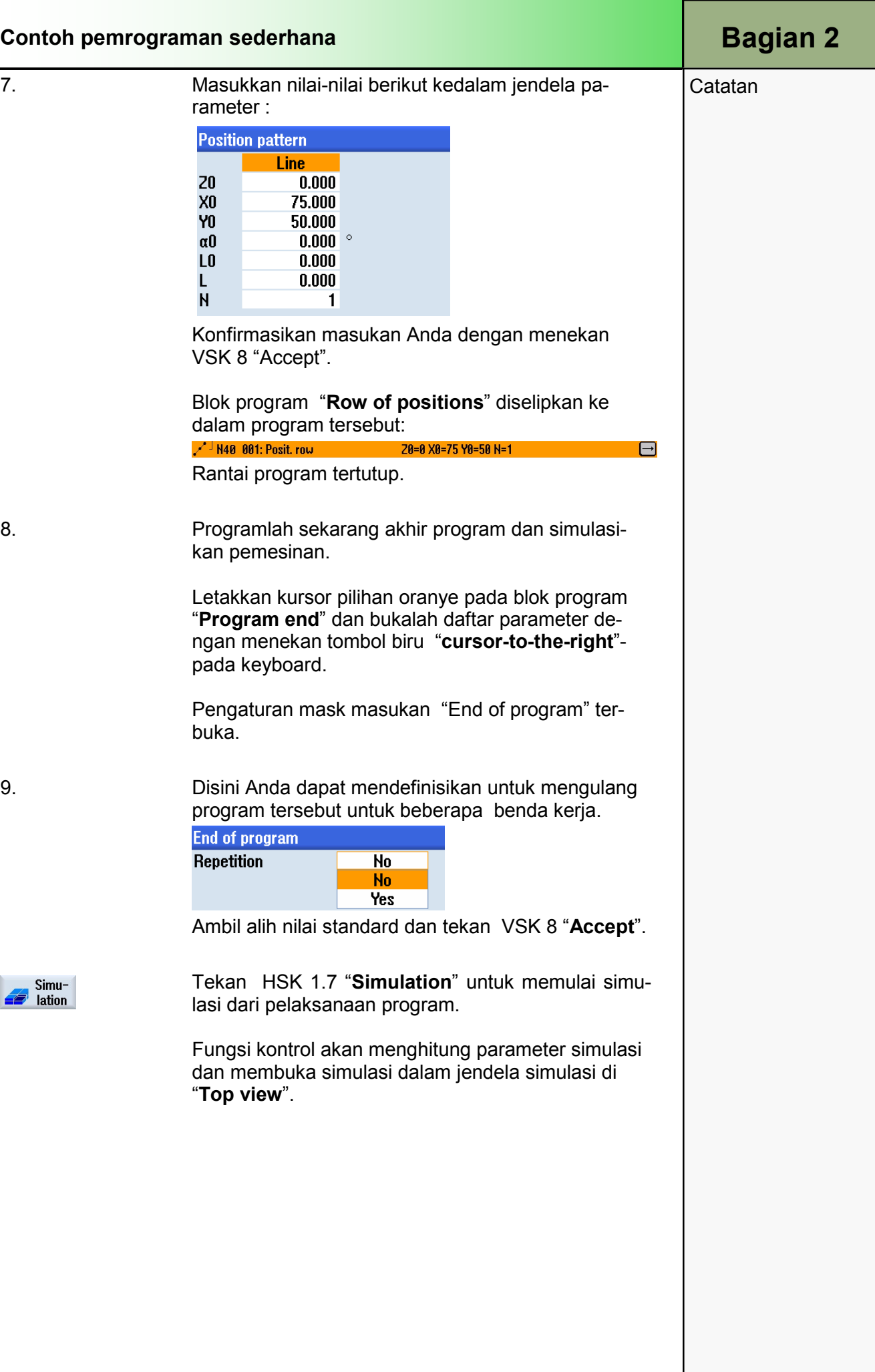

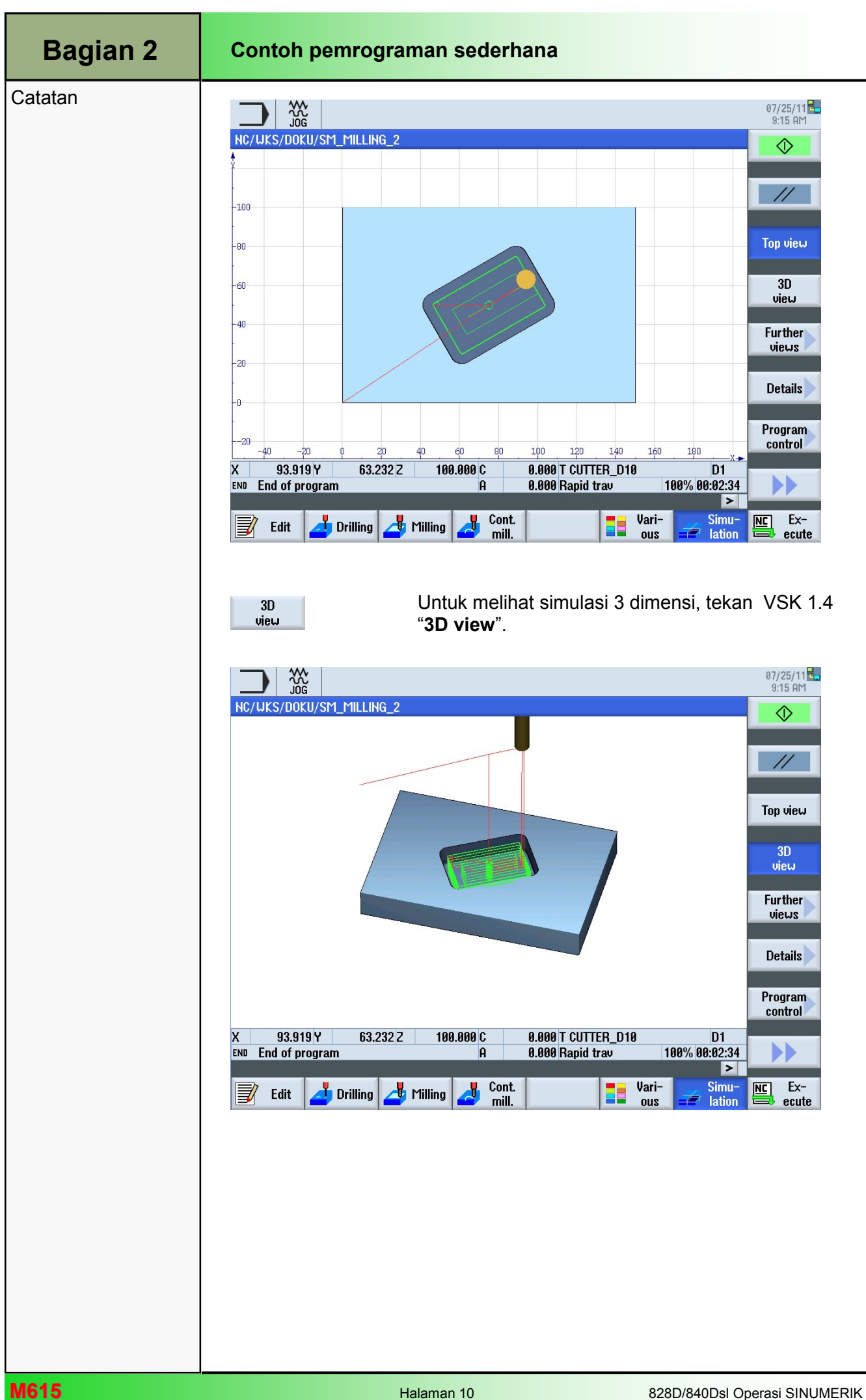

## Drilling dengan ShopMill

## 1 Deskripsi singkat

#### Tujuan modul:

Dengan mempelajari modul ini, Anda akan belajar tentang teknologi "Drilling" dengan memprogram urutan berantai program ShopMill .

#### Deskrips modul:

Modul ini menjelaskan pemograman dari sebuah contoh pemesinan drilling sederhana dengan fungsi ShopMill, dengan perantaraan siklus drilling dan sebuah pola posisi.

Isi:

Contoh pemograman sederhana

## 828D/840Dsl Operasi SINUMERIK

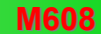

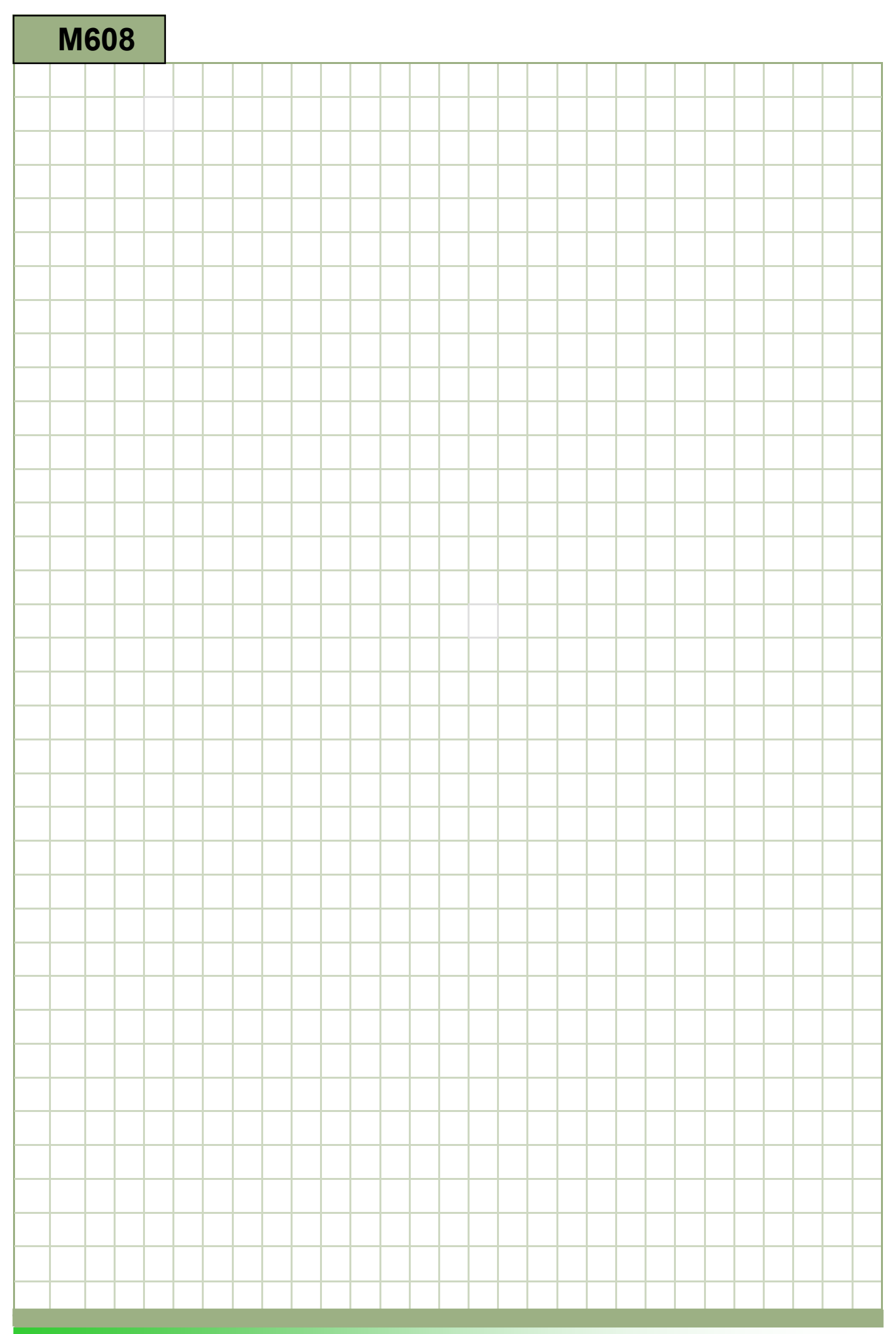

## M608

## Drilling - Shopmill: Deskripsi

Modul ini menjelaskan pemograman dari sebuah contoh pemesinan drilling sederhana dengan fungsi ShopMill, dengan perantaraan siklus drilling dan pola-pola posisi.

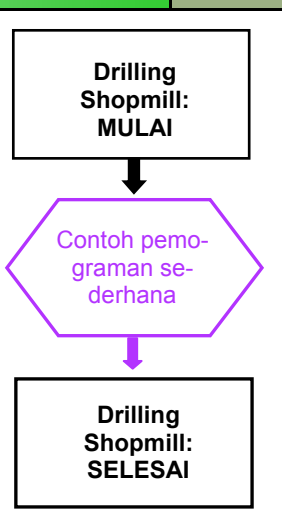

**Catatan** 

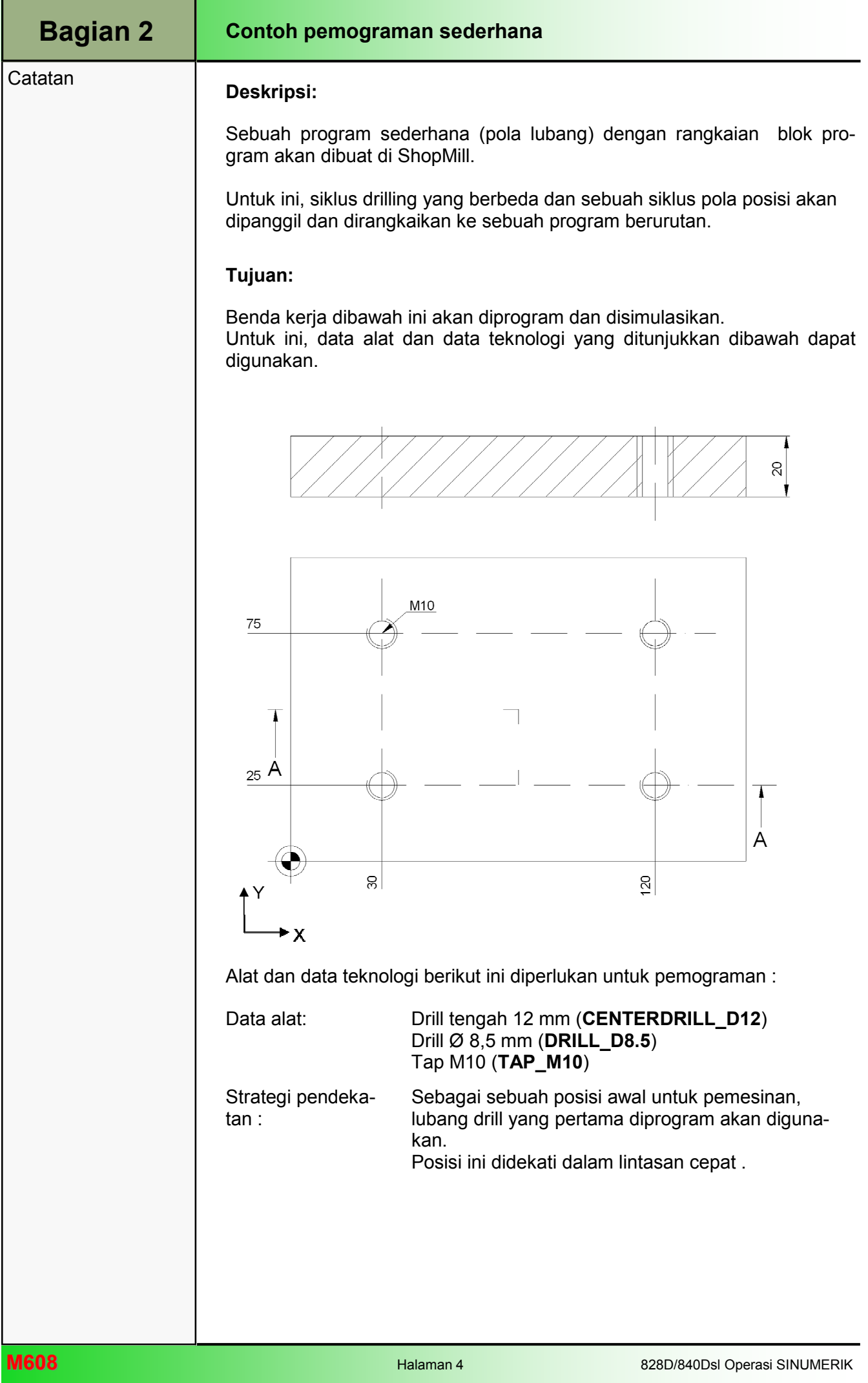

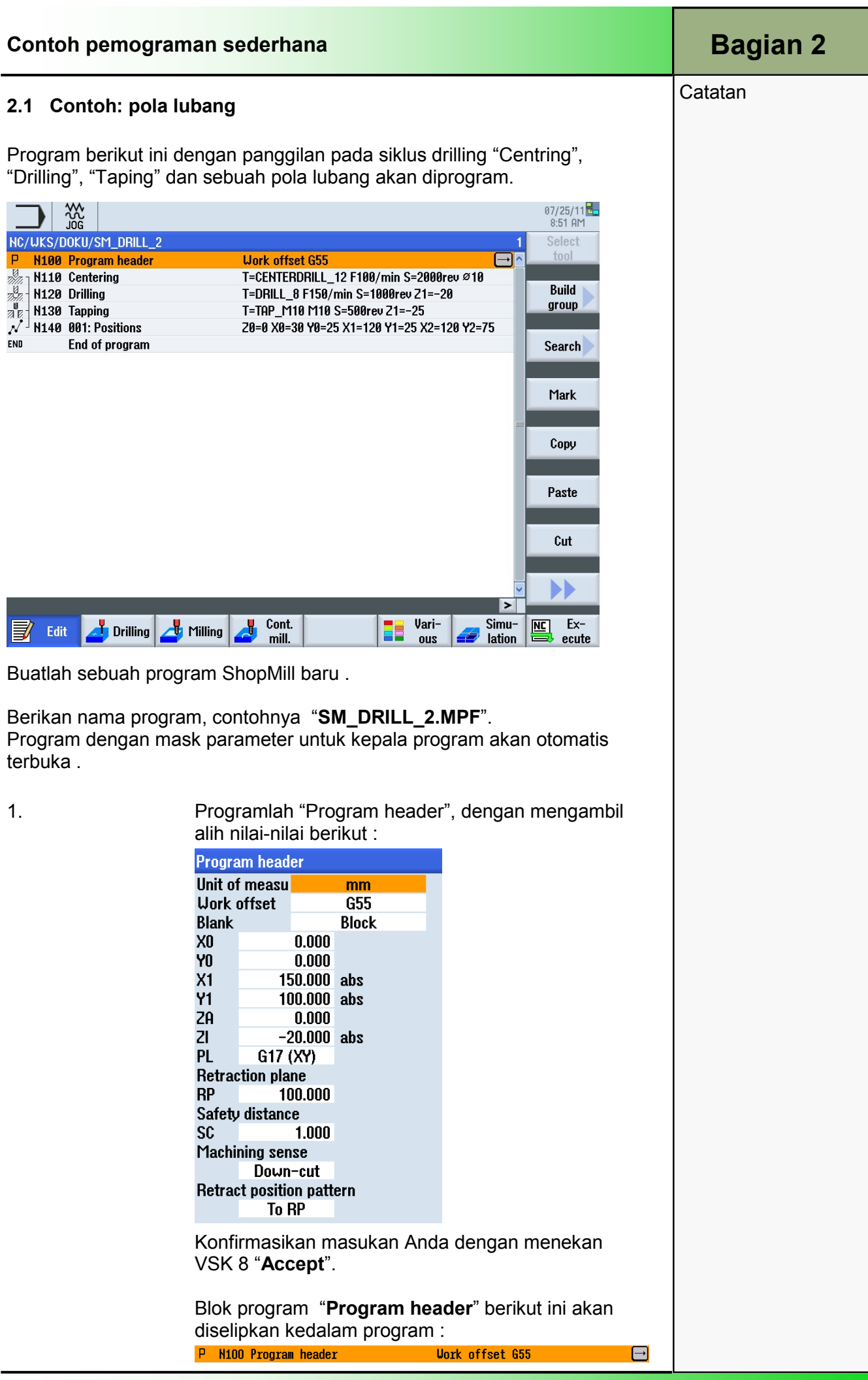

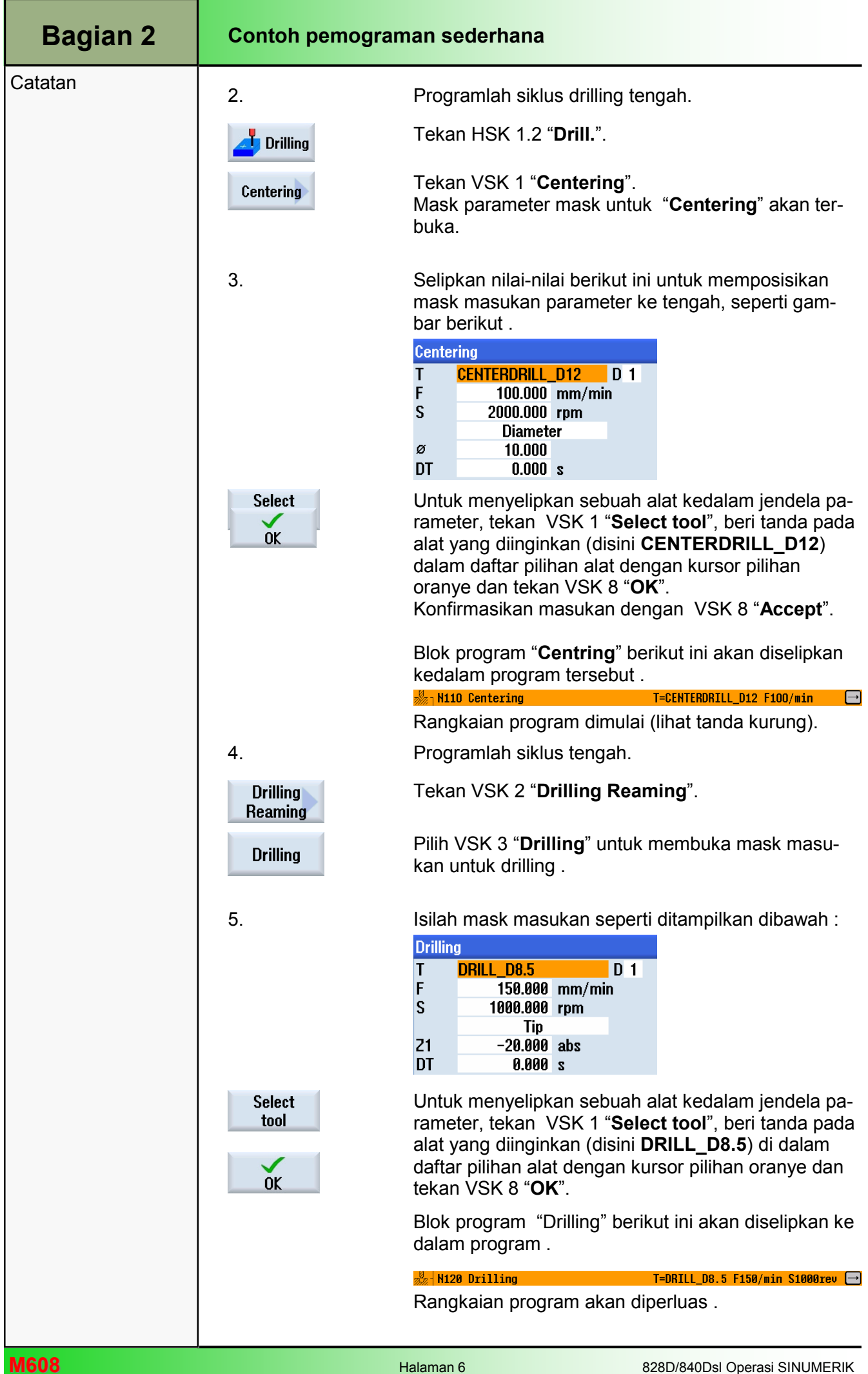

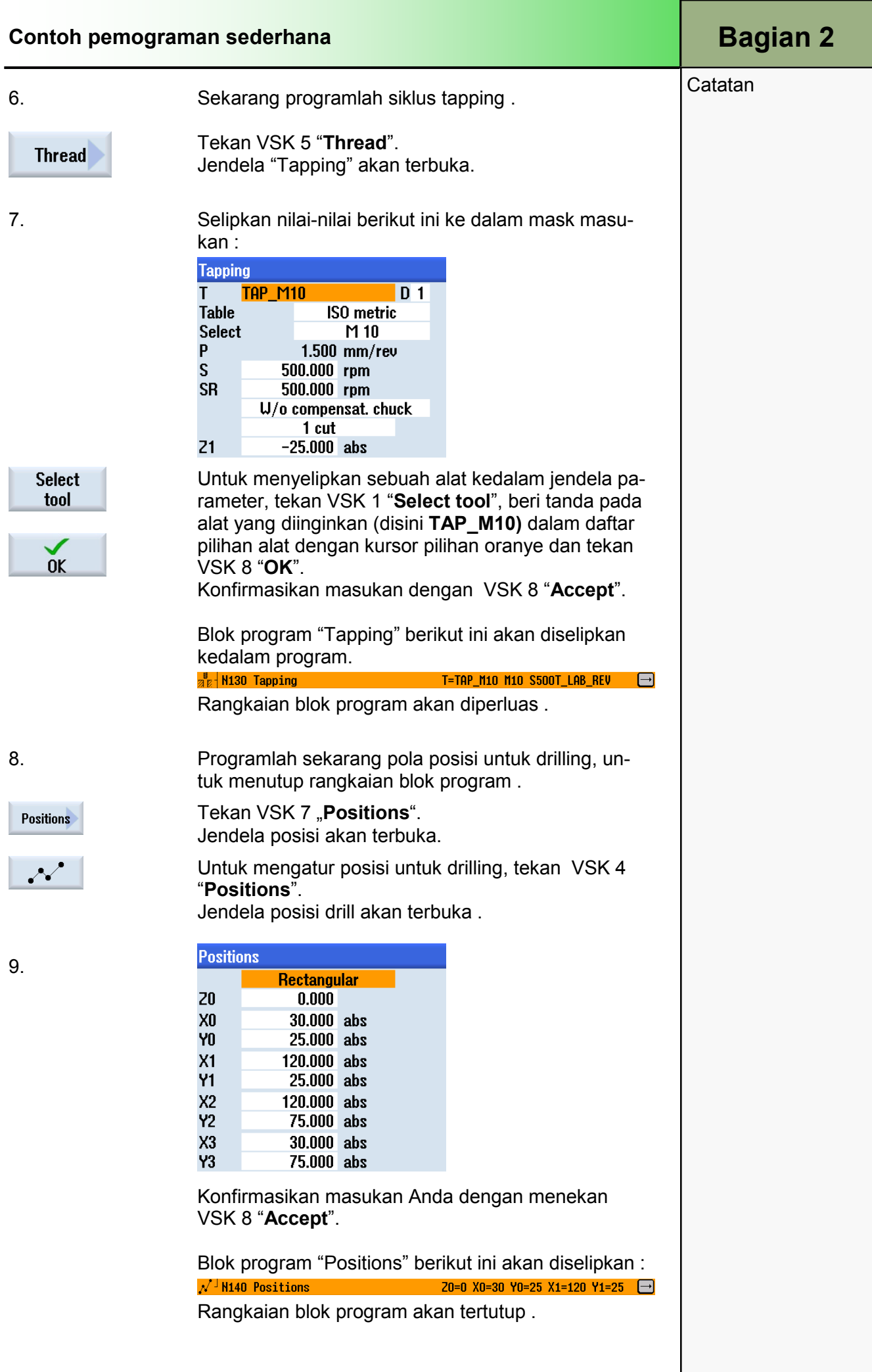

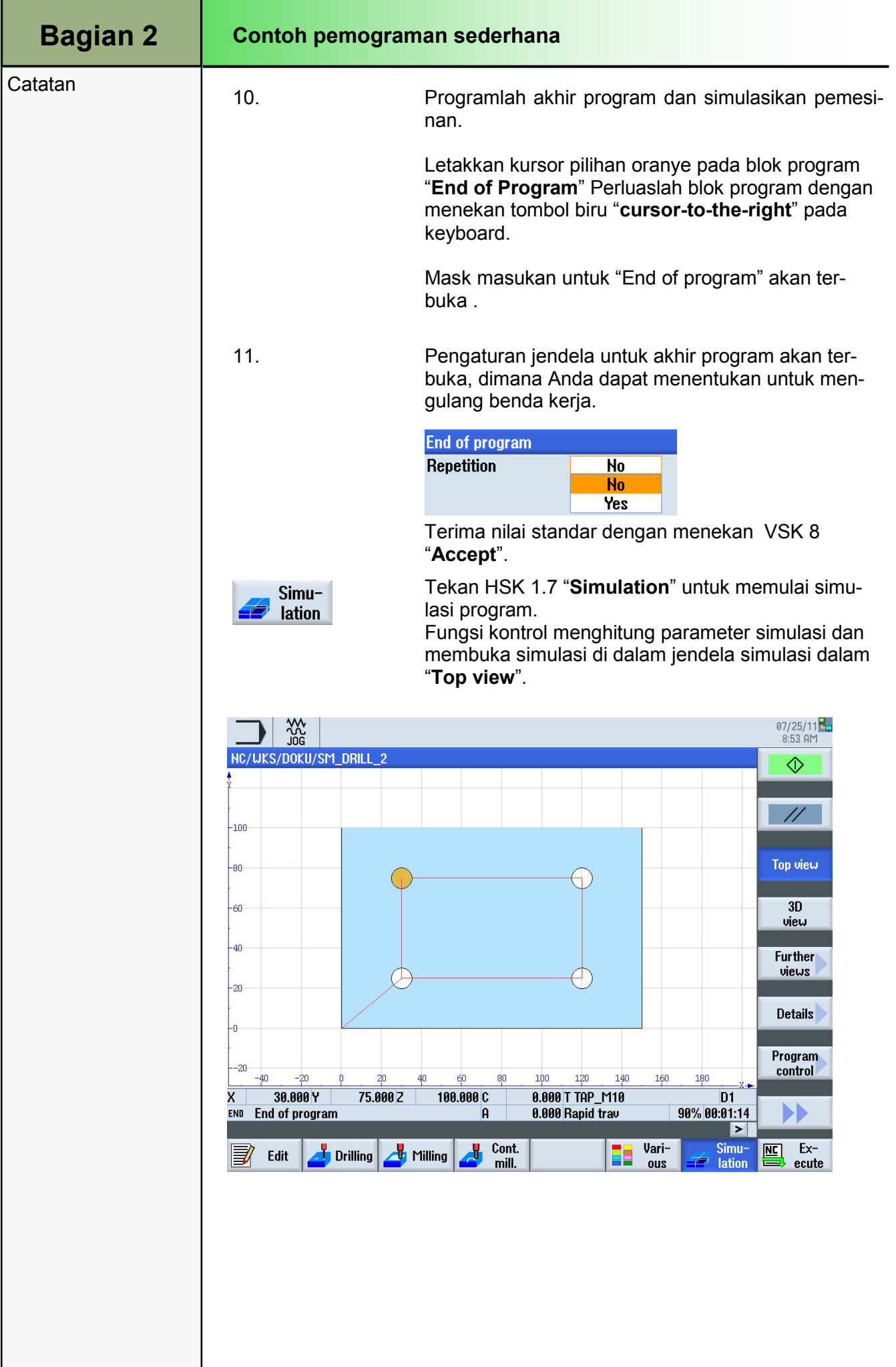

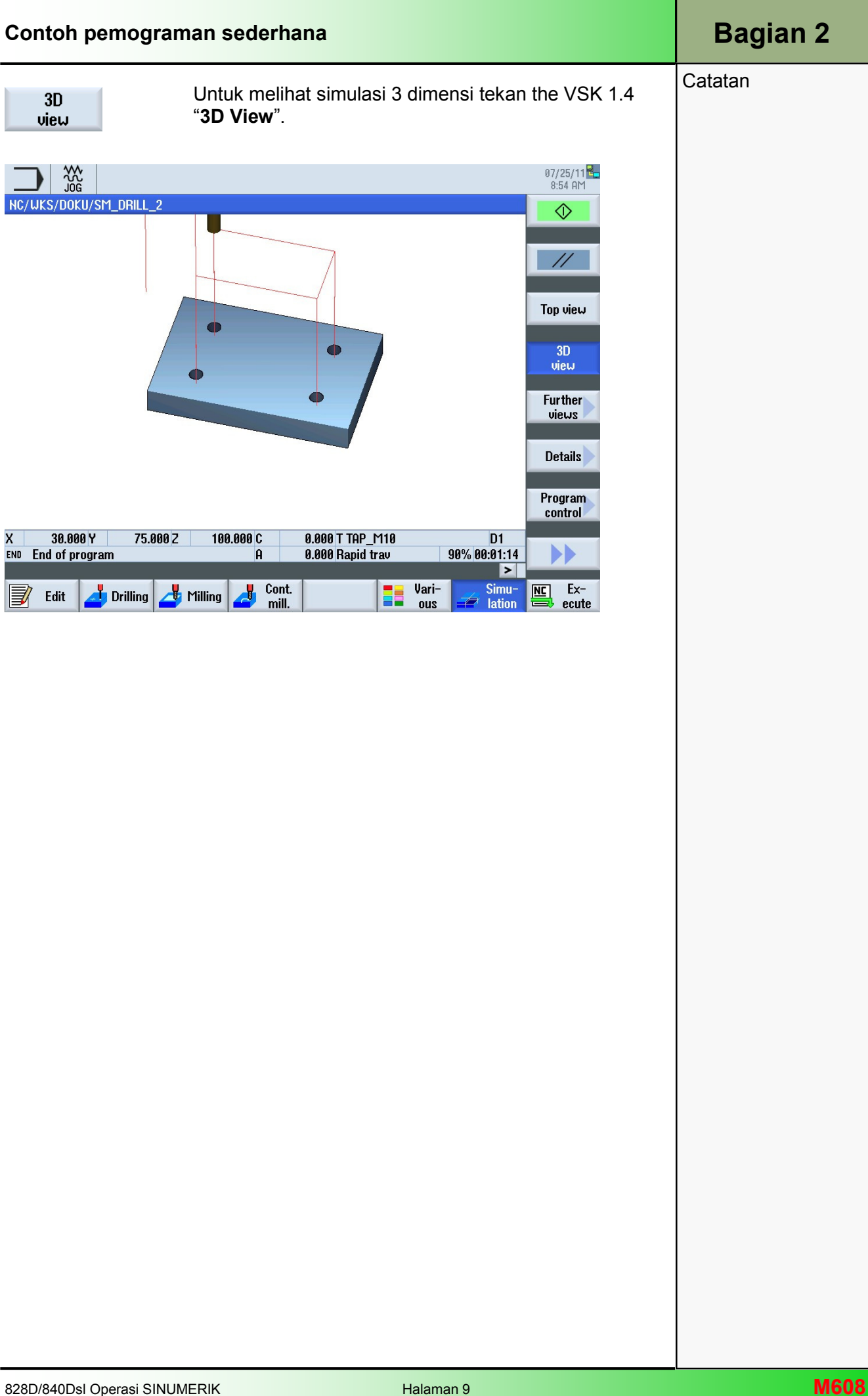

## **Milling kontur dengan ShopMill**

## **1 Deskripsi Singkat**

#### **Tujuan modul:**

Dengan mempelajari modul ini, Anda akan belajar tentang teknologi "Contour milling" dengan memprogram urutan berantai program ShopMill.

#### **Deskripsi modul:**

Modul ini menjelaskan pemograman dari sebuah kontur kompleks dalam ShopMill, dengan teknologi milling kontur dan dengan bantuan dari penyunting kontur.

**Isi:** 

Contoh pemograman kompleks

## 828D/840Dsl Operasi SINUMERIK

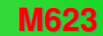

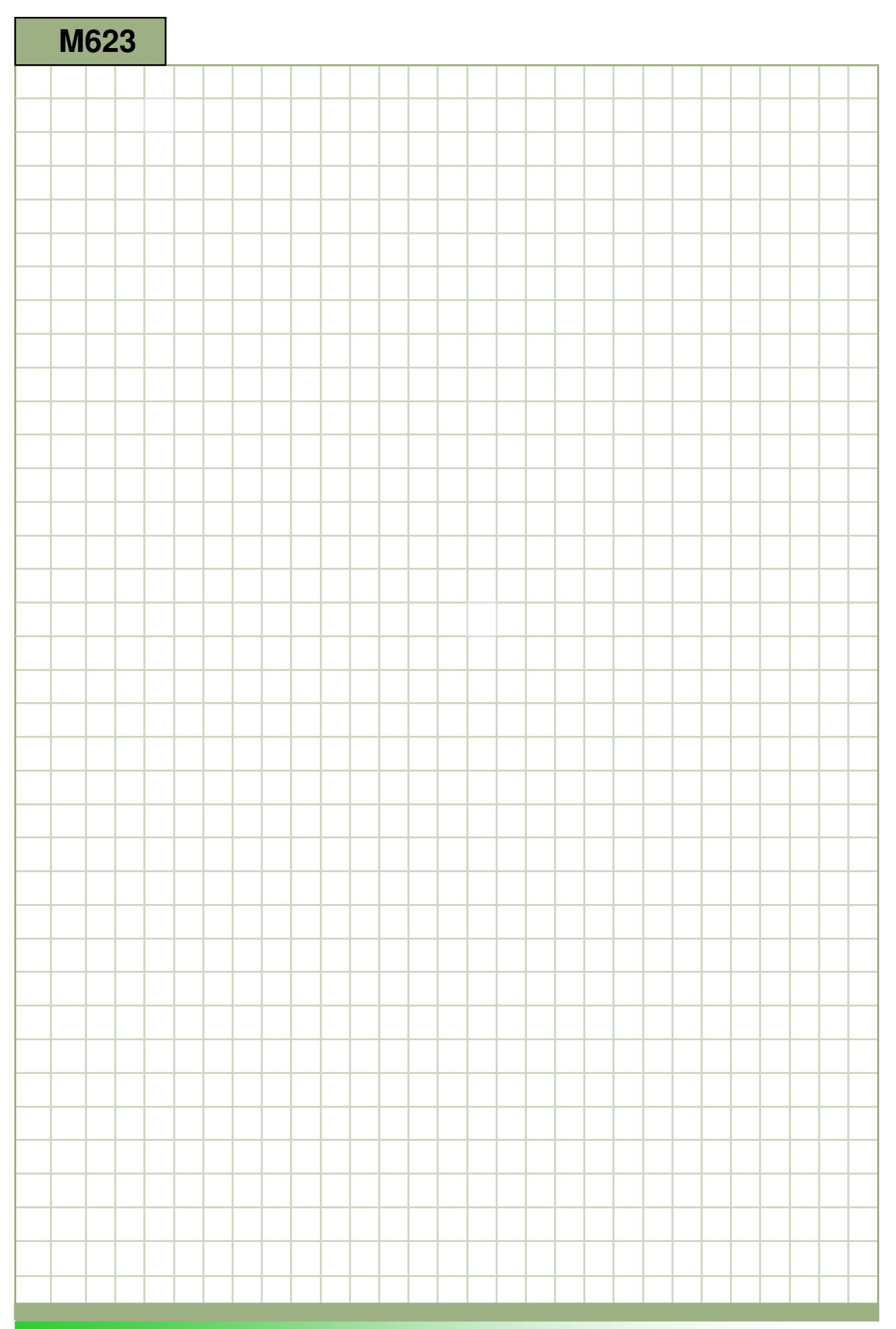

## **M623**

## **Milling kontur - ShopMill : Deskripsi**

This module explains the programming of a com-Modul ini menjelaskan pemograman dari sebuah kontur kompleks dalam ShopMill, dengan teknologi milling kontur dan dengan bantuan dari penyunting kontur .

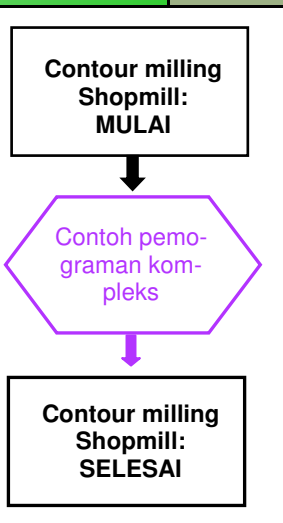

**Catatan** 

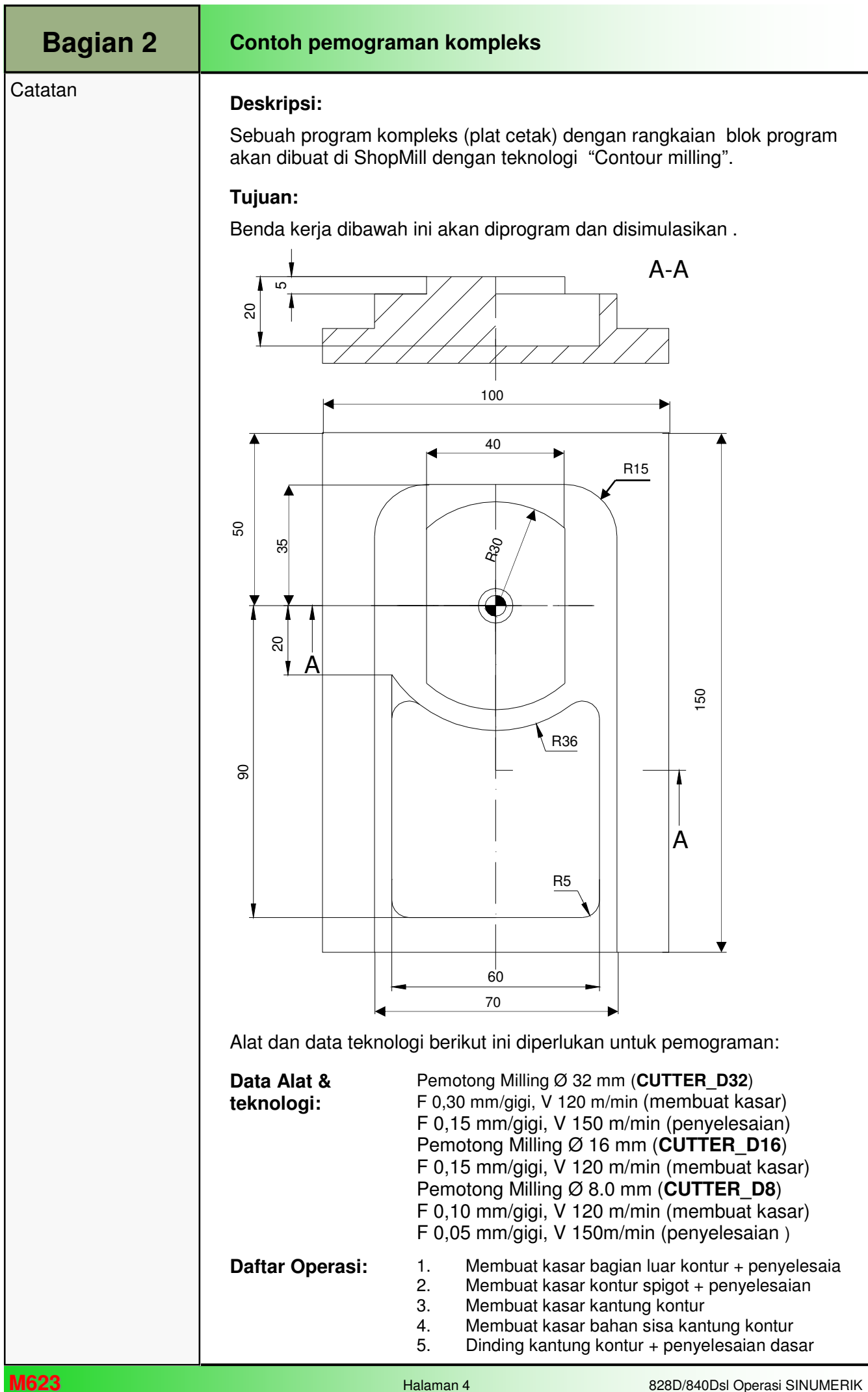

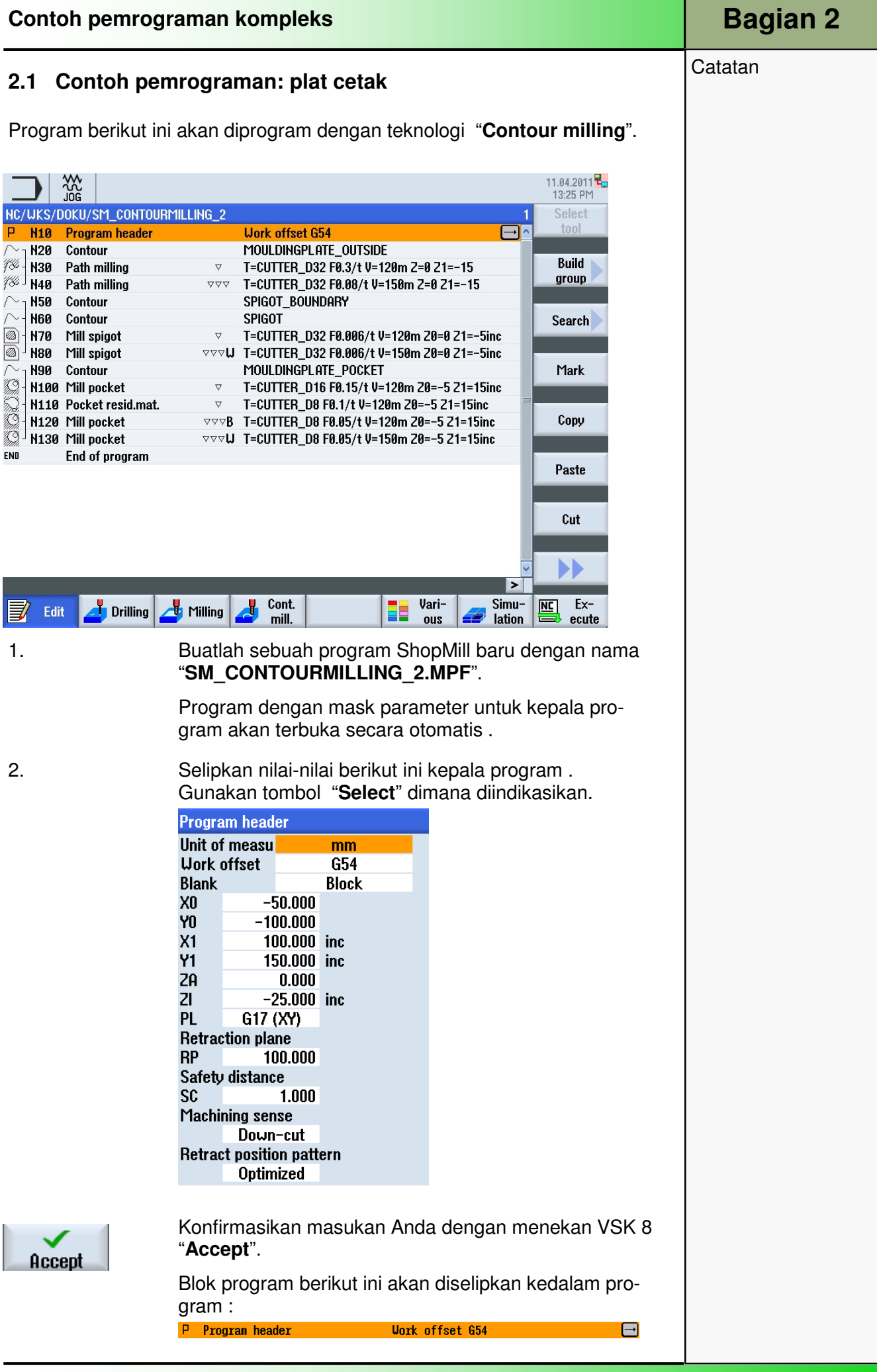

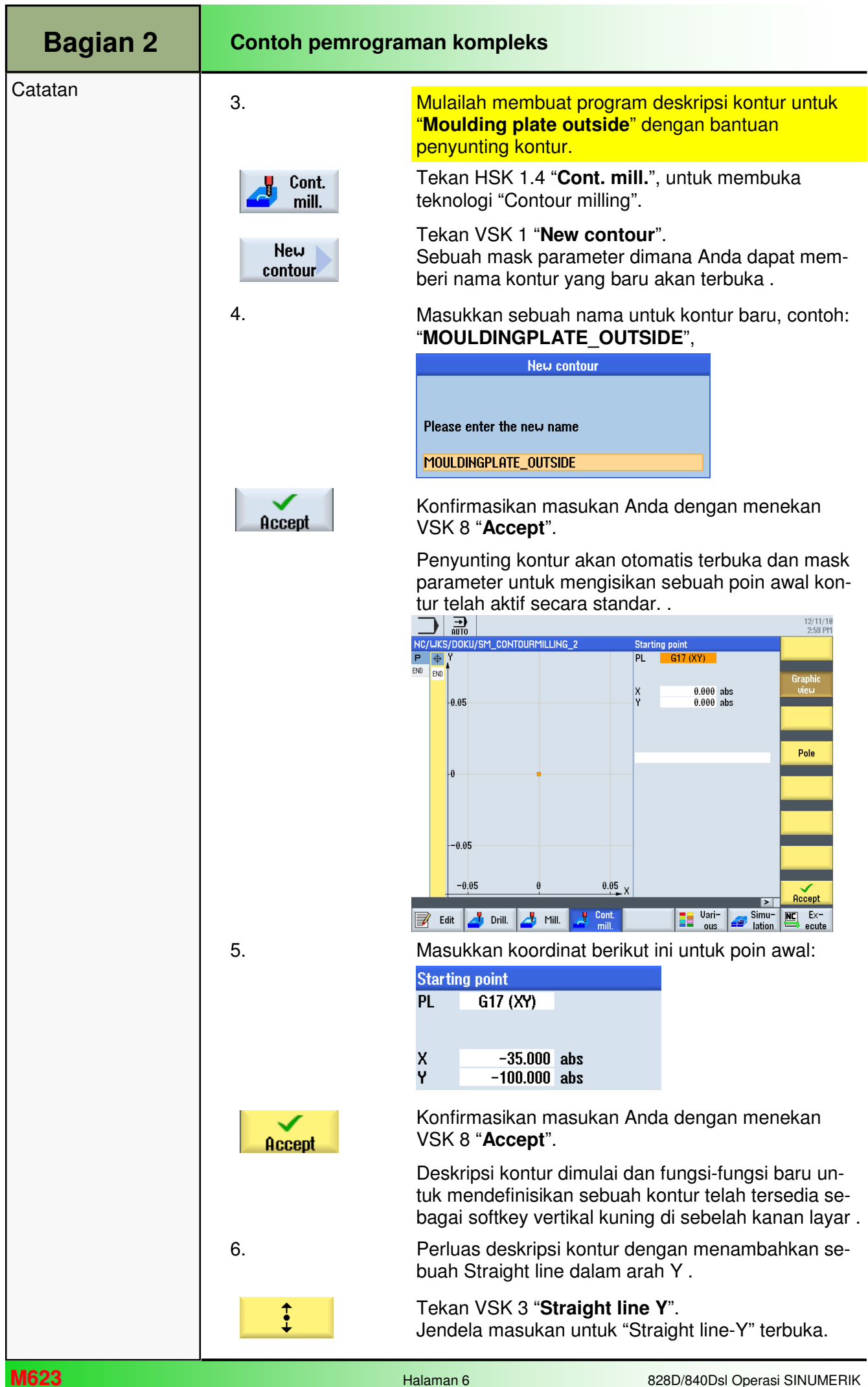

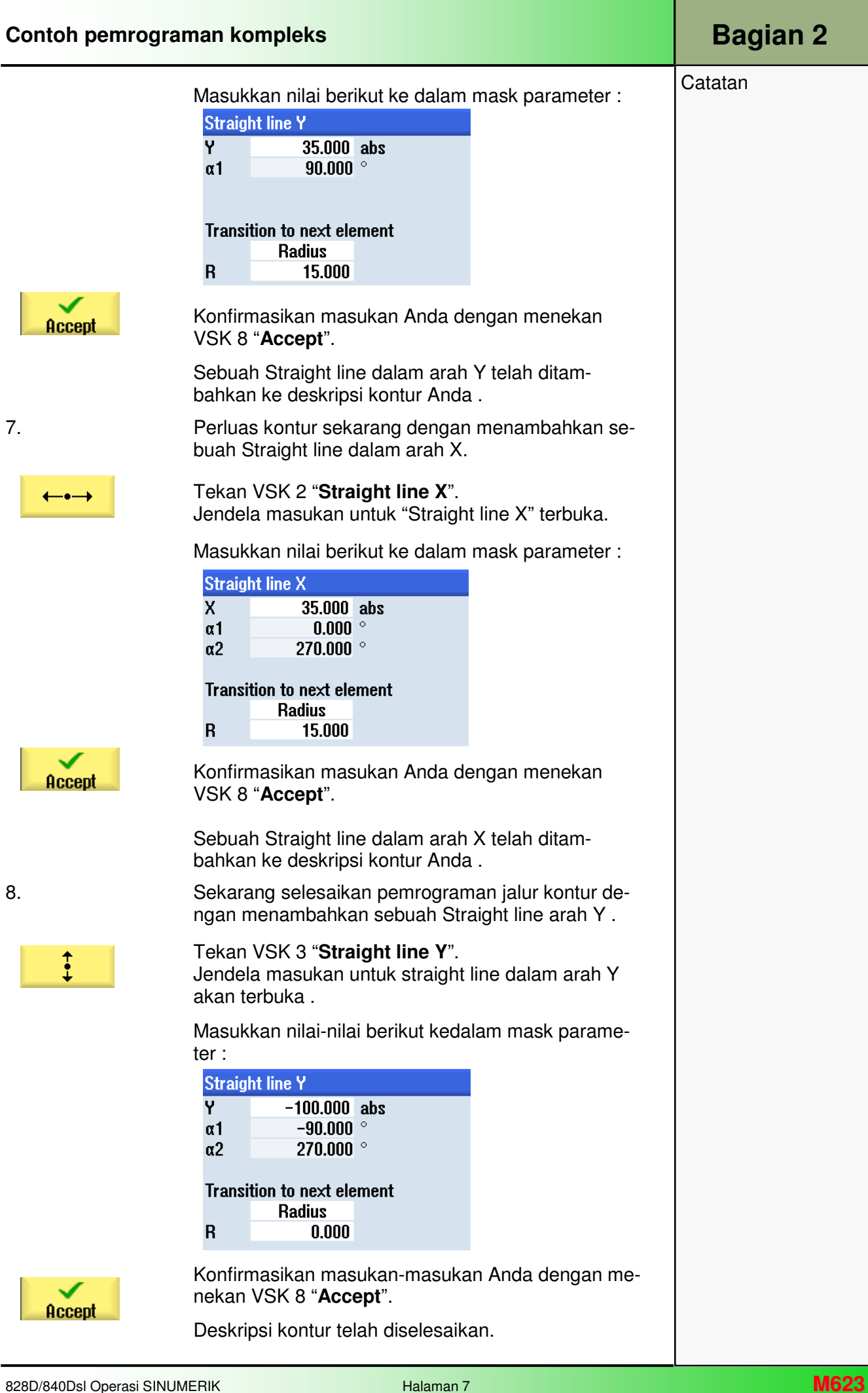

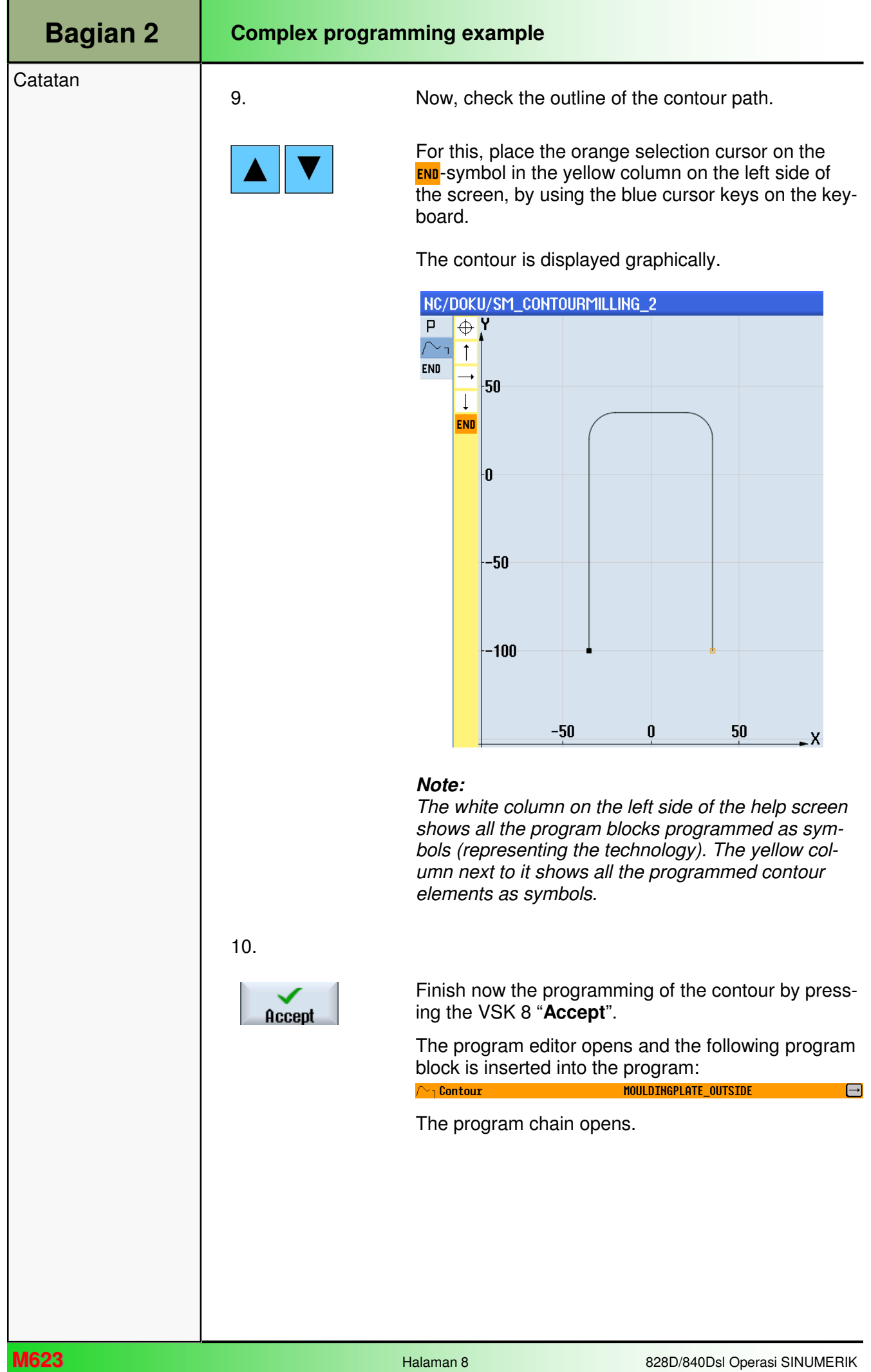

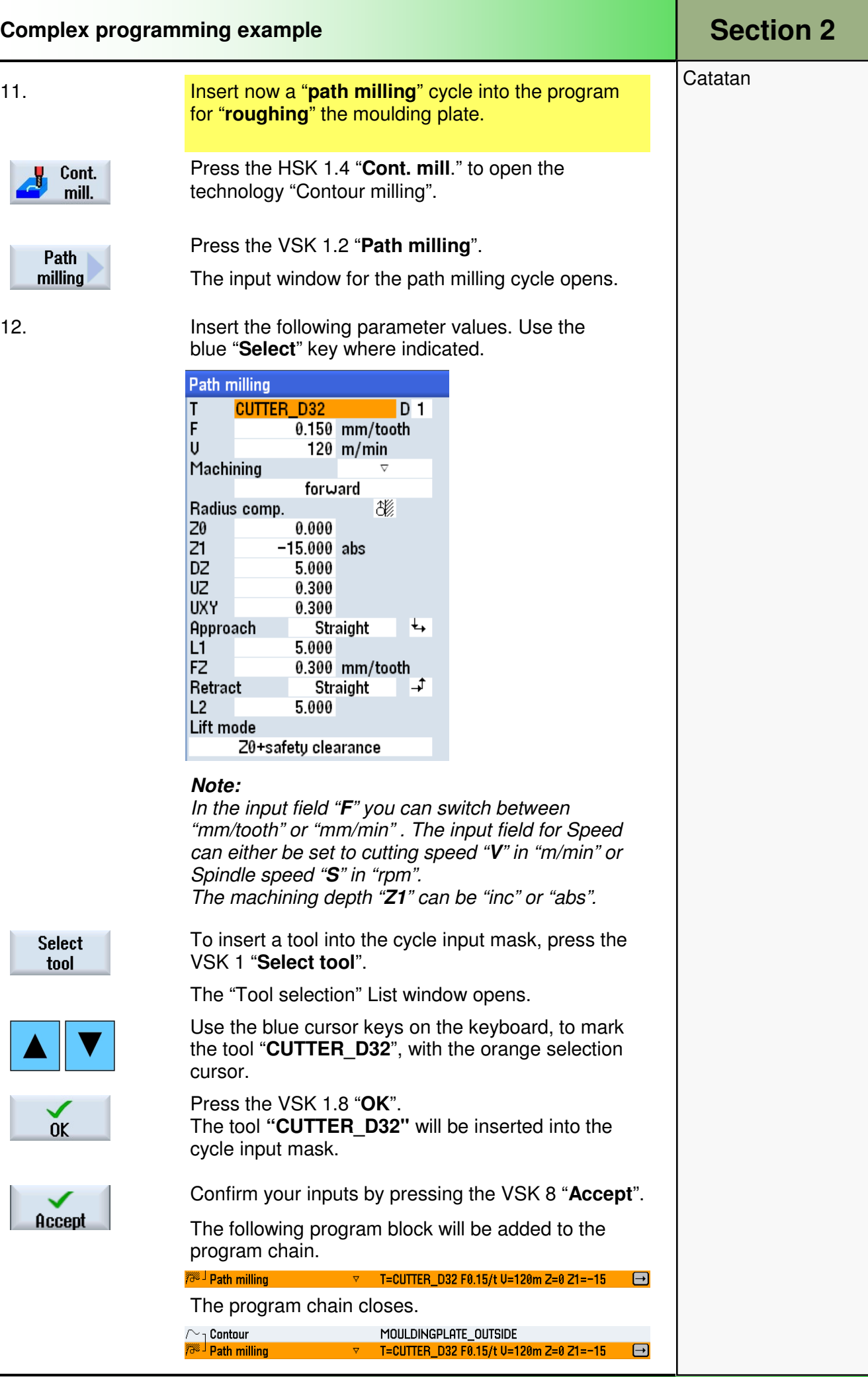

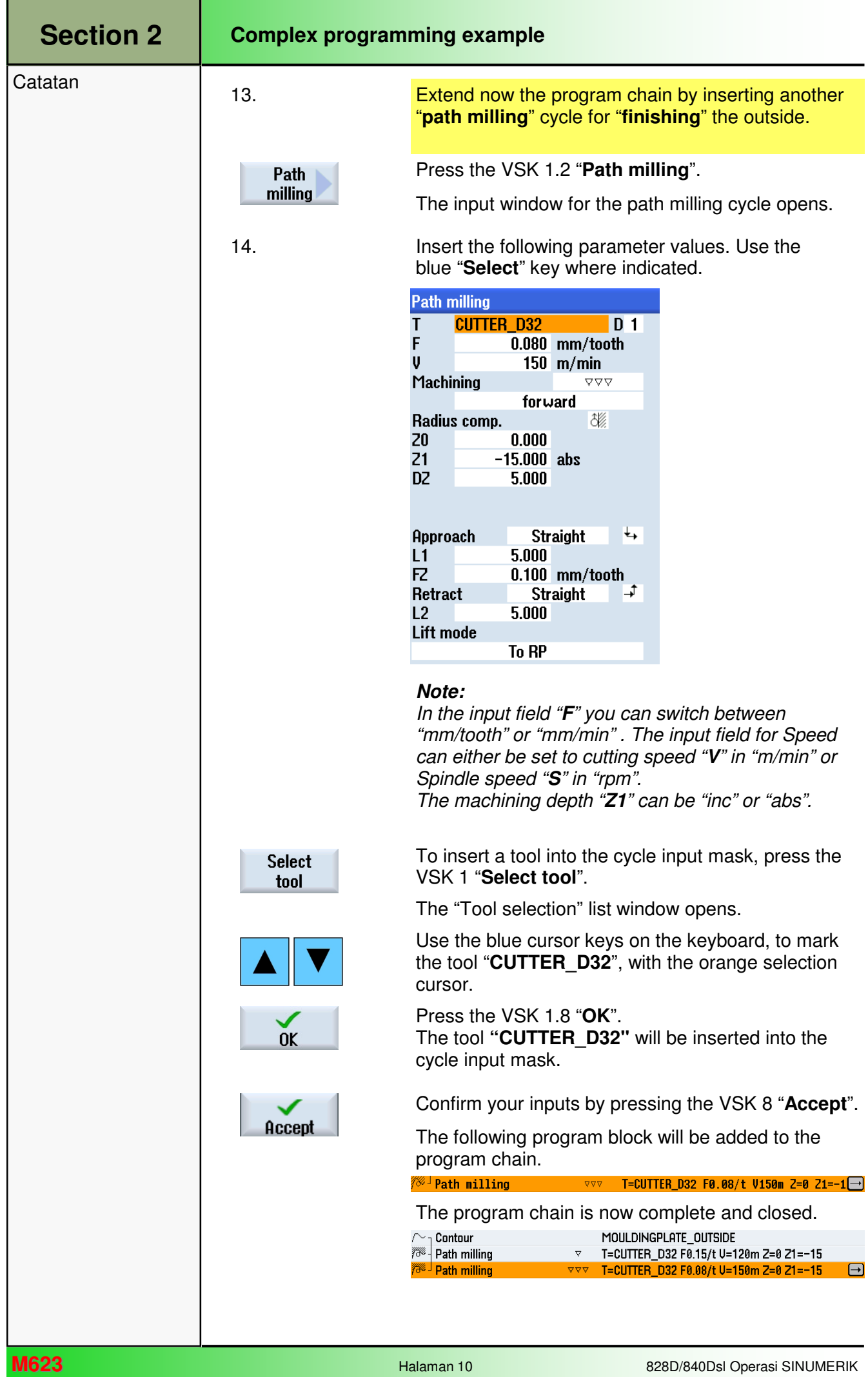
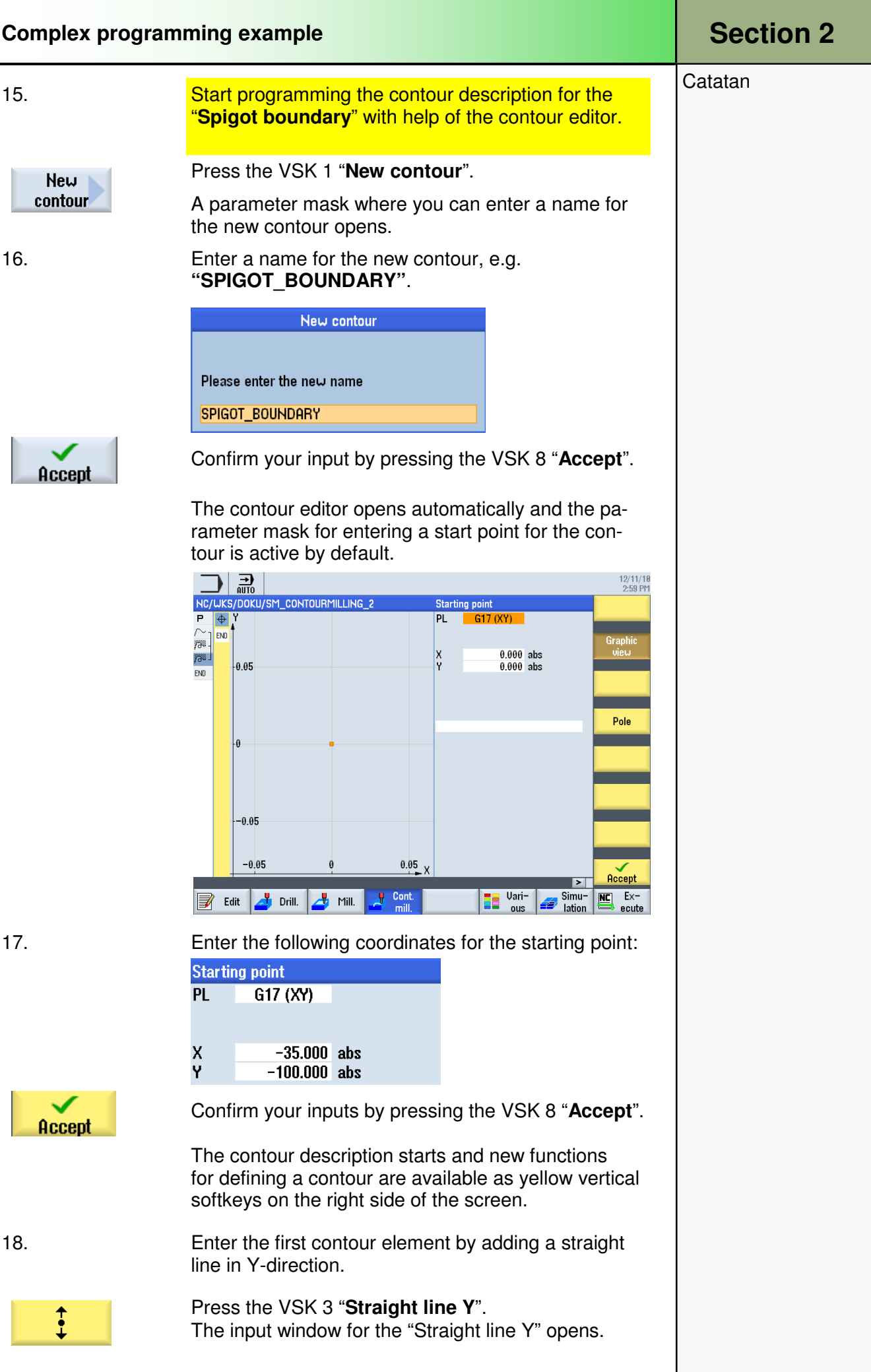

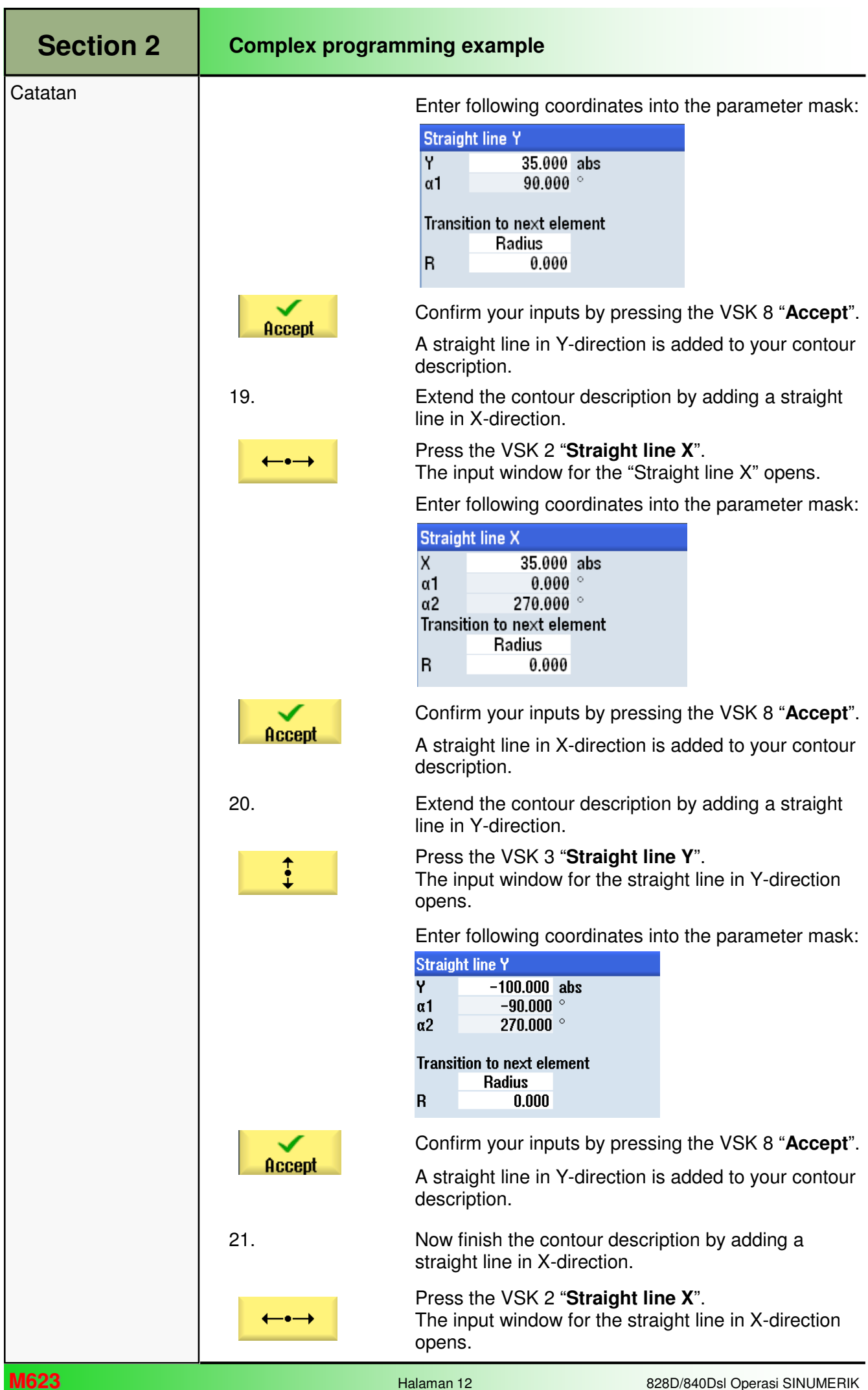

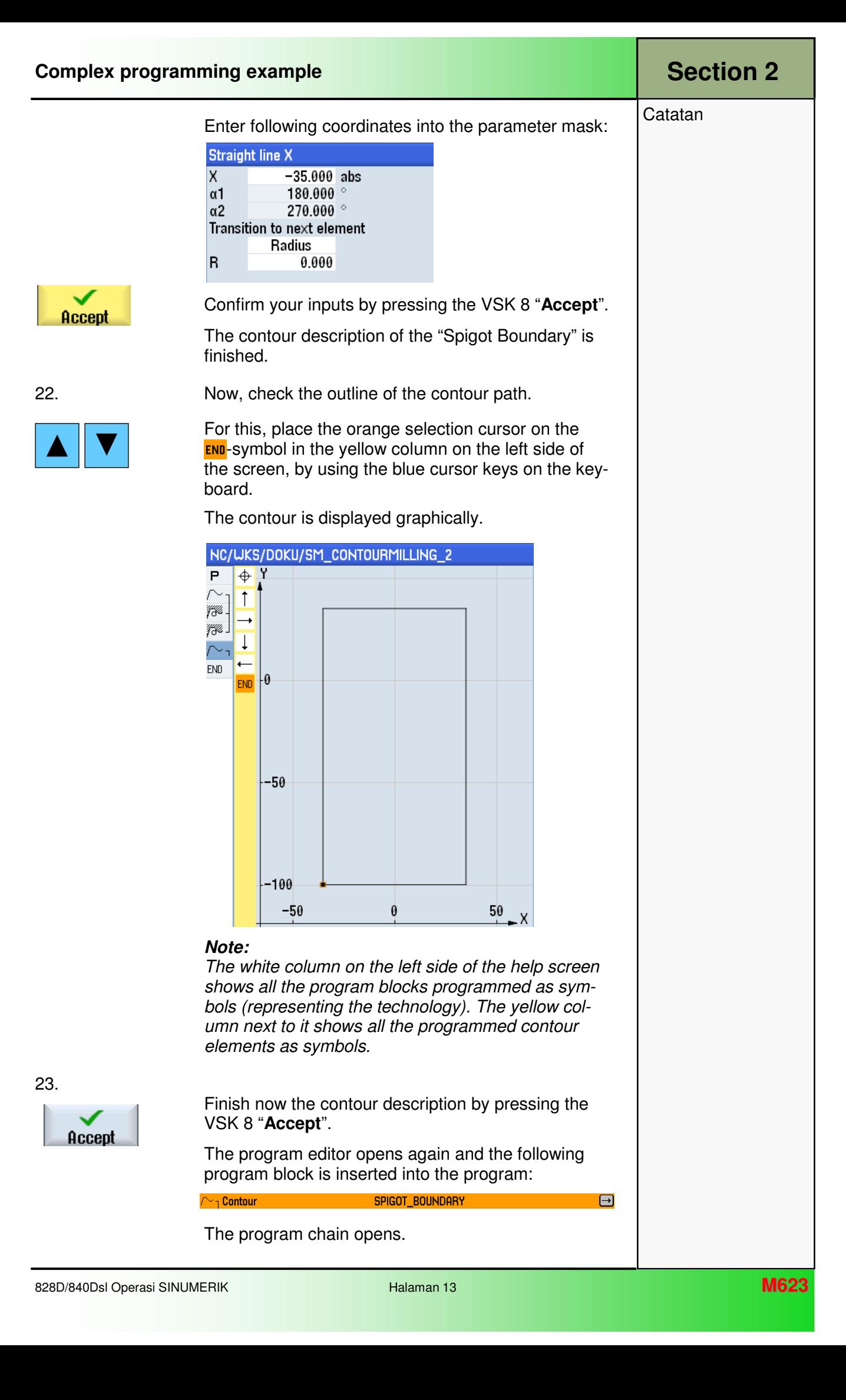

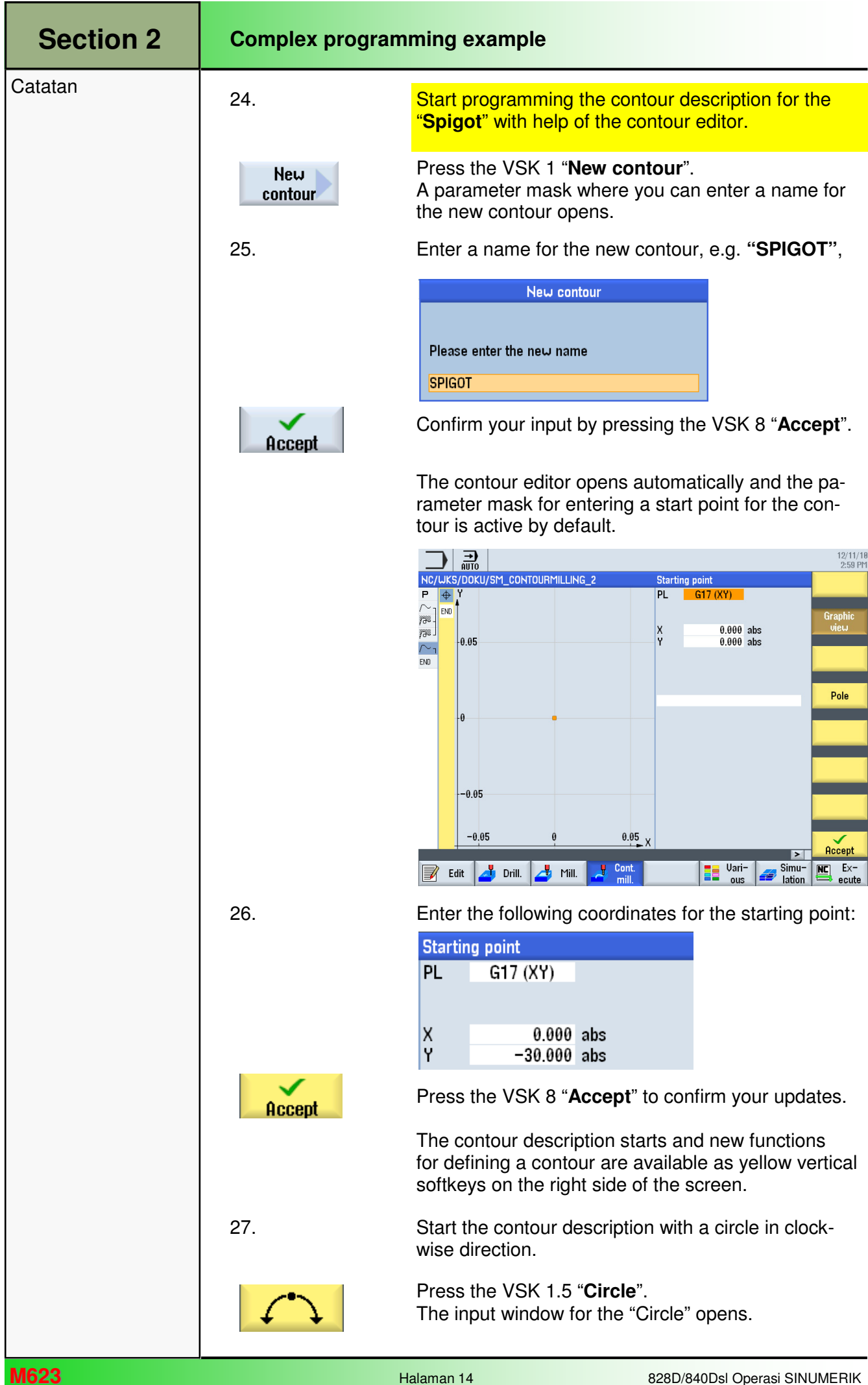

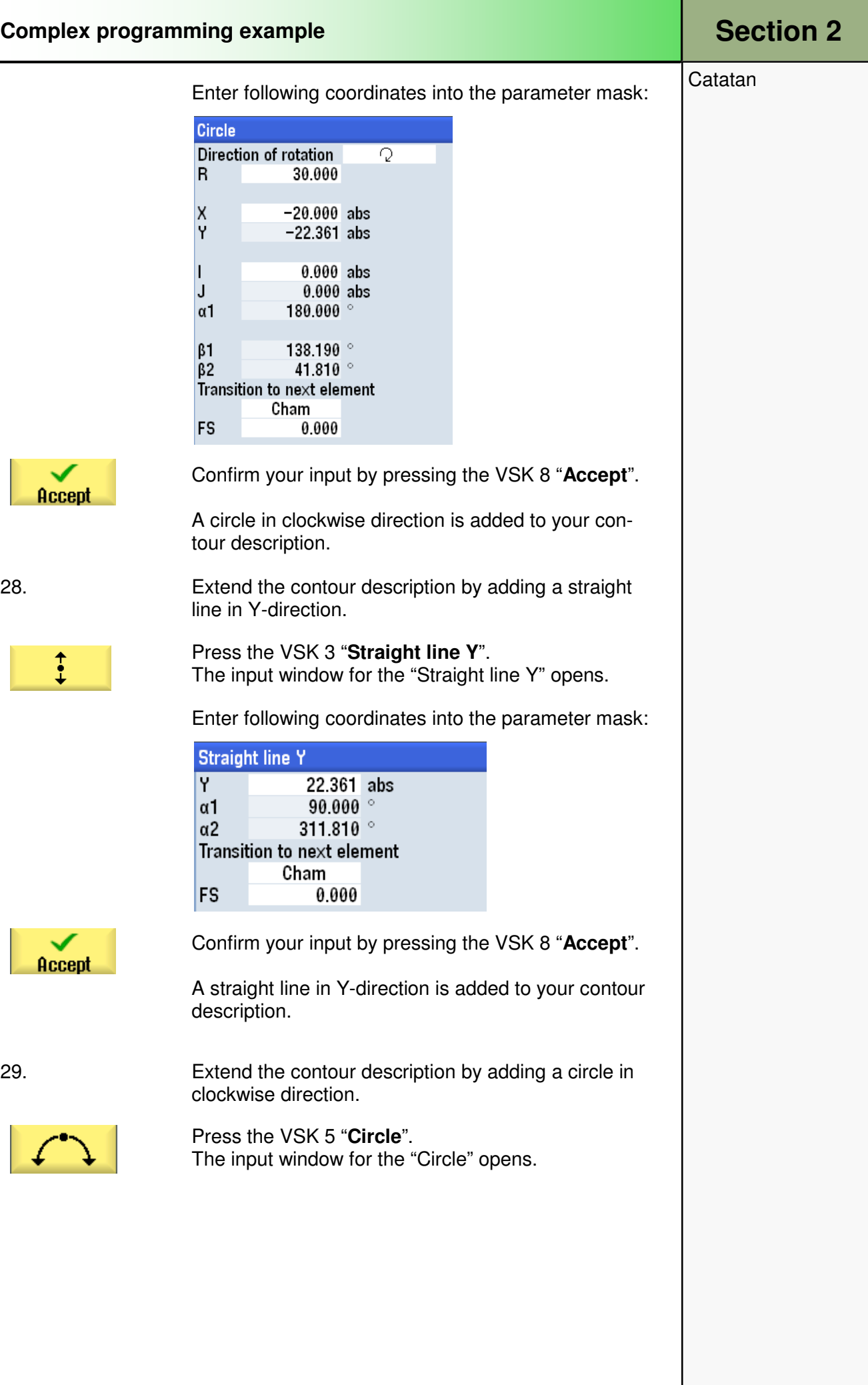

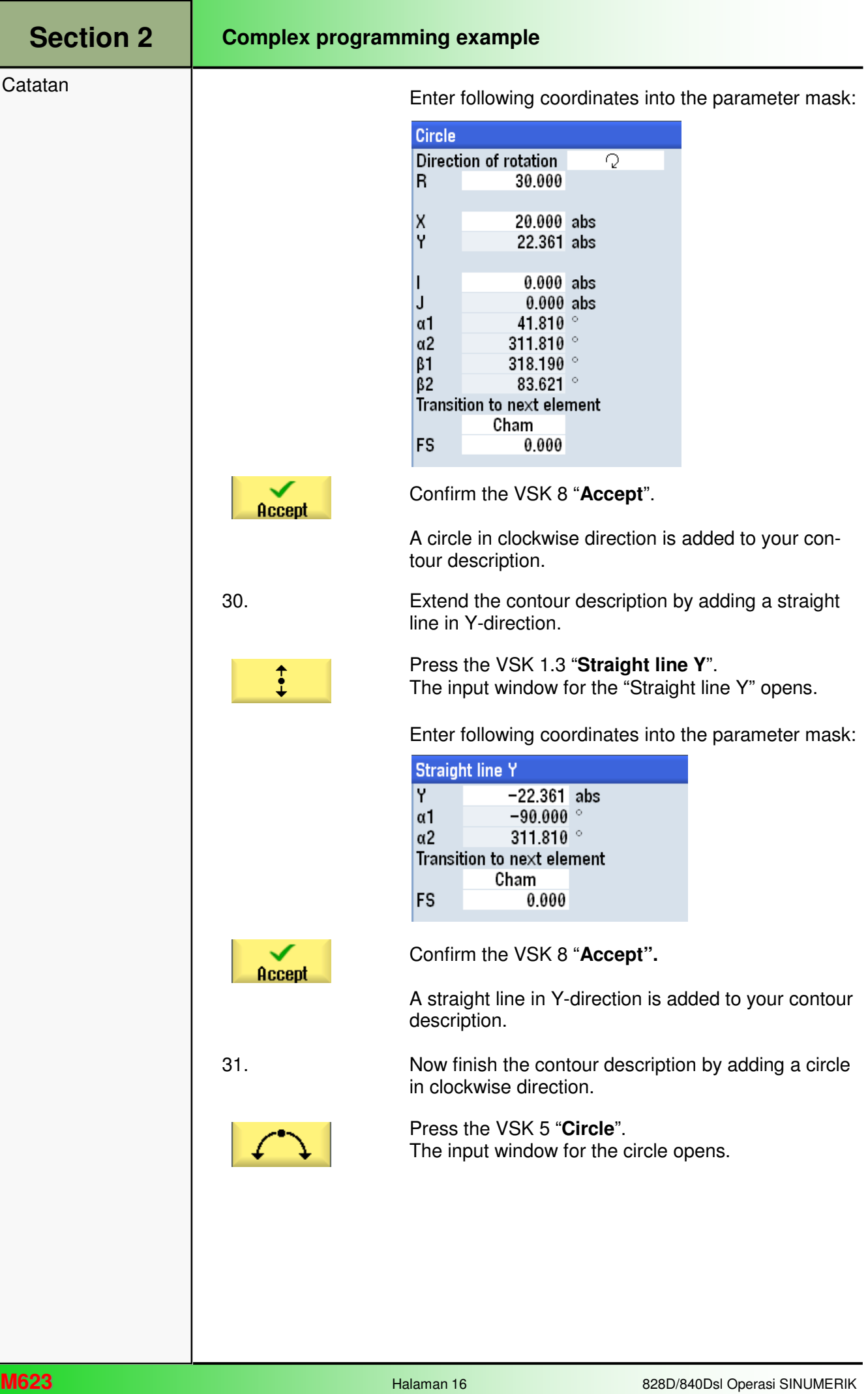

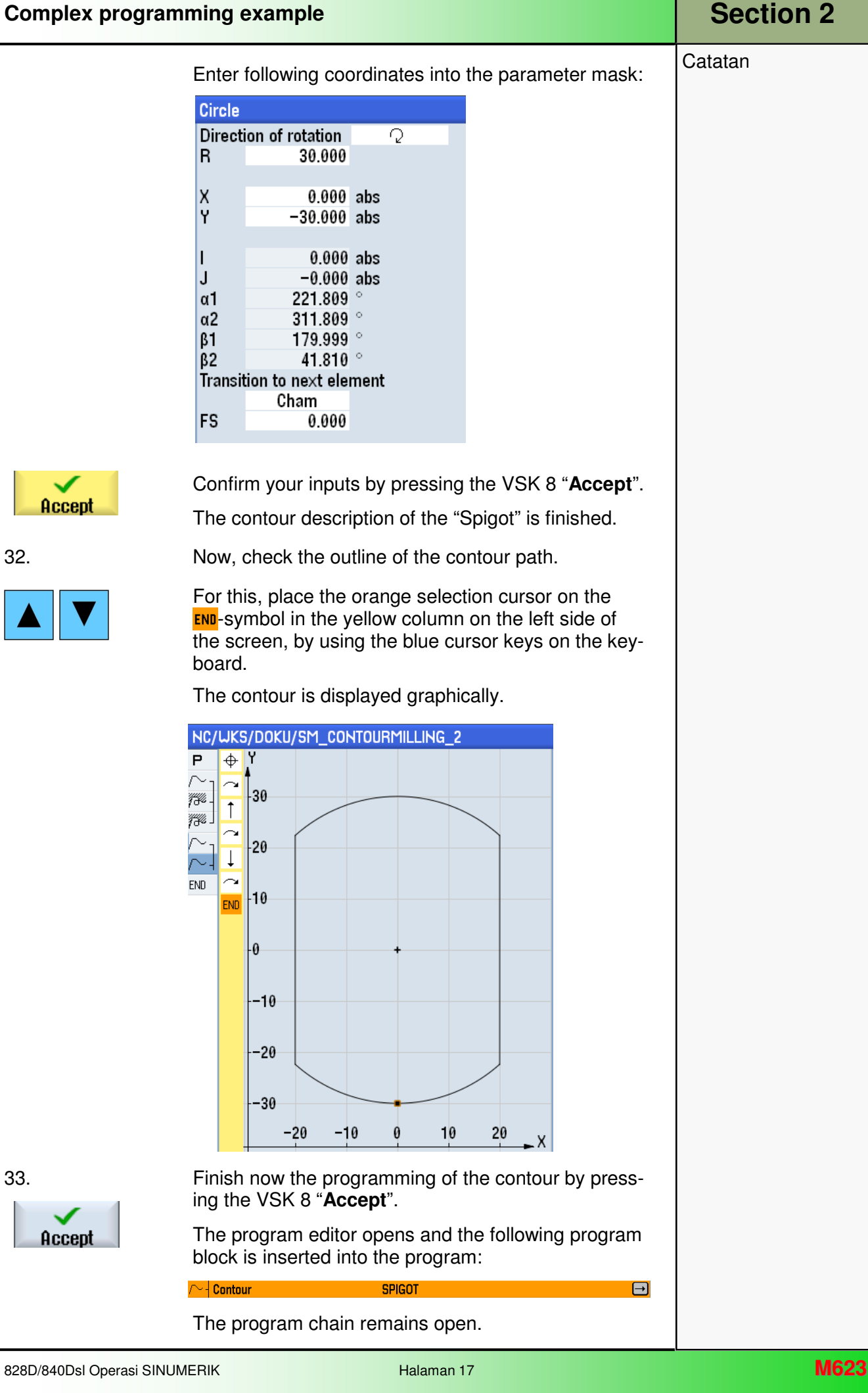

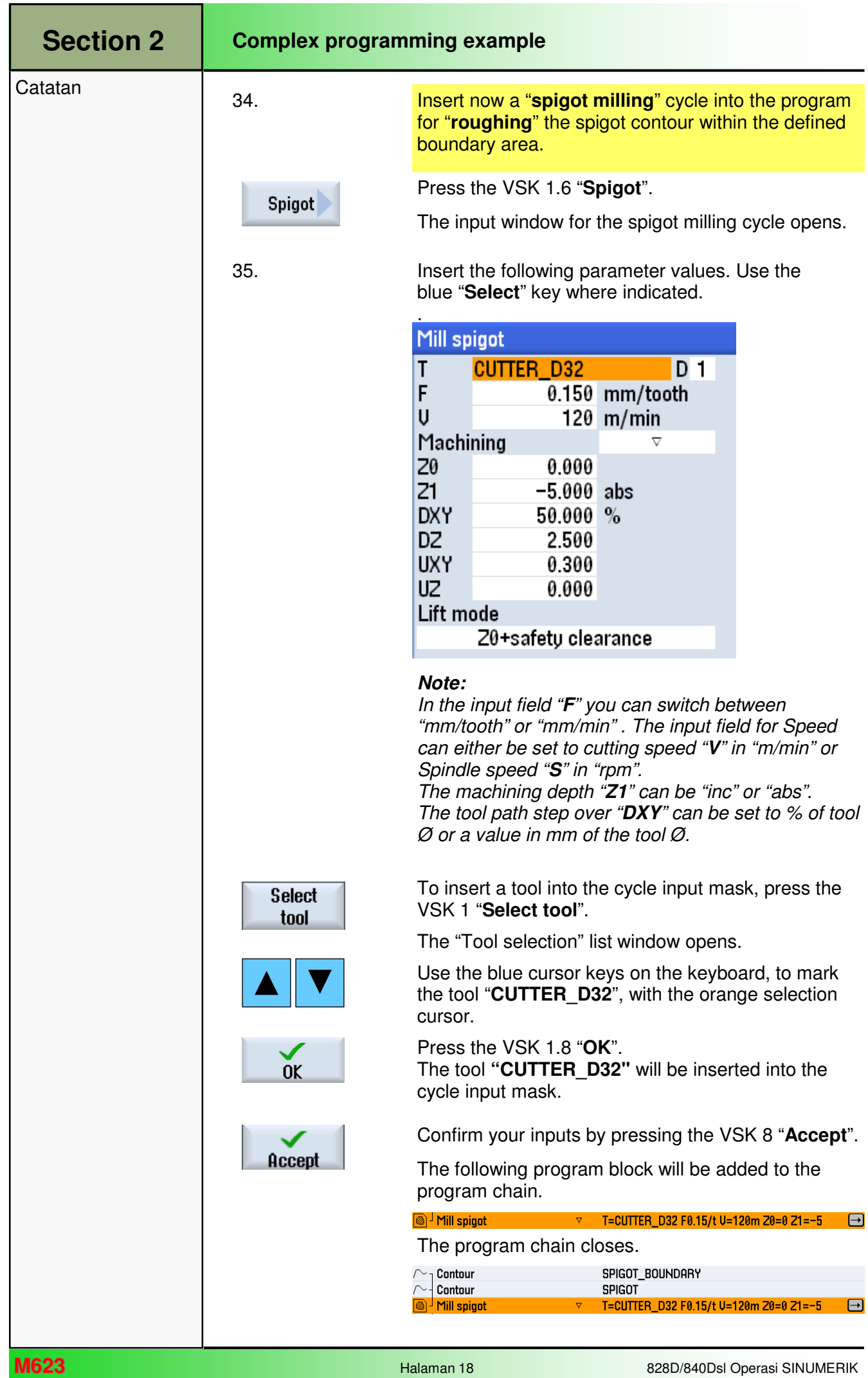

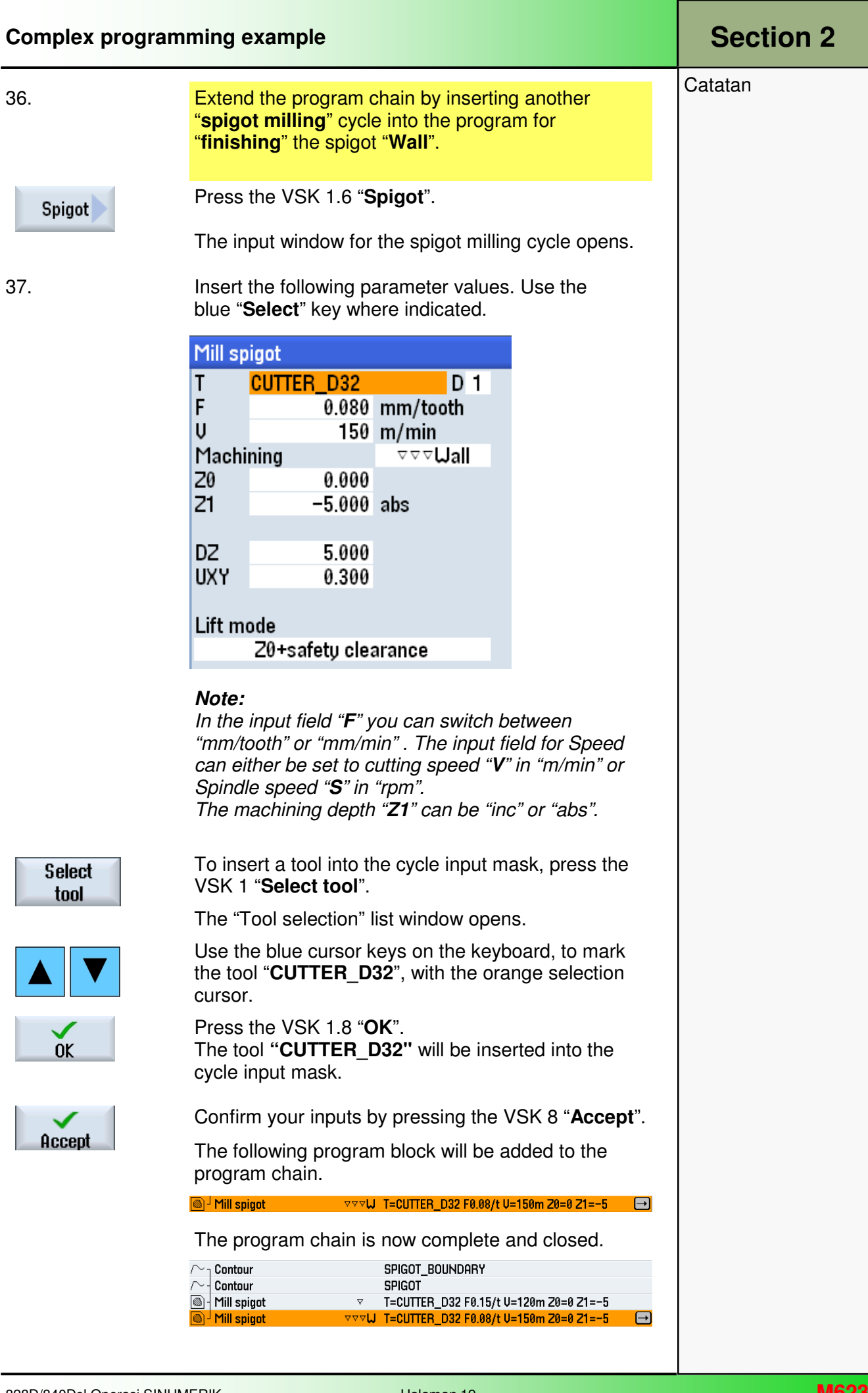

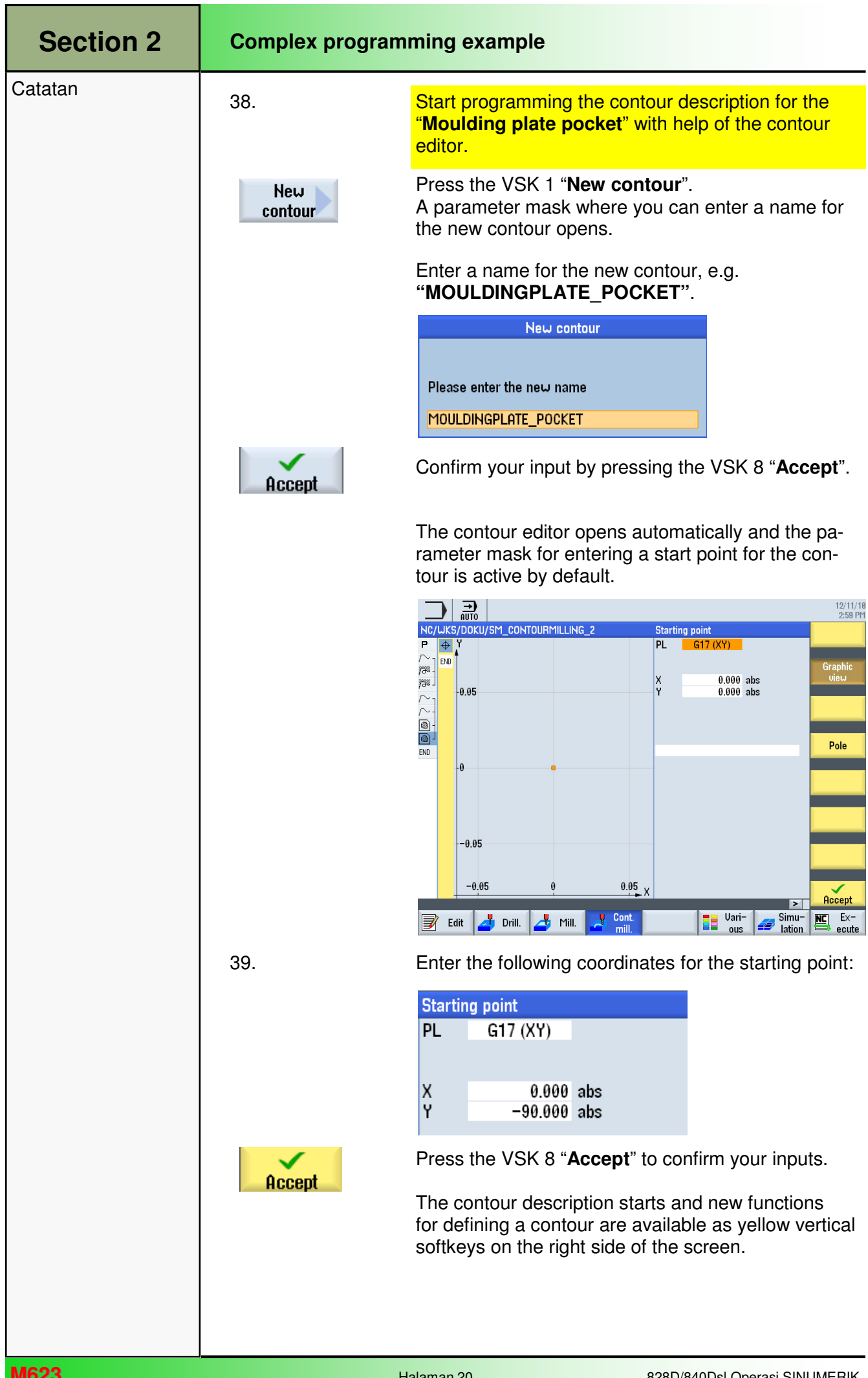

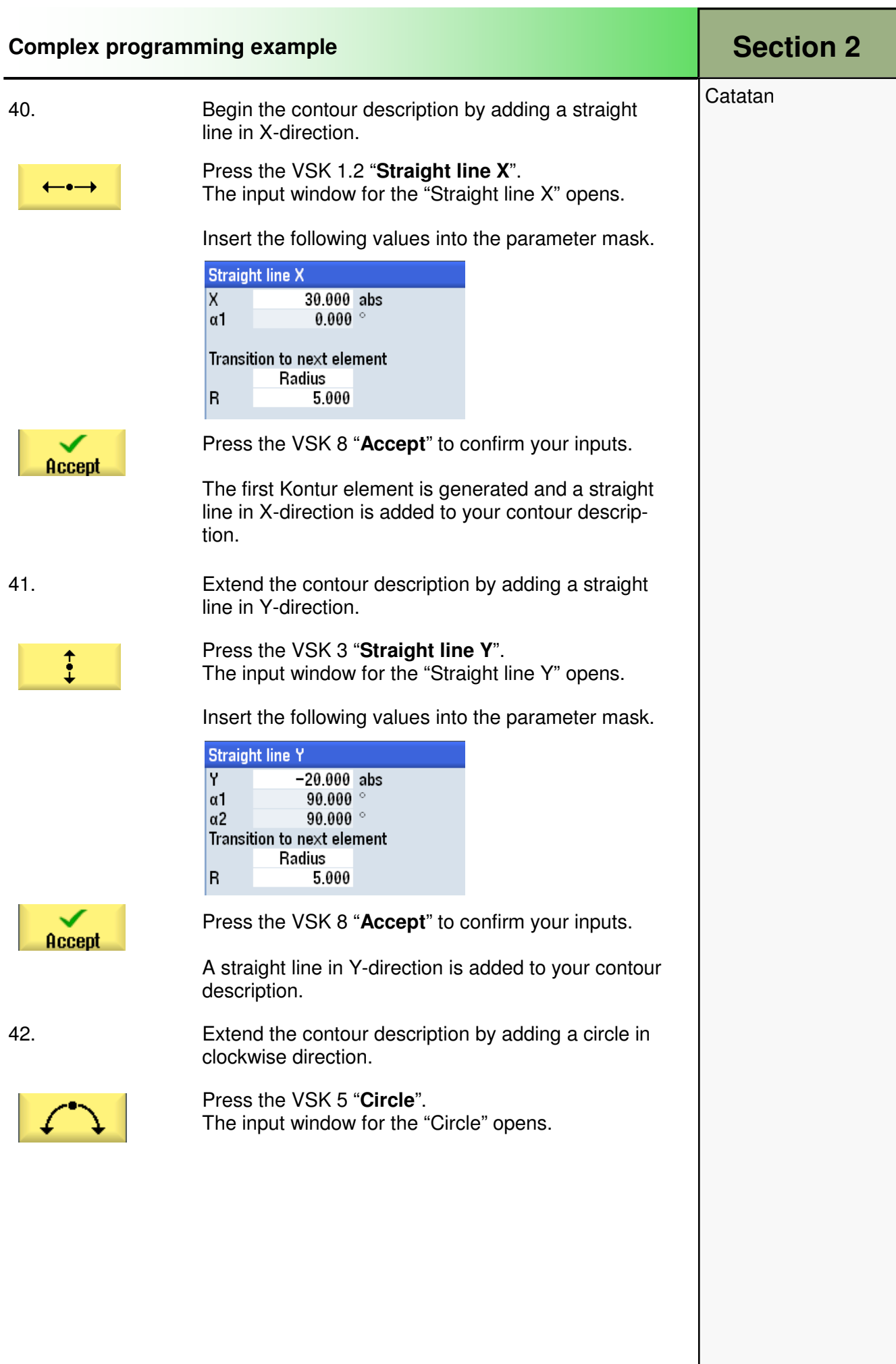

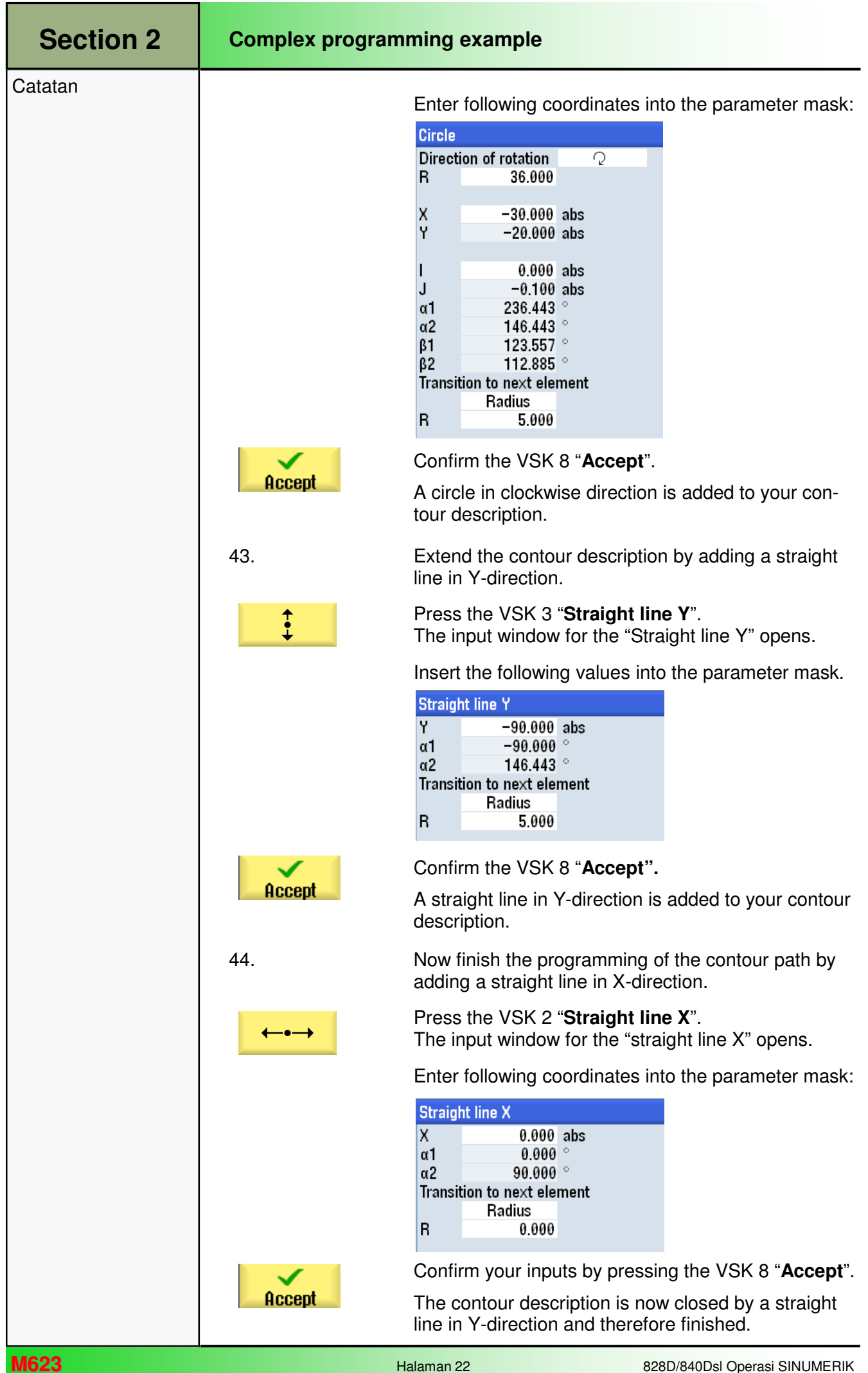

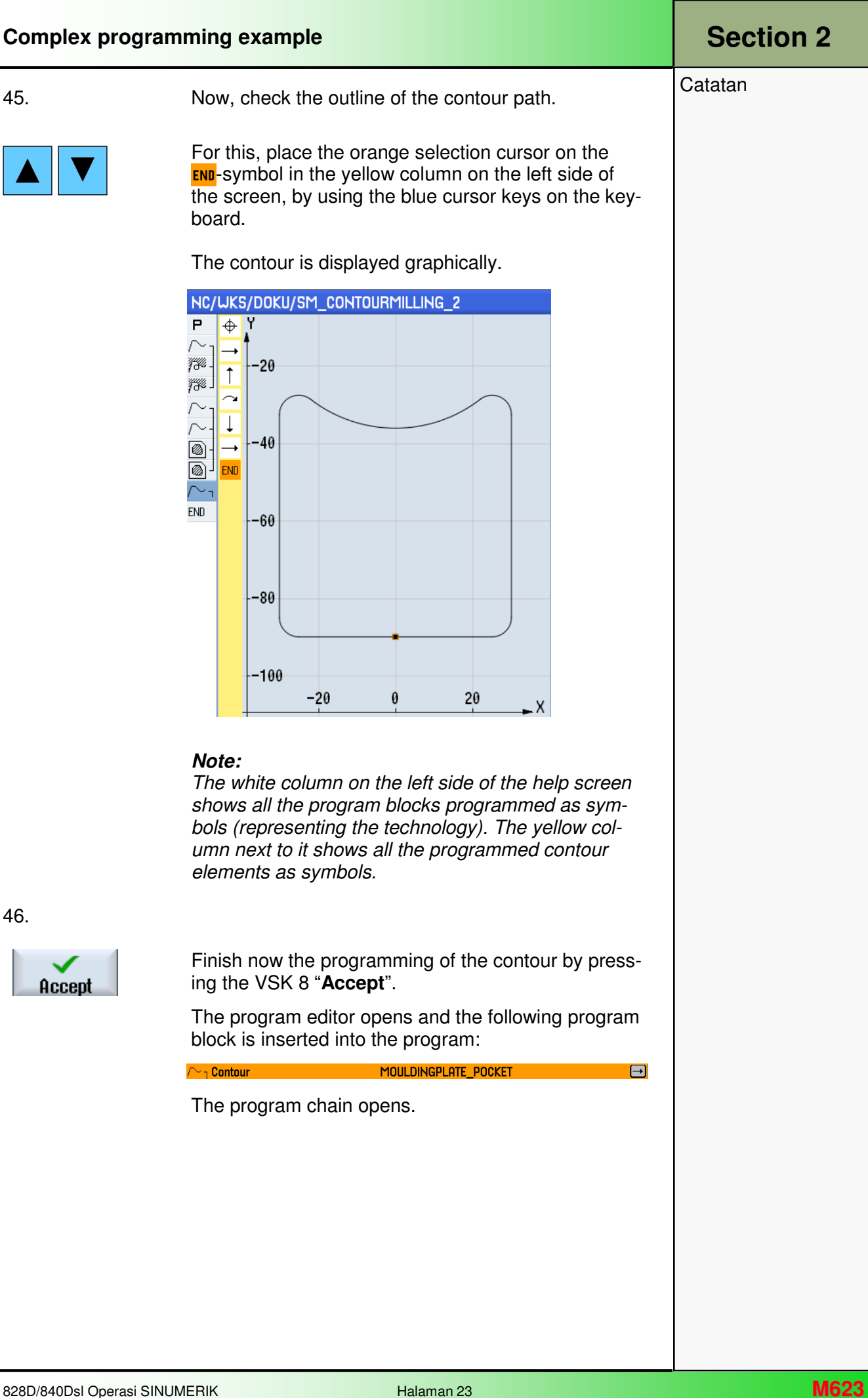

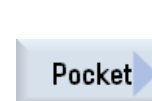

Catatan 1990 **12.** Insert now a "**pocket milling**" cycle into the program for "**roughing**" the moulding plate pocket.

Press the VSK 1.4 "**Pocket**".

The input window for the pocket milling cycle opens.

48. Insert the following parameter values. Use the blue "**Select**" key where indicated.

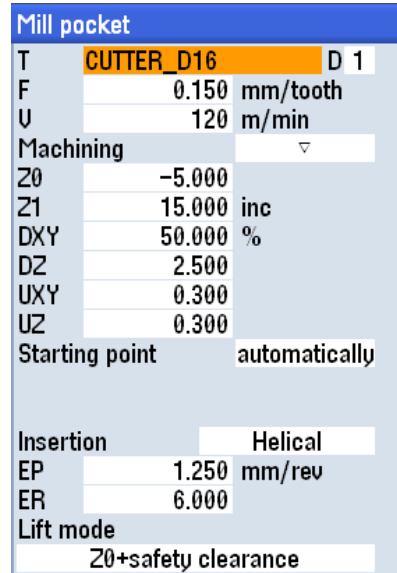

#### **Note:**

In the input field "**F**" you can switch between "mm/tooth" or "mm/min" . The input field for Speed can either be set to cutting speed "**V**" in "m/min" or Spindle speed "**S**" in "rpm". The machining depth "**Z1**" can be "inc" or "abs". The tool path step over "**DXY**" can be set to "%" of tool Ø or a value in "mm" .

Select To insert a tool into the cycle input mask, press the VSK 1 "**Select tool**".

The "Tool selection" list window opens.

Use the blue cursor keys on the keyboard, to mark the tool "**CUTTER\_D16**", with the orange selection cursor.

Press the VSK 1.8 "**OK**".

The tool **"CUTTER\_D16"** will be inserted into the cycle input mask.

Confirm your inputs by pressing the VSK 8 "**Accept**".

The following program block will be added to the program chain.

**& Mill pocket** T=CUTTER\_D16 F0.15/t U=120m Z0=-5 Z1=15inc →

The program chain closes.

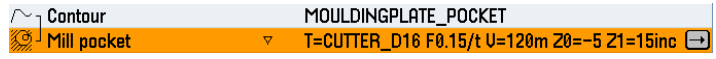

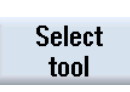

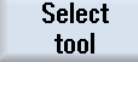

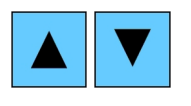

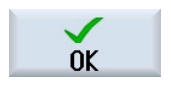

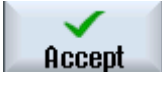

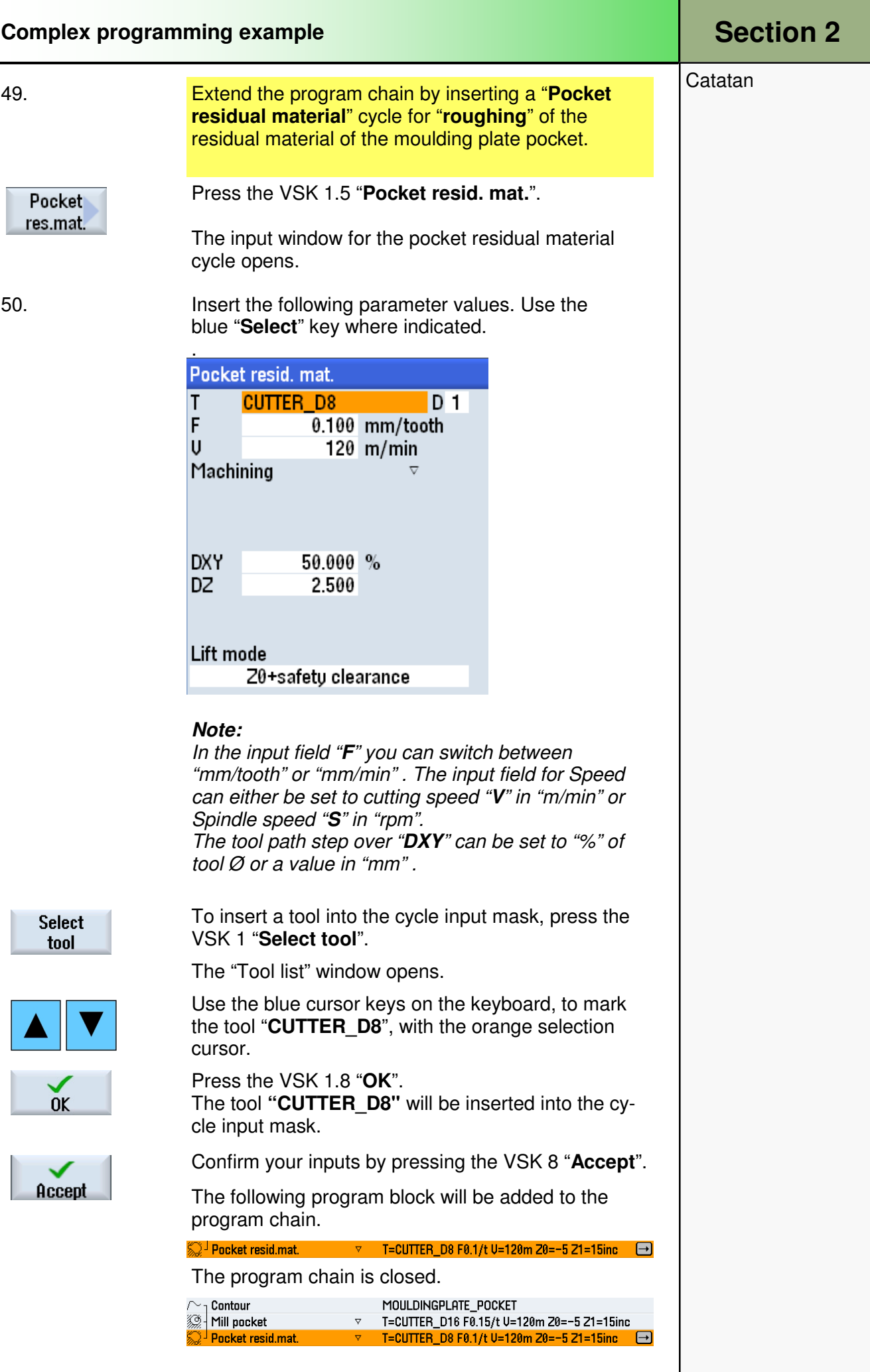

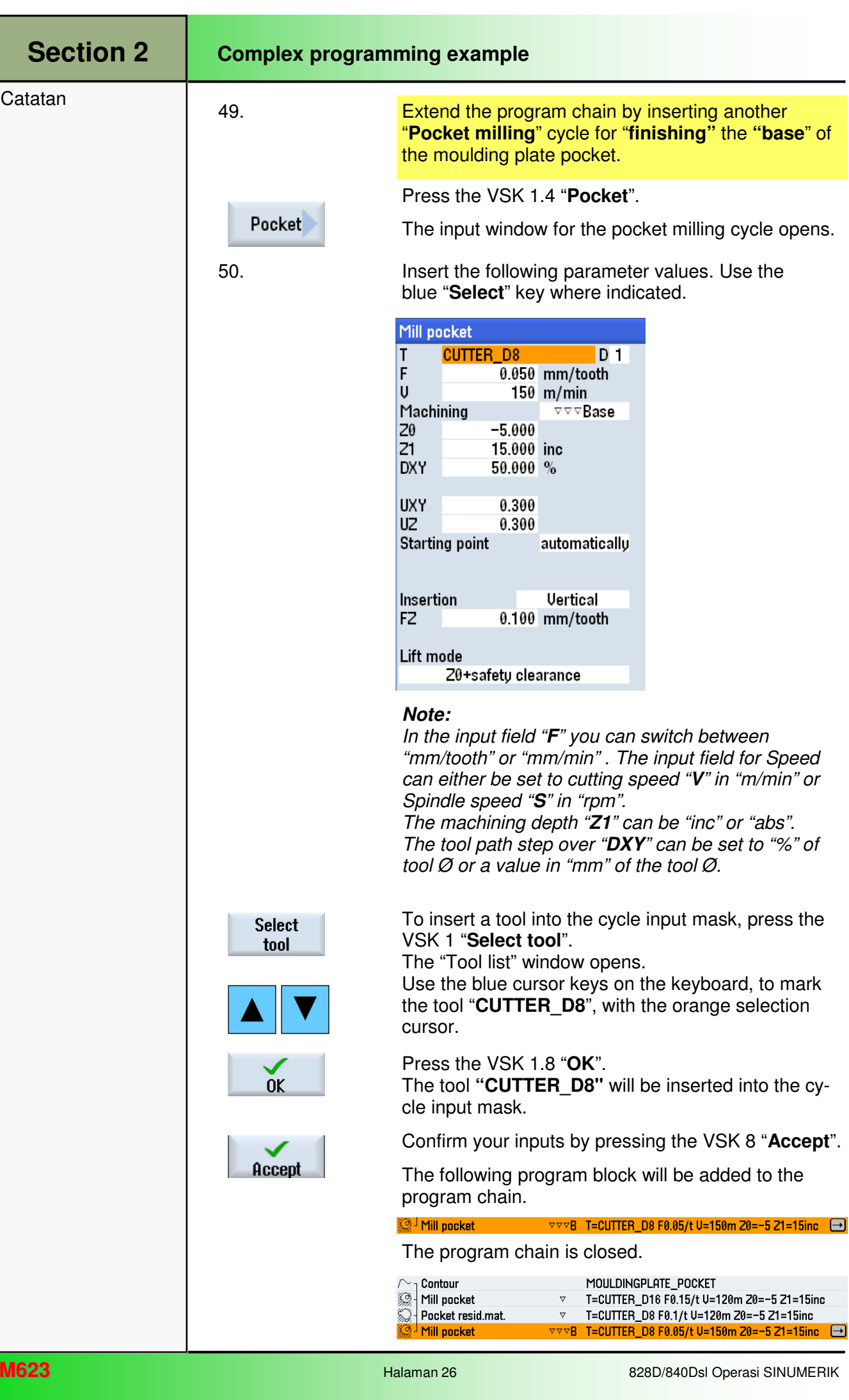

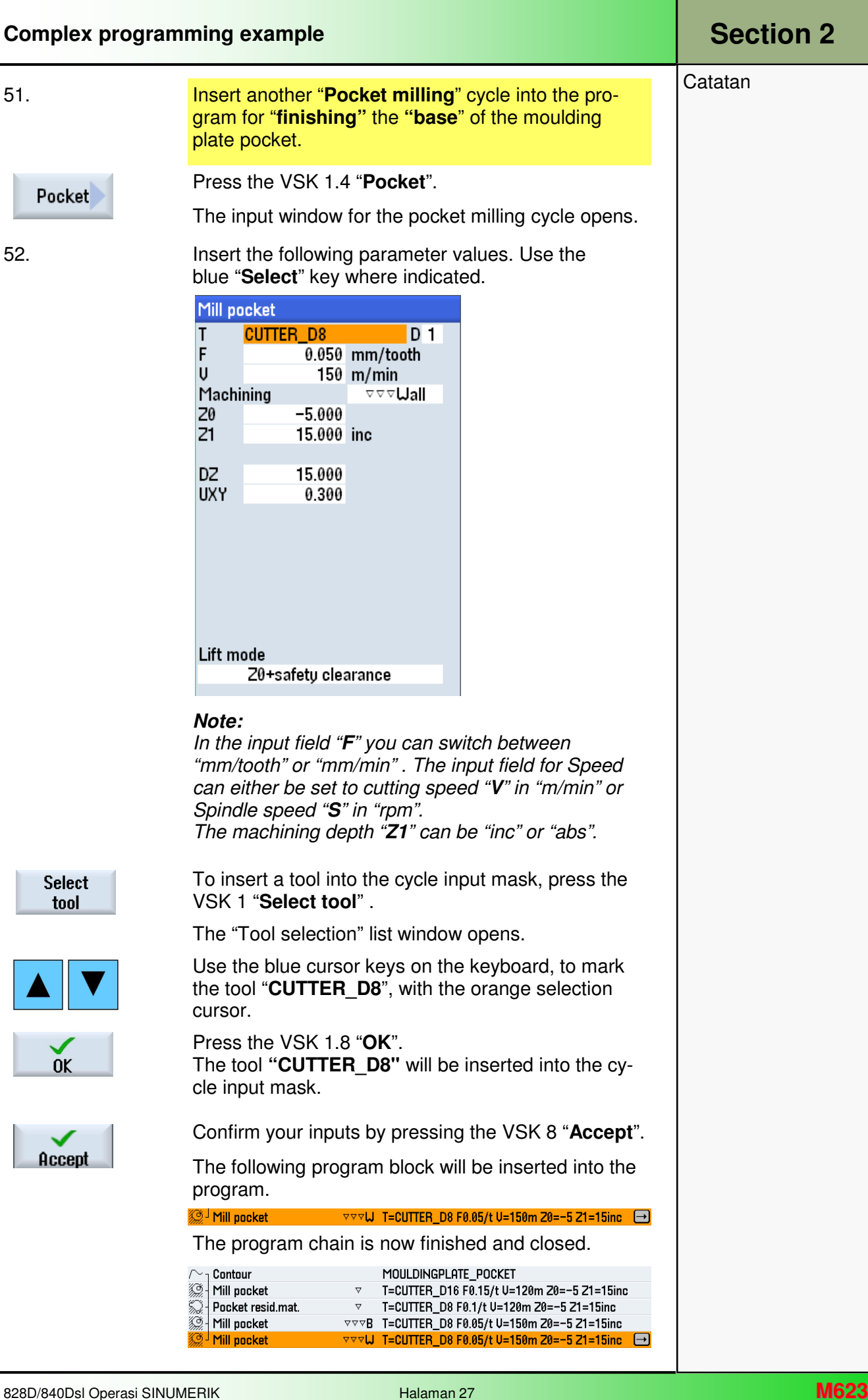

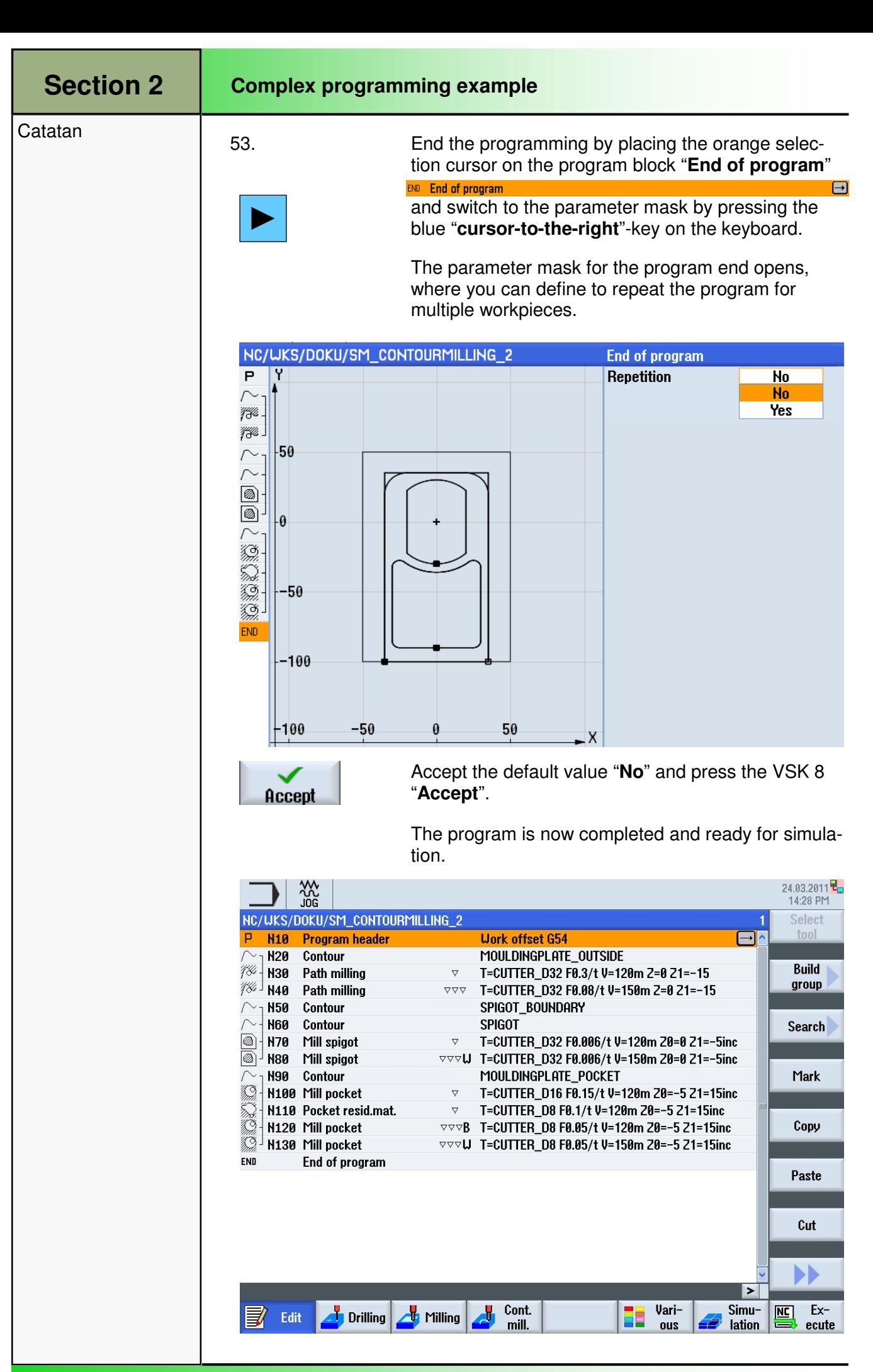

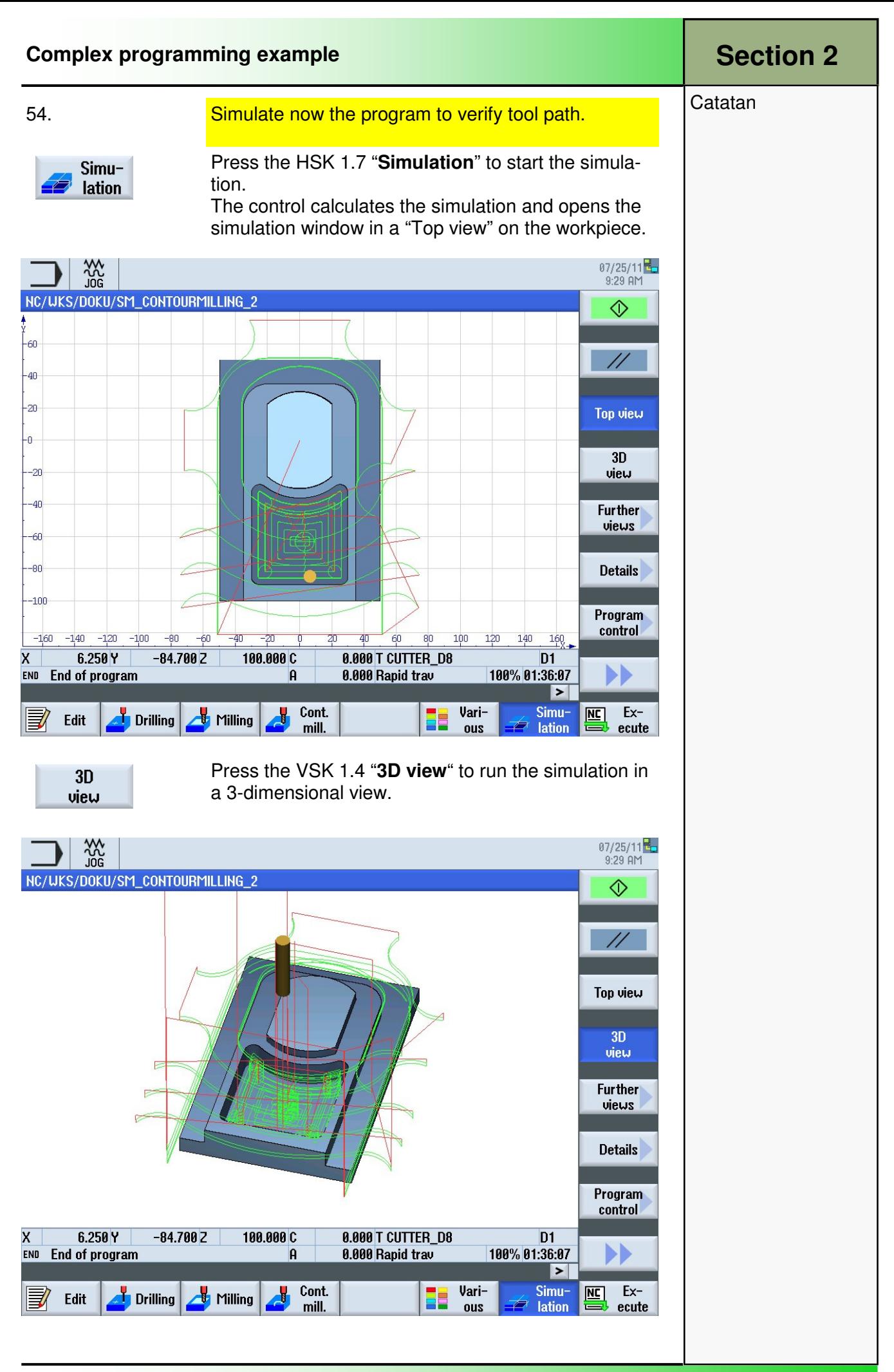

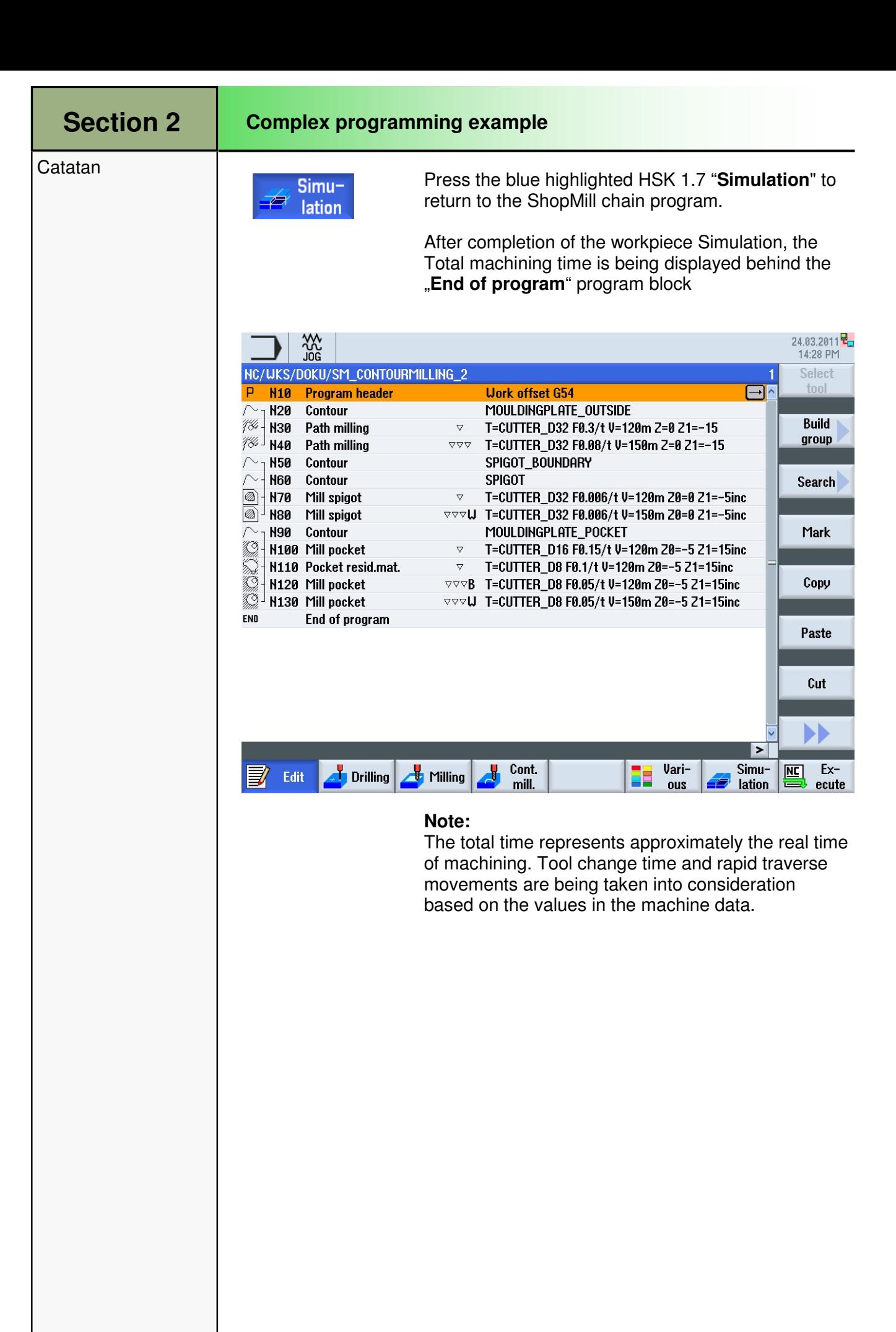

## 1 Deskripsi Singkat

#### Tujuan modul:

Dengan mempelajari modul ini, Anda akan belajar tentang teknologi "Straight Circle" dalam ShopMill dengan pemrograman sebuah program ShopMill yang berurutan.

#### Deskripsi modul:

Modul ini menjelaskan pemrograman sebuah program sederhana dengan menggunakan teknologi lingkaran lurus dalam ShopTurn, dengan perantaraan rangkaian siklus lingkaran lurus.

Isi:

Contoh pemrograman

# 828D/840D sl Operasi SINUMERIK

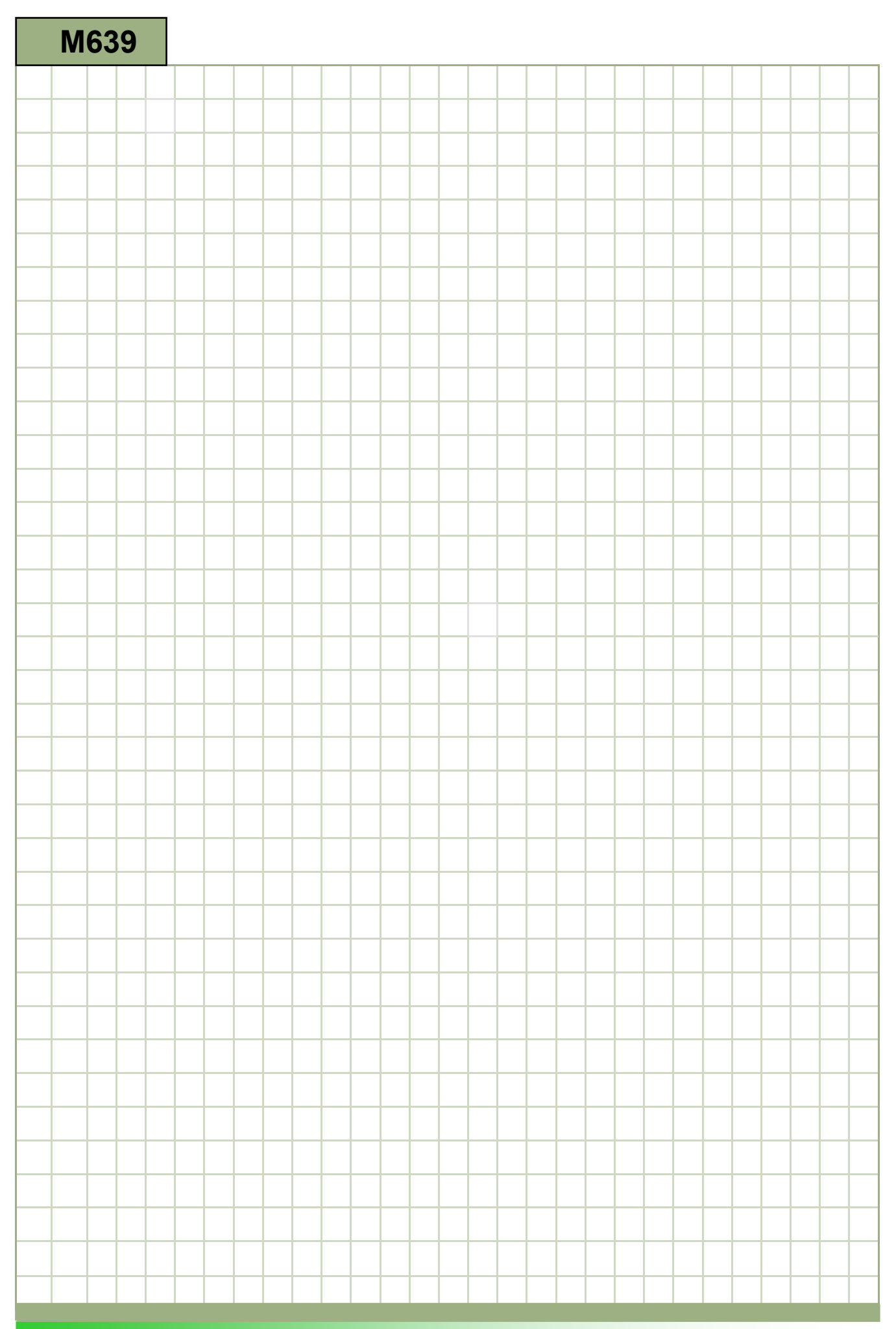

### M639

#### Lingkaran Lurus: Deskripsi

Modul ini menjelaskan pemrograman sebuah program sederhana dengan menggunakan teknologi lingkaran lurus dalam ShopTurn, dengan perantaraan rangkaian siklus lingkaran lurus.

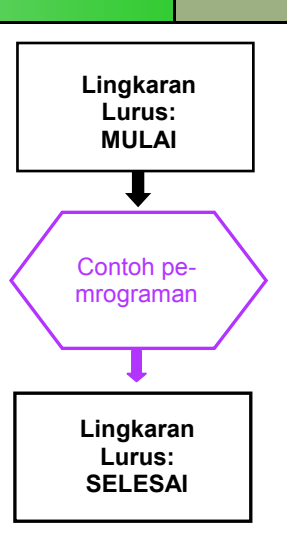

**Catatan** 

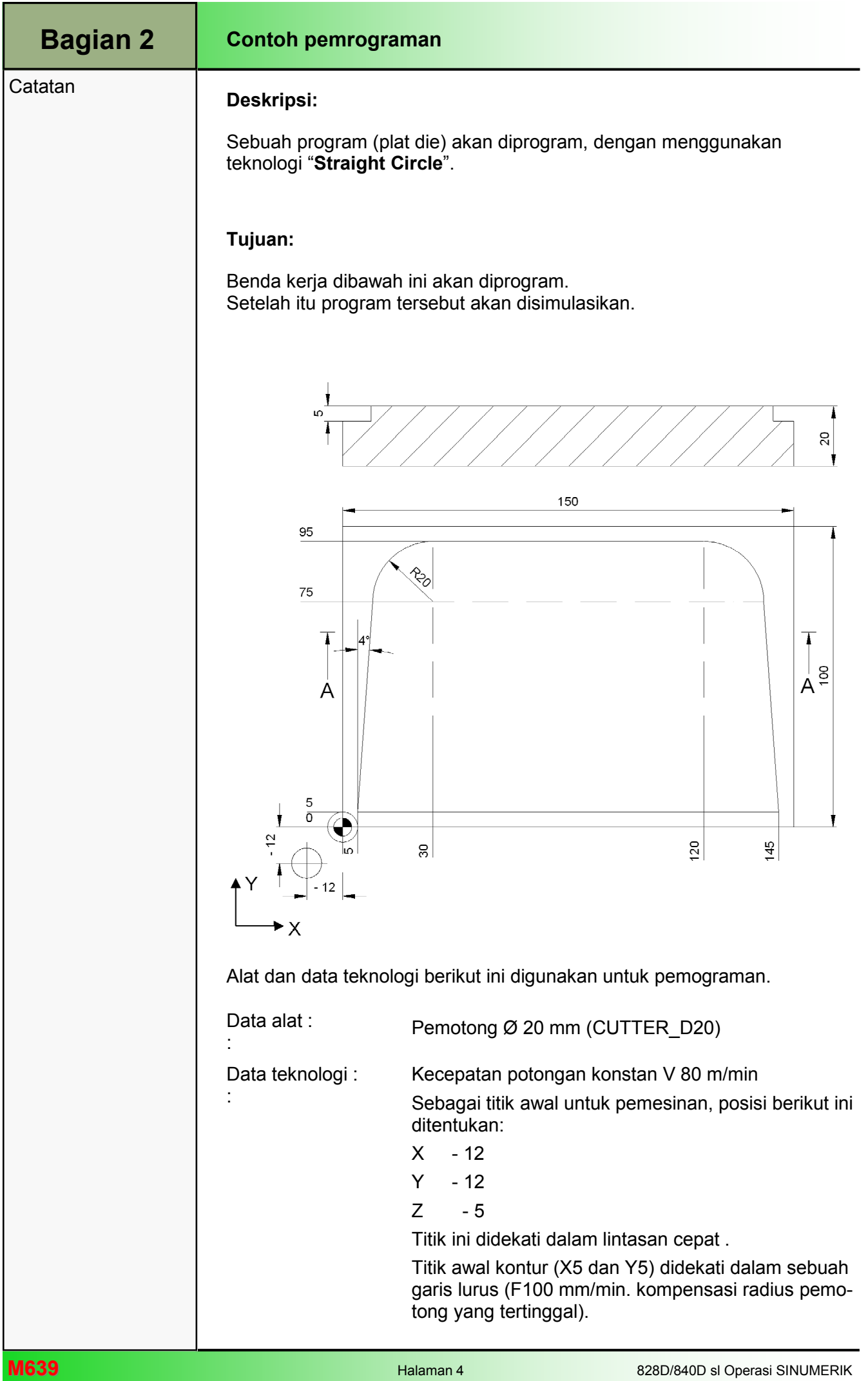

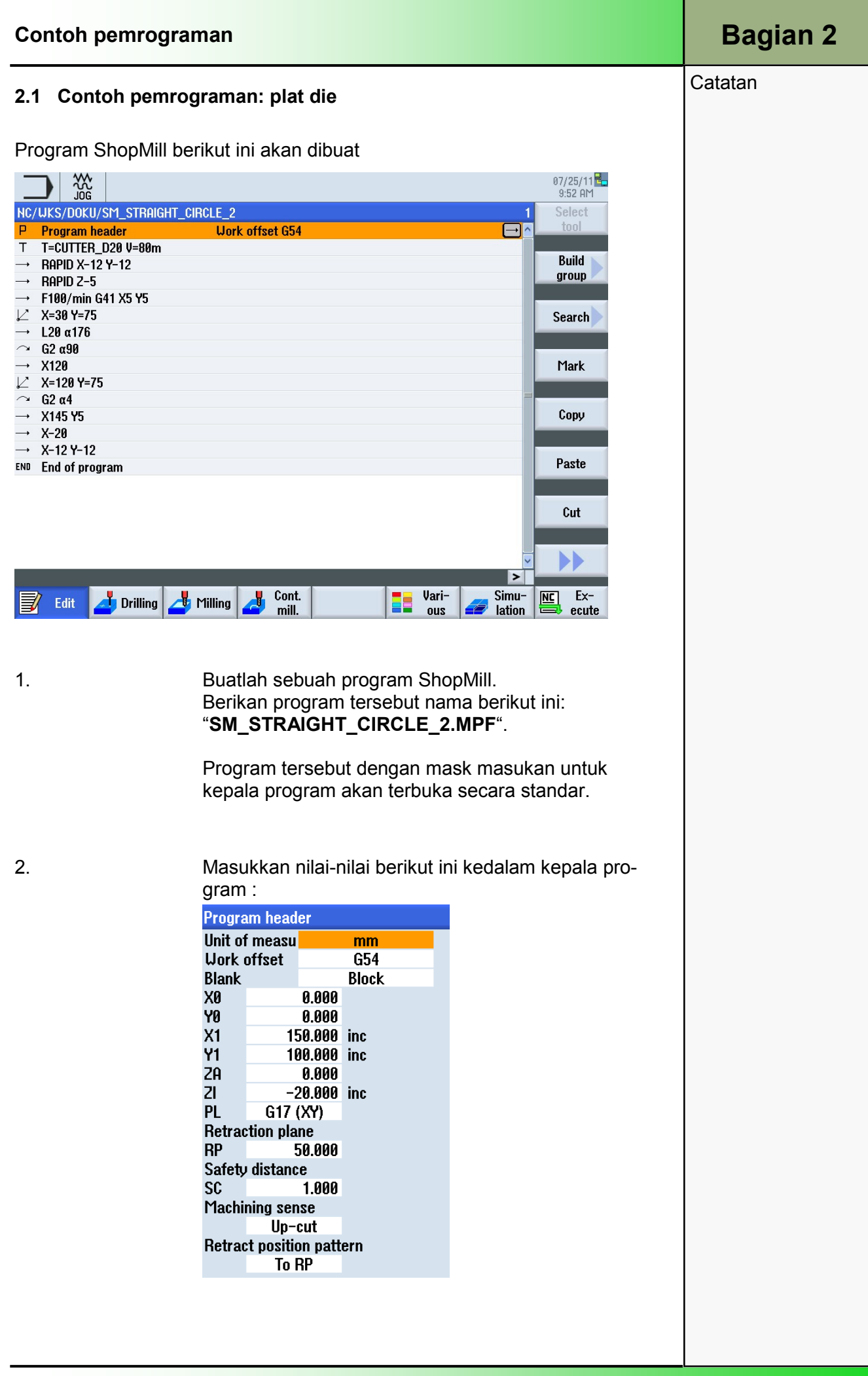

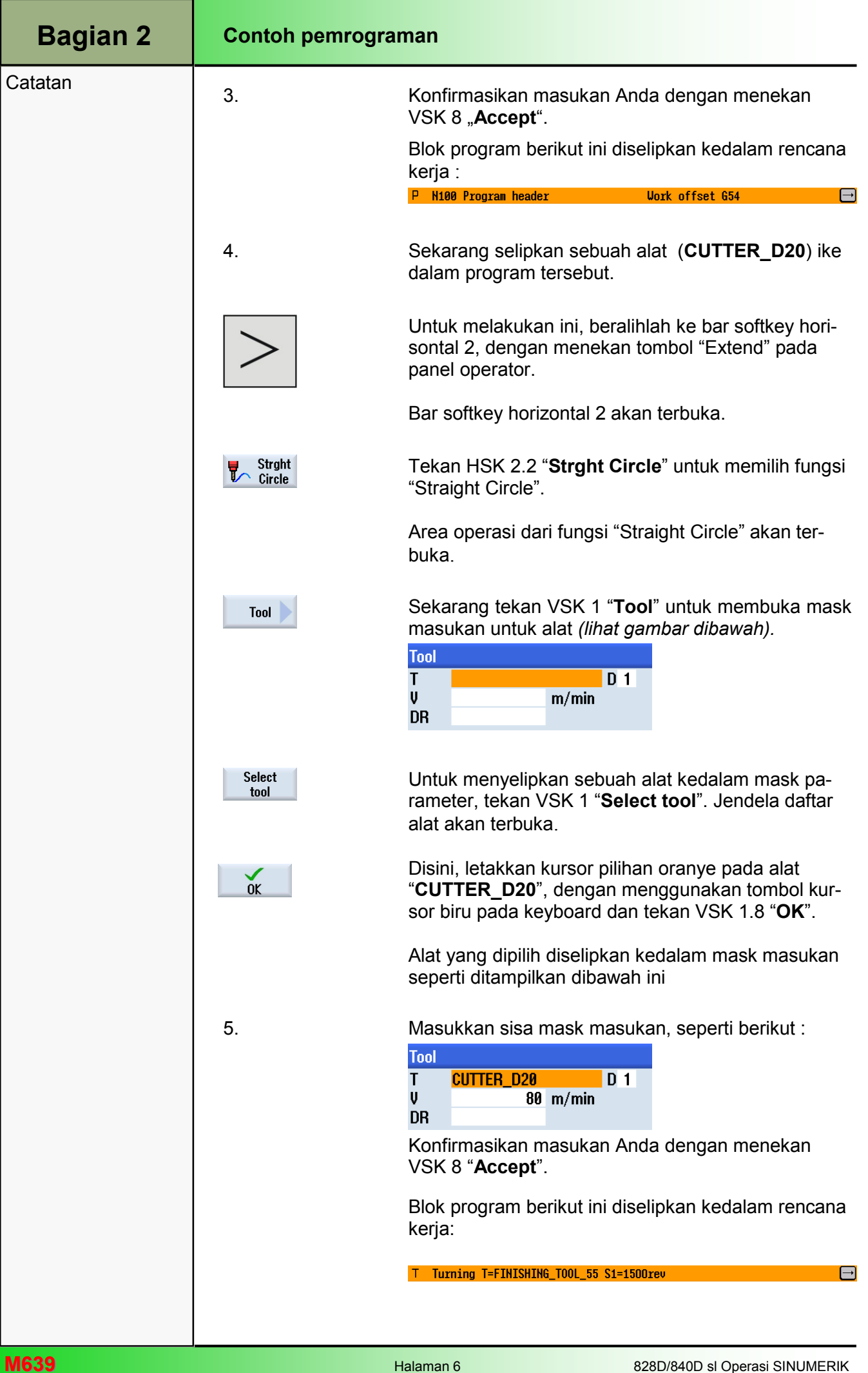

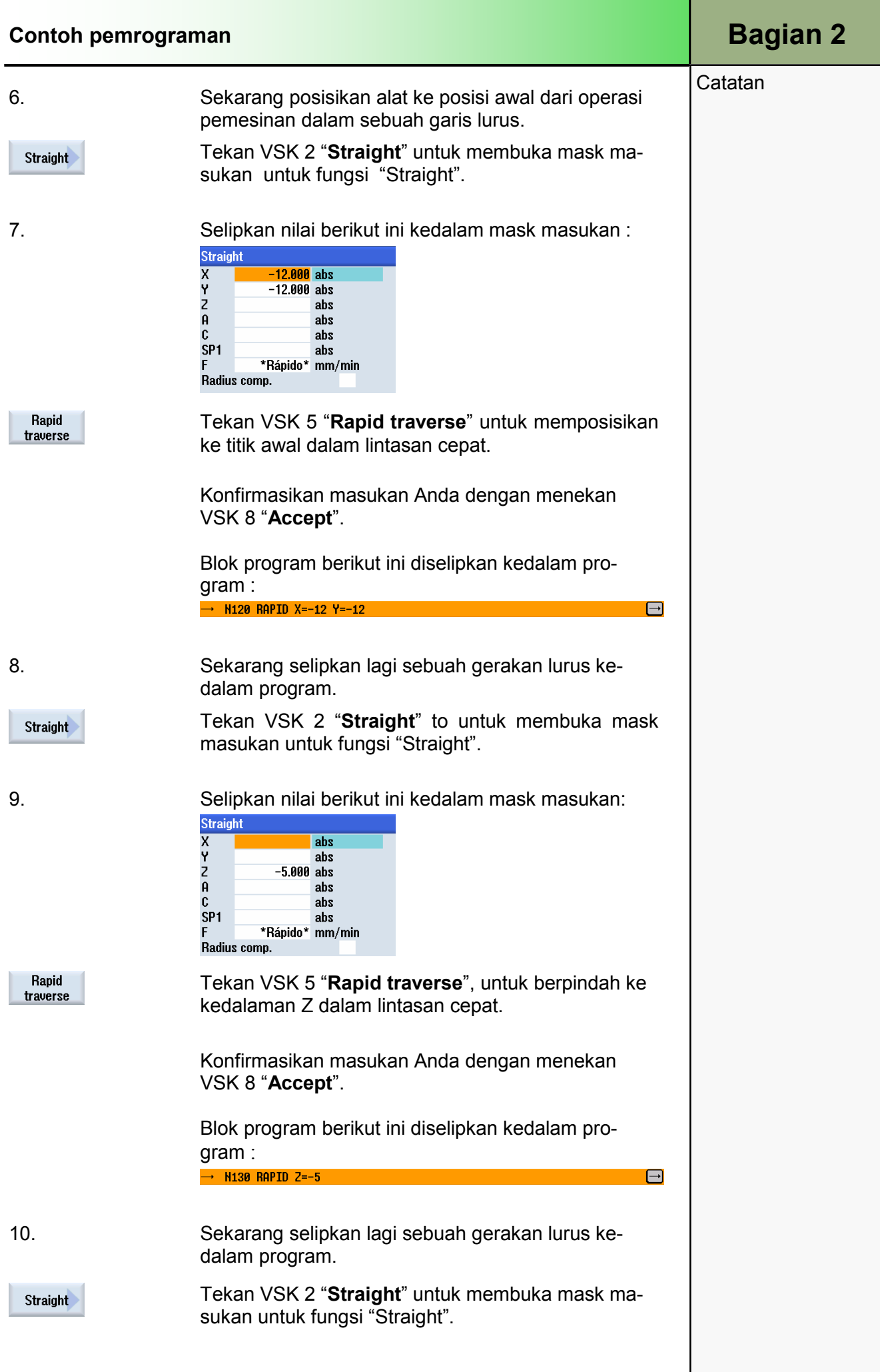

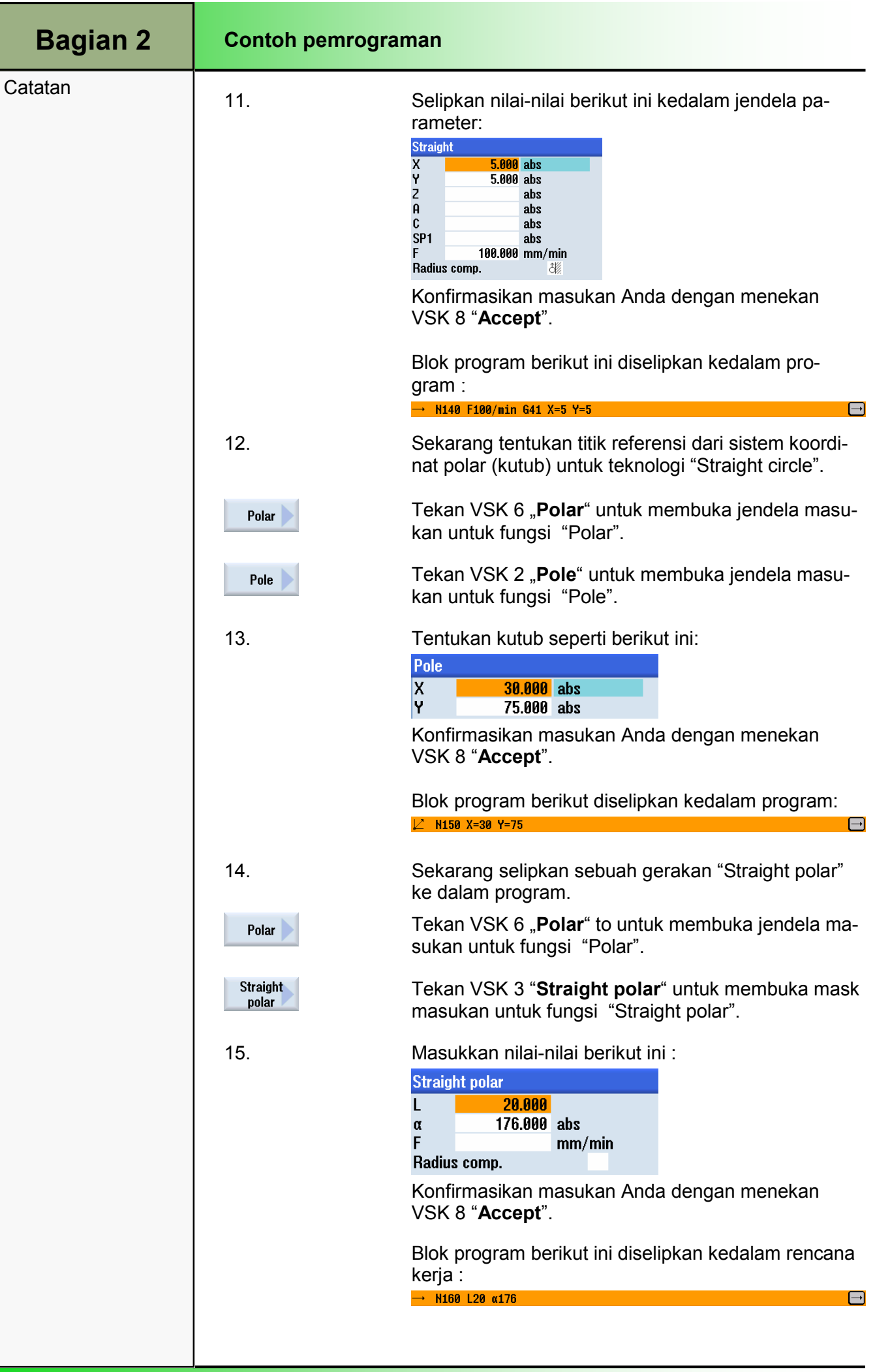

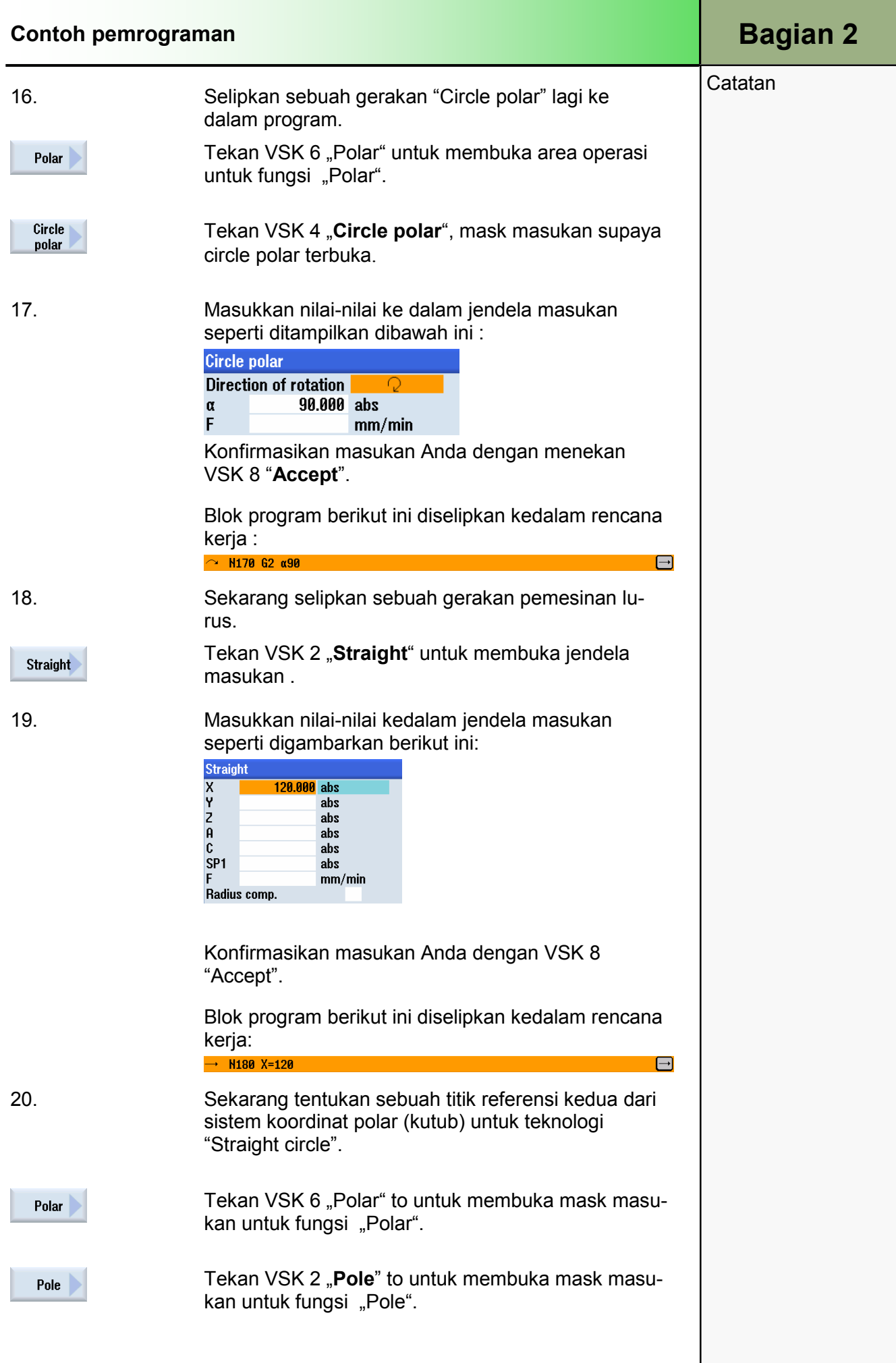

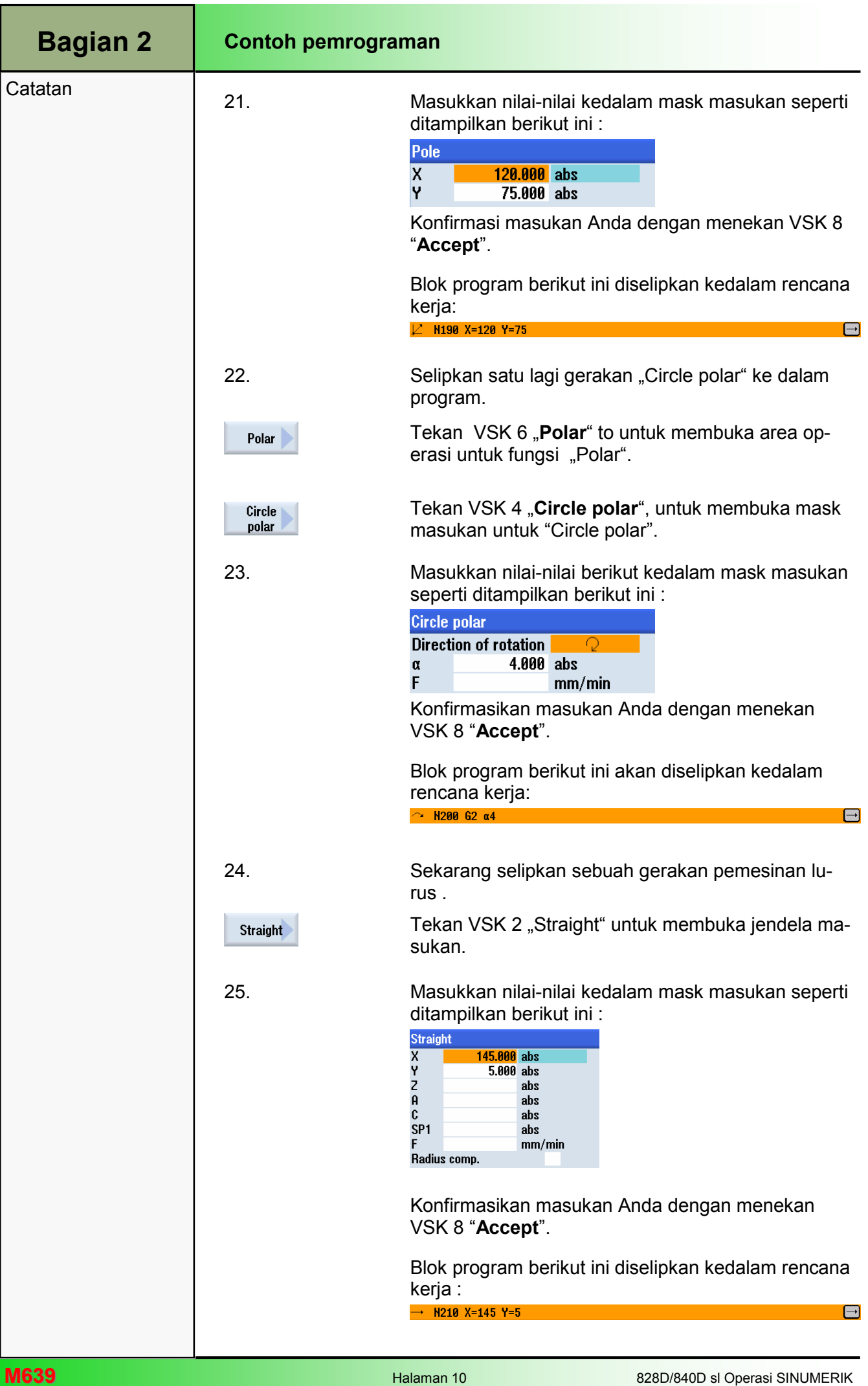

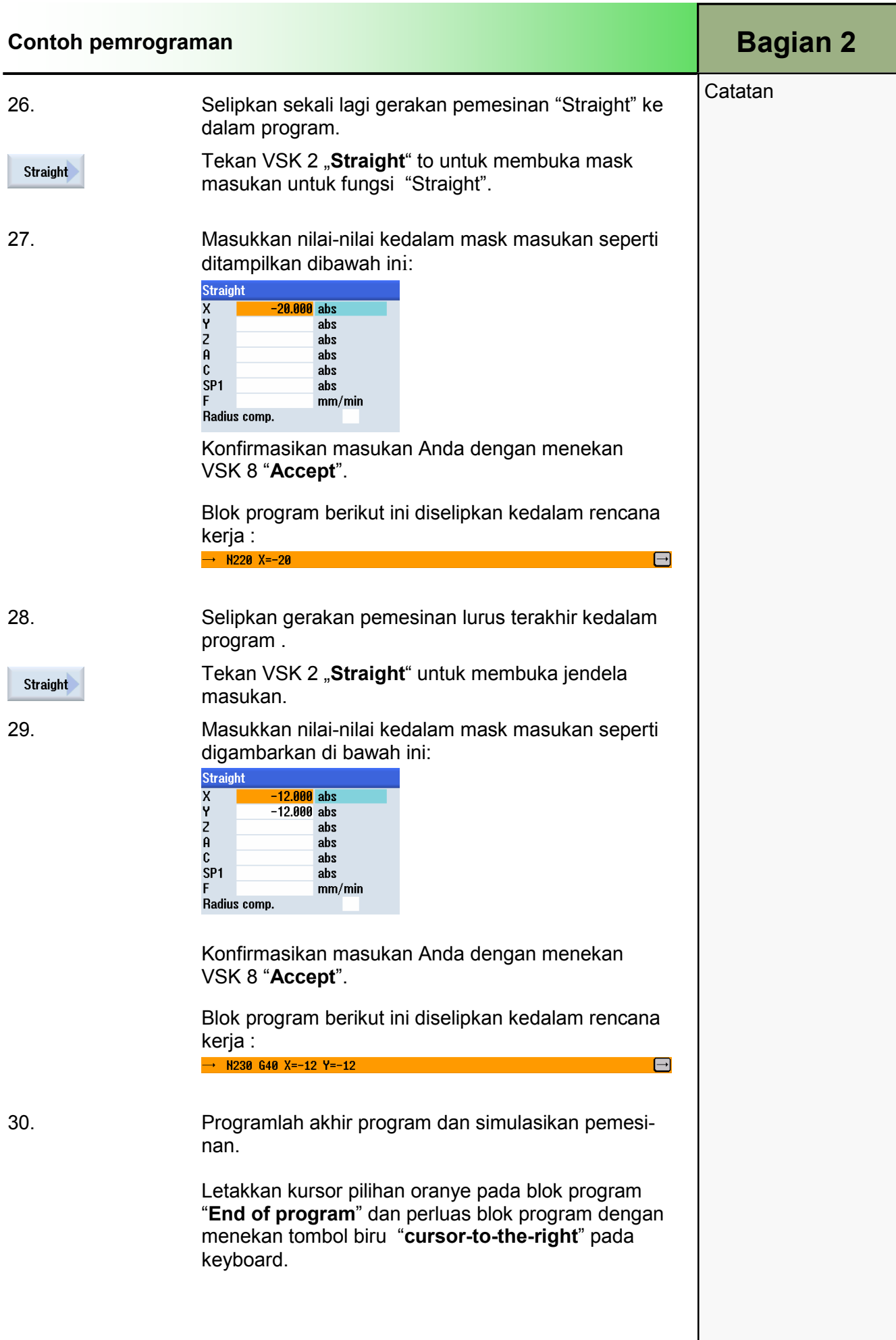

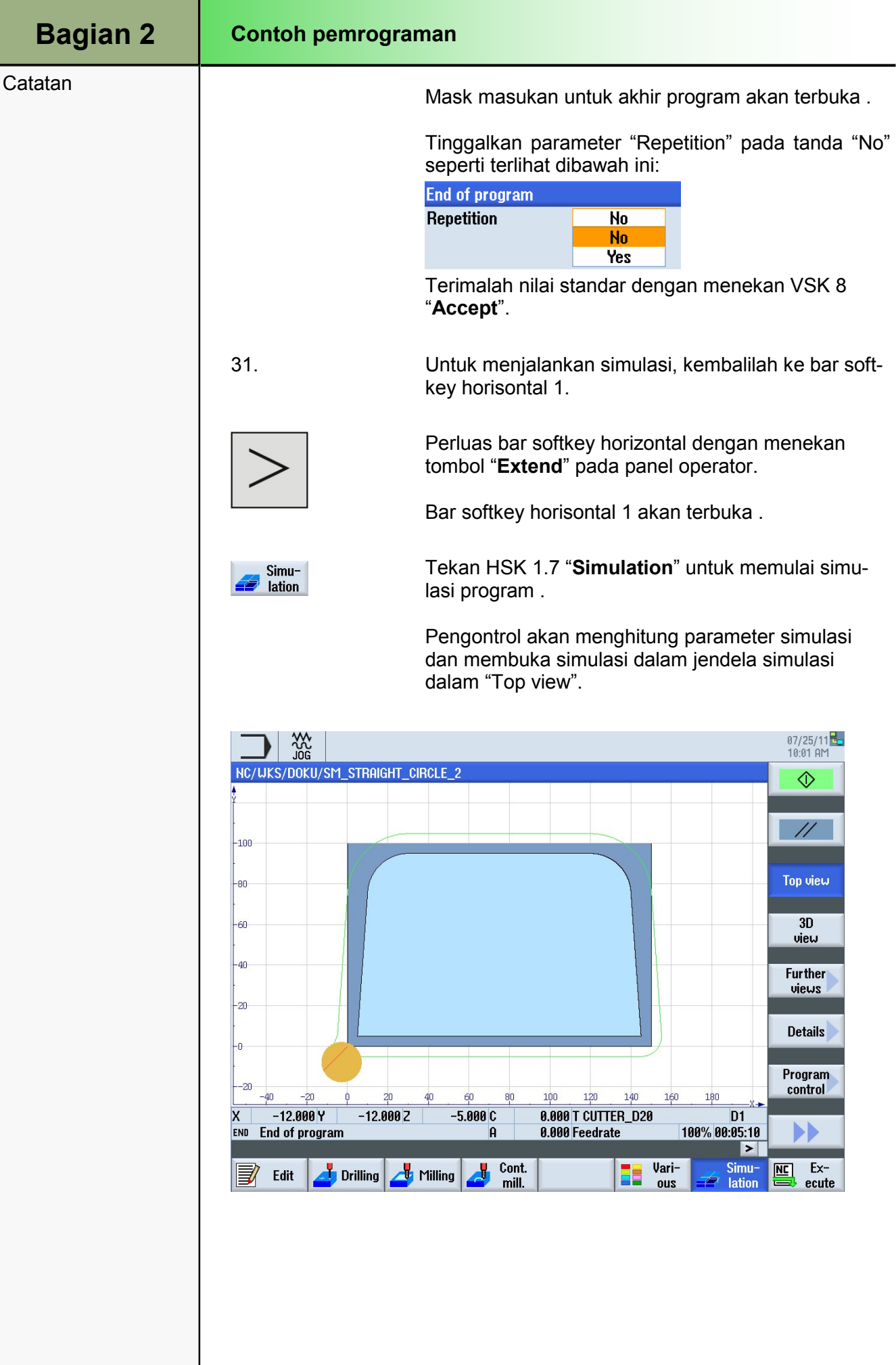

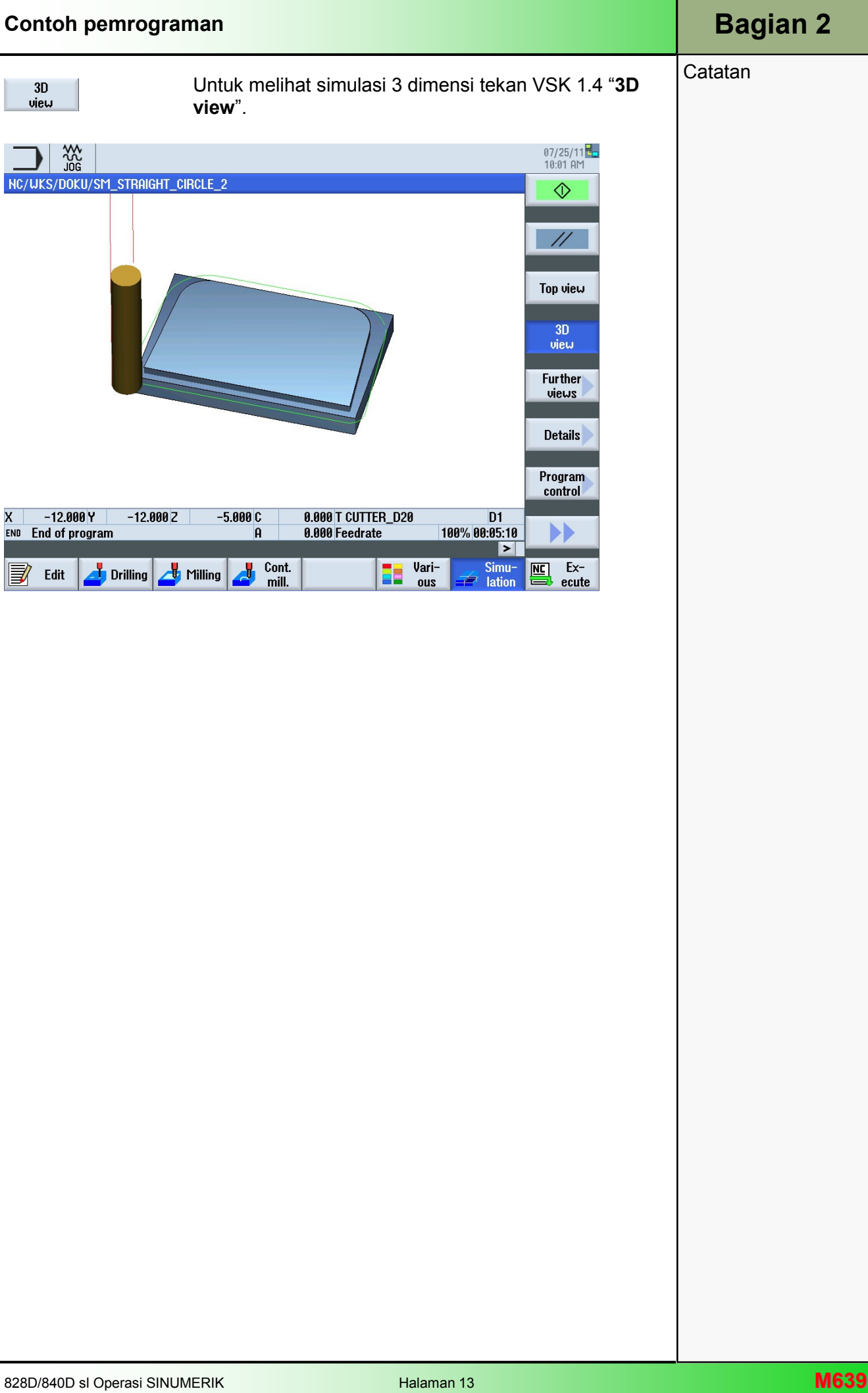

### Dasar-dasar pemograman dengan programGUIDE

## 1 Deskripsi singkat

#### Tujuan modul:

Dengan mempelajari modul ini, Anda akan mempelajari konsep dari pemograman kode-G dengan bantuan programGUIDE di bawah ShopMill.

#### Deskripsi modul:

Modul ini menjelaskan struktur program umum dari sebuah program kode-G ShopMill yang diprogram dengan programGUIDE. Sebagai tambahan, fungsi-fungsi dari "Editor" dijelaskan, juga fungsifungsi "Various".

Isi:

Dasar-dasar

Membuat program kode-G

Penyunting

Bermacam-macam

# 828D/840Dsl Operasi SINUMERIK

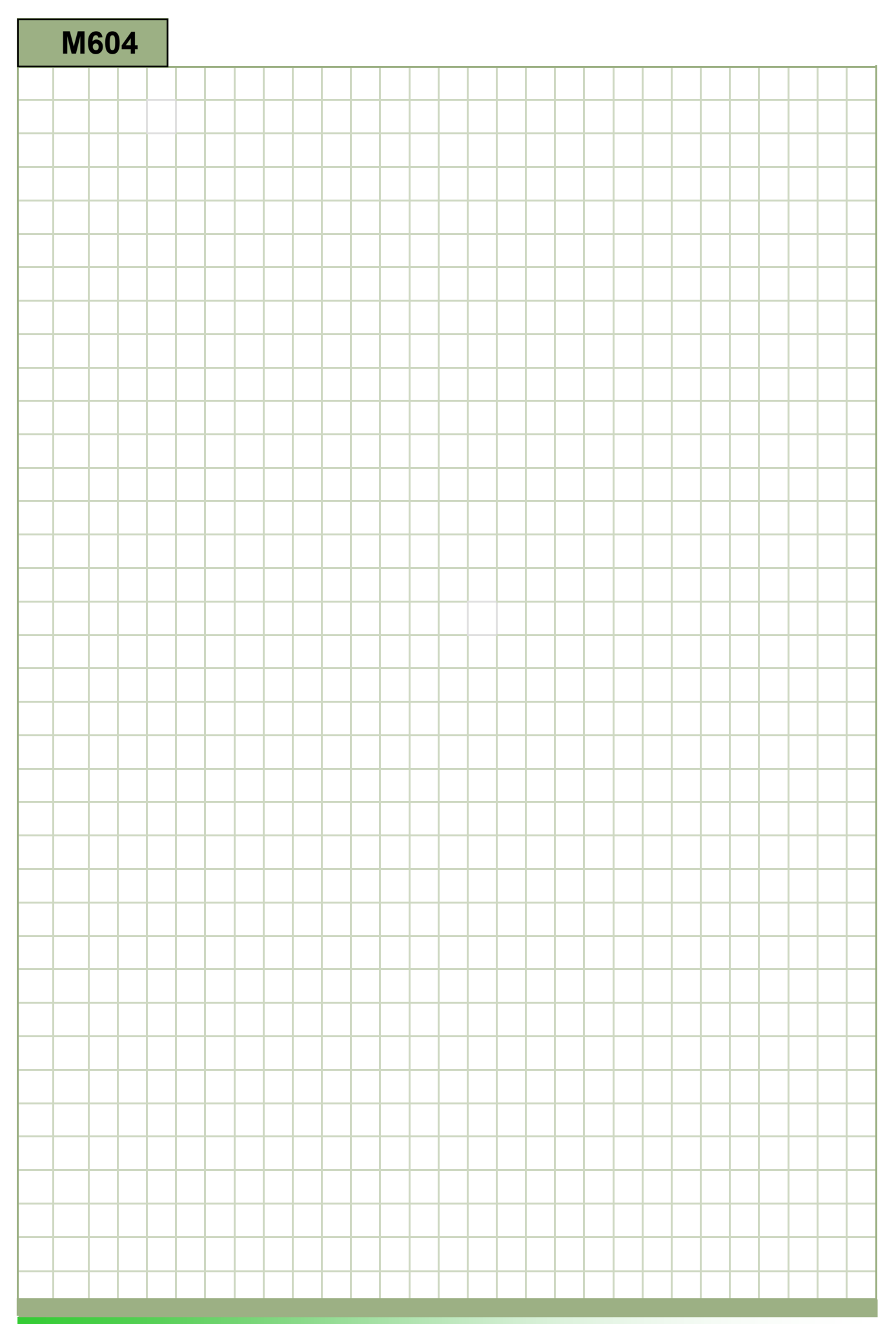
### M604

#### Dasar-dasar pemograman dengan program-GUIDE: Deskripsi

Modul ini menjelaskan struktur program umum dari sebuah program kode-G ShopMill yang diprogram dengan programGUIDE. Sebagai tambahan, fungsi-fungsi dari "Editor" dijelaskan, juga fungsifungsi "Various".

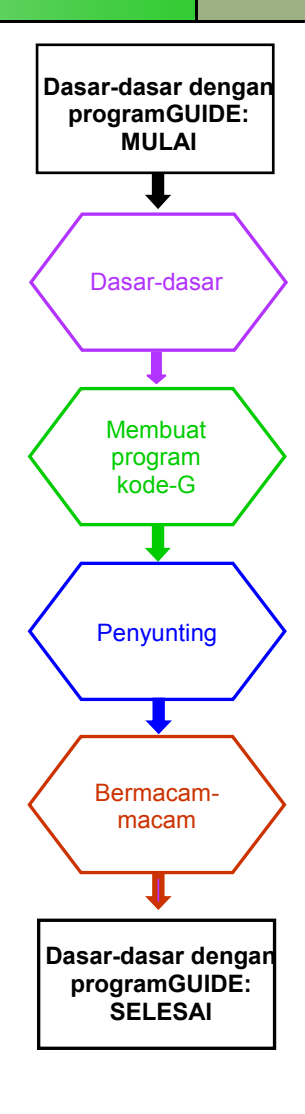

**Catatan** 

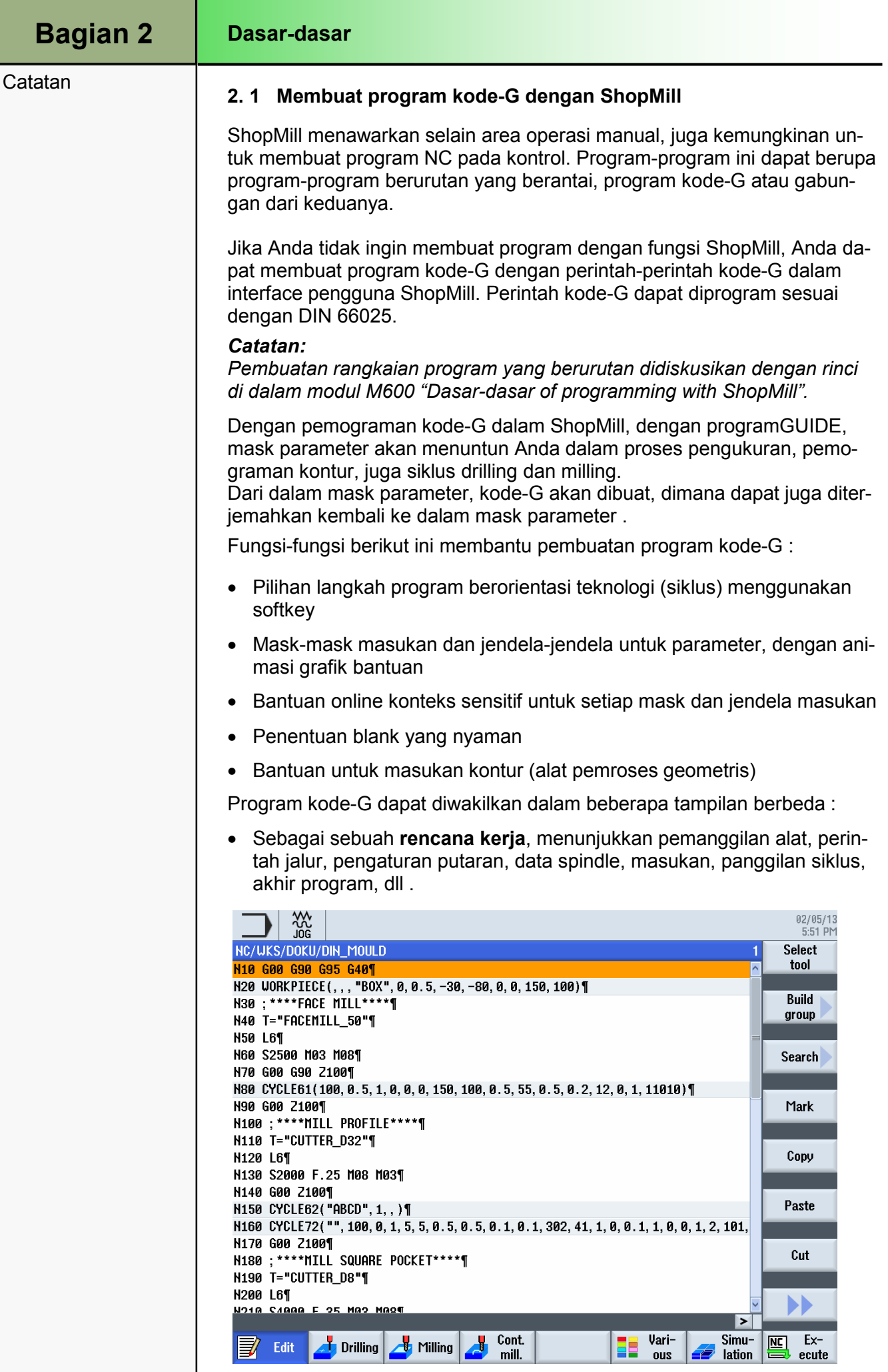

• Sebagai sebuah mask parameter dengan bantuan gambar 3 dimensi animasi selama masukan parameter, dengan VSK 2 "Graphic view" di non-aktifkan .

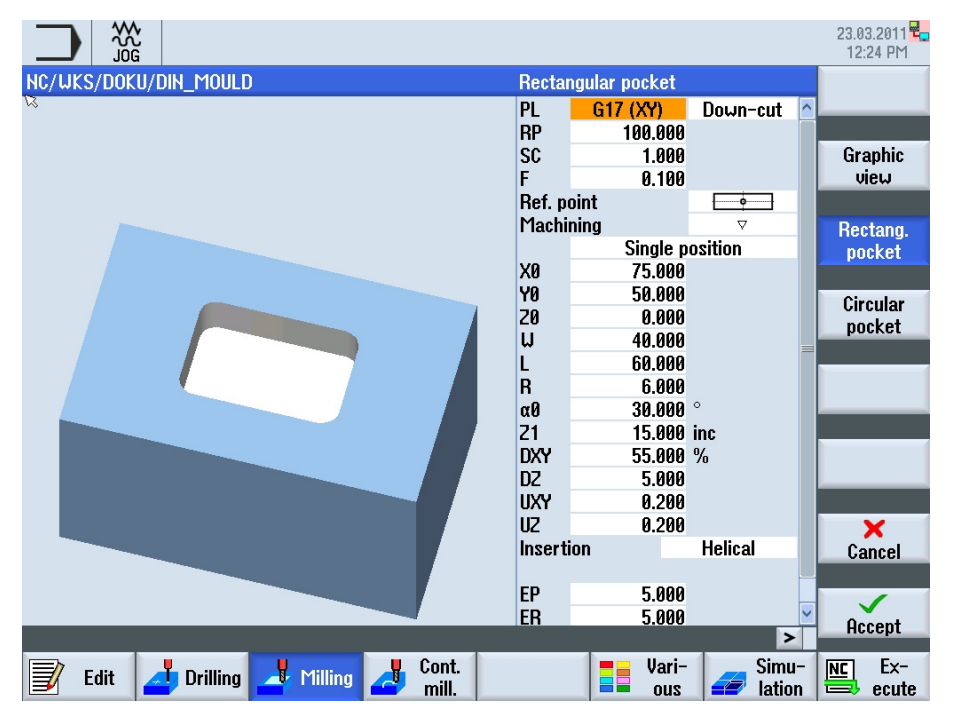

• Sebagai sebuah mask parameter dengan gambar garis luar selama masukan parameter, dengan VSK 2 "Graphic view" di non-aktifkan .

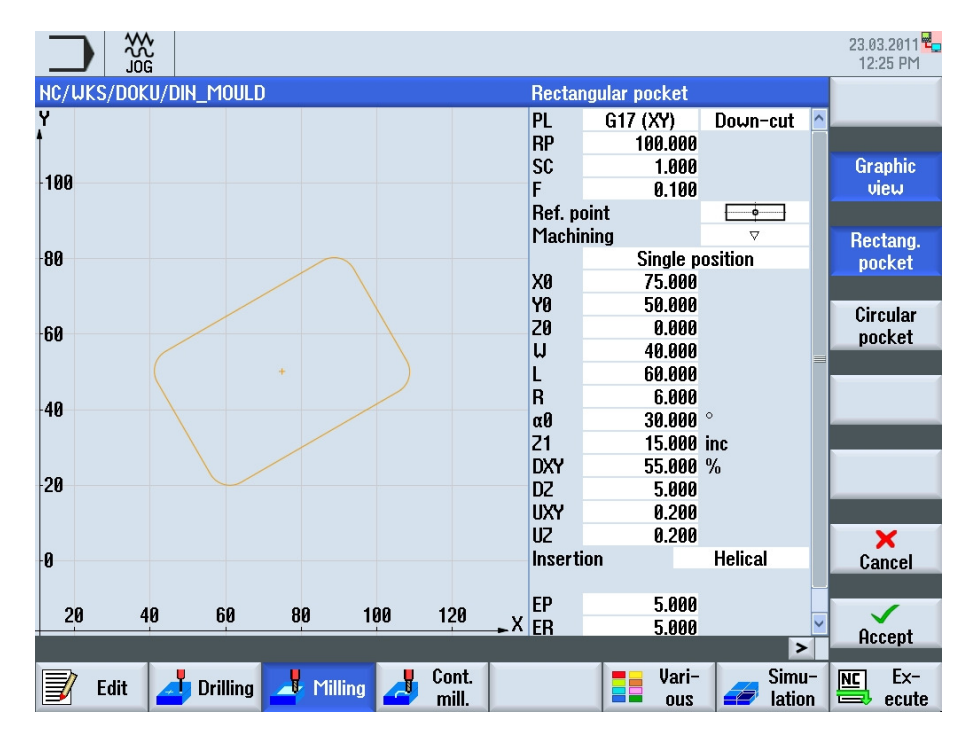

#### Catatan:

Animasi grafik bantuan selalu ditampilkan dalam posisi yang benar pada sistem koordinat yang disesuaikan. Parameter-parameter ditampilkan secara dinamis ke dalam grafik dan disorot dalam sebuah warna yang berbeda.

## Bagian 2

#### Catatan

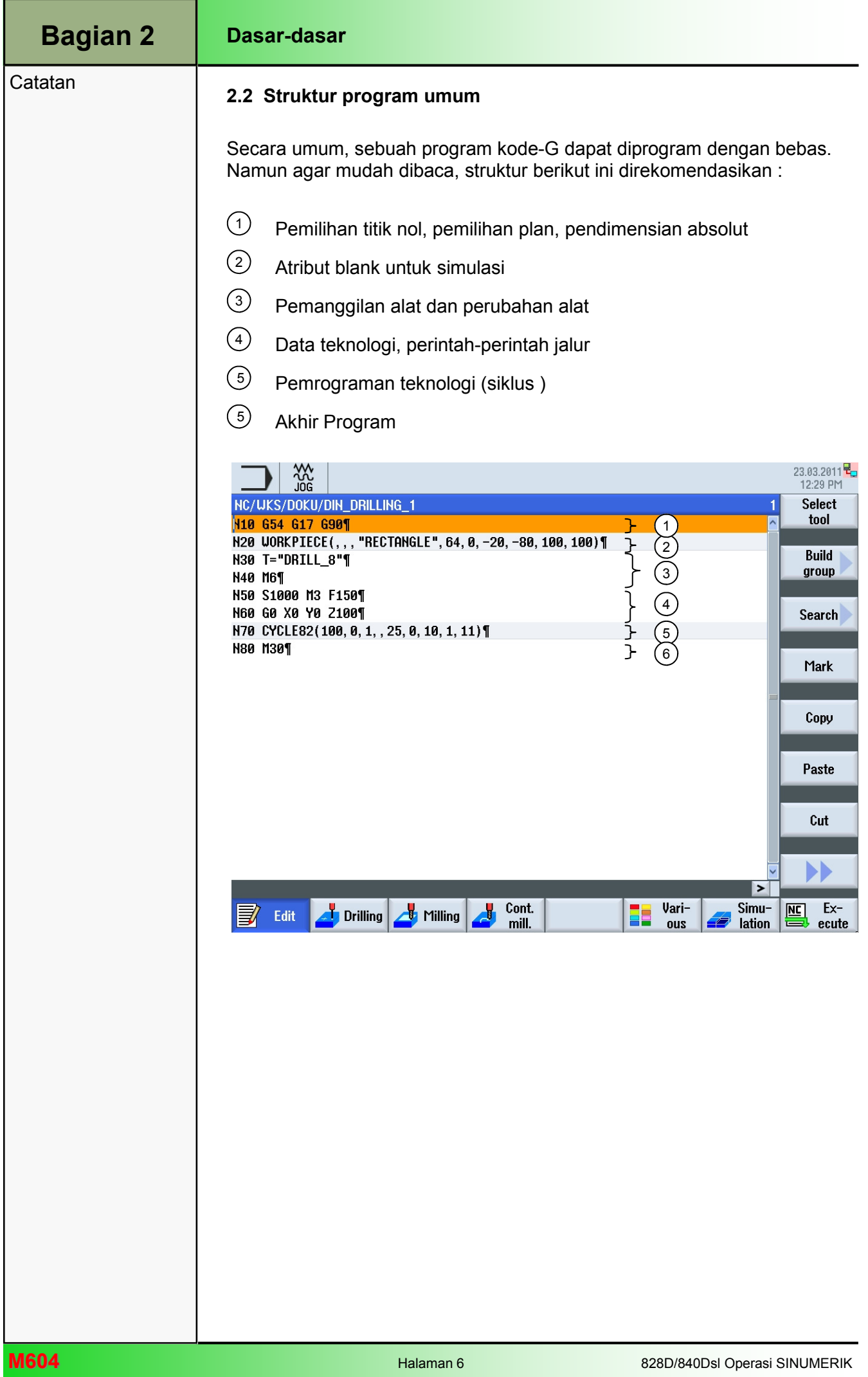

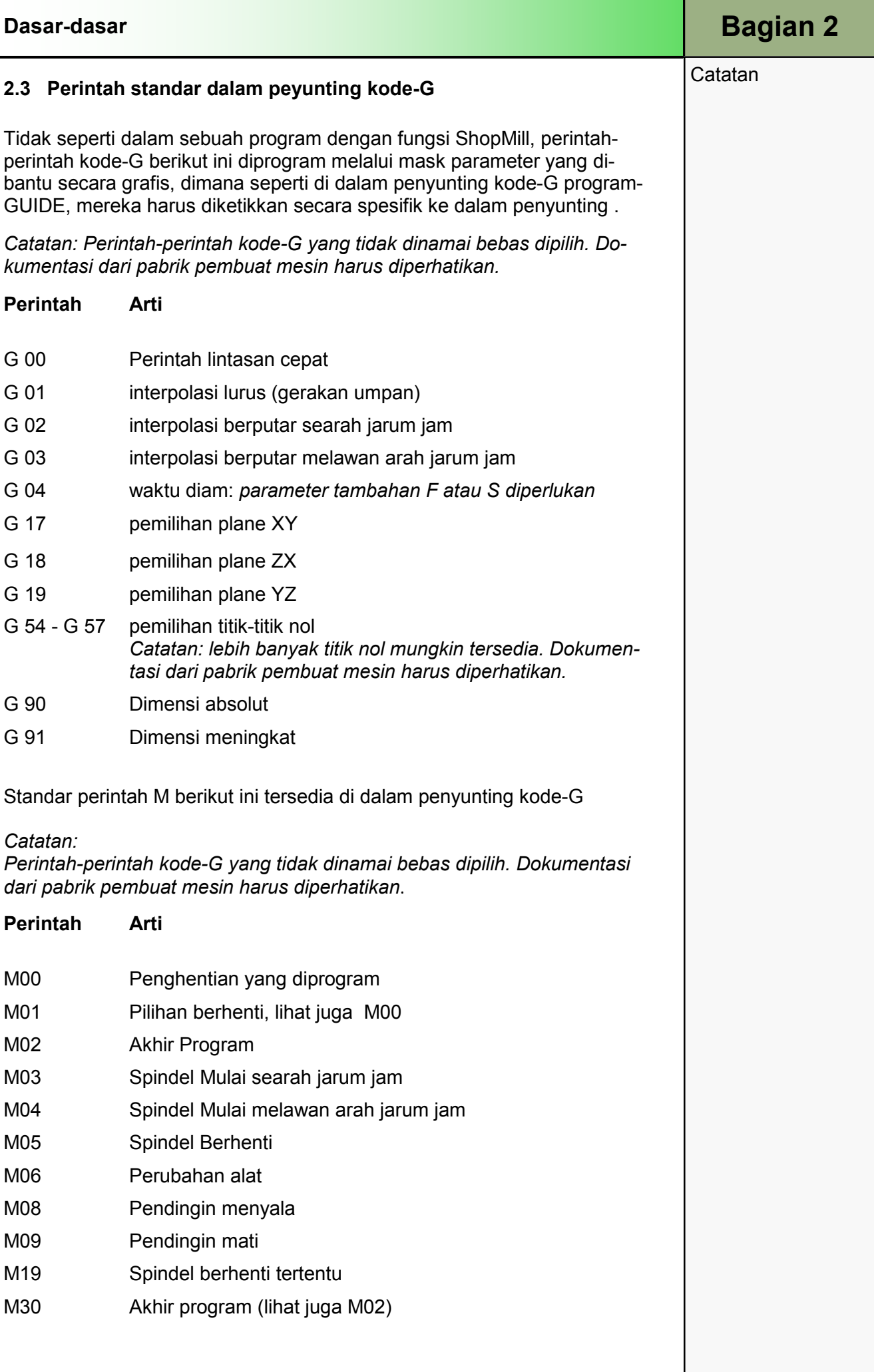

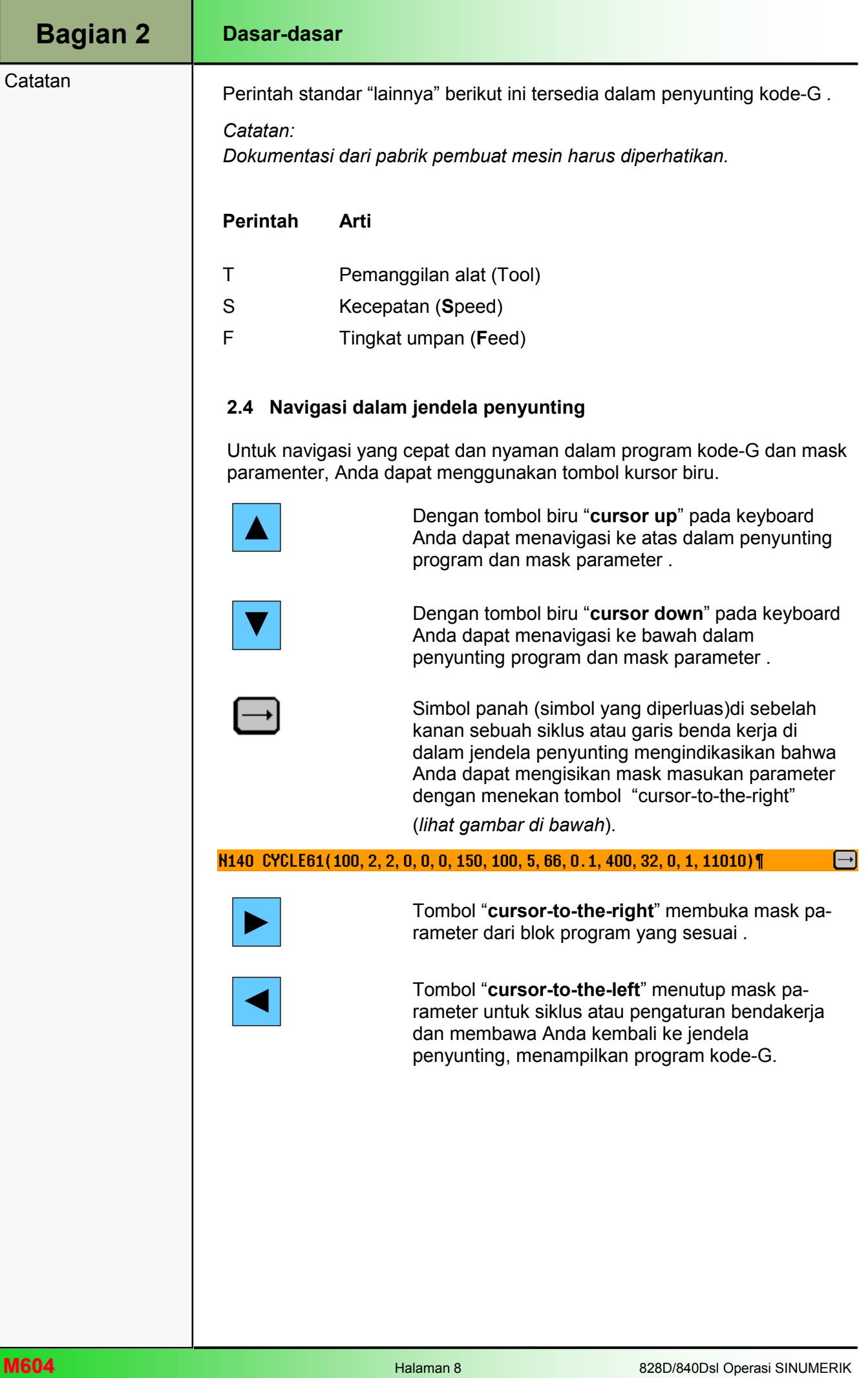

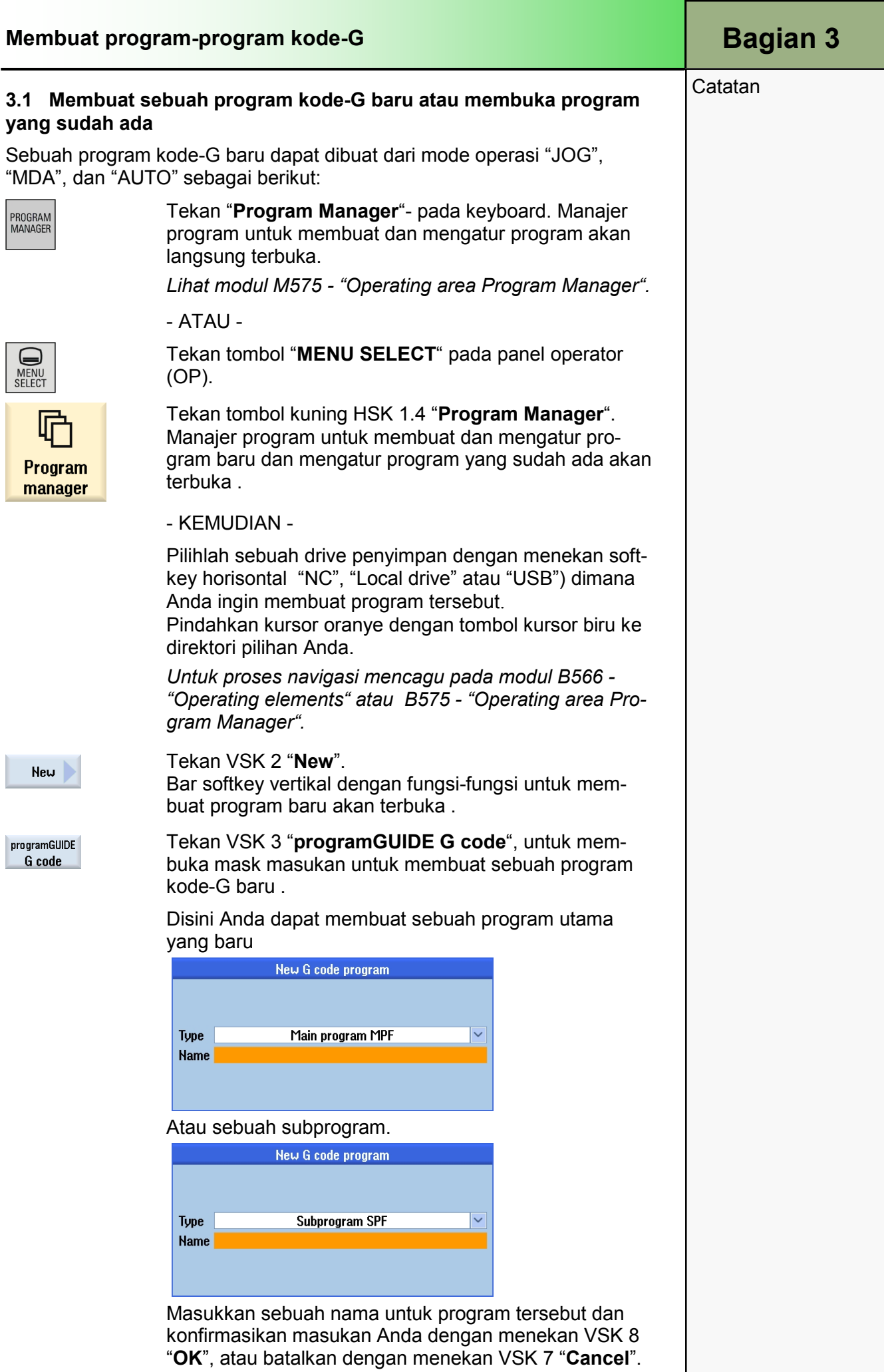

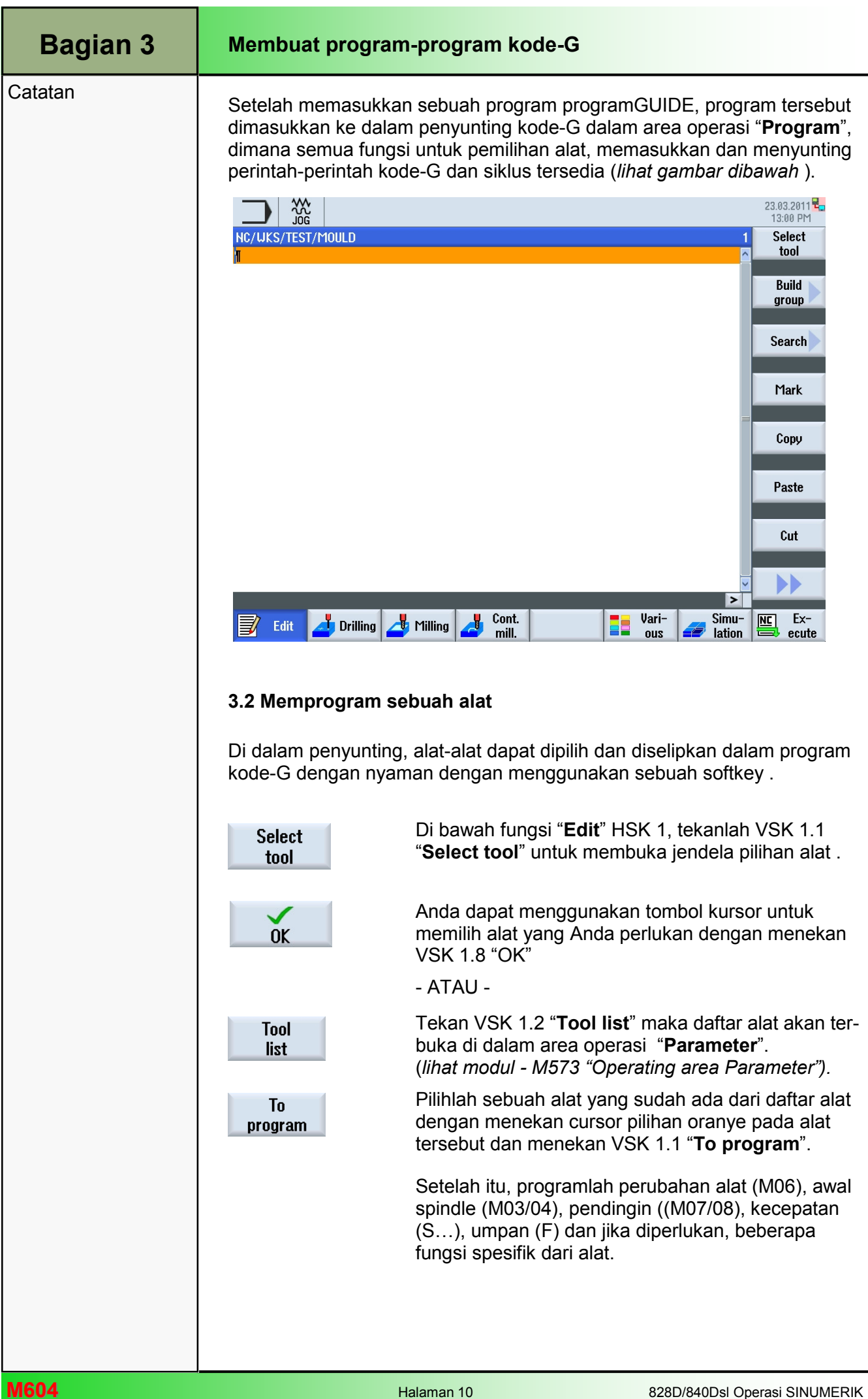

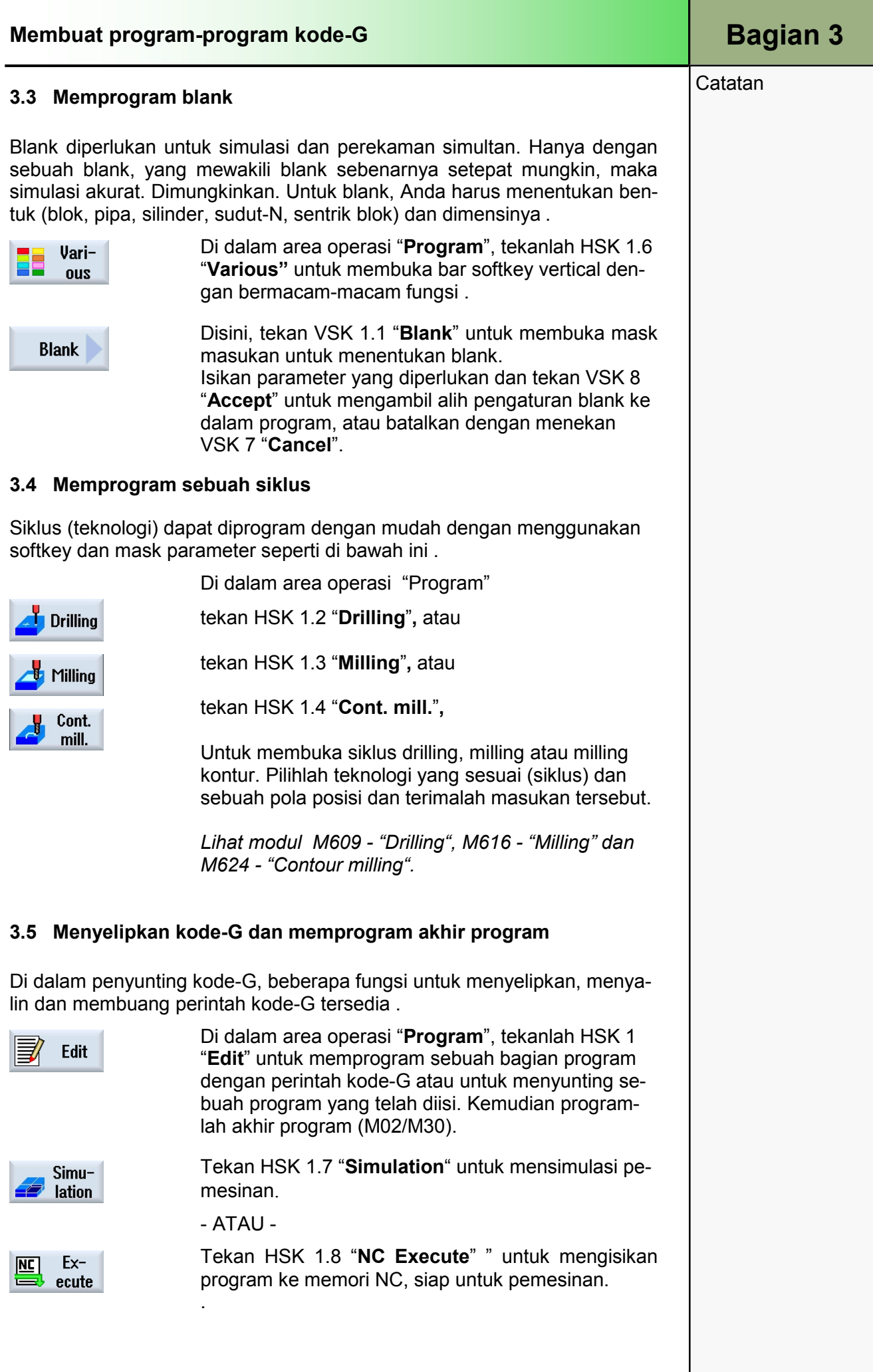

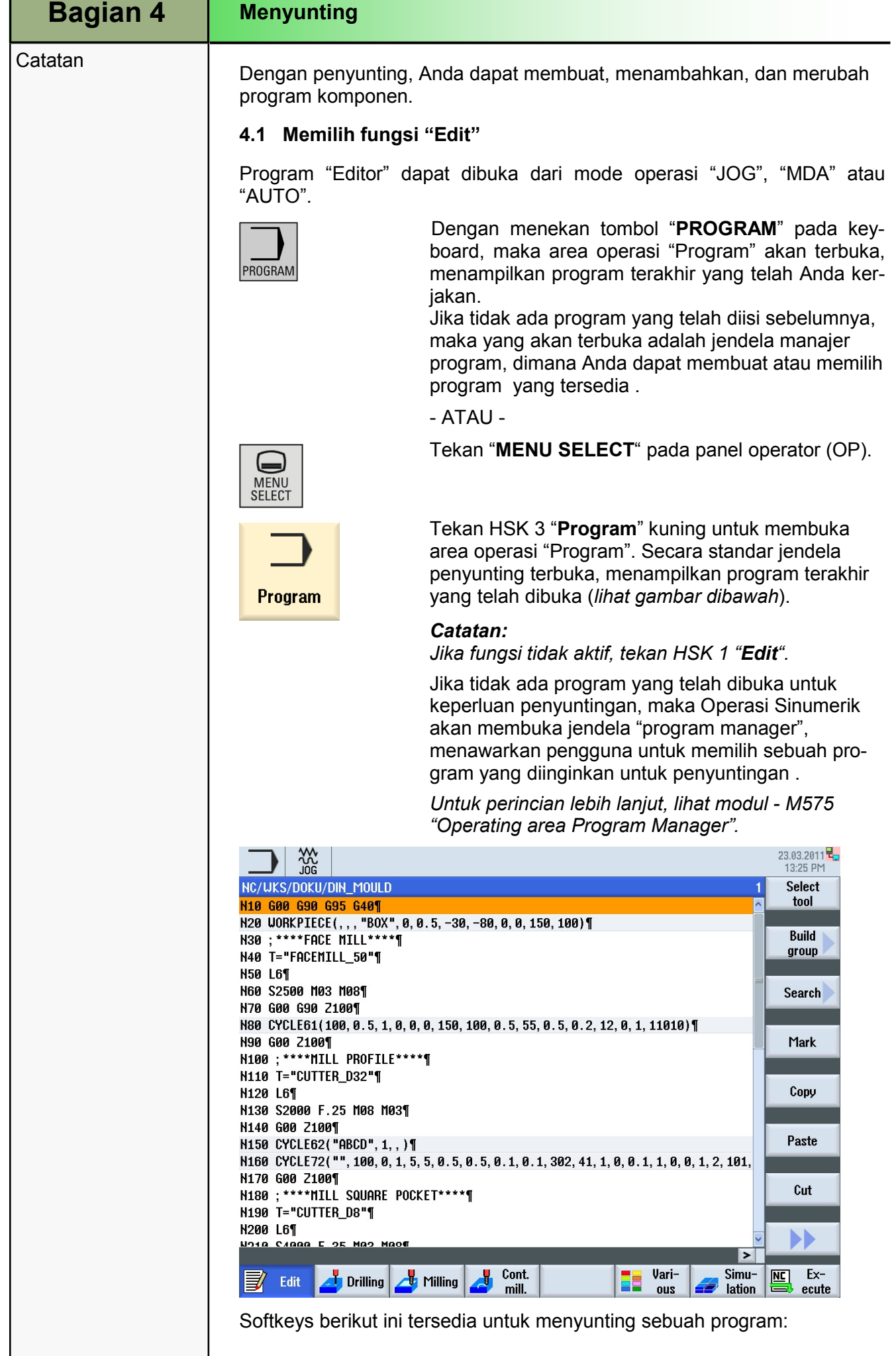

**Catatan** 

### 4.2 Bar softkey vertikal 1 dan 2

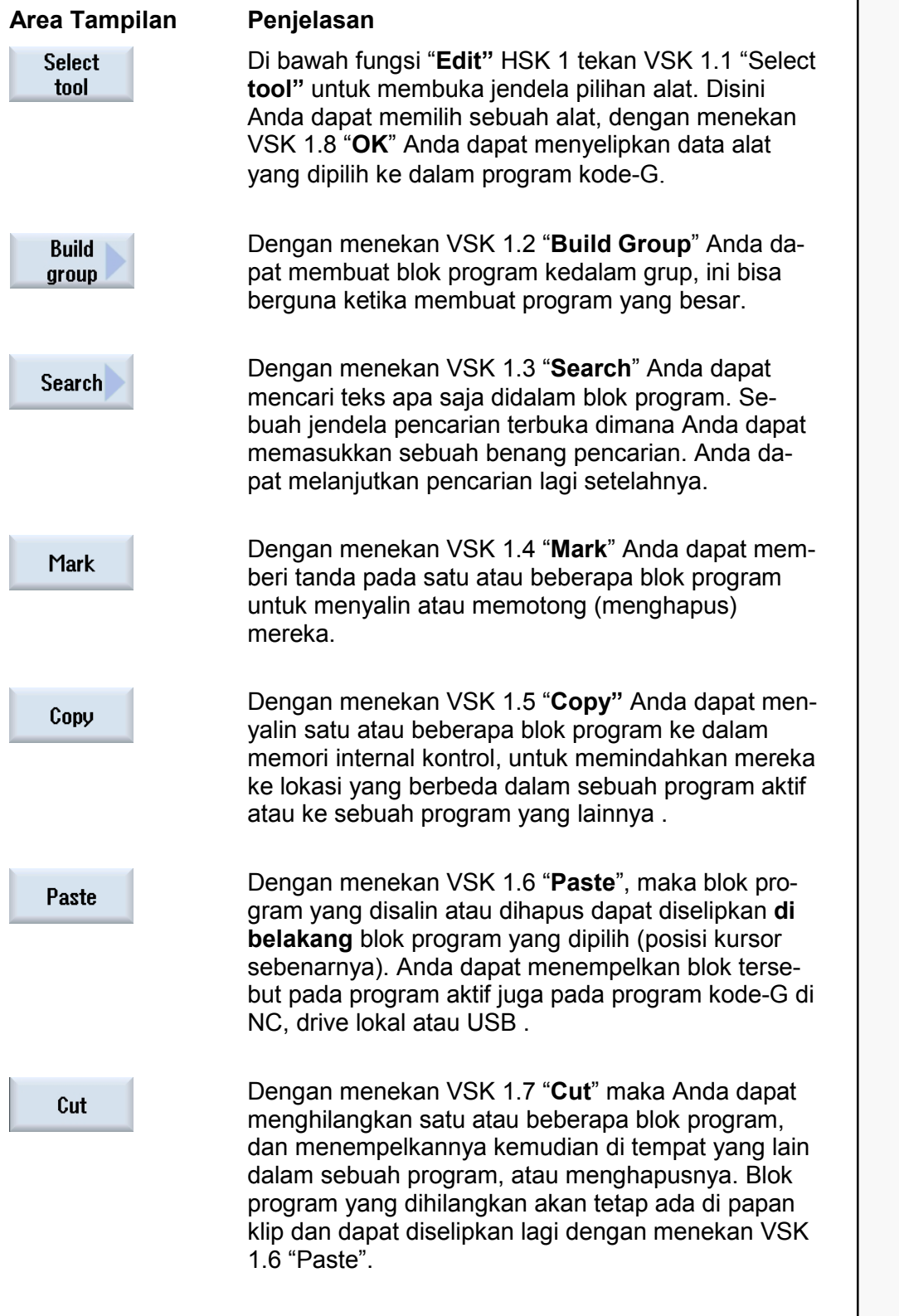

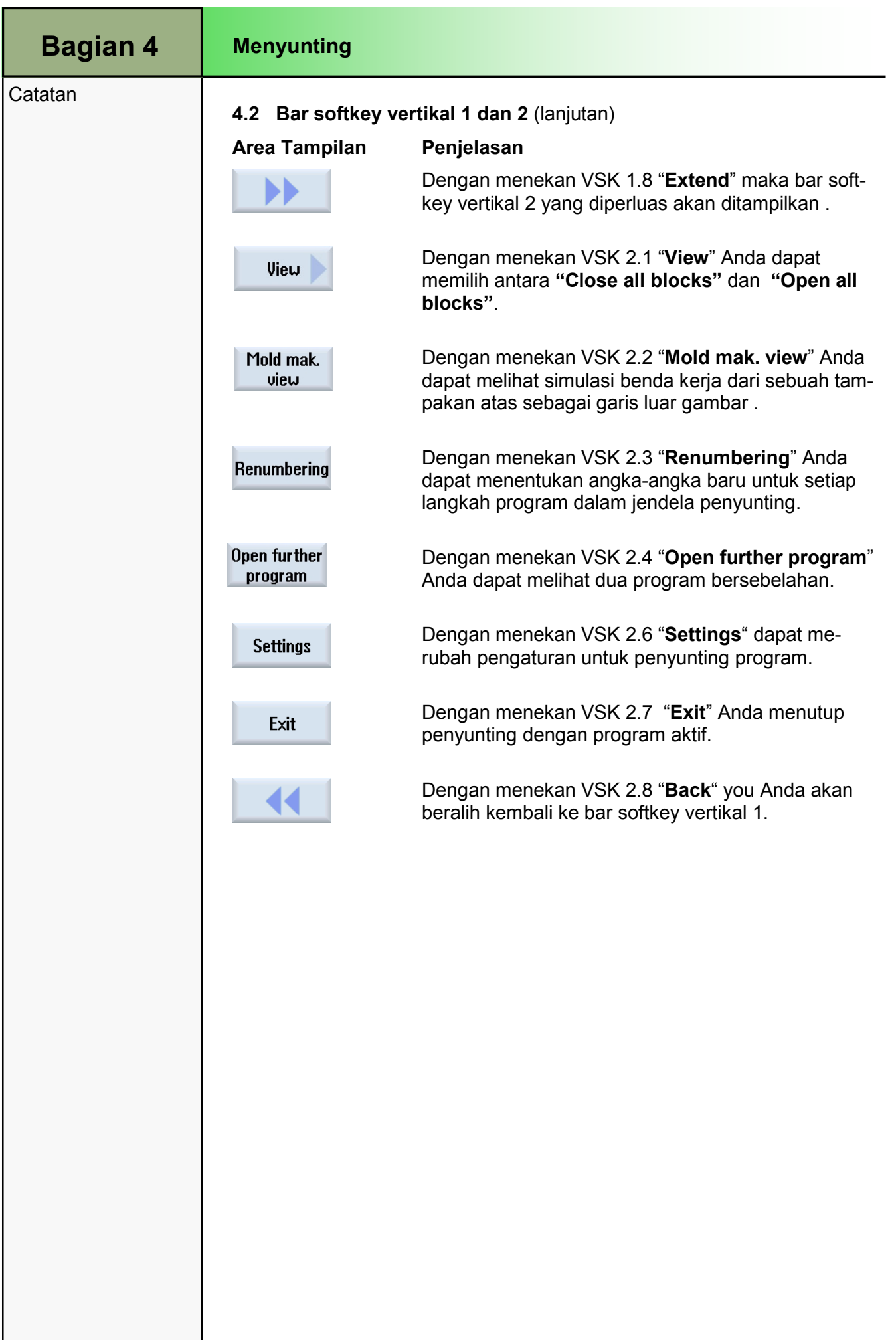

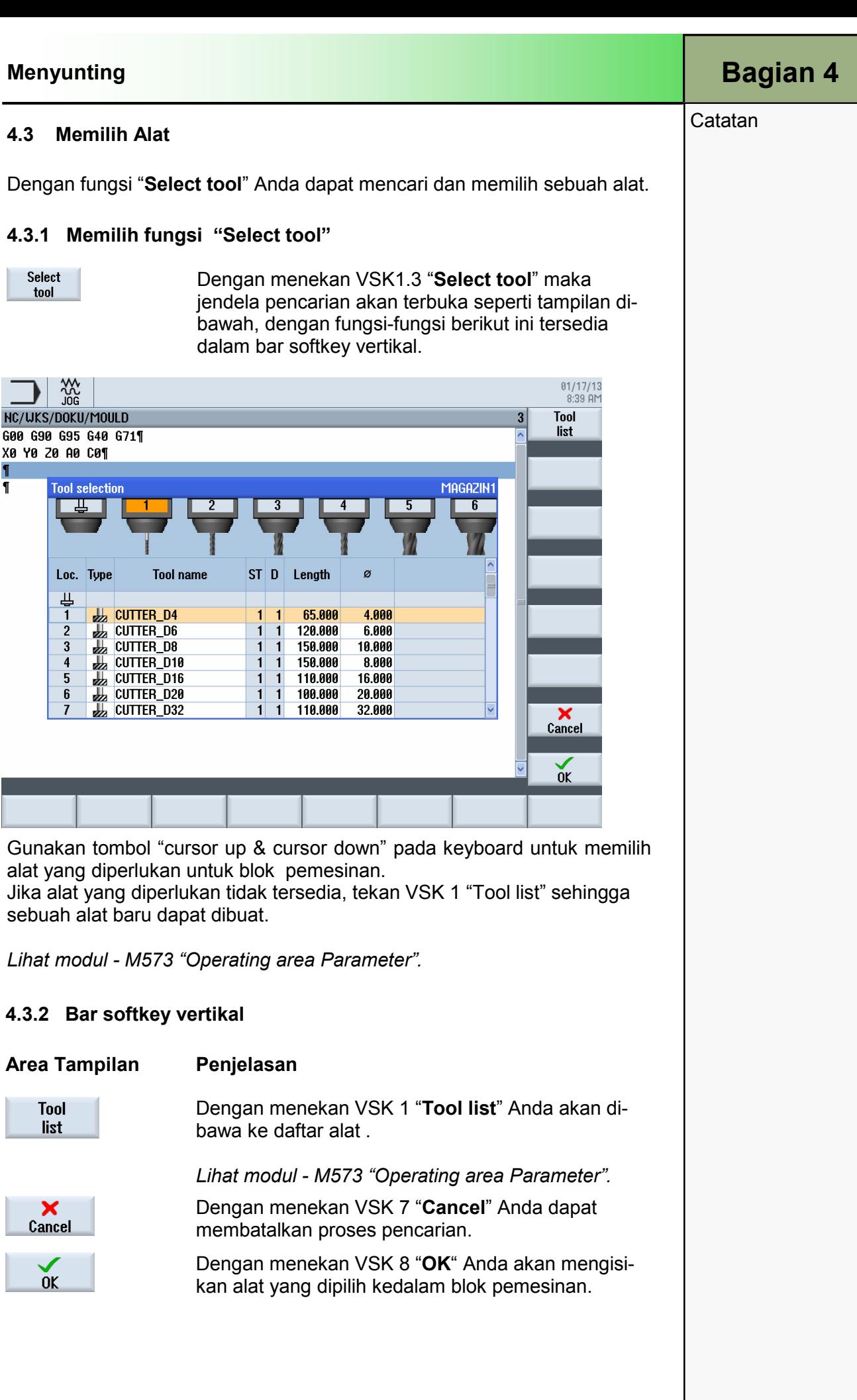

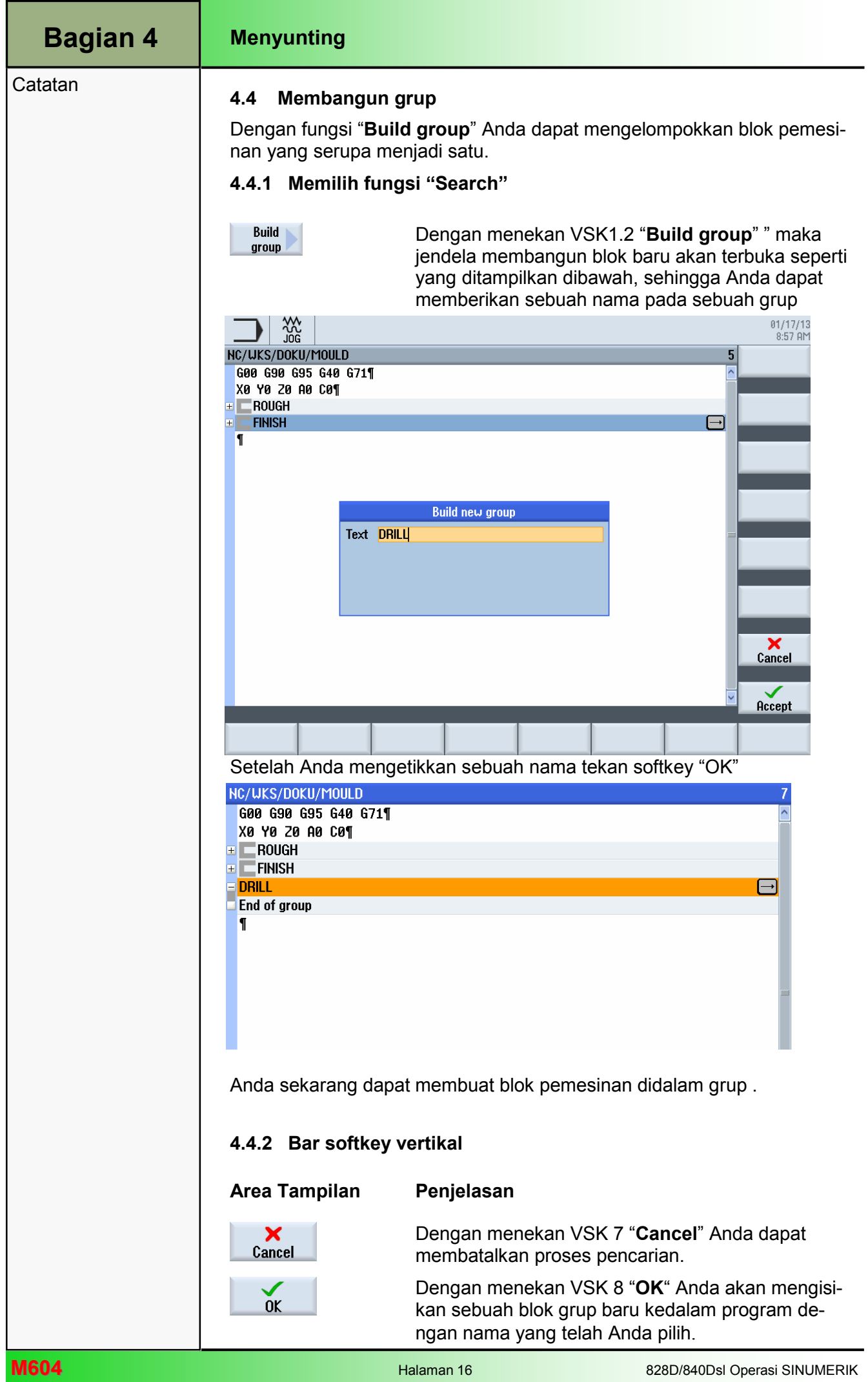

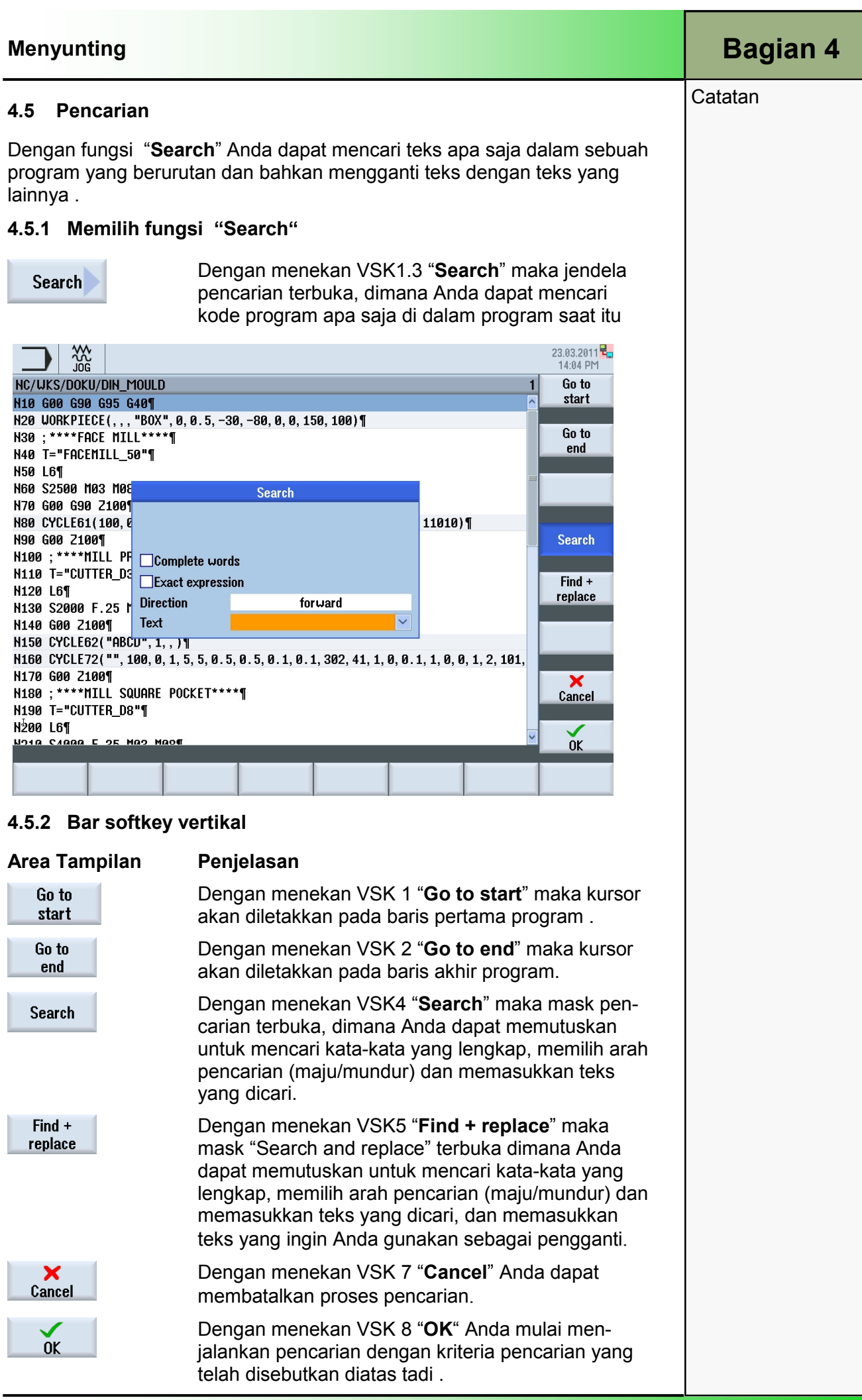

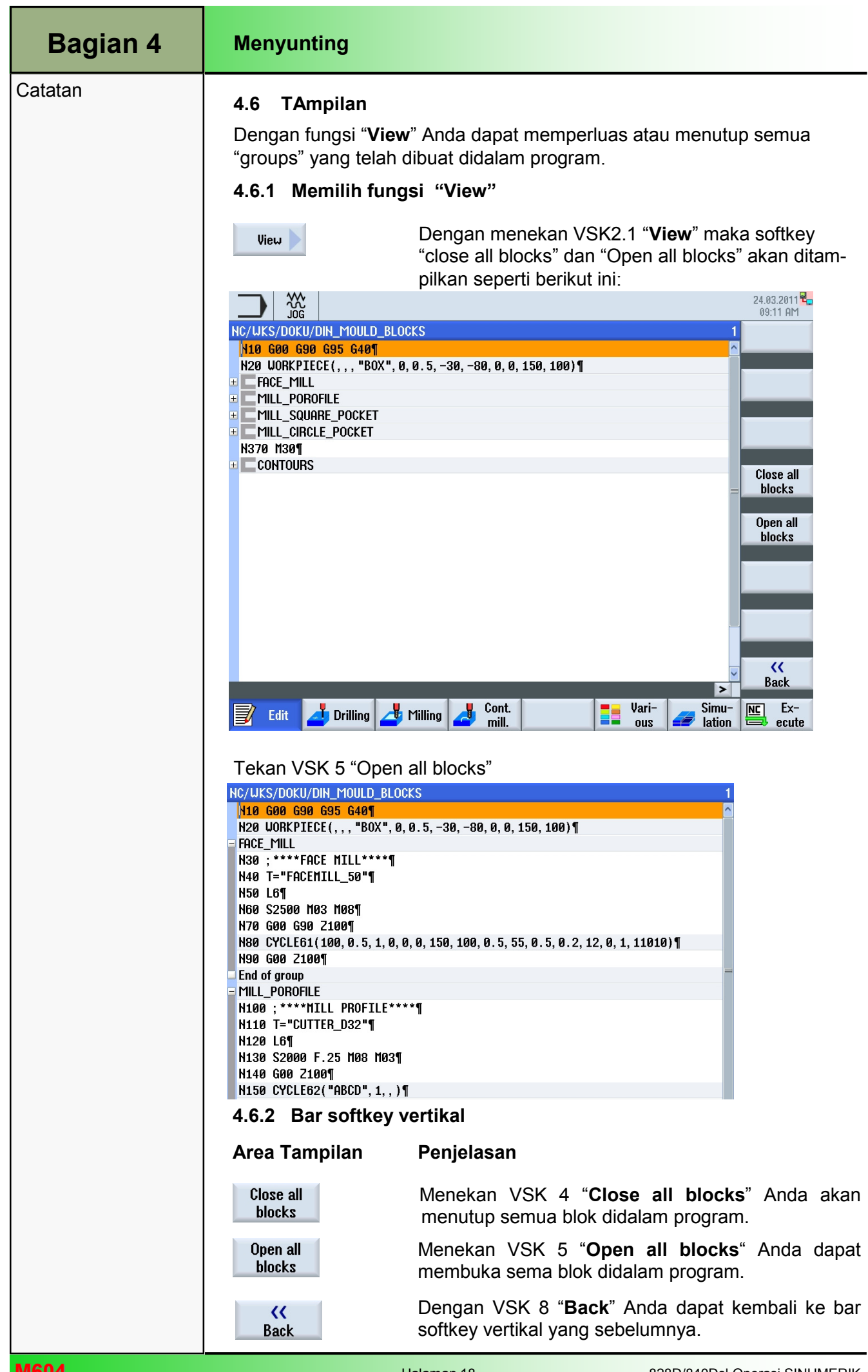

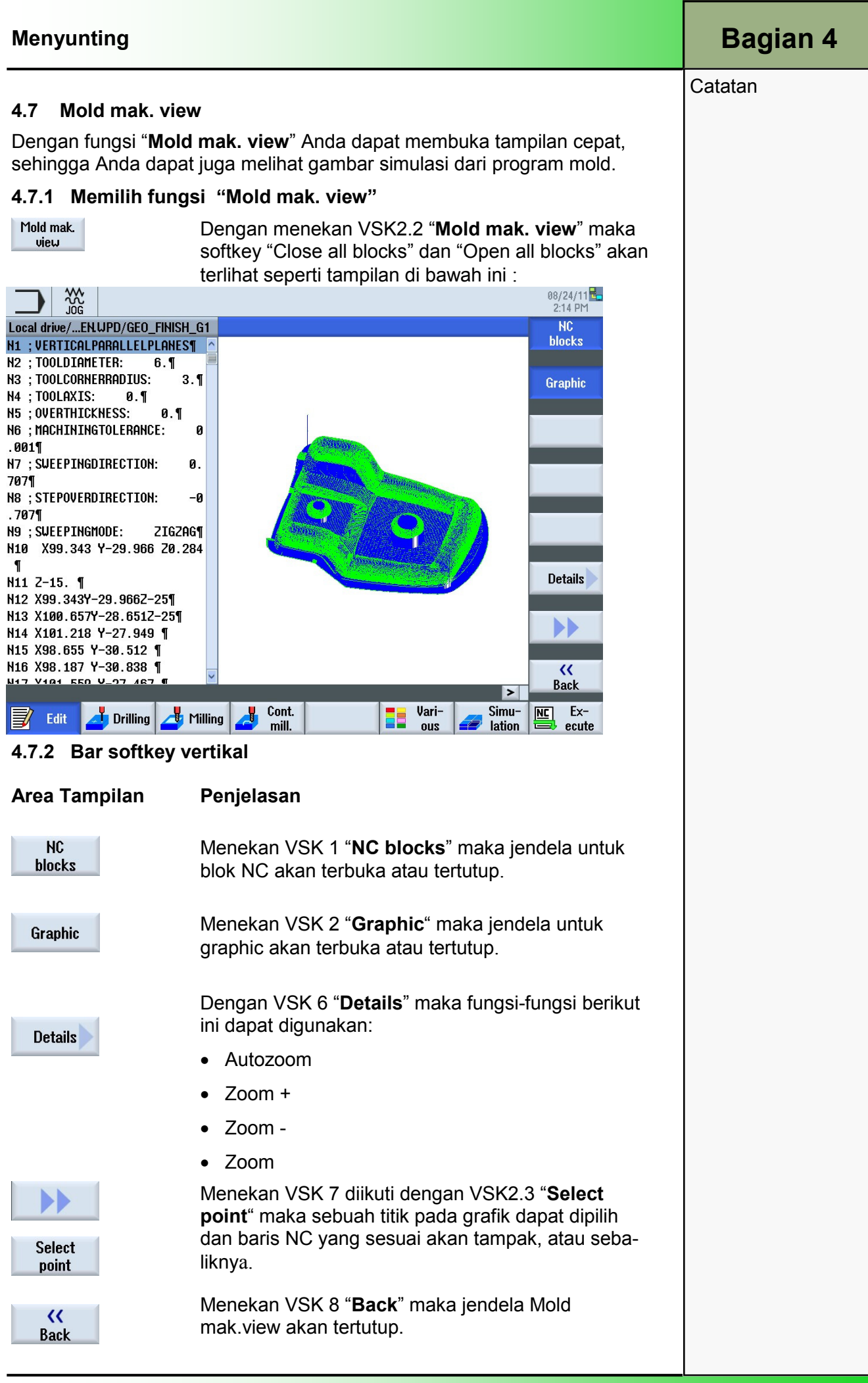

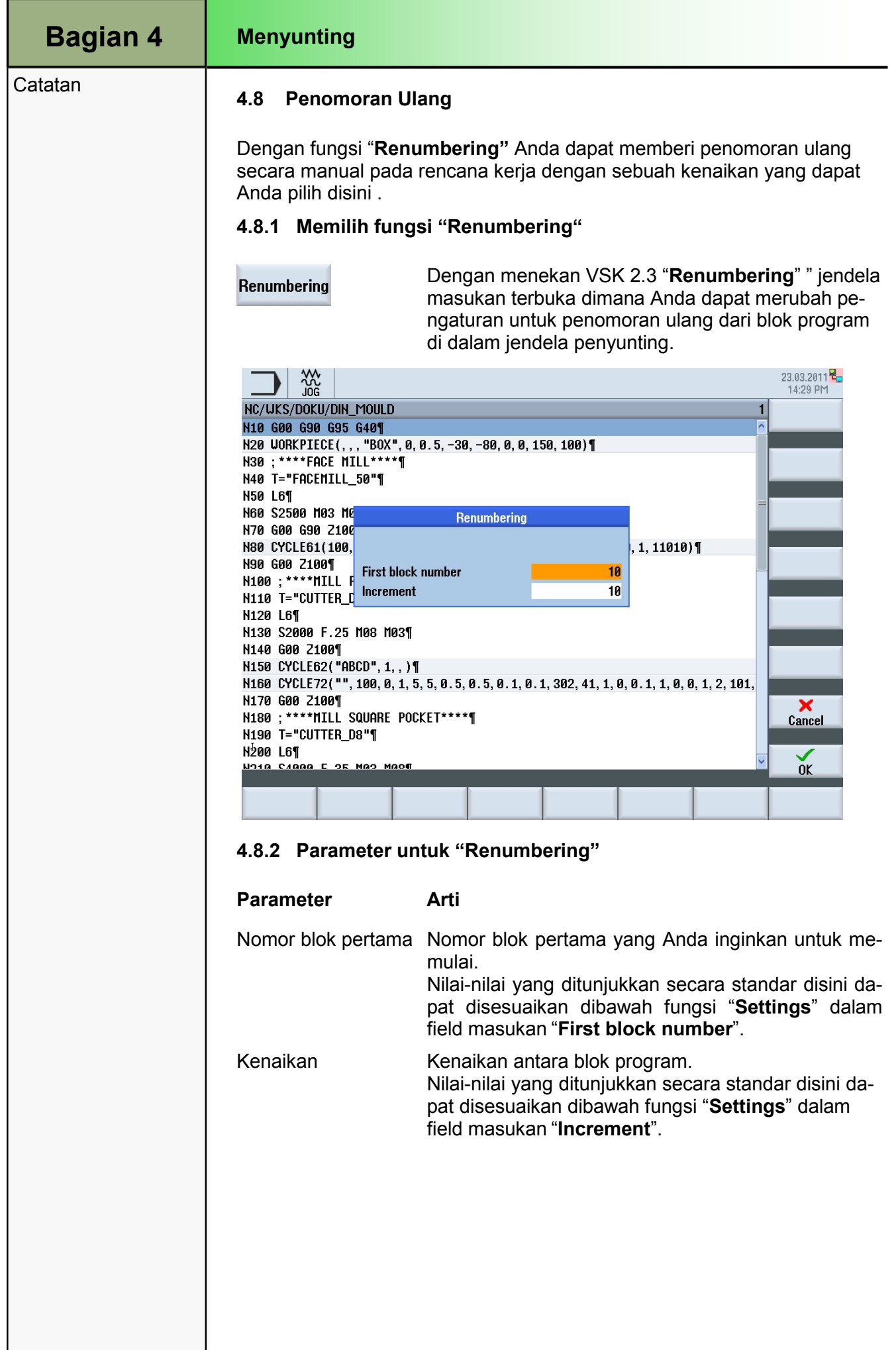

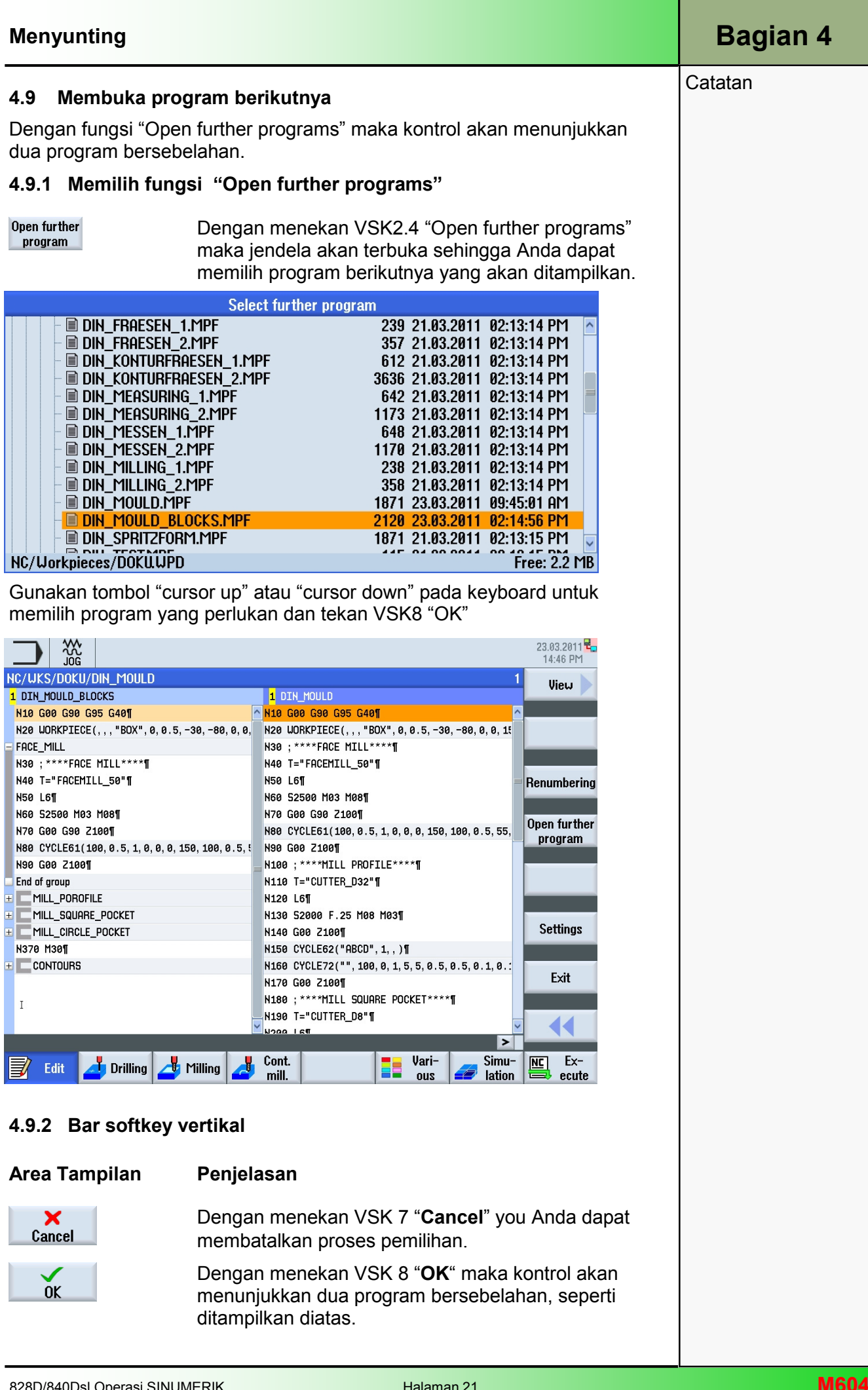

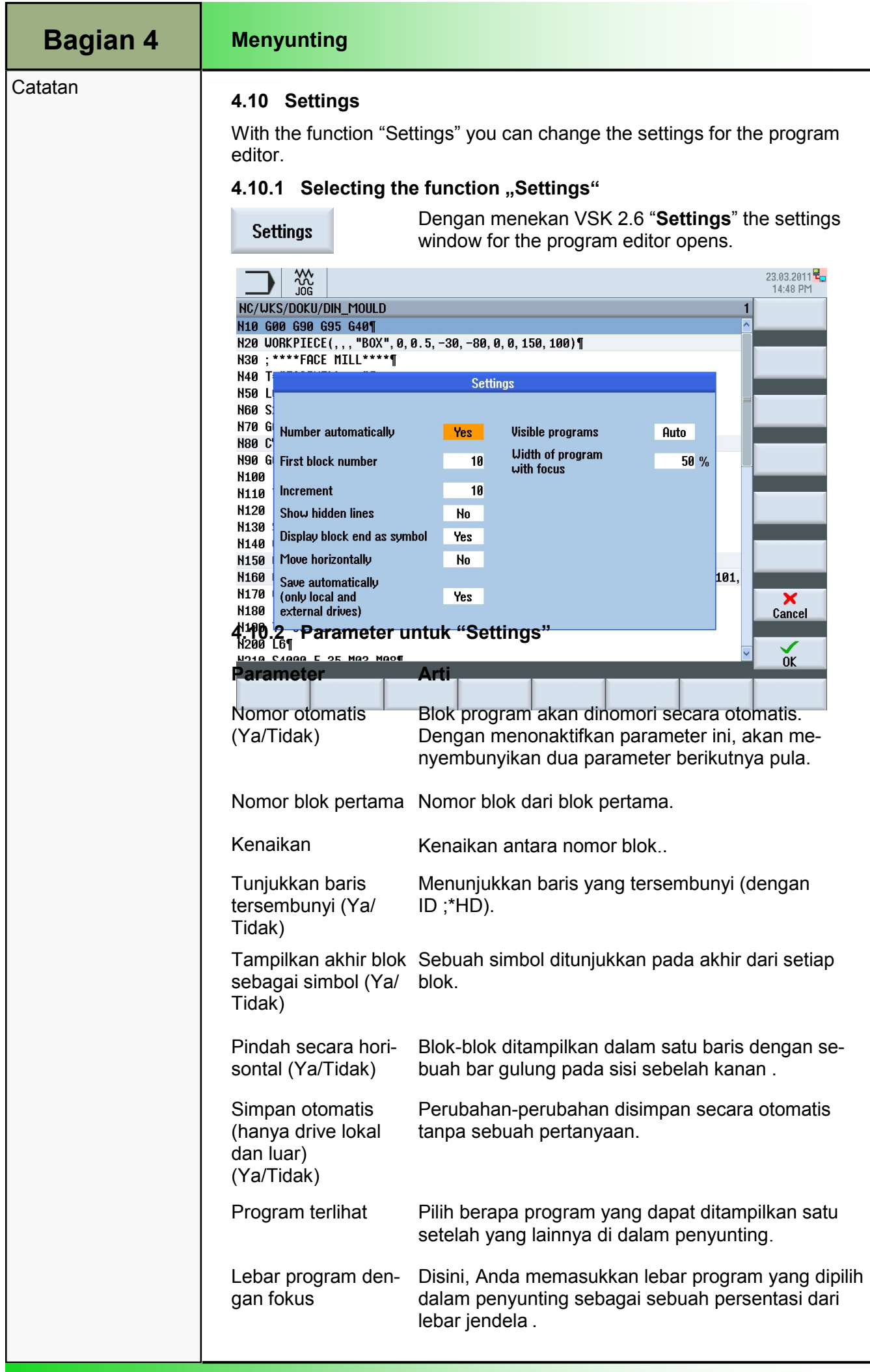

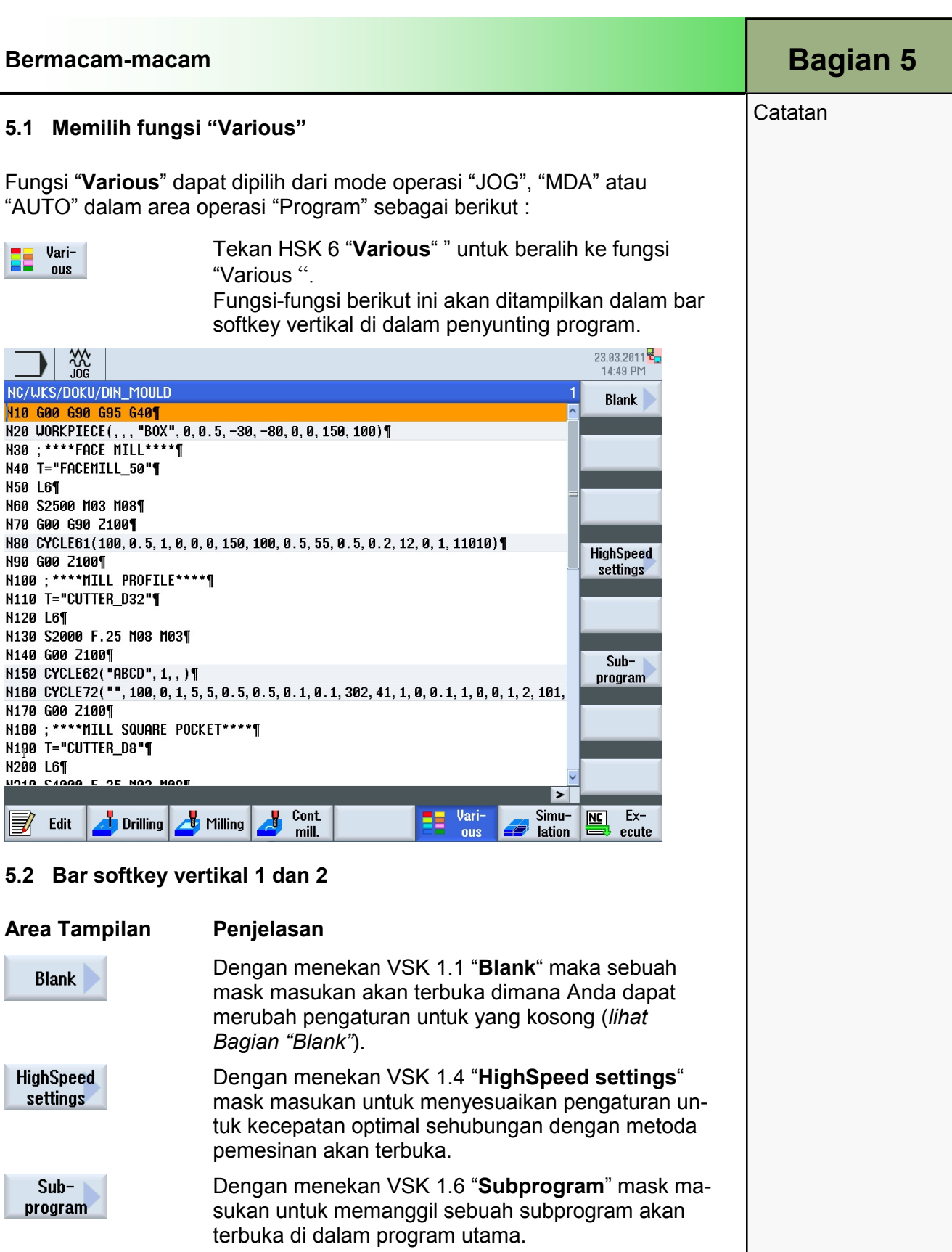

## Catatan **5.3 Blank**

Blank diperlukan untuk simulasi dan perekaman simultan selama pemesinan. Hanya dengan sebuah blank, yang sesuai dengan benda kerja sesungguhnya setepat mungkin, simulasi yang berarti akan dimungkinkan. Untuk menentukan blank, diperlukan bentuk (blok, pipa, silinder, sudut N, tengah blok) dan dimensinya.

#### 5.3.1 Memilih fungsi "Blank"

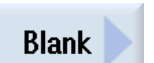

Dengan menekan VSK 1.1 "Blank" maka jendela masukan blank akan terbuka.

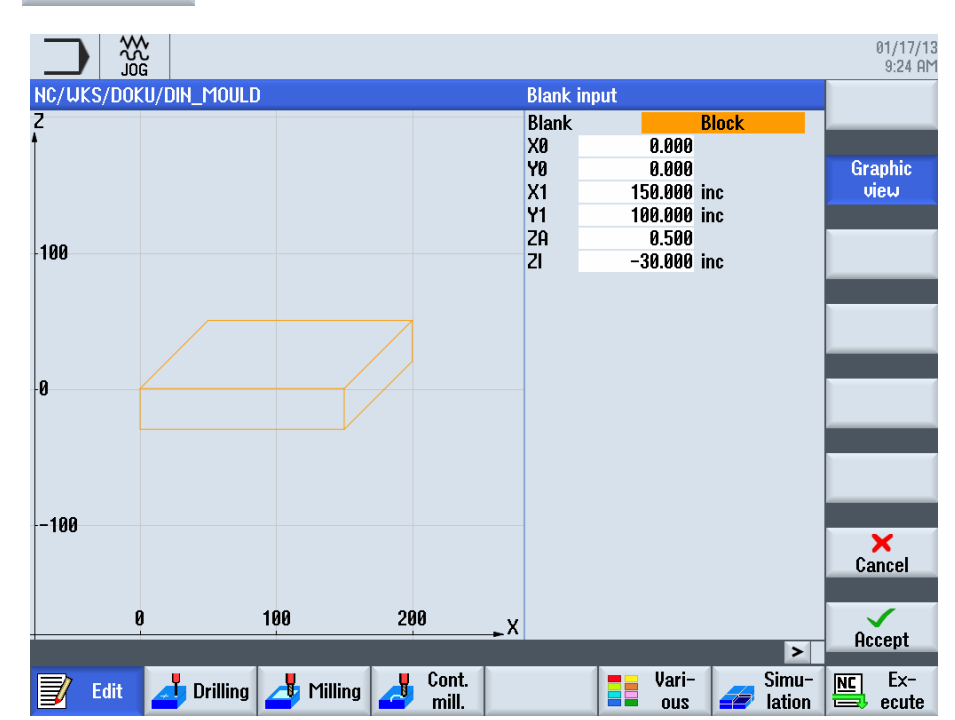

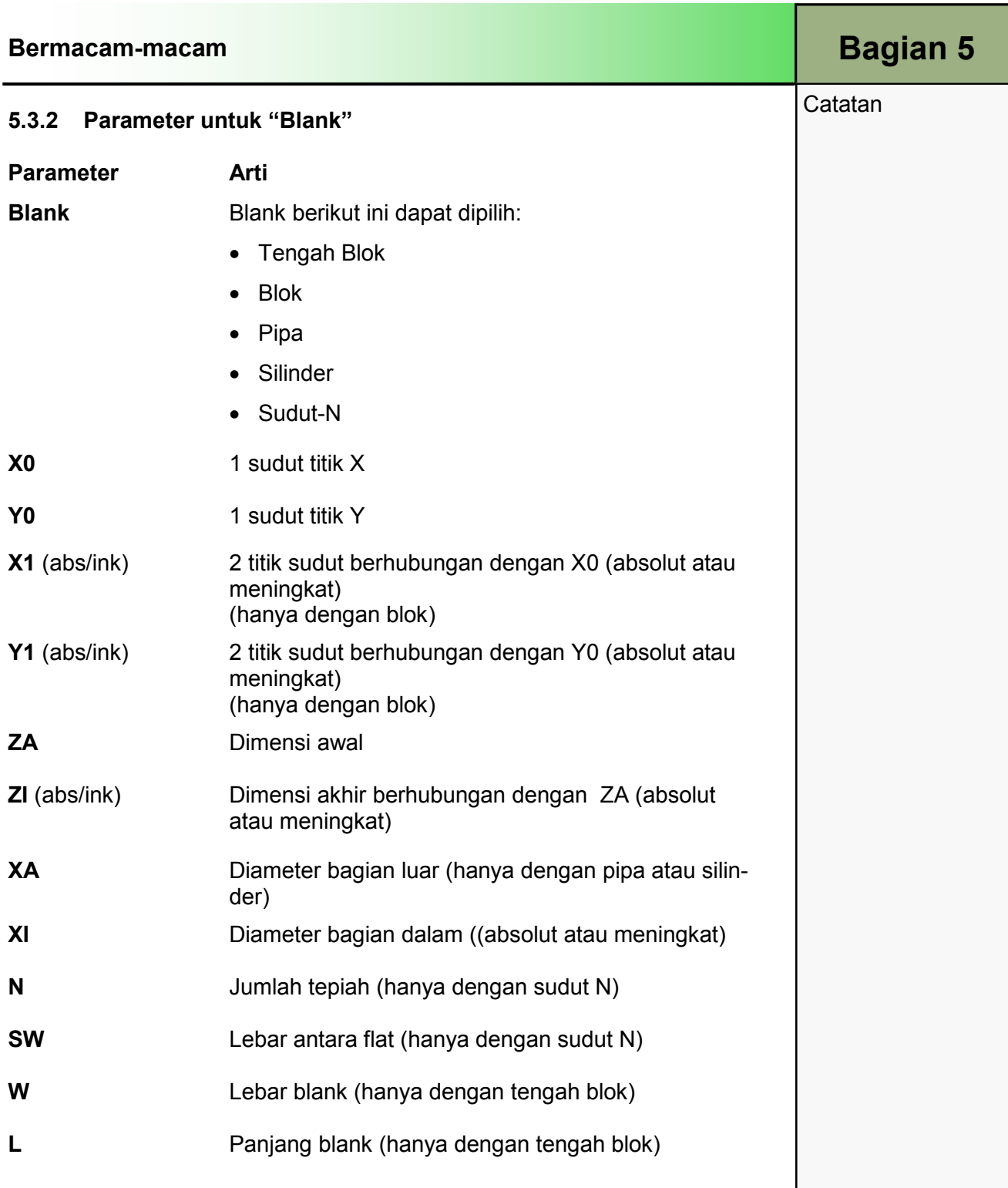

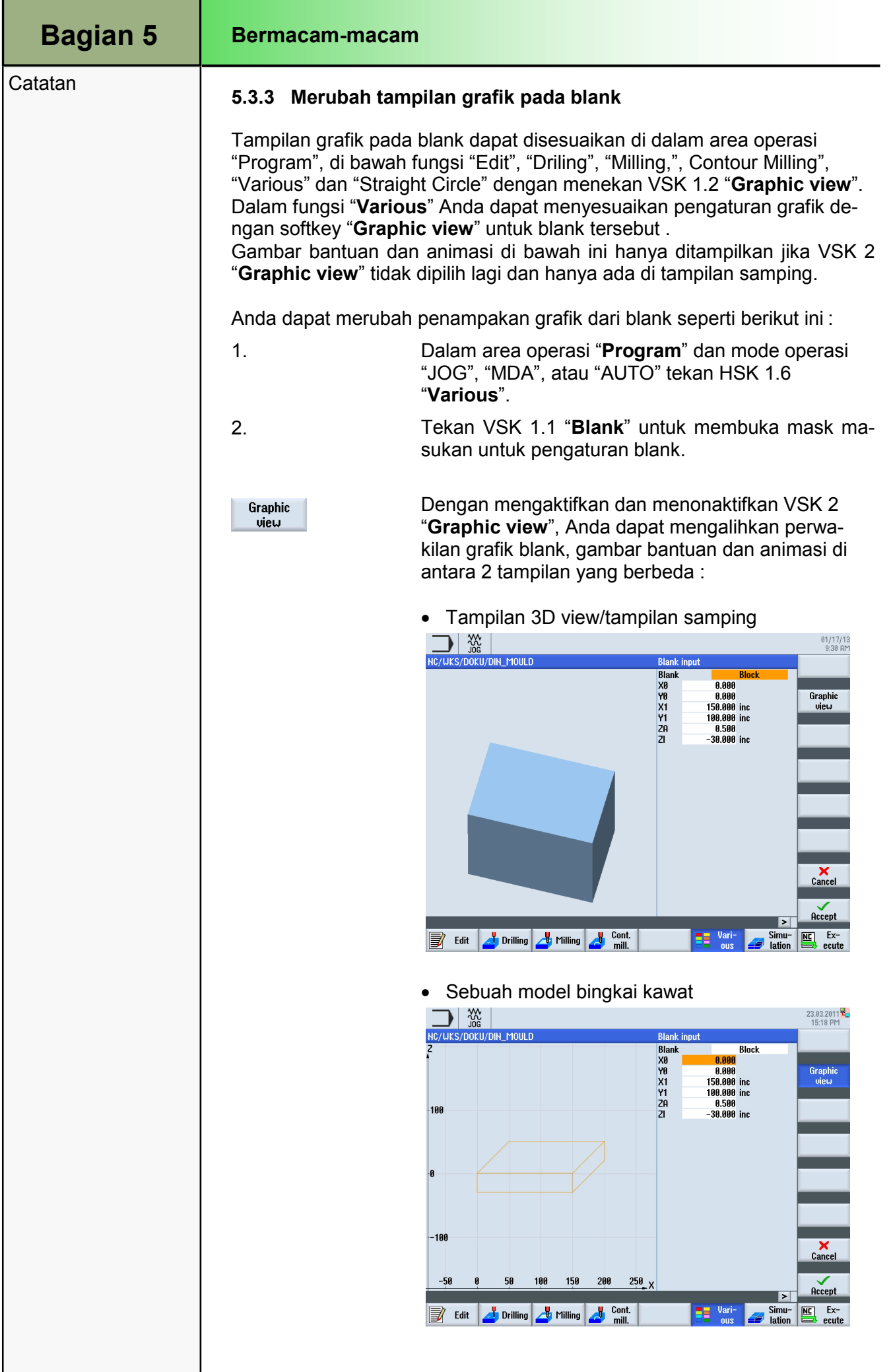

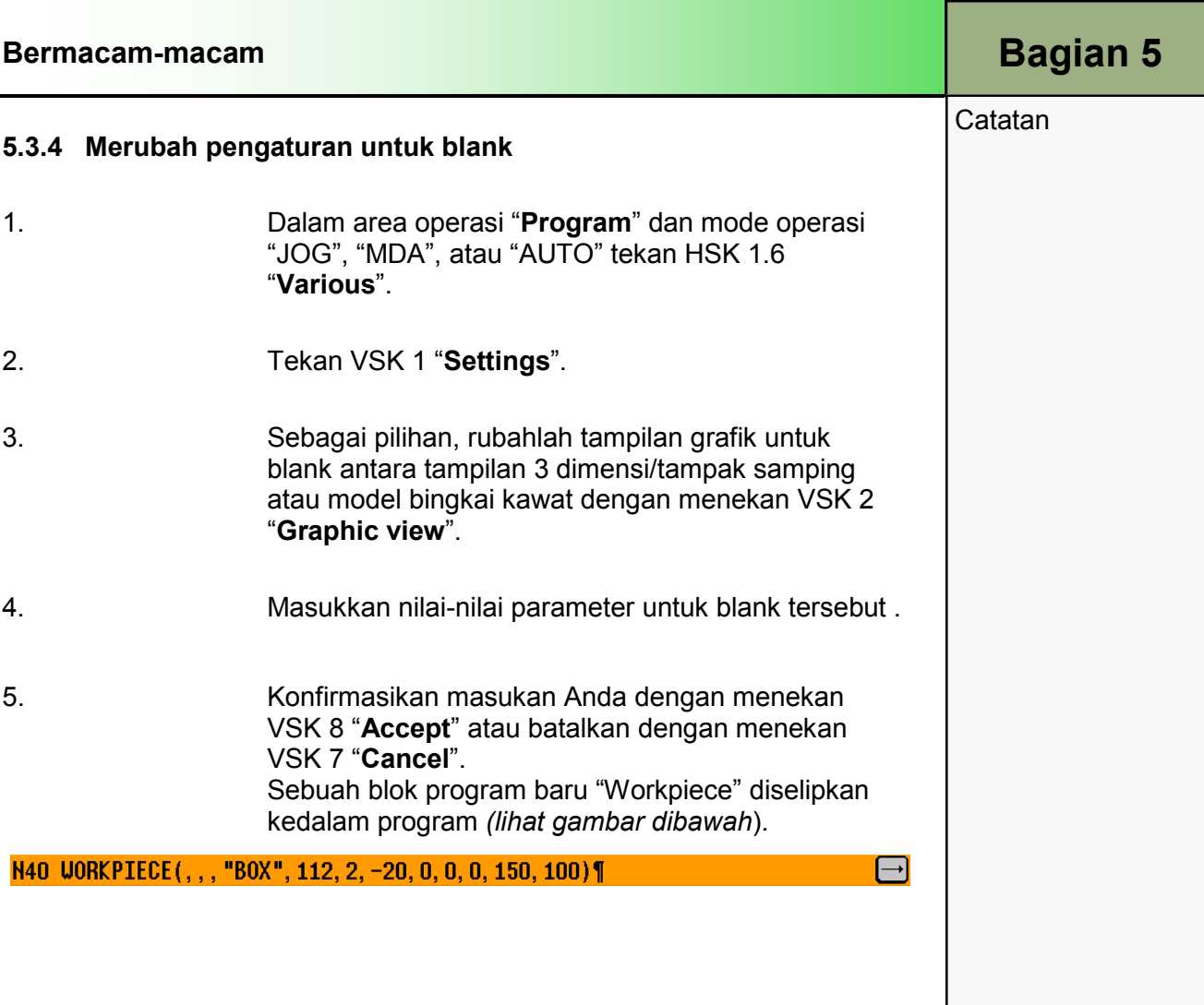

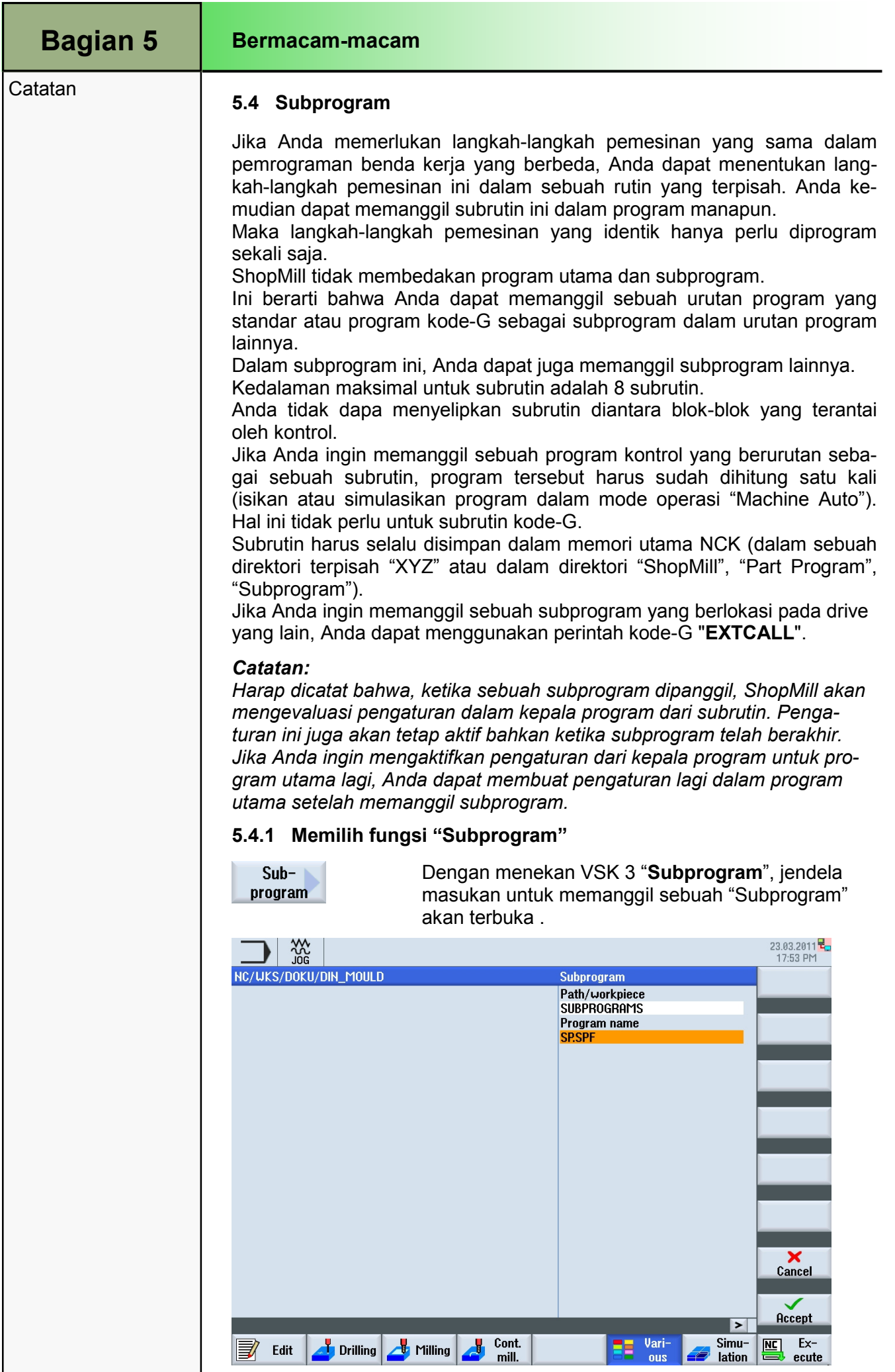

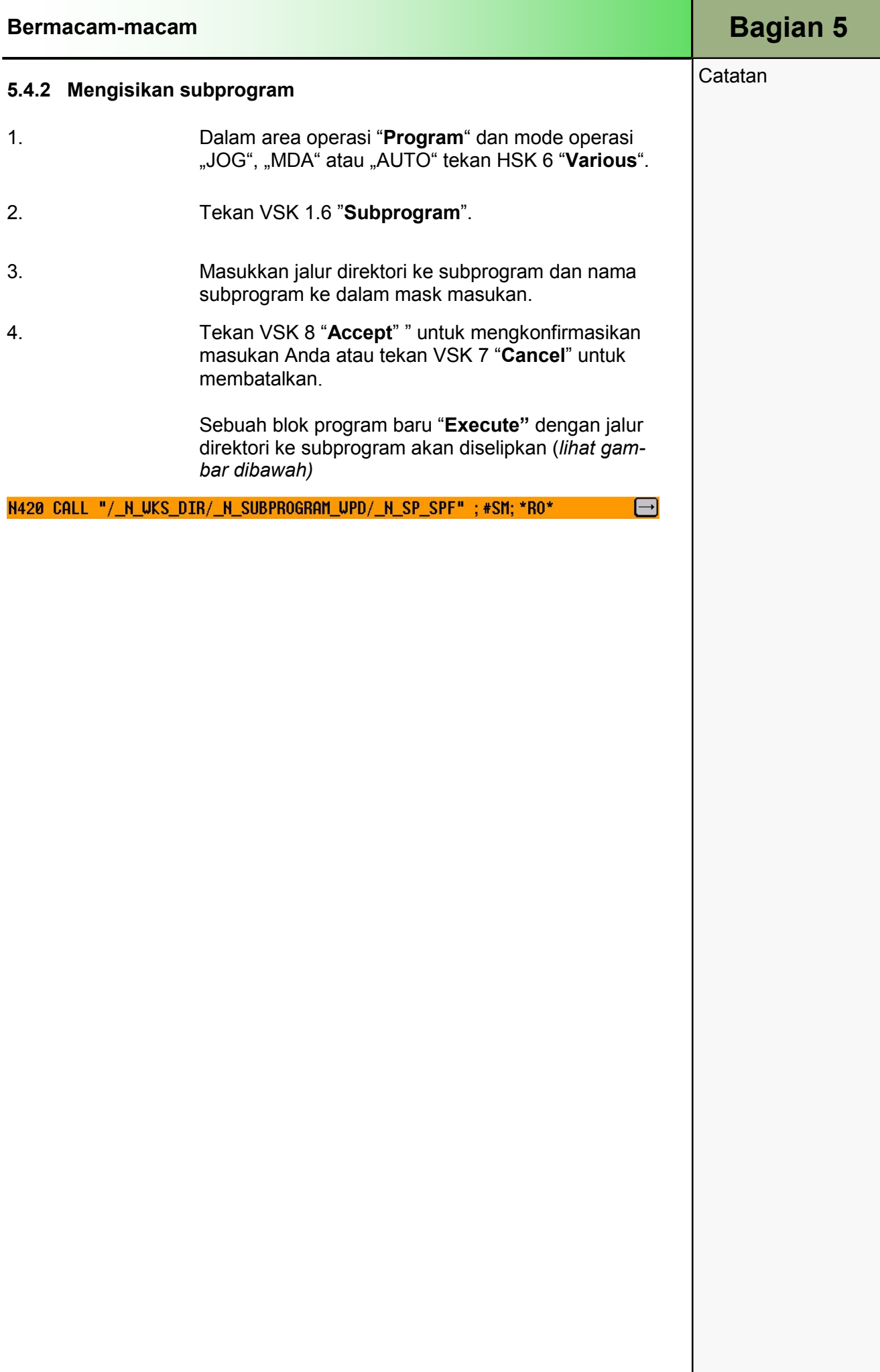

## M559 Putaran, lompatan, pengulangan

## 1 Deskripsi Singkat

#### Tujuan modul:

Dengan mempelajari modul ini, Anda akan terbiasa dengan penggunaan Putaran, lompatan dan pengulangan dalam sebuah program milling.

#### Deskripsi modul:

Dalam modul ini Anda akan belajar tentang perintah-perintah untuk memutar bagian dari program, melompat ke blok tertentu di dalam program dan bagaimana untuk mengulang bagian tertentu di dalam program.

Isi:

Nama label, pemakaian parameter

Perintah lompat, pengulangan bagian program

Kesimpulan

# 828D/840Dsl Operasi SINUMERIK

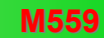

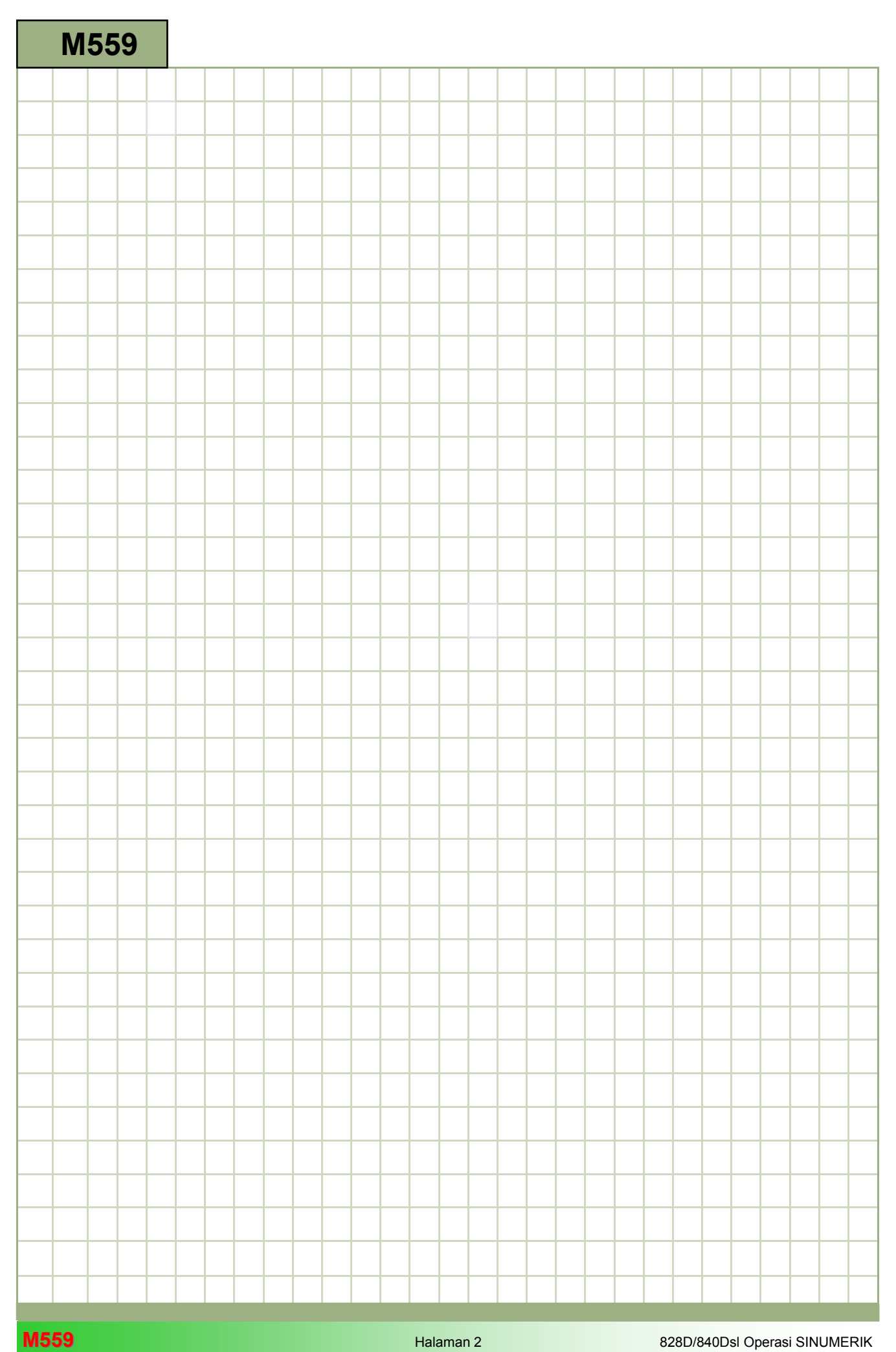

### M559

### Putaran, lompatan, pengulangan : Deskripsi

Dalam modul ini Anda akan belajar tentang perintah-perintah untuk memutar bagian dari program, melompat ke blok tertentu di dalam program dan bagaimana untuk mengulang bagian tertentu di dalam program .

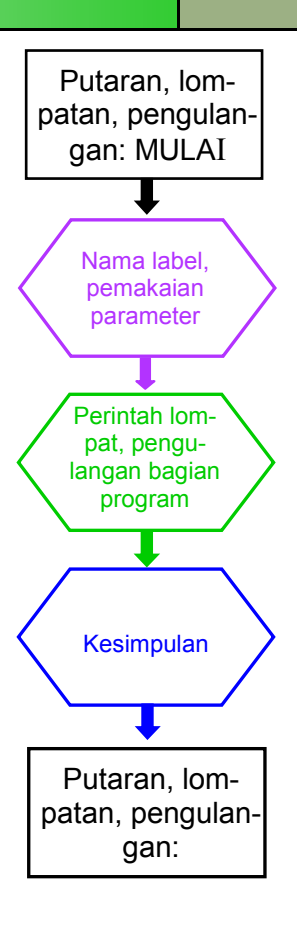

#### **Catatan**

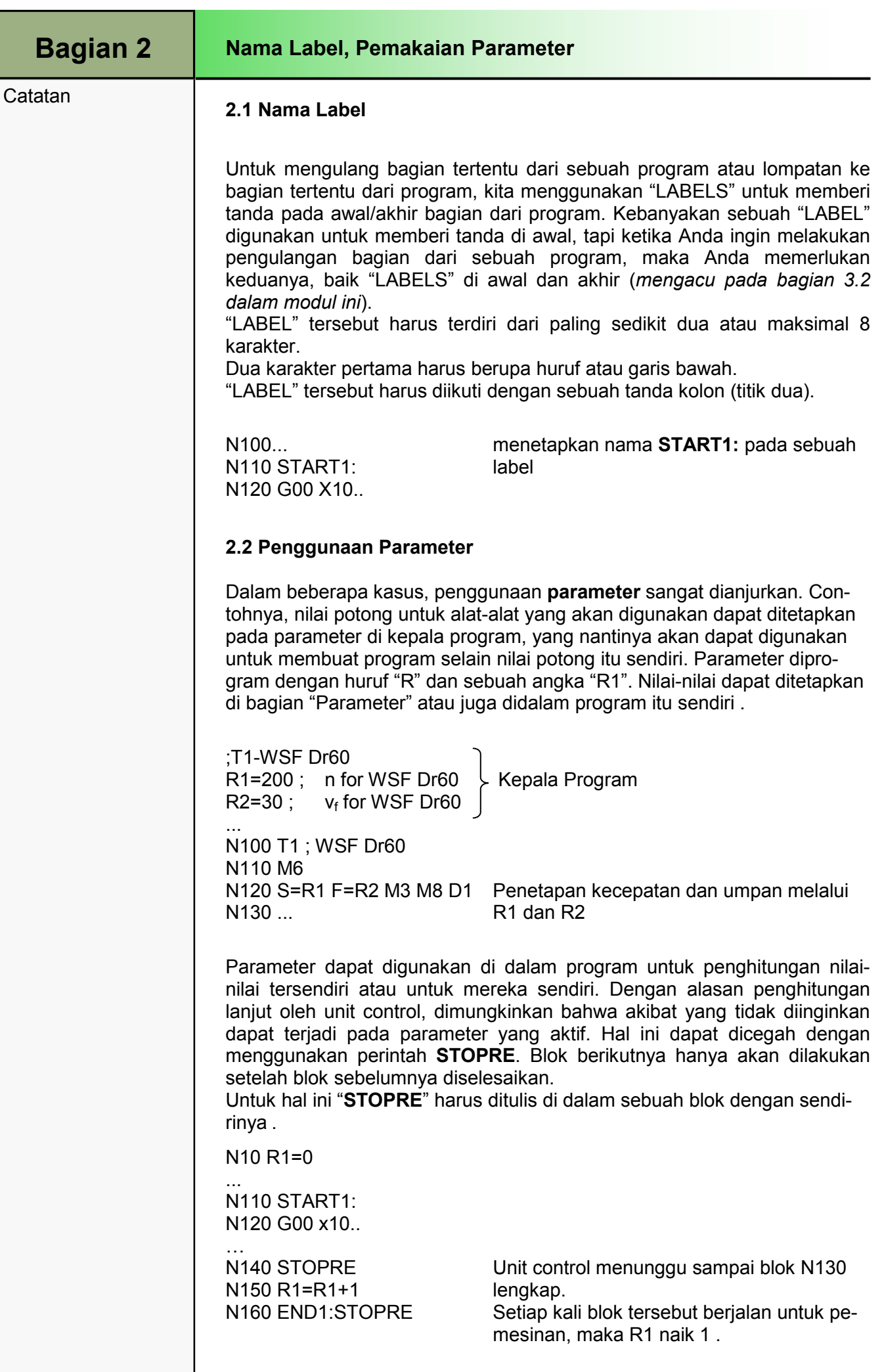

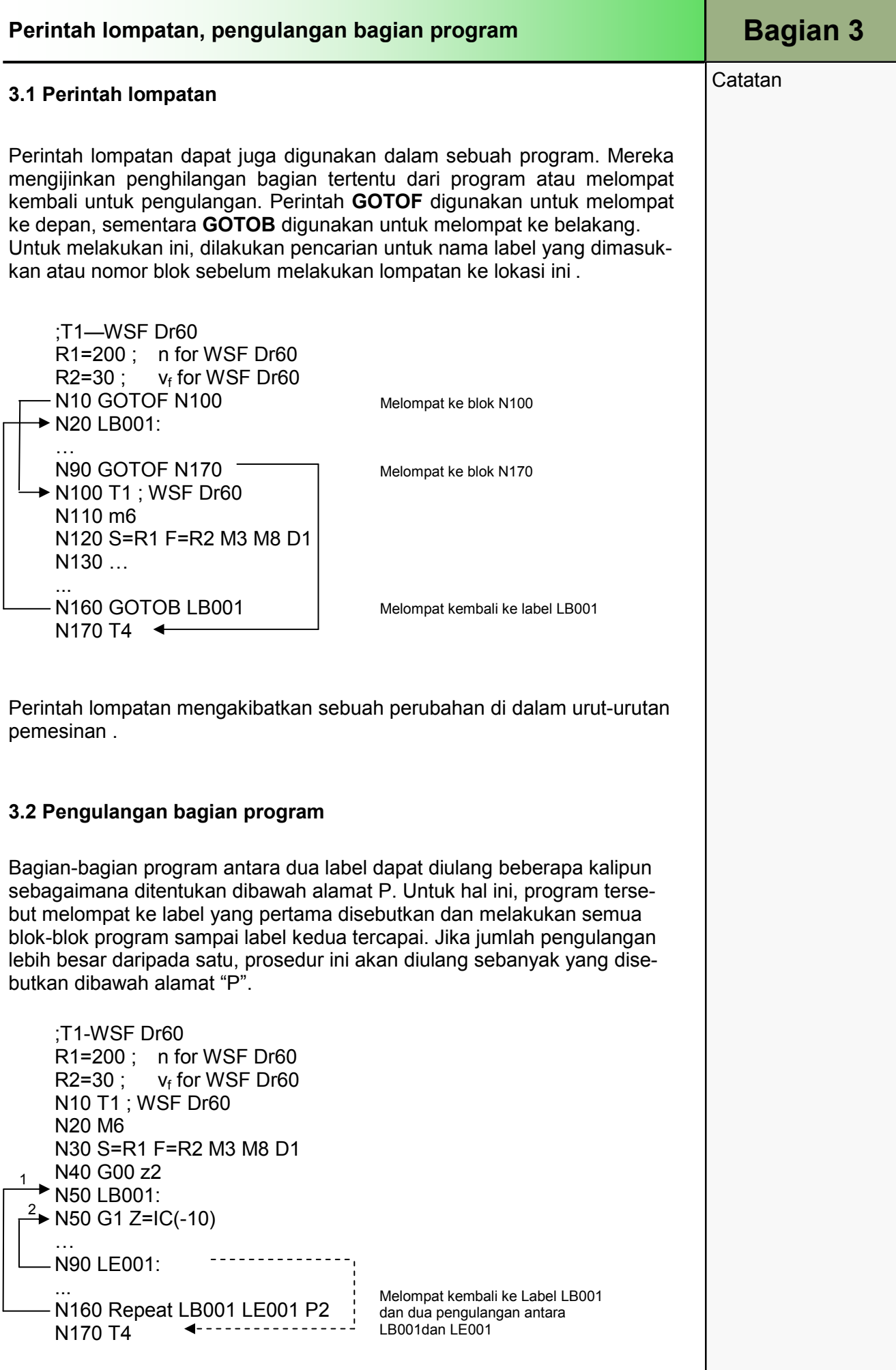

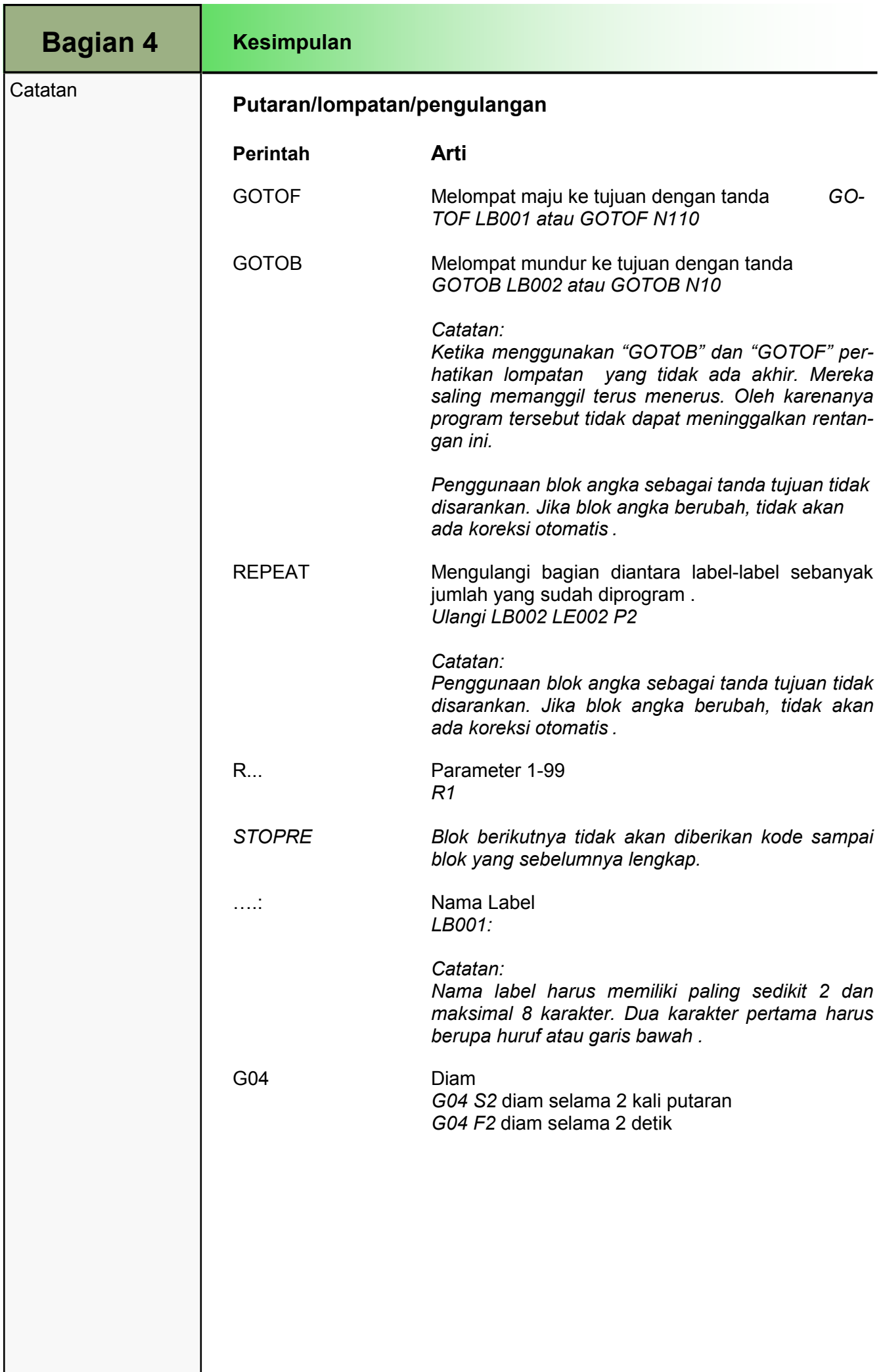

## 1 Deskripsi singkat

#### Tujuan modul:

Dengan mempelajari modul ini, Anda akan belajar tentang teknologi "Milling" dengan membuat sebuah program kode-G dengan programGUIDE dalam ShopMill.

#### Deskripsi modul:

Modul ini menjelaskan pemrograman dari sebuah contoh milling sederhana dengan programGUIDE dalam ShopMill, dengan perantaraan siklus milling dan sebuah pola posisi.

Isi:

Contoh pemrograman sederhana

# 828D/840Dsl Operasi SINUMERIK

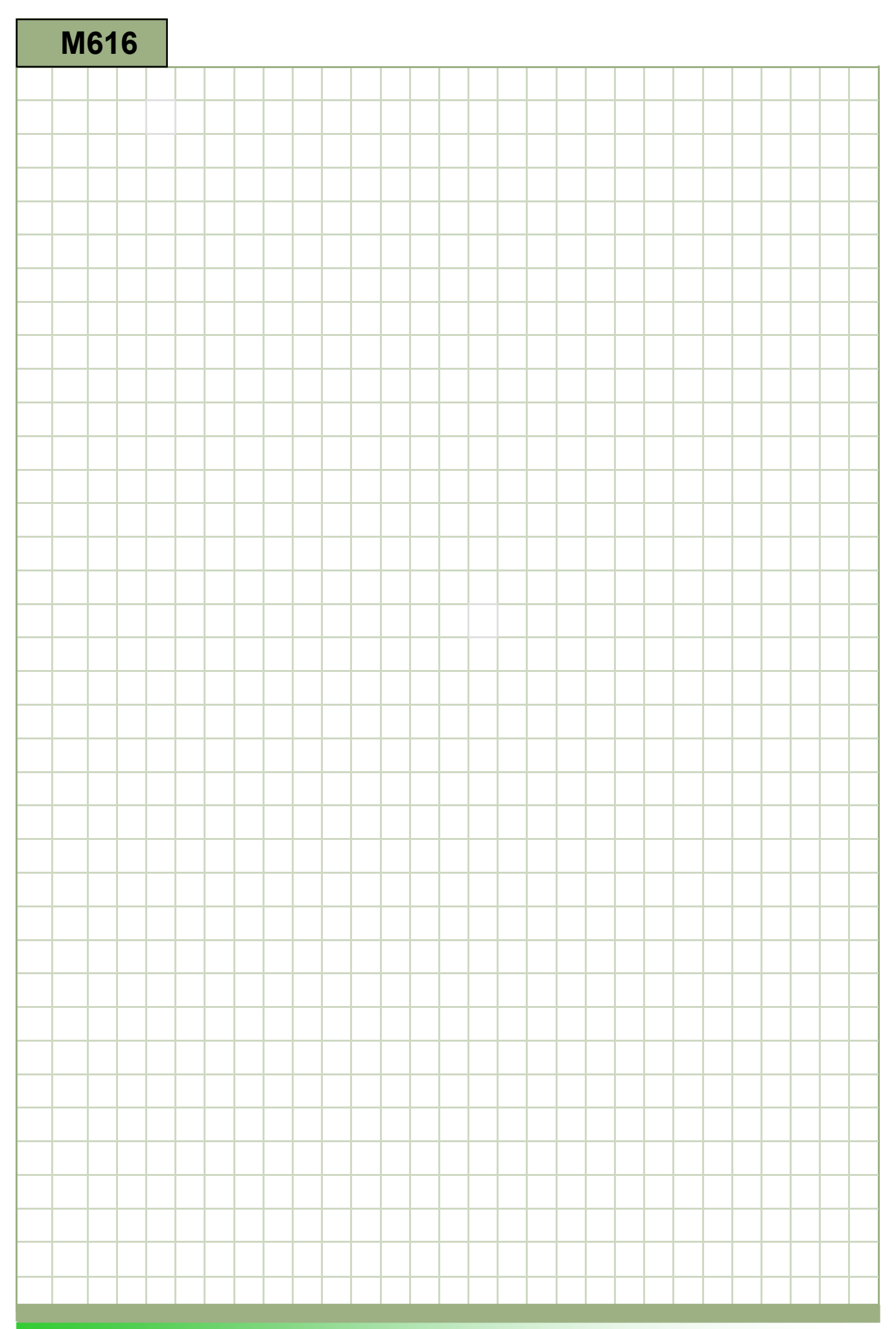
### M616

### Milling - programGUIDE : Deskripsi

Modul ini menjelaskan pemrograman dari sebuah contoh milling sederhana dengan programGUIDE dalam ShopMill, dengan perantaraan siklus milling dan sebuah pola posisi .

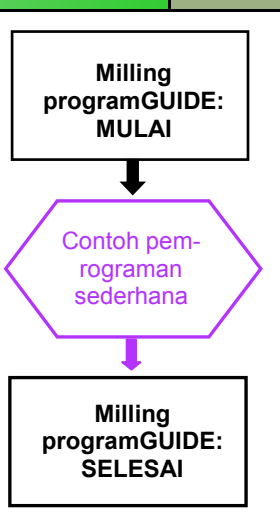

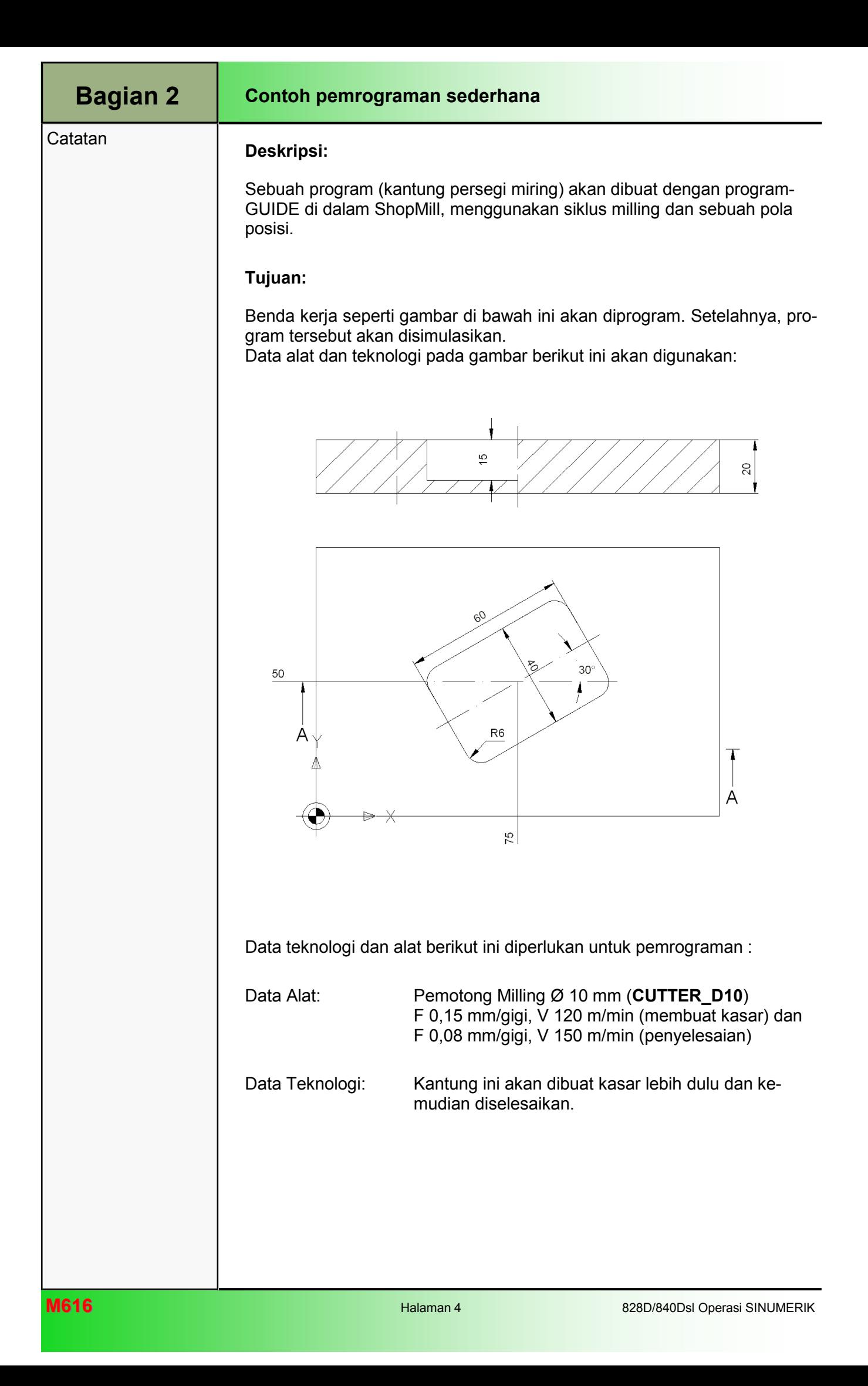

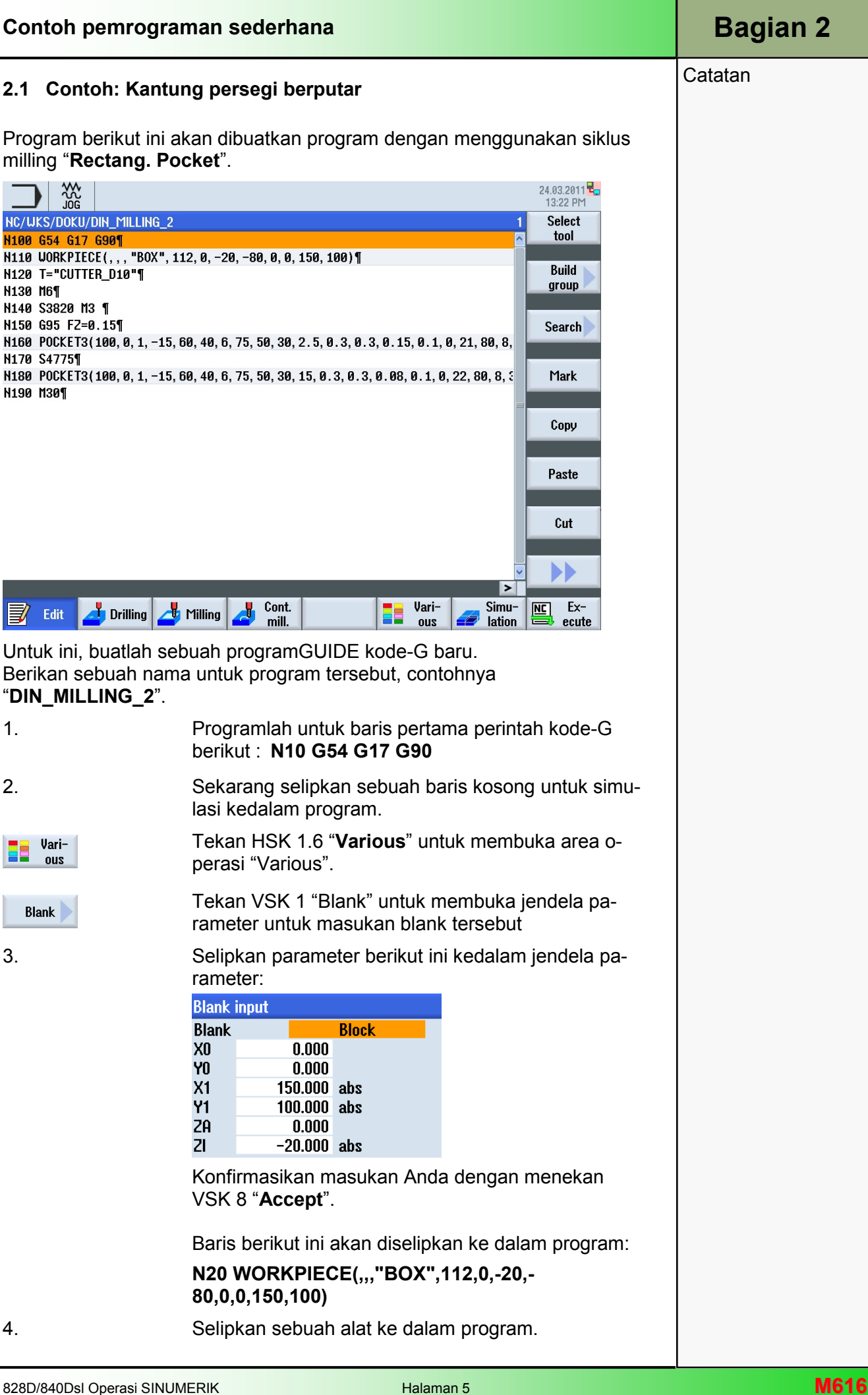

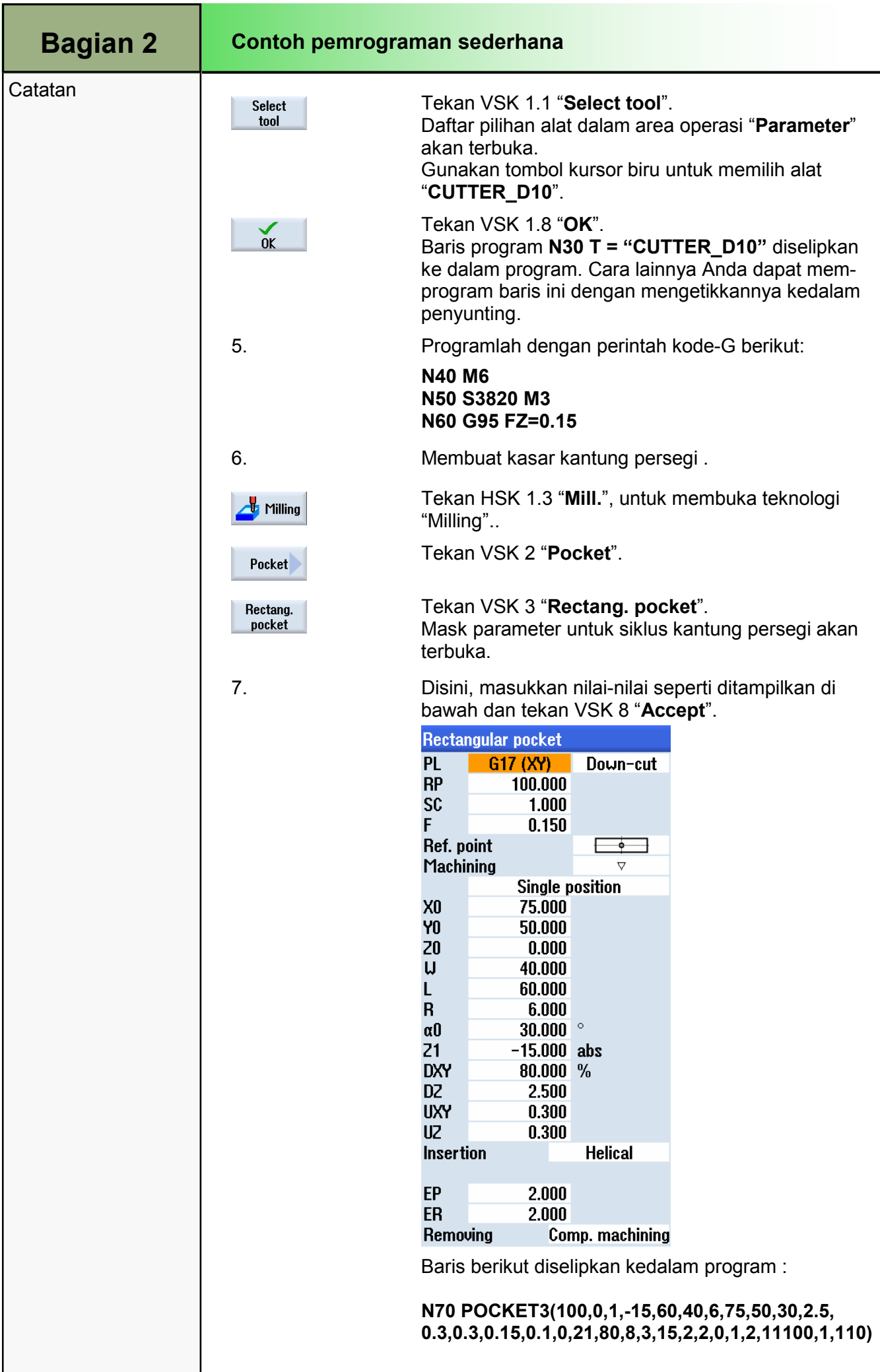

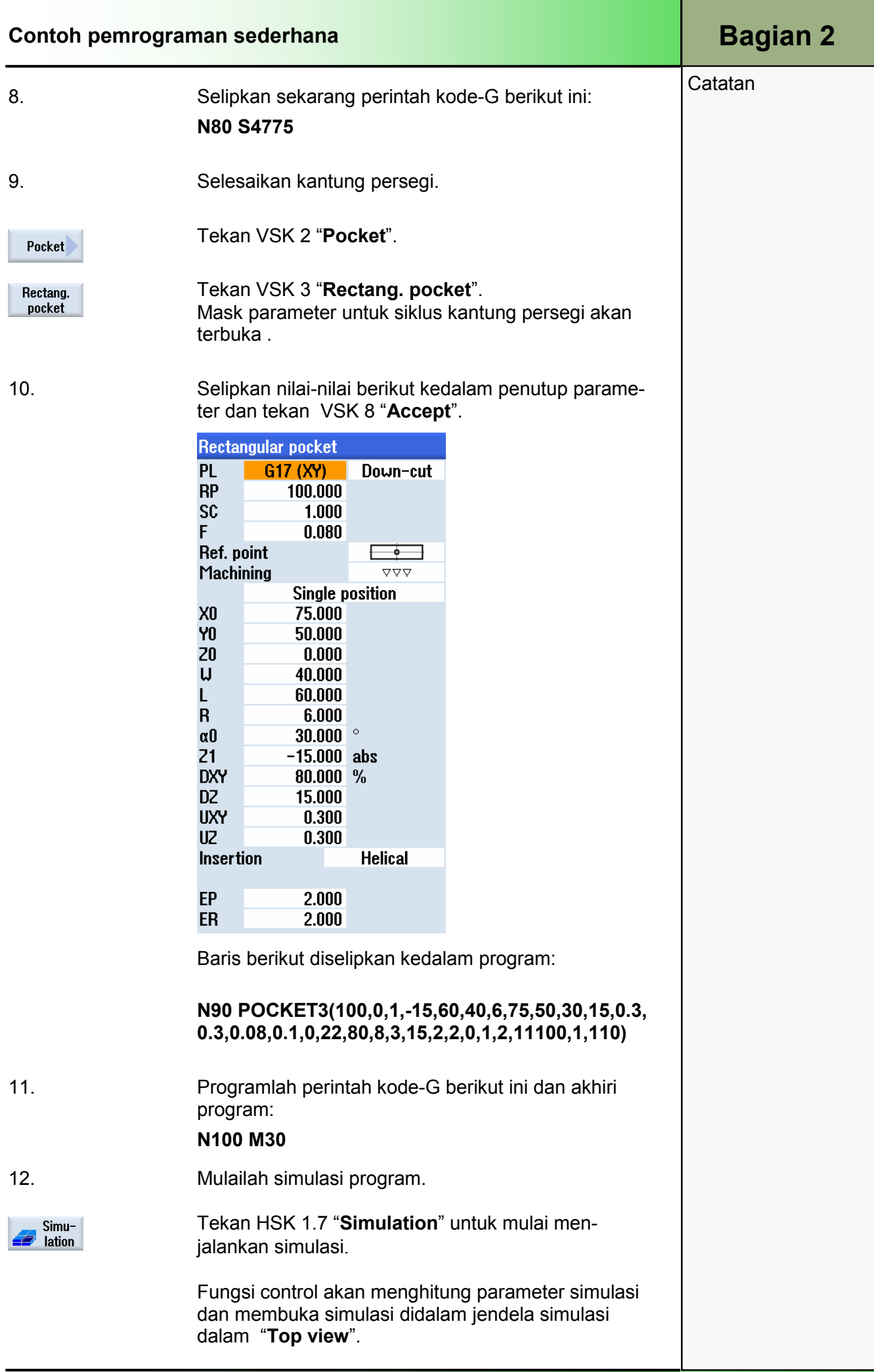

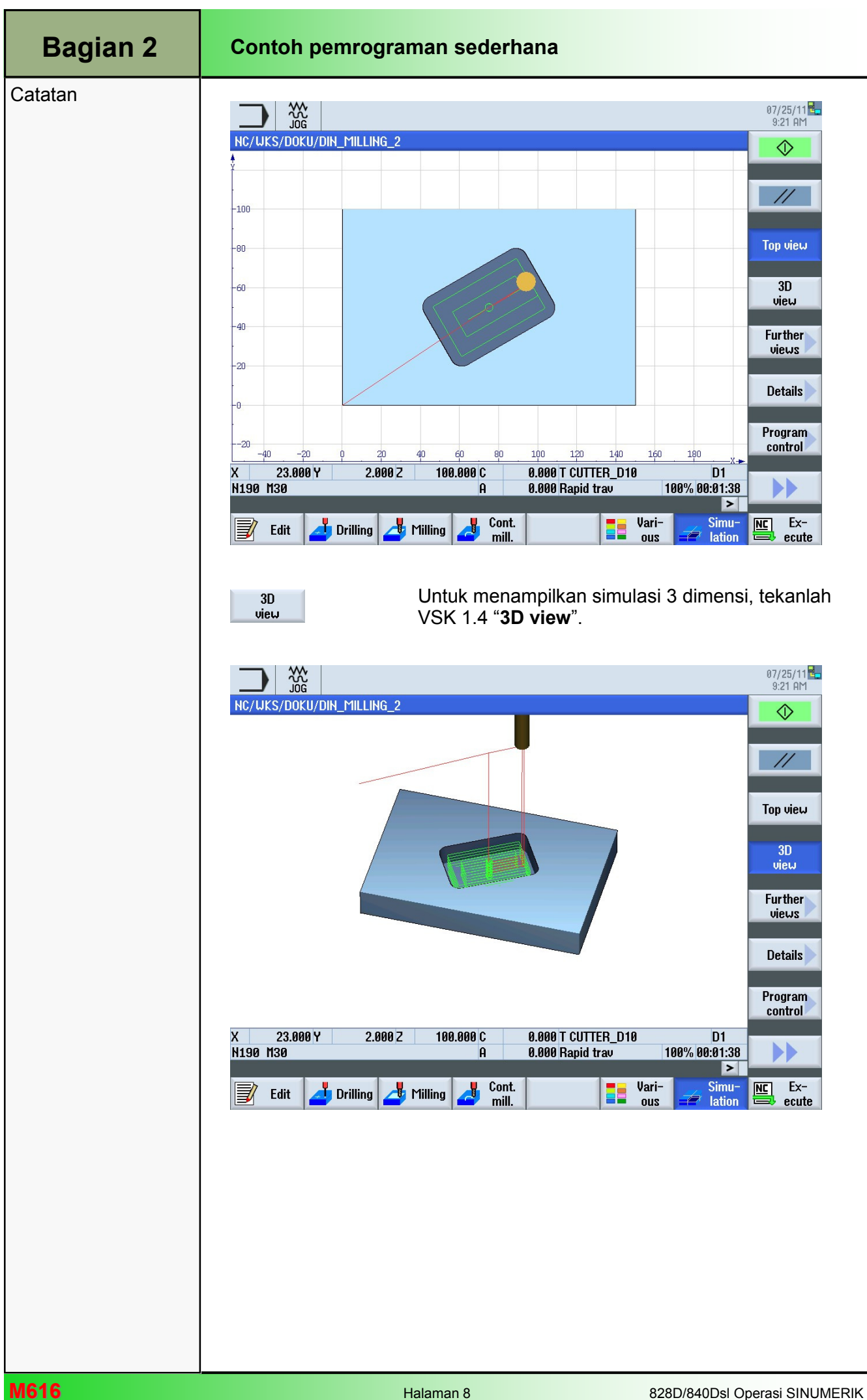

# 1 Deskripsi singkat

### Tujuan modul:

Dengan mempelajari modul ini, Anda akan terbiasa dengan teknologi "Drilling" dengan membuat sebuah program kode G dengan programGUIDE dalam ShopMill.

### Deskripsi modul:

Modul ini menjelaskan pemrograman dari sebuah contoh drilling sederhana dengan programGUIDE dalam ShopMill, dengan menggunakan siklus drilling dan pola posisi.

Isi:

Contoh pemrograman sederhana

# 828D/840Dsl Operasi SINUMERIK

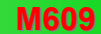

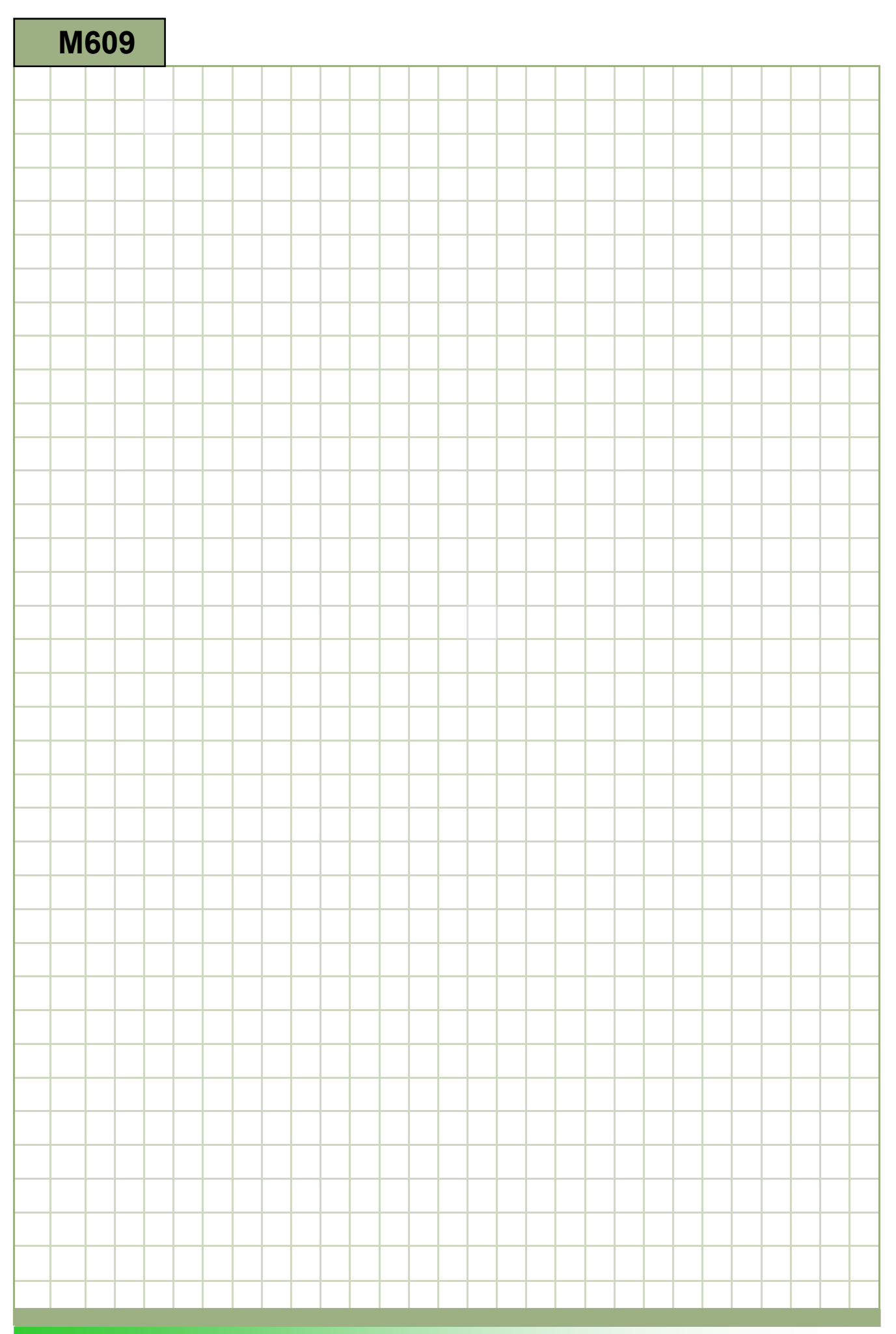

## M609

### Drilling - programGUIDE: Deskripsi

Modul ini menjelaskan pemrograman dari sebuah contoh drilling sederhana dengan programGUIDE dalam ShopMill, dengan menggunakan siklus drilling dan pola posisi.

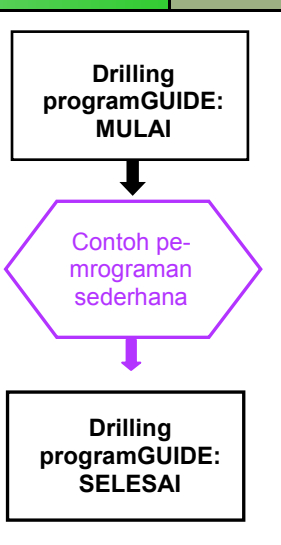

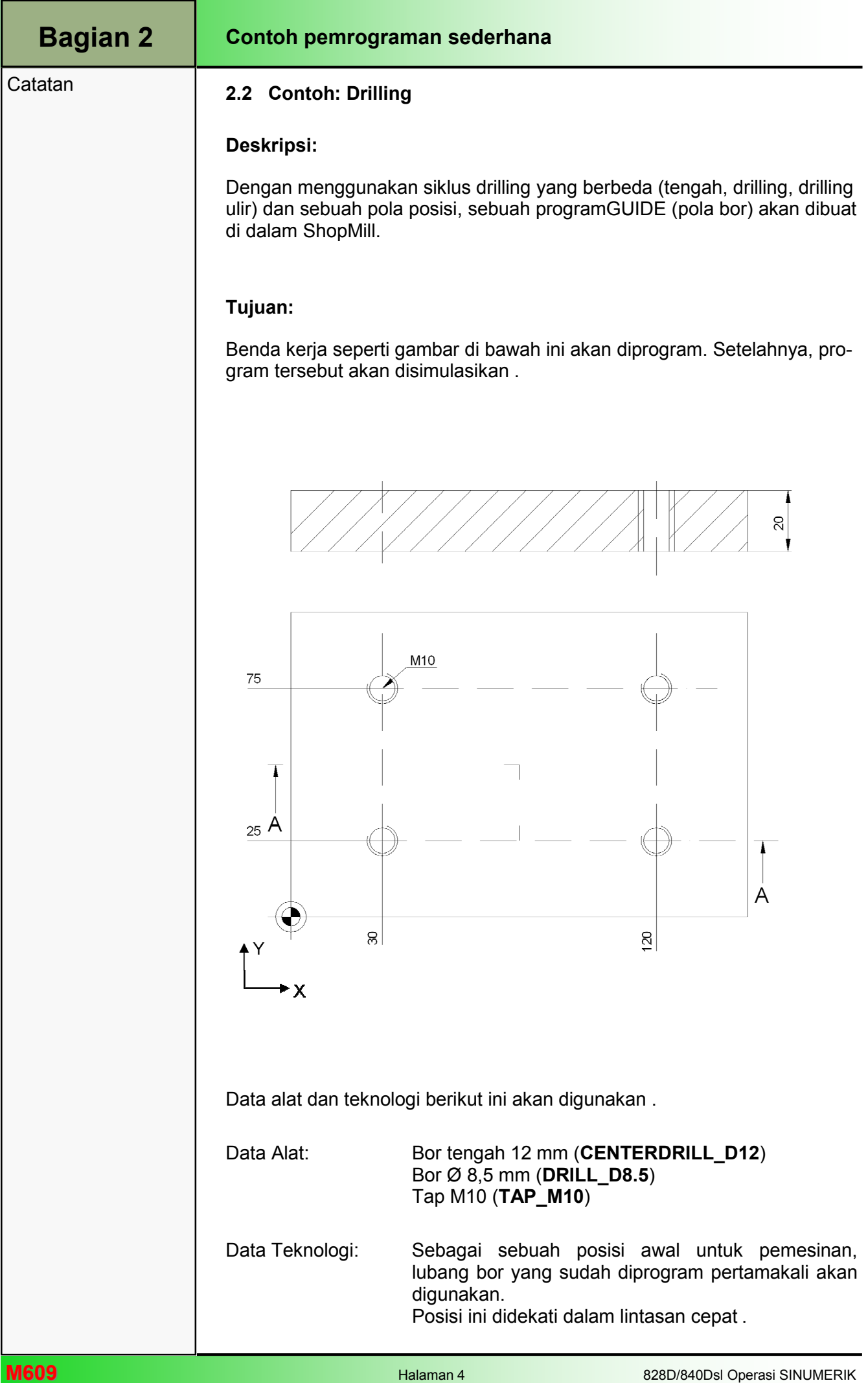

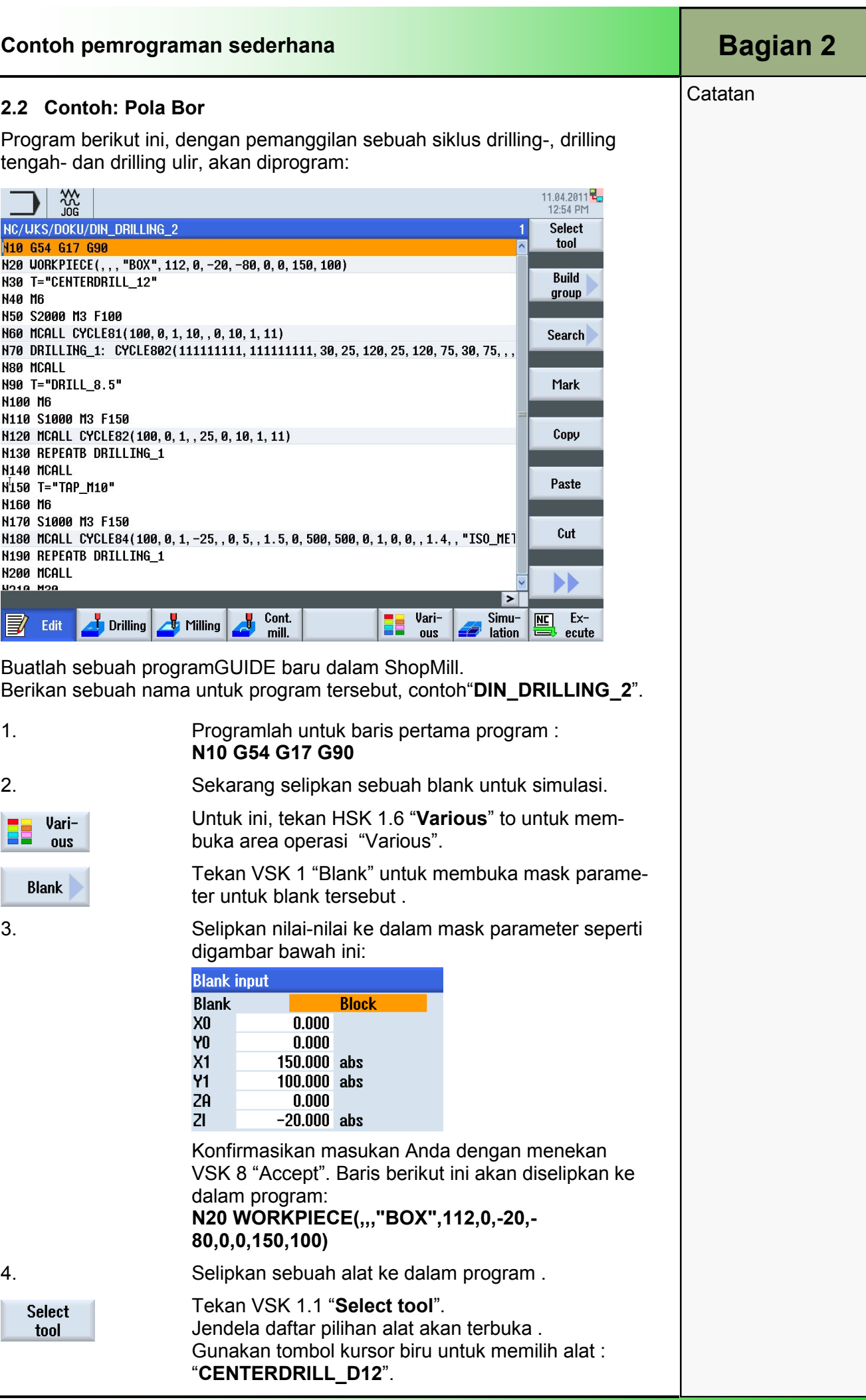

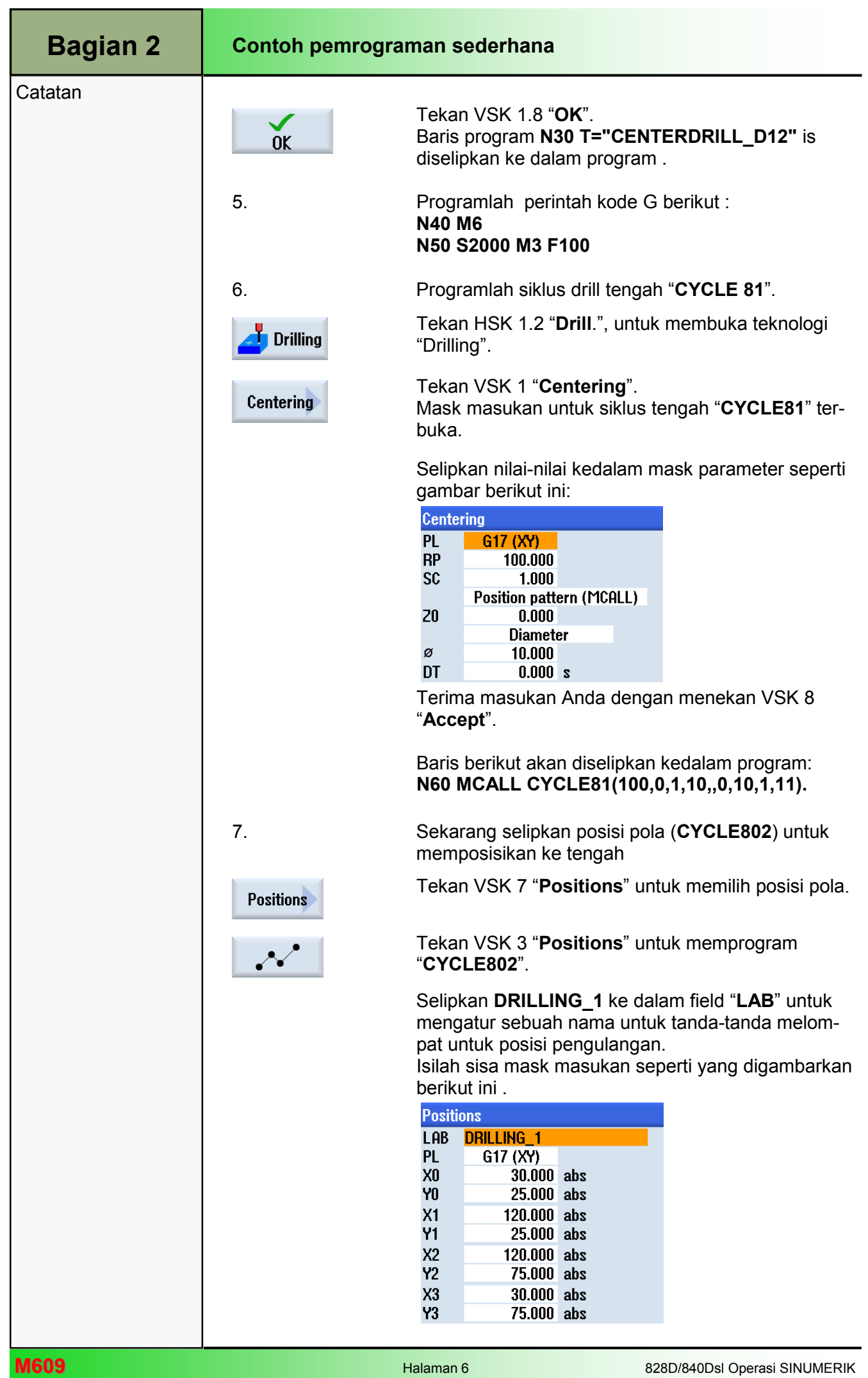

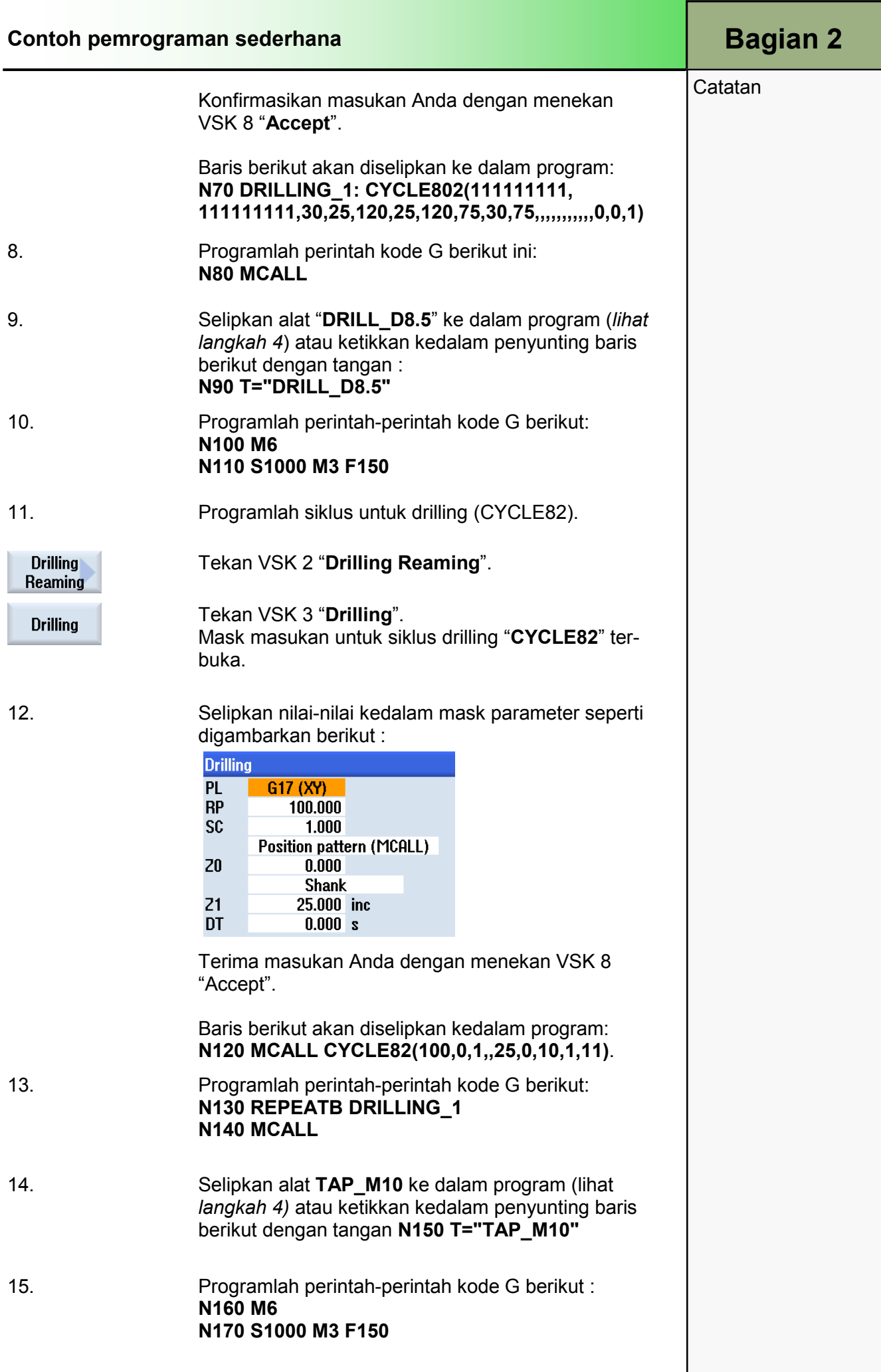

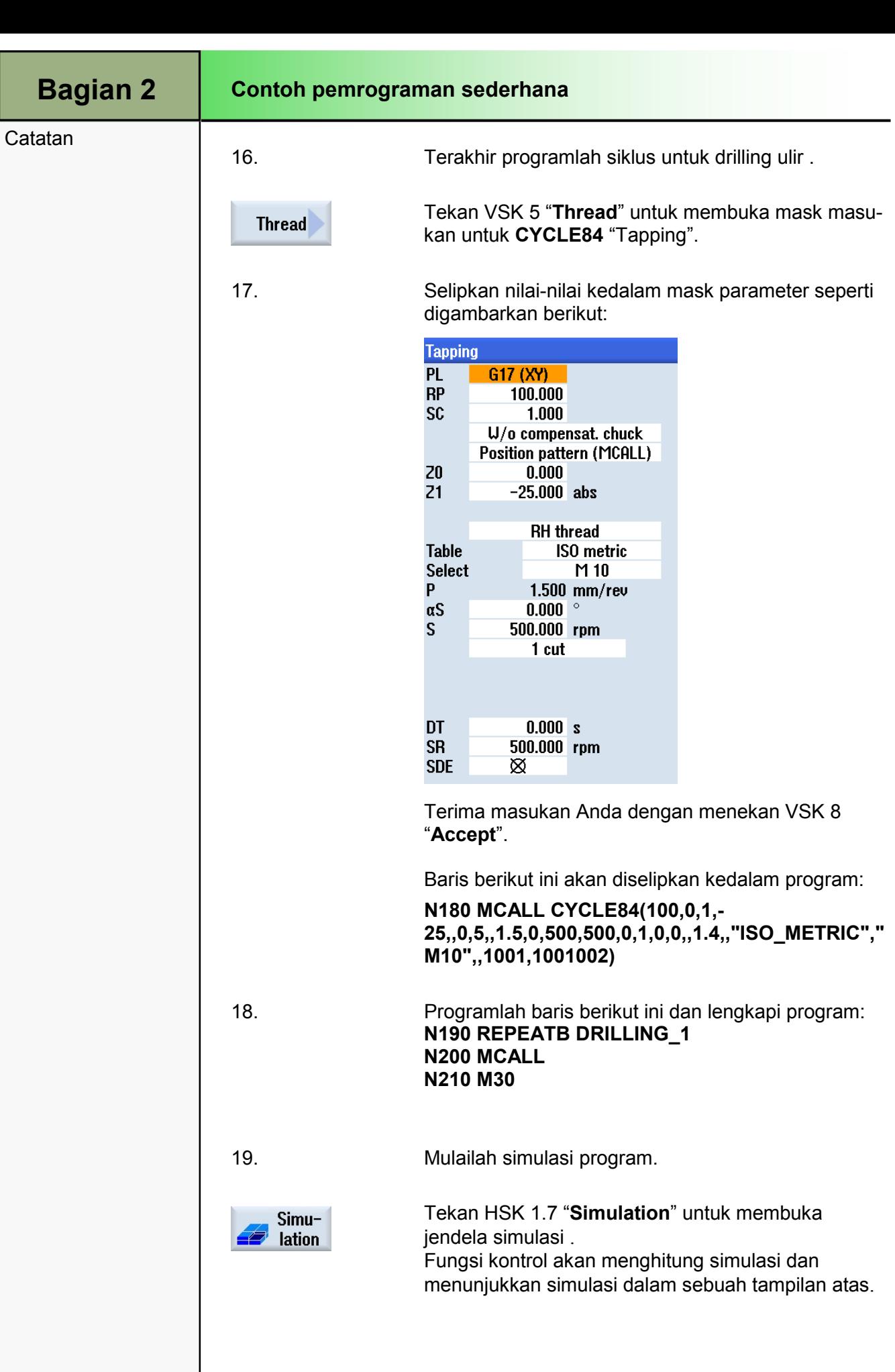

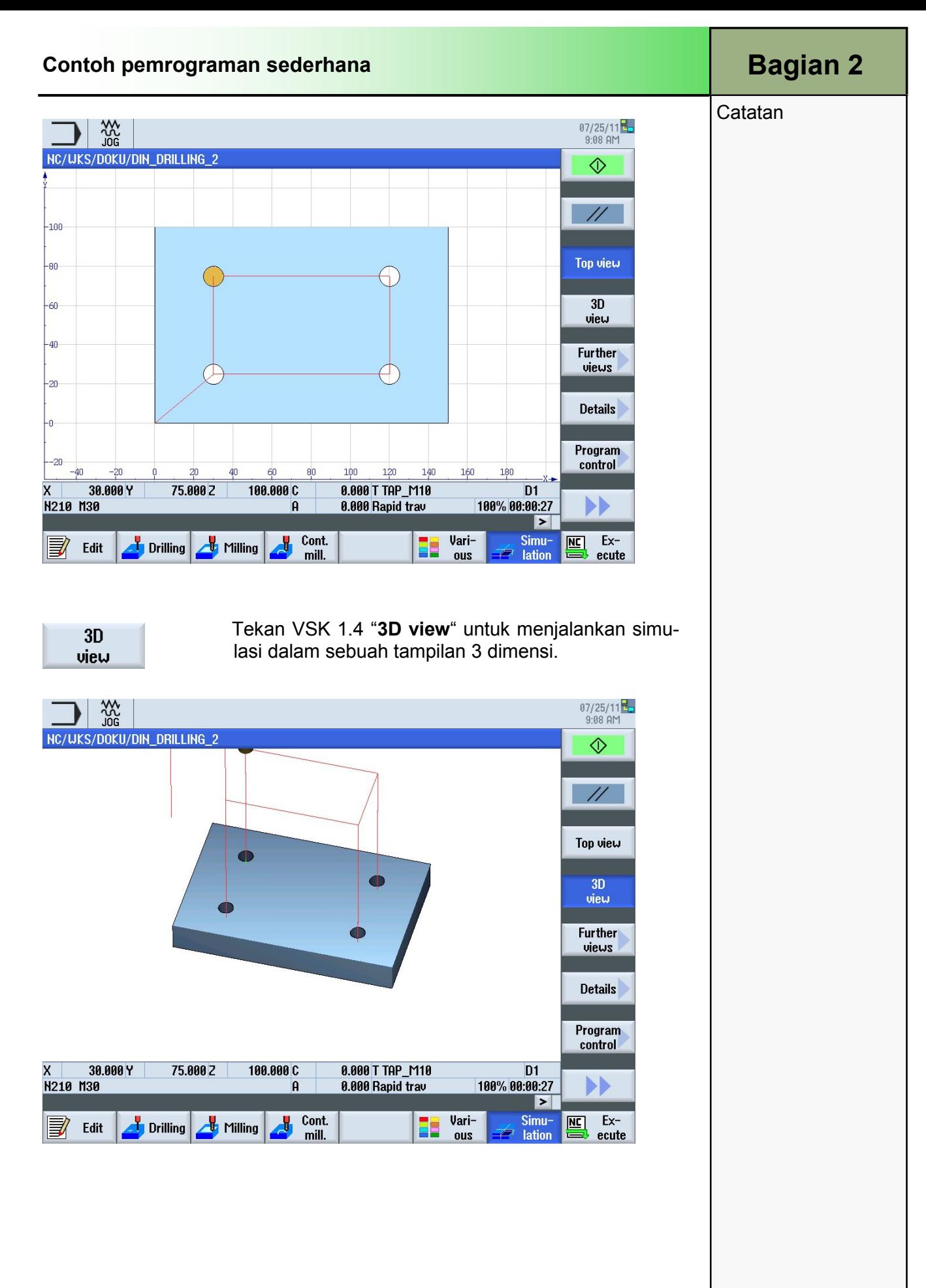

### 828D/840Dsl Operasi SINUMERIK **Metaman 9 Metaman 9 Metaman 9** Metaman 9 Metaman 9 Metaman 9 Metaman 9 Metaman 9 Metaman 9 Metaman 9 Metaman 9 Metaman 9 Metaman 9 Metaman 9 Metaman 9 Metaman 9 Metaman 9 Metaman 9 Metaman 9

# 1 Deskripsi singkat

### Tujuan modul:

Dengan mempelajari modul ini, Anda akan mempelajari teknologi "Contour milling", dengan memprogram kode-G dengan programGUIDE dalam ShopMill.

### Deskripsi modul:

Modul ini menjelaskan pemrograman dari sebuah contoh milling kontur yang kompleks dengan programGUIDE dalam ShopMill, melalui siklus milling kontur dan penjelasan kontur.

Isi:

Contoh pemrograman kompleks

# 828D/840Dsl Operasi SINUMERIK

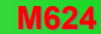

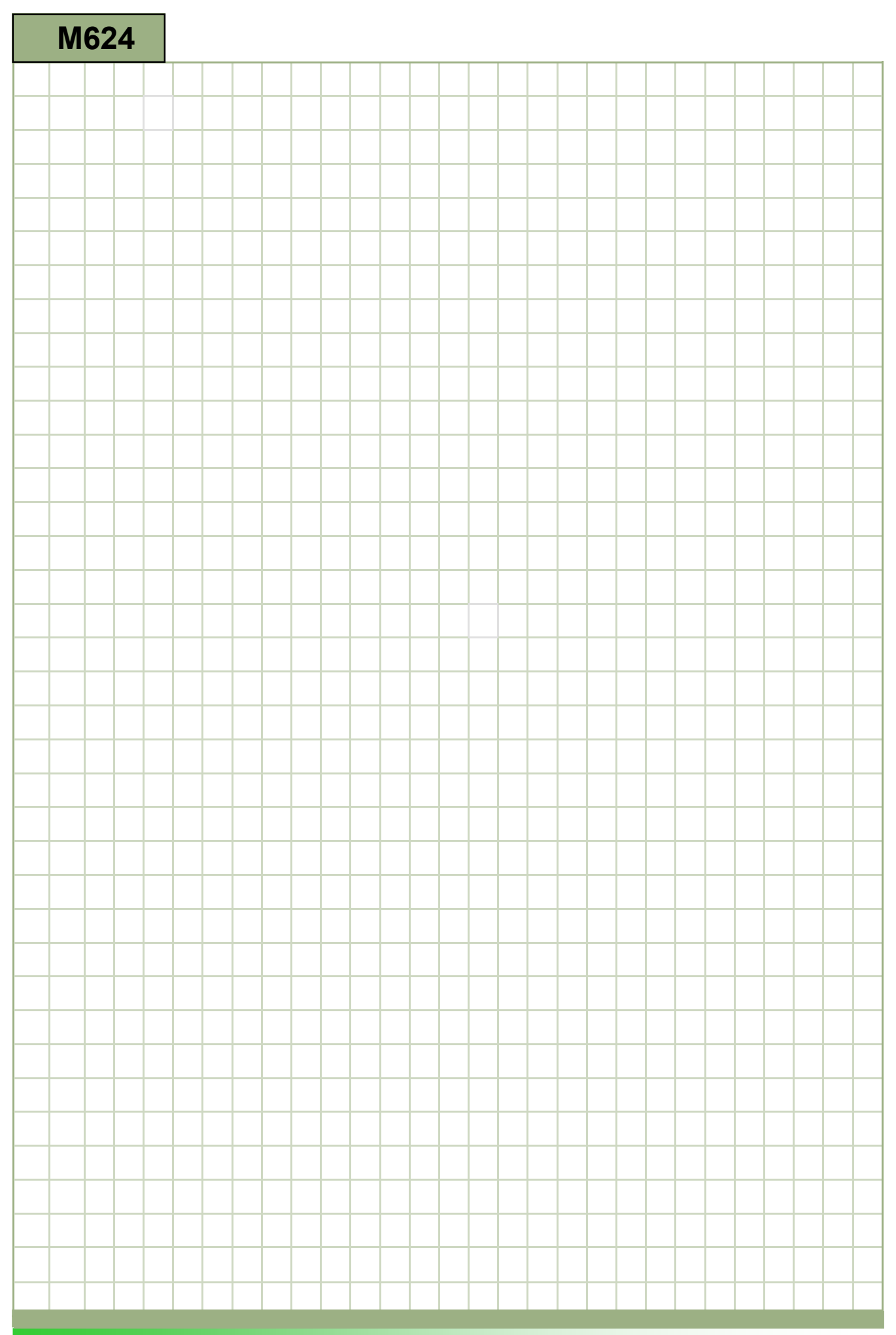

### M624

### Milling Kontur- programGUIDE: Deskripsi

Modul ini menjelaskan pemrograman dari sebuah contoh milling kontur yang kompleks dengan programGUIDE dalam ShopMill, melalui siklus milling kontur dan penjelasan kontur .

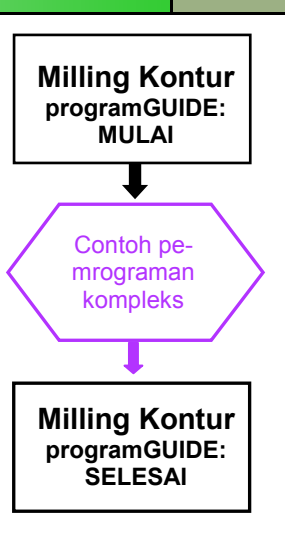

### **Catatan**

#### Deskripsi:

Sebuah program kompleks (plat moulding) akan dibuat dengan program-GUIDE dalam ShopMill.

#### Tujuan:

Benda kerja seperti gambar di bawah ini akan diprogram dan disimulasikan .

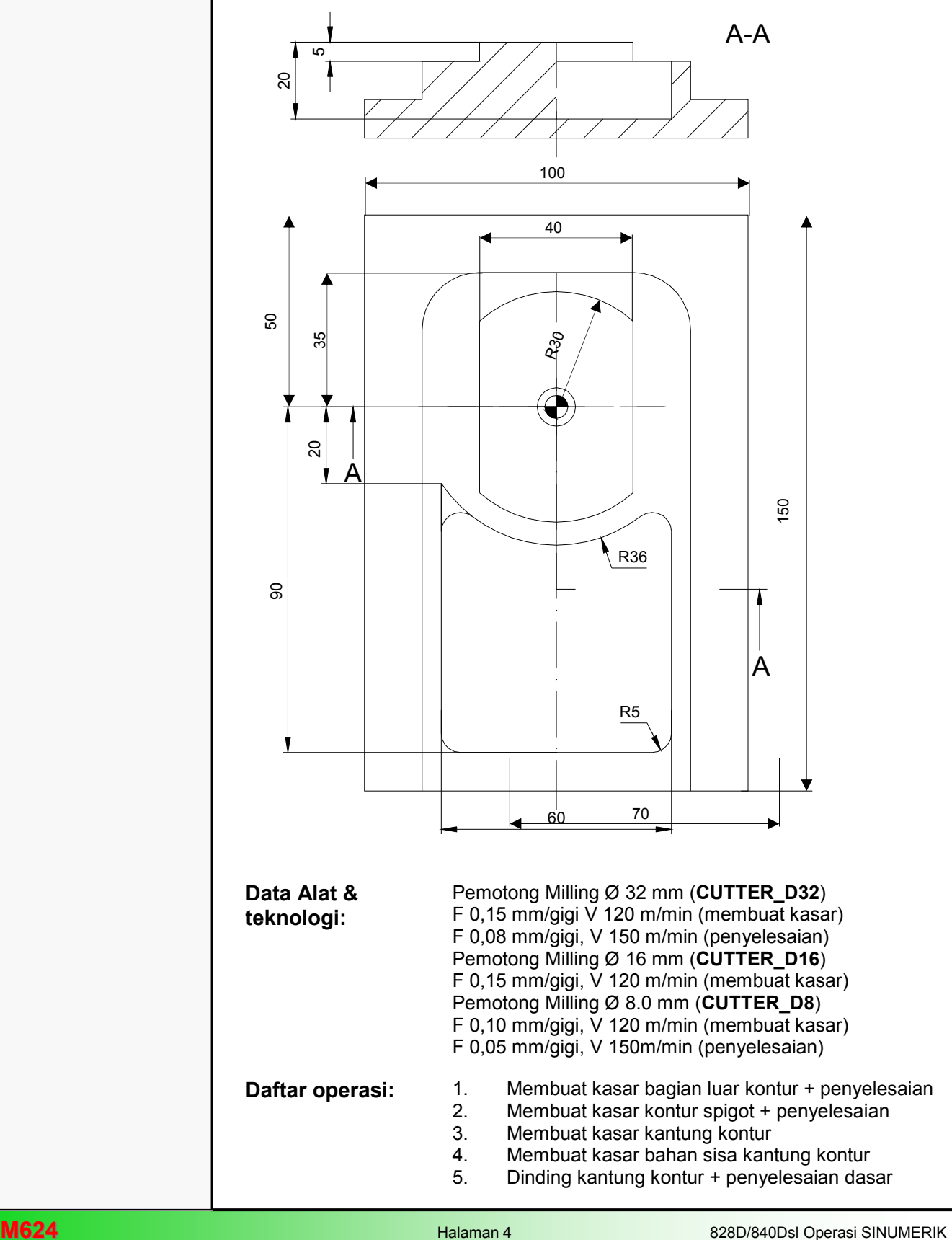

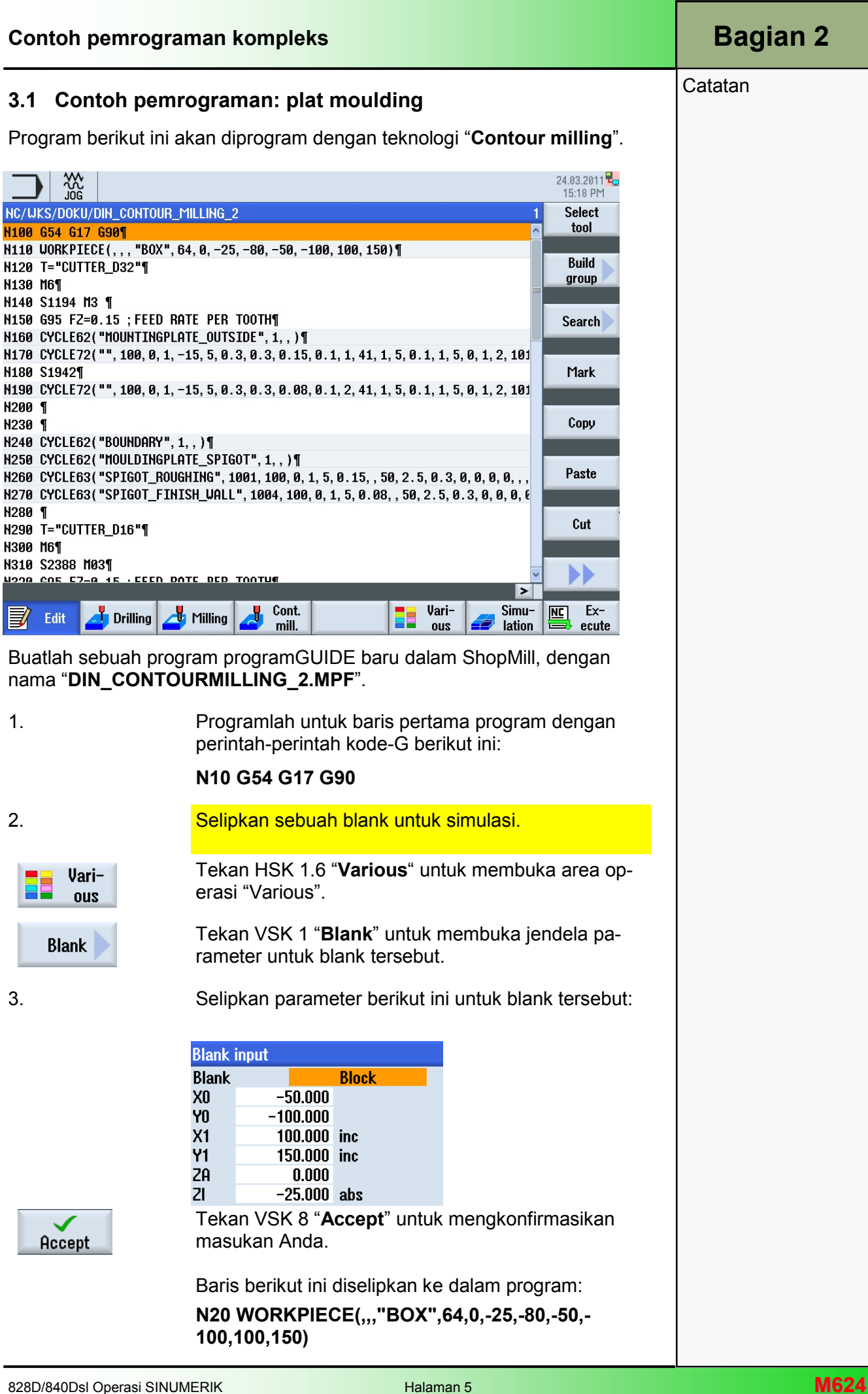

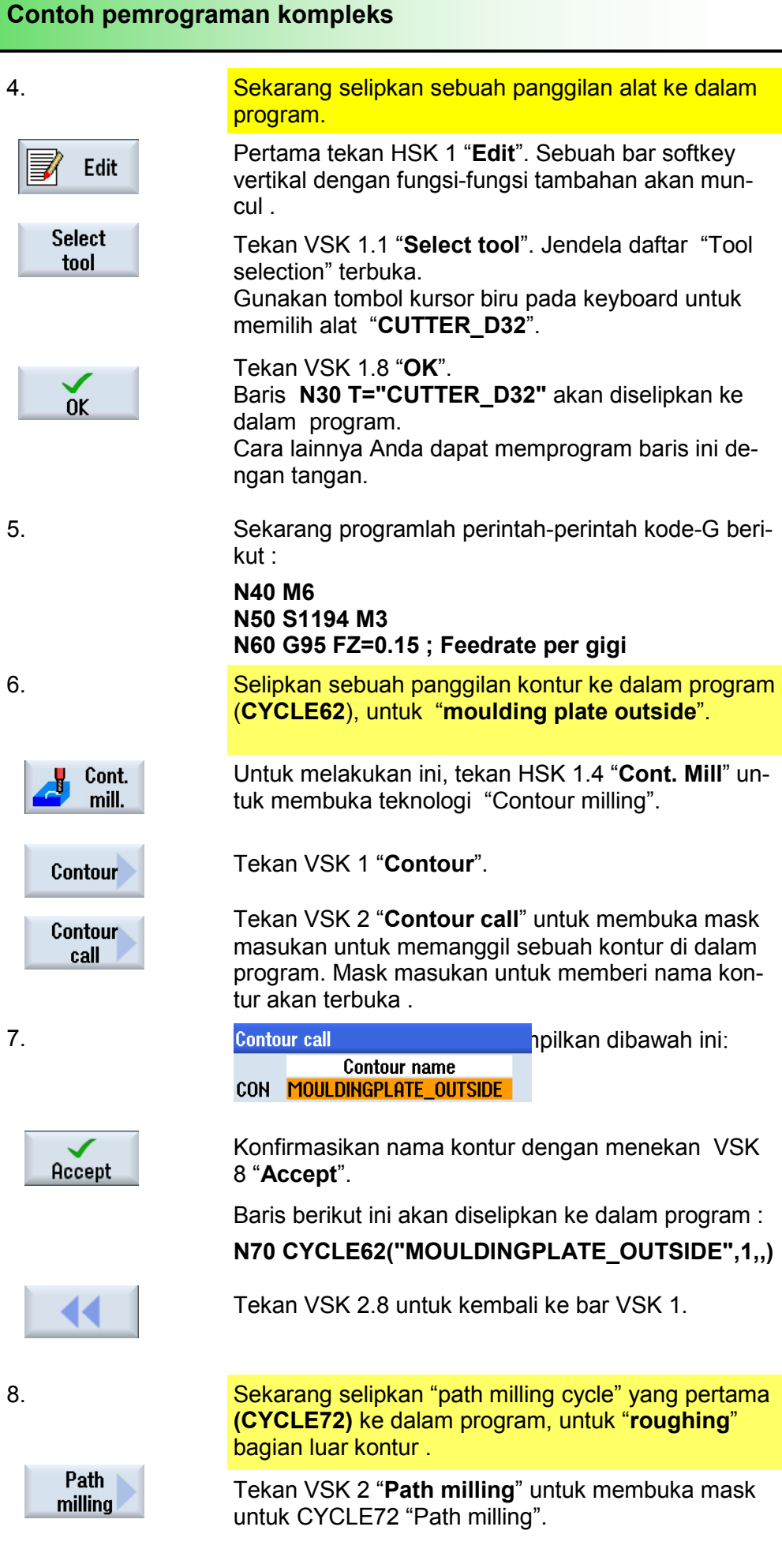

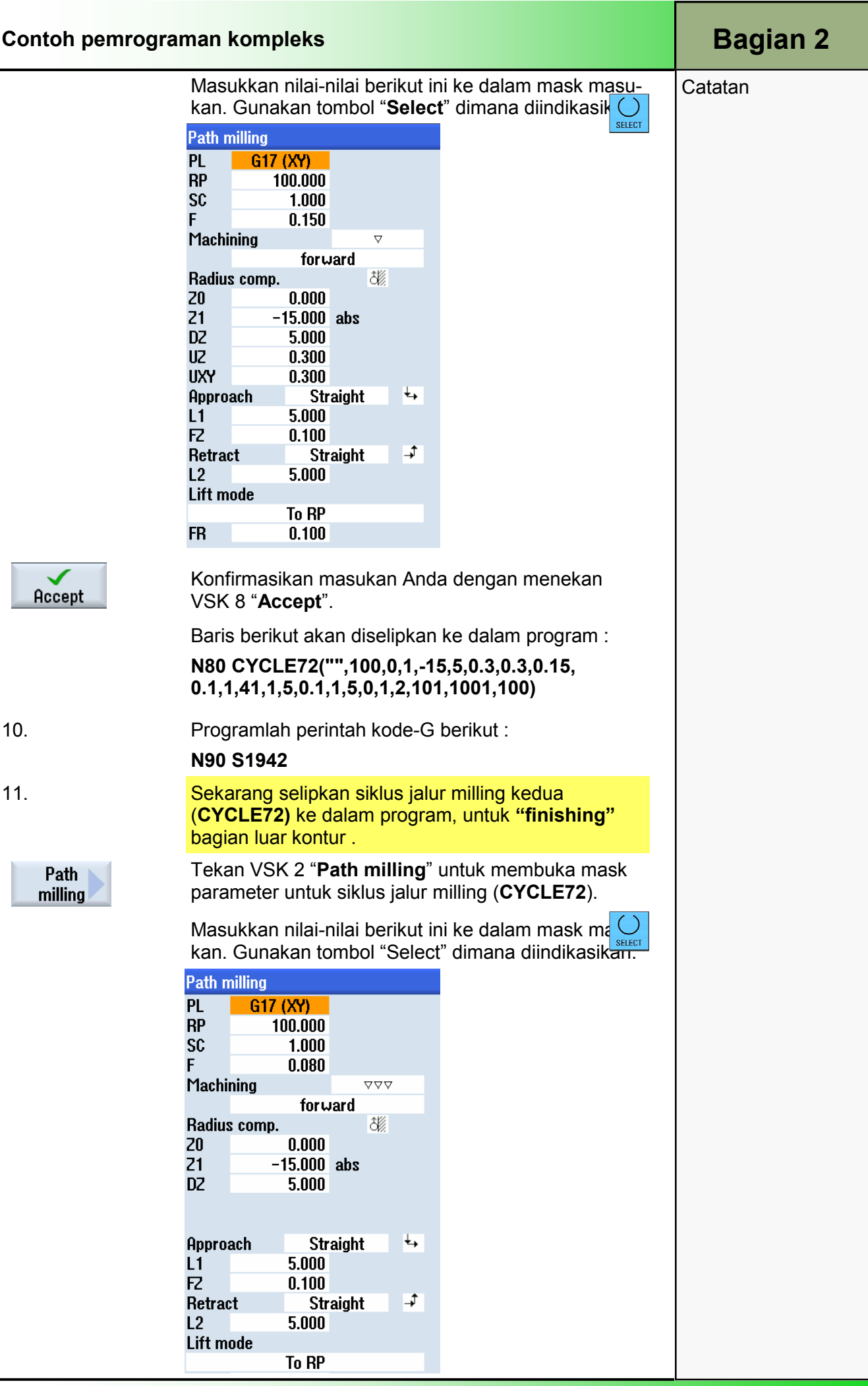

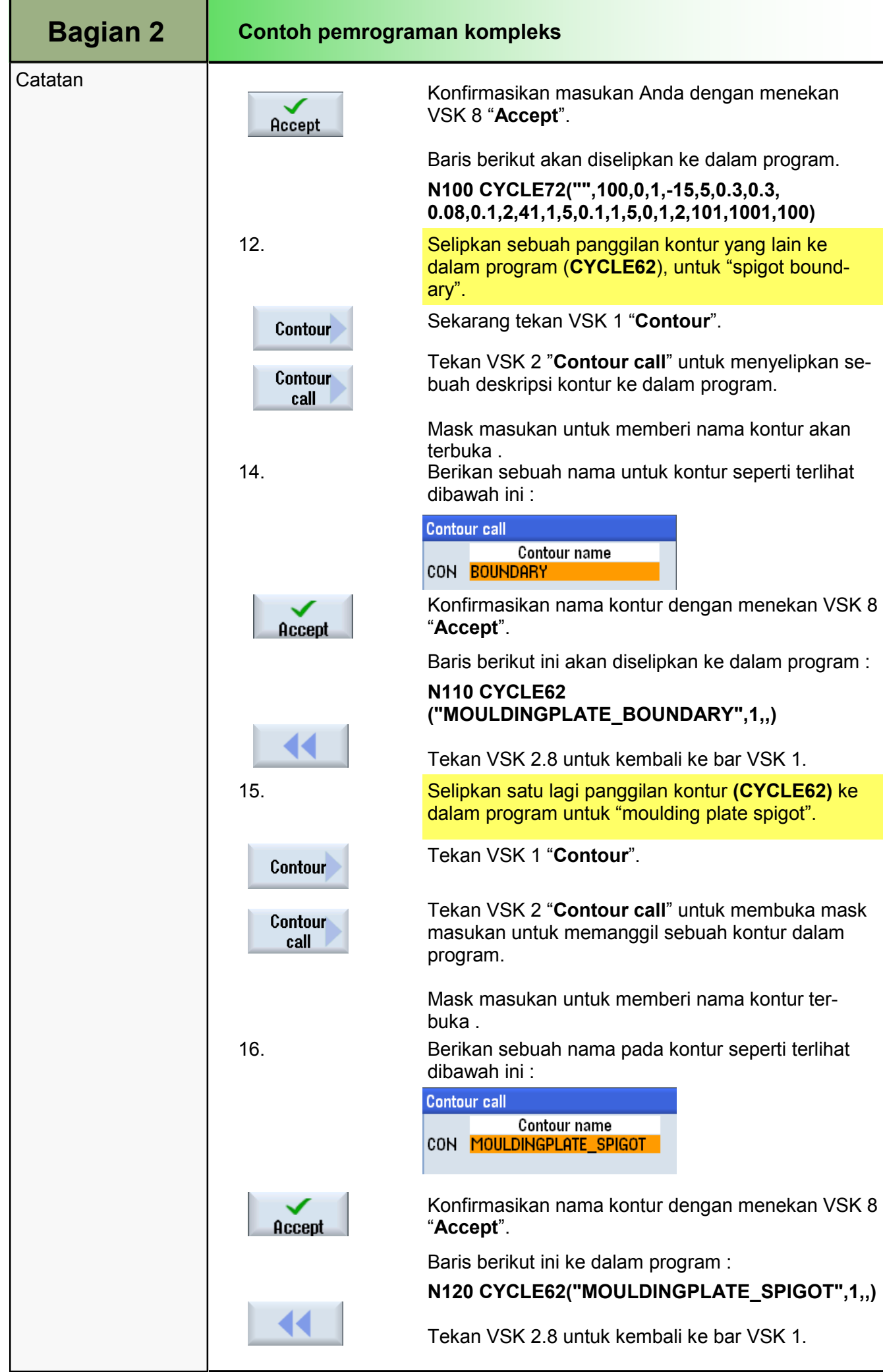

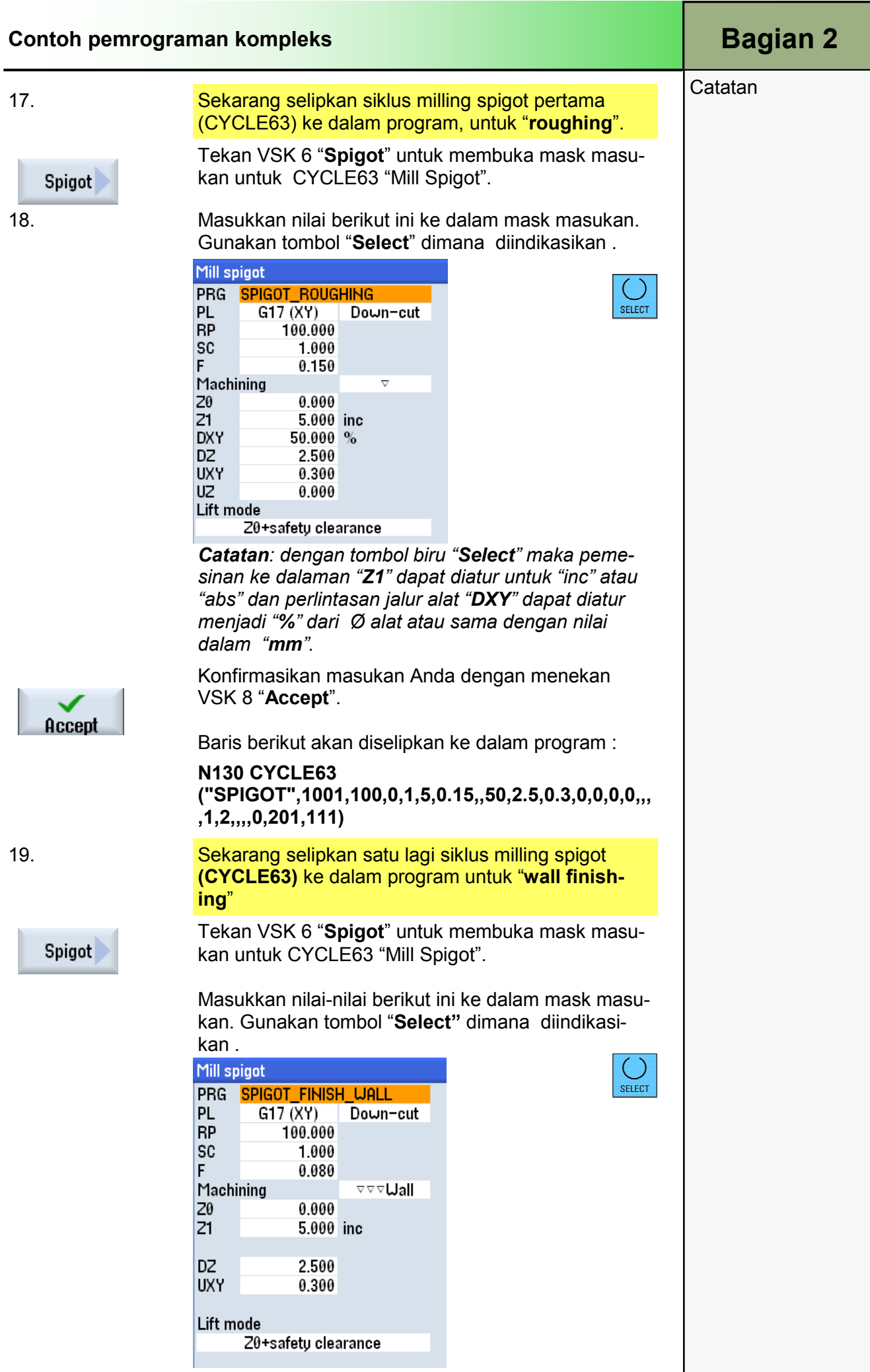

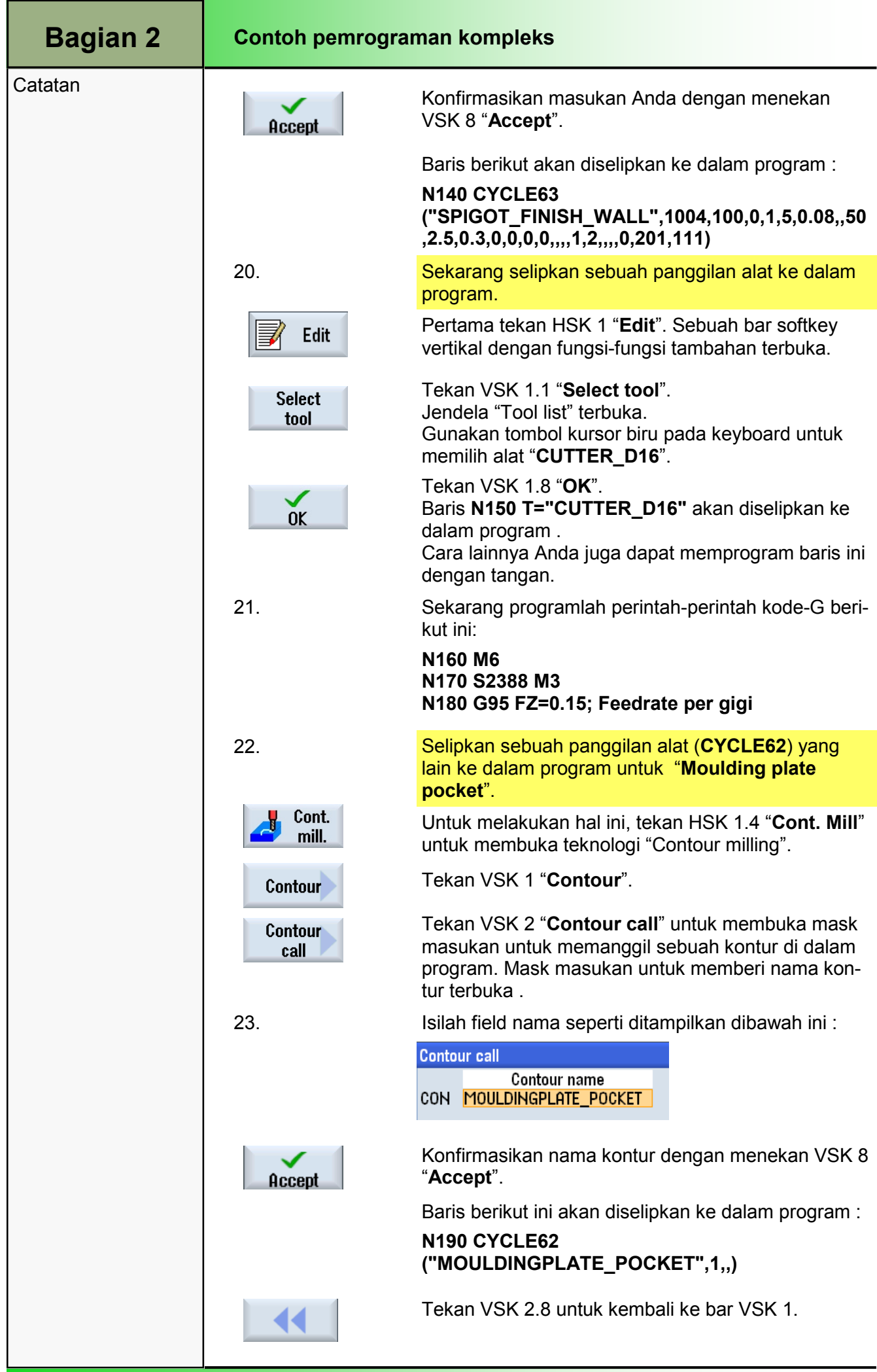

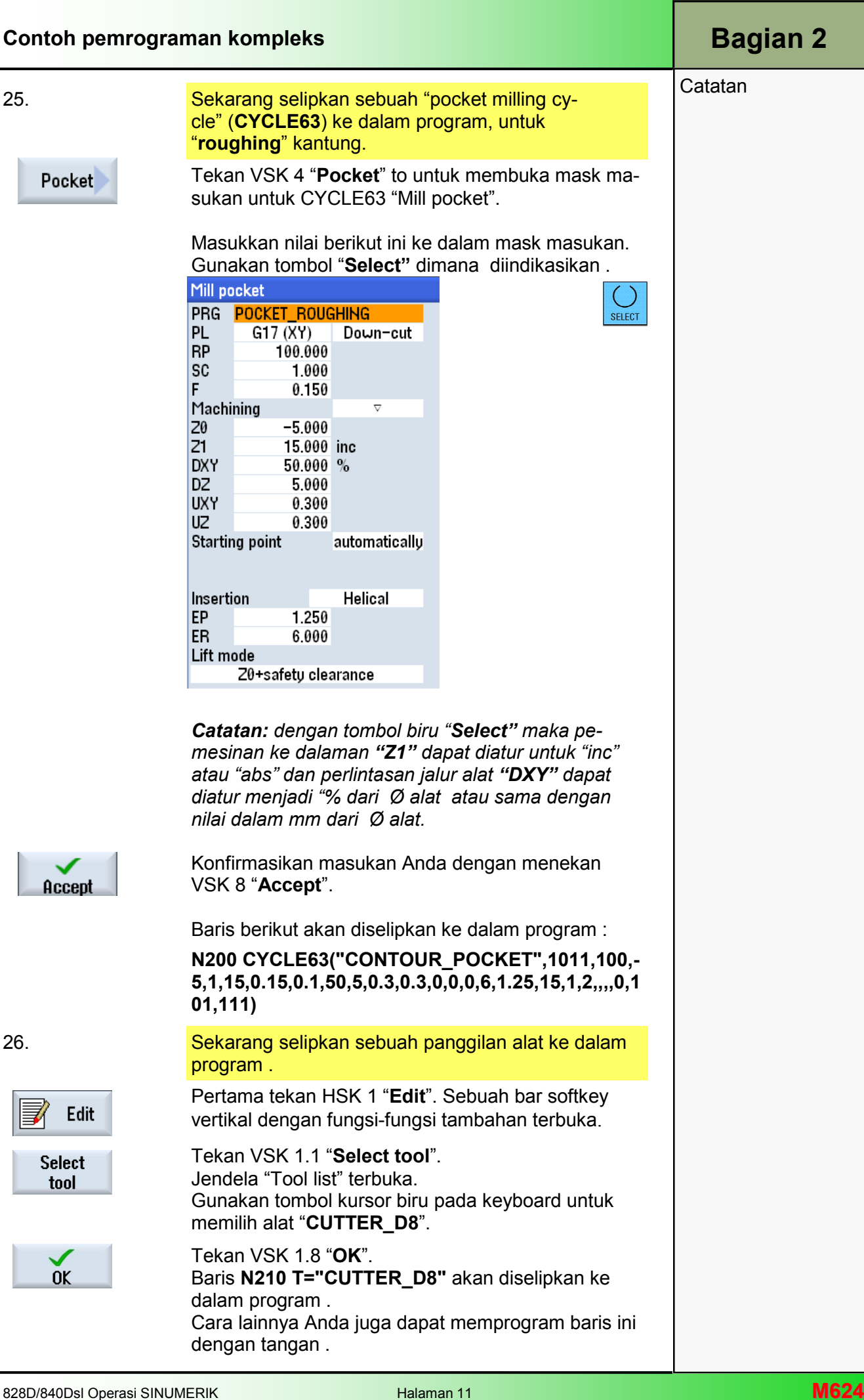

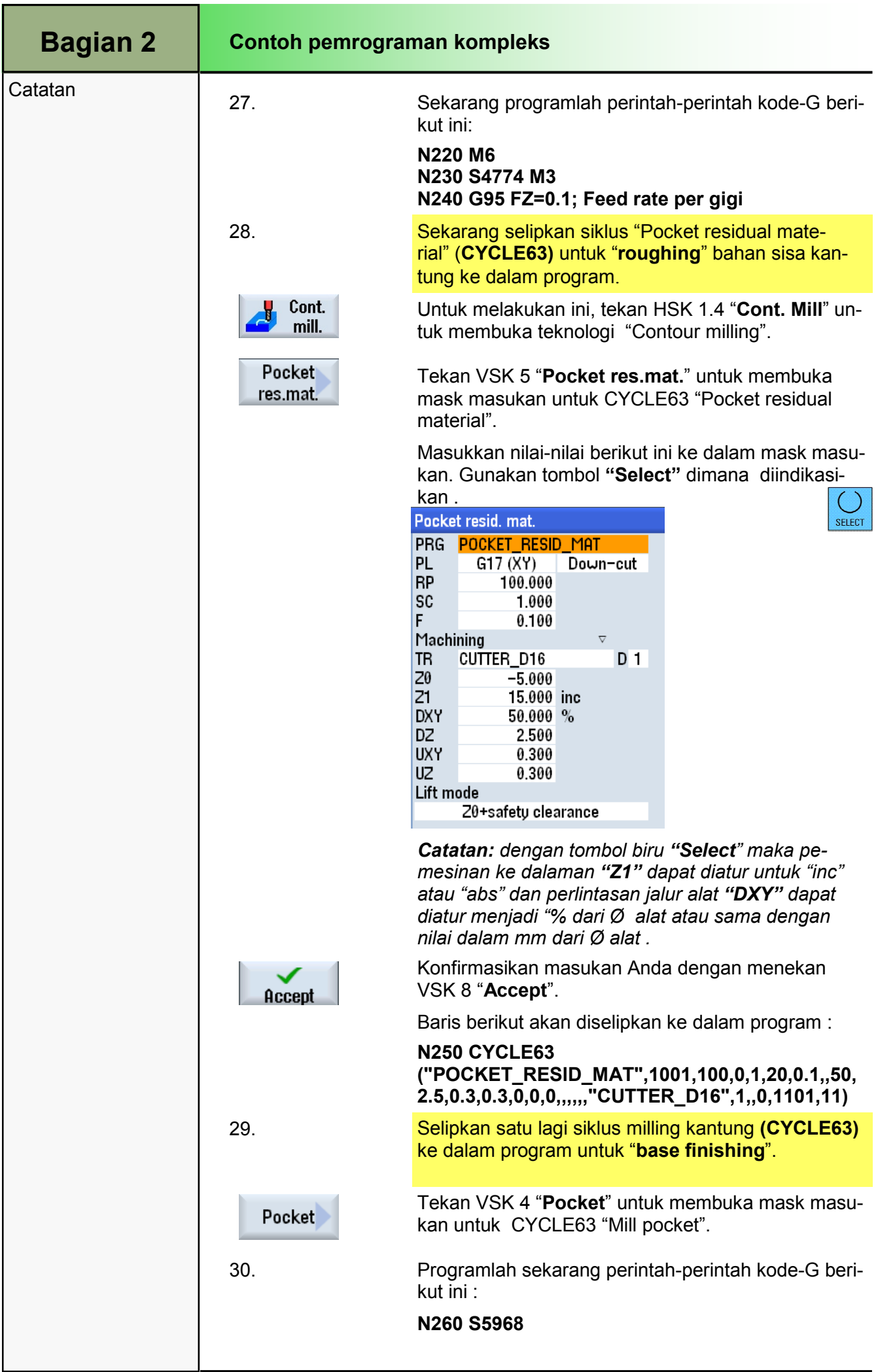

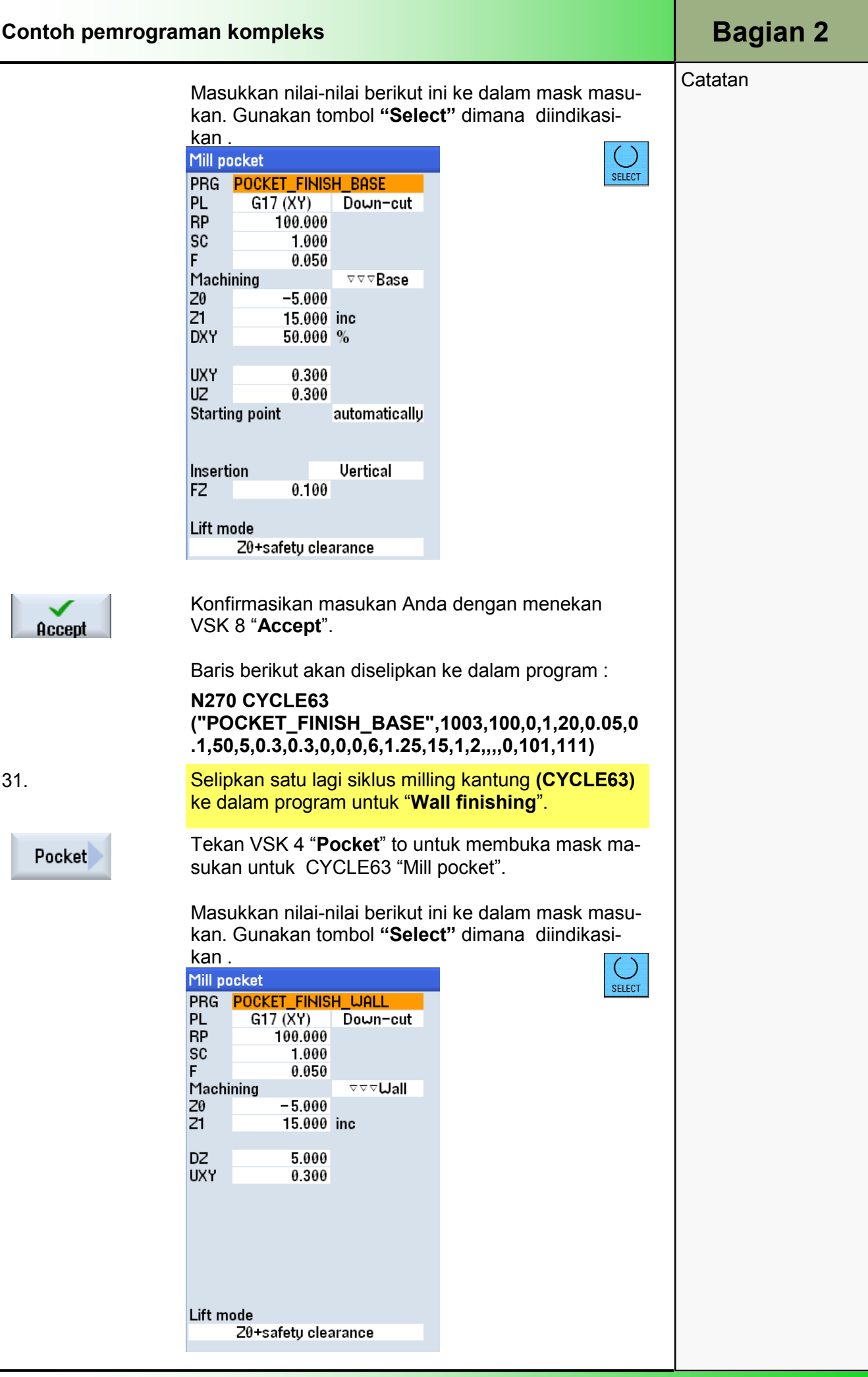

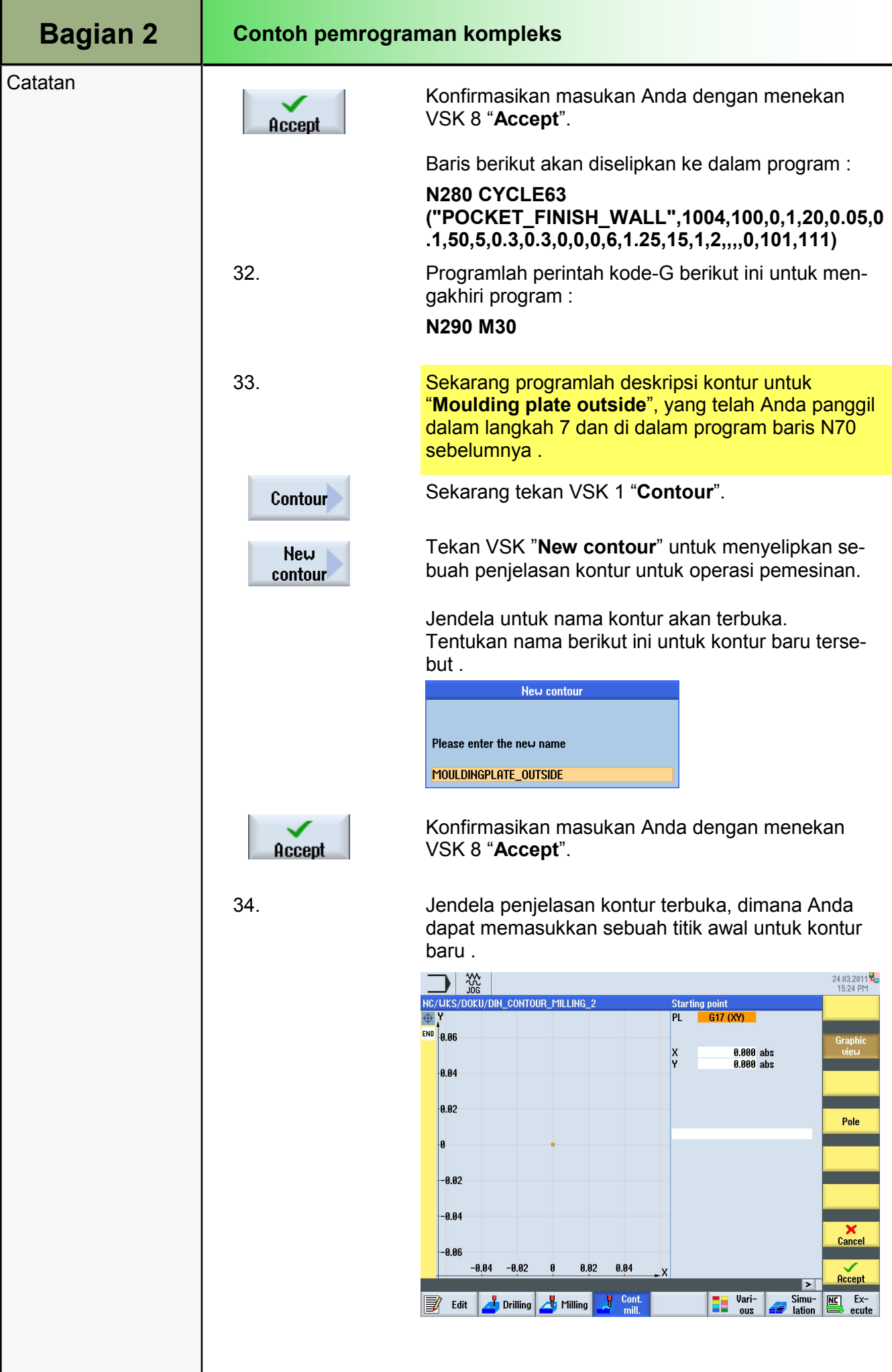

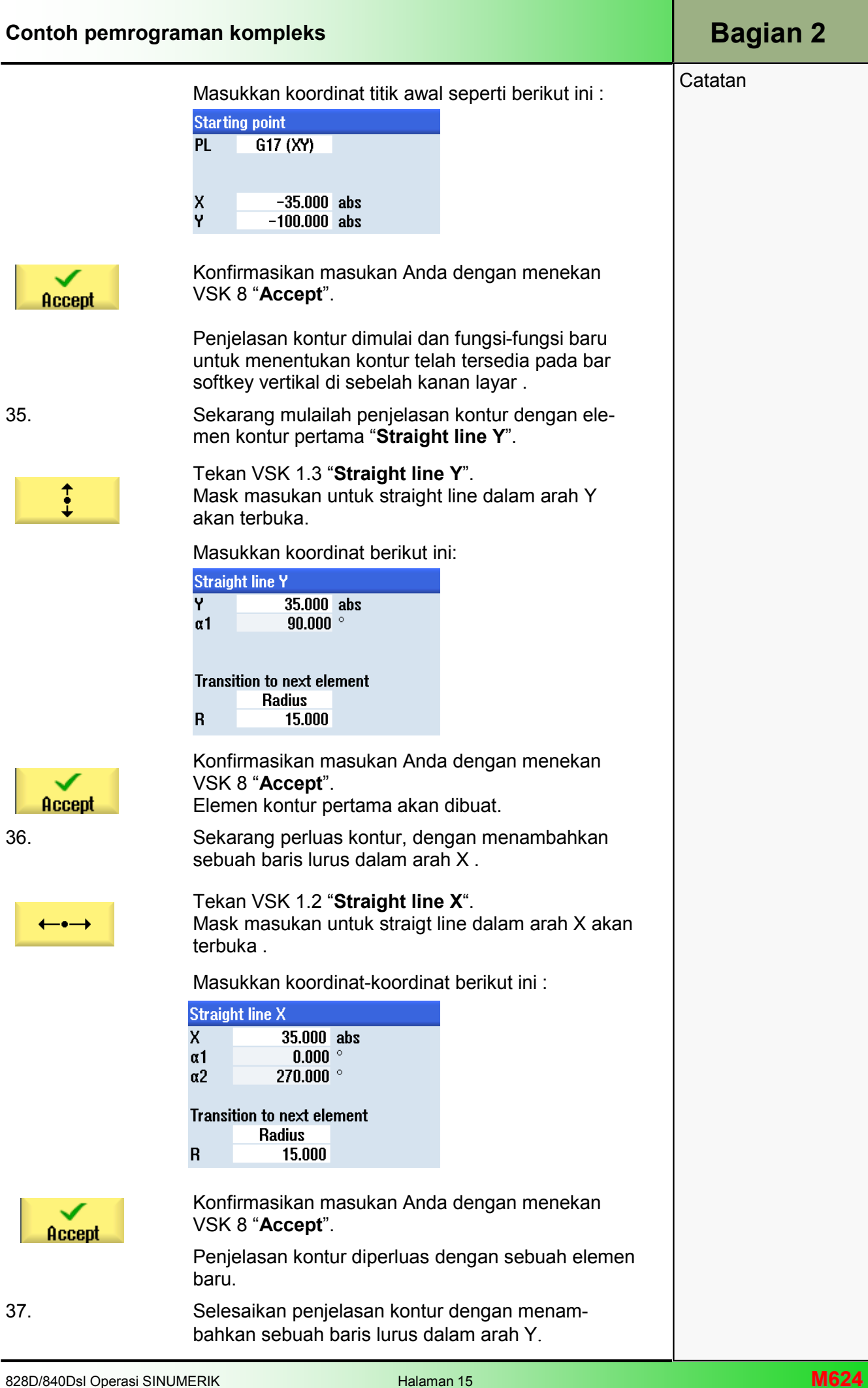

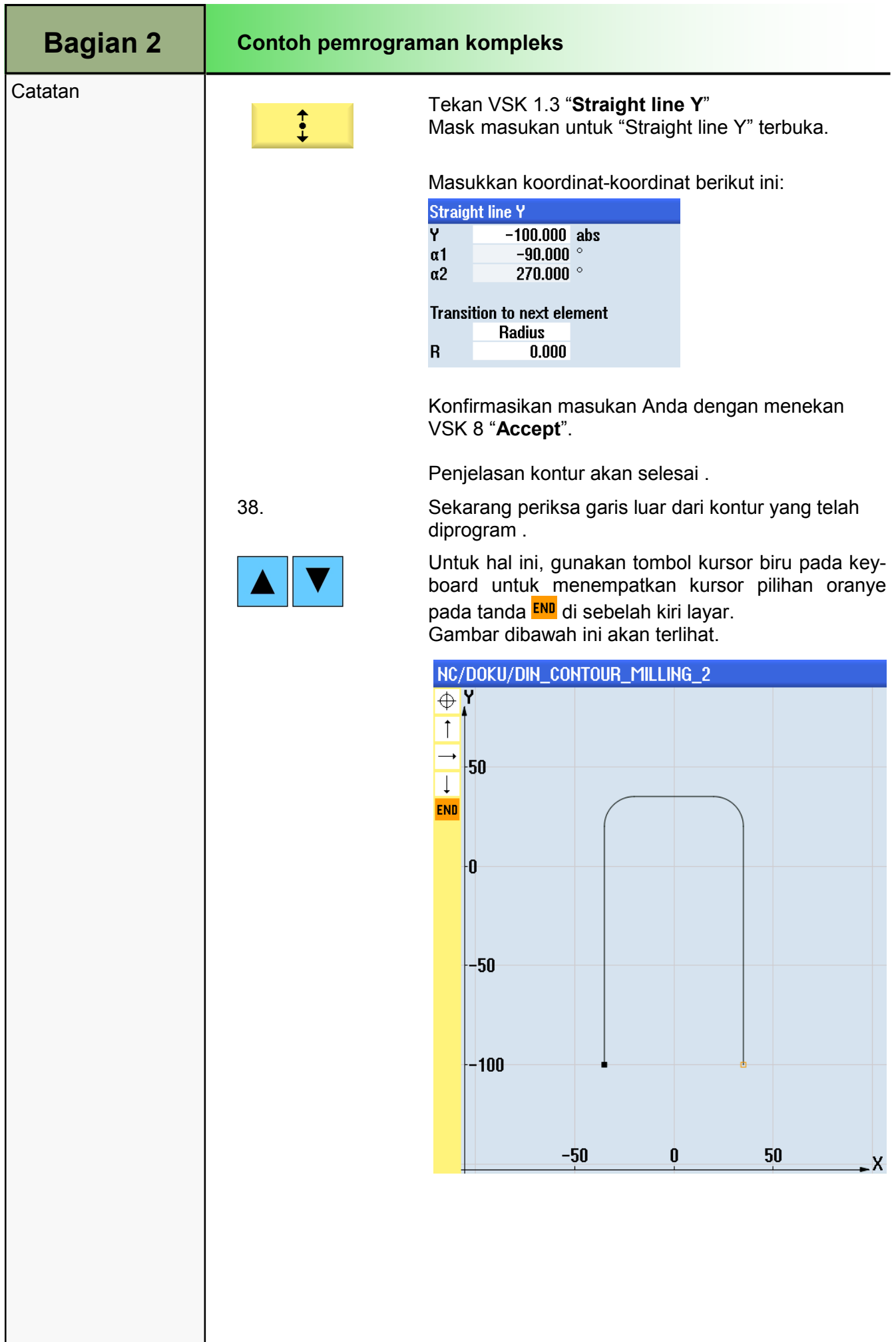

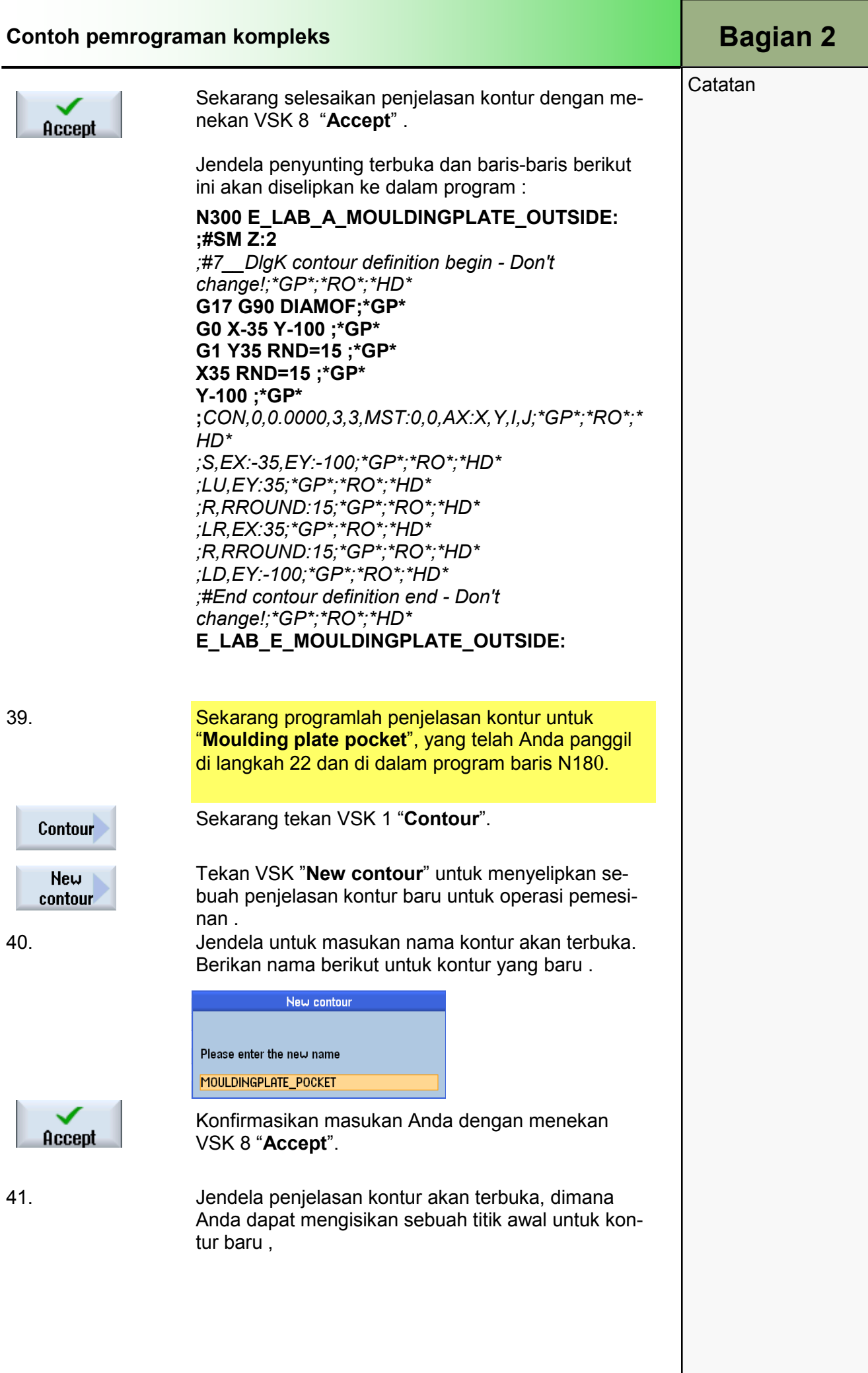

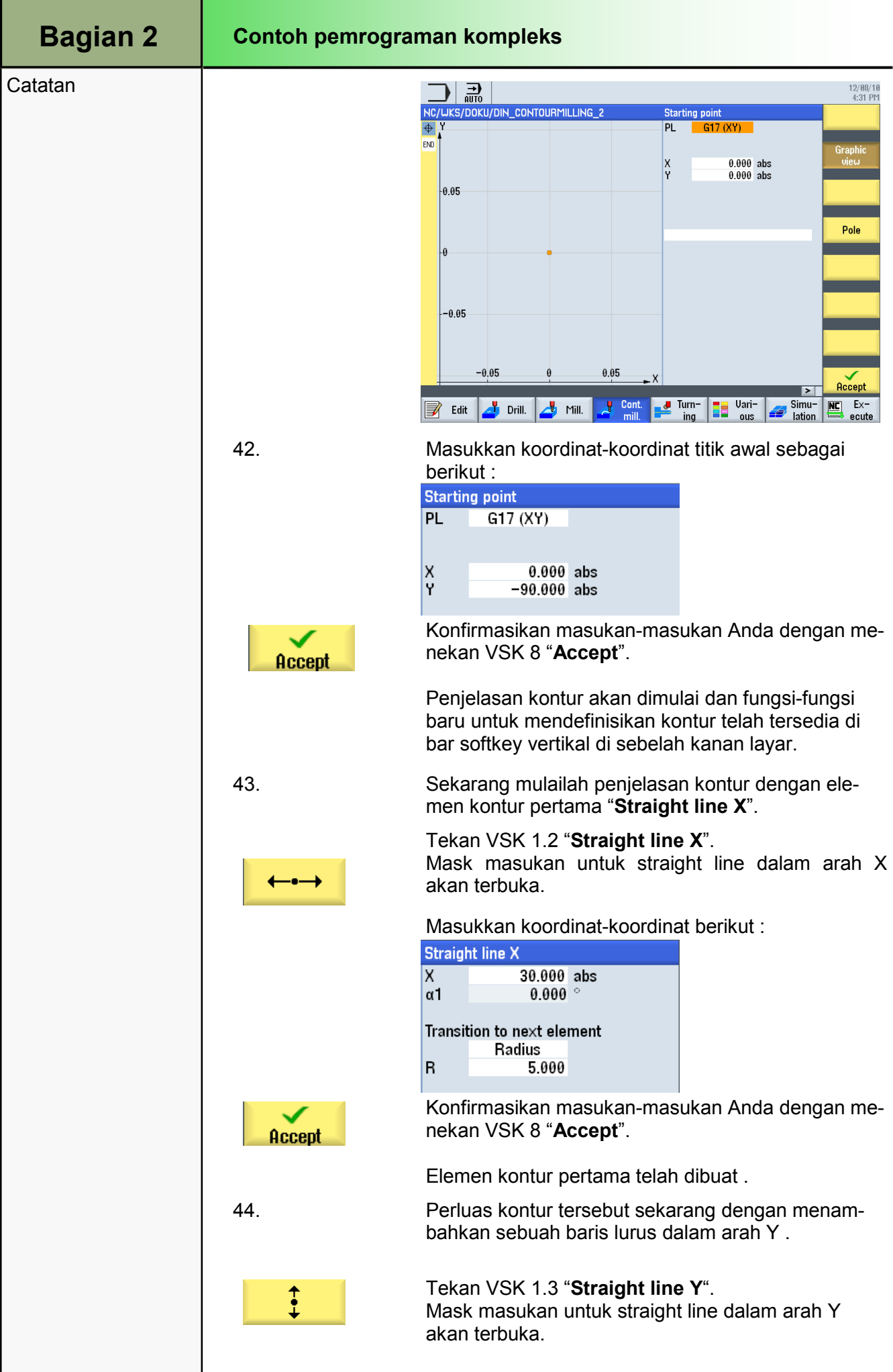

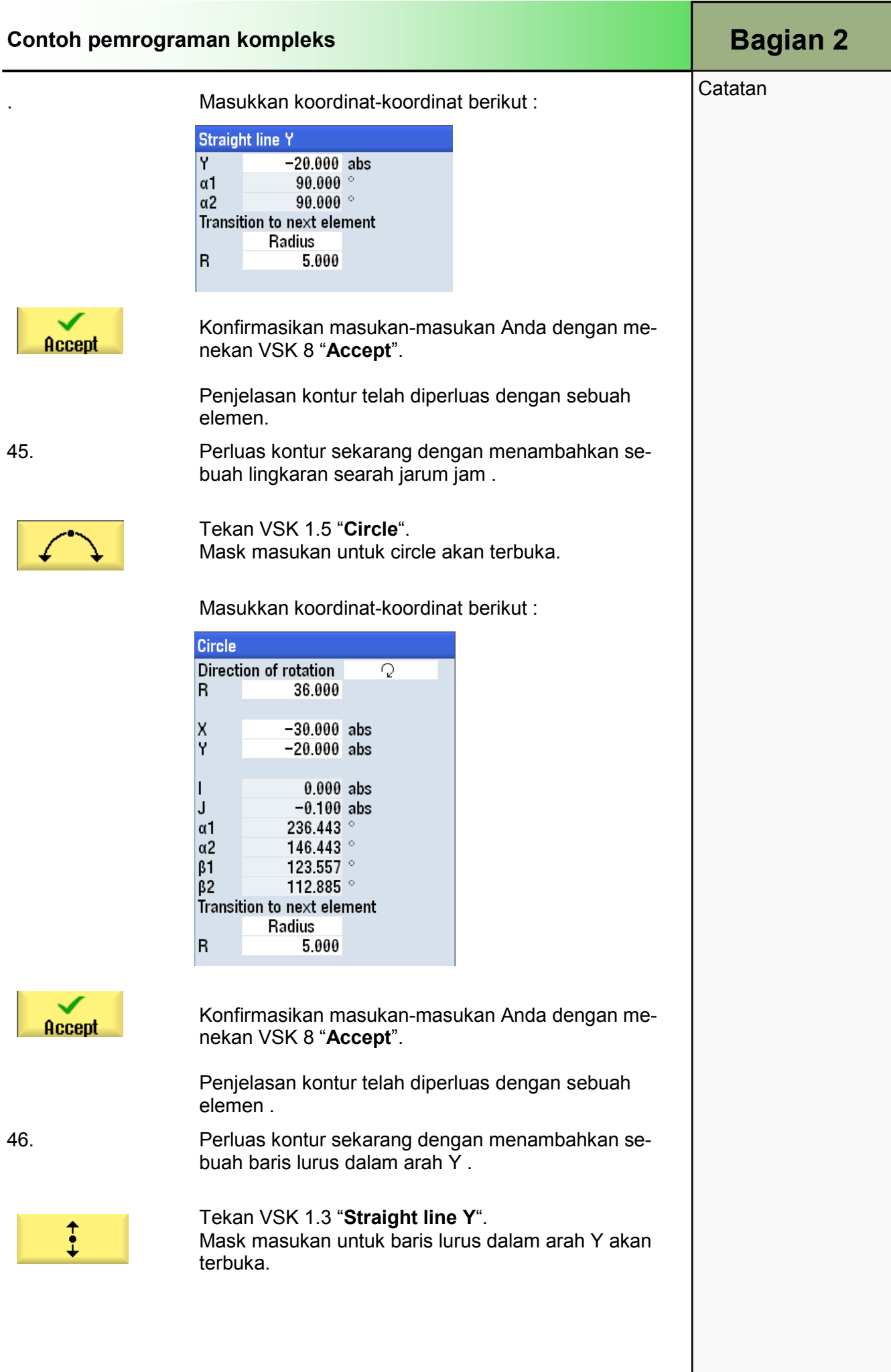

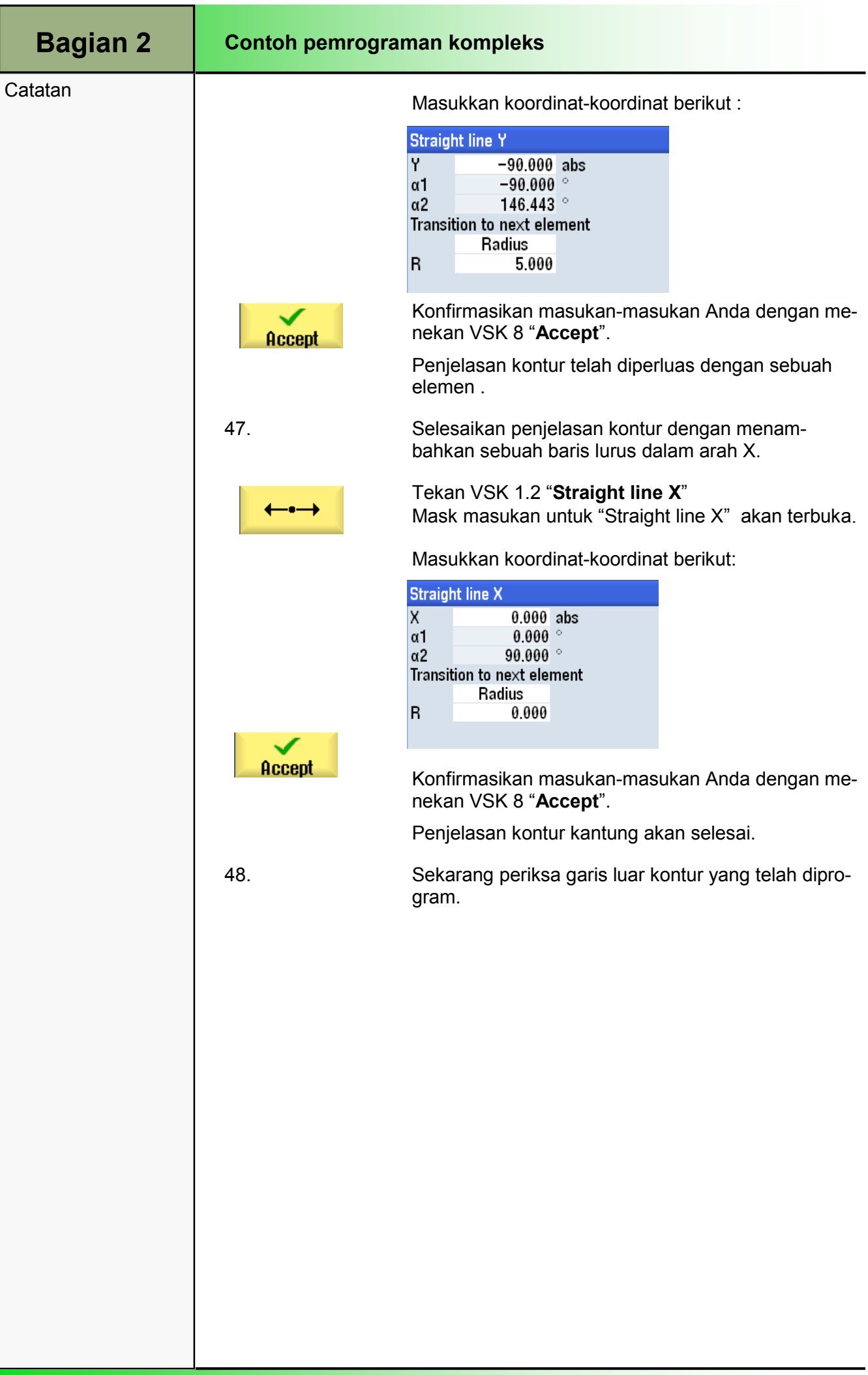
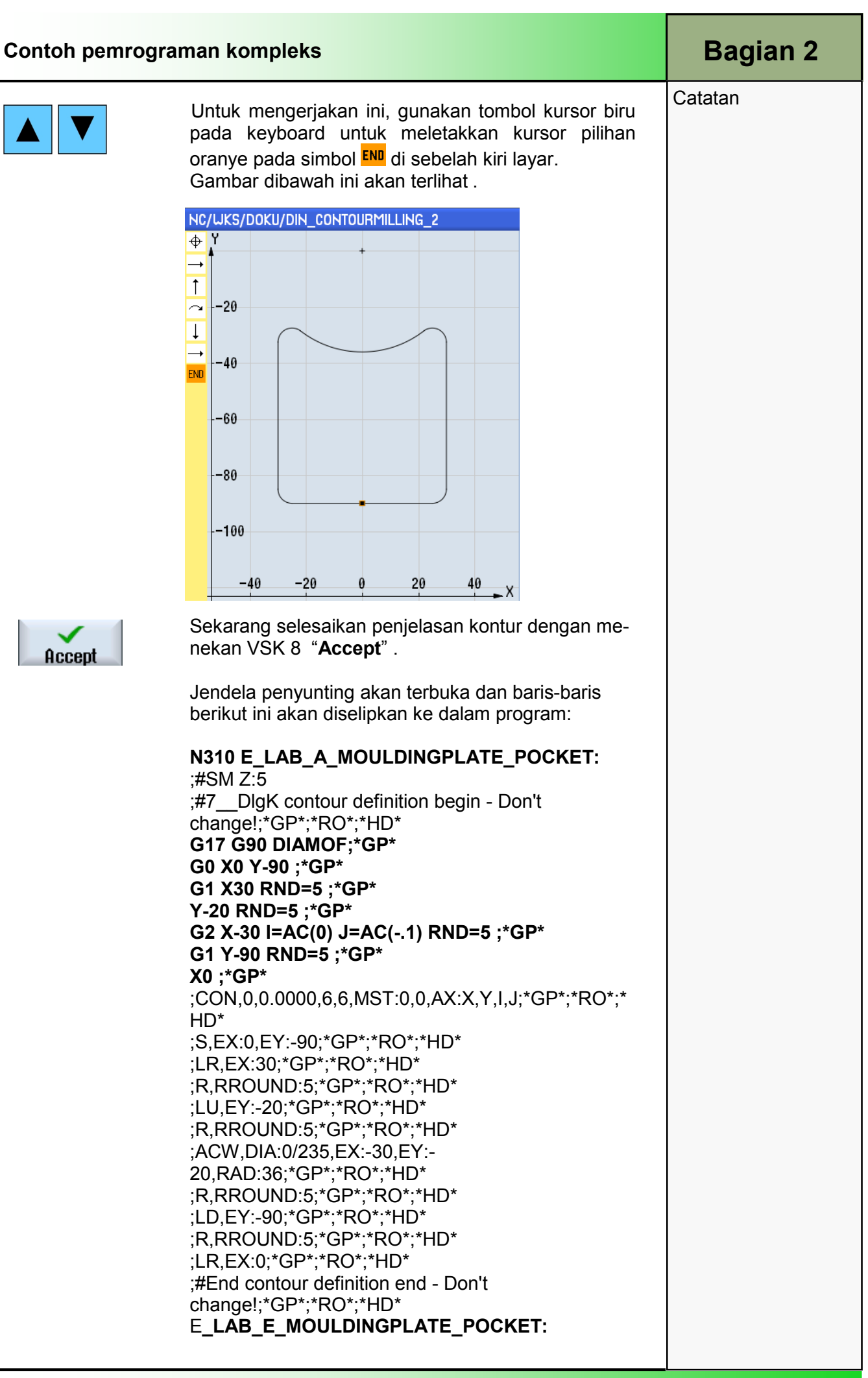

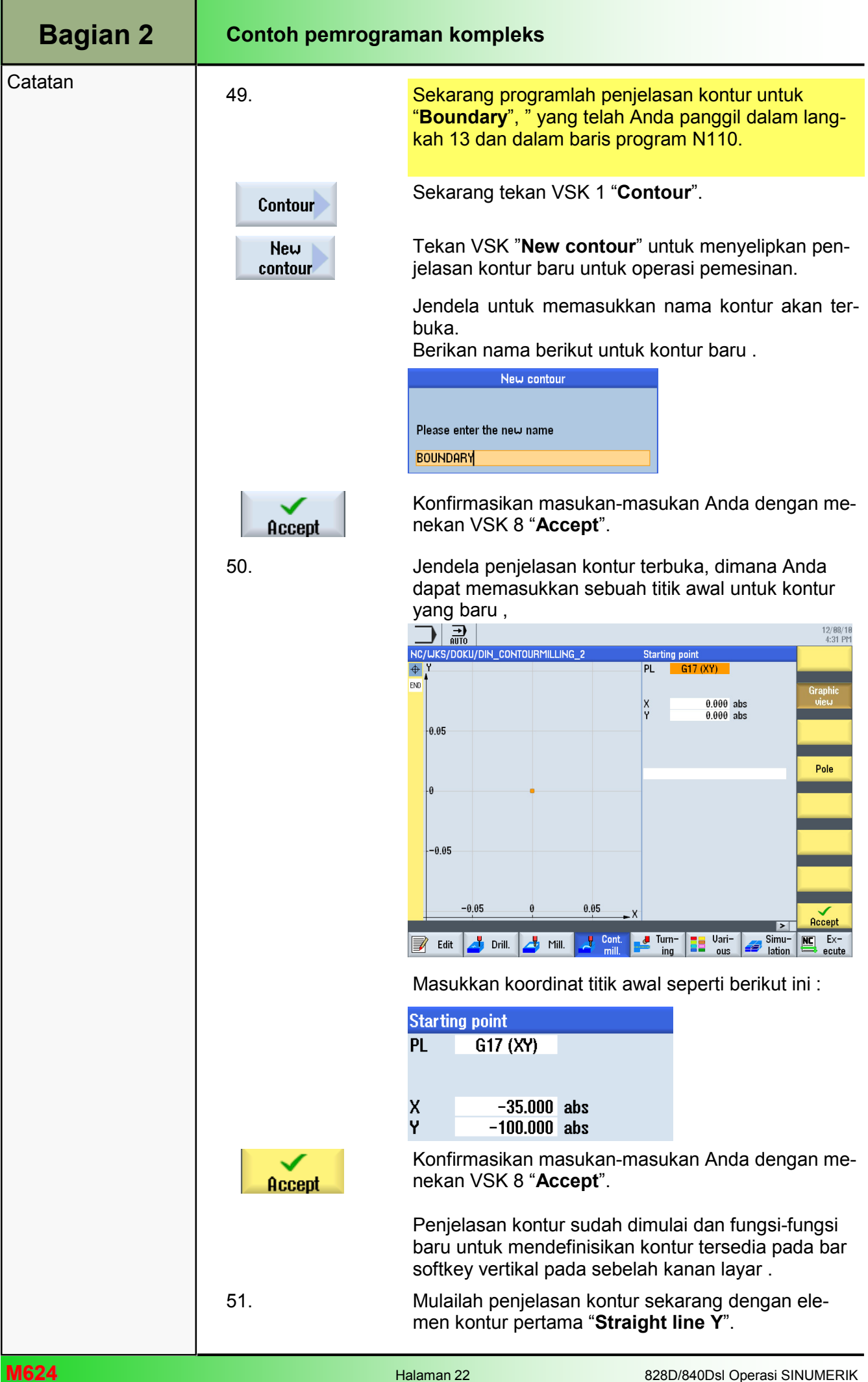

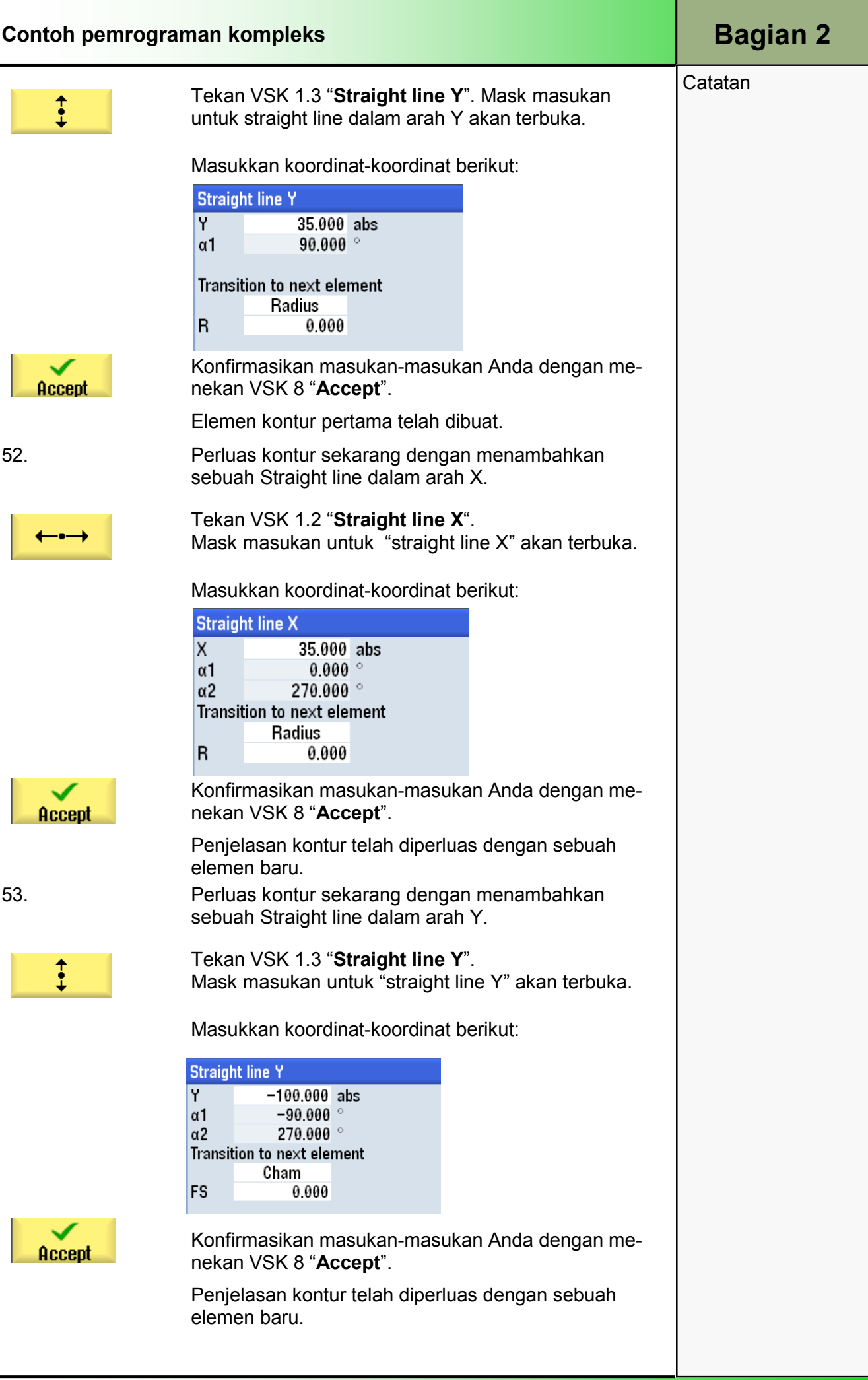

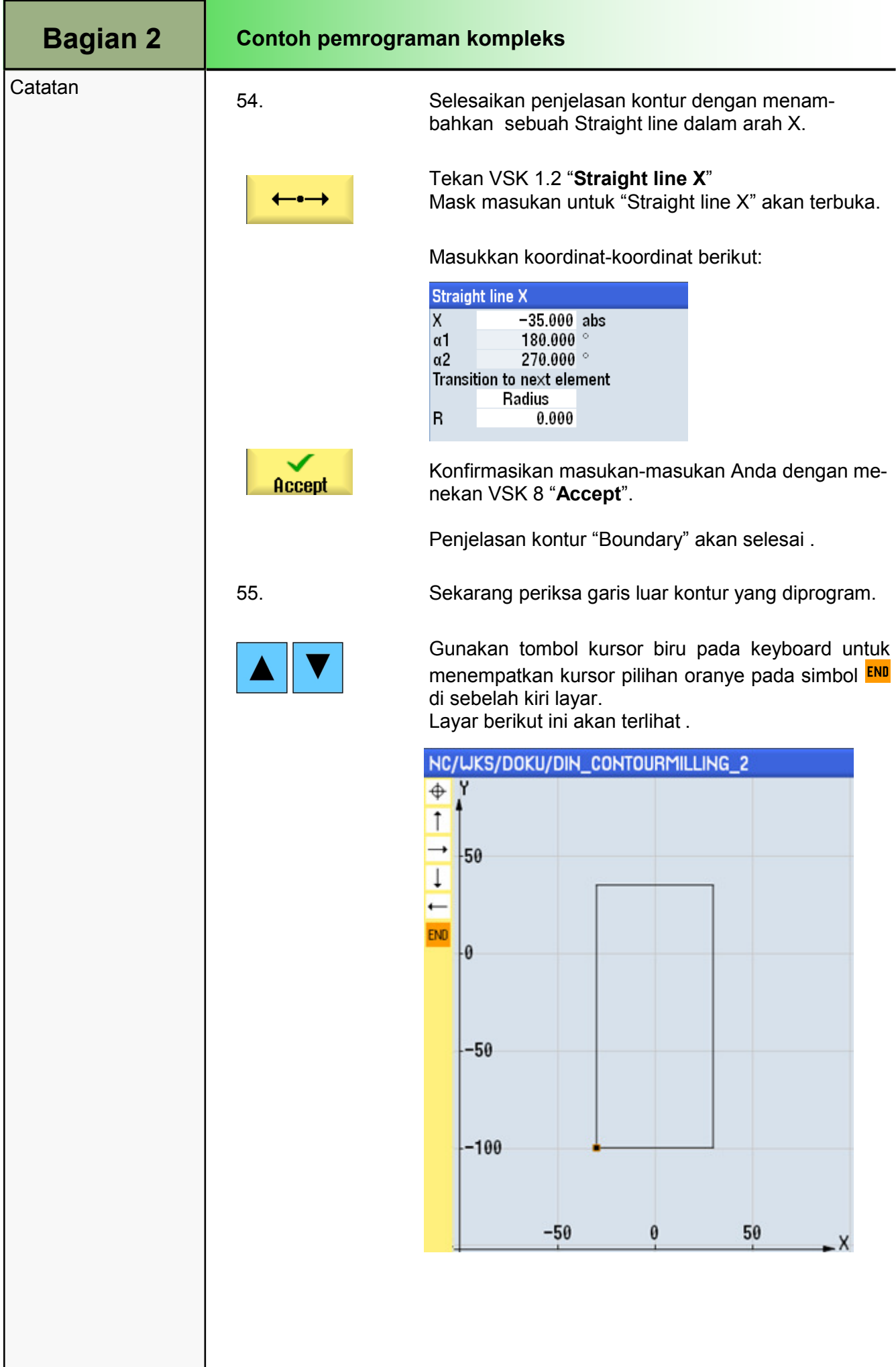

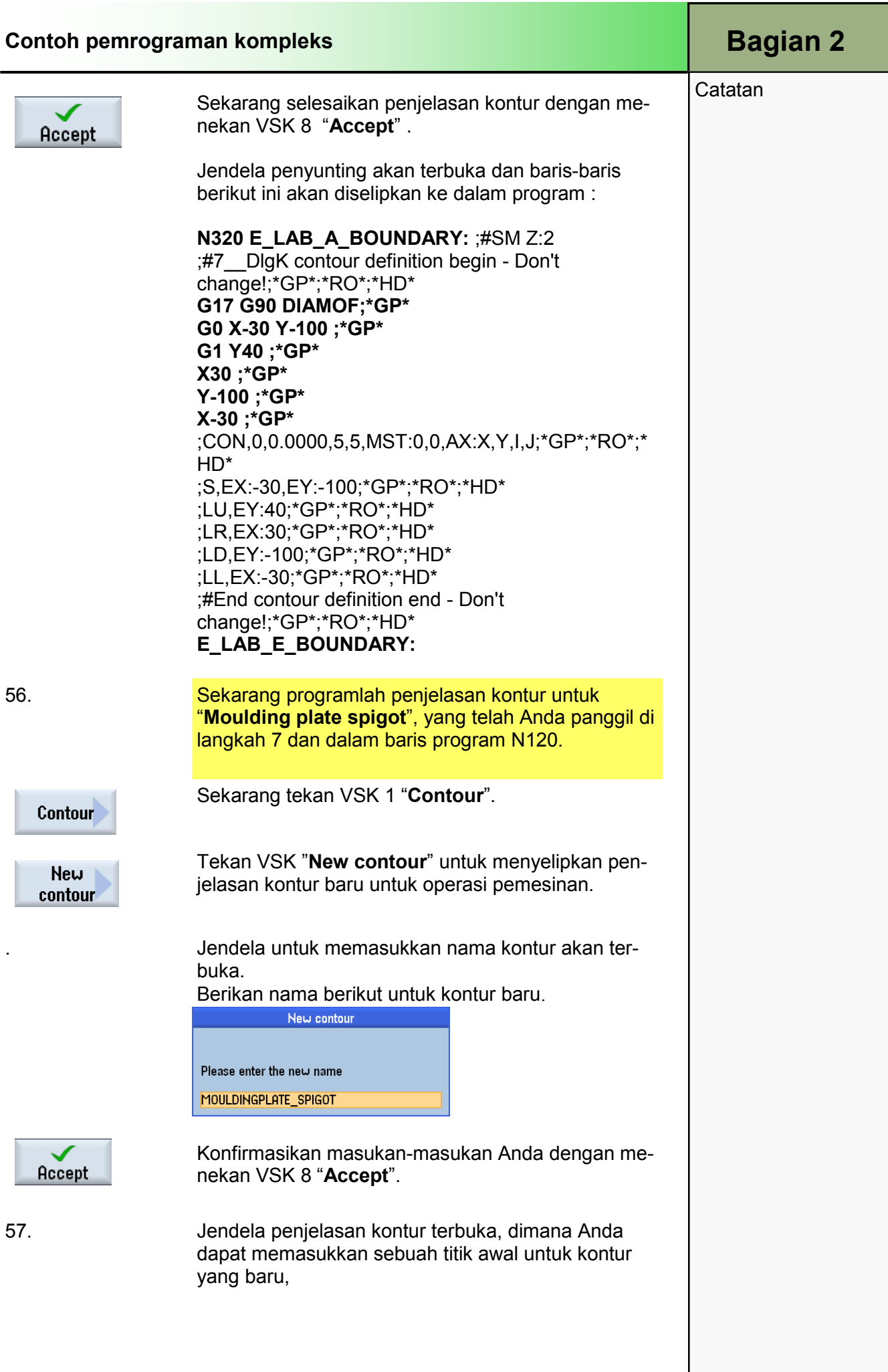

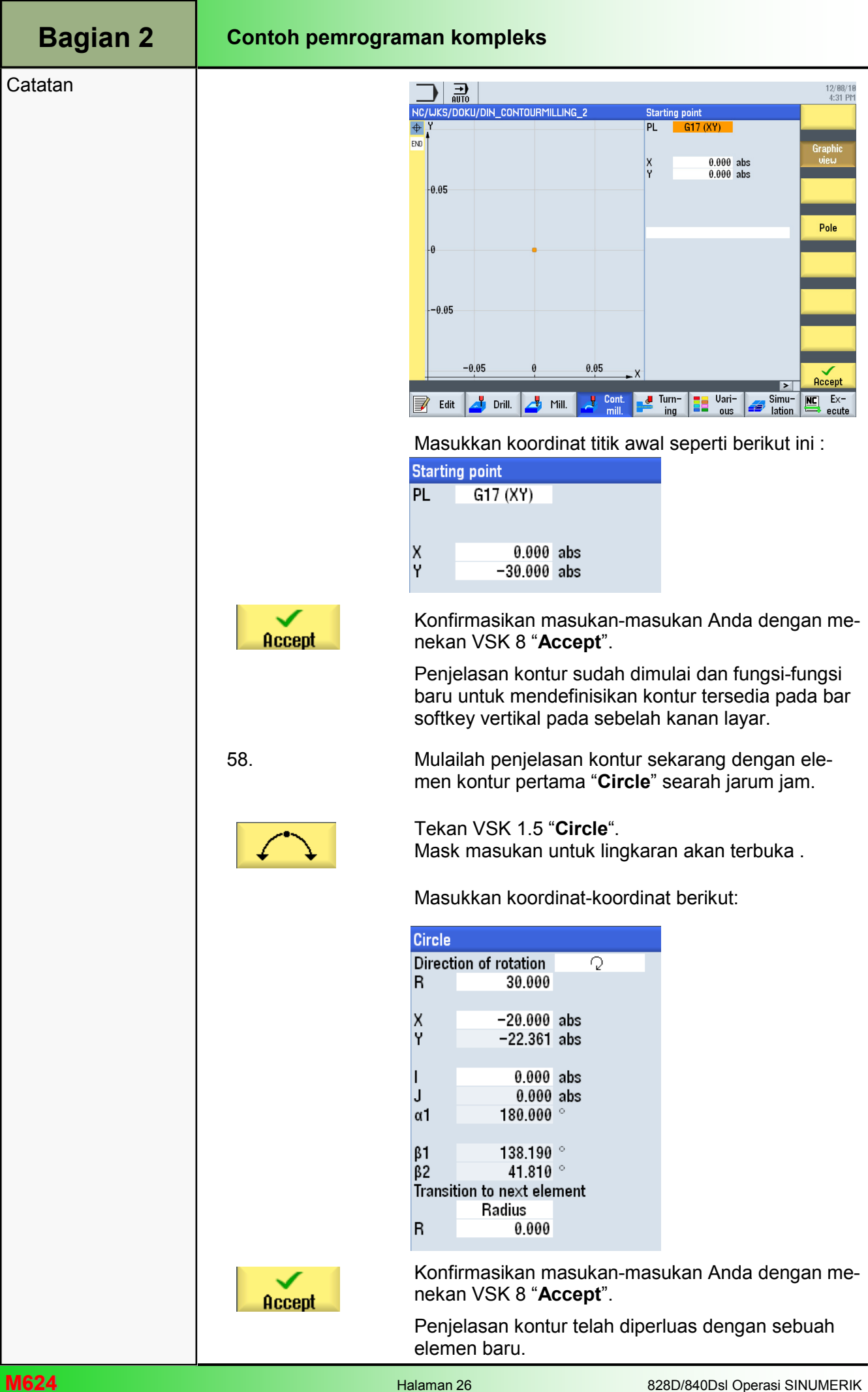

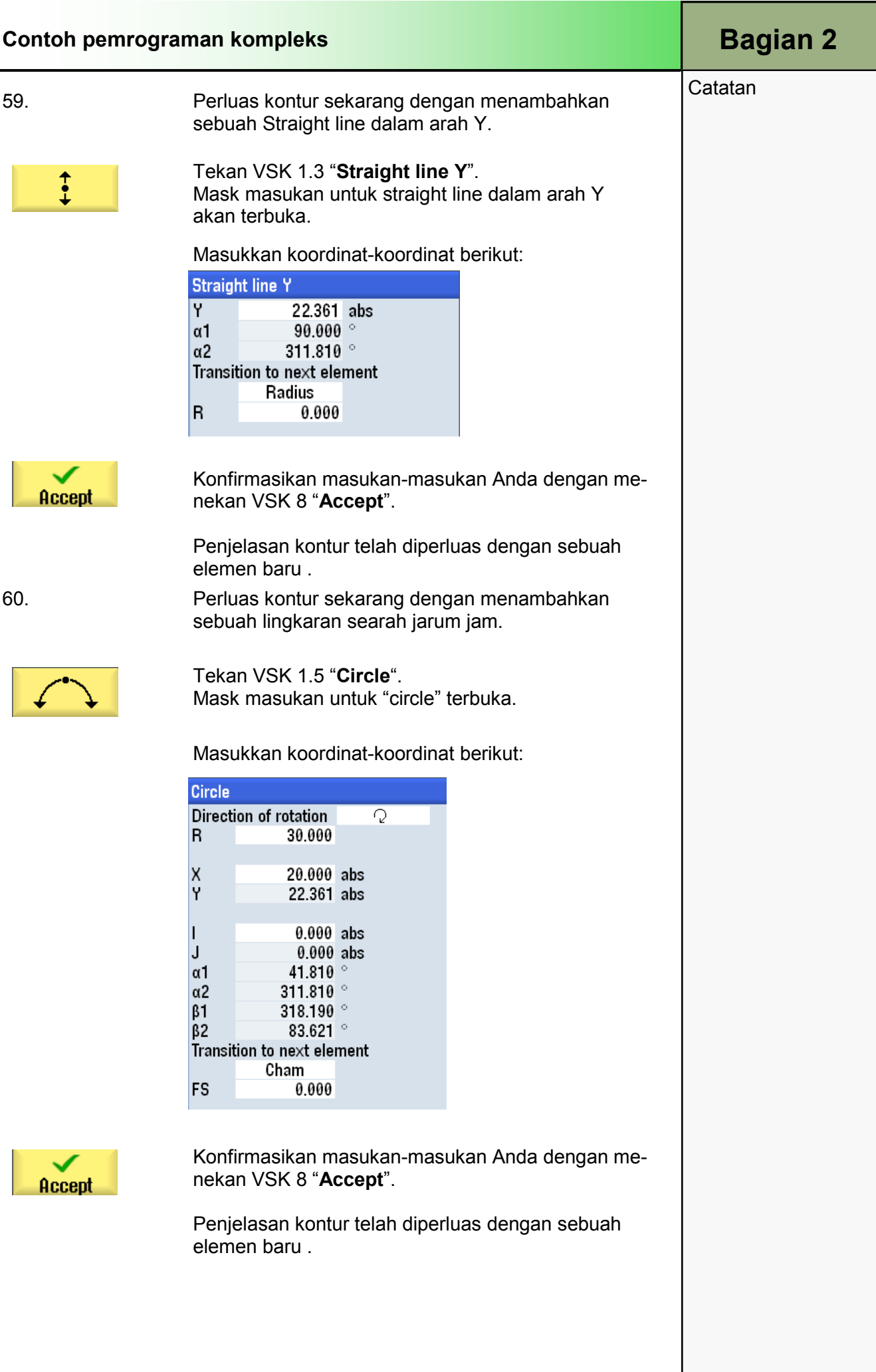

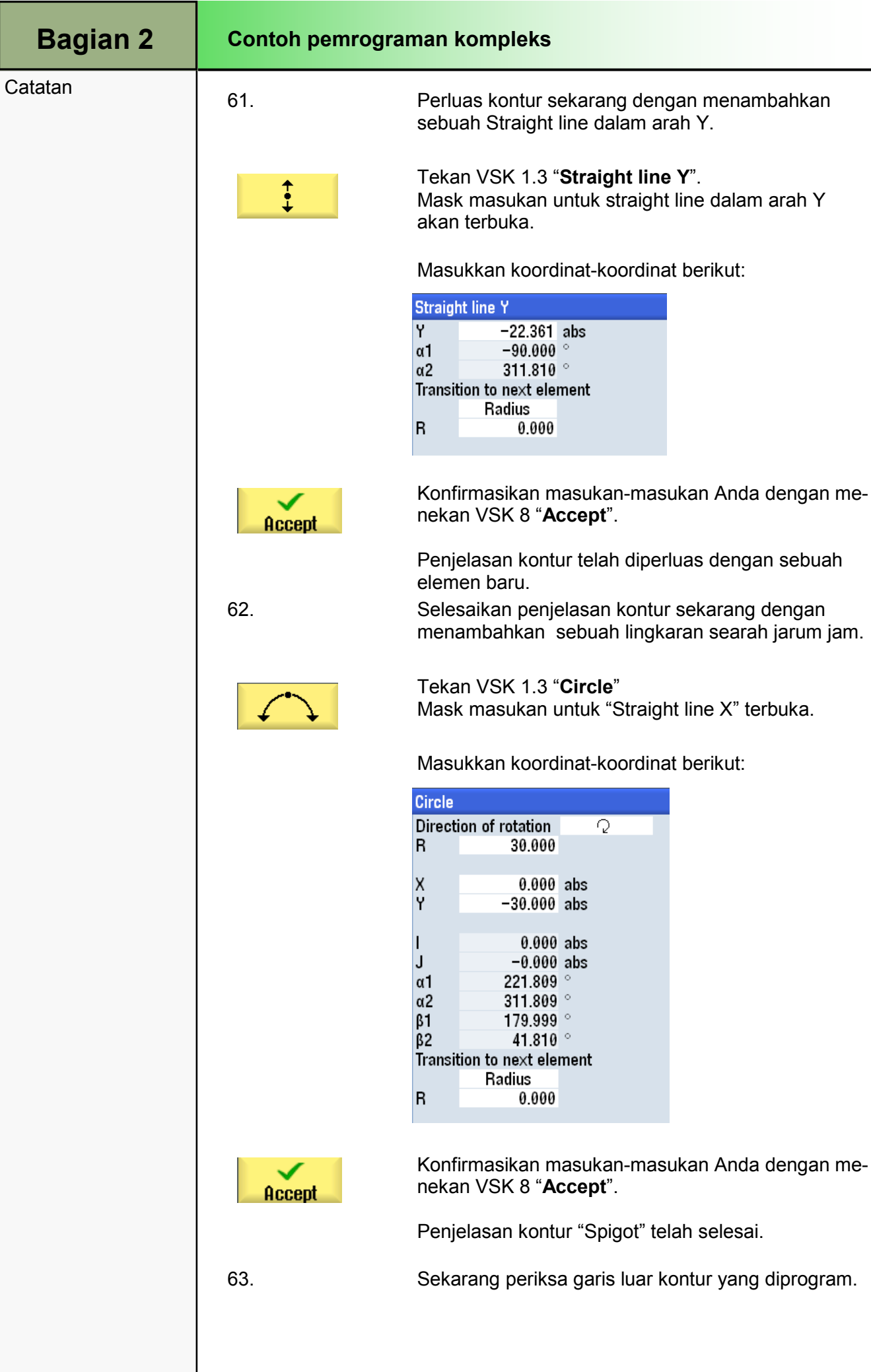

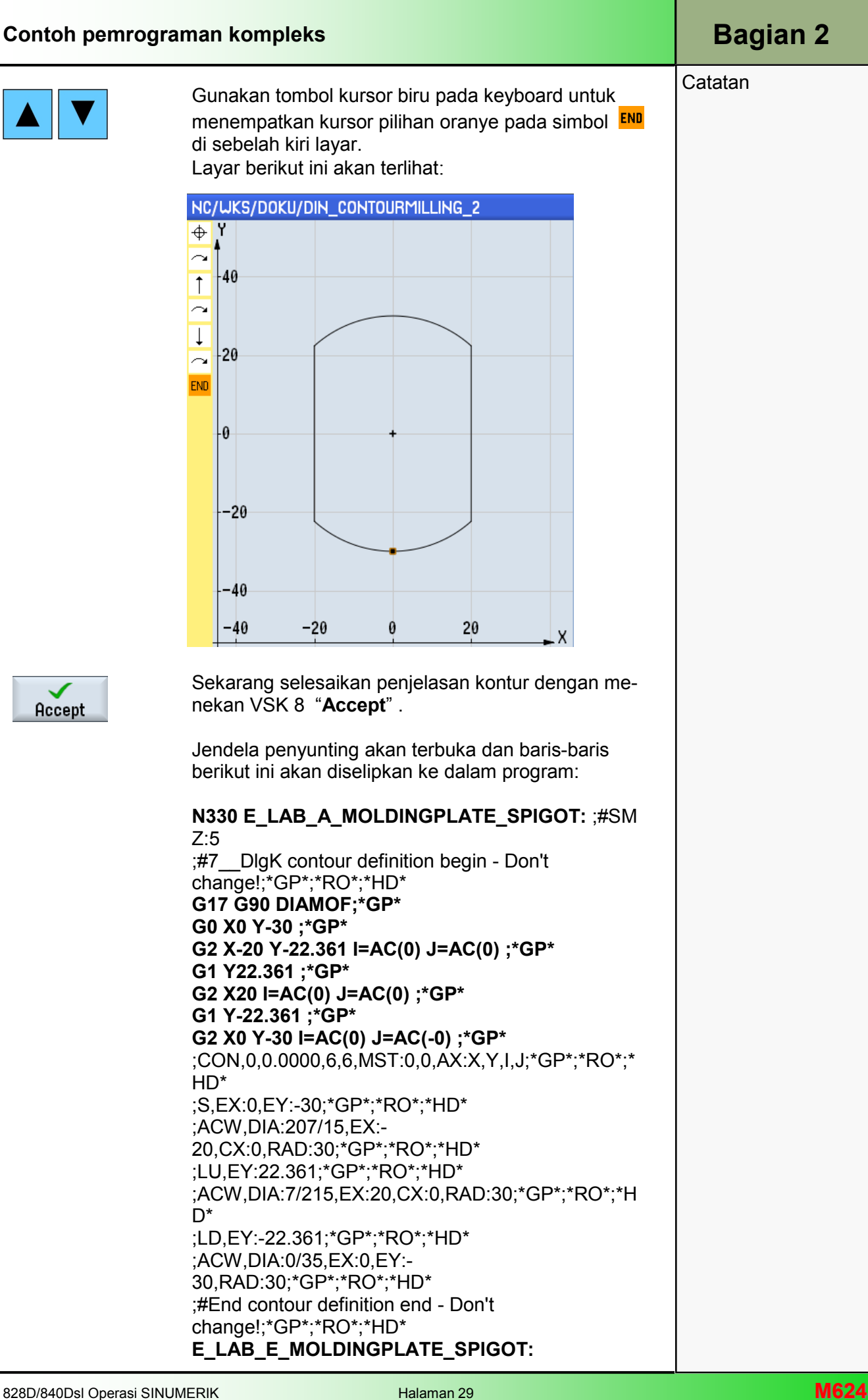

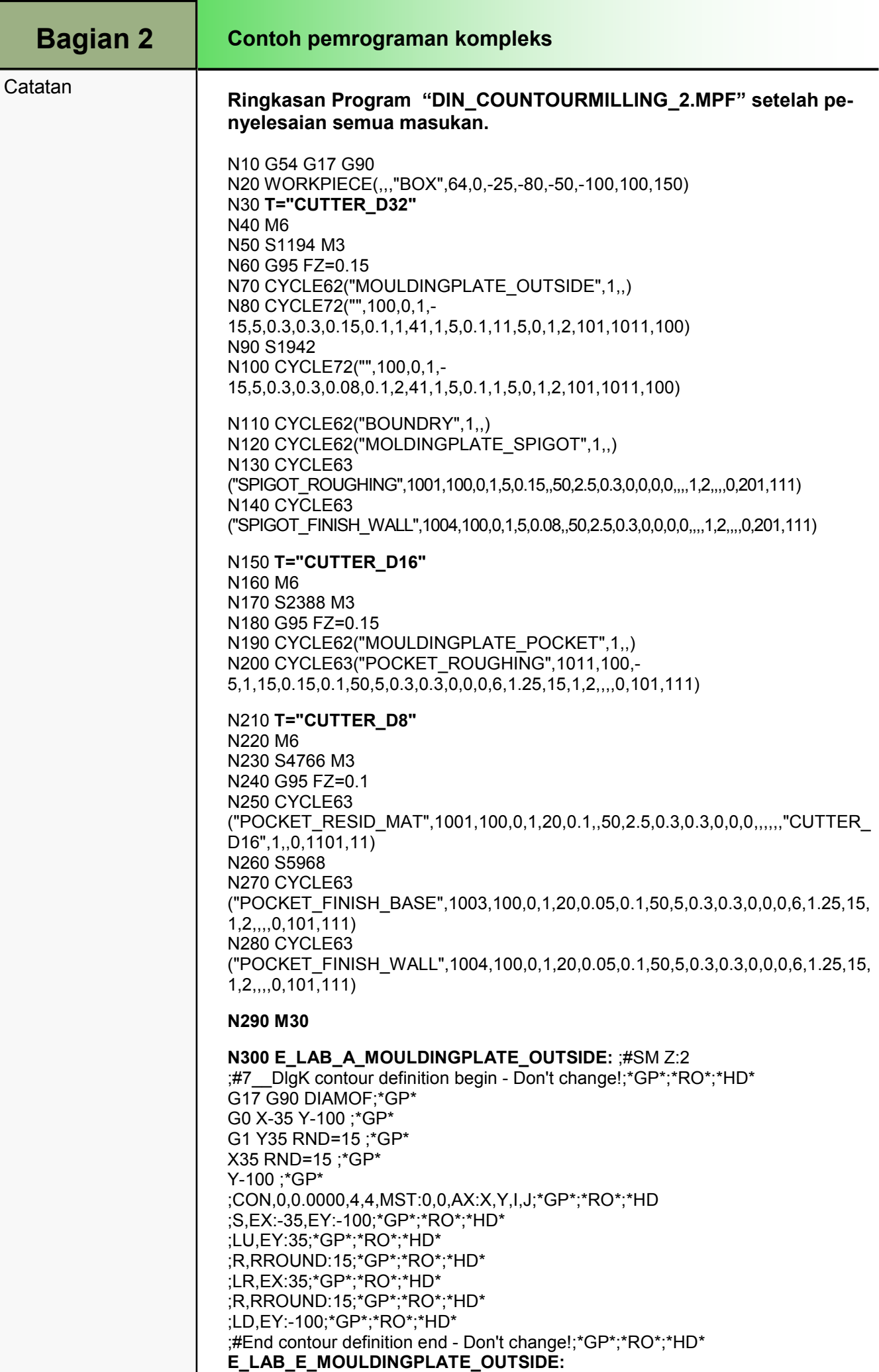

#### E\_LAB\_E\_MOLDINGPLATE\_SPIGOT:

N330 E\_LAB\_A\_MOLDINGPLATE\_SPIGOT: ;#SM Z:5 ;#7\_\_DlgK contour definition begin - Don't change!;\*GP\*;\*RO\*;\*HD\* G17 G90 DIAMOF;\*GP\* G0 X0 Y-30 ;\*GP\* G2 X-20 Y-22.361 I=AC(0) J=AC(0) ;\*GP\* G1 Y22.361 ;\*GP\* G2 X20 I=AC(0) J=AC(0) ;\*GP\* G1 Y-22.361 ;\*GP\* G2 X0 Y-30 I=AC(0) J=AC(-0) ;\*GP\* ;CON,0,0.0000,6,6,MST:0,0,AX:X,Y,I,J;\*GP\*;\*RO\*;\*HD\* ;S,EX:0,EY:-30;\*GP\*;\*RO\*;\*HD\* ;ACW,DIA:207/15,EX:-20,CX:0,RAD:30;\*GP\*;\*RO\*;\*HD\* ;LU,EY:22.361;\*GP\*;\*RO\*;\*HD\* ;ACW,DIA:7/215,EX:20,CX:0,RAD:30;\*GP\*;\*RO\*;\*HD\* ;LD,EY:-22.361;\*GP\*;\*RO\*;\*HD\* ;ACW,DIA:0/35,EX:0,EY:-30,RAD:30;\*GP\*;\*RO\*;\*HD\* ;#End contour definition end - Don't change!;\*GP\*;\*RO\*;\*HD\*

#### E\_LAB\_E\_BOUNDARY:

N320 E\_LAB\_A\_BOUNDARY: ;#SM Z:2 ;#7\_\_DlgK contour definition begin - Don't change!;\*GP\*;\*RO\*;\*HD\* G17 G90 DIAMOF;\*GP\* G0 X-30 Y-100 ;\*GP\* G1 Y40 ;\*GP\* X30 ;\*GP\* Y-100 ;\*GP\* X-30 ;\*GP\* ;CON,0,0.0000,5,5,MST:0,0,AX:X,Y,I,J;\*GP\*;\*RO\*;\*HD\* ;S,EX:-30,EY:-100;\*GP\*;\*RO\*;\*HD\* ;LU,EY:40;\*GP\*;\*RO\*;\*HD\* ;LR,EX:30;\*GP\*;\*RO\*;\*HD\* ;LD,EY:-100;\*GP\*;\*RO\*;\*HD\* ;LL,EX:-30;\*GP\*;\*RO\*;\*HD\* ;#End contour definition end - Don't change!;\*GP\*;\*RO\*;\*HD\*

#### E\_LAB\_E\_MOULDINGPLATE\_POCKET:

Contoh pemrograman kompleks

G17 G90 DIAMOF;\*GP\* G0 X0 Y-90 ;\*GP\* G1 X30 RND=5 ;\*GP\* Y-20 RND=5 ;\*GP\*

G2 X-30 I=AC(0) J=AC(-.1) RND=5 ;\*GP\* G1 Y-90 RND=5 ;\*GP\* X0 ;\*GP\* ;CON,0,0.0000,6,6,MST:0,0,AX:X,Y,I,J;\*GP\*;\*RO\*;\*HD\* ;S,EX:0,EY:-90;\*GP\*;\*RO\*;\*HD\* ;LR,EX:30;\*GP\*;\*RO\*;\*HD\* ;R,RROUND:5;\*GP\*;\*RO\*;\*HD\* ;LU,EY:-20;\*GP\*;\*RO\*;\*HD\* ;R,RROUND:5;\*GP\*;\*RO\*;\*HD\* ;ACW,DIA:0/235,EX:-30,EY:-20,RAD:36;\*GP\*;\*RO\*;\*HD\* ;R,RROUND:5;\*GP\*;\*RO\*;\*HD\* ;LD,EY:-90;\*GP\*;\*RO\*;\*HD\* ;R,RROUND:5;\*GP\*;\*RO\*;\*HD\* ;LR,EX:0;\*GP\*;\*RO\*;\*HD\* ;#End contour definition end - Don't change!;\*GP\*;\*RO\*;\*HD\*

N310 E\_LAB\_A\_MOULDINGPLATE\_POCKET: ;#SM Z:5

;#7\_\_DlgK contour definition begin - Don't change!;\*GP\*;\*RO\*;\*HD\*

# **Catatan** Bagian 2

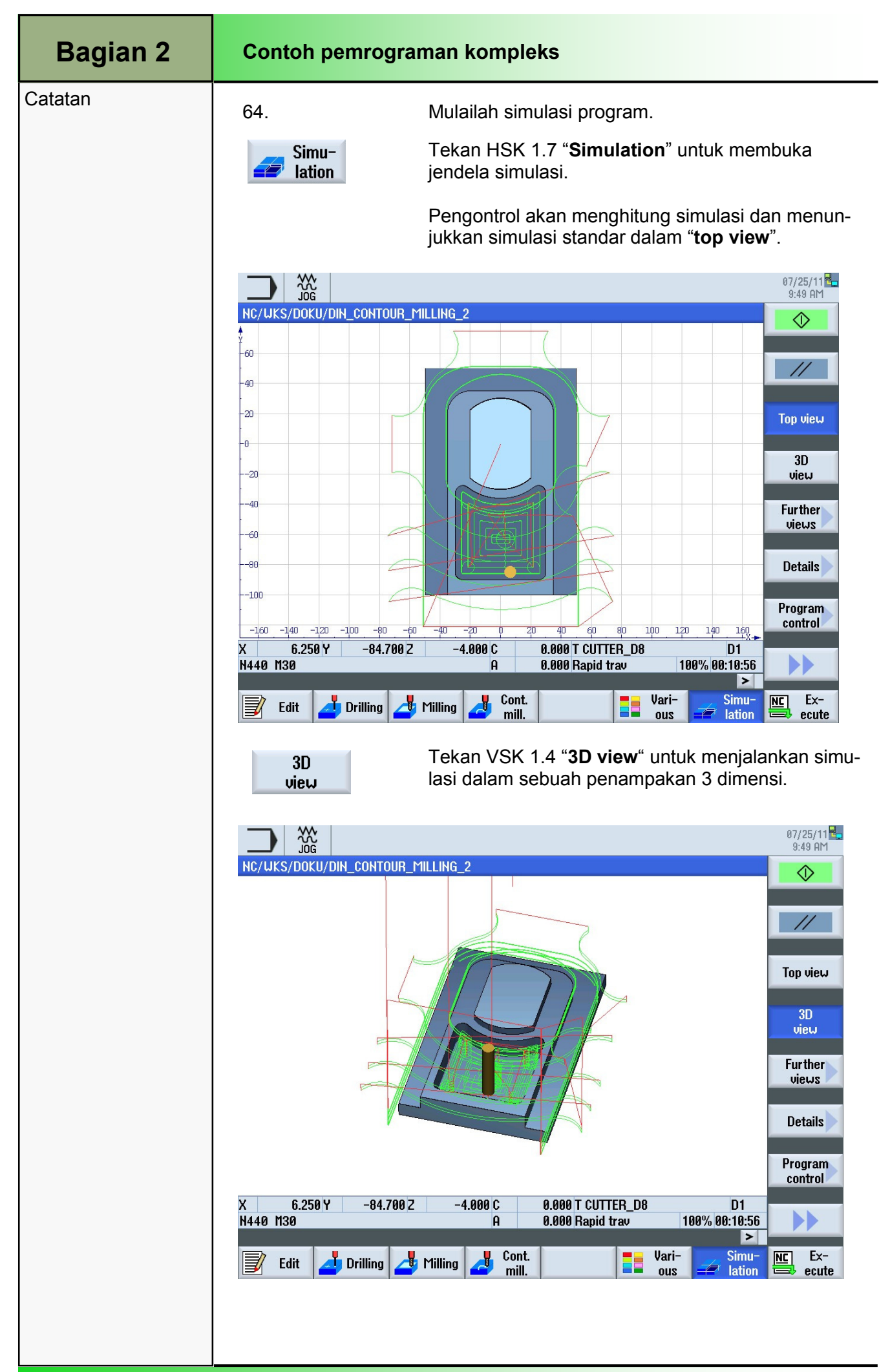

## M572 Mode operasi "AUTO"

# 1 Deskripsi singkat

#### Tujuan modul:

Dalam modul ini Anda akan mempelajari pilihan-pilihan yang berbeda dari mode operasi "AUTO" dalam area operasi "Machine".

#### Deskripsi modul:

Modul ini menjelaskan bagaimana untuk menyimpan parameter teknologi (contohnya, fungsi tambahan, umpan axis, kecepatan spindel, perintah yang dapat diprogram, dll) untuk menjalankan sebuah program di dalam memori utama NCK.

Dijelaskan diantara hal-hal yang lain, bagaimana pelaksanaan sebuah program dapat dihentikan pada satu bagian program tertentu dengan fungsi "Kontrol program" (penghentian yang diprogram). Perbedaan antara dua blok mode pencarian (dengan atau tanpa penghitungan) akan dijelaskan secara terinci sebagaimana fungsi "Simultaneous recording".

Isi:

Mode operasi "AUTO"

Menyimpan

Kontrol program

Blok pencarian

Perekaman simultan

Perbaikan program

Pengaturan

# 828D/840Dsl Operasi SINUMERIK

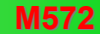

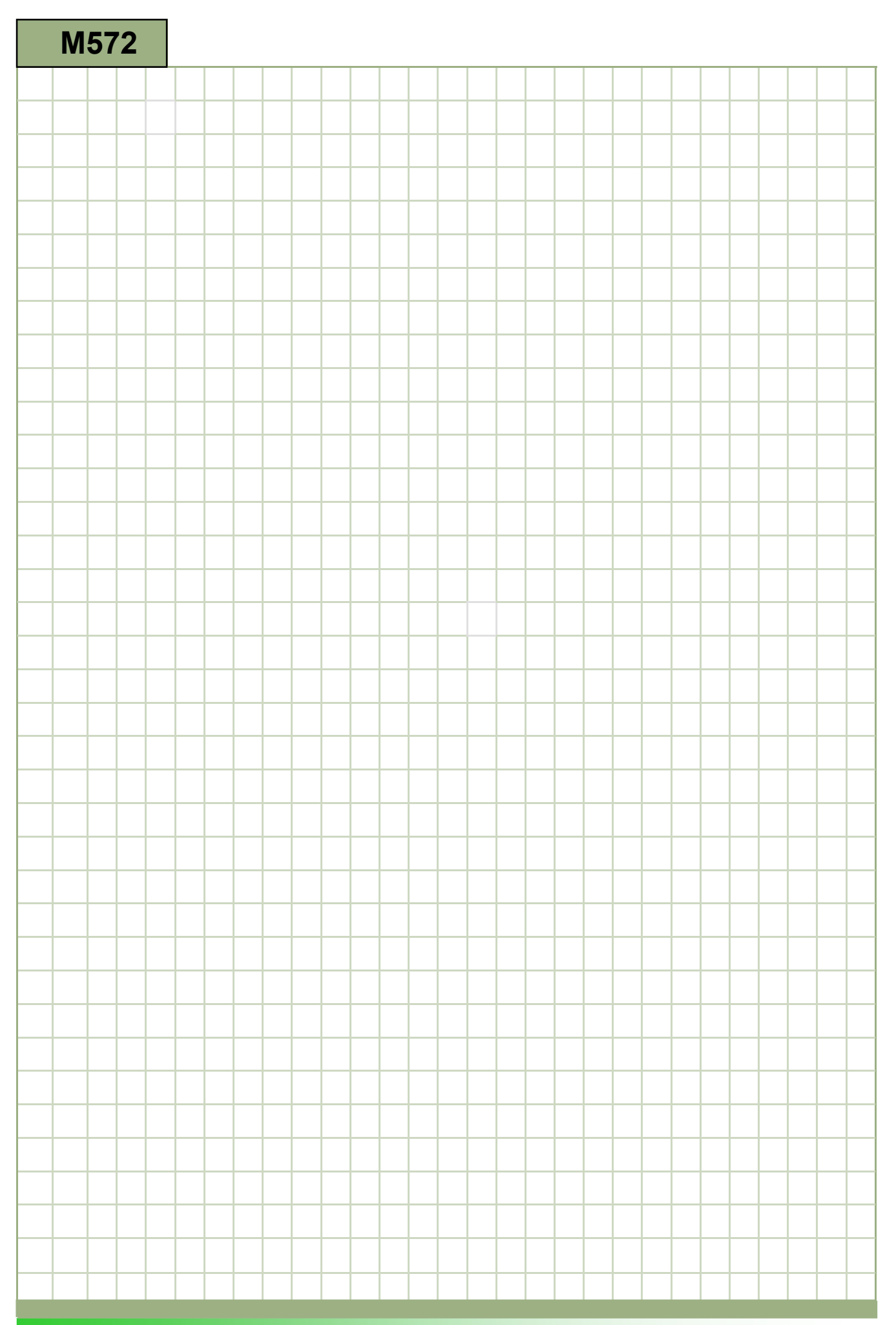

# M572

#### Mode OperasiAUTO: Deskripsi

Modul ini menjelaskan bagaimana untuk menyimpan parameter teknologi (contohnya, fungsi tambahan, umpan axis, kecepatan spindel, perintah yang dapat diprogram, dll) untuk menjalankan sebuah program di dalam memori utama NCK. Dijelaskan diantara hal-hal yang lain, bagaimana pelaksanaan sebuah program dapat dihentikan pada satu bagian program tertentu dengan fungsi "Kontrol program" (penghentian yang diprogram). Perbedaan antara dua blok mode pencarian (dengan atau tanpa penghitungan) akan dijelaskan secara terinci sebagaimana fungsi "Simultaneous recording".

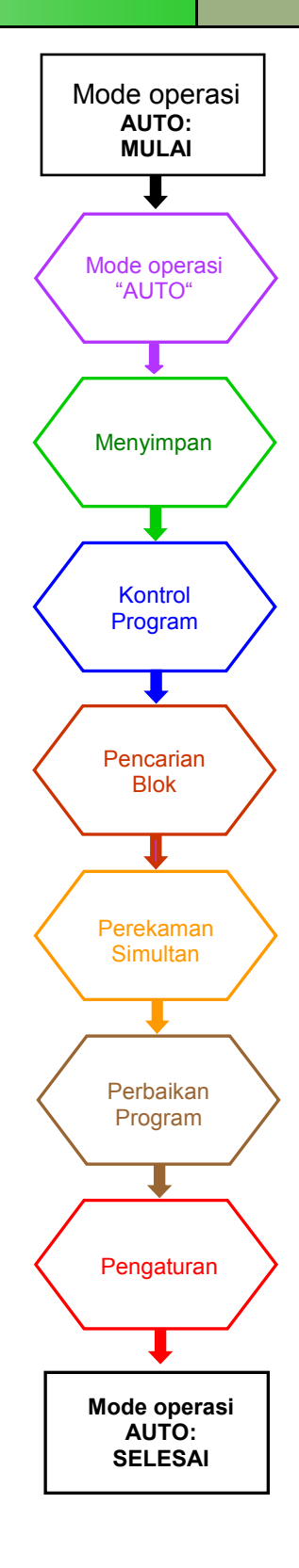

#### Catatan

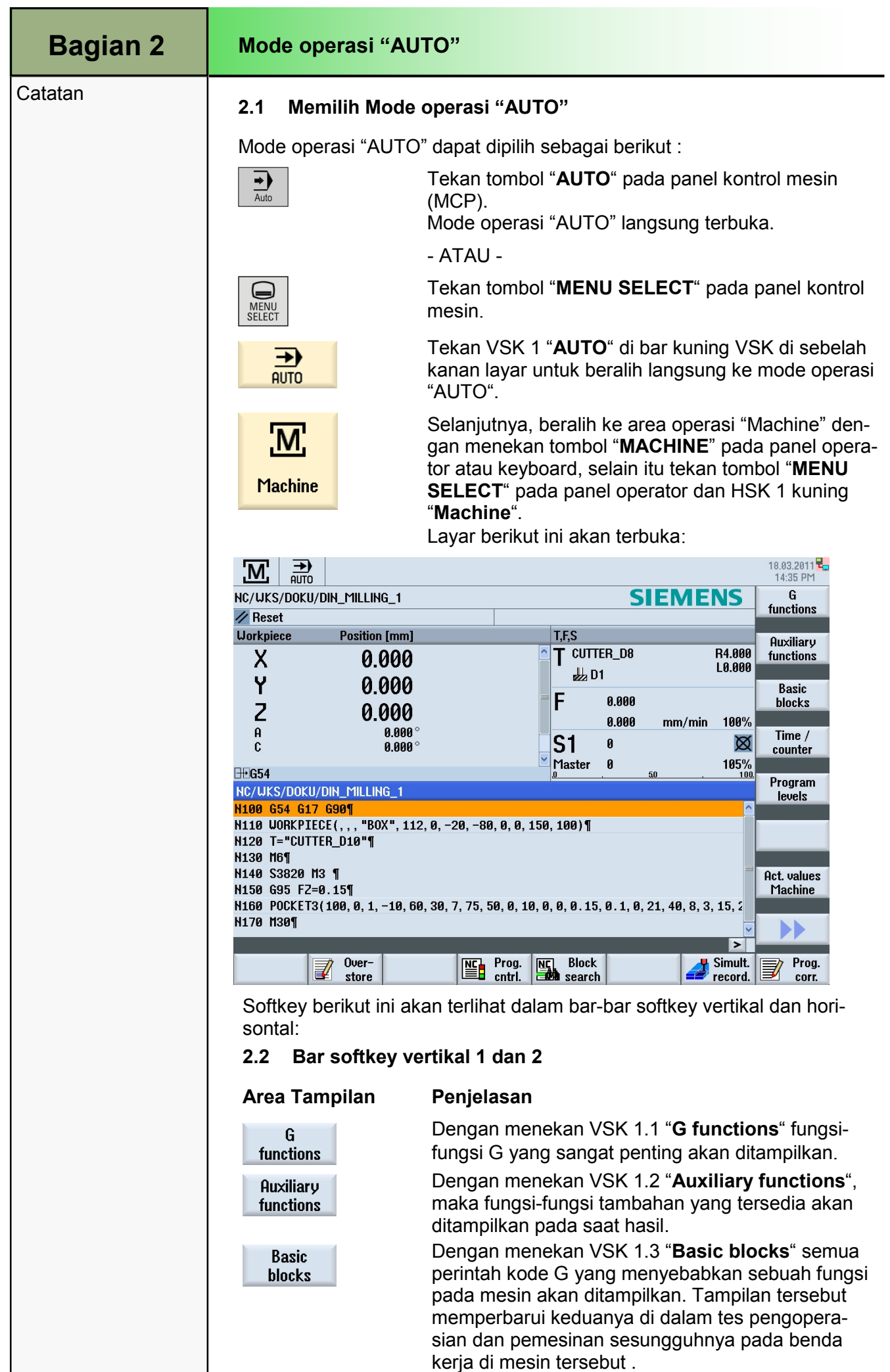

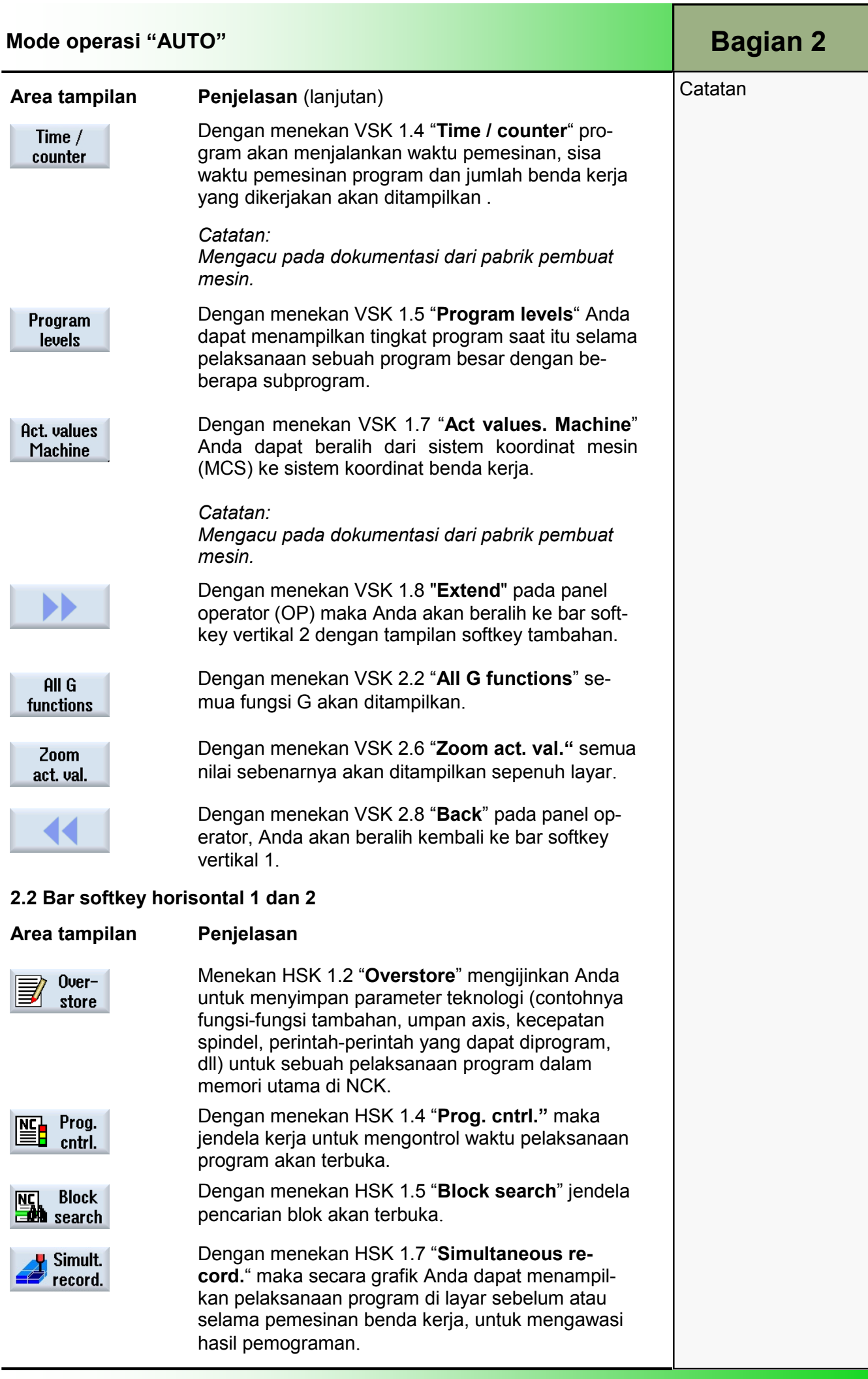

### Bagian 2 | Mode operasi "AUTO"

#### **Catatan**

Handwheel

Synch.

Action.

**吊**】Settings

**SYNC** 

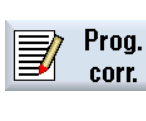

#### Area tampilan Penjelasan (lanjutan)

Dengan menekan HSK 1.8 "Prog. corr." (perbaikan program) maka penyunting program akan terbuka.

Dengan menekan tombol "Extend" pada panel operator, Anda dapat beralih diantara bar softkey horisontal yang normal dan yang diperluas.

Simbol ini di sebelah kanan baris dialog mengindikasikan bahwa lebih banyak softkey yang tersedia pada bar softkey horisontal yang diperluas.

Simbol ini mengindikasikan bahwa bar softkey horisontal yang diperluas telah ditampilkan di layar. Anda dapat beralih kembali ke HSK 1 dengan menekan tombol "Extend" sekali lagi.

Dengan menekan HSK 2.6 "Handwheel" penutup masukan untuk menetapkan axis ke semua roda tangan yang diparameterisasi akan ditampilkan.

Dengan menekan HSK 2.7 "Synchr. Action." layar akan menampilkan tindakan-tindakan yang saat itu disinkronisasikan.

Dengan menekan HSK 2.8 "Settings" sebuah jendela terbuka dimana Anda dapat menyesuaikan pengaturan untuk operasi manual pada operasi Sinumerik.

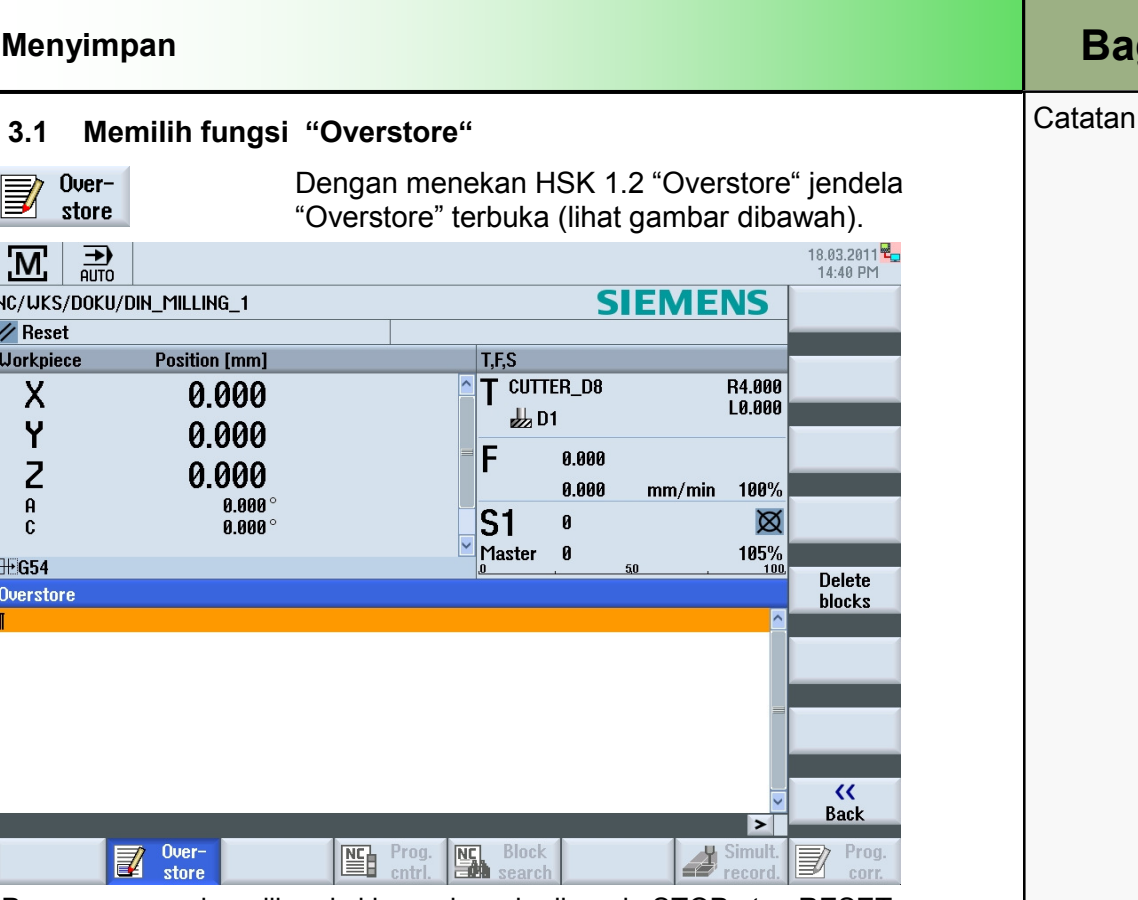

Program yang akan dikoreksi harus berada di mode STOP atau RESET. Di dalam tampilan penyunting "Overstore", Anda dapat menyimpan parameter teknologi (contohnya fungsi tambahan, umpan axis, kecepatan spindel, perintah-perintah yang dapat diprogram, dll) untuk sebuah pelaksanaan program di dalam memori utama NCK.

Program di dalam memori bagian program tidak dirubah ketika menggunakan fungsi "Overstore".

Anda tidak dapat merubah mode operasi ketika Anda berada dalam mode menyimpan.

#### 3.2 Bar softkey vertikal

#### Area tampilan Penjelasan

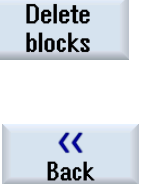

Dengan menekan VSK 1.5 "Delete blocks" Anda dapat menghapus blok-blok yang telah dimasukkan sebelumnya.

Dengan menekan VSK 1.8 "Back" jendela tertutup. Perubahan pada mode operasi sekarang dimungkinkan. Tekan "CYCLE START" untuk melanjutkan menjalankan program yang sebelumnya dipilih

#### 3.3 Prosedur untuk "Overstore"

- 1. Bukalah sebuah program dalam mode operasi "AUTO" lalu tekan HSK 1.2 "Overstore". Jendela "Overstore" terbuka.
- 2. Masukkan data dan blok NC yang diperlukan.
- 3. Tekan tombol "CYCLE START" Blok-blok yang telah Anda masukkan akan disimpan. Anda dapat memperhatikan pelaksanaan di dalam jendela "Overstore". Setelah blok-blok yang dimasukkan sudah dilaksanakan, Anda dapat blok-blok lagi.
- 4. Tekan VSK 8 "Back". Jendela "Overstore" tertutup.

#### 5. Tekan tombol "CYCLE START" lagi. Program yang dipilih sebelum penyimpanan tadi akan lanjut berjalan.

**Bagian 3** 

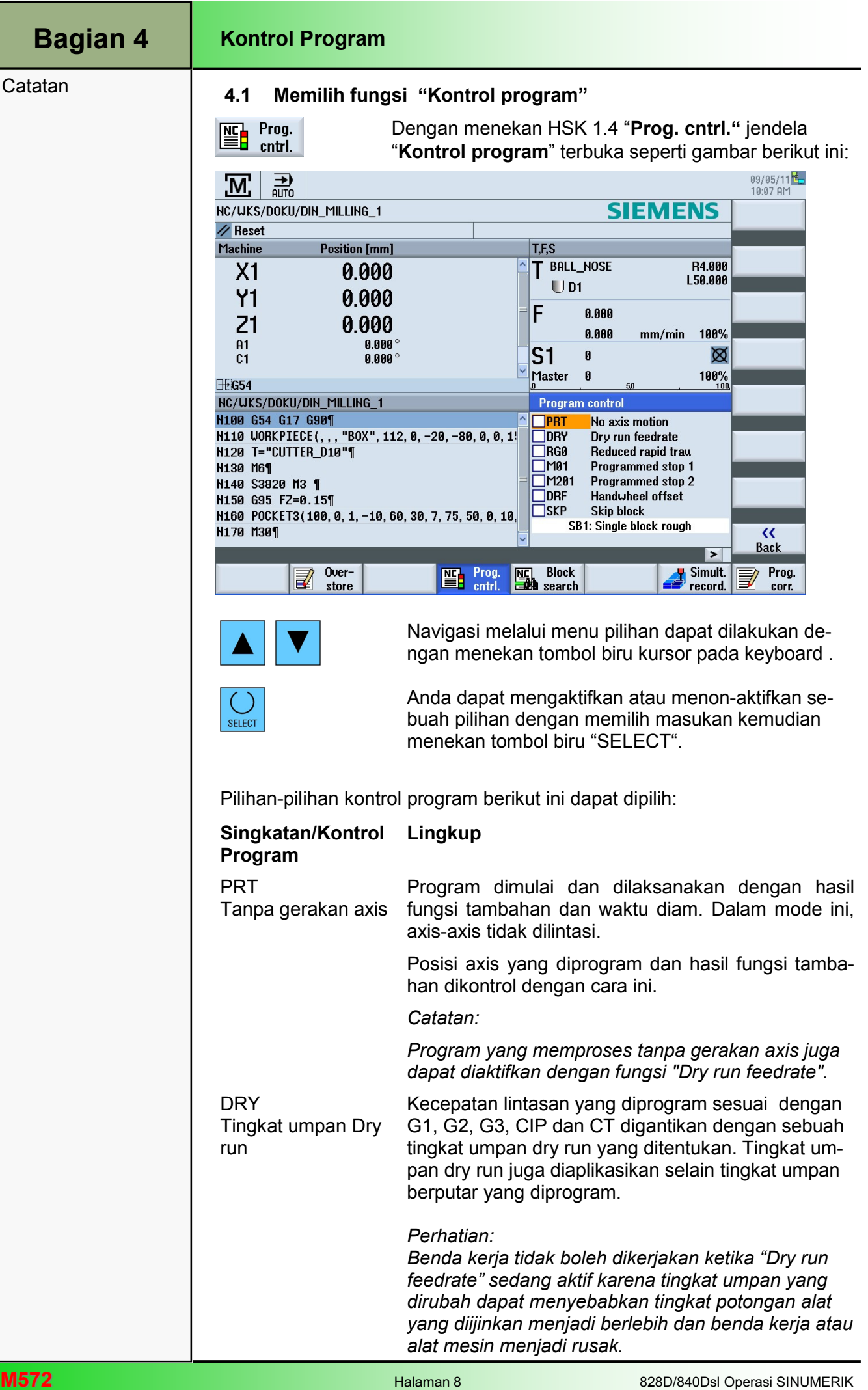

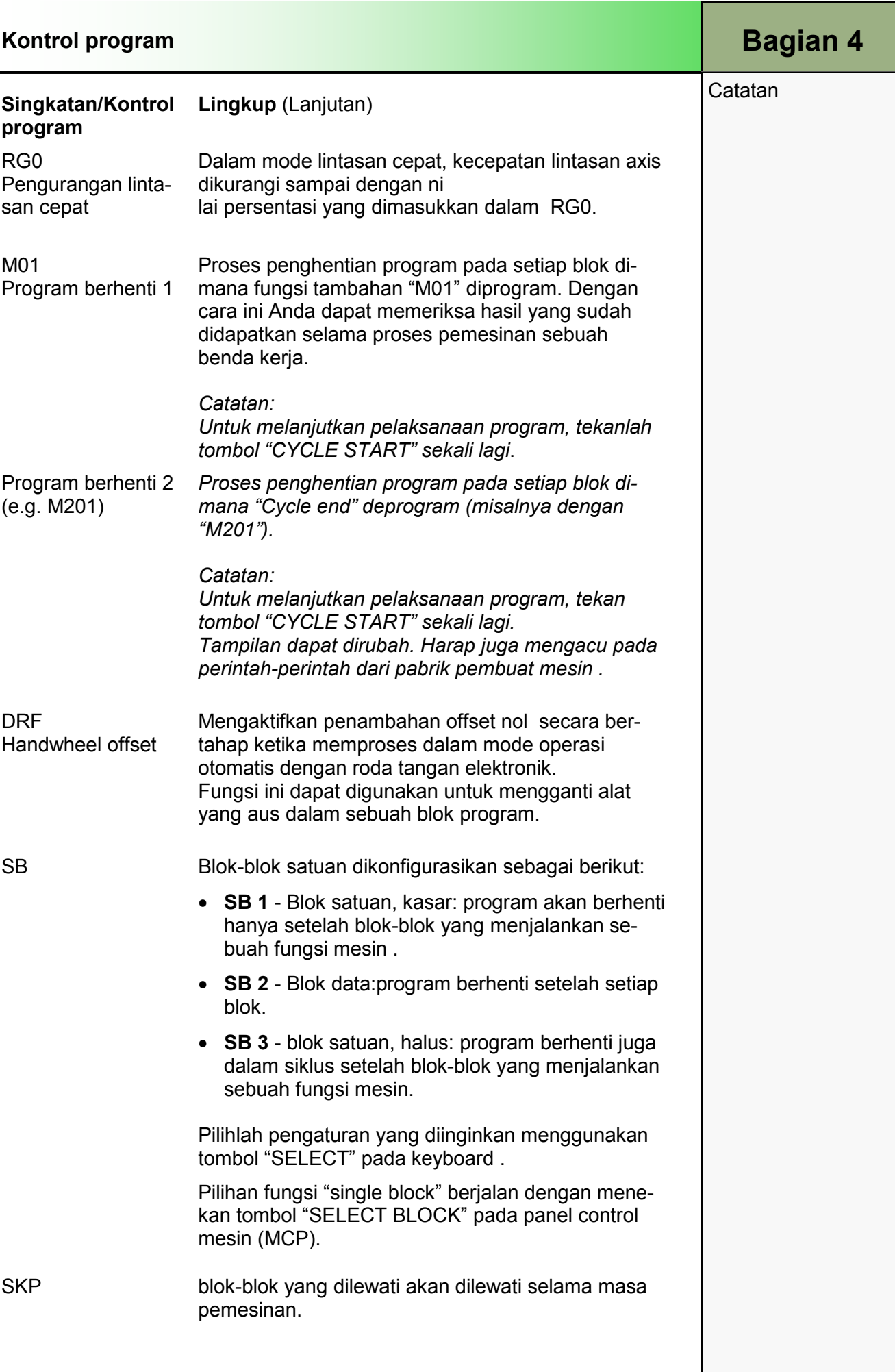

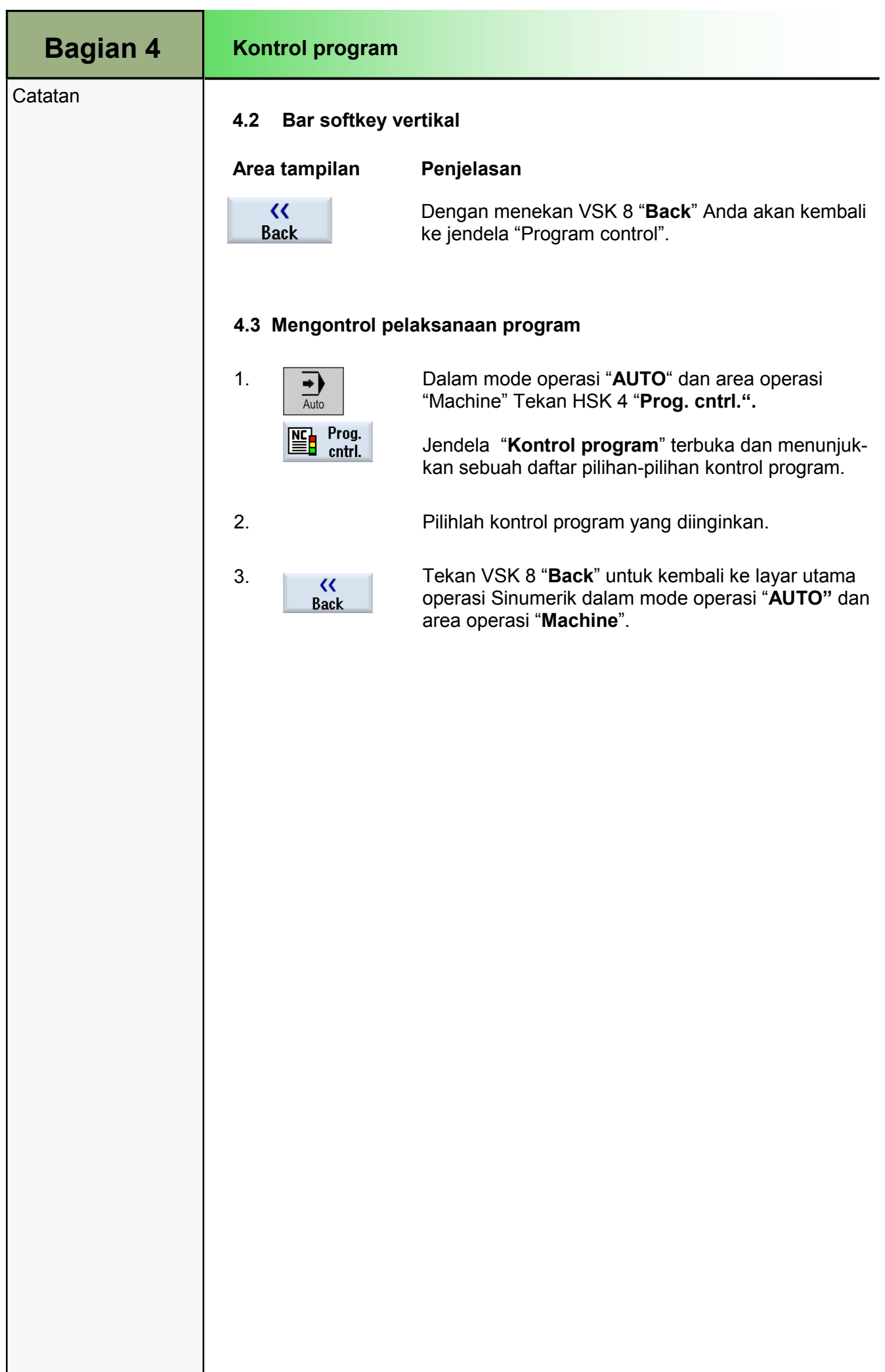

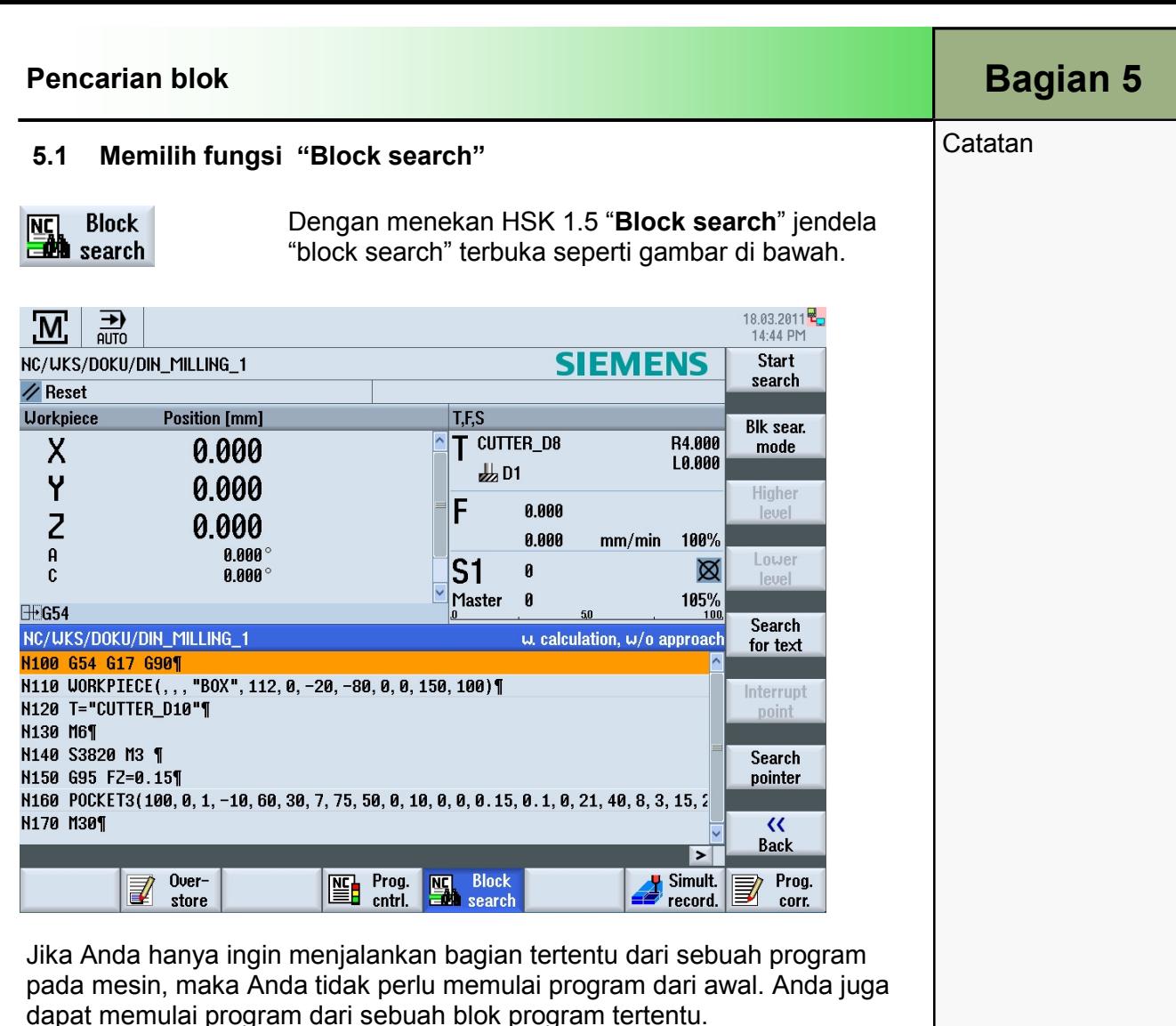

Pelaksanaan fungsi ini adalah dengan menghentikan atau menginterupsi pelaksanaan program dan menentukan sebuah posisi target (contoh: selama masa pemesinan).

Penentuan target-target pencarian sesuai dengan:

#### a. Definisi target pencarian mudah (posisi pencarian)

- Penentuan langsung target pencarian dengan meletakkan kursor pada program yang dipilih (program utama).
- Carilah target melalui pencarian teks .
- Target pencarian adalah titik interupsi (program utama dan subprogram). Fungsi ini hanya tersedia jika ada sebuah titik interupsi. Setelah sebuah interupsi program ("CYCLE STOP" atau "RESET"), maka pengontrol akan menyimpan koordinat titik interupsi .
- Target pencarian adalah program dengan tingkat lebih tinggi dari titik interupsi (program utama dan subprogram). Tingkatan tersebut hanya dapat dirubah jika sebelumnya dimungkinkan untuk memilih sebuah titik interupsi dalam sebuah subprogram. Maka akan dimungkinkan untuk merubah tingkat program ke tingkat program utama dan kembali ke tingkat titik interupsi .

- ATAU -

#### Bagian 5 | Pencarian Blok

# Catatan **b. Penunjuk pencarian**

• Masukkan langsung jalur program dalam jendela "Search pointer".

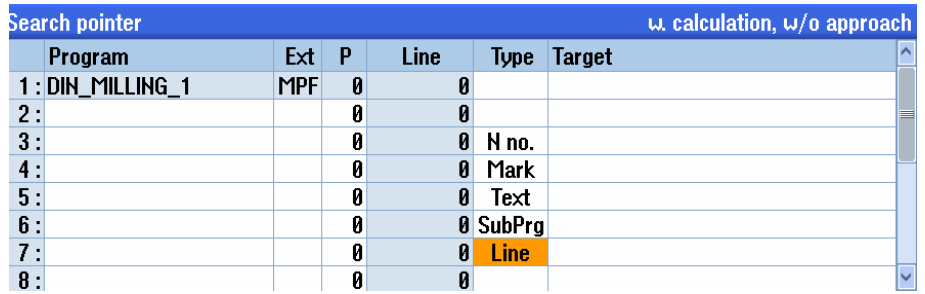

Jika sebuah target pencarian ditemukan, dimungkinkan untuk memulai pencarian baru dengan segera. Hal ini dapat dilakukan beberapa kali setelah setiap pencarian yang berhasil.

#### Perhatian:

Perhatikan sebuah posisi awal bebas tabrakan, juga alat aktif yang akurat dan nilai-nilai teknologi lainnya. Jika diperlukan, pindahkan alat ke sebuah posisi awal yang aman. Pilihlah blok target dengan mempertimbangkan tipe pencarian blok yang dipilih .

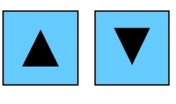

Navigasi melalui blok-blok program dilakukan dengan menggunakan tombol kursor biru pada keyboard.

Fungsi-fungsi berikut ini tersedia dalam bar softkey vertikal:

#### 5.2 Bar softkey vertikal

#### Area tampilan Penjelasan

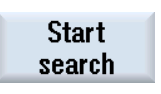

**Blk sear.** mode

Dengan menekan VSK 1 "Start search" pencarian akan mulai berjalan tergantung pada mode pencarian yang telah Anda pilih sebelumnya. Tekan VSK 1 beberapa kali, sampai target yang ditemukan (contoh: dengan pencarian teks) terhubung dengan blok program yang dicari.

Dengan menekan VSK 2 "Blk. sear. mode" jendela "Block search mode" terbuka.

Dua mode pencarian blok yang berbeda dapat dipilih:

Dengan penghitungan:

• Tanpa pendekatan:

Digunakan untuk mendekati sebuah posisi target dalam keadaan apapun (contoh: perubahan posisi alat). Posisi akhir dari blok target atau posisi yang diprogram berikutnya, didekati dengan menggunakan tipe interpolasi yang berlaku dalam blok target. Hanya axis-axis yang diprogram dalam blok target yang digerakkan .

• Dengan pendekatan:

Digunakan untuk mendekati kontur dalam keadaan apapun. Posisi akhir blok sebelum blok target ditemukan dengan "CYCLE START". Program berjalan dengan cara yang sama seperti proses program normal .

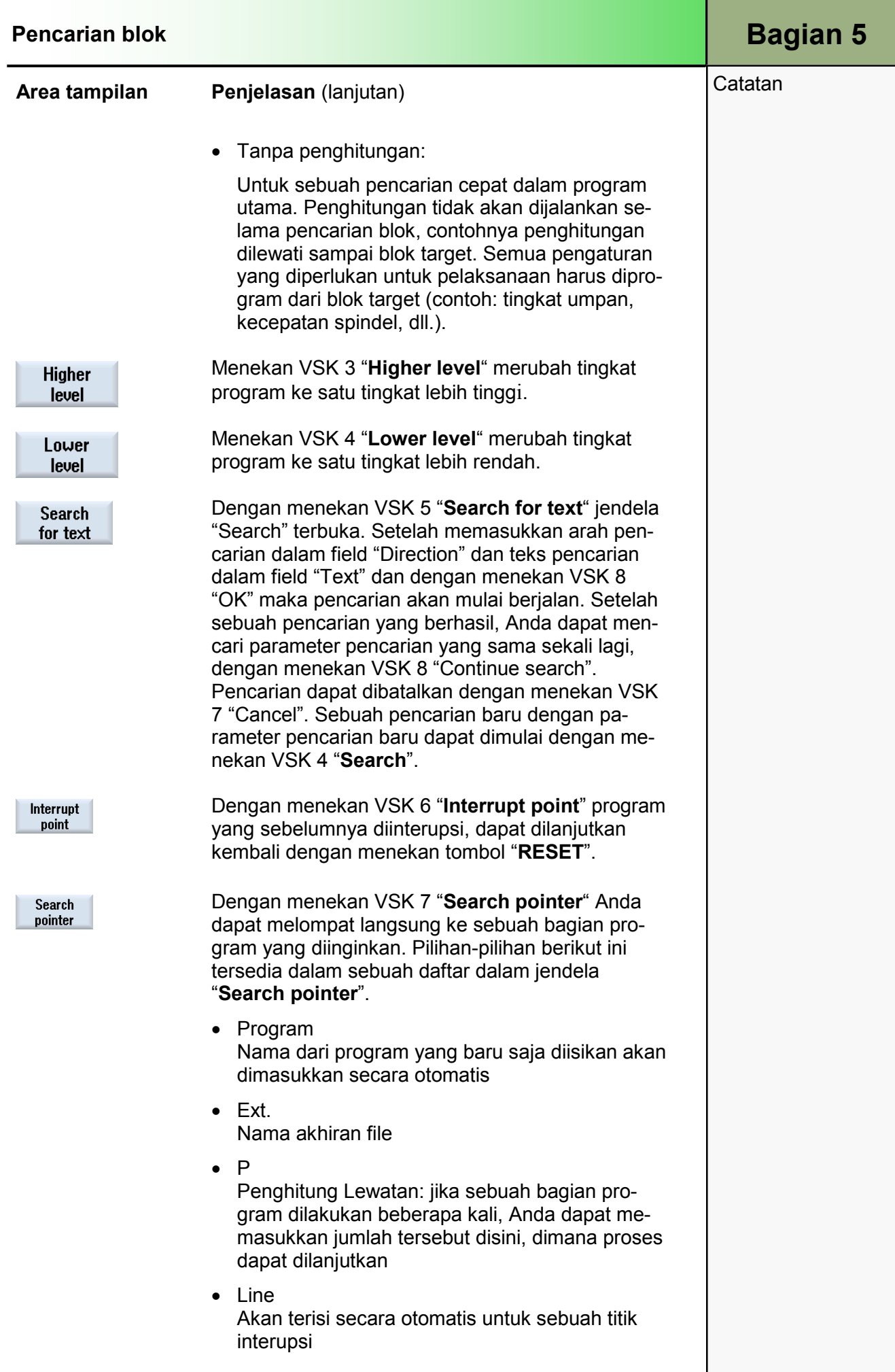

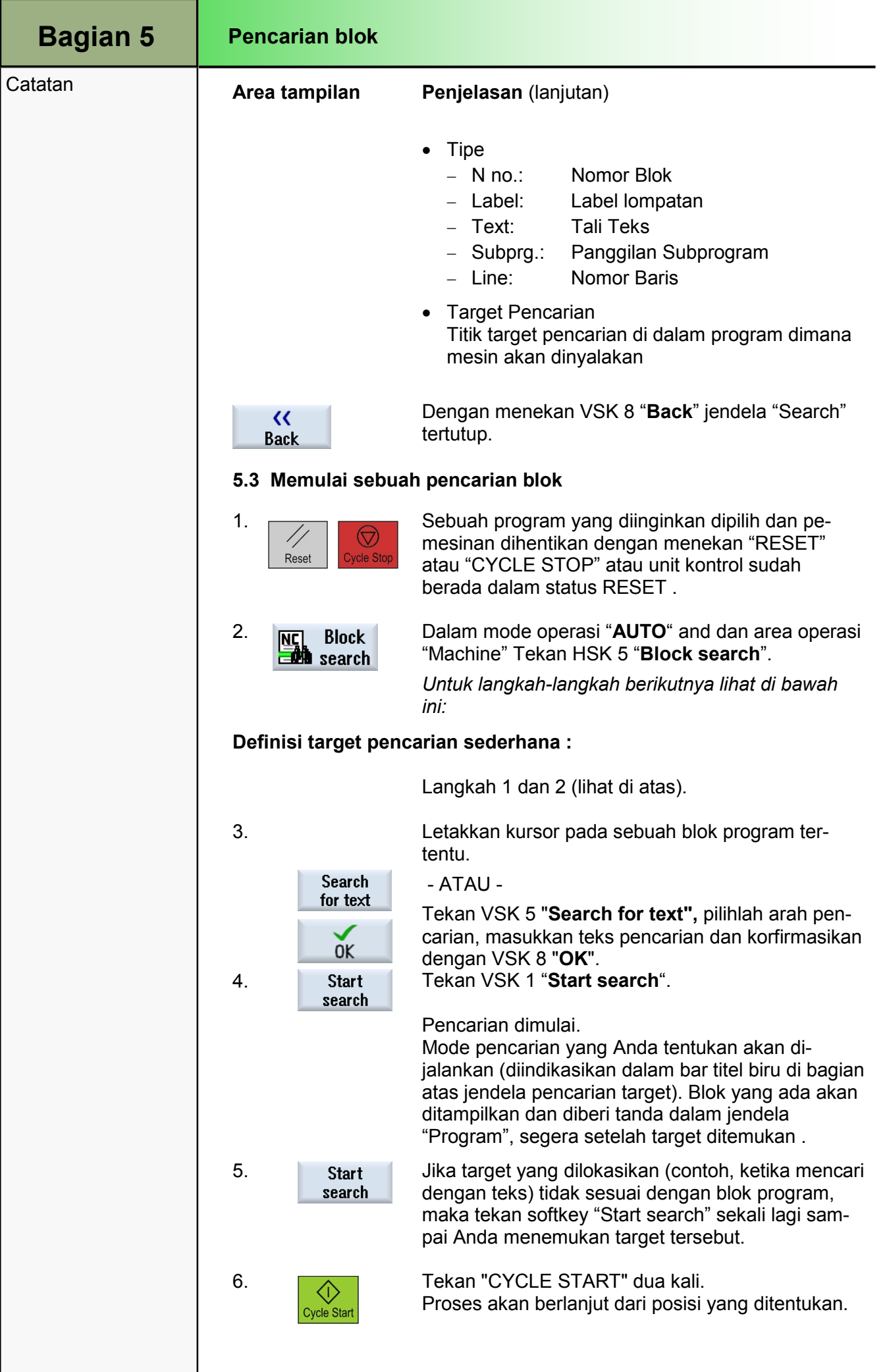

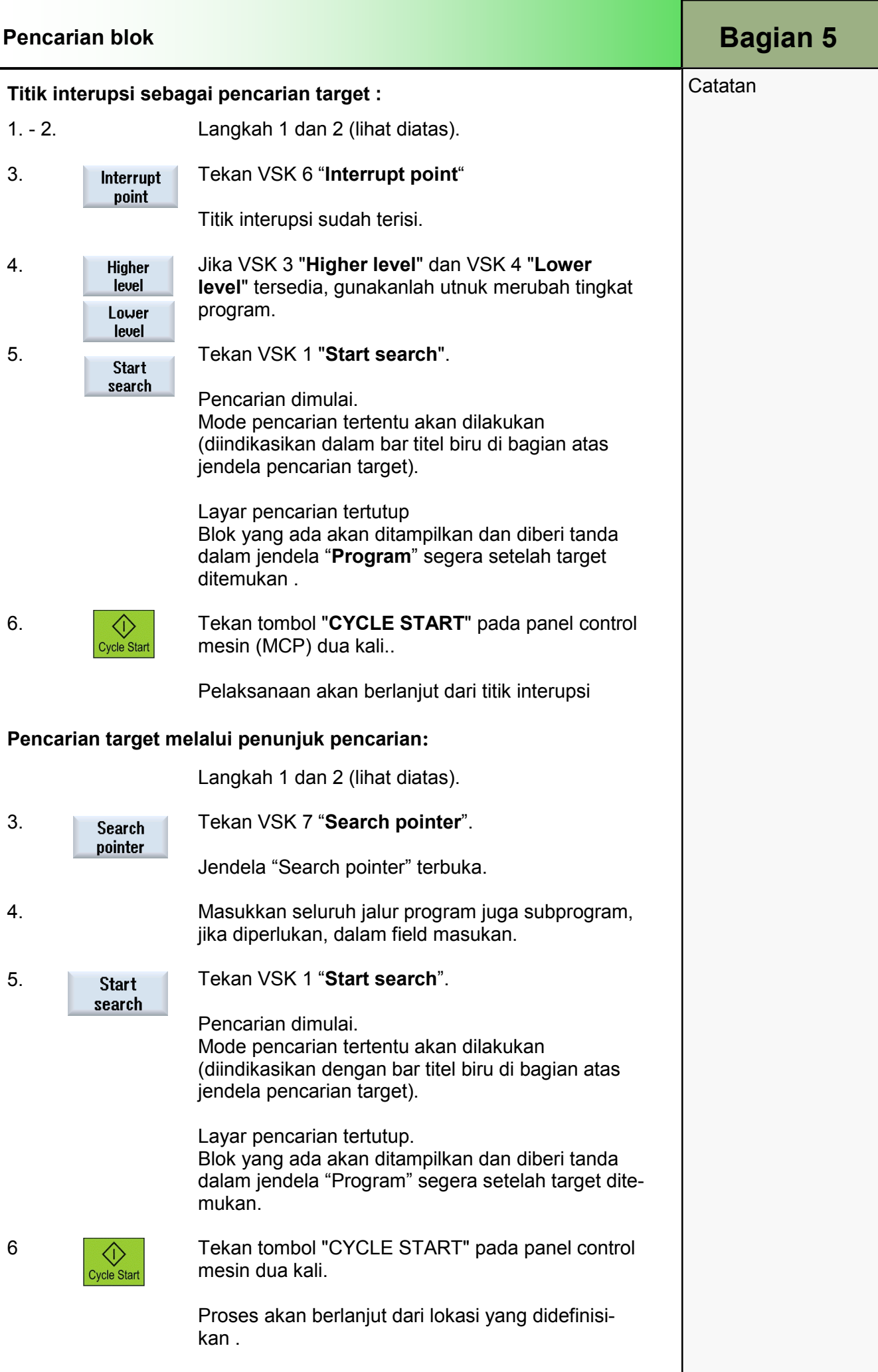

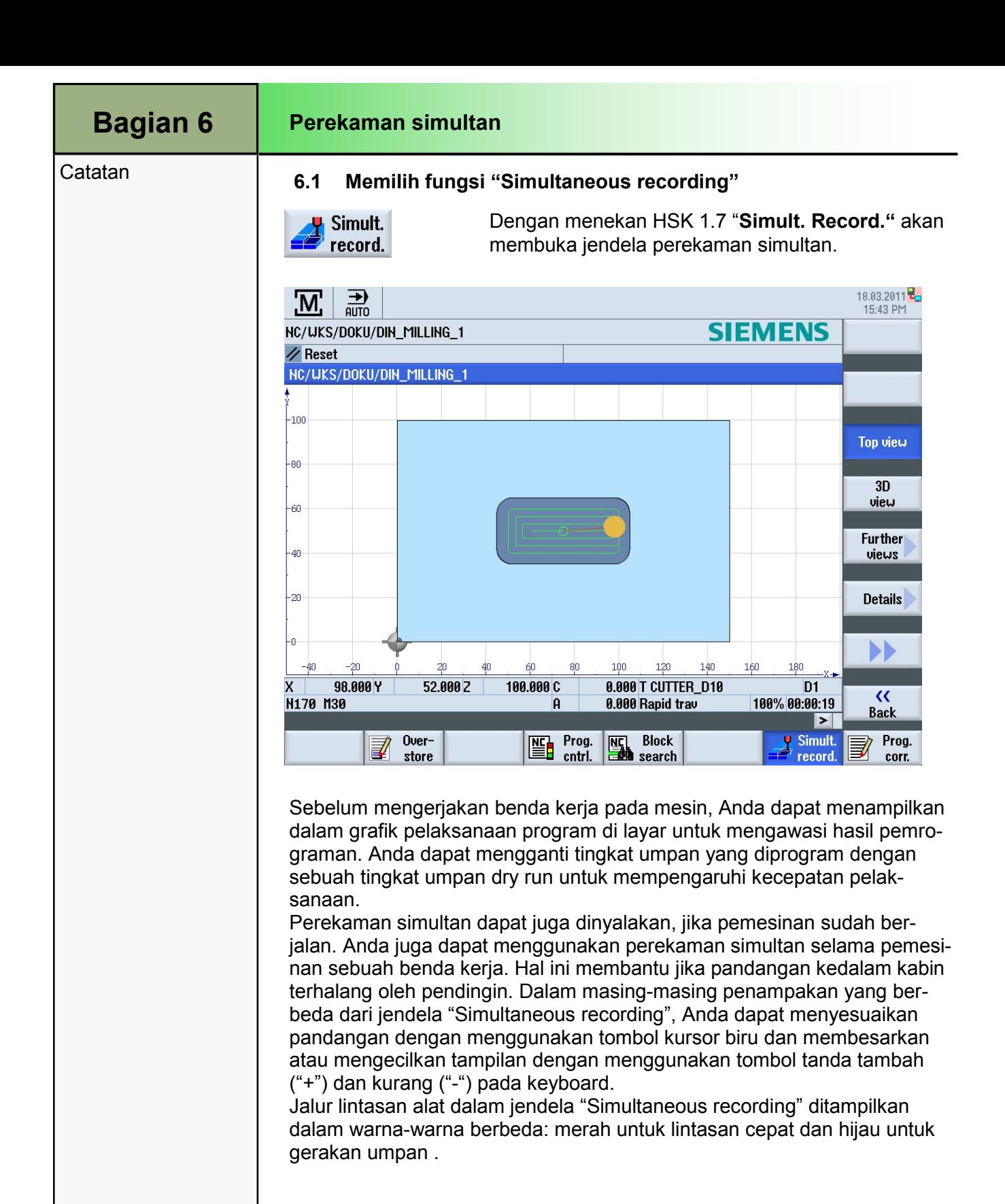

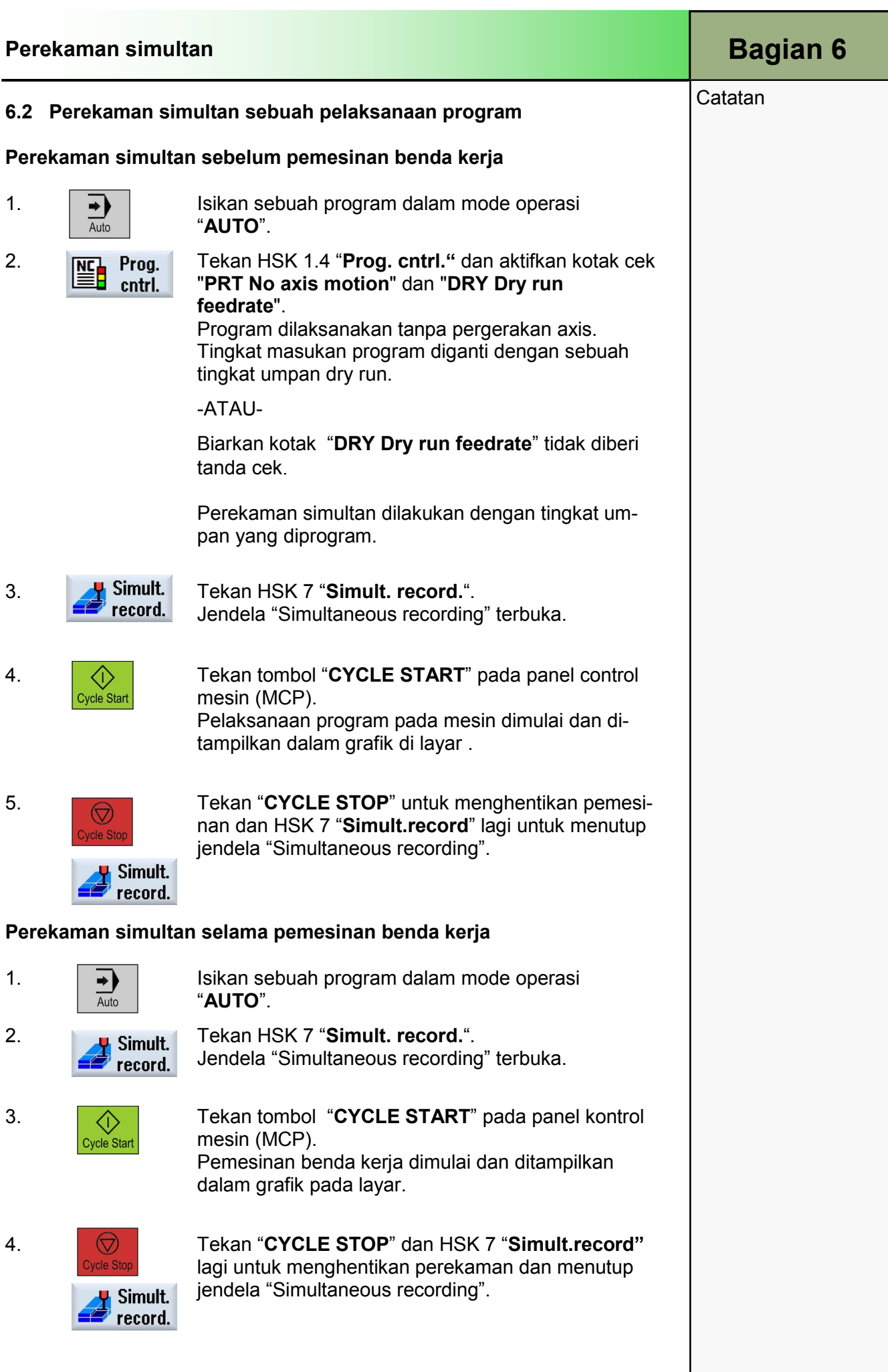

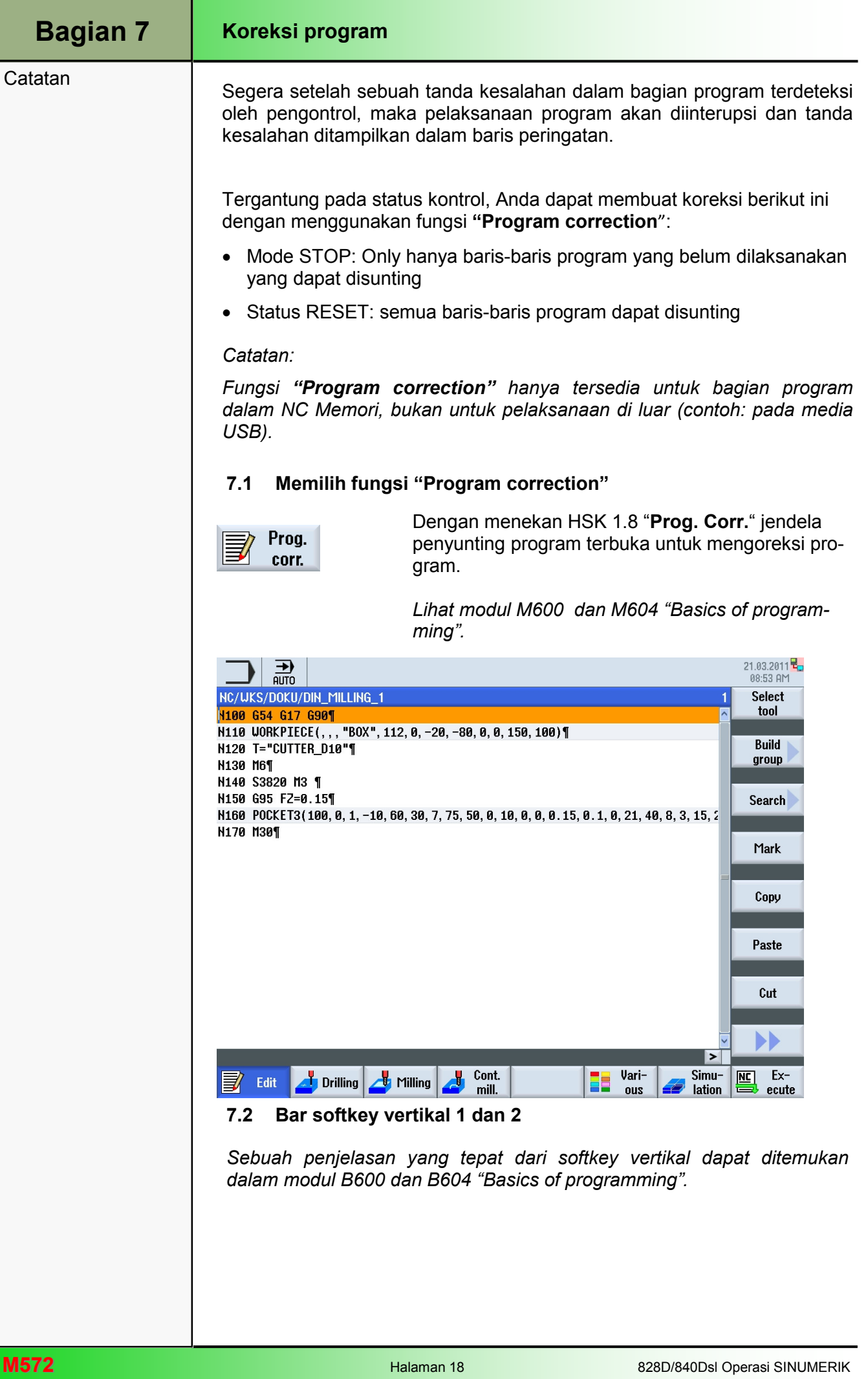

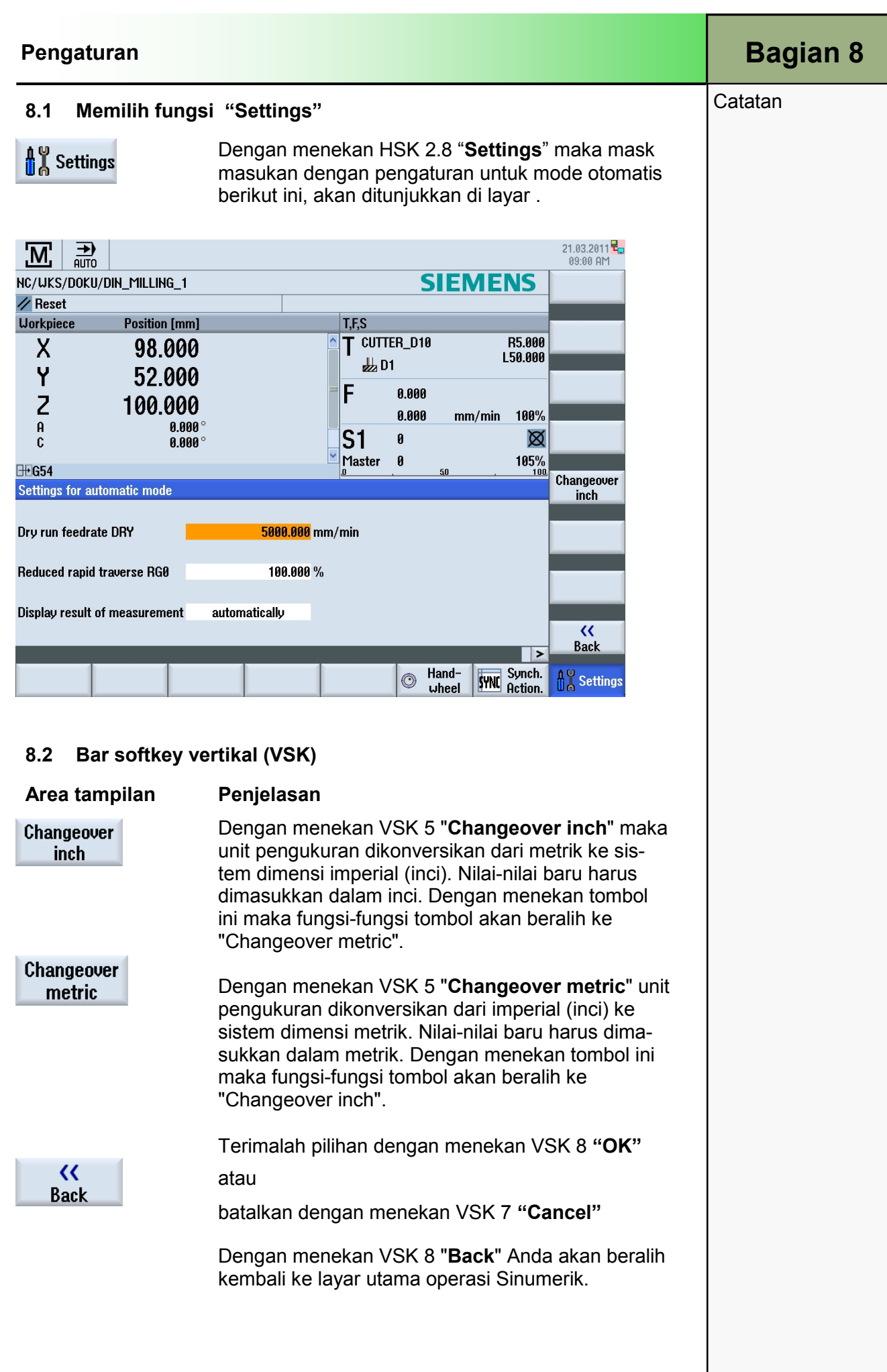

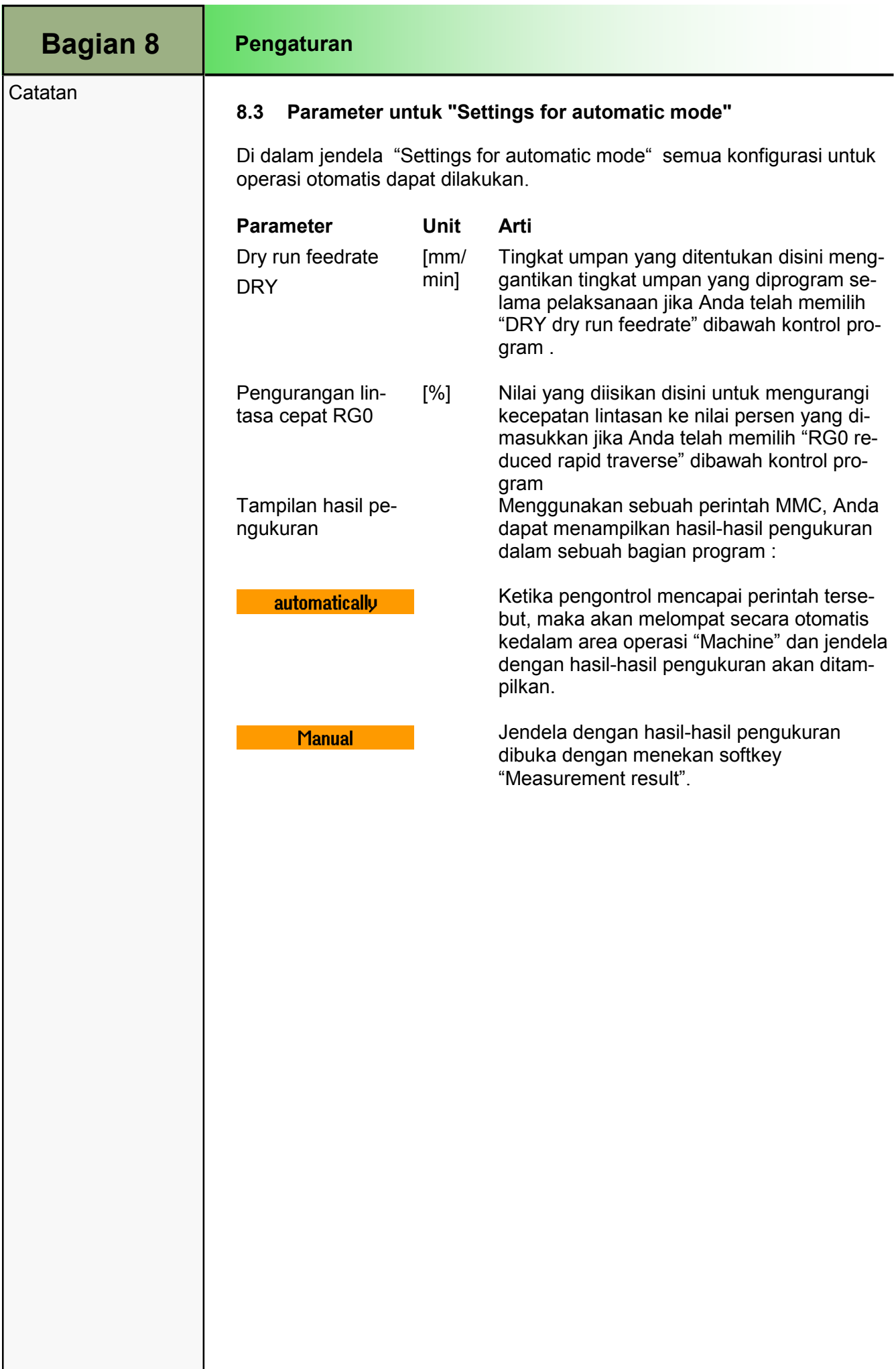

# M560 Cermin, offset, putar, skala

# 1 Deskripsi singkat

#### Tujuan modul:

Dengan bantuan modul ini Anda akan mengetahui perintah-perintah untuk pencerminan, pemindahan, pemutaran dan penyekalaan kontur.

#### Deskripsi modul:

Modul ini menjelaskan penggunaan perintah-perintah untuk pemesinan elemen-elemen kontur identik dalam bermacam-macam posisi.

Isi:

Memindahkan

Memutar

Pencerminan

Penyekalaan

Kesimpulan

# 828D/840Dsl Operasi SINUMERIK

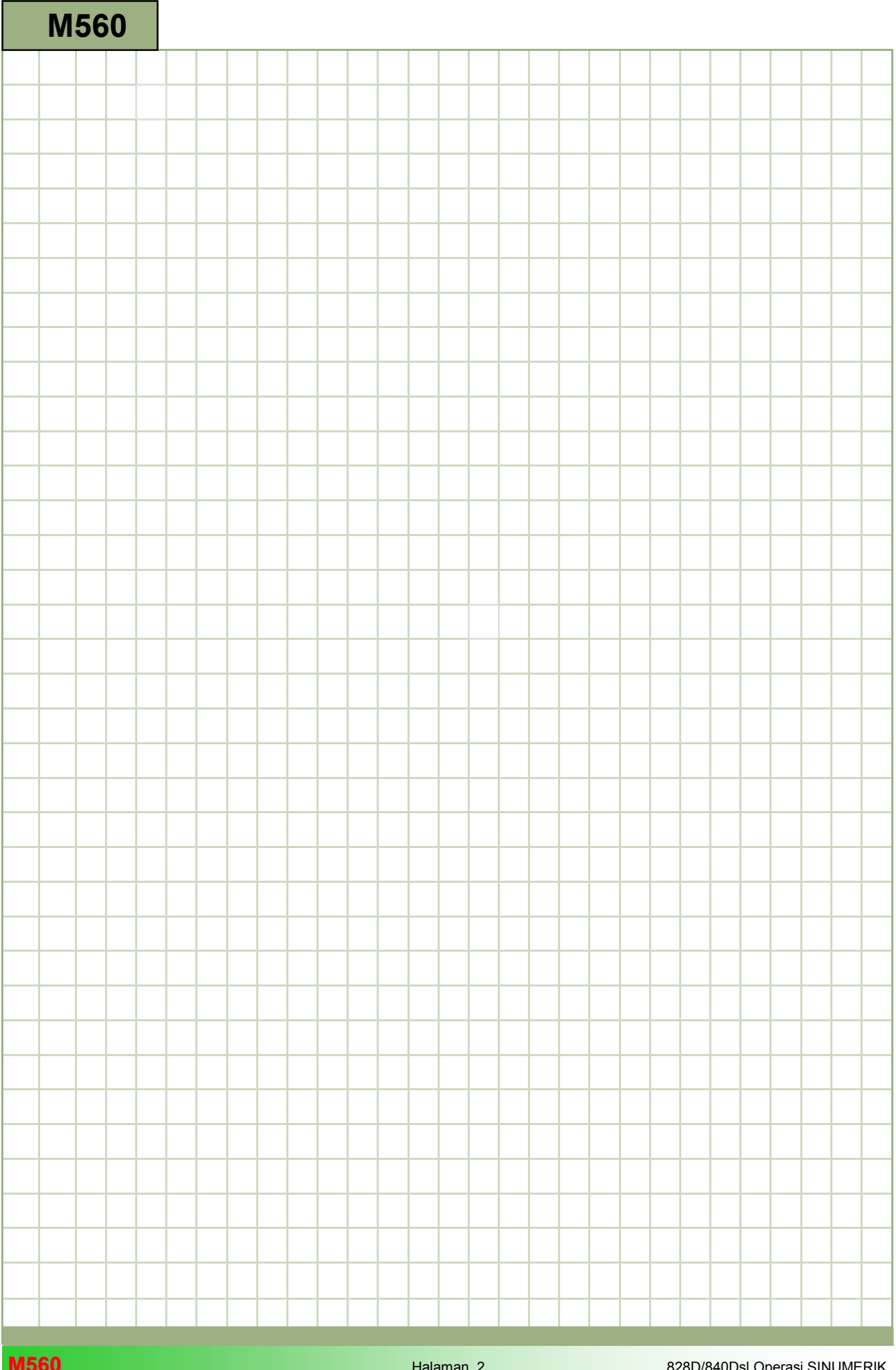

# M560

# Cermin, offset, putar, skala : Deskripsi Modul ini menjelaskan penggunaan perintahperintah untuk pemesinan elemen-elemen kontur identik dalam bermacam-macam posisi.

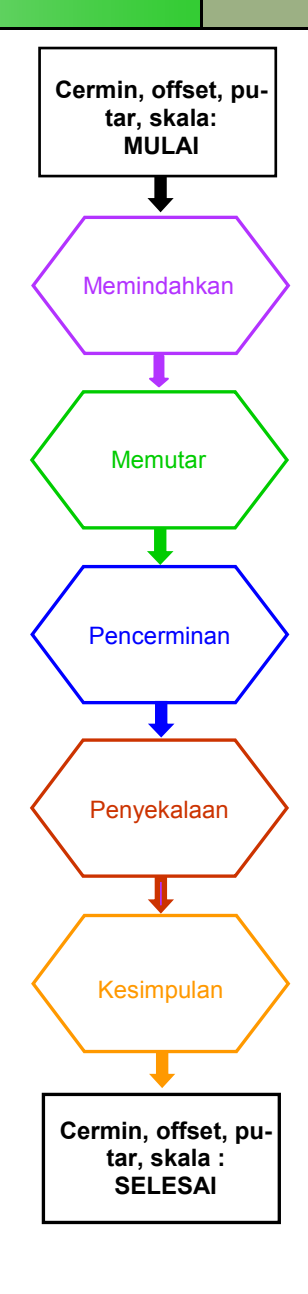

**Catatan** 

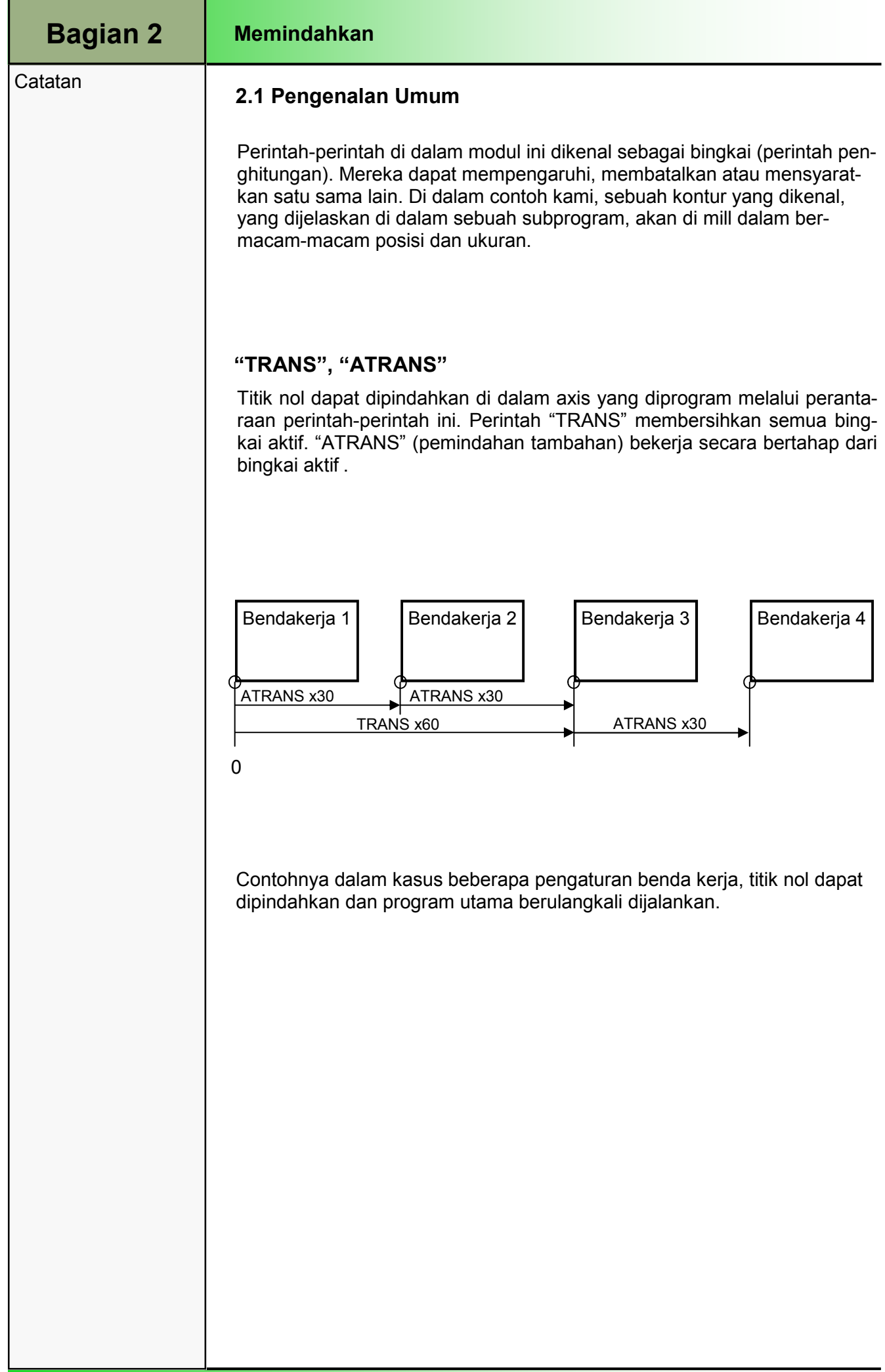
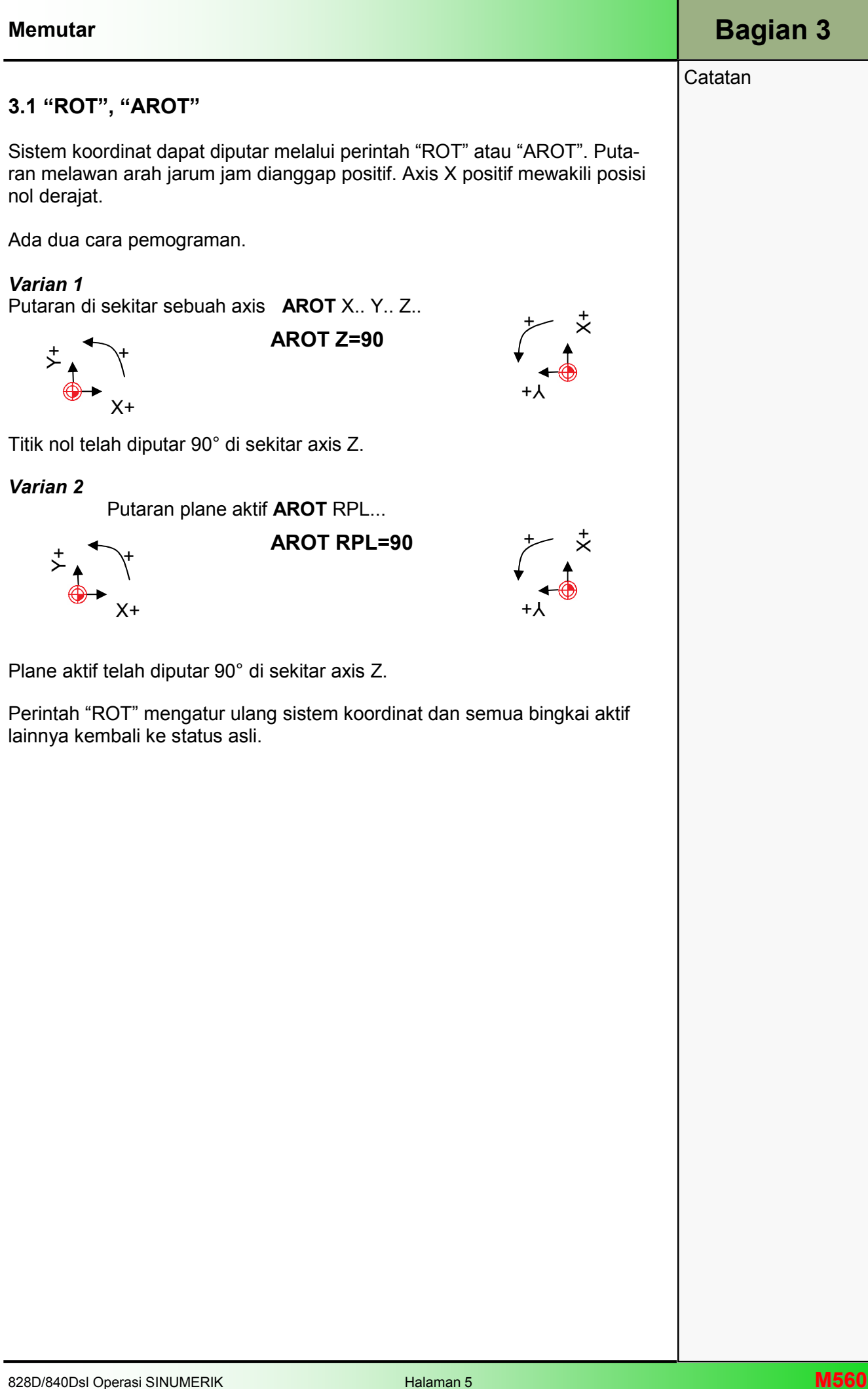

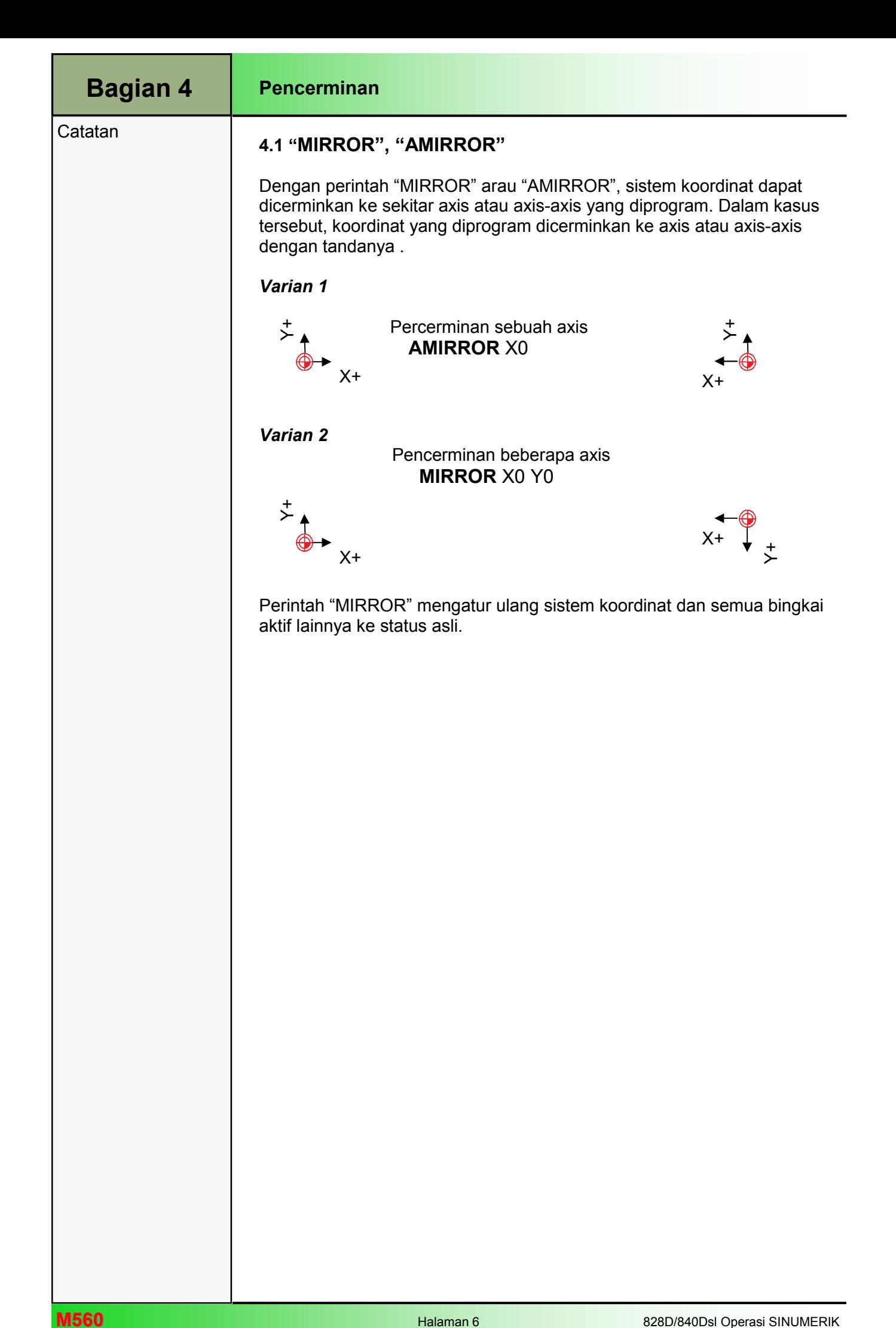

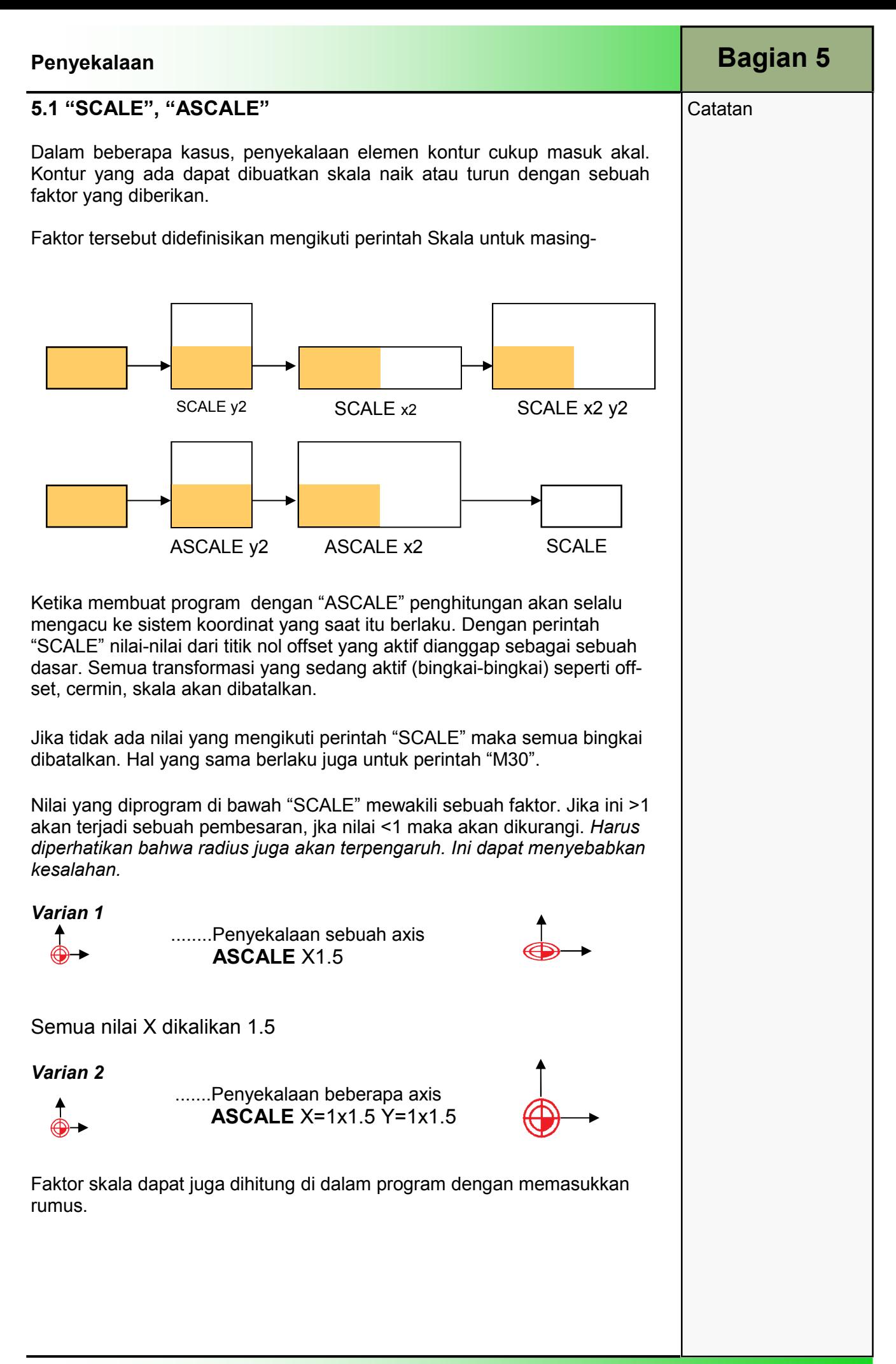

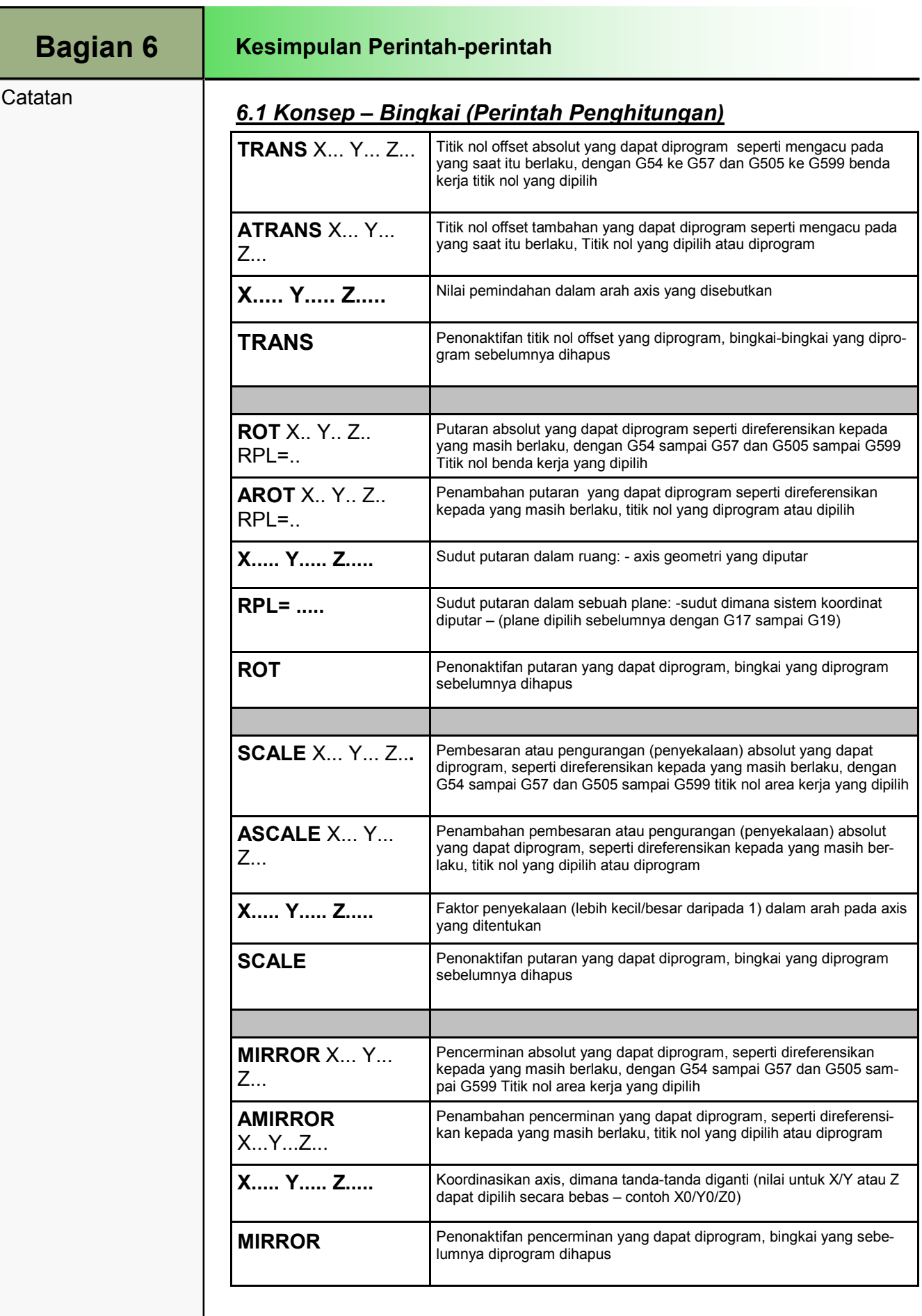

## 1 Deskripsi singkat

### Tujuan modul:

Modul ini memberikan cara melaksanakan latihan-latihan berikutnya mengenai pemograman dengan ShopMill dan untuk mengkonsolidasikan pengetahuan pemograman yang sudah diberikan.

### Deskripsi modul:

Modul ini berisi semua gambar-gambar yang sejauh ini digunakan dalam modul-modul tersendiri dan gambar-gambar benda kerja tambahan sebagai latihan untuk konsolidasi pengetahuan yang sudah didapatkan.

Isi:

- Gambar-gambar Shop
	- Mould
	- Moulding plate
	- Guide plate\_1
	- Housing cover
	- Perforated plate
	- Exhibition example
	- Longitudinal guide
	- Mould plate\_2
	- Flange
	- Exercise 12
	- Guide plate\_2
	- Kidney-shaped plate
	- Mould plate
	- Example 1
	- Mould\_2
	- Pressure plate
	- Con-rod
	- Wing
	- Connecting piece

# 828D/840Dsl Operasi SINUMERIK

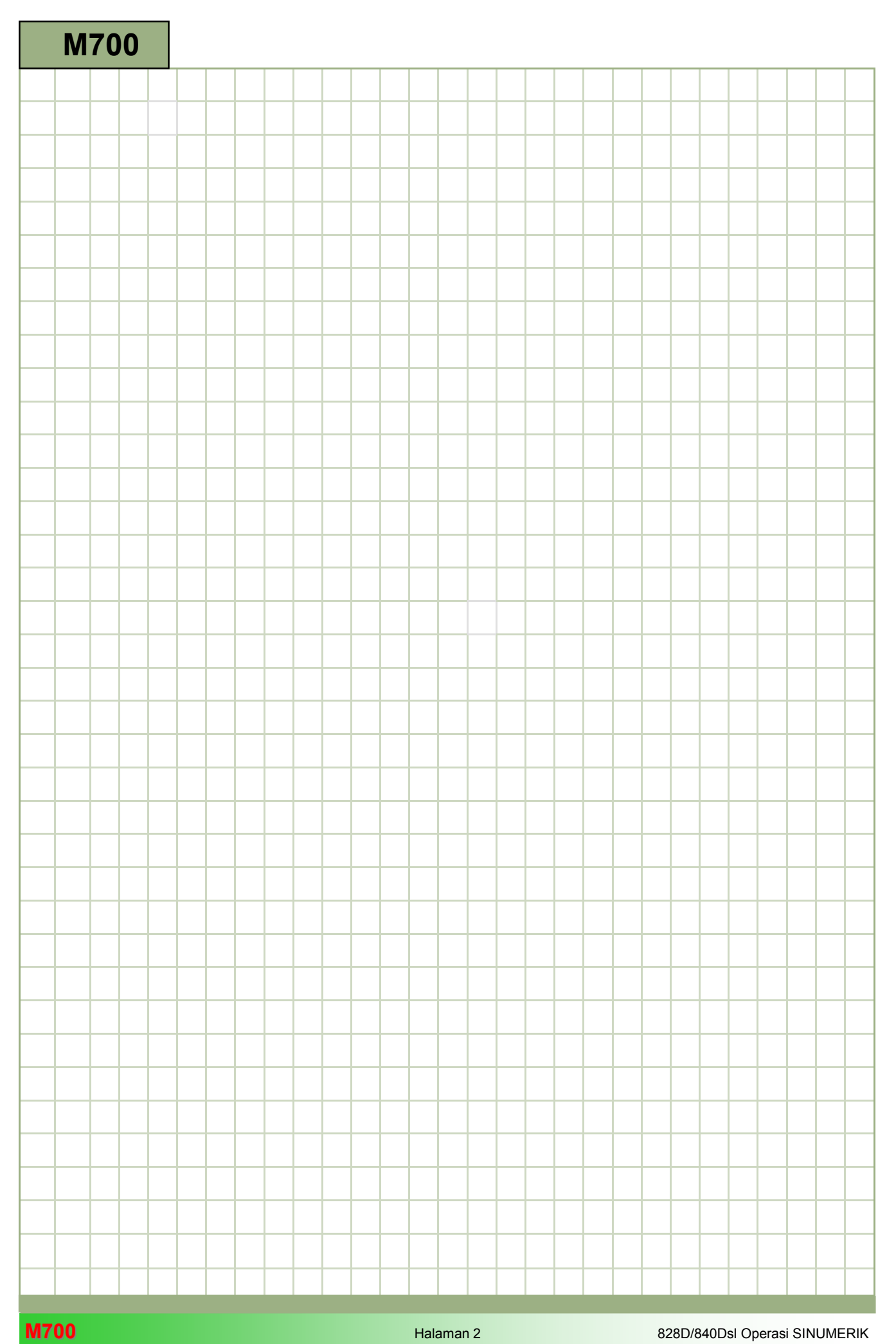

### M700

#### Gambar-gambar contoh pemrograman: Deskripsi

Modul ini berisi semua gambar-gambar yang sejauh ini digunakan dalam modul-modul tersendiri dan gambar-gambar benda kerja tambahan sebagai latihan untuk konsolidasi pengetahuan yang sudah didapatkan.

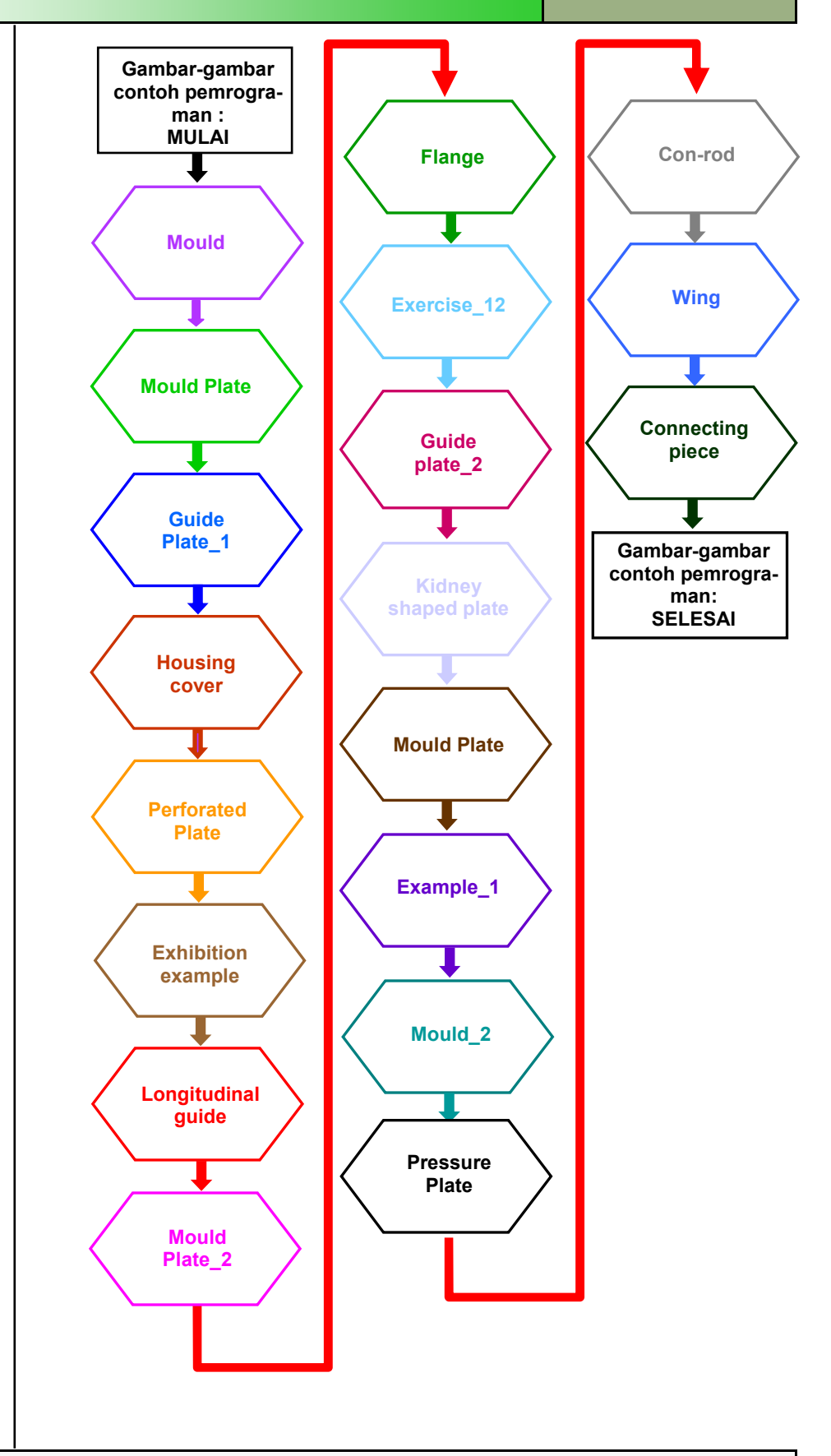

**Catatan** 

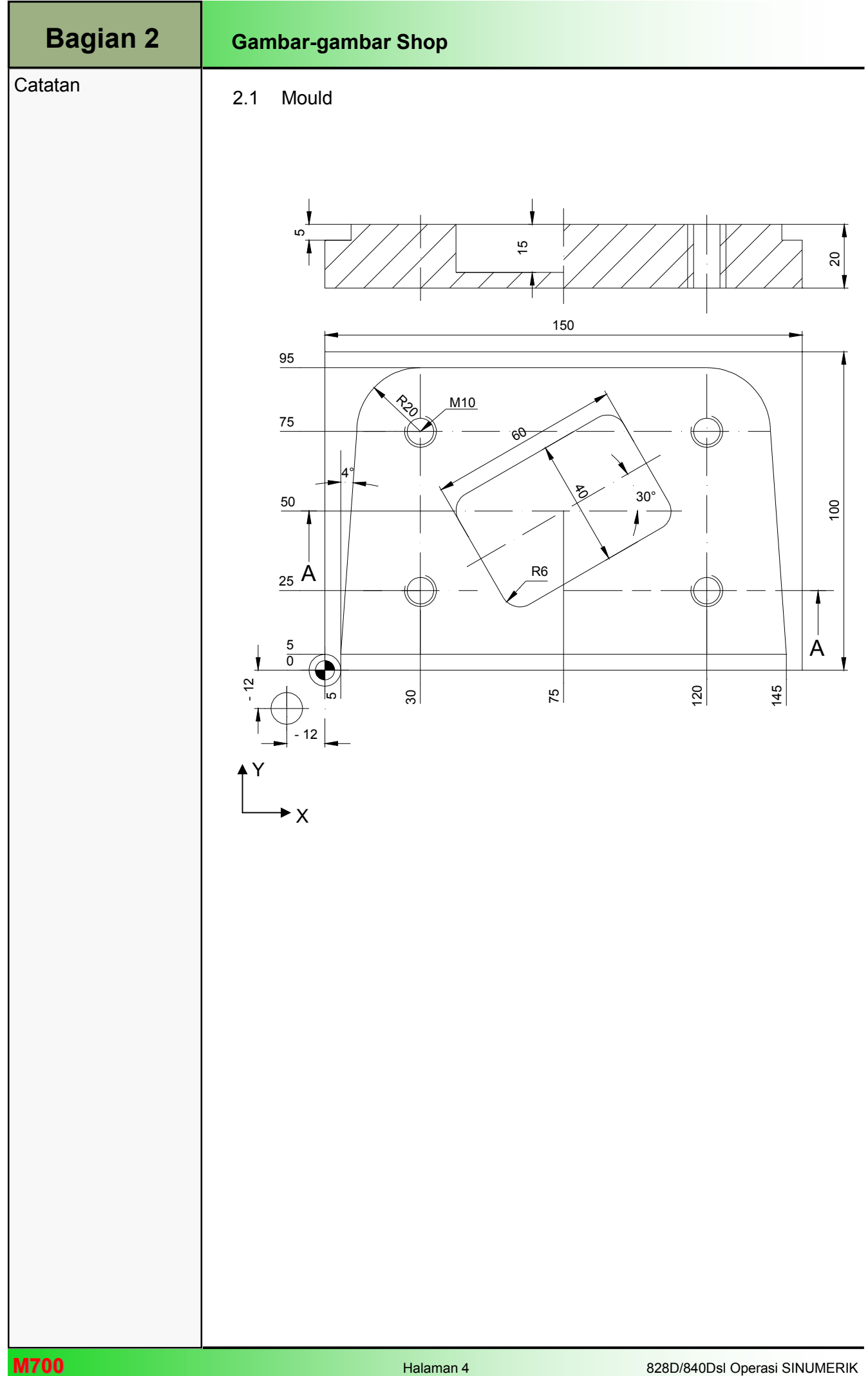

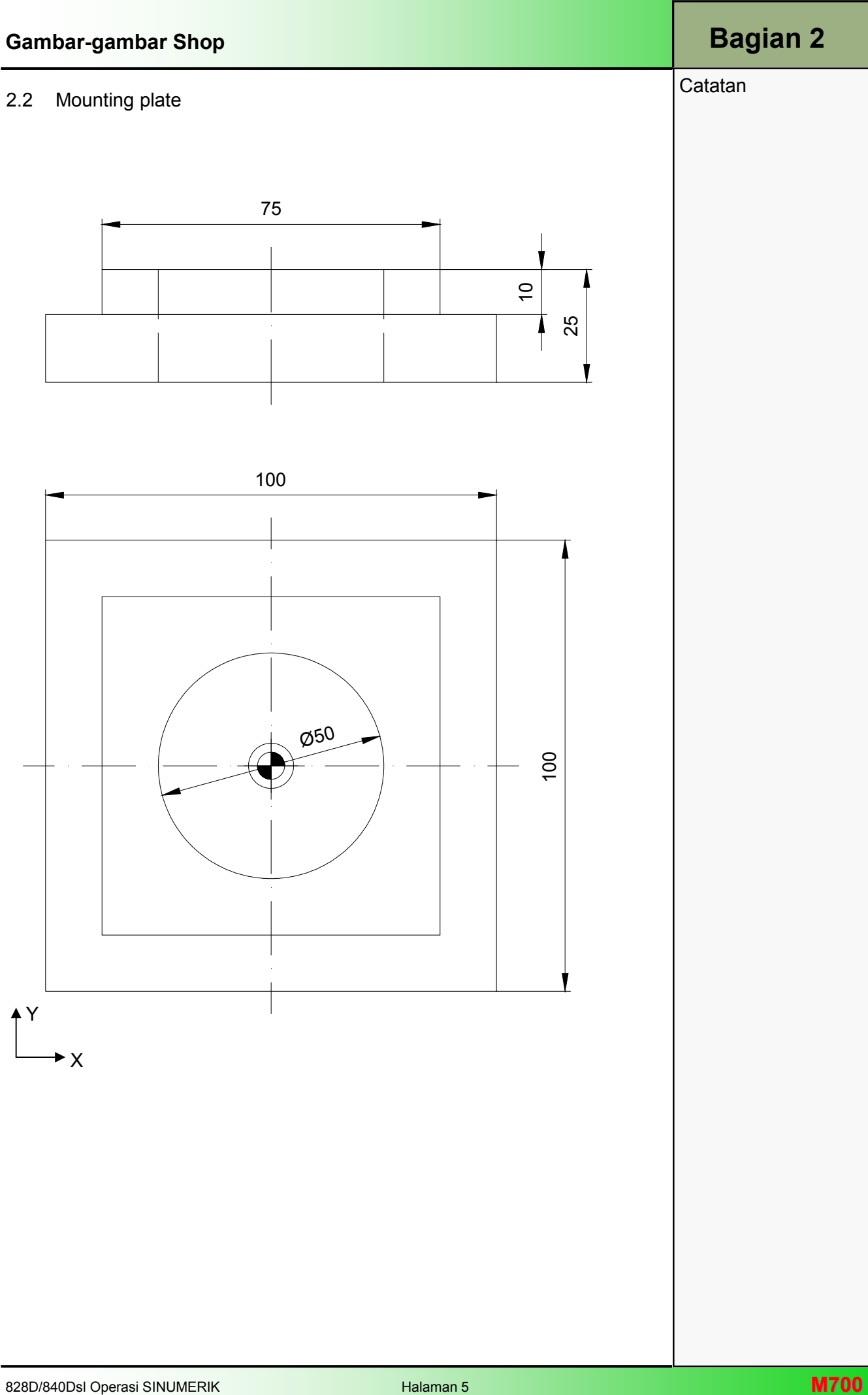

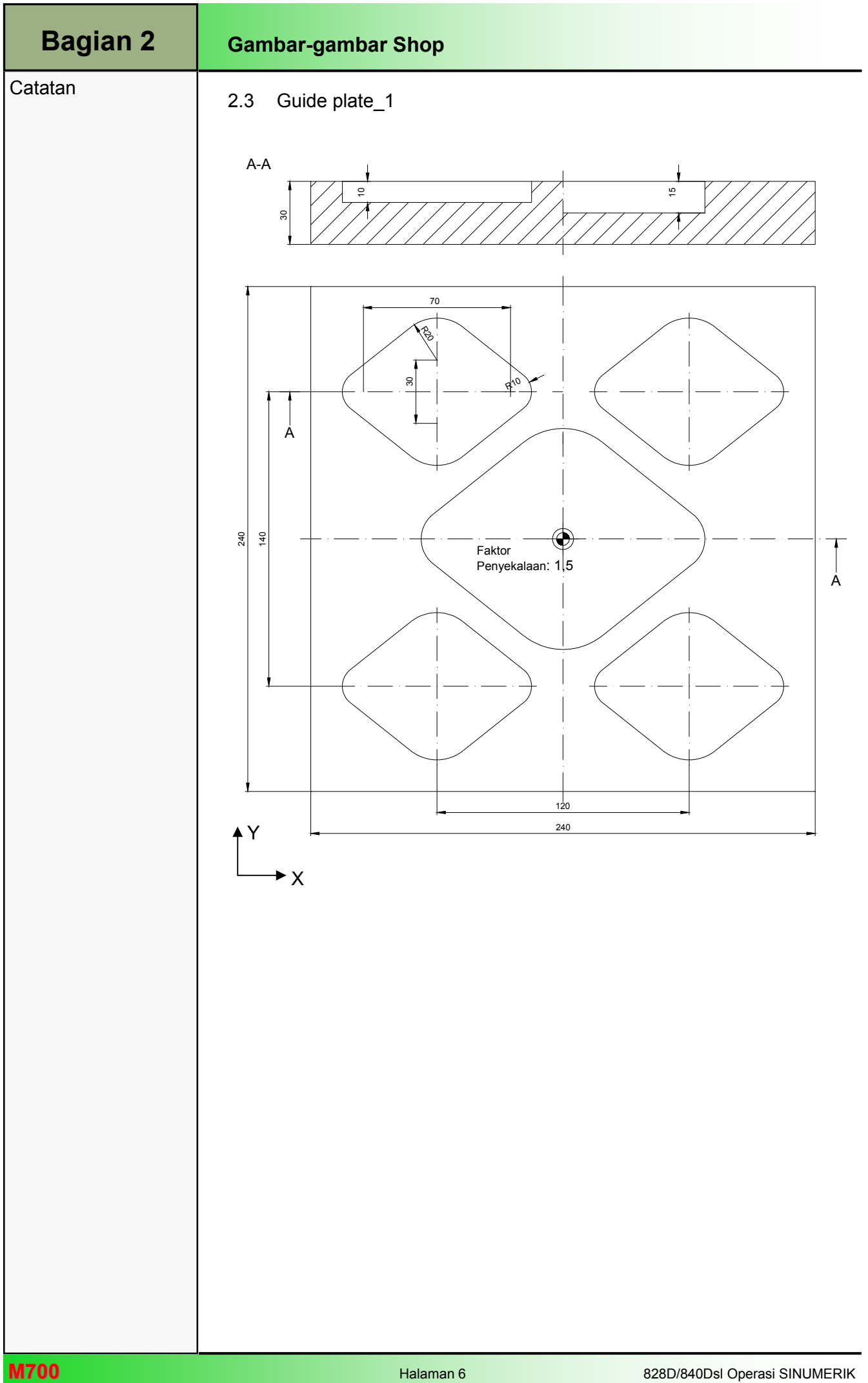

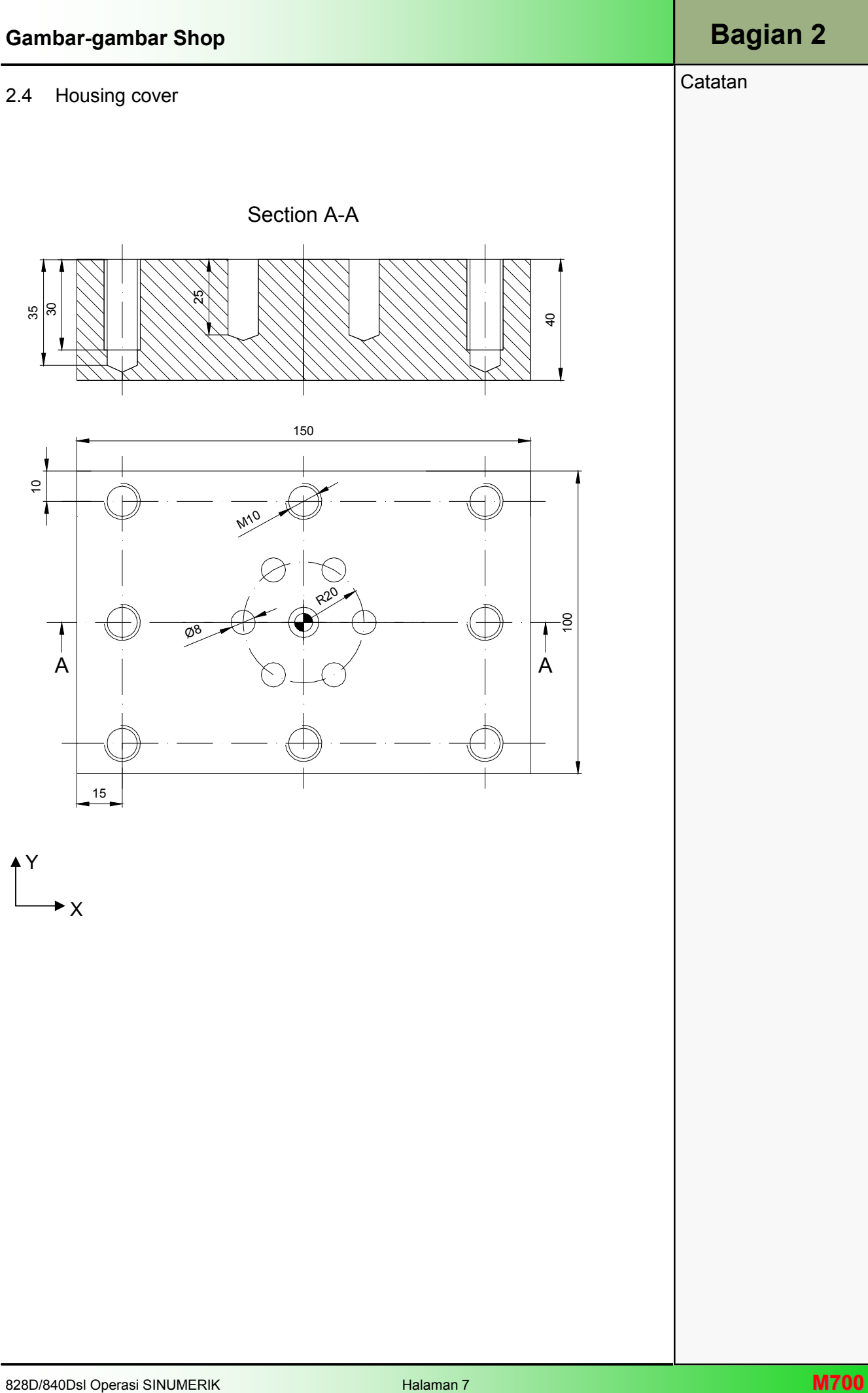

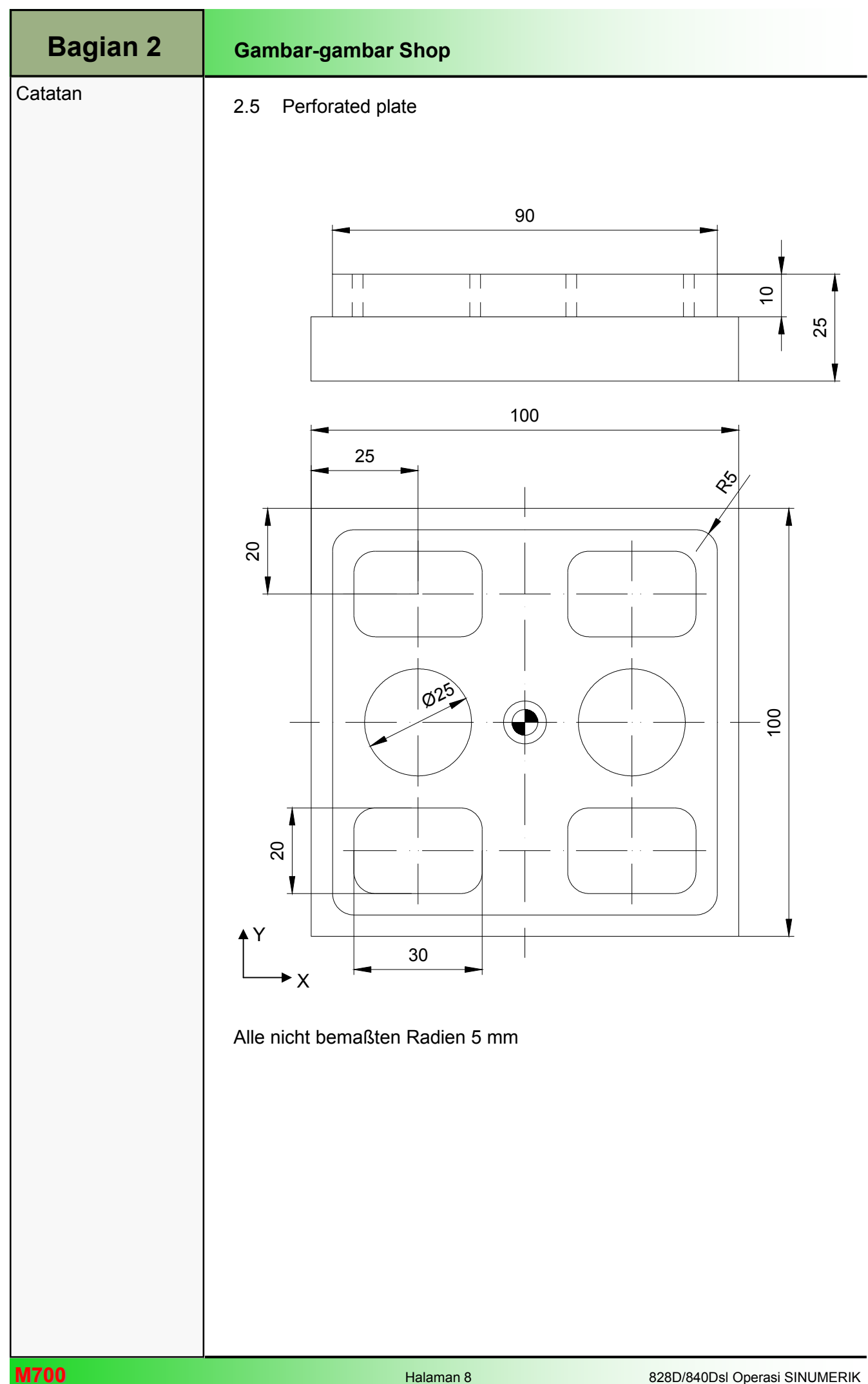

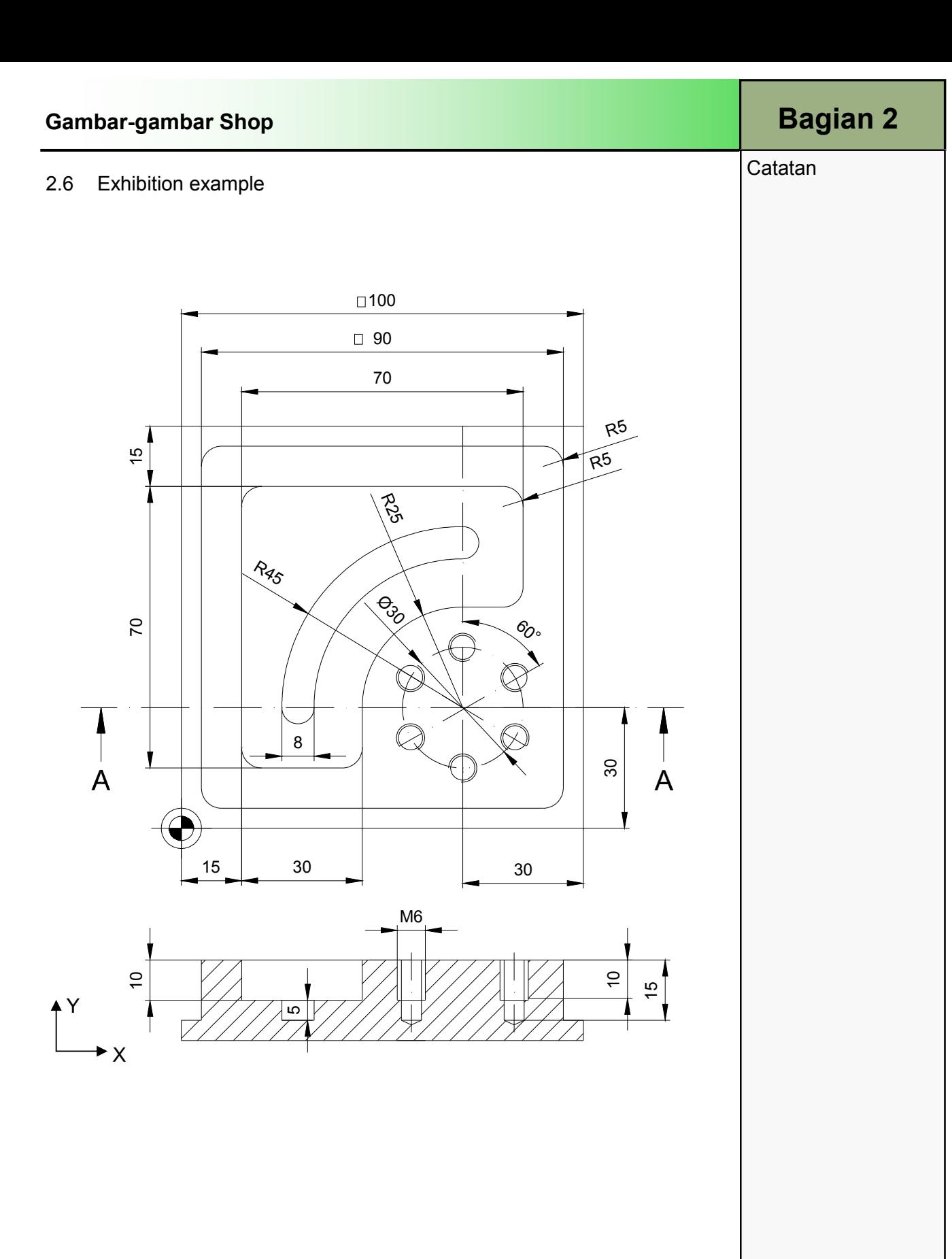

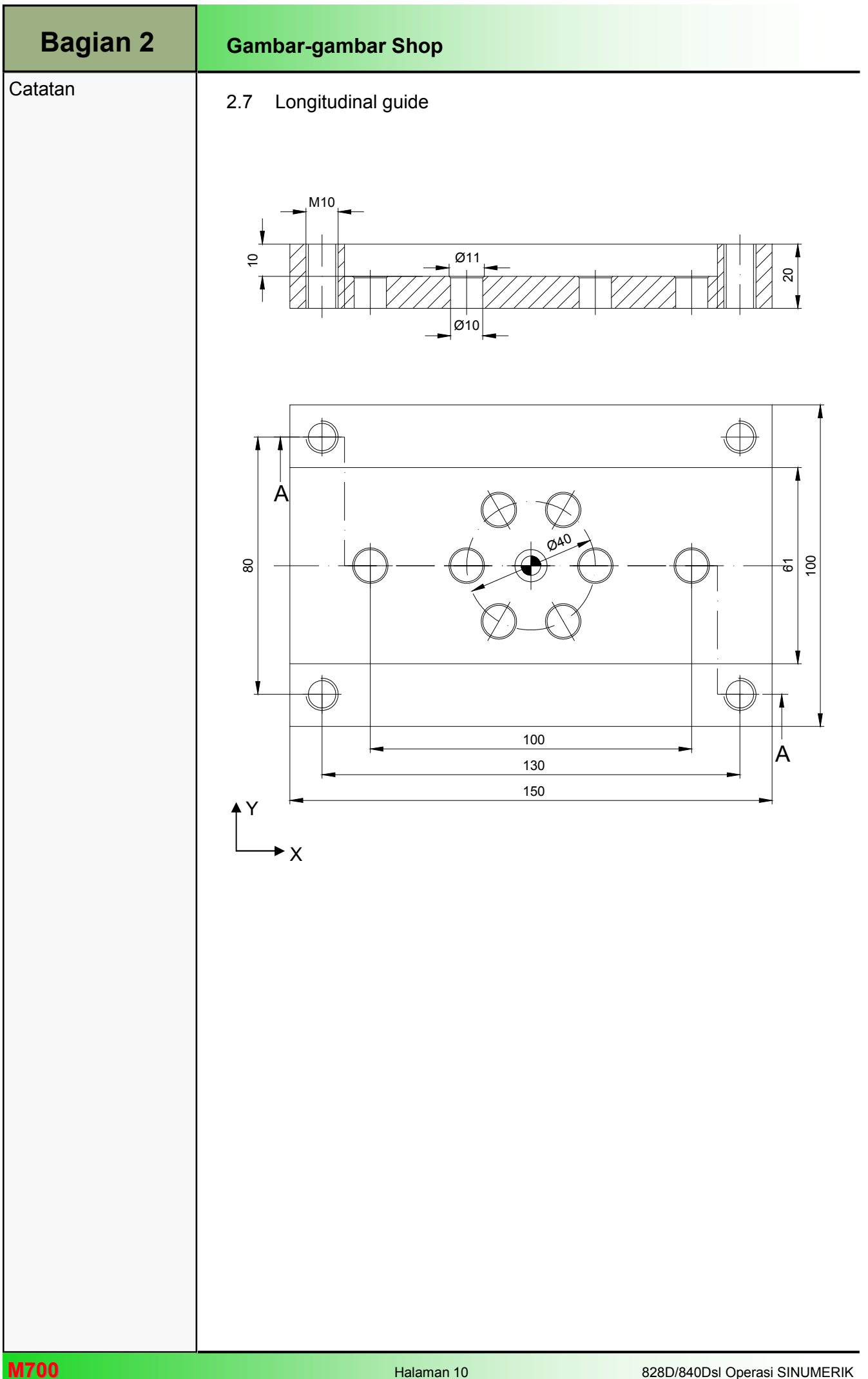

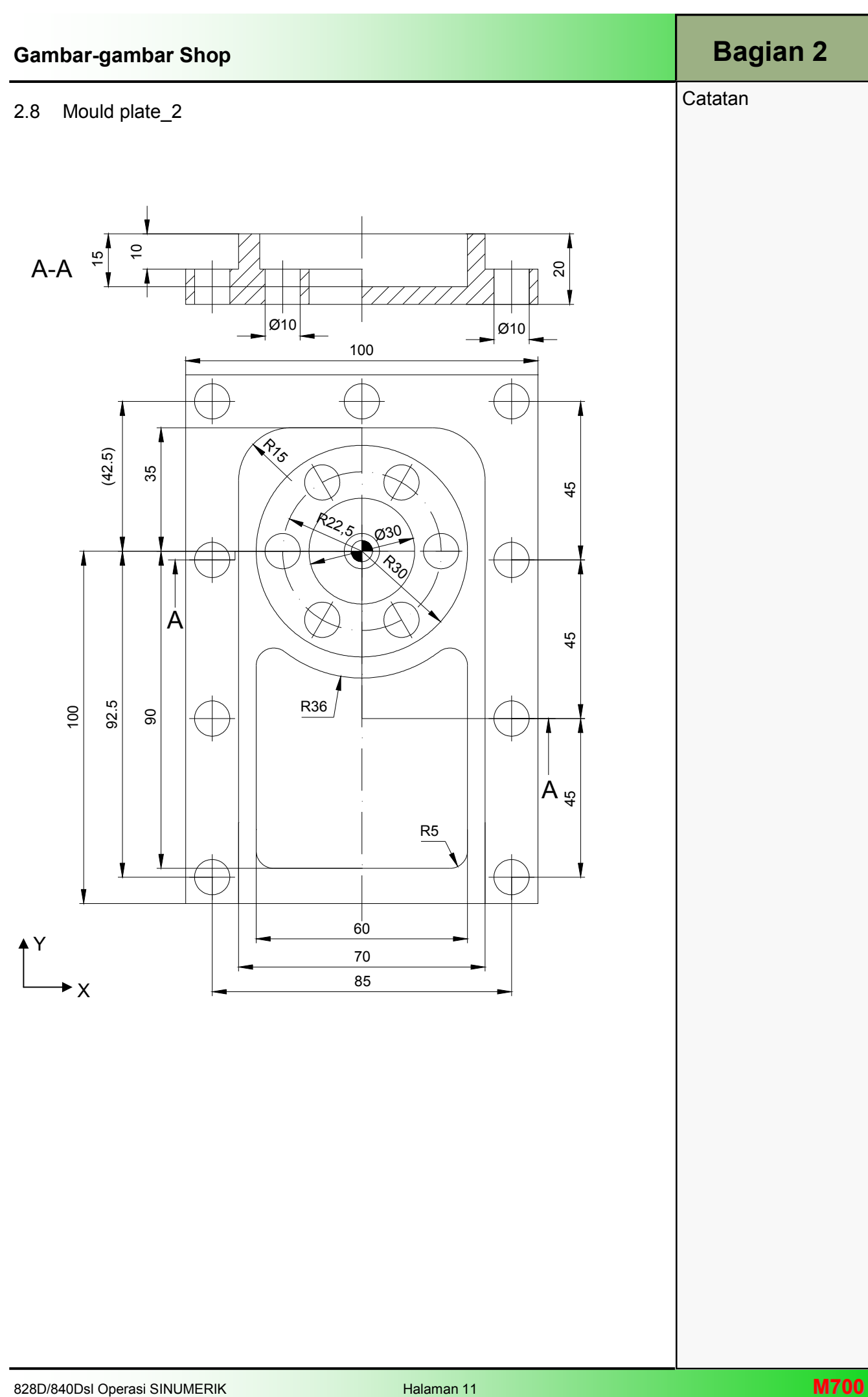

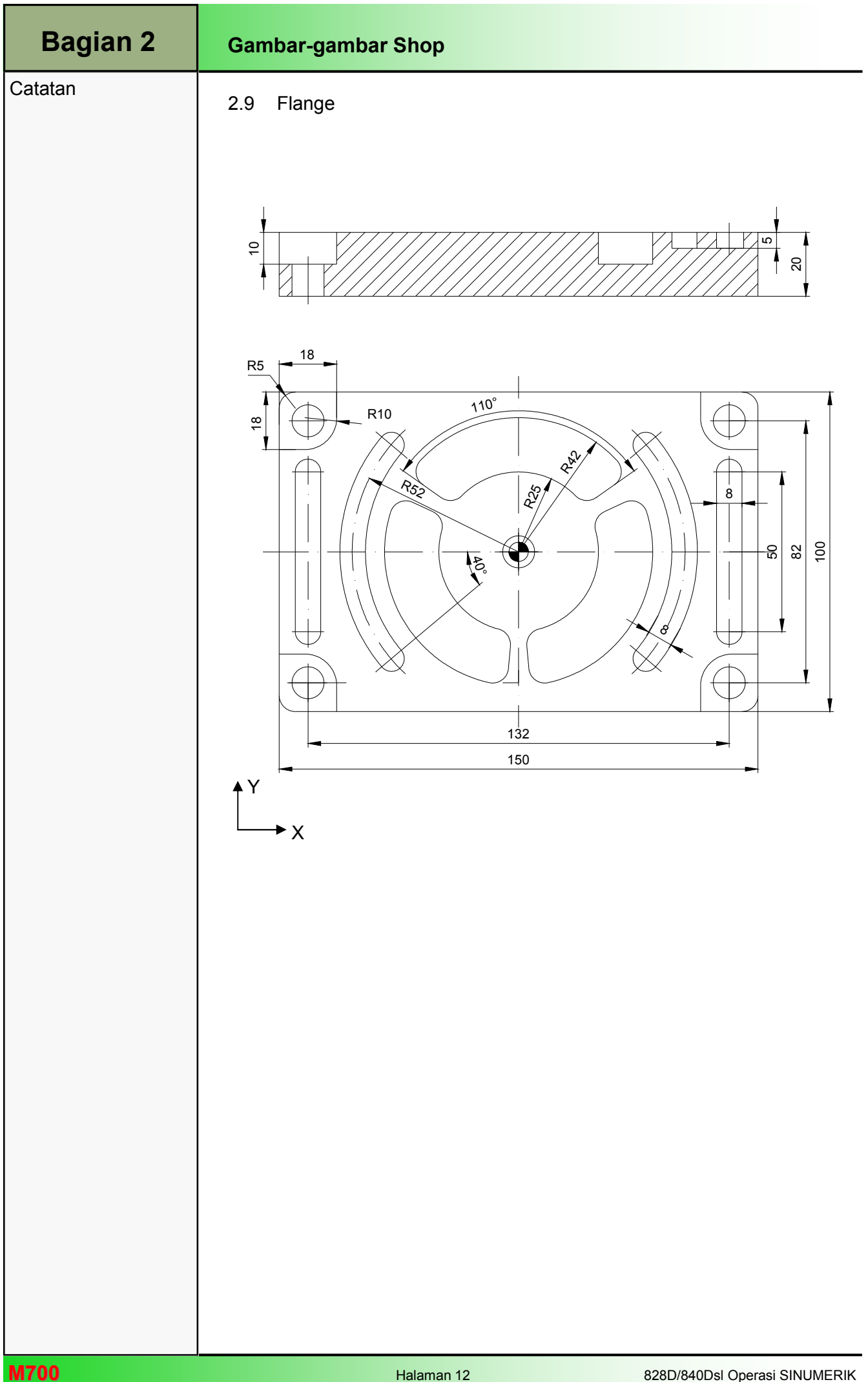

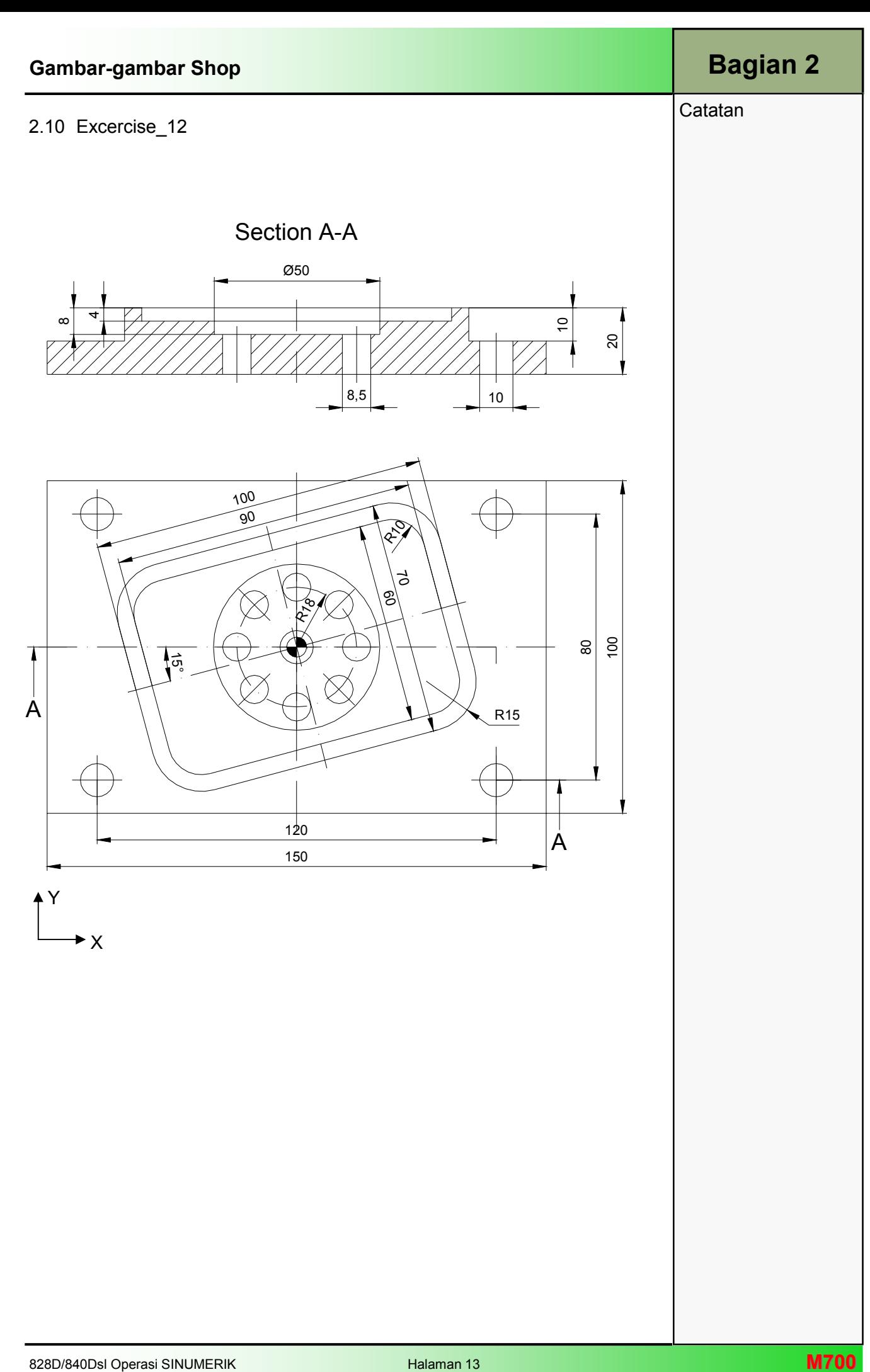

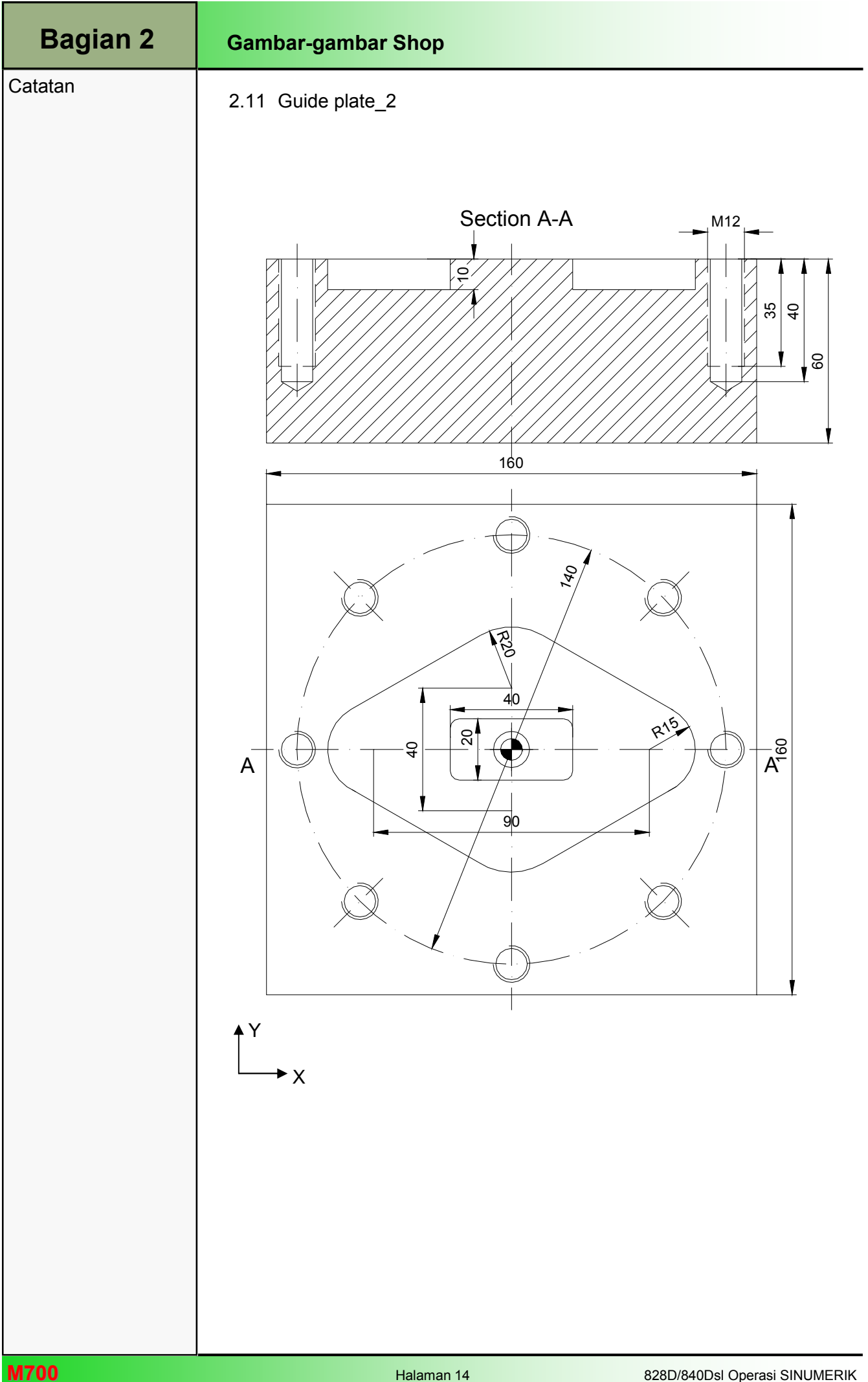

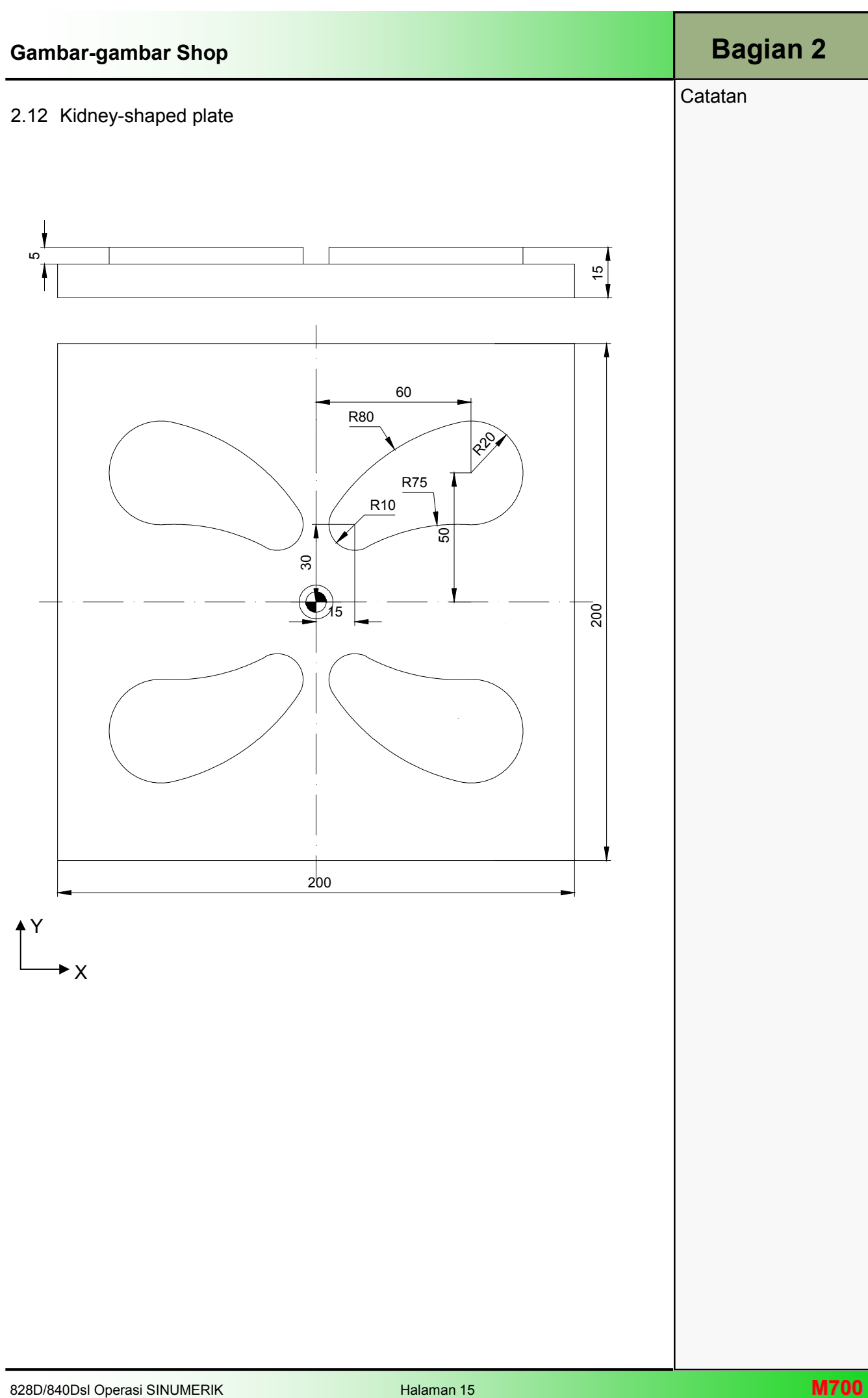

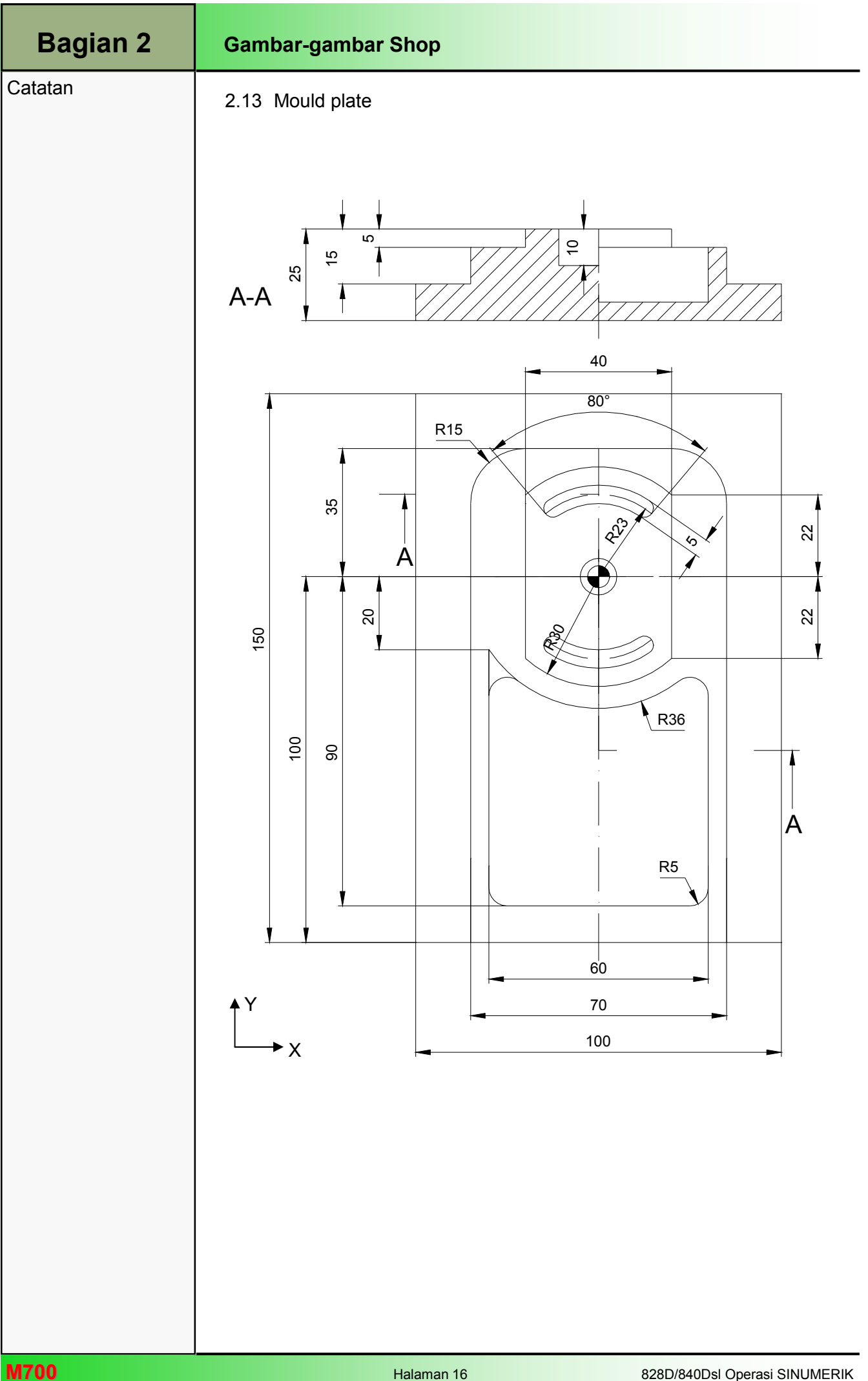

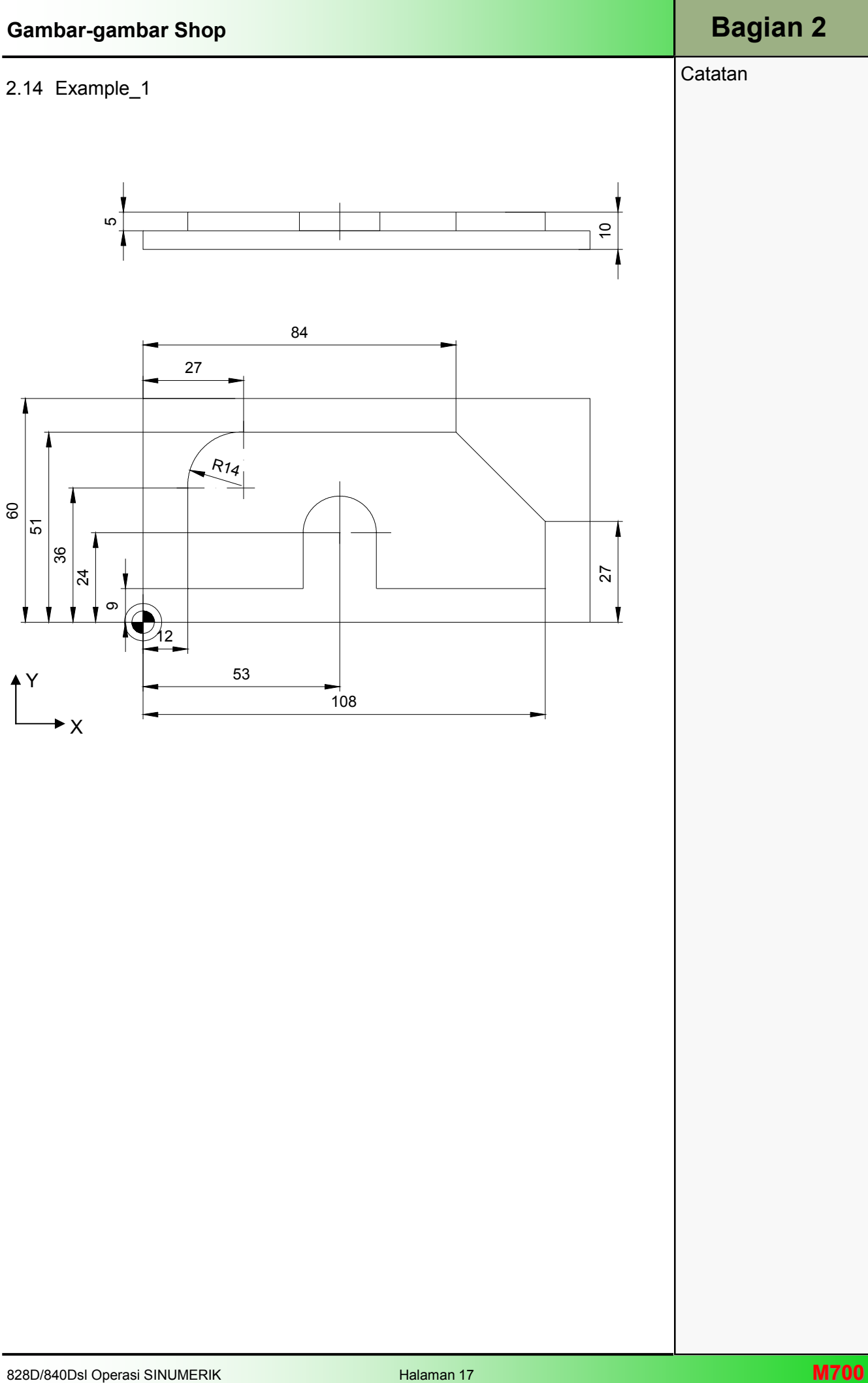

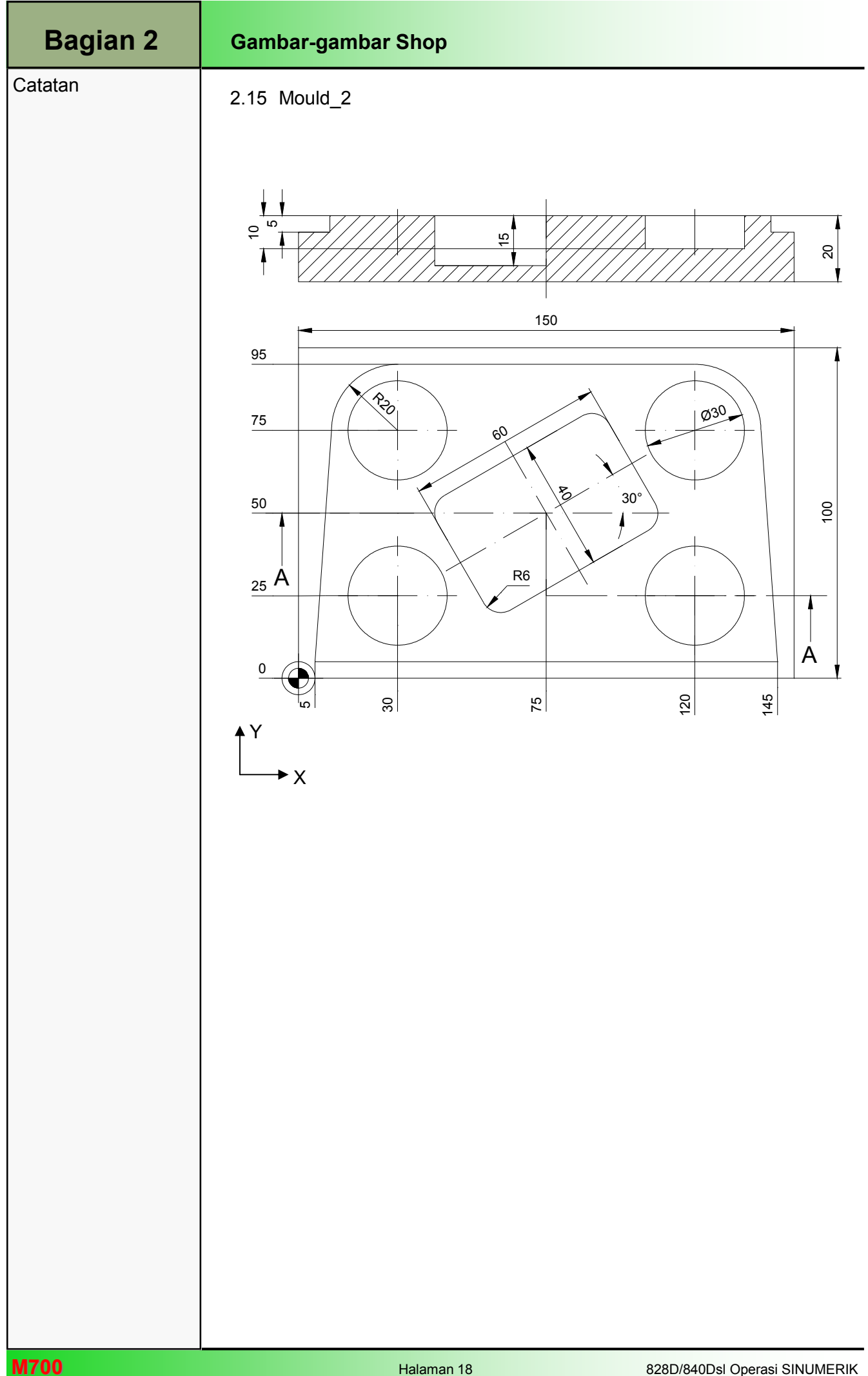

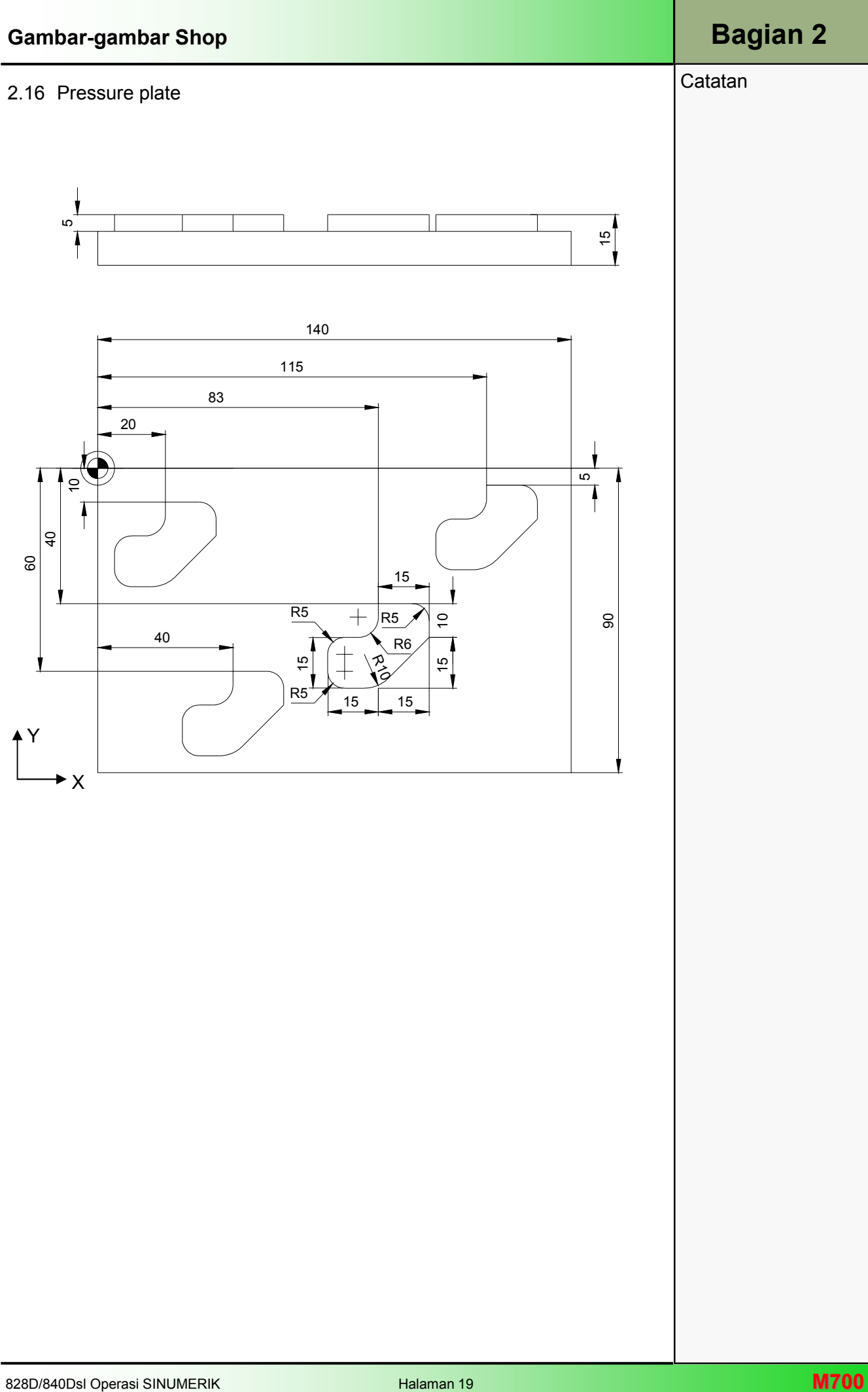

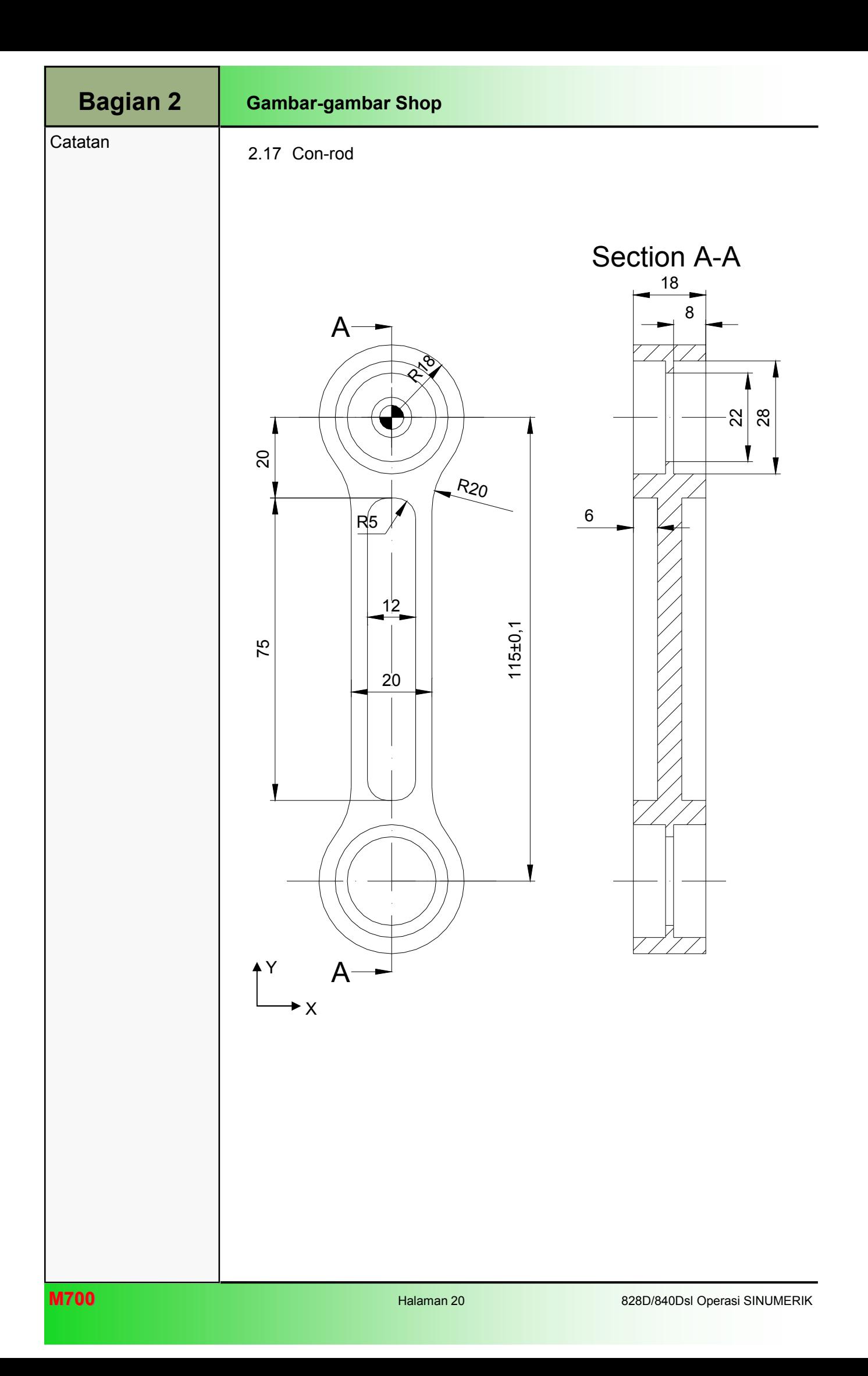

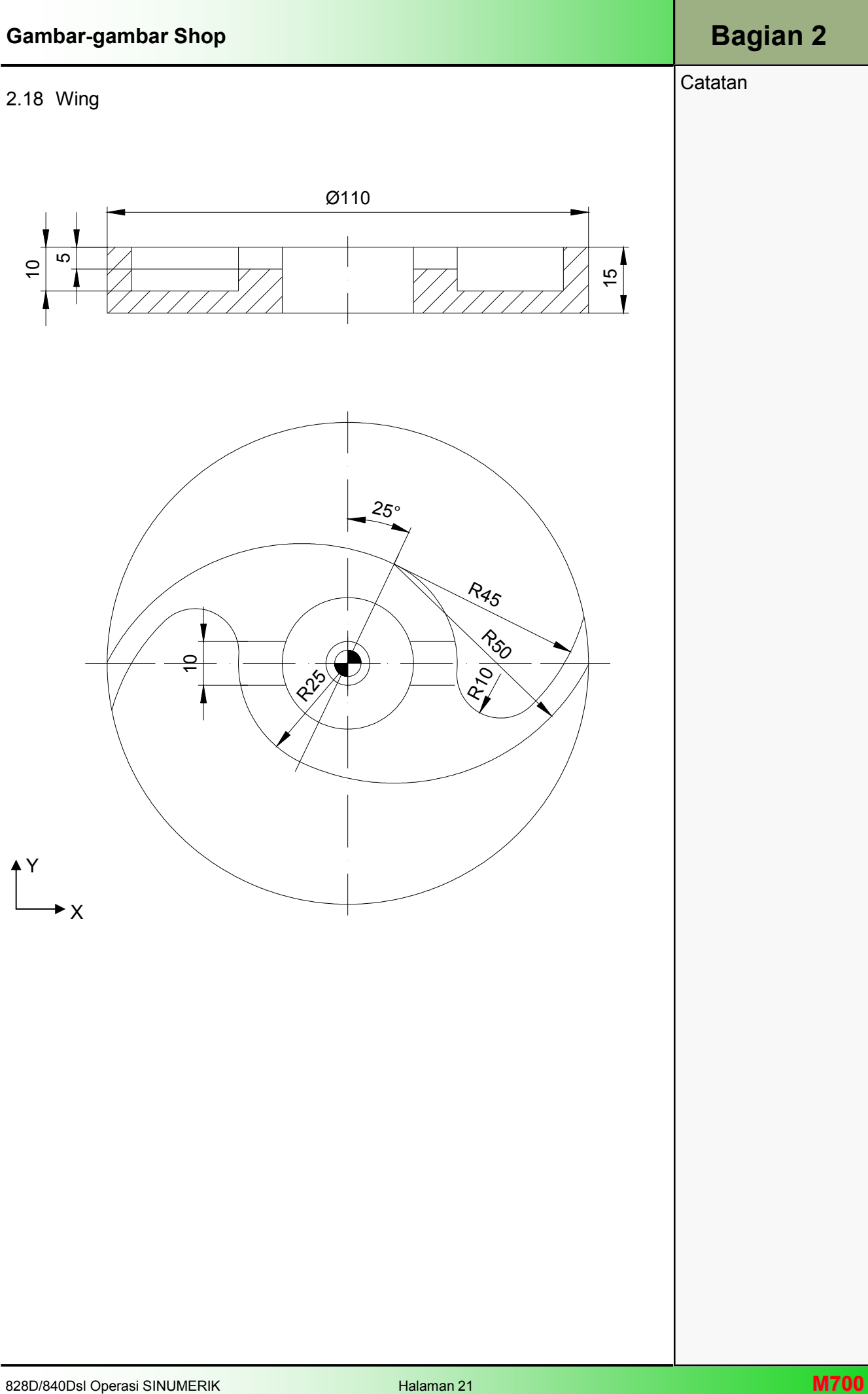

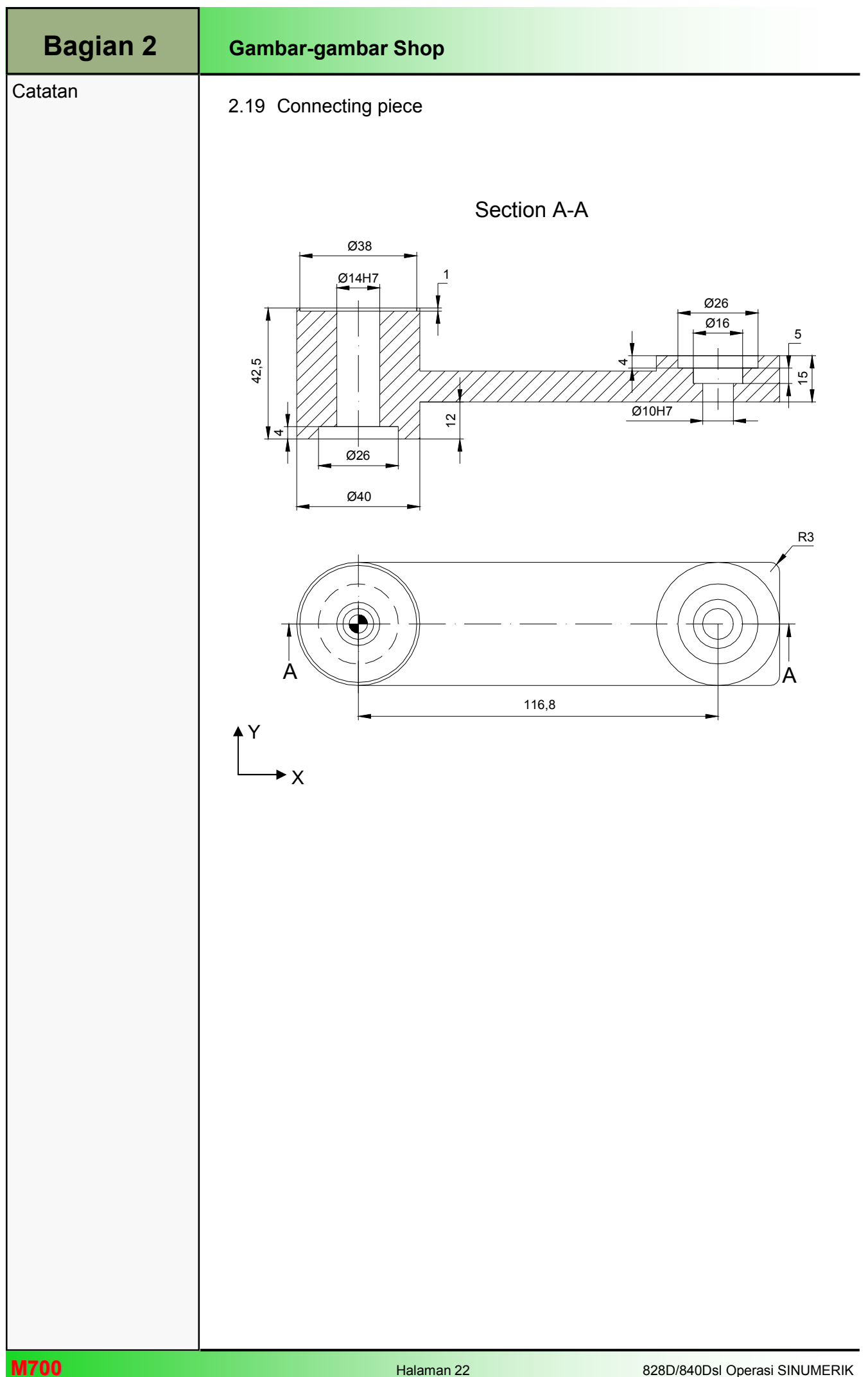